# brother

**Nakış Makinesi** 

# Kullanım Kılavuzu

## **PR 1050 X**

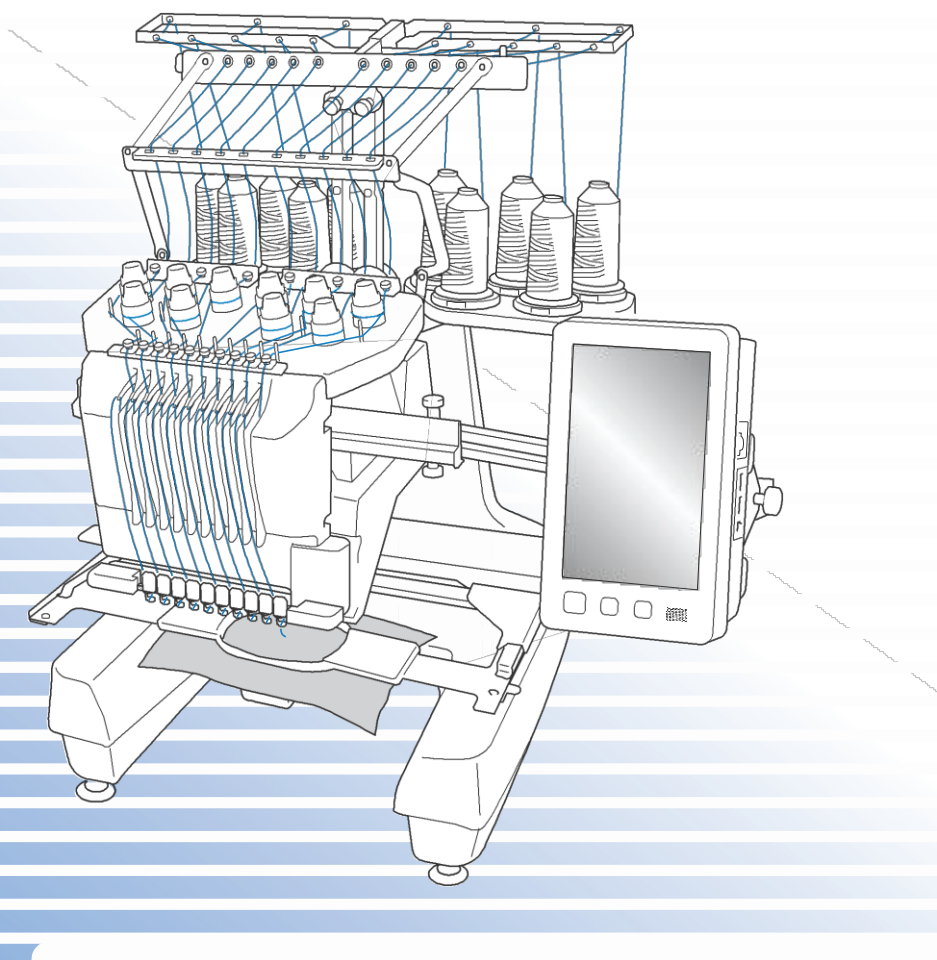

Makineyi kullanmadan önce bu belgeyi okuduğunuzdan emin olun. İleride başvurmak üzere bu belgeyi yakınınızda bulundurmanızı öneririz.

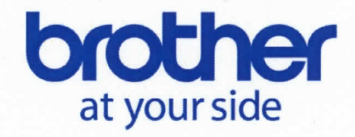

### **EU Declaration of Conformity**

Manufacturer Brother Industries, Ltd. 15-1, Naeshiro-Cho, Mizuho-Ku, Nagoya 467-8561, Japan,

Declare under our sole responsibility that the equipment: Product description: Household embroidery machine Model  $: PR1050X$ 

is in conformity with provisions of the Low Voltage Directive 2014/35/EU, the Electromagnetic Compatibility Directive 2014/30/EU, RoHS Directive 2011/65/EU and European Regulation 1275/2008 following the provisions of Directive 2009/125/EC.

Harmonized standards applied:

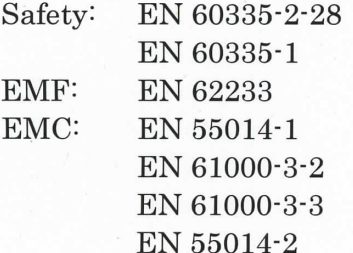

Technical specification of RoHS compliance: **Brother Group Green Procurement Standard** 

Issued by : Brother Industries, Ltd.

Date : 29 June, 2016

Place

: Nagoya, Japan

Signature

Yoshiyuki Uyama General Manager Development Dept. Personal & Home Business Division

### **Ticari Markalar**

IBM, International Business Machines Şirketi'nin tescilli ticari markası ya da ticari markasıdır. Microsoft, Windows ve Windows Vista, Microsoft Şirketi'nin tescilli ticari markaları ya da ticari markalarıdır.

Bu kılavuzda yazılım başlığı geçen her firmanın kendi mülkiyet programlarına özgü bir Yazılım Lisans Sözleşmesi vardır.

Bu kılavuzda bahsedilen tüm diğer markalar ve ürün isimleri ilgili firmaların tescilli ticari markalarıdır. Ancak, ® ve ™ gibi işaretlerin açıklamaları metinde net bir biçimde tanımlanmamıştır.

### **Açık Kaynak Lisansı Açıklamaları**

Bu ürün açık kaynak yazılımı içerir.

Lütfen Açık Kaynak Lisansı Açıklamalarını görebilmek için, " http://support.brother.com " adresindeki Brother Solutions Center'da bulunan modelinizin ana sayfasındaki kılavuz indirme kısmına gidin.

### **Giriş**

Bu nakış makinesini satın aldığınız için teşekkürler. Bu makineyi kullanmadan önce, "ÖNEMLİ GÜVENLİK TALİMATLARINI" dikkatle okuyun, ve sonrasında farklı fonksiyonların doğru kullanımı için bu kılavuzu inceleyin.

Ayrıca, bu kılavuzu okumayı bitirdikten sonra, ileride başvurulması için kolaylıkla ulaşılabilecek bir yerde saklayın.

## **ÖNEMLİ GÜVENLİK TALİMATLARI**

**Lütfen makineyi kullanmaya kalkışmadan önce bu güvenlik talimatlarını okuyun.** 

# **TEHLİKE–** Elektrik çarpması riskini azaltmak için:

**1** Kullanım sonrasında, temizlerken, bu kılavuzda bahsedilen herhangi bir kullanıcı servisi ayarını yaparken, ya da makineyi kullanım dışı bıraktığınızda, her zaman için makinenin fişini derhal prizden çekin.

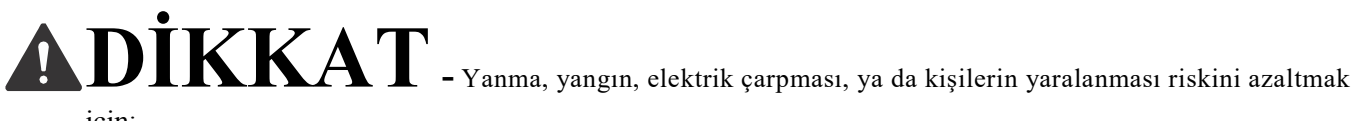

için:

**2** Makineyi yağlarken ya da kullanım kılavuzunda bahsedilen herhangi kullanıcı ayarını yaparken, her zaman için makinenin fişini prizden çekin.

- Makinenin fişini çekmek için, makineyi kapatmak amacıyla "O" pozisyonuna alın, ardından fişi tutun ve prizden çekin. Kabloyu çekmeyin.
- Makineyi prize doğrudan bağlayın. Uzatma kablosu kullanmayın.
- Elektrik kesintisi olması durumunda her zaman makinenizin fişini çekin.

**3** Elektriksel Tehlikeler:

- Bu makine, derecelendirme etiketinde belirtilen aralıktaki AC güç kaynağına bağlanmalıdır. DC güç kaynağı ya da dönüştürücüsüne bağlamayın. Ne tür bir güç kaynağınız olduğundan emin değilseniz, vasıflı bir elektrikçiye danışın.
- Bu makinenin yalnızca satın alındığı ülkede kullanılması onaylanmıştır.

**4** Eğer makinenin kablosu ya da fişi zarar görmüşse, düzgün bir biçimde çalışmıyorsa, düşürülmüş ya da zarar görmüşse, ya da ünitenin üzerine su dökülmüşse, asla o makineyi çalıştırmayın. Makineyi en yakınınızdaki yetkili Brother bayisine, incelenmesi, tamir edilmesi, elektriksel ya da mekanik ayarlarının yapılması için geri götürün.

- Elektrik çarpması ya da yangından kaçınmak için; zarar görmüş bir güç kaynağı fişi veya gevşek bir elektrik prizi kullanmayın ve güç kaynağı fişinin tam olarak takılı ve güvenli olduğundan emin olun.
- Makine depoya kaldırıldığında ya da çalışır durumdayken, koku, sıcaklık, renk kaybı ya da deformasyon gibi herhangi bir olağandışı durum gözlemlerseniz, makine kullanımını derhal durdurun ve güç kablosunu çıkarın.
- Makineyi taşırken, tutma yerinden taşıdığınıza emin olun. Makineyi herhangi bir başka yerinden kaldırmak makineye zarar verebilir ya da makinenin düşmesine yol açarak yaralanmalara neden olabilir.
- Makineyi kaldırırken, herhangi bir kişisel yaralanmaya neden olabilecek ani ya da dikkatsiz hareketler yapmamaya özen gösterin. Aksi takdirde sırtınızı ya da belinizi incitebilirsiniz.
- Makine taşınırken, çalışma paneline, iplik kılavuzlarına ya da herhangi başka bir bölüme dokunmamaya dikkat edin, aksi takdirde yaralanmalar meydana gelebilir.

### $\mathbf 5$  Her zaman çalışma alanınızı açık tutun:

- Hava delikleri kapalıyken makineyi asla çalıştırmayın. Makinenin havalandırma deliklerini ve ayak pedalını hav, toz ya da gevşek kumaşlardan uzak tutun.
- Uzatma kablosu kullanmayın. Makineyi prize doğrudan bağlayın.
- Hiçbir deliğe yabancı nesne düşürmeyin ya da sokmayın.
- Ellerinizi taşıyıcı gibi tüm makine açıklıklarından uzak tutun, aksi takdirde yaralanmalar meydana gelebilir.
- Aerosol (sprey) ürünlerin kullanıldığı ya da oksijen verilen yerlerde çalıştırmayın.
- Makineyi fırın ya da ütü gibi ısı kaynaklarının yakınında kullanmayın; aksi takdirde, makine, güç kablosu ya da dikilen kıyafet alev alabilir, yangın ya da elektrik çarpmasına yol açabilir.
- Makineyi çıplak alevin yakınlarında kullanmayın; nakış kasnağının hareketi dikilen giysinin alev almasına neden olabilir.
- Bu makineyi sabit olmayan veya eğik bir masa gibi dengesiz bir yüzeye yerleştirmeyin; aksi takdirde, makine düşüp yaralanmalara yol açabilir.
- <sup>N</sup>akış kasnağını ya da diğer dahili aksesuarlardan birini takarken ya da çıkarırken ya da makineye bakım yaparken, makineye ya da herhangi başka bir kısmına vücudunuzla çarpmamaya dikkat edin.

### **6** Dikiş yapılırken özel bir dikkat gerekmektedir:

- İğneye her zaman çok dikkat edin. Eğik ya da zarar görmüş iğneler kullanmayın.
- Parmaklarınızı hareket eden tüm kısımlardan uzak tutun. Makinenin iğnesinin etrafı özel bir dikkat gerektirmektedir.
- Makine çalışırken, ellerinizi iğne milinden ve iğne mili gövdesine yakın olan tüm hareket eden kısımlardan uzak tutun, aksi takdirde yaralanmalar meydana gelebilir.
- İğneyi değiştirmek gibi, iğne alanında herhangi bir ayarlama yapacağınız zaman makineyi kapatmak amacıyla "O" pozisyonuna alın.
- İğnenin kırılmasına neden olabileceği için zarar görmüş ya da hatalı iğne plakası kullanmayın.

### **7** Bu makine bir oyuncak değildir:

- Makine çocukların yanında ya da çocuklar tarafından kullanıldığında, yakından takip etmeniz gerekmektedir.
- Bu makine, küçük çocukların ya da engelli kişilerin denetimsiz kullanımına uygun değildir.
- Küçük çocukların, bu makineyle oynamamaları gerektiği konusunda bilgilendirilmelidir.
- <sup>D</sup>ahili makasları ya da dikiş sökme aletini, olması gerekenin haricinde farklı bir biçimde kullanmayın. Ayrıca, dikiş sökme aletiyle delik açarken, parmaklarınızı ya da ellerinizi kesim yoluna yerleştirmeyin, aksi takdirde dikiş sökme aleti kayarsa yaralanmalara neden olabilir.
- Bu makine ile birlikte tedarik edilen plastik poşet çocukların ulaşabileceği yerlerden uzak tutulmalı ve imha edilmelidir. Boğulma tehlikesi nedeniyle asla çocukların poşetle oynamasına izin vermeyin.
- <sup>D</sup>ış mekanda kullanmayın.

### **8** Daha uzun bir servis ömrü için:

- Makineyi muhafaza ederken, doğrudan gelen güneş ışığından ve yüksek nem oranı olan yerlerden sakının. Makineyi ısıtıcı, ütü, halojen lamba veya diğer sıcak nesnelerin yakınında kullanmayın ya da muhafaza etmeyin.
- Kasasını temizlemek için yalnızca doğal sabunlar ya da deterjanlar kullanın. Benzin, tiner ve ovma tozları kasaya ve makineye zarar verebilir ve asla kullanılmamalıdır.
- Herhangi bir tertibat, iğne ya da diğer parçalar değiştirildiğinde ya da takıldığında, doğru takıldığından emin olmak için her zaman Kullanım Kılavuzuna başvurun.

**9** Tamir ya da ayarlar için:

- Bu makineyi hiçbir şekilde sökmeyi, tamir etmeyi ya da değiştirmeyi denemeyin, aksi takdirde, yangın, elektrik çarpması ya da yaralanmalar oluşabilir.
- Eğer ışık ünitesi zarar gördüyse, yetkili Brother bayisi tarafından değiştirilmelidir.
- Hata oluşması durumunda ya da ayar yapılması gerektiğinde, öncelikle makineyi kendi başınıza incelemeniz ve ayarlamanız için Kullanım Kılavuzunun arkasındaki arıza giderme tablosunu takip edin. Eğer sorun devam ederse, lütfen bölgenizdeki yetkili Brother bayisine danışın.

**Bu makineyi yalnızca kılavuzda açıklandığı gibi kullanım amacına uygun olarak kullanın. Bu kılavuzda yer alan, üretici tarafından önerilen aksesuarları kullanın. Yalnızca bu makine ile birlikte verilen arayüz kablosunu (USB kablosu) kullanın. Yalnızca bu makine için özel olarak tasarlanmış olan mouse'u kullanın. Bu ürünün özellikleri ve kılavuzundaki içerikler haber verilmeksizin değişime uğrayabilir. Ürünle ilgili daha fazla bilgi ve güncellemeler için, www.brother.com adresinden internet sayfamızı ziyaret edin.**

### **BU TALİMATLARI SAKLAYIN Bu makine evde kullanılmak üzere tasarlanmıştır.**

### **AVRUPA ÜLKELERİ DIŞINDAKİ ÜLKELERDEKİ KULLANICILAR İÇİN**

Bu cihaz, güvenliklerinden sorumlu bir kişi tarafından cihazın kullanımı ile ilgili denetlenmedikçe ya da bilgilendirilmekçe, fiziksel, duyusal ya da zihinsel yetenekleri düşük ya da tecrübesiz ve bilgisiz kişiler (çocuklar dahil) tarafından kullanılmak üzere tasarlanmamıştır. Çocukların cihazla oynamadıklarından emin olmak için denetim altında tutulmalıdır.

### **AVRUPA ÜLKELERİNDEKİ KULLANICILAR İÇİN**

Bu cihaz, ilgili tehlikeleri anlamaları ve cihazın kullanımı ile ilgili denetlendikleri ve bilgilendirildikleri sürece, 8 yaş ve üzeri çocuklar ve fiziksel, duyusal ya da zihinsel yetenekleri düşük ya da tecrübesiz ve bilgisiz kişiler tarafından kullanılabilir. Çocuklar cihazla oynamamalıdır. Temizlik ve kullanıcı bakımı, çocuklar tarafından denetimsiz yapılmamalıdır.

## **YALNIZCA BİRLEŞİK KRALLIK, İRLANDA CUMHURİYETİ, MALTA VE KIBRISTAKİ KULLANICILAR İÇİN**

### **ÖNEMLİ**

- Elektrik sigortasının değiştirilmesi durumunda, ASTA ile BS 1362 standartlarınca onaylanan, yani fişin üzerinde <sup> $\left\langle \hat{W} \right\rangle$ </sup> işaretini ve akım değerini taşıyan bir sigorta kullanın.
- Her zaman sigorta kapağını yerine takın. Asla sigorta kapağını çıkararak kullanmayın.
- Mevcut elektrik prizi, bu cihazla birlikte verilen fişe uygun değilse, doğru bir biçimde yönlendirilmek için yetkili Brother bayinizle irtibata geçmelisiniz.

### **Federal Haberleşme Komisyonu (FCC) Uygunluk Beyanı (Yalnızca ABD için)**

Sorumlu Taraf: Brother International Corporation 200 Crossing Boulevard P.O. Box 6911 Bridgewater, NJ 08807-0911 USA TEL : (908) 704-1700

Ürünün,

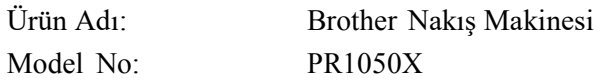

FCC Kuralları 15. Kısmına uygun olduğunu beyan eder. Çalışması aşağıdaki iki duruma bağlıdır: (1) bu cihaz zararlı etkileşime sebep olamaz ve (2) bu cihaz istenmeyen çalışmaya sebep olabilecek etkileşim de dahil olmak üzere alınan herhangi bir etkileşimi kabul etmelidir.

Bu ekipman FCC Yasalarının 15. kısmına uygun olarak test edilmiş ve B Sınıfı dijital cihaz sınırlarına uygun olduğu görülmüştür. Bu sınırlar mesken kurulumlarında zararlı parazitlenmelere karşı yeterli koruma sağlanması için tasarlanmıştır. Bu ekipman radyo frekansı enerjisi üretir, kullanır, bu enerjiyi saçabilir ve talimatlara uygun şekilde kurulmadığında ve kullanılmadığında, radyo iletişiminde zararlı parazitlenmelere sebep olabilir. Ancak özel bir kurulumda parazitlenme olacağına dair herhangi bir garanti bulunmamaktadır. Eğer bu ekipman radyo veya televizyon alıcılarında zararlı parazitlenmeye sebep olursa, bu durum cihaz açıp kapatılarak saptanabilir, kullanıcının aşağıdaki önlemlerden birini ya da birkaçını yapmak suretiyle parazitlenmeyi gidermeye çalışması tavsiye edilir:

- Alıcı antenini yeniden yönlendirin veya yerini değiştirin.
- Ekipman ile alıcı arasındaki açıklığı artırın.
- Ekipmanı, alıcının bağlı olduğundan farklı bir devre üzerindeki prize bağlayın.
- Yardım için satıcıya ya da deneyimli radio/TV teknisyenine danışın.
- Dahili arayüz kablosu, B sınıfı dijital cihazın sınırlarına uyum sağlamak amacıyla kullanılmalıdır.
- Brother Firması tarafından açık olarak onaylanmayan değişiklikler ya da modifikasyonlar kullanıcının cihazı çalıştırma yetkisini geçersiz kılabilir.

### **Lisans Sözleşmesi**

Ekteki makine, Brother Sanayi, Ltd. mülki ürünleri ("BROTHER") olan veri, yazılım ve/veya dokümantasyonu (toplu "İÇERİK") içerir. MÜŞTERİ, İÇERİĞİ KULLANARAK, BU SÖZLEŞMENİN ŞARTLARINI VE KOŞULLARINI KABUL ETMİŞ OLUR. BROTHER, bu pakete dahil olan tüm İÇERİĞİN kopyalarına ve İÇERİĞE ait tüm hakların mülkiyetine sahiptir. İÇERİK (satılmaz), bu sözleşmenin şartları ve koşulları altında size ("MÜŞTERİ") lisanslıdır.

### MÜŞTERİ:

- nakış makinesi ile birlikte nakış oluşturmak amacıyla İÇERİĞİ kullanmakla yetkilidir.
- İÇERİĞİN her defasında birden fazla nakış makinesiyle kullanılmaması şartıyla, MÜŞTERİNİN sahip olduğu ve kullandığı bir nakış makinesiyle birlikte İÇERİĞİ kullanmakla yetkilidir.

Aksi burada belirtilmedikçe, MÜŞTERİ:

- herhangi bir zamanda İÇERİĞİN birden fazla kopyasının kullanım için hazırlanmasına izin veremez.
- İÇERİĞİ çoğaltamaz, değiştiremez, yayınlayamaz, dağıtamaz, satamaz, kiralayamaz, alt lisans veremez ya da başkalarının kullanımına sunamaz.

• Ortam kartı ya da İÇERİĞİ dağıtamaz, kiralayamaz, alt lisans veremez, kiraya veremez, satamaz, aktaramaz ya da atayamaz.

• İÇERİĞİ kaynak koda dönüştüremez, sökemez ya da başka türlü ters mühendislik işlemlerine tabi tutamaz, ya da diğerlerine aynısını yapmak konusunda yardımcı olamaz.

- İÇERİĞİ ya da herhangi bir kısmını, iş, ticari ya da endüstriyel nedenlerle değiştiremez, tercüme edemez, modifiye edemez ya da uyarlayamaz.
- BAĞIMSIZ OLARAK, BROTHER DIŞINDA HERHANGİ BİR ÜÇÜNCÜ ŞAHISIN ADI ALTINDA BAZI TELİF HAKKI BİLDİRİMLERİ TAŞIYAN İÇERİĞİN (örn. "©DISNEY") kullanımı ile oluşturulan NAKIŞI satamaz ya da başka bir şekilde dağıtamaz.

BROTHER burada MÜŞTERİ'ye açıkça tanınmamış olan tüm hakları saklı tutar.

Bu sözleşmedeki hiçbir şey, herhangi bir yasa uyarınca BROTHER'ın haklarından feragat etmesini gerektirmez. Bu sözleşme Japonya yasalarına tabi olacaktır.

Lütfen bu sözleşme ile ilgili tüm sorularınızı, yazılı olarak, normal posta yoluyla, Brother Industries, Ltd., 1-1-1 Kawagishi, Mizuho-ku, Nagoya 467-8562, Japonya, P&H Şirketi Satış ve Pazarlama Departmanının dikkatine yöneltiniz.

## **DİKKAT Levhaları**

Aşağıdaki DİKKAT levhaları makinenin üzerindedir. Etiketlerde tanımlanan önlemleri almış olduğunuzdan emin olun.

**1**

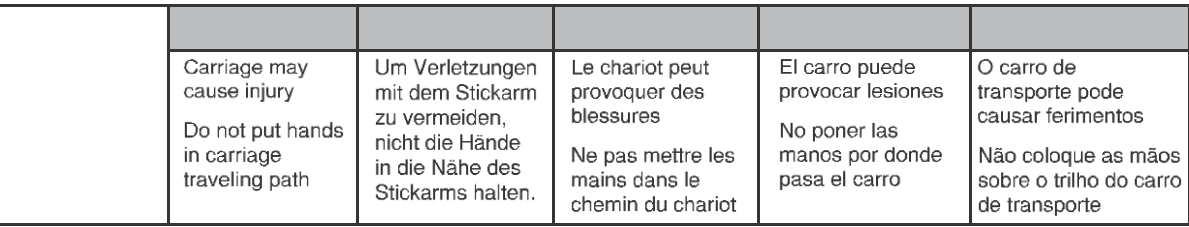

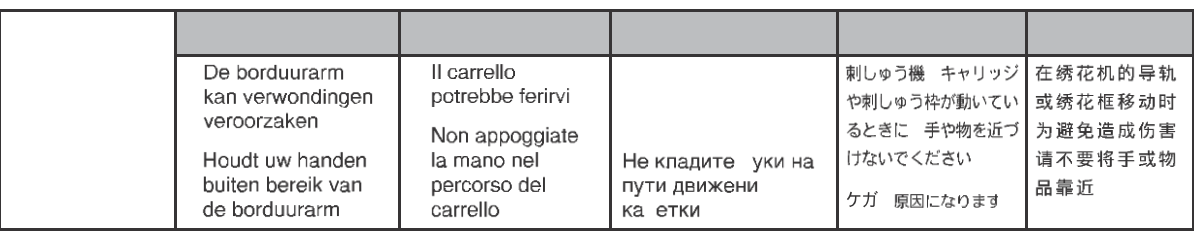

**2**

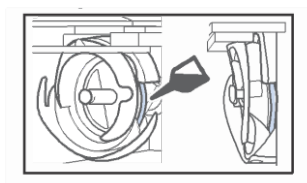

Lütfen kullanım öncesinde günde bir kez kancanın üzerine bir damla yağ uygulayın.

### **Levhaların konumu**

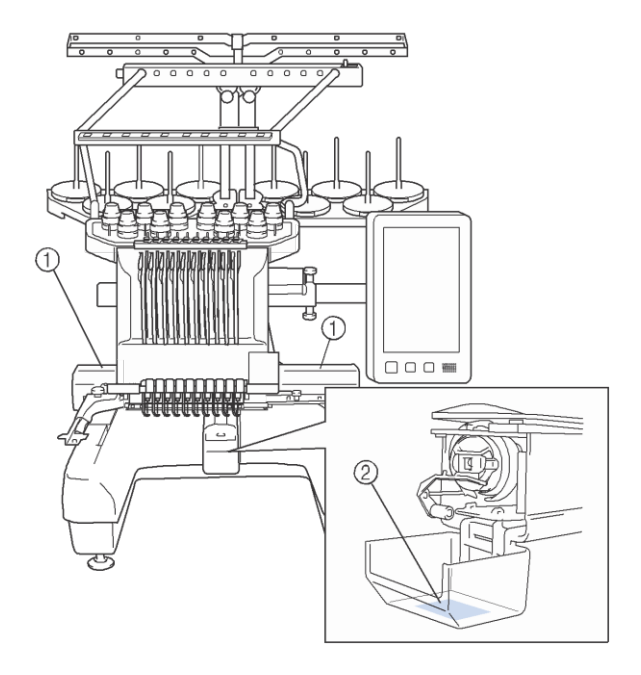

## **Makinenin Yapısı ve Özellikleri**

### **On iğneli makine nakışı**

Makinenizin, her birine farklı renkte iplik takılı olan on iğnesi vardır. Her renk için belirli iğneleri otomatik olarak seçerek birkaç renk içeren nakış desenleri dikebilir.

İğneleri yukarı ve aşağı alan mekanizmaya iğne mili denir, ve iğne milleri iğne mili kasasındadır. İğne milleri sağdan sola şu şekilde adlandırılır: iğne mili 1, iğne mili 2, iğne mili 3, iğne mili 4, iğne mili 5, iğne mili 6, iğne mili 7, iğne mili 8, iğne mili 9 ve iğne mili 10.

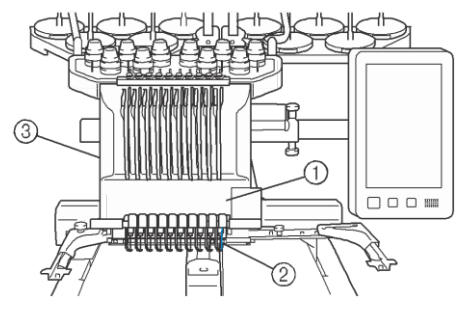

- 1 İğne mili 1
- 2 İğne 1
- 3 İğne mili kutusu

Makine her iğneye otomatik olarak bir iplik rengi belirler. İplik renklerini belirlemek için iki yöntem vardır. Otomatik yöntemle (makine satın alındığında varsayılan yöntem), bir sonraki desende kullanılacak olan renkteki ipliğin takıldığı iğneler, iplik makarası değişikliğinin sayısını azaltmak için bir önceki desenin iğne mili seçimlerine göre aynı iplik rengine atanırlar.

Daha fazla profesyonel nakış için, manuel renk sırası kullanmak, iğne mili atamasını kolaylıkla manuel olarak belirlemenizi sağlar. İğne mili atamalarının iplik rengi sayısına göre ayarlanabilmesi için bir menü oluşturmak amacıyla iplik rengi ve iğne mili kombinasyonları manuel olarak seçilebilir (Bkz. Sayfa 132 "Her İğne Mili (Manuel Renk Sırası) için İplik Rengi Seçme/Yönetme")

#### **Hatırlatma**

• Dikiş iğne mili sayısının sırasına göre yapılmak zorunda değildir.

İğne millerine atanan iplik renkleri ekranda listelenmiştir. İğneler millerine aşağıda belirtildiği gibi iplik takın.

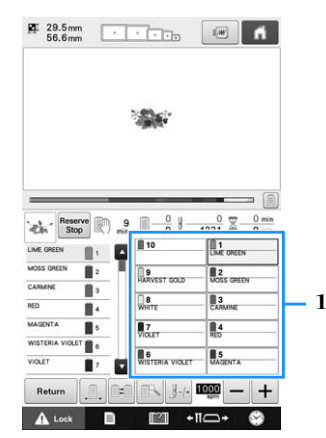

1 İğne milleri üzerine takılan iplikler burada gösterildiği üzere belirtilmiştir.

Üst ipliği takarken bahsedilen, makara pimleri, iplik tansiyonu butonları, iplik kaldırma kolları ve iplik yolları, kendilerine karşılık gelen iğne mili sayısına göre farklılık gösterirler.

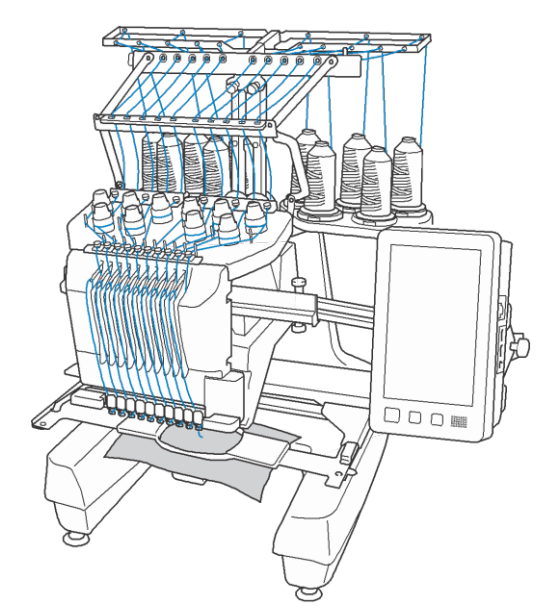

On iğnenin hepsi aynı anda dikiş yapmak için kullanılamaz. Her defasında yalnızca bir iğne nakış konumuna alınır. Dikiş sırasına göre, istenilen renkteki iğne mili ve iğnenin nakış pozisyonuna alınabilmesi için iğne mili kasası sola ve sağa hareket ettirilir.

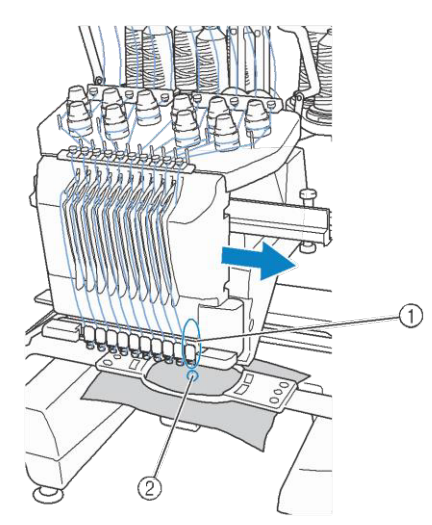

1 Nakış yapma pozisyonundaki iğne İğne, iğne plakası 2'deki deliğin üzerine yerleştirilir.

Makineyi çalıştırırken, baskı ayağı otomatik olarak alçaltılır. Nakış yapılır ve iplik kesme ve iplik rengi değiştirme sırasında iplik malzemeden çekilir (nakışta dikiş yapacak farklı iğneleri hareket ettirme). Dikiş sona erdiğinde makine durur. Eğer desen onbir ya da daha fazla iplik kullanırsa, iplik makaraları değiştirilmesi gerektiğinde makine duracaktır ve ilgili talimatlar LCD ekranında görünecektir.

(Ancak, "Manuel iğne mili sıraları" "AÇIK" iken, bir iplik makarasının değiştirilmesi gerektiğinde, makine otomatik olarak durmaz. Detaylar için, sayfa 132'deki "Tüm İğne milleri için İplik Rengi Seçme/Yönetme (Manuel Renk Sırası)"ye bakınız.)

### **Tek iğneli makinelerden farkları**

### ■ **İplik makaralarını değiştirmeye gerek kalmadan on veya daha az renk kullanarak nakış desenleri dikme**

Tek iğneli makinelerde, iplik makarası değiştirilmelidir ve makineye her defasında kullanılan farklı bir iplik takılmalıdır. Bu makinede, on ya da daha az renkli nakışlarda, iplik makarasını değiştirmek ya da makineye yeniden iplik takmak gerekmez. Eğer tüm renklerin sayısı ondan azsa, ve eğer toplam renk değişimi onbir defadan fazlaysa, makine önceden kullandığı iğneye geri dönecek ve otomatik olarak aynı rengi yeniden dikecektir.

### ■**Otomatik dikiş, dikiş süresini azaltır**

Onbir ya da daha fazla renk içeren desenlerin iplik makaralarını değiştirmek dışında, makine başlatıldığında, iplik renklerini değiştirmeye ek olarak, başlangıç ve bitiş konumlarında baskı ayağını alçaltmadan spesifik işlemleri gerçekleştirmeye kadar otomatik olarak çalışmaya başlar. Makine iplik değiştirebildiği ve dikişi sonlandırdığı için, dikiş süresi azalır.

### ■ **Dikis başlangıcında ve bitişinde kumaşın alt tarafından iplik uçlarını otomatik olarak çeker ve tutar**

Makine otomatik olarak, bir renk başlangıcında kumaşın altından üst ipliği çektiği ve iplik kesme sırasında üst ipliği kumaştan çektiği için, üst iplik ucuyla uğraşmanız gerekmemektedir.

### ■ **Otomatik olarak nakış kasnağını nakış pozisyonuna getirir**

Tek iğneli bir makinede, çoğu durumda, nakış deseni kasnağa merkezlenmiştir ve kumaş, nakış kasnağının içerisine, istenilen nakış pozisyonunun merkezi, nakış kasnağının merkezi ile hizalanmış bir biçimde, doğru olarak yerleştirilmiş olmalıdır. Ancak, 10 iğneli bir makinede, nakış kasnağı, kasnağın herhangi bir yerinde deseni dikmeyi kolaylaştırmak için, nakış konumunu belirlemek amacıyla hareket ettirilir. Ayrıca, nakış konumu manuel olarak serbestçe belirlenebileceği gibi, kumaş kasnağa takıldıktan ve nakış kasnağı makineye yerleştirildikten sonra, kumaşın nakış kasnağına nasıl yerleştirildiğine bakılmaksızın, kamera konumlandırma fonksiyonu ile de belirlenebilir.

### **Diğer özellikler**

### ■ **Geniş LCD ekranı kullanarak desenleri hızlı birleştirme**

Bu makinenin, bir çok tablettekiyle aynı olan, 10.1 inç genişliğinde LCD ekranı bulunmaktadır. Seçilen nakış deseni, gerçek iğne düşme pozisyonu görüntüsüyle LCD ekranında gösterilir. Bu özellik desenleri daha önce olduğundan daha kolay hizalamanıza yarar.

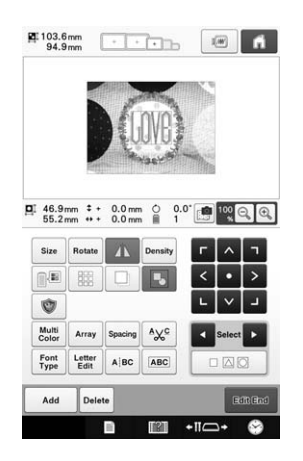

### ■ **Bağlantı fonksiyonu - nakış işleriniz için -**

PE-DESIGN NEXT /10 ya da bir sonraki sürümü gibi bağlantı fonksiyonuyla verilen nakış düzenleme yazılımında düzenlenen nakış desenlerini bilgisayardan nakış makinesine gönderebilirsiniz. Tek bir bilgisayara aynı anda dört makineye kadar bağlantı yapabilirsiniz. (Bkz. sayfa 169 "Bilgisayardan Makineye Nakış Desenleri Gönderme (Bağlantı Fonksiyonu)".)

### ■ **İplik makarasını minimum kez değiştirirken nakış yapma**

Nakış yapmaya başlamadan önce, nakış sırasını

yeniden ayarlamak ve iplik renklerine ayırmak

için iplik rengi ayırma tuşuna  $\left( \blacksquare \right)$  basın. Örneğin, yan yana tekrarlanacak aynı deseni ayarladıktan sonra nakış yaparken, her desende iplik makarasını bir kaç kez değiştirmeniz gerekecektir. Ancak, iplik rengi ayırma fonksiyonunu kullanarak, minimum kez iplik makarasını değiştirirken, her defasında aynı rengin nakışını yapmanızı sağlayarak iplik rengi sırası yeniden ayarlanabilir. İplik rengi ayırma fonksiyonu üst üste binen desenlerde kullanılamaz.

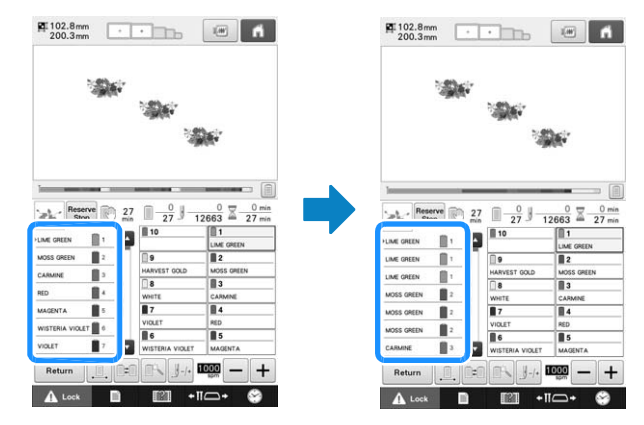

### ■ **Gelişmiş karakter verisiyle daha fazla orijinal tasarım yaratma**

Daha fazla karakter deseni türü mevcuttur ve veri yöntemi geliştirilmiştir. Yazının ortasına şimdiye kadar eklenemeyen yeni karakterler eklenebilir ve işlemin daha pürüzsüz ve duyarlı olması, artık hayal gücünüze herhangi bir engel bulunmadığını kanıtlamaktadır.

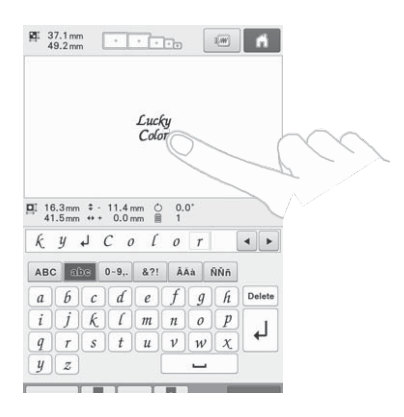

### ■ **Nakış ilerleme çubuğu**

Sayılar, zaman ve dikişler için kalan nakış süresi

görüntüsünün en açık görüntüsünü her zaman

sağlamadıkları için, yeni nakış ilerleme çubuğu, bir bakışta tüm nakış ilerlemesini gösterir.

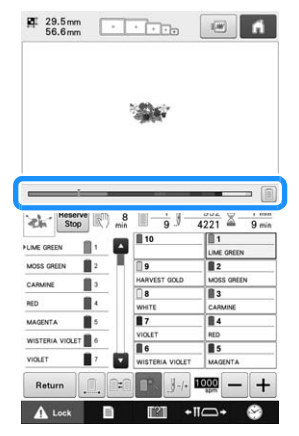

### ■ **Güvenlik mekanizması**

Makine, kaza durumlarındaki yaralanmaları engelleyen bir kilitleme mekanizmasıyla donatılmıştır. Makine yalnızca kilidi kaldırıldığında çalıştırılabilir. Makinenin kilitli olup olmadığını size bildirmek için Başlat/durdur düğmesinin rengi değişir.

Kırmızı ışık yanar Yeşil ışık yanıp söner

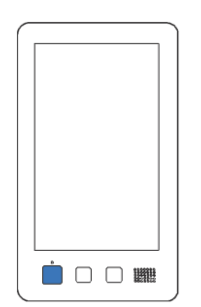

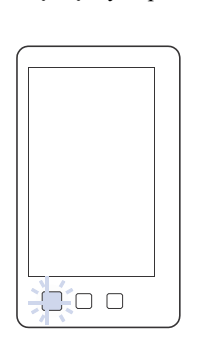

Makine kilitli. Makine çalıştırılabilir.

### ■ Dahili iplik rengi bilgisinin **geniş yelpazesi**

Uygun iplik rengini seçmeyi kolaylaştırmak amacıyla üretici iplikleri için iplik rengi bilgisi mevcuttur.

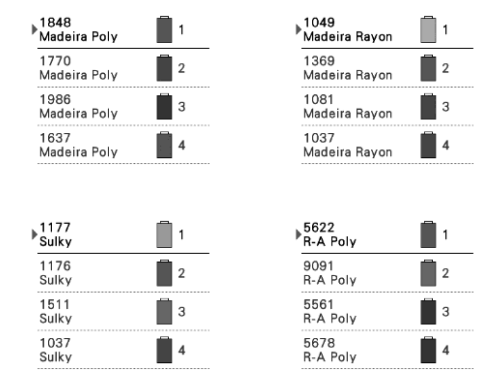

### ■ Genişletilmiş iplik rengi ekranı **özelliği renklerin gerçekçi esas renk olarak görüntülenmesini sağlar**

Renkler ve iplik rengi numaraları makinenin hafızasına kaydedilir. Bu iplik rengi kütüphanesinden, kendi iplik rengi tablonuzu oluşturmak için renkler seçebilirsiniz. Eğer desen renkleri bu tabloyu kullanarak değiştirilirse, desen yalnızca sizdeki iplik renkleriyle gösterilebilir. Ayrıca, nakış deseni, nakış yapıldıktan sonra göründüğü gibi görüntülenebilir.

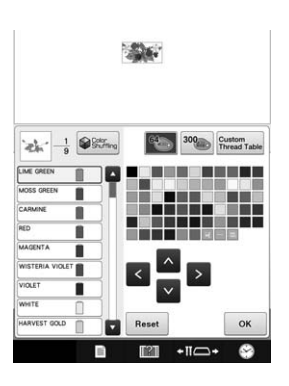

### ■ **İğneye otomatik iplik takma mekanizması**

iğneye otomatik iplik takma mekanizmasını kullanarak, her iğneye kolaylıkla iplik geçirilir. Ayrıca, spesifik iğne milleri için otomatik iplik takmanın iptal edilmesini seçebilirsiniz.

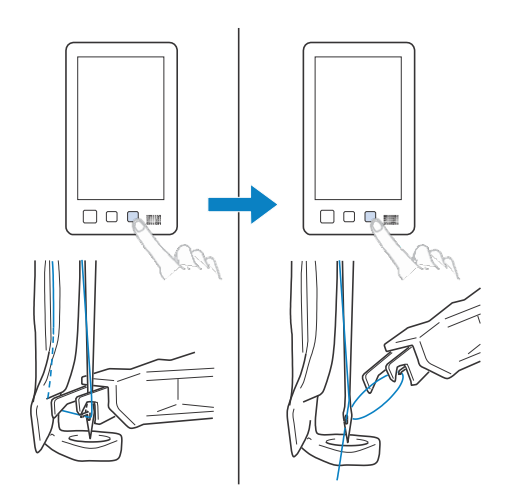

### ■ **Standart ekipman olarak mevcut USB bağlantı noktası**

Makineye bir bilgisayar bağlayarak, verilen USB kablosunu kullanarak, nakış desenleri bilgisayara/bilgisayardan aktarılabilir. (Bkz. Sayfa 161 "Nakış desenlerini bilgisayara kaydetme".)

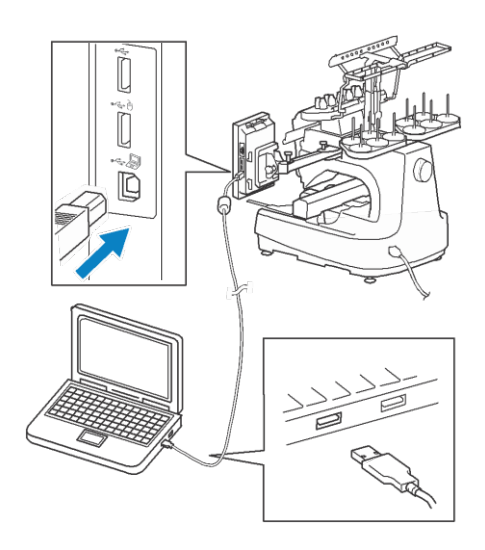

Eğer makine, USB kablonun bilgisayara ulaşmasına engel olacak bir uzaklığa yerleştirilmişse, nakış desenleri geçici olarak USB ortamına ya da sonrasında makineye takılacak olan bir SD karta kaydedilerek bilgisayardan aktarılabilir. (Bkz, sayfa 161 "USB ortamına/SD karta nakış deseni saklama".)

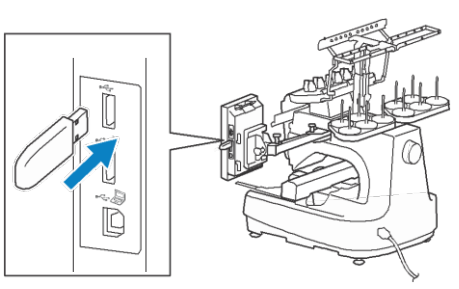

### ■**Herhangi bir zamanda seçili iğne milini hareket ettirme ya da iğne miline iplik takma**

Bir deseni seçerken, düzenlerken ya da nakış yaparken, iğne millerinden herhangi biri, herhangi bir zamanda, iplik takmak, hareket ettirmek ya da nakış konumuna almak için seçilebilir.

İğne hareketi ekranını açmak için  $\leftarrow$  öğesine dokunun, ardından hareket ettirmek ya da iplik takmak istediğiniz iğne mili sayısını seçin. (Bkz. Sayfa 62 "Seçili iğne milini hareket ettirme ve iğne miline iplik takma".)

### **Mevcut özellikler**

Maksimum 200 mm  $(H) \times 360$  mm  $(W)$  $(7-7/8$  inc  $(H) \times 14$  inc  $(W)$ ) boyutlarındaki tasarımlara nakış yapılabilir.

### ■ **Manuel renk sırası - Makinenin daha profesyonel kullanımı**

Eğer bu makinede kullanılan iplik renklerini belirliyorsanız, ya da DST dosyalarını sıkça kullanıyorsanız, manuel renk sırasını kullanmak daha uygun olacaktır. (Bkz. Sayfa 132 "Her iğne mili için iplik rengi seçme/yönetme (manuel renk sırası)".)

### ■ **Çeşitli mevcut desenler**

Birçok dahili karakter deseni, nakış desenleri ve kasnak desenleri, bu makineyi satın aldıktan hemen sonra nakış yapmaya başlamanızı sağlar.

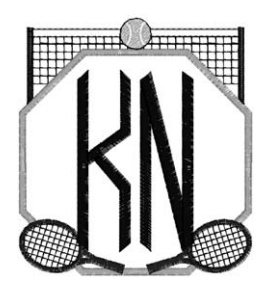

### ■ **Nakış desenini düzenleme**

Harfler ve nakış desenleri birleştirilebilir ya da desenleri düzenlemek için bir yazı aranjmanı belirlenebilir.

Makine sürekli olarak aynı deseni dikmek için de ayarlanabilir.

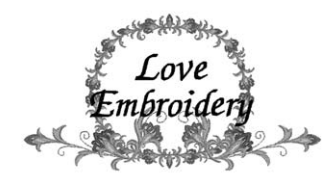

### **Manuel Yapı**

Bu kılavuz aşağıda anlatıldığı gibi oluşturulmuştur. Makineyi kullanmadan önce, bölüm 2'nin ilk sayfasındaki başlıklar listesindeki numaralı başlıklarla anlatılan talimatları kontrol edin. Bu, temel işlemlerin sırasını gösterir.

### **Kullanmadan önce okuyun**

### **Bölüm 1: Hazırlanma**

Nakış makinesinin ayarı ve dikiş yapmaya başlamadan önce gerekli olan çeşitli hazırlıklar bu bölümde anlatılmıştır.

### **Bölüm 2: Nakış Öğreticisi**

Bu bölüm, sırasıyla makineyi açma ve bir desen dikmeden başlayarak dikişi sonlandırmaya kadar olan temel nakış yapma işlemlerini anlatır. Bir desenin nakışını yapmak ve bu nakış makinesini çalıştırma konusunda ustalaşmak için öğreticinin adımlarını takip edin.

### **Bölüm 3: Diğer Temel Prosedürler**

Bu bölüm, onbir ya da daha fazla renkle bir desen dikme ve örneğin, iğneyi değiştirme ve diğer gerekli işlemler gibi bölüm 2'de anlatılanların dışındaki işlemler hakkında açıklamalar içerir.

### **Ek bilgi gerektiğinde okuyun**

### **Bölüm 4: Nakış Ayarları**

Bu bölüm, çeşitli nakış ayarları hakkında desenleri düzenlemeyi basitleştiren açıklamalar içerir.

### **Bölüm 5: Desenleri Seçme/Düzenleme/Kaydetme**

Bu bölüm, desen seçme, düzenleme ve kaydetme hakkında detaylar verir.

### **Bölüm 6: Temel Ayarlar ve Yardım Özelliği**

Bu bölüm, ayarlar tuşunun ve makinenin çalışma tuşları hakkında tanımlar içerir. Temel nakış makinesi ayarlarını değiştirme ve LCD ekranından işlemleri görüntüleme ile ilgili detaylar verilecektir.

### **Bölüm 7: Ek**

Bu bölüm çeşitli nakış yapma işlemleri, güzel nakışlar yaratmak için iğneler ile ilgili teknik tanımları ve bakım prosedürleri ve bir sorun çıktığında alınması gereken düzeltici önlemler ile ilgili detayları verir.

### **Bilgi arama**

### ■ **Kılavuzu arama**

### **Başlık ile**

Her bölümün içindekiler kısmı için soldaki tanımları kontrol edin, ve sonrasında içindekiler tablosunu kontrol edin.

#### **Anahtar kelime ile**

Bu kılavuzun sonundaki dizini tarayın. İstenilen anahtar kelimeyi arayın, ve sonrasında belirtilen sayfaya gidin.

#### **Ekran ile**

Tuşların tanımları ve LCD ana ekranlarında görüntülenen diğer bilgiler 70 ile 79 sayfaları arasında verilmiştir. Detaylar için belirtilen sayfaya gidiniz.

#### **Durum ile**

Çeşitli olası durumlar ve ilgili işlemler sayfa 80'de tanımlanmıştır. Detaylar için belirtilen sayfaya gidiniz.

### ■ Makine içinde arama yapma

Makine bir yardım özelliği ile donatılmıştır.

### **Bir işlemi nasıl gerçekleştireceğini öğrenme**

Makine işlemleri kılavuz tuşuna dokunun ve sonrasında istenilen bilgiyi kontrol edin. (Bkz. Sayfa 235 "Makine İşlemleri Kılavuz Tuşunu Kullanma")

## **İçindekiler**

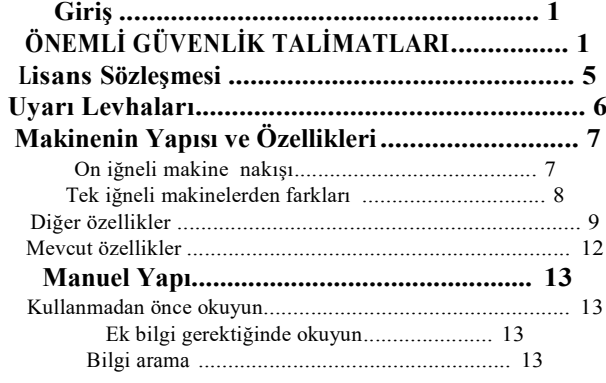

### **Bölüm 1 HAZIRLANMA 17**

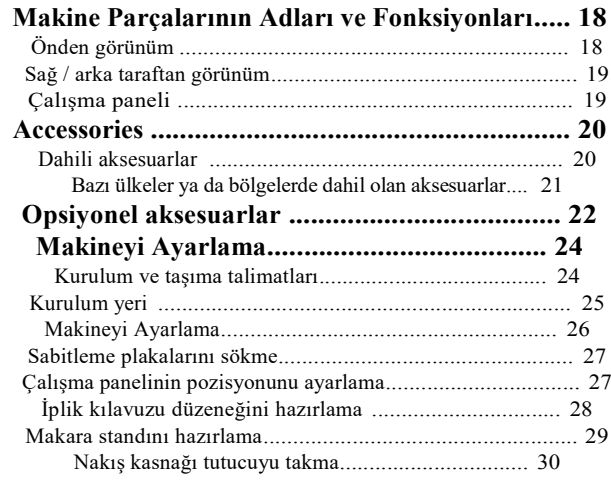

### **Bölüm 2 NAKIŞ ÖĞRETİCİSİ 31**

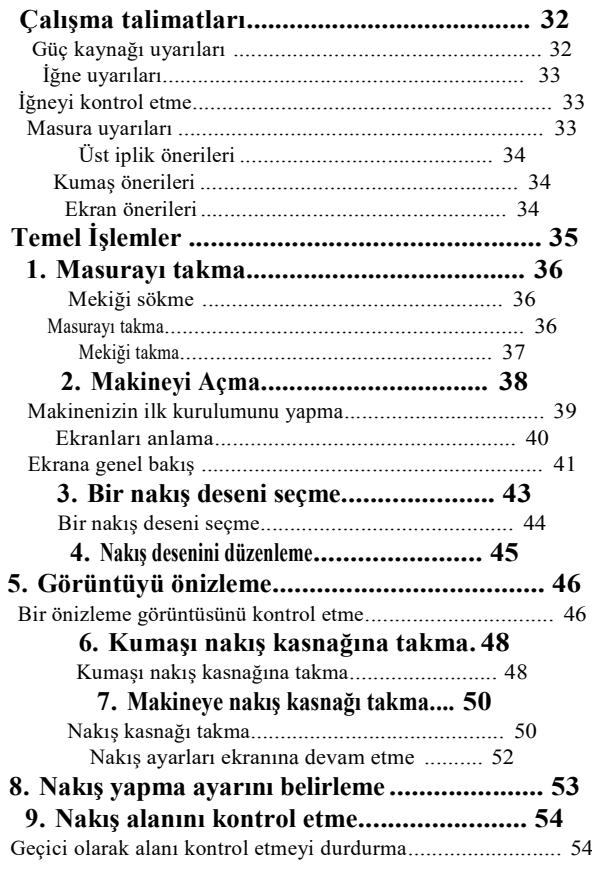

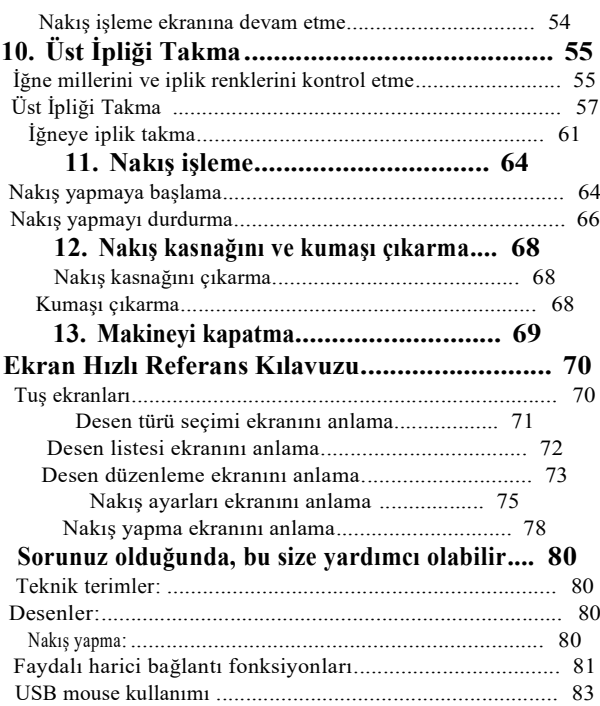

### **Bölüm 3 DİĞER TEMEL PROSEDÜRLER 85**

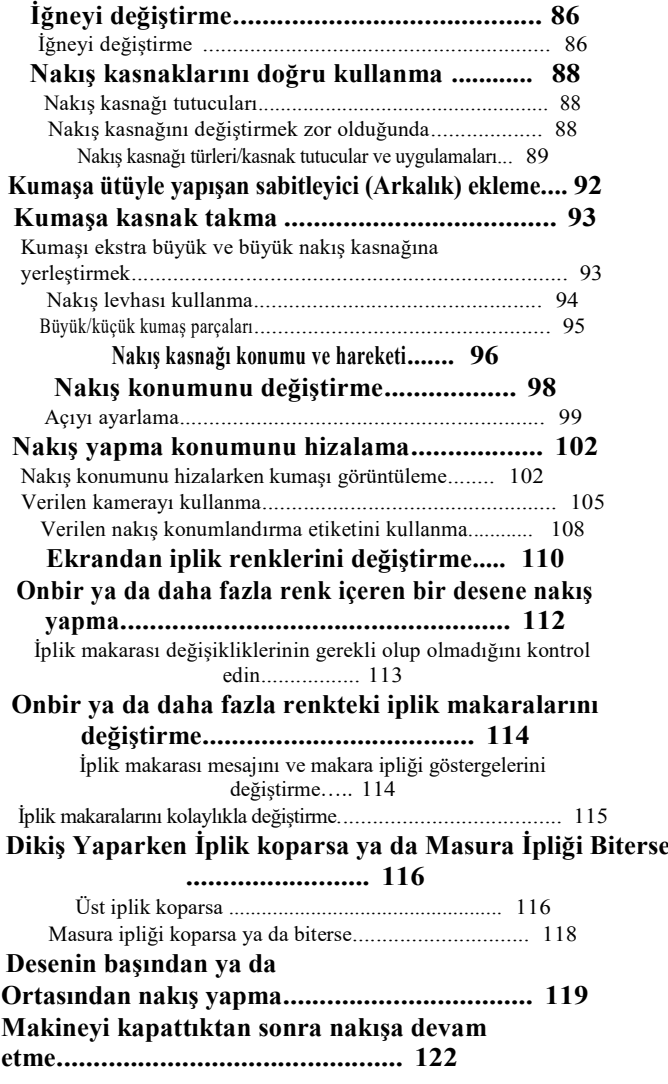

#### **Masura İpliğinin ve Üst İpliğin İplik Tansiyonunu**

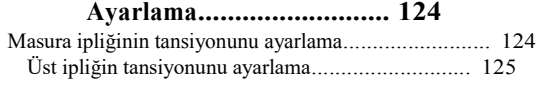

### **Bölüm 4 NAKIŞ AYARLARI 127**

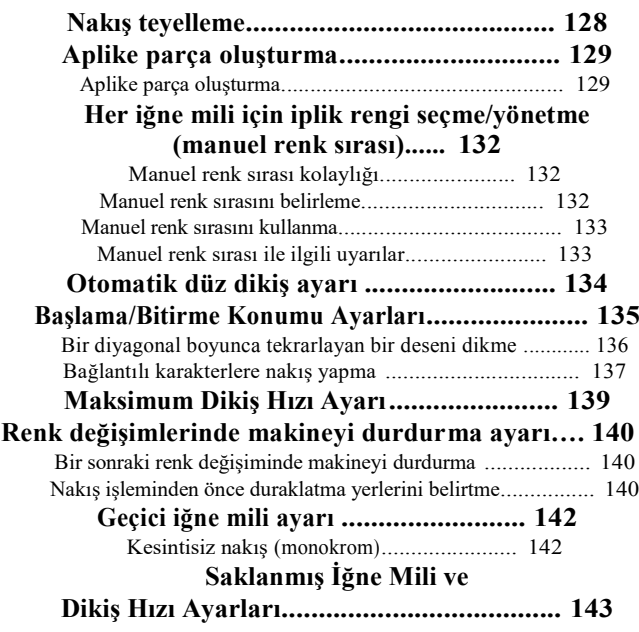

### **Bölüm 5 DESENLERİ SEÇME/DÜZENLEME/KAYDETME147**

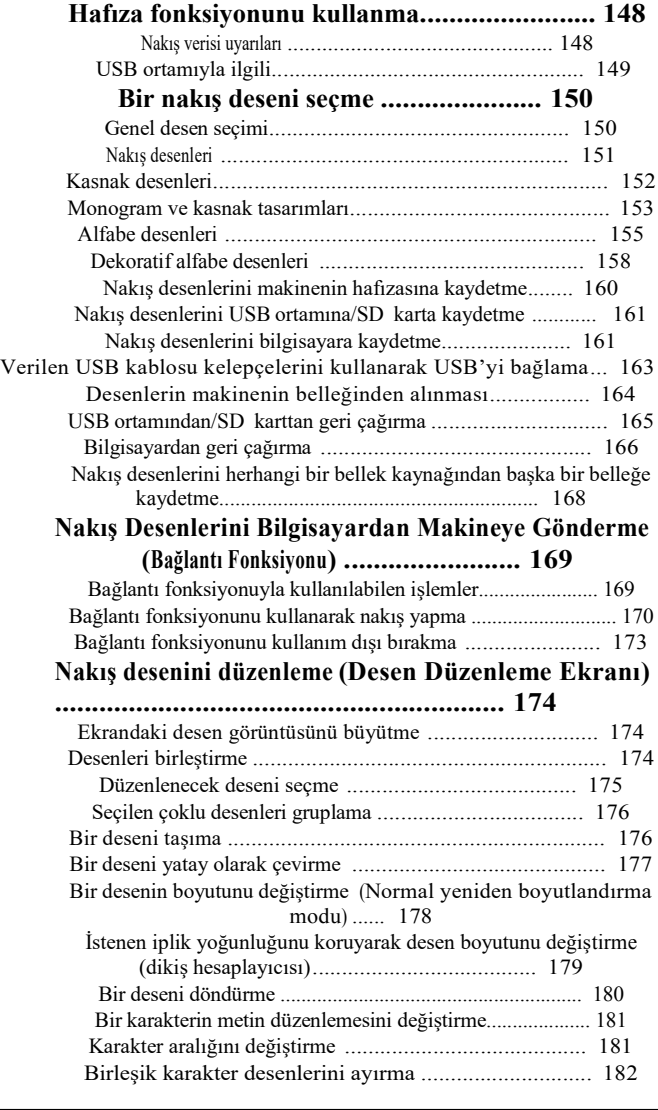

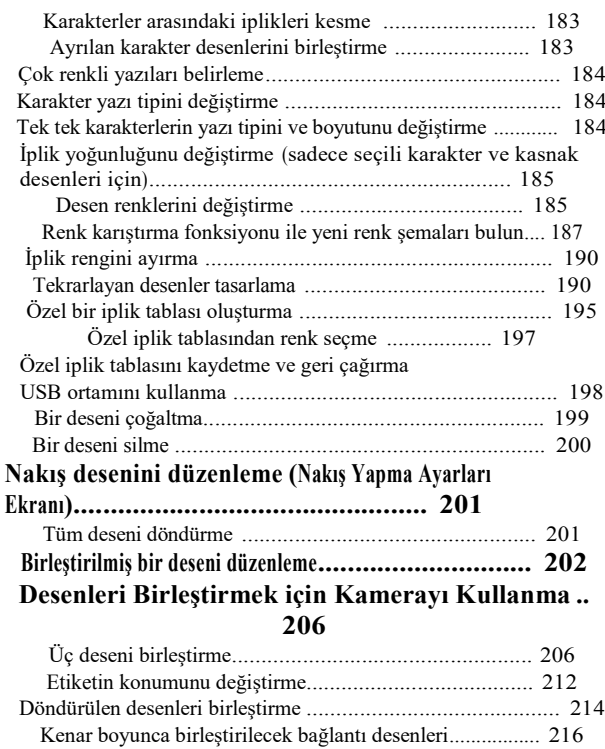

### **Bölüm 6 TEMEL AYARLAR VE YARDIM ÖZELLİĞİ 219**

Baştan başlama özelliği........................................................... 218

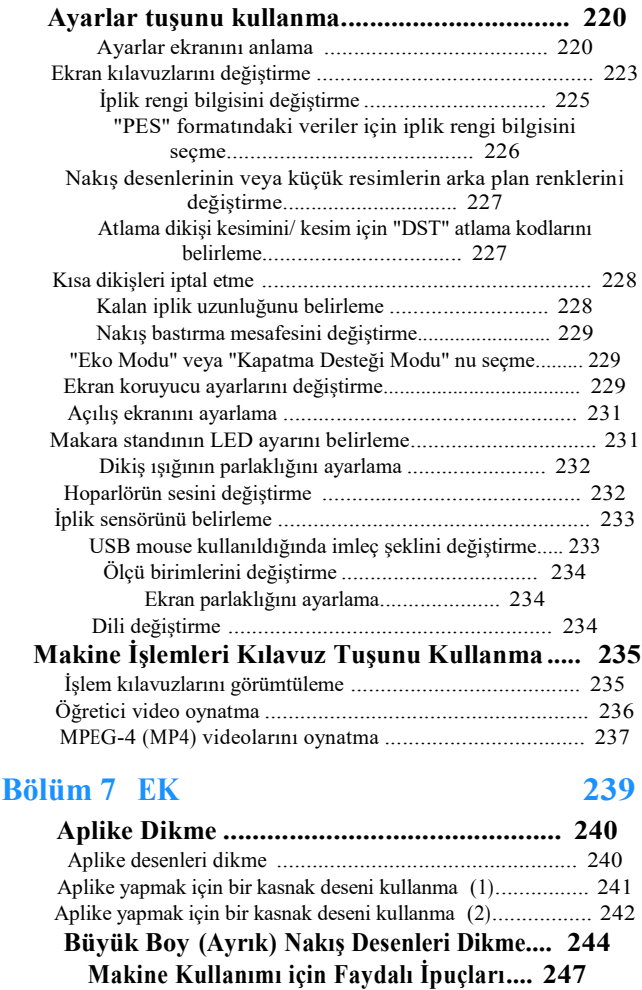

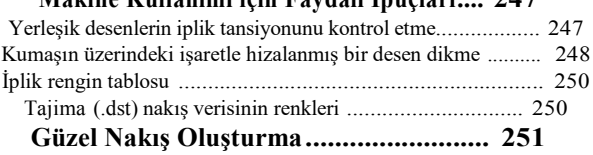

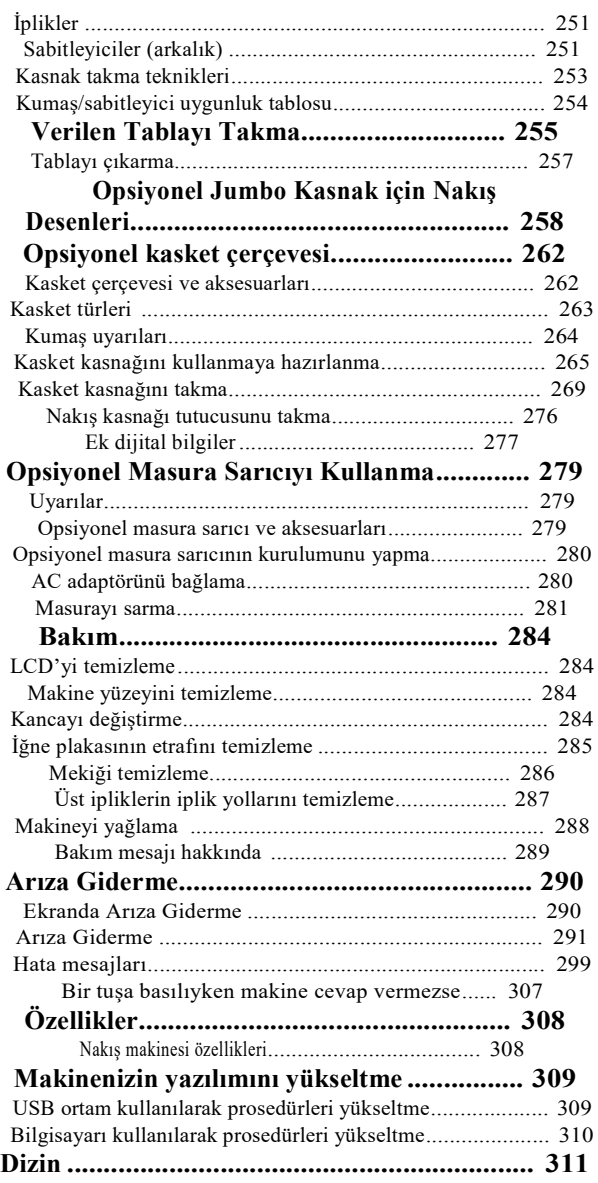

# Bölüm <sup>1</sup> HAZIRLANMA

Makineyi ambalajından çıkardıktan sonra, ilk olarak sayfa 20'deki "Aksesuarlar"a bakın ve tüm listelenmiş olan aksesuarların mevcut olduğunu kontrol edin. Tüm aksesuarların mevcut olduğunu kontrol ettikten sonra, nakış makinesinin kurulumu yapılabilir. Dikiş yapmaya başlamadan önce, makinenin kurulumu ve gereken çeşitli hazırlıklar bu bölümde anlatılmaktadır.

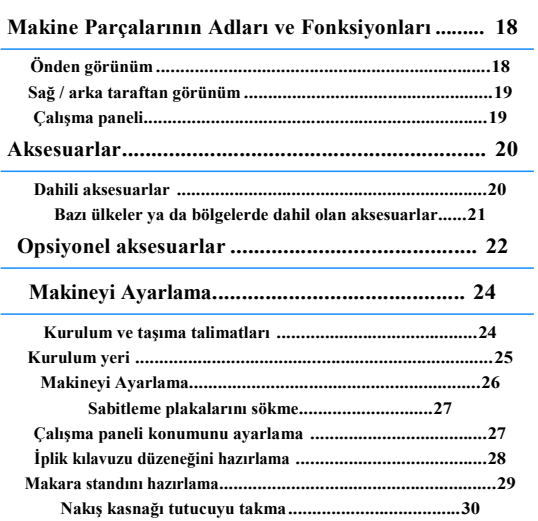

### **Makine Parçalarının Adları ve Fonksiyonları**

Dikiş makinesinin çeşitli parçalarının isimleri ve fonksiyonları aşağıda açıklanmıştır. Dikiş makinesini kullanmadan önce, makine parçalarının adlarını öğrenmek için bu tanımları dikkatlice okuyun.

### **Önden görünüm**

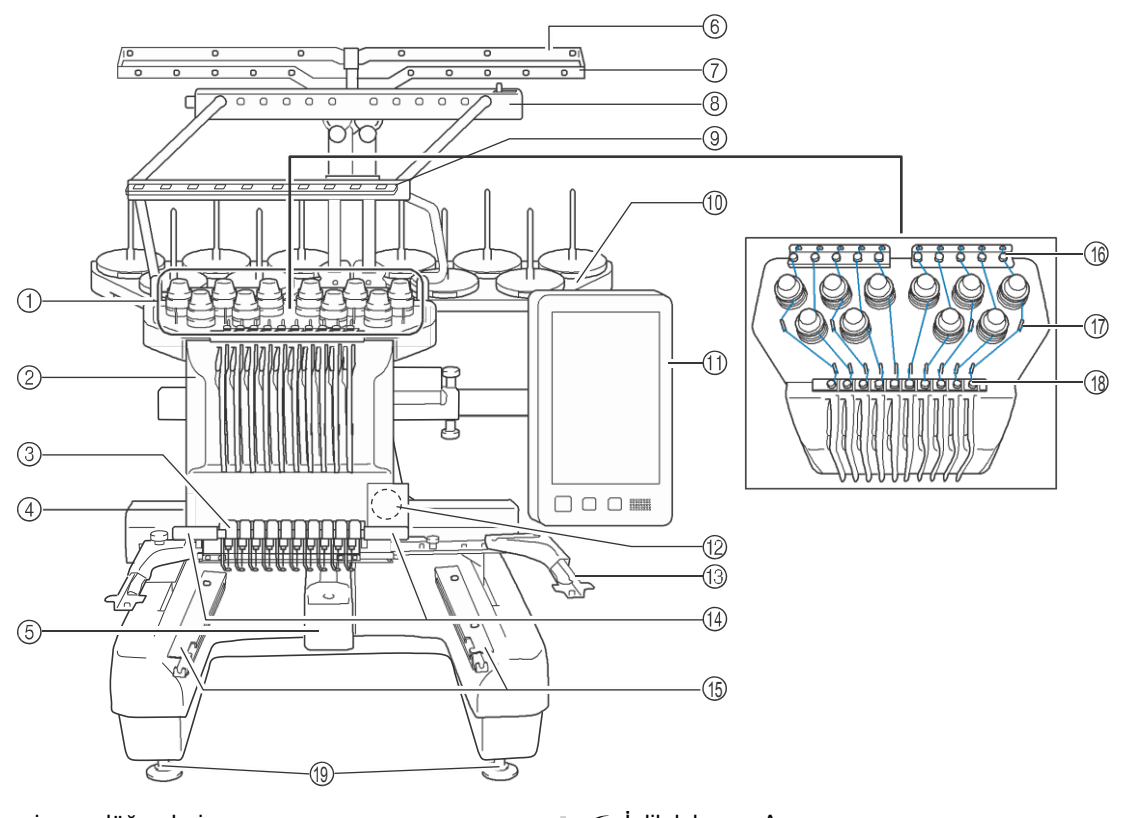

- 1 İplik tansiyonu düğmeleri İplik tansiyonunu ayarlayın.
- 2 İğne mili kasası İğneyi nakış pozisyonuna getirmek için sola ve sağa hareket eder.
- 3 Alt iplik kılavuzu
- 4 Taşıyıcı

Nakış kasnağını taşıyıcıya takın. Makine açıldığında ya da makine nakış yaptığında, taşıyıcı öne, arkaya, sola ve sağa hareket eder.

5 Kanca kapağı/kanca Kanca kapağını açın, ve sonrasında mekiği kancaya takın.

- 6 İplik kılavuzu<sup>A</sup>
- 7 İplik kılavuzu<sup>B</sup>
- 8 İplik kılavuzu<sup>C</sup>
- 9 İplik kılavuzu<sup>D</sup>
- 0 Makara standı
- Nakış yapmak için 10 iplik makarası koyun.
- A Çalışma paneli
- B Dahili kamera
- C Nakış kasnağı tutucu
- D Dikiş ışığı
	- Dikiş ışığının parlaklığı ayarlar ekranından ayarlanabilir.
- E Masa istinatları
- F Üst iplik kılavuzu
- G İplik kılavuzu pimleri
- H Orta iplik kılavuzu
- I Ayaklar
	- Bacakların yüksekliğini ayarlamak için ayakları kullanın.

### **Sağ / arka taraftan görünüm Çalışma paneli**

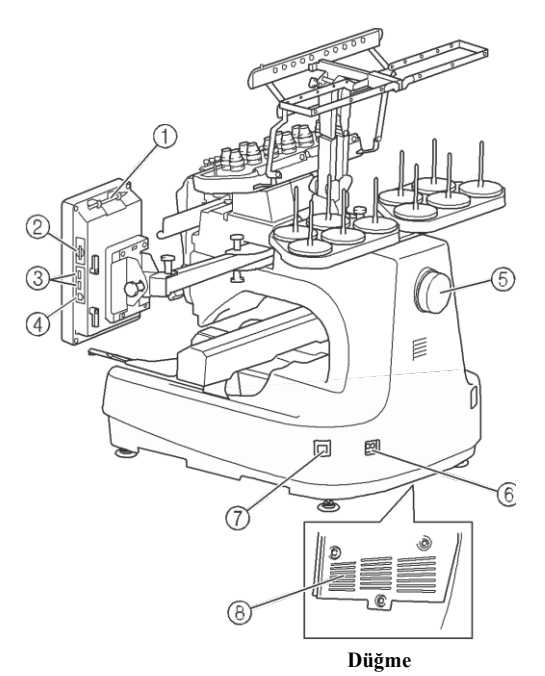

1 Dokunmatik kalem tutucusu Kullanmıyorken, dokunmatik kalemi tutması için dokunmatik kalem tutucusunu kullanın.

2 SD kart yuvası Nakış deseni verisini almak/vermek için SD kart yuvasına bir SD kart yerleştirin.

- 3 Ortam için USB bağlantı noktası USB ortamına/ortamından desen göndermek için, USB ortamını doğrudan USB bağlantı noktasına takın.
- 4 Bilgisayar için USB bağlantı noktası Bir bilgisayarla makine arasında desenleri alıp/vermek için,
- USB kablosunu USB bağlantı noktasına takın. 5 Kasnak

İğneyi yukarı ve aşağı hareket ettirmek için kasnağı çevirin. Kasnağı, LCD paneline doğru çevirdiğinizden emin olun. (saat yönünün tersine).

6 Güç kaynağı fişi

Güç kaynağı kablosu üzerindeki fişi, güç kaynağı prizine takın.

7 Ana şalter

Makineyi AÇMAK (I) ve KAPATMAK ( {) için ana şalteri kullanın.

Makineyi kapattıktan hemen sonra makineyi açmayın. Makineyi yeniden açmak için 5 saniye beklemenizi öneririz.

8 Hava kanalları

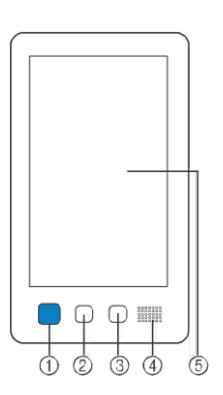

#### 1 Başlat/Durdur düğmesi

Makineyi başlatıp/durdurmak için basalt/durdur düğmesine basın. Aydınlatma durumu ve düğmenin rengi makinenin çalışma durumuna göre değişir.

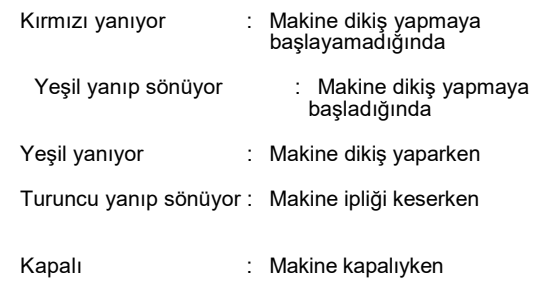

2 İplik kesme düğmesi

Hem üst ipliği hem de masura ipliklerini kesmek için iplik kesme düğmesine basın.

- 3 Otomatik iğneye iplik takma düğmesi İğneye iplik takmak için iğneye otomatik iplik takma düğmesine basın.
- 4 Hoparlör
- 5 LCD (dokunmatik ekran) Desenleri seçip düzenlemek ve çeşitli bilgileri onaylamak için dokunmatik ekranda beliren tuşlara dokunun.

### **Aksesuarlar**

Aşağıda listelenen aksesuarlar bu makineye dahildir. Bu makine için tasarlanmış aksesuarları kullandığınızdan emin olun.

### **Dahili aksesuarlar**

Kutuyu açtıktan sonra, aşağıdaki ak sesuarların mevcut olduğunu kontrol edin. Eğer herhangi bir parça eksik ya da zarar görmüşse, yetkili Brother bayinizle görüşün.

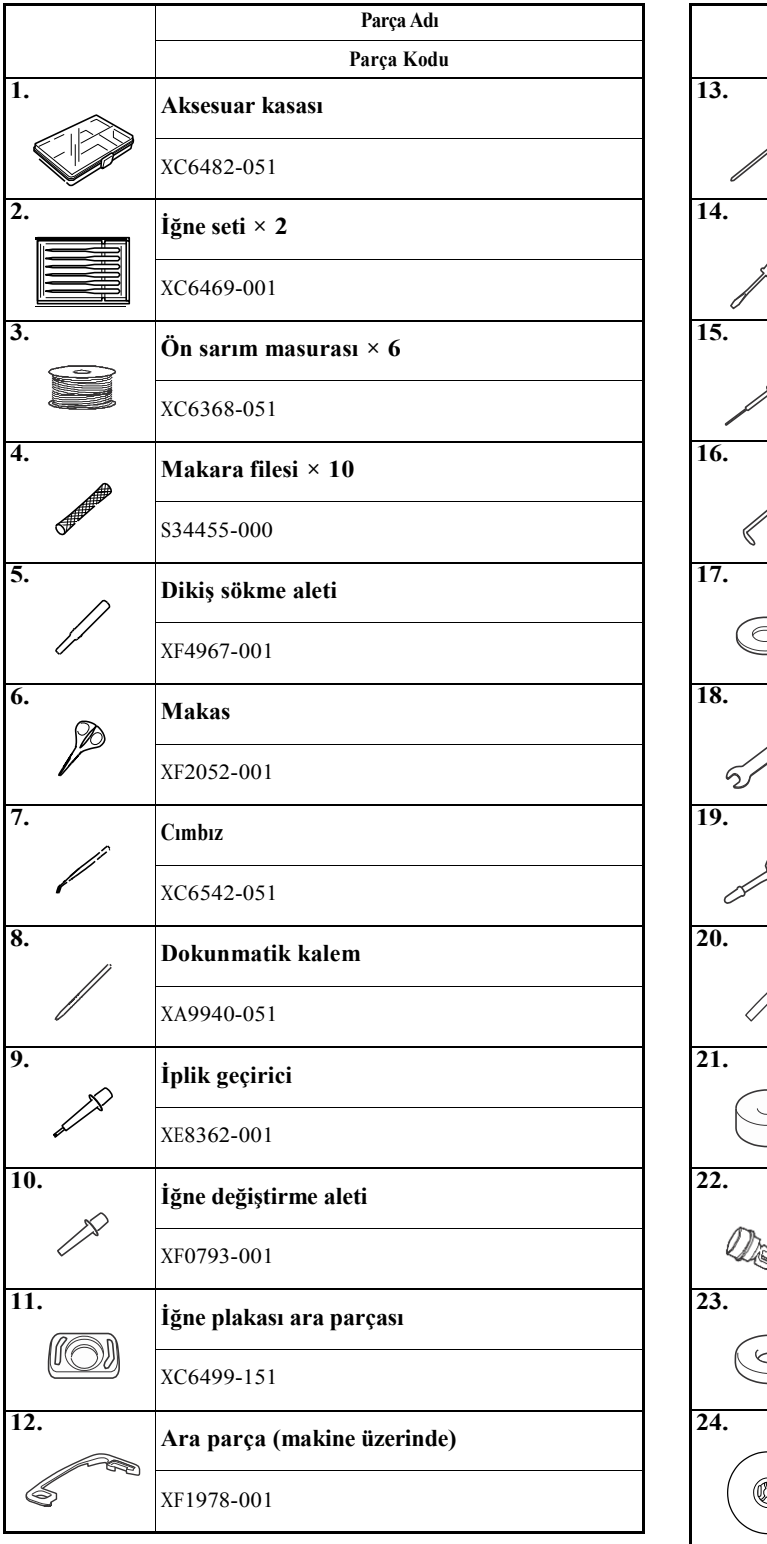

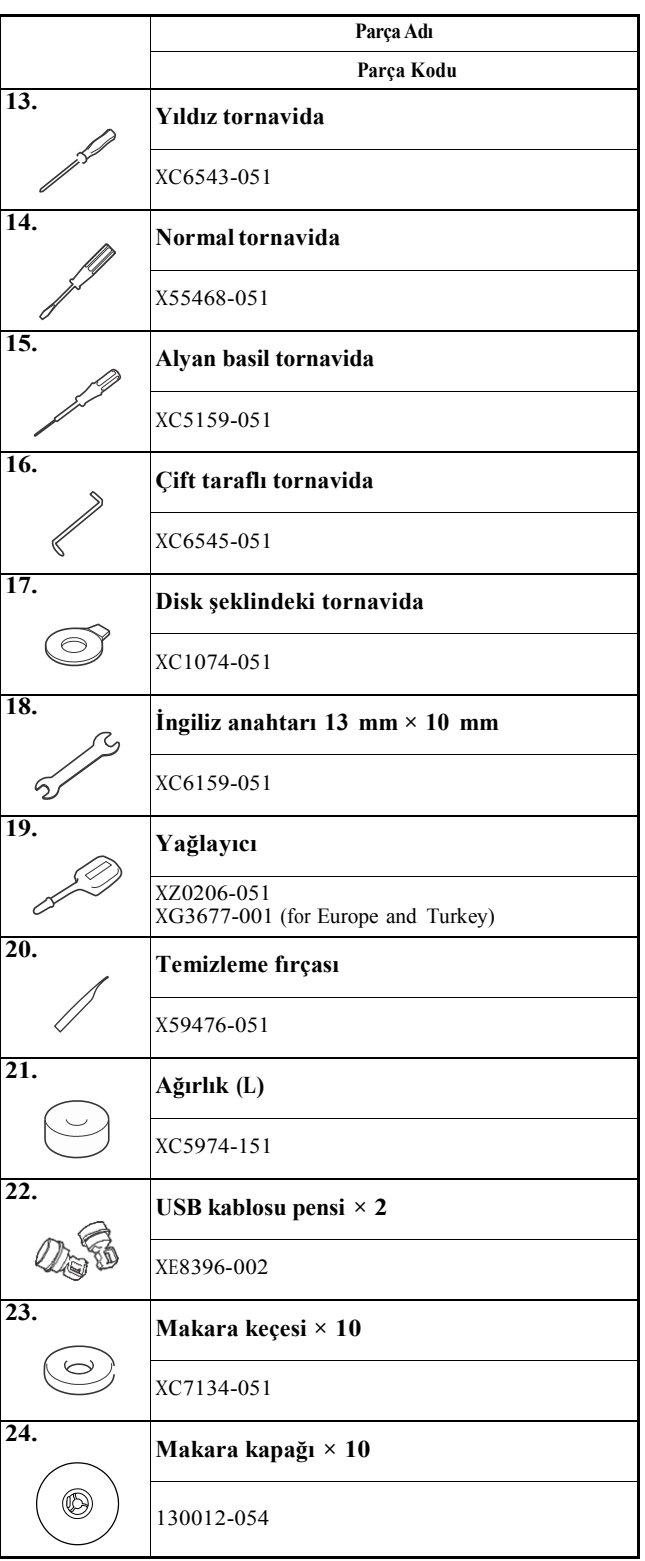

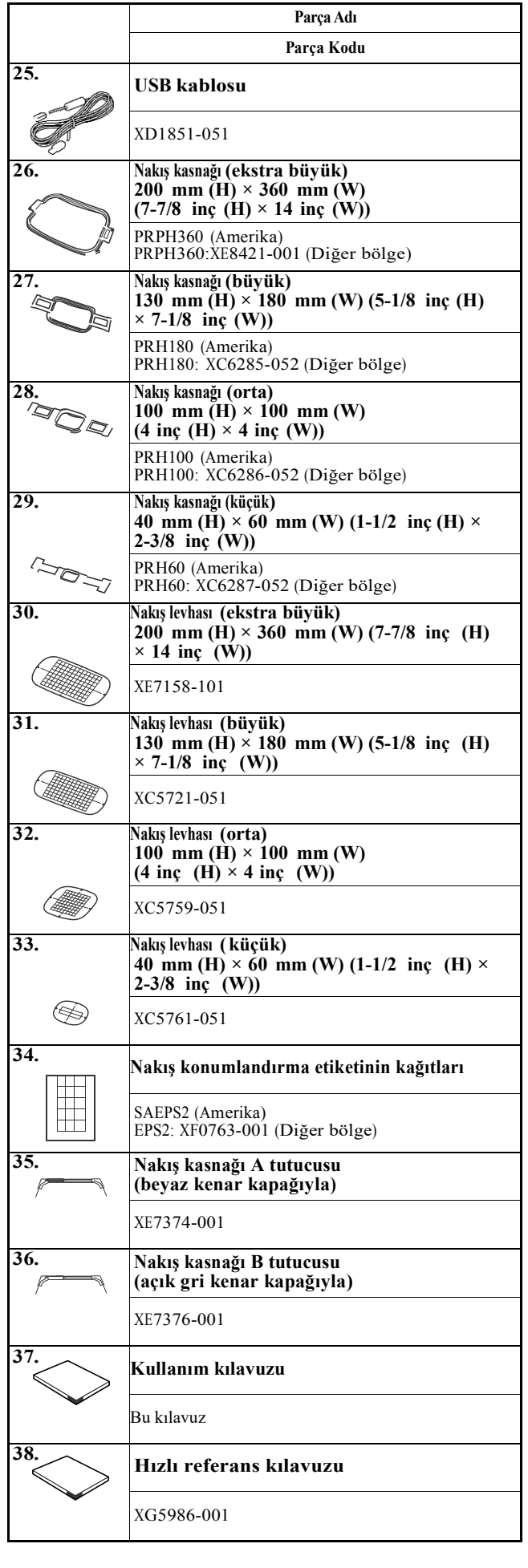

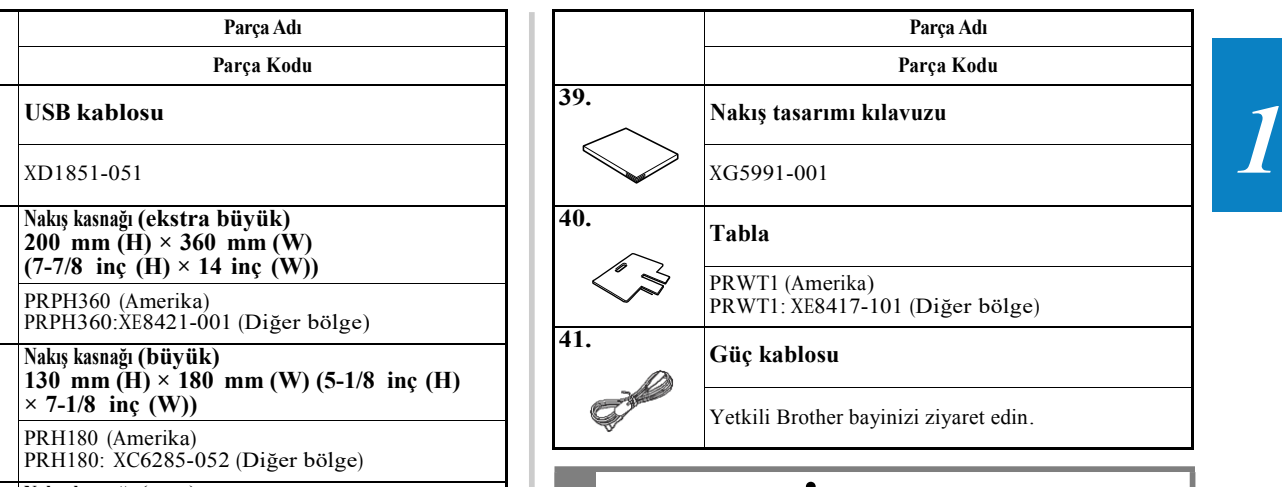

# **DİKKAT • Bu makine için verilen güç kaynağı kablosunu**

**kullandığınızdan emin olun. Başka bir güç kablosunu kullanmak zarara verebilir.**

### Hatırlatma

 $\mathbb{Z}$ 

• Dahili dokunmatik kalem, çalışma panelinin arkasındaki dokunmatik kalem tutucusunda saklanabilir. Bkz. Sayfa 19.

### **Bazı ülkeler ve bölgelerde dahil olan aksesuarlar**

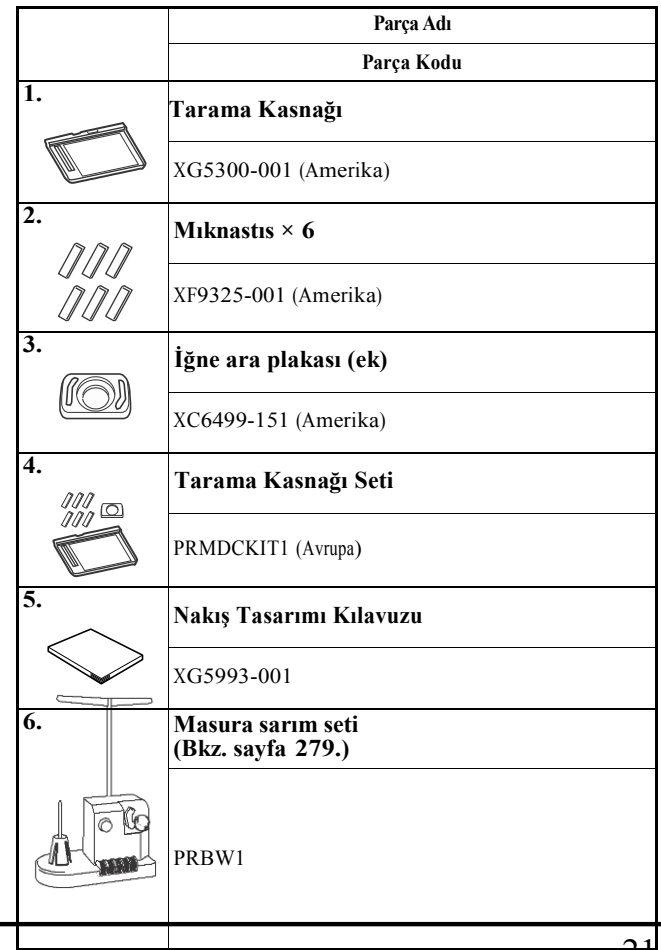

## **Opsiyonel Aksesuarlar**

Ayrıca satın alınmak üzere opsiyonel aksesuarlar aşağıda mevcuttur.

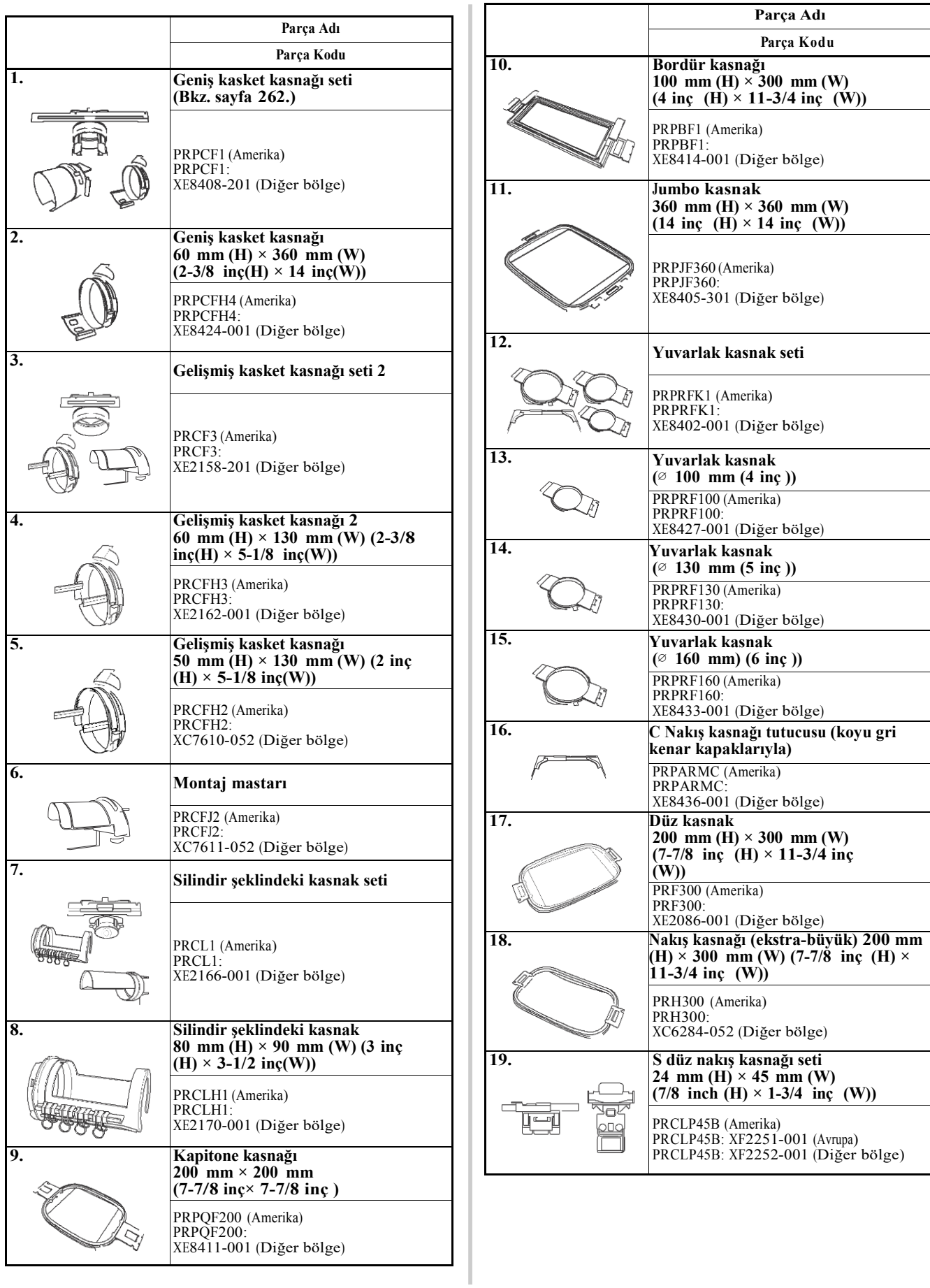

 $\overline{\mathbf{1}}$ 

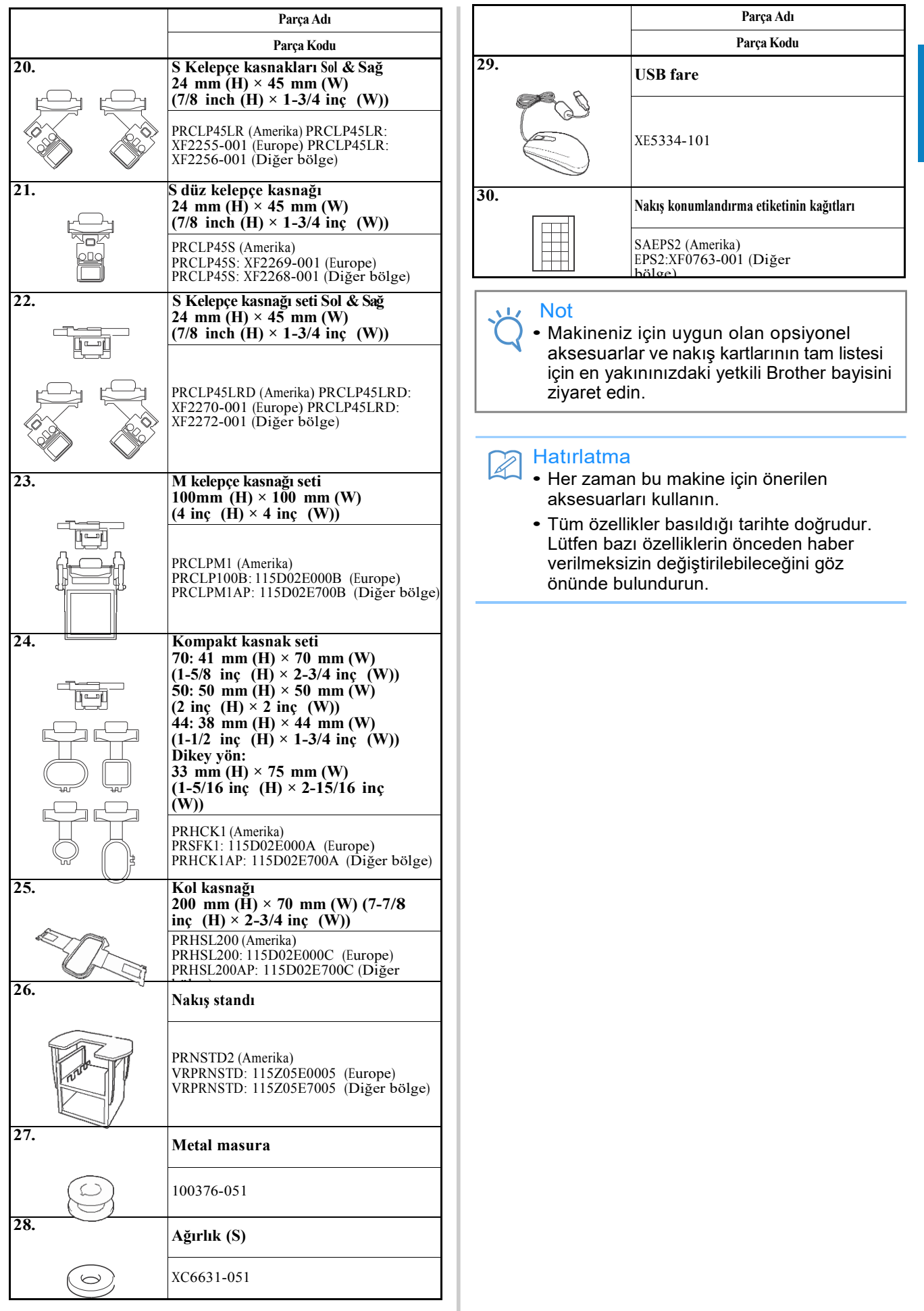

### **Makinenin Kurulumunu Yapma**

Makine kurulumu için talimatlar aşağıda anlatılmıştır. Eğer makine kurulumu doğru bir biçimde yapılmazsa, titreyebilir ya da yüksek sesler çıkarabilir ve nakış düzgün bir biçimde yapılmaz. Opsiyonel nakış standı da mevcuttur.

### **Kurulum ve taşıma talimatları**

# **DİKKAT • Çalışma ortamının sıcaklığı 5 °C (40 °F) ila 40 °C arasında**

- **(104 °F) olmalıdır. Makine çok soğuk ya da çok sıcak bir ortamda çalıştırılırsa, makine hata verebilir.**
- **• Makineyi doğrudan güneş ışığı alan bir yerde kullanmayın, aksi takdirde makine hata verebilir.**
- **• Dört ayağı da ayarlanabilir makinenin kurulumunu bir çalışma masası ya da masa ile tümüyle temas edecek şekilde yapın, böylece makine düzgün durur.**
- **• Yangına ya da makinenin zarar görmesine neden olacak bir biçimde, makine motorunun aşırı ısınma ihtimalini önlemek için, nakış makinesinin altına, makinenin arkasındaki alt kısmında bulunan havalandırma kanallarını engeleyecek hiçbir şey koymayın.**
- **• Makine ağırlığı yaklaşık 42.5 kg'dır (94 lb). Nakış makinesinin taşınması ya da kurulumu iki kişi tarafından yapılmalıdır.**
- **• Makineyi taşırken, iki kişinin makineyi alttaki işaretli olan yuvalardan tutarak kaldırdığından emin olun (**1**). Diğer kısımlardan makineyi kaldırmak, makineye zarar verebilir ya da yaralanmalara yol açacak şekilde makinenin düşmesine neden olabilir.**

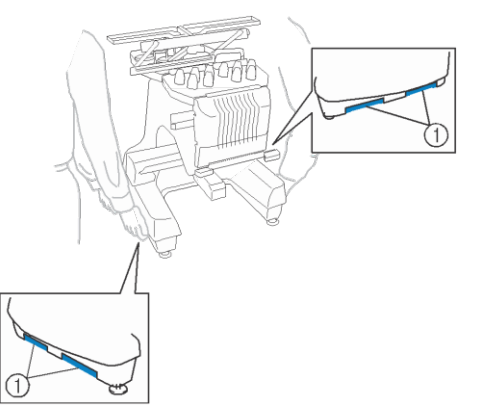

- **• Yıldırım olduğunda, makineyi kapatın ve güç kaynağı kablosunu çıkarın. Yıldırım makinenin hatalı çalışmasına neden olabilir.**
- **• Makinenin kurulumu tamamlanana kadar güç kaynağı kablosunu takmayı, aksi takdirde başlat/durdur düğmesine yanlışlıkla basılırsa ve makine dikiş yapmaya başlarsa, yaralanmalar meydana gelebilir.**
- **• Makineyi yağlarken, yağ ya da gresin gözünüzle ya da cildinizle temas etmesini önlemek için koruyucu gözlüklerinizi ve eldivenlerinizi takın. Yağı ya da gresi ağzınıza sürmeyin. Yağı ve gresi çocukların ulaşabileceği yerlerden uzak tutun.**
- **• Nakış kasnağını ya da diğer dahili aksesuarları takıp çıkarırken ya da makineye bakım yaparken, makineye ya da herhangi bir kısmına çarpmamaya dikkat edin.**

 $\boldsymbol{l}$ 

### **Kurulum yeri**

Makinenin kurulumunu aşağıdaki koşulların sağlandığı bir yerde yapın.

- Makineyi duvardan minimum 50 mm (2 inç) uzaklığa yerleştirin.
- Makinenin etrafında yeterli alan bırakın.
- Nakış kasnağının hareket alanına hiçbir nesne koymayın.
- Makine kurulumunu elektrik prizine yakın bir yere yapın.
- Çalışma masası ya da stand gibi düzgün ve sağlam bir yüzey kullanın.
- Makinenin ağırlığını taşıyabilecek bir yüzey kullanın. (yaklaşık 42.5 kg (94 lb))
- Makinenin alt arka kısmında bulunan havalandırma kanallarının etrafında boş alan bırakın.

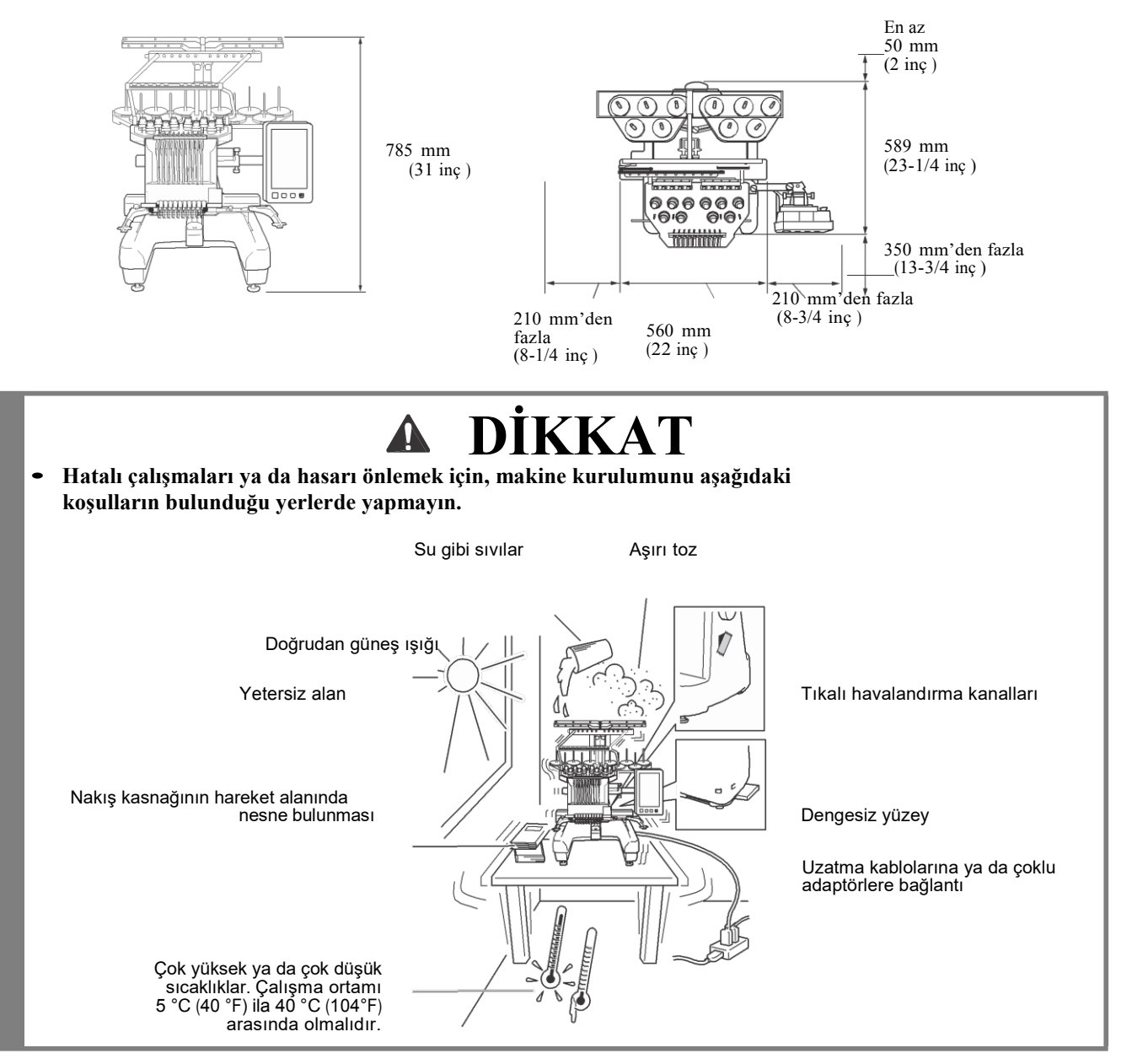

Not

• Güvenliğiniz için: Makinenin ağırlığı yaklaşık 42.5 kg (94 lb) olduğu için, kurulumunu sabit olmayan bir masa ya da çalışma masası üzerine yapmayın.

### **Makinenin kurulumunu yapma**

Makine kurulumunu yaparken, makinenin sabit kalması için ayaklarını ayarlayın.

**a** Makineye sarılı olan tüm ambalajın **söküldüğünden ve ambalaj malzemesinin atıldığından emin olun.** 

### **b** Makine kurulumunu yaparken etrafında **yeterli alan olduğundan emin olun.**

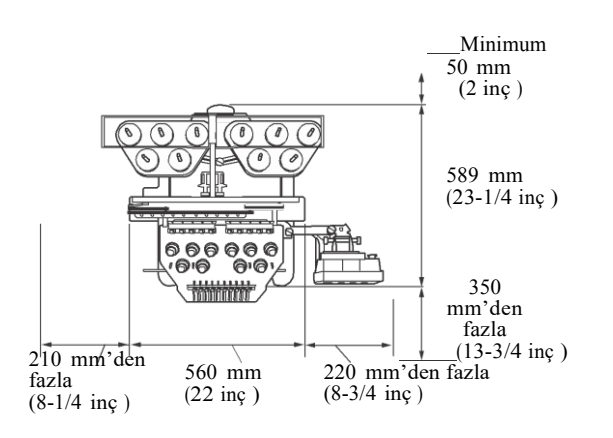

#### c **Makinenin sabit kalması için ayaklarını ayarlayın.**

Ayarlamak istediğini ayağın kilitleme somununu gevşetmek için verilen anahtarı kullanın.

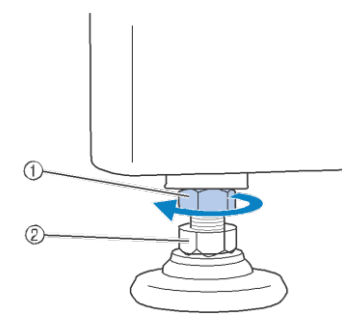

- 1 Kilitleme somunu
- 2 Ayarlanabilir ayak somunu
- $\rightarrow$  Ayak döndürülebilir.

### d **Ayağın üzerindeki ayarlanabilir ayak somununu verilen anahtarla çevirin.**

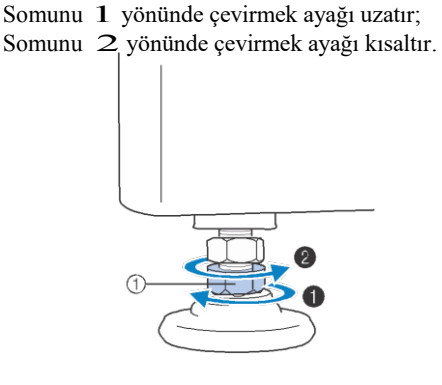

- 1 Ayarlanabilir ayak somunu
- Makinenin düz durması ve çalışma masası ya da masa ile güvenli bir biçimde temas etmesi için dört ayağı da ayarlayın.
- e **Ayakları istenilen uzunluğa getirdikten sonra, somunları sıkıştırmak için verilen anahtarı kullanın.**

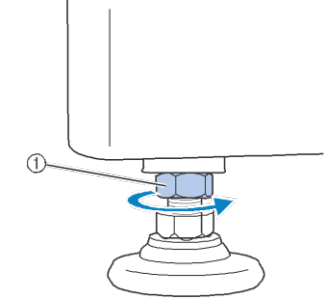

1 Kilitleme somunu

### **f** Sabit olduğunu kontrol etmek için **nakış makinesinin tüm köşelerinden aşağıya doğru bastırın.**

Eğer dengesizse, ayakları ayarlamak için  $\leftarrow$  ile arasındaki adımları tekrarlayın.

### **Sabitleme plakalarını sökün**

**DİKKAT • Makineyi çalıştırmadan önce sabitleme plakalarını sökün, aksi takdirde makine hatalı çalışabilir.**

**Verilen yıldız uçlu tornavidayı kullanarak,** a **sabitleme plakaları üzerindeki vidaların hepsini sökün.**

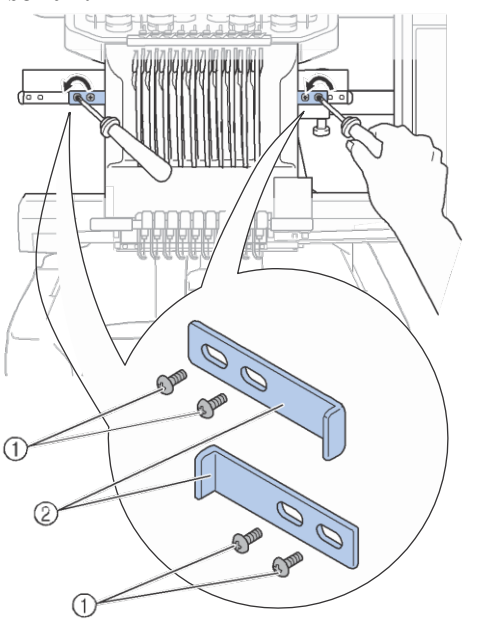

- 1 Vidalar
- 2 Sabitleme plakaları

#### Hatırlatma

• Sabitleme plakalarını söktükten sonra, onları yeniden kullanmak için saklayın. Makineyi taşımadan önce, yetkili Brother bayinize danışın.

### **Çalışma paneli konumunu ayarlama**

Kolaylıkla kullanabilmek için çalışma panelinin yönünü ve açısını ayarlayın.

### a**Çalışma panelini öne alabilmek için silindirik başlı ayar civatasını gevşetin.**

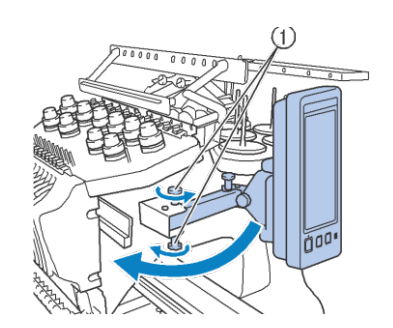

1 Silindirik başlı ayar civataları

**Çalışma panelini kolay kullanım konumuna alın,** b**ve sonrasında silindirik başlı ayar civatalarını sıkıştırın.** 

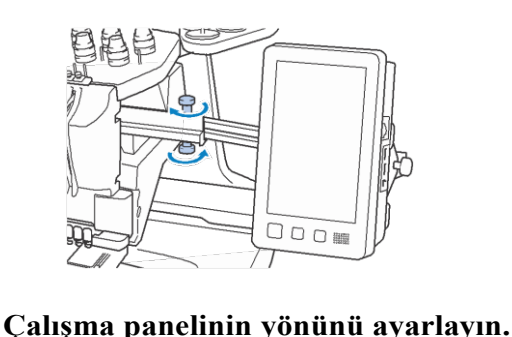

Silindirik başlı ayar civatasını gevşetin, çalışma panelini kolay görülebilir tarafa ayarlayın, ve sonrasında silindir başlı ayar civatasını sıkıştırın.

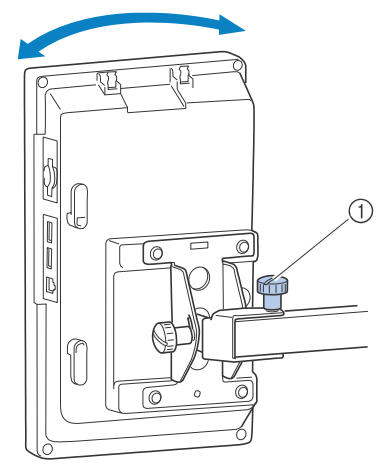

1 Silindirik başlı ayar civataları

### **Çalışma panelinin açısını ayarlayın.**

Çalışma panelinin arkasındaki 2 silindirik başlı ayar civatasını gevşetin, çalışma panelini kolay görünebilir bir açıya ayarlayın ve sonrasında silindirik başlı ayar civatasını sıkıştırın.

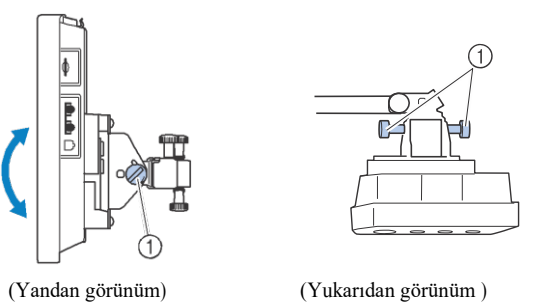

**bakın.)** 1 Silindirik başlı ayar civatası

#### Not  $\perp$

• Verilen disk şeklindeki tornavidayı kullanarak, beş adet silindirik başlı ayar civatasını gevşetin ve iyice sıkıştırın.

### **İplik kılavuzu düzeneğini hazırlama**

İplik kılavuzu düzeneğini yukarı kaldırın.

# **DİKKAT**

**• İplik kılavuzu düzeneğinin kurulumunu yaparken, iğne mili 6 konumu seçiliyken yapın, aksi takdirde makine hata verebilir. (İğne milini hareket ettirmek için sayfa 62'deki "Seçili iğne milini hareket ettirme ve iplik takma"ya**

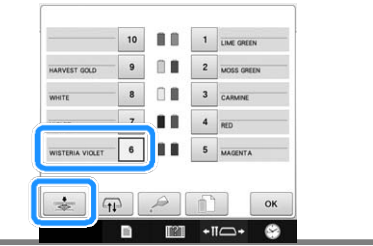

a **İplik kılavuzu düzeneği desteğinin üzerindeki 2 adet silindirik başlı ayar civatasını gevşetin.** 

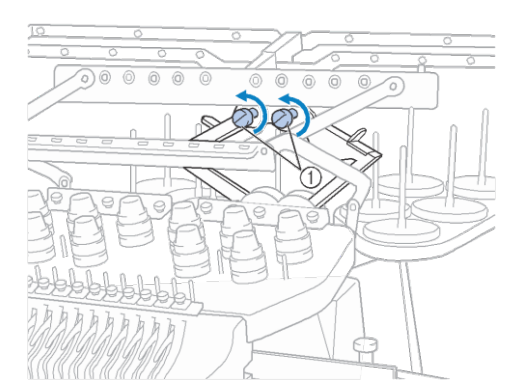

1 Civatayı gevşetmek için üç ya da dört kere saat yönünün tersine çevirin.

**İplik kılavuzu düzeneği desteği üzerindeki** saat yönünün tersine çevirin.<br>İplik kılavuzu düzeneği desteği üz<br>**Bapları tutun ve ortaya doğru itin.** 

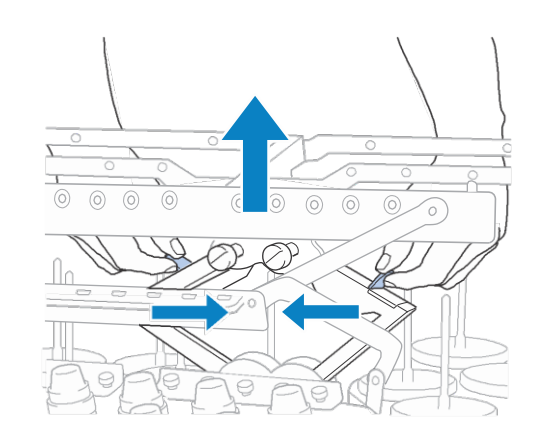

 $\boldsymbol{l}$ 

**İplik kılavuzu düzeneği desteğini uzattıktan ve iplik kılavuzu düzeneğini en üst konuma aldıktan sonra, iplik kılavuzu**<br>üst konuma aldıktan sonra, iplik kılavuzu<br>düzeneğini yerine sabitlemek için iki<br>silndirik baslı ayar ciyatasını sılastırın **silindirik başlı ayar civatasını sıkıştırın.** 

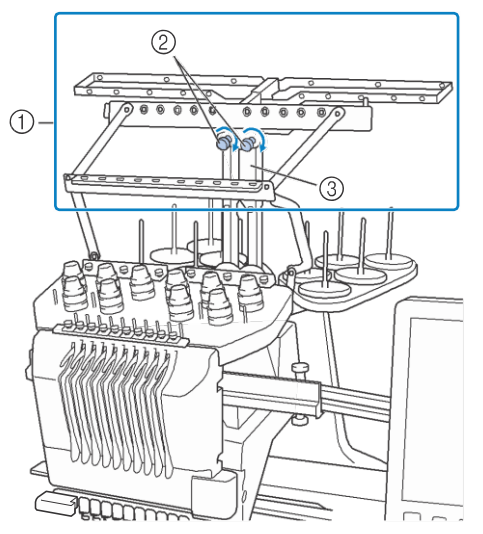

- 1 İplik kılavuzu düzeneği
- 2 Civatayı sıkın.
- 3 İplik kılavuzu düzeneği desteği

#### Not

- Eğer silindirik başlı ayar civataları yeterince gevşetilmezse, İplik kılavuzu düzeneğinin desteğini hareket ettirmek kolay olmayacaktır. İplik kılavuzu düzeneğinin desteğini hareket ettirirken zorlamayın. Parçayı hareket ettirmeden önce silindirik başlı ayar civataları yeterince gevşetilmiş olduğundan emin olun.
	- İplik kılavuzu düzeneği desteğinin güvenli olması için tüm silindirik başlı ayar civatalarının iyice sıkıştırıldığından emin olun.

### **Makara standını hazırlama**

Nakış yapmak için makara standını yerine sabitleyin. Verilen disk şeklindeki tornavidayı kullanın.

**a Silindirik başlı ayar civatalarını iki ya da üç kez çevirerek gevşetin, ve sonrasında makara standını kıvırın.** 

Arkadan görünüm

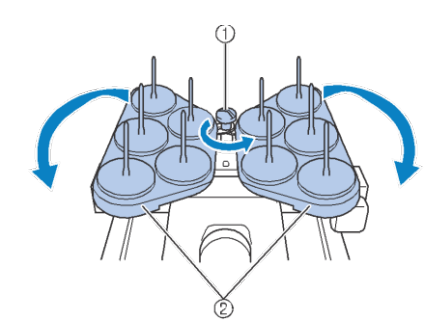

- 1 Silindirik başlı ayar civatası
- 2 Makara standı

#### **Masura standı tamamen açıldıktan sonra,**  b **silindirik başlı ayar civatasını sıkıştırın.**

Arkadan görünüm

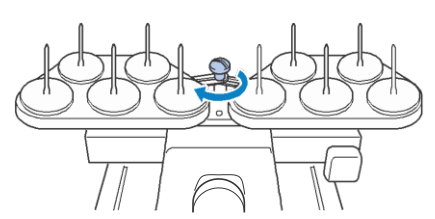

Ѝ Makara standını açık konumdayken sabitleyin.

### **Nakış kasnağı tutucuyu takma**

Nakış kasnağı tutucusunu taşıyıcıya takın.

**Kullandığınız nakış kasnağına uygun olan** nakış kasnağı tutucusunu kullanın.<br>(Bkaz. sayfa 88'den 91'e.)

b **Nakış kasnağı tutucunun 2 adet silindirik başlı ayar civatasını sökün.**

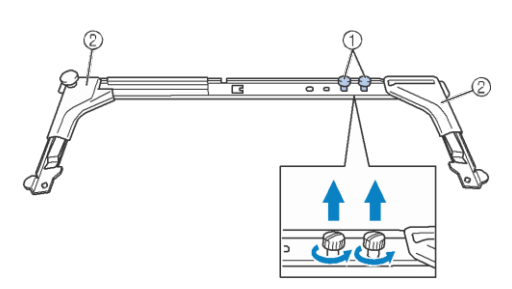

- 1 Silindirik başlı ayar civataları
- 2 Kenar kapakları

c **Nakış kasnağı tutucusundaki delikleri taşıyıcının kasnak takma plakası pimleriyle hizalayın.**

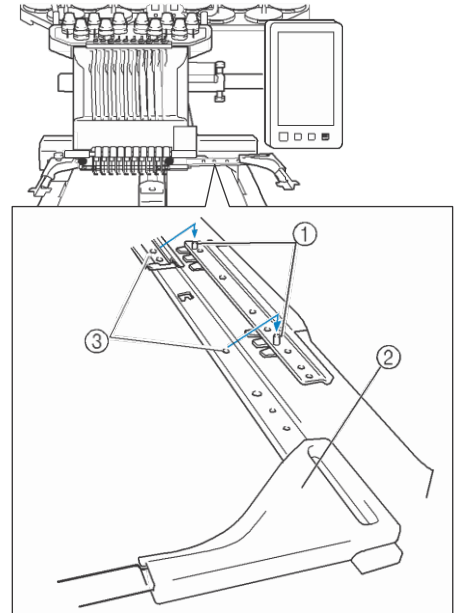

- 1 Kasnak takma plakası üzerindeki pimler
- 2 Kenar kapakları
- 3 Nakış kasnağı tutucusundaki delikler

#### Not

• Her nakış kasnağı tutucusunun farklı kenar kapağı rengi vardır. Tutucu A: Beyaz kenar kapakları Tutucu B: Açık gri kenar kapakları Tutucu C: Koyu gri kenar kapakları (Opsiyonel)

**Nakış kasnağı tutucusunu,** b **adımında sökülen** d **iki adet silindirik başlı ayar civatasıyla sabitleyin.**

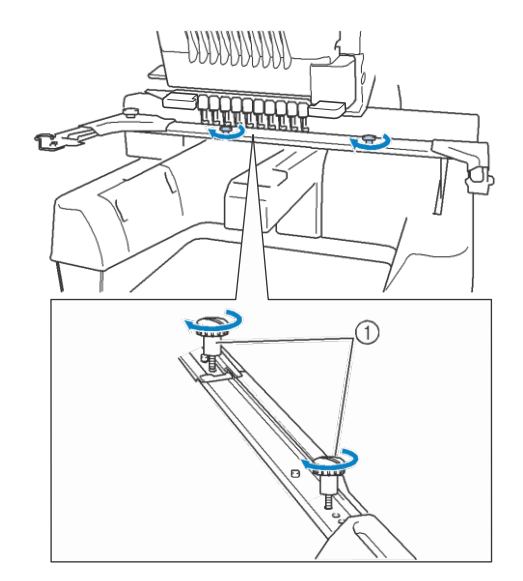

1 Silindirik başlı ayar civataları

#### Not

- Verilen disk şeklindeki tornavidayı kullanarak, silindirik başlı ayar civatalarını iyice sıkıştırın.
	- İki çeşit nakış kasnağı tutucusu bu makineye dahildir. Nakış kasnağı tutucusu A, verilen dört adet nakış kasnağı ile birlikte kullanılr. (Detaylar için sayfa 88'deki "Nakış kasnaklarını doğru kullanma"ya bakınız.)

Bu makinenin hazırlığını tamamlar.

# Bölüm 2 NAKIŞ ÖĞRETİCİSİ

Bu bölüm, makineyi açmak ve desen dikmekten dikişi tamamlamaya kadar temel nakış işlemlerini sırasıyla anlatır. Bir desene nakış yapmak ya da bu nakış makinesinin çalışması konusunda uzmanlaşmak için öğretici bilgilerdeki adımları takip edin.

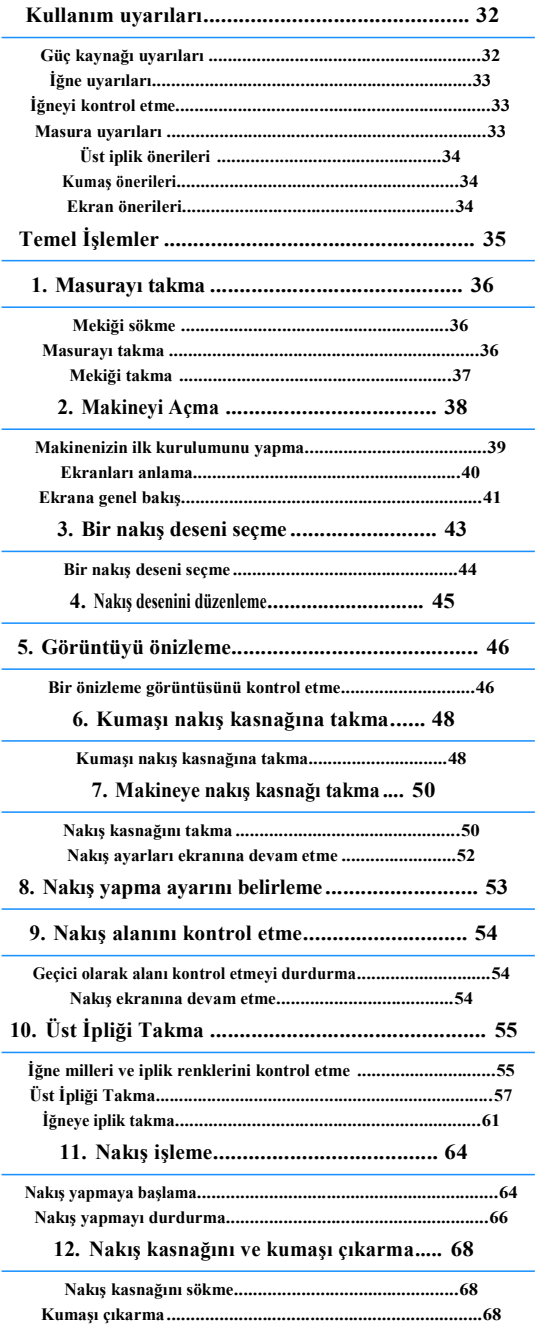

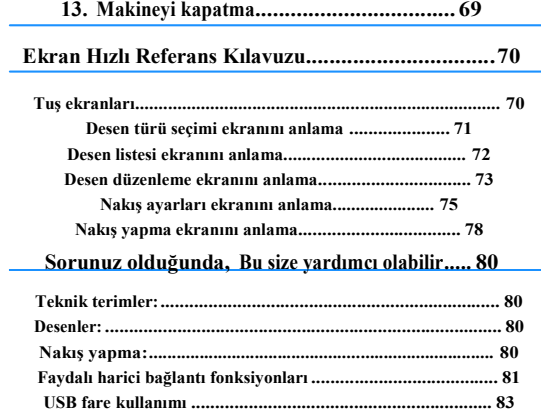

### **Kullanım uyarıları**

Bu makinenin doğru kullanımını sağlamak için gerekli noktalar aşağıda anlatılmıştır.

### **Güç kaynağı uyarıları**

Güç kaynağı ile ilgili aşağıdaki uyarıları incelediğinizden emin olun.

**UYARI • Güç kaynağı olarak sadece normal mesken elektriğini kullanın. Diğer güç kaynaklarının kullanılması yangın, elektrik çarpması ve ya makinede hasara neden olabilir.**

- **• Elektrik kablosundaki fişlerin elektrik prizine ve makinedeki elektrik kablosu yuvasına sağlam bir şekilde takıldığından emin olun. Aksi takdirde, yangın ya da elektrik çarpmasına yol açabilir.**
- **• Elektrik kablosundaki fişi kötü durumdaki bir elektrik prizine takmayın.**
- **• Aşağıdaki durumlarda, nakış makinesini kapatın ve elektrik kablosunu fişten çekin, aksi takdirde yangın, elektrik çarpması ya da makinede hasar meydana gelebilir.**
	- **• Makinenin başında olmadığınızda.**
	- **• Makineyi kullandıktan sonra.**
	- **• Makine çalışırken elektrik kesildiğinde.**
	- **• Yetersiz bağlantı ya da bağlantı olmaması nedeniyle makinenin düzgün çalışmaması durumunda.**
	- **• Şimşekli ve yıldırımlı hava koşullarında.**

# **DİKKAT • Sadece makine ile birlikte verilen elektrik kablosunu kullanın.**

- 
- **• Başka cihazlar takılıyken uzatma kabloları veya çoklu priz adaptörü kullanmayın. Yangın çıkabilir veya elektrik çarpabilir.**
- **• Güç kaynağı kablosunu ıslak ellerle takmayın ya da çıkarmayın aksi takdirde elektrik çarpabilir.**
- **• Makinenin fişini çekerken, daima önce ana şalteri KAPATIN. Prizden çıkarırken daime fişten tutun. Kabloya asılmak kabloya zarar verebilir veya yangına ya da elektrik çarpmasına neden olabilir.**
- **• Elektrik kablosunun kesilmesini, hasar görmesini, değiştirilmesini, güç uygulayarak bükülmesini, çekilmesini, eğilmesini ve ya sarılmasını engelleyin. Kablonun üzerine ağır nesneler koymayın ya da kabloyu ısıya maruz bırakmayın, aksi takdirde kablo hasar görebilir, yangın veya elektrik çarpmasına neden olabilir. Kablo ve ya fiş zarar görmüşse, makineyi kullanmayı bırakın, ve sonrasında kullanmaya devam etmeden önce makinenizi onarılmak üzere yetkili Brother bayinize götürün.**
- **• Makine uzun bir süre kullanılmayacaksa elektrik kablosunun fişini çekin. Aksi halde yangın çıkabilir.**
- **• Makineyle ilgilenecek kimse olmadığında, makinenin ana şalteri KAPATILMALI ya da fiş prizden çıkarılmalıdır.**

**• Makinede bakım yapılırken ya da kapakları çıkarırken, makinenin fişi çıkarılmalıdır.**

**• Yalnızca A.B.D için**

**Bu cihazın kutuplanmış bir fişi vardır (bir uç diğerinden daha geniş). Elektrik çarpması riskini azaltmak için, bu fişin kutuplanmış elektrik prizine yalnızca tek bir yönden uyması tasarlanmıştır. Eğer fiş prize tam olarak yerleşmezse, fişi tersine çevirin. Eğer yine uymazsa, uygun elektrik prizini takması için yetkili bir elektrikçi ile görüşün. Fişi hiçbir şekilde değiştirmeyin.**

 $\overline{2}$ 

### **İğne Uyarıları**

Makineniz için doğru olan iğne seçimi ile ilgili aşağıdaki uyarıları incelediğinizden emin olun.

- **DİKKAT • Makineniz ev tipi nakış iğneleri kullanmak için tasarlanmıştır. Fabrika tarafından önerilen iğne "HAX 130 EBBR" (Organ)'dır. Schmetz iğneleri 130/705 H-E muadil olarak kullanılabilir. Diğer iğnelerin kullanımı, iğnenin kırılmasına, ipliğin kopmasına, iğneye iplik geçirme mekanizmasına neden olabilir, yaralanmalara yol açabilir.**
- **• Asla eğilmiş iğneleri kullanmayın. Eğilmiş iğneler kolaylıkla kırılabilir, yaralanmalara yol açabilirler.**

### **İğneyi kontrol etme**

Makine çalışırken, eğik bir iğneyle dikiş dikmek, iğne kırılabileceği için çok tehlikelidir.

İğnenin düz tarafını düz bir yüzeye koyun ve iğne ile düz yüzey arasındaki mesafenin eşit olup olmadığını kontrol edin. İğne eğikse, ya da iğnenin ucu kırılmışsa, yeni bir iğeyle değiştirin. (Bkz. sayfa 86 "İğneyi değiştirme".)

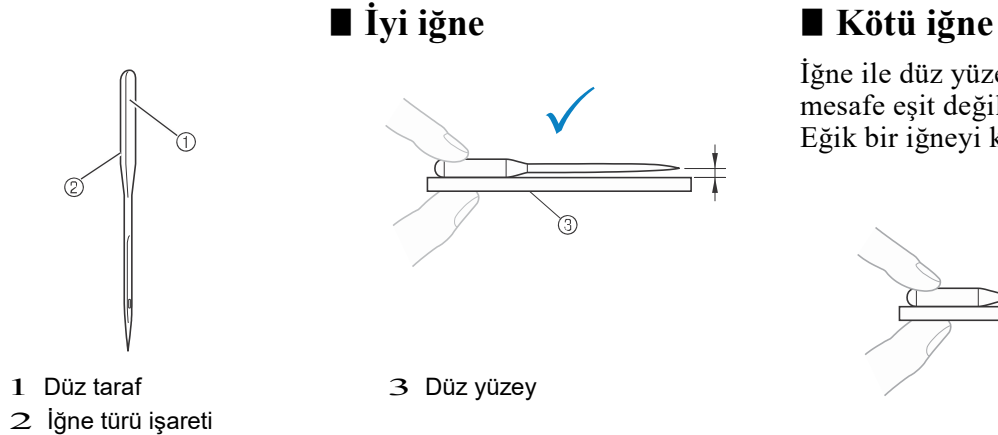

İğne ile düz yüzey arasındaki mesafe eşit değilse, iğne eğiktir. Eğik bir iğneyi kullanmayın.

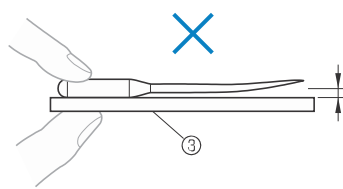

### **Masura uyarıları**

Masura ile ilgili aşağıdaki uyarıları incelediğinizden emin olun.

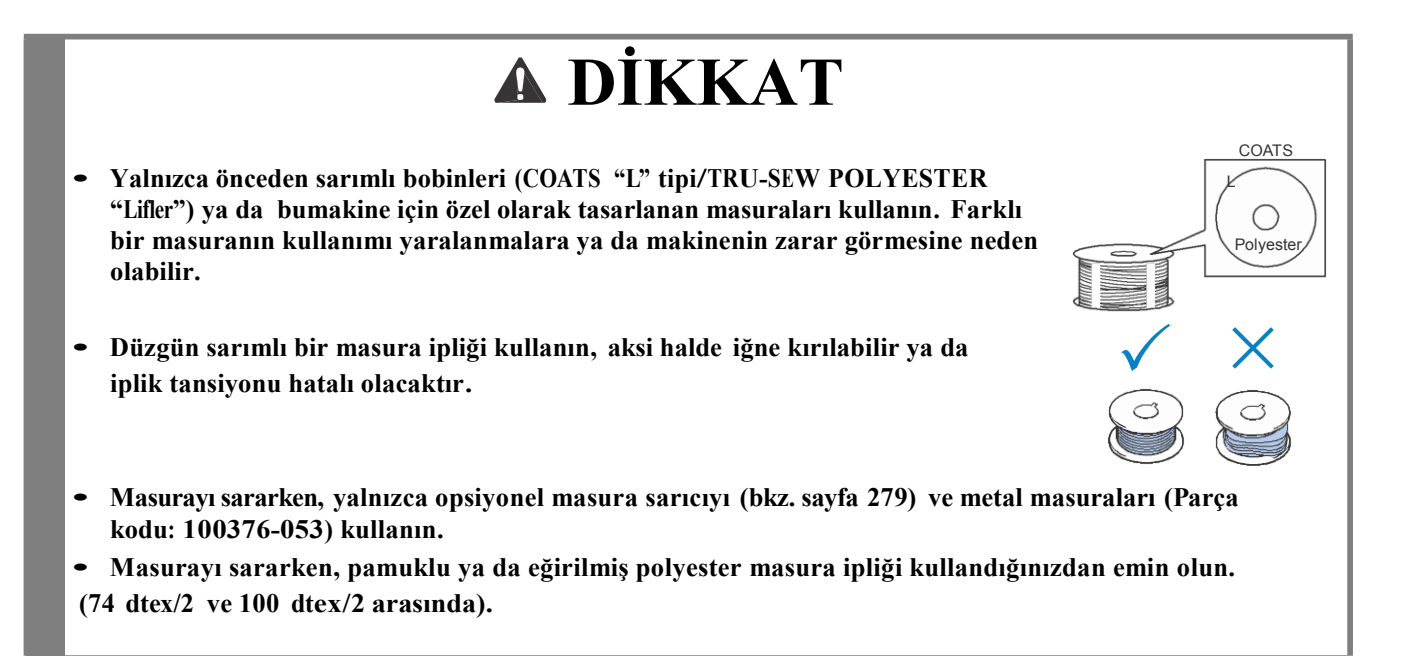
## **Üst iplik önerileri**

Üst iplikle ilgili aşağıdaki önerileri incelediğinizden emin olun.

## Not

• Suni ipek veya polyester nakış ipliği kullanılması tavsiye edilir (120 den x 2 / 135 dtex x 2 / 40 ağırlığında (Amerika ve Avrupa'da) / #50 (Japonya'da)).

## **Kumaş önerileri**

Kumaşla ilgili olarak aşağıdaki önerileri incelediğinizden emin olun.

- Not
	- Makineniz 2 mm (5/64 inç) kalınlıktaki kumaşa kadar nakış yapabilir. Eğer daha kalın bir kumaş dikilirse, iğne eğilebilir ya da kırılabilir.
	- Üst üste binen dikişlere nakış yaparken, iğnenin kumaşa girmesi zordur, muhtemelen iğnenin eğilmesine ya da kırılmasına neden olur.
	- İnce veya streç kumaşlara sabitleyiciler takın. (Bilgi için, sayfa 92'deki
	- "Kumaşa ütüyle yapışan sabitleyici (Arkalık) ekleme"ye bakınız.)
	- Büyük kumaş parçalarına nakış yaparken, kumaşın taşıyıcıya takılmadığından emin olun.

## **Ekran önerileri**

Çalışma paneli ekranının kullanımı ile ilgili aşağıdaki önerileri incelediğinizden emin olun.

## Not

• Ekrana yalnızca parmağınızla ya da dokunmatik kalemle dokunun. Mekanik kalem, tornavida ya da diğer sert ve sivri malzemeleri kullanmayın. Ayrıca, görüntü ekranına fazla güç uygulamayın, aksi takdirde ekrana zarar verebilirsiniz.

## **Temel İşlemler**

Temel nakış işlemleri aşağıda anlatılmıştır.

Nakış makinesini çalıştırmadan önce aşağıdaki genel talimatları kontrol edin.

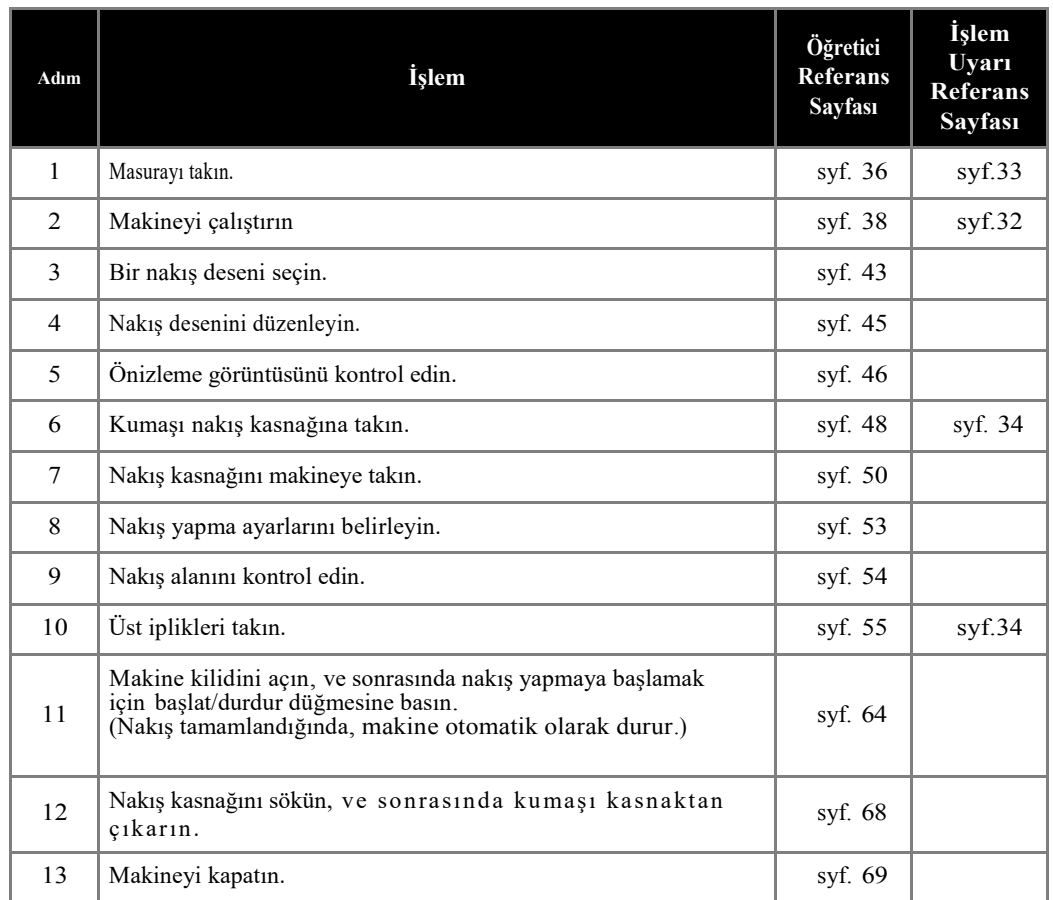

Desene nakış yapmak için işlemler aşağıdaki sayfalarda anlatılmaktadır.

Nakış desen düzenlenmeden ya da nakış ayarları belirlenmeden devam etse de, desenleri düzenlemek hakkında detaylar için sayfa 174'e bakınız, ve nakış ayarlarını belirlemekle ilgili detaylar için sayfa 127'ye bakınız.

Tuşların açıklamaları ve LCD'nin ana ekranlarında görüntülenen diğer bilgiler 70'ten 79'a kadar olan sayfalardaki tablolarda verilmiştir. Hızlı referans için bu tabloları kullanın.

Temel işlemler sırasında incelenmesi gereken çeşitli kullanım uyarıları sayfa 32'den 34'e kadar olan kısımda verilmektedir. Bu uyarılar, makinenin düzgün bir biçimde çalışması için tam olarak incelenmelidir. Bu uyarıları okuduğunuzdan emin olun.

## **1. Masurayı takma**

Makine satın alındığında, yalnızca mekik kancaya takılıdır. Nakış yapmak için masura ipliğiyle sarılmış bir masurayı takın. Masura ile ilgili uyarılar için, sayfa 33'e bakınız.

### Not

- Makine ne kadar masura ipliği kaldığını göstermez. Nakış yapmaya başlamadan önce desen için yeterli masura ipliği olduğundan emin olun.
- Mekiği her masura değiştirildiğinde temizlediğinizden emin olun. Mekiği temizlemekle ilgili detaylar için, sayfa 286'daki "Mekiği temizleme"ye bakınız.

## **Mekiği çıkarma**

### a**Kanca kapağını açın.**

Kanca kapağını kendinize doğru çekin.

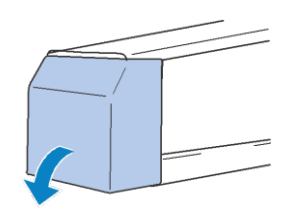

### **İplik toplayıcı öne doğru çekilmiş değilse** b **kendinize doğru çekin.**

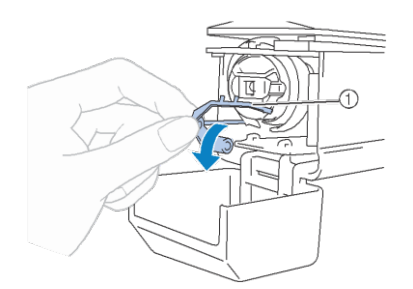

### 1 İplik toplayıcı

Mekiğe kolayca ulaşmak için, iplik toplayıcıyı öne doğru çekin.

### Hatırlatma

• İplik toplayıcı dikiş yapmaya başlarken ya da ipliği keserken ipliği tutmak için kullanılan bir ekipmandır.

# **DİKKAT • İplik toplayıcı belli bir aralıkta hareket**

**edebilir. Zorlayarak çekmeyin.**

### <sup>M</sup>**ekik tırnağından tutun, ve mekiği çıkarın.** c

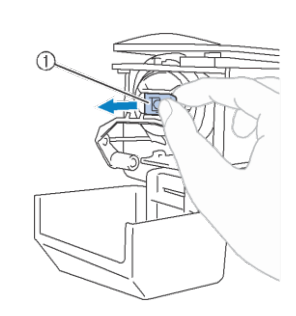

### 1 Tırnak

## ■ **Makineyi yağlama**

Mekiği söktükten sonra, makineye yağ uygulayın. Çağanoz yağlanmalıdır. Makineyi yağlama ile ilgili detaylar için, sayfa 208'deki "Makineyi yağlama"ya bakınız.

## Not

• Kancanın üzerine kullanımdan önce günde bir kez bir damla yağ sürün.

## **Masurayı takma**

### Hatırlatma

- Bu nakış makine bir bobbin sarıcı ile donatılmamıştır. Önceden sarılmış (L tipi) masuraları kullanın.
	- Opsiyonel masura sarıcı (bağımsız tip) ve opsiyonel metal masuralar da kullanılabilir. (Bkz. sayfa 22, 279.)

### **amasurayı mekiğe yerleştirin.**

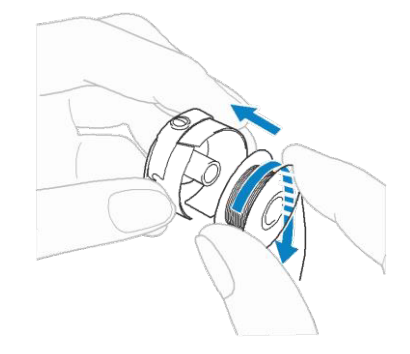

 $\overline{2}$ 

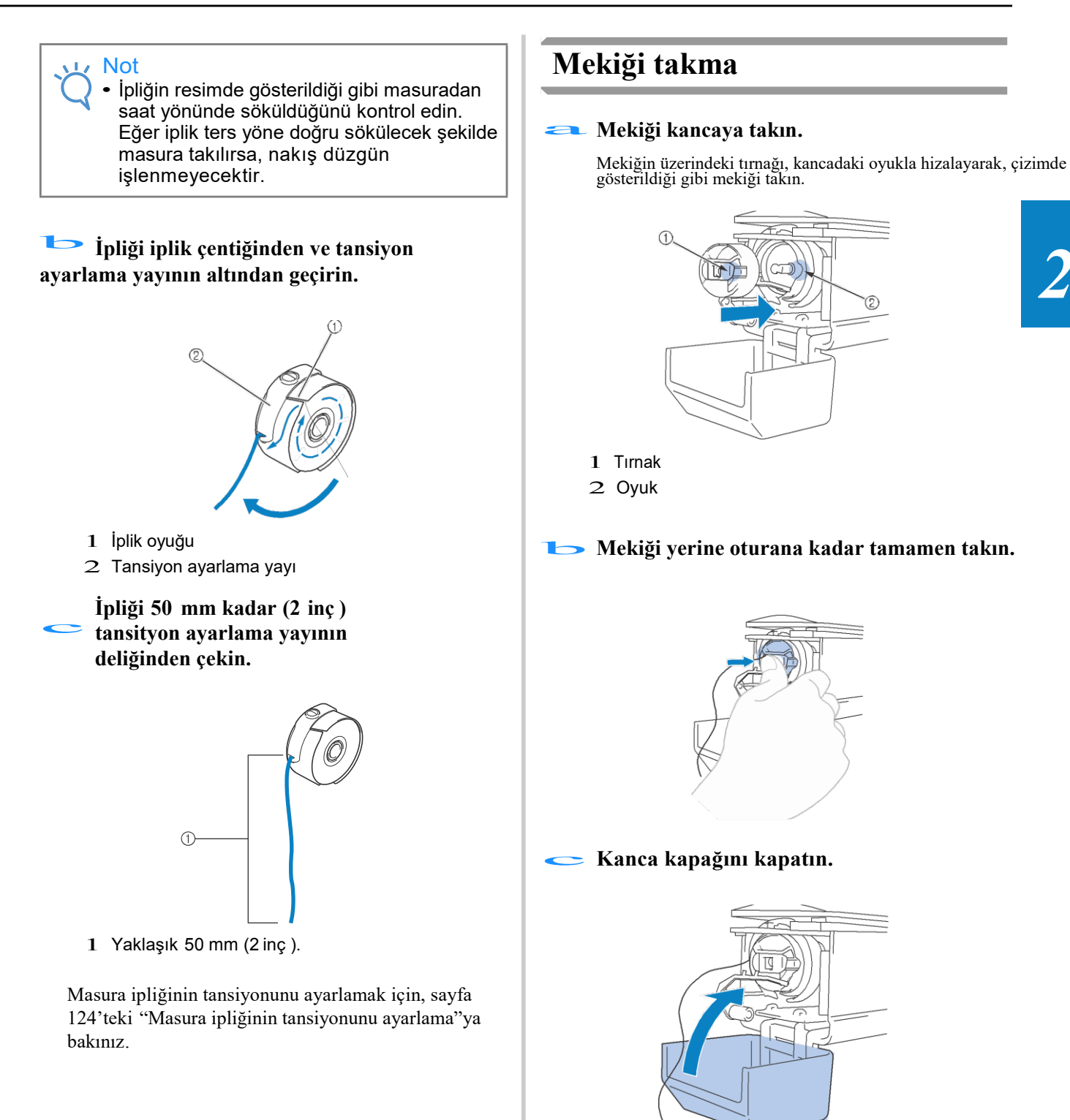

## **2. Makineyi AÇMA**

Güç kaynağı kablosunu takın, ve sonrasında nakış makinesini çalıştırın. Güç kaynağı ile ilgili uyarılar için sayfa 32'ye bakınız.

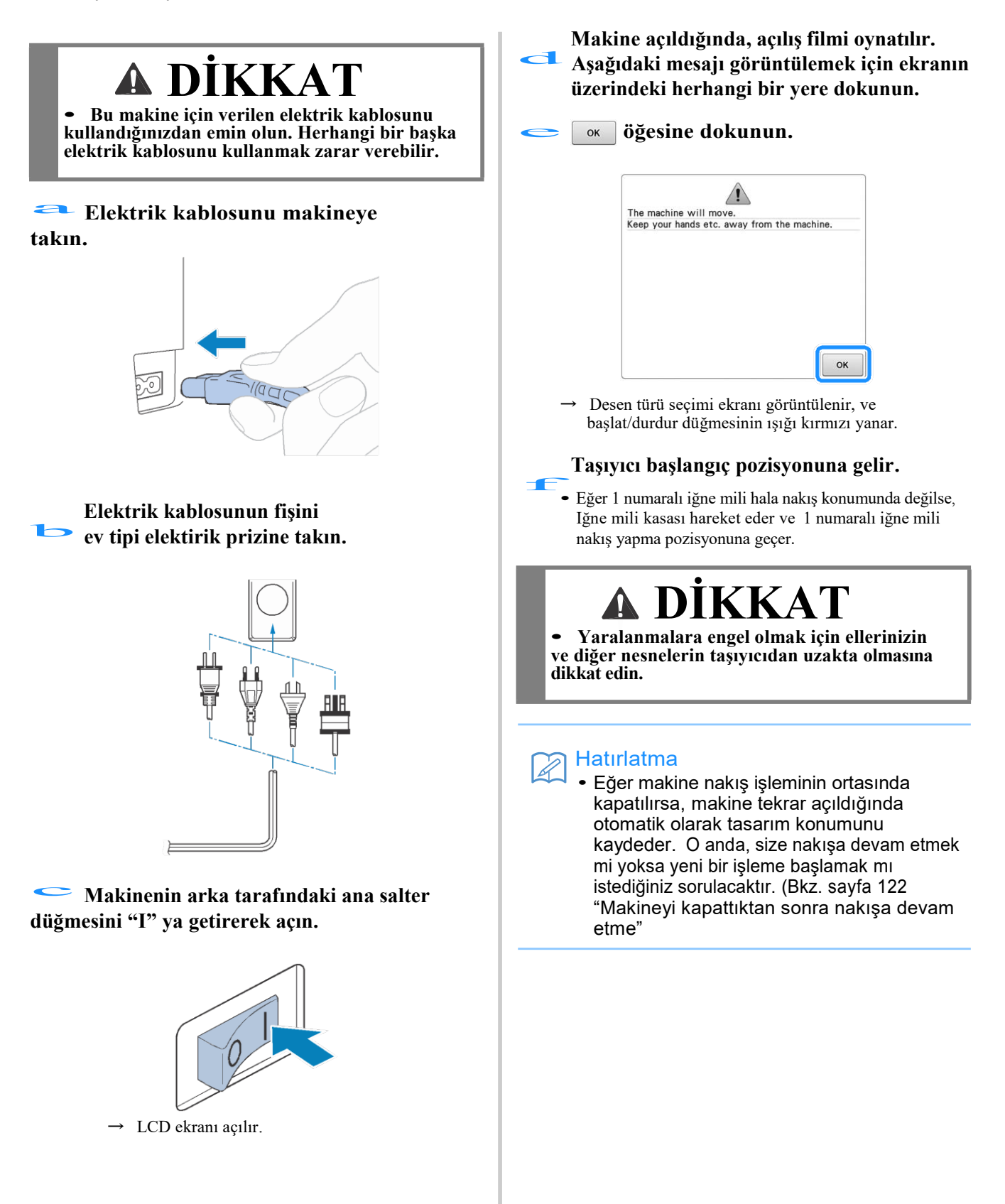

## **Makinenizin ilk kez kurulumunu yapma**

Makineyi ilk kez açtığınızda, dili ve saati/tarihi kendi dilinize ve yerel saate/tarihe göre ayarlayın. Ayarlar ekranı otomatik olarak ekrana geldiğinde, aşağıdaki talimatları takip edin.

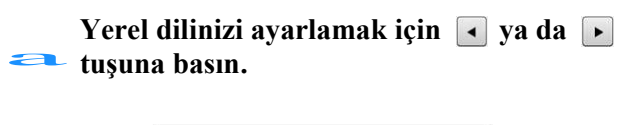

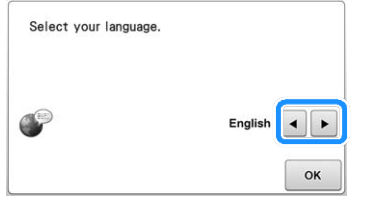

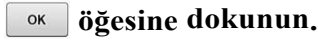

 $\rightarrow$  Taşıyıcı başlangıç konumuna hareket eder.

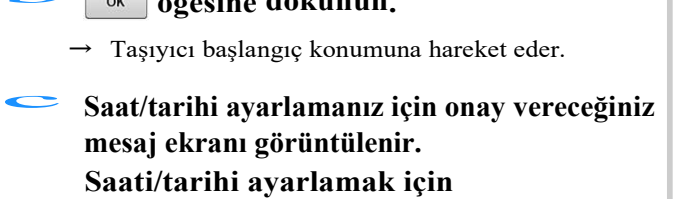

**öğesine dokunun; ayarı iptal** 

**etmek için öğesine dokunun.** 

 $\rightarrow$  Saat/ tarih ayarlama ekranı görüntülenir.

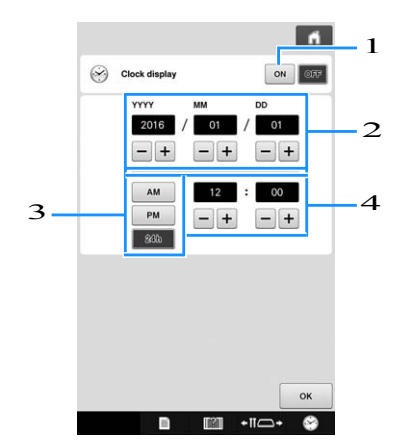

- 1 Ekranda saati görüntülemek için dokunun.
- 2 <sup>Y</sup>ılı (YYYY), ayı (MM) ve tarihi (DD) ayarlayın.
- 3 Görüntülemek için 24sa ya da 12sa ayarını seçin.
- 4 Mevcut saati ayarlayın.

**Makinenizi kullanmaya başlamak için ö ğesine dokunun.** d

### Not

- Makinenizi uzun bir süre boyunca açmazsanız, ayarladığınız saat/tarih silinebilir.
- LCD ekranın sağ alt kısmındaki

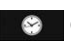

öğesine basarak saat ayarlanabilir.

## **Ekranları anlama**

Makine açıldığında ve wakuşuna basıldığında, desen türü seçimi ekranı görüntülenir. Aşağıda anlatılan işlemler çalışma paneli kullanılarak girilecektir. Dokunmatik ekranın kullanımı ile ilgili uyarılar için sayfa 34'e bakınız.

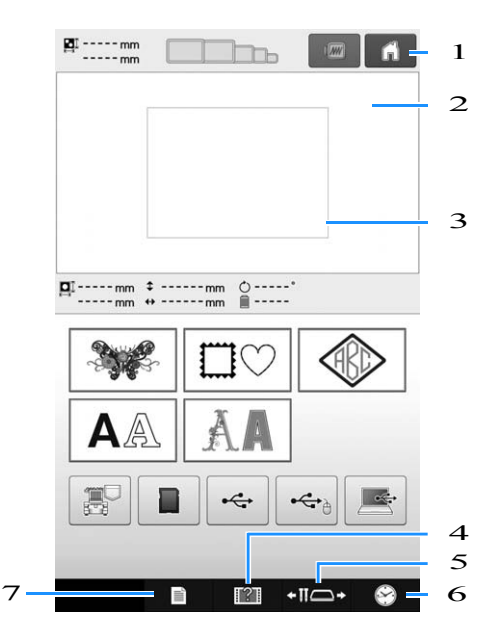

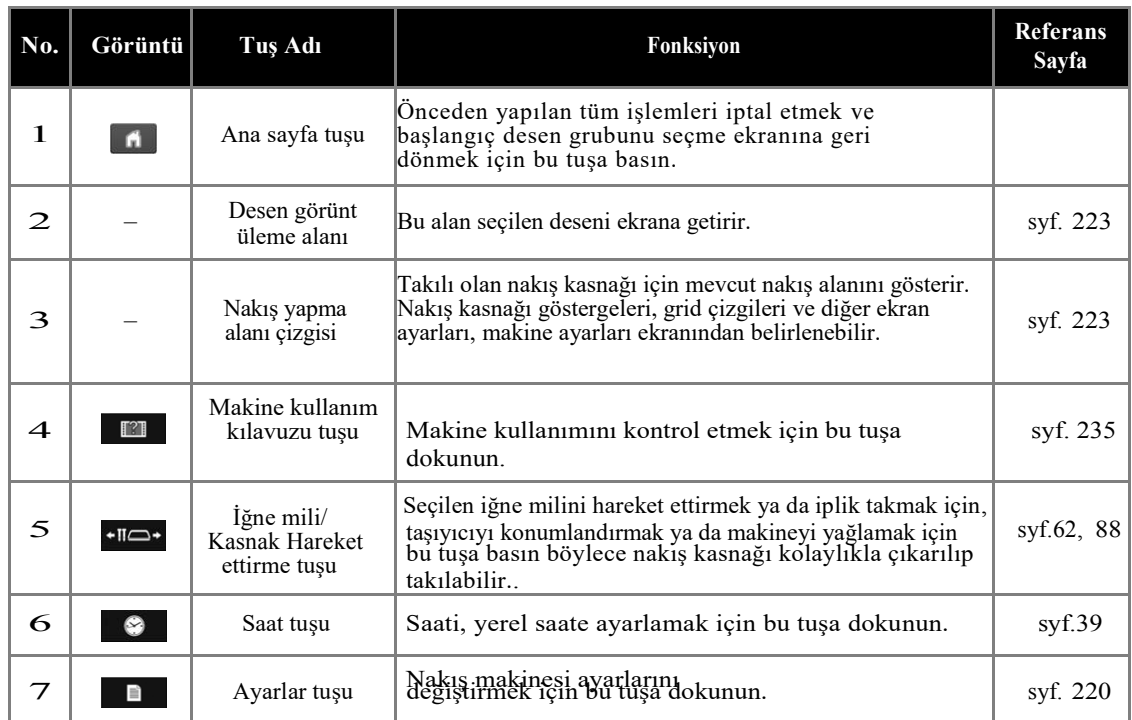

\* Yukarıdaki tablodaki tuşlar ekrana gelir ve bu kılavuzda daha sonra anlatılacak ekranların çoğunda kullanılabilir.

## **Ekrana genel bakış**

Temel işlem akışı aşağıda gösterilmektedir.

D**esen türü seçimi ekranından**, desen türünü seçin. (Bkz. sayfa 43, 71.)

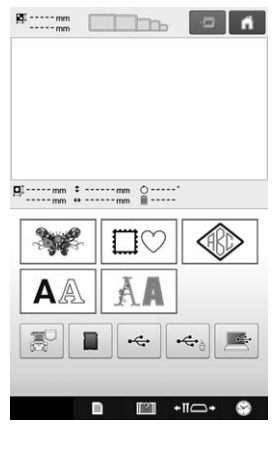

**Desen listesi ekranından**, deseni seçin. (Bkz. sayfa 43, 72.)

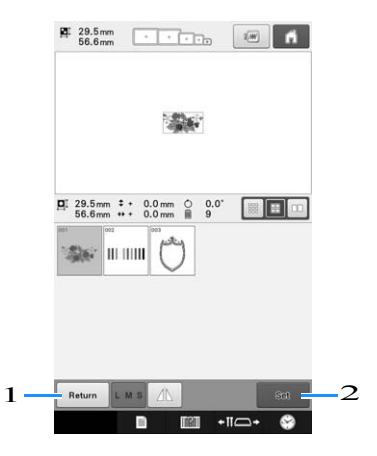

- 1 Desen türü seçimi ekranına geri dönmek için bu tuşa dokunun.
- 2 Desen düzenleme ekranına devam etmek için bu tuşa dokunun.

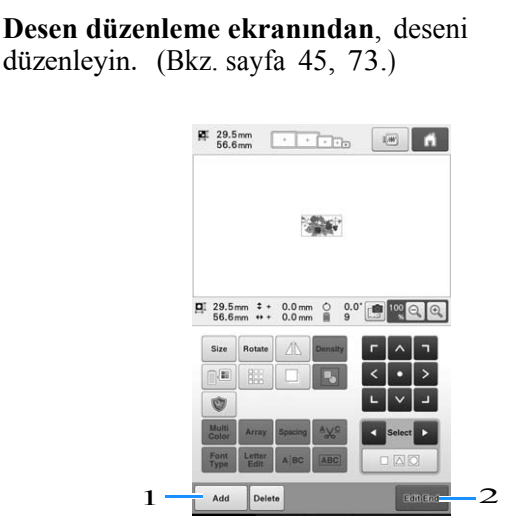

- 1 Desen türü seçimi ekranına geri dönmek için ve başka bir desen eklemek için bu tuşa dokunun.
- 2 <sup>N</sup>akış ayarları ekranına devam etmek için bu tuşa basın.

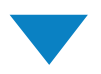

Eğer birleştirilmiş bir desense, **nakış ayarları ekranından**, tüm deseni düzenleyin, nakış ayarlarını belirleyin ve nakış alanını kontrol edin. (Bkz. sayfa 53, 75.)

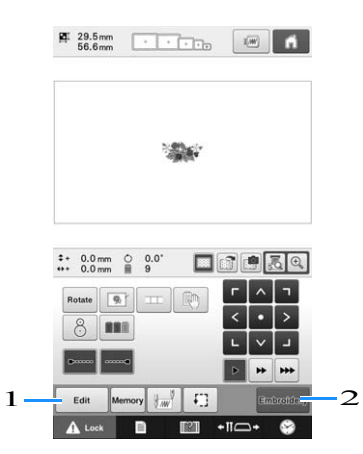

- 1 Desen düzenleme ekranına geri dönmek için bu tuşa basın.
- 2 Nakış yapma ekranına devam etmek için bu tuşa basın.

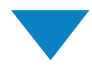

**Nakış yapma ekranından**, iğne millerine atanan iplik renklerini kontrol edin, ve sonrasında üst iplikleri takın. Makinenin kilidini açmak için A Look öğesine dokunun böylece başlat/durdur düğmesi yeşil renkte yanıp sönmeye başlar.

Nakış makinesi artık dikiş yapmaya hazırdır.

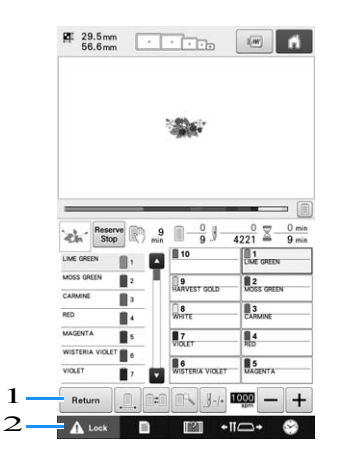

- 1 <sup>N</sup>akış ayarları ekranına geri dönmek için bu tuşa basın.
- 2 Kilit açma tuşu

Nakış deseni yapıldıktan sonra, bir "Biten nakış" mesajı ekranda belirir.

**Nakış ayarları ekranına** geri dönmek için **tuşuna dokunun**. (Bkz. sayfa 53,

 $\overline{75)}$ 

## **3. Bir nakış deseni seçme**

Örneğin, sağda gösterilen deseni seçelim.

Desen türü seçimi ekranından, bir desen kategorisi seçin (türü).

**Desen türü seçimi ekranı** (Ekran üzerindeki tuşlar ve diğer bilgilerle ilgili detaylar için, bkz. syf. 71.)

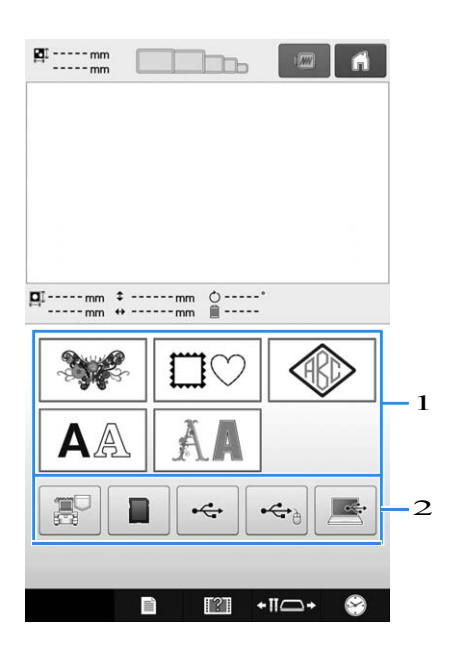

1 Desen türü tuşları

2 Kayıtlı desenleri geri çağırmak için dokunun.

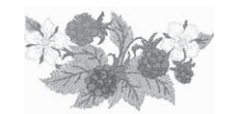

Desen listesi ekranında, istenilen deseni aratın, ve sonrasında desen tuşuna dokunun.

**Desen listesi ekranı** (Ekran üzerindeki tuşlar ve diğer bilgilerle ilgili detaylar için, bkz. sayfa 72.)

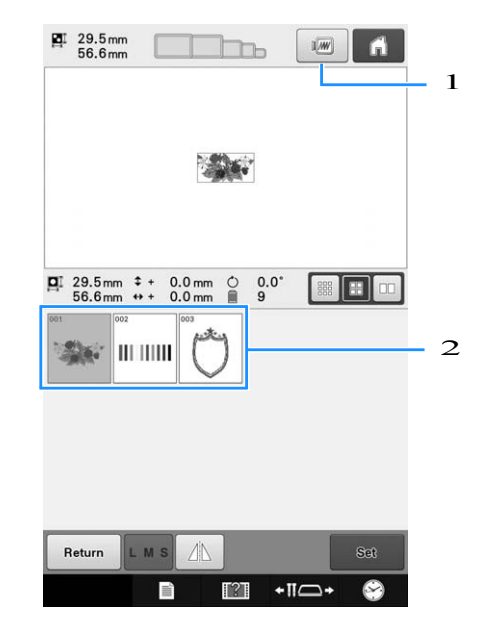

- 1 Önizleme görüntüsünü ekrana getirir.
- 2 Desen tuşları

## ■ **Desen listesi ekranından bir önizleme görüntüsünü kontrol etme**

Seçim öncesindeki görüntüye önizleme yapmak için tuşuna basın. Desen listesi ekranına dönmek için **ö ğesine dokunun**.

## **Bir nakış deseni seçme**

**Nakış deseni kategorisini seçmek için öğesine dokunun.** a

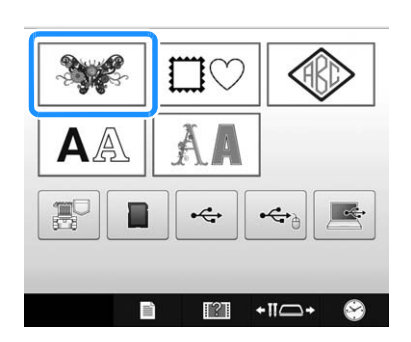

 $\rightarrow$  Nakış deseni kategorileri ekrana gelir. • Bazı desen kategorileri için alt kategori tuşları ekrana gelebilir. İstenilen desenin bulunduğu alt kategori için bu tuşa dokunun.

## **Bir nakış deseni kategorisi seçin.**<br> **Bir nakış deseni kategorisine dokunun.**<br>
3

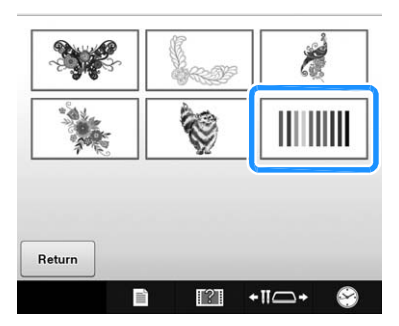

 $\rightarrow$  Desen listesi ekranı görüntülenir.

### c**İstenilen desene dokunun.**

### Bu durumda, **ö ğesine dokunun**

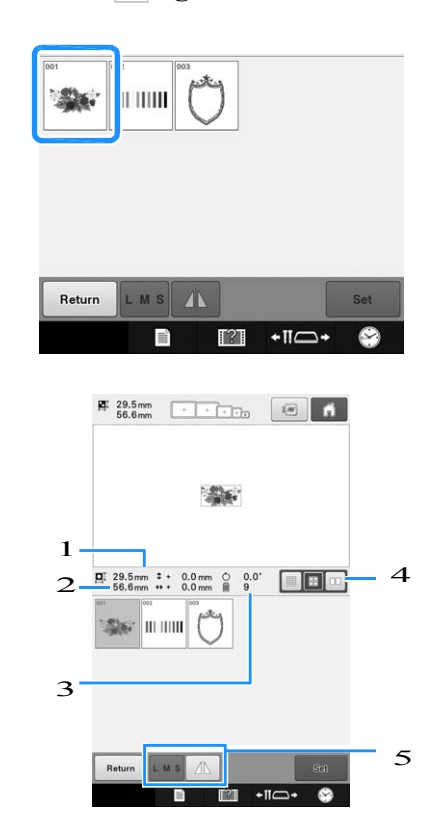

Bir desen seçildikten sonra, aşağıdakiler ekrana gelir:

- 1 Desenin dikey uzunluğu
- 2 Desenin yatay uzunluğu
- 3 İplik rengi değişikliği sayısı
- 4 Küçük boyutlu resim seçme tuşu Desenlerin küçük resimlerinin boyutu büyük, orta ya da küçük olarak ayarlanabilir.
- 5 Bu tuşlar desen boyutunu değiştirmek ya da deseni yatay olarak çevirmek için kullanılabilir. Fonksiyonlar seçilen desenin türüne göre kullanılabilir.

(Bkz. syf. 177 "Bir deseni yatay olarak

çevirme")

• Eğer yanlış desen seçildiyse ya da farklı bir desen seçmek isterseniz, istenilen desene dokunun.

## • Eger yanıış desen seçildiyse ya da farklı bir desen seçmek isterser<br>
istenilen desene dokunun.<br> **Bir sonraki ekranı görüntülemek için** santu**şuna**<br>
basın **basın.**

Bu desen seçimini onaylar.

 $\rightarrow$  Desen düzenleme ekranı görüntülenir.

## **4. Nakış desenini düzenleme**

### Bu ekrandan, nakış düzenlenebilir.

**Desen düzenleme ekranı** (Ekran üzerindeki tuşlar ve diğer bilgilerle ilgili detaylar için syf. 73'e bakınız)

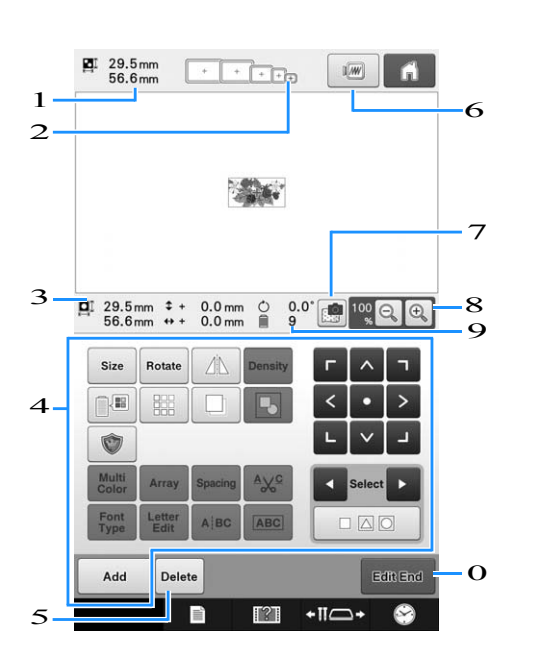

- 1 Desen görüntüleme alanındaki görüntülenen mevcut nakış deseninin boyutunu gösterir. En üstteki değer yüksekliği en alttaki değer genişliği gösterir. Eğer nakış deseni birleştirilmiş birden çok desen içeriyorsa, tüm desenler dahil olarak desenin tamamının boyutu gösterilir.
- 2 Mevcut olarak seçilen nakış desenini yapmak için kullanılabilecek boyutlarını vurgular.

### Hatırlatma

- Eğer nakış kasnağı tutucusu makineye takılmamışsa, nakış alanı doğru kasnak boyutunu görüntüleyemez. (Bkz. sayfa 50.)
- 3 Mevcut seçilen nakış deseninin boyutunu gösterir. En üstteki değer yüksekliği ve alttaki değer genişliği gösterir.
- 4 Deseni düzenlemek için dokunun.
- 5 Örneğin, eğer yanlış desen seçtiyseniz, bu tuşa deseni silmek için dokunun. Hiçbir desen seçilmez ve desen türü seçimi ekranı görüntülenir.
- $6$  Önizleme görüntüsünü ekrana getirir.
- 7 Nakış pozisyonunu hizalamak için kumaşı tarar.
- 8 Ekrandaki nakış görüntüsü sunumunu<sup>n</sup> boyutunu değiştirmek için dokunun.
- 9 Mevcut seçilen nakış deseni için iplik rengi değişikliği sayısını gösterir.
- 0 Bir sonraki ekrana geçer.

Bu örnekte, deseni düzenlemeyeceğiz. Hiçbir düzenleme işleme yapmadan, deseni onaylamak için ilerleyin.

## **5. Görüntüyü önizleme**

Nakış kasnağı içerisindeki tamamlanan desenin görüntüsünü ekrana getirebilirsiniz.

## **Önizleme görüntüsünü kontrol etme**

Nakışın istenildiği gibi dikildiğini kontrol etmek için görüntünün önizlemesini ekrana

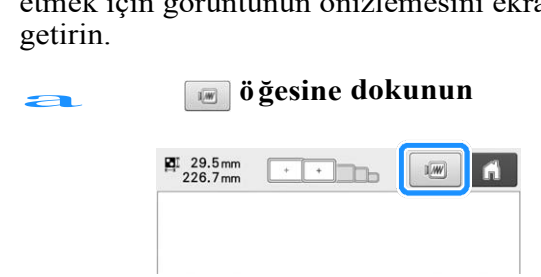

 $\rightarrow$  Önizleme görüntüsü ekrana gelir.

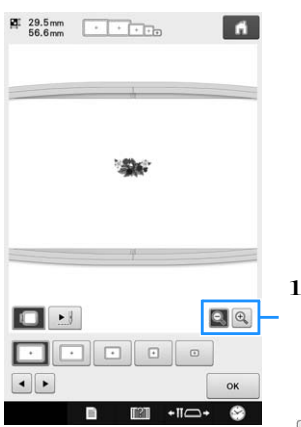

1 Deseni büyüterek görüntülemek için <sup>®</sup>uşuna basın. Deseni küçülterek görüntülemek için  $\boxed{Q}$ tuşuna basın.

### Hatırlatma

• Yatay yöndeki bir önizleme görüntüsü, üstte ve altta boşluk olsa da dikey yöne çevrilemez.

**Nakış kasnağı tutucusunun türünü seçmek için ya da tuşuna dokunun ve sonrasında kullanacağınız bakış kasnağı tutucus**<br>da **b**i tuşuna dokunu<br>**bi** nakış kasnağını seçin.

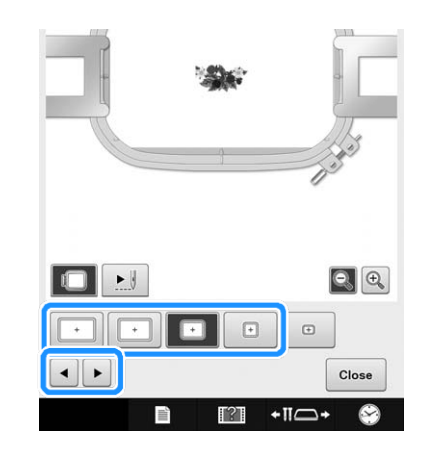

• Nakışınız için en iyi olan nakış kasnağı tutucusunun türünü ve nakış kasnağının boyutunu belirledikten sonra, takılan nakış kasnağı tutucusunu ve nakış kasnağını değiştirin. Makine otomatik olarak nakış kasnağı tutucusunu ve nakış kasnağını tespit eder ve görüntüyü değiştirir.

**Nakış sırasını kontrol etmek için tuşuna basın.**

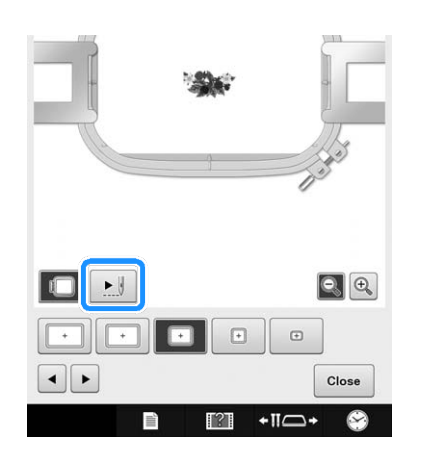

 $\rightarrow$  Dikiş simülatörü ekranı görüntülenir.

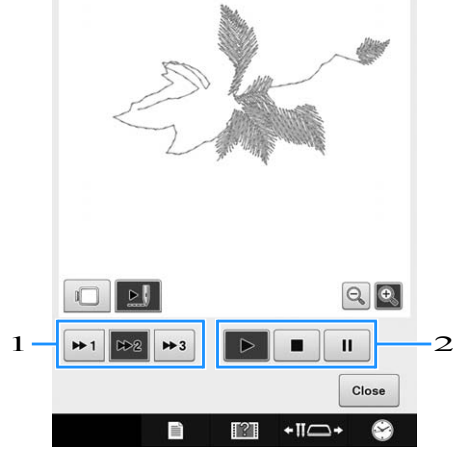

1 Simülasyon hızını seçin. Hızı değiştirmek için  $\boxed{\bullet}$ ,  $\rightarrow$  ya da  $\rightarrow$  öğesine basın.

Hız, simülasyon devam ederken bile değiştirilebilir.

2 Çalışma tuşları

: Simülasyonu ayar hızında başlatmak için dokunun.

: Simülasyon devam ederken, duraklatmak için

bu tuşa basın. Simülasyonu devam ettirmek  $i$ çin  $\blacktriangleright$  tuşuna basın.

**:** Simülasyon devam ederken ya da duraklatıldığında, durdurmak için ve başlatılmadan önceki konuma geri döndürmek için bu tuşa basın.

• Nakış kasnağı tutucusu/ nakış kasnağı seçim ekranına Dönmek için  $\Box$  tuşuna basın.

## **Example 19 ASS SET SERVIGES SET ON A SERVIGES SET SERVIGES SERVIGES SERVIGES** SURVIGES SERVIGES SURVIGES SERVIGES SURVIGES SURVIGES SURVIGES SURVIGES SURVIGES SURVIGES SURVIGES OF A SURVIGES SURVIGES OF A SURVIGE SURVIGES **dokunun.**

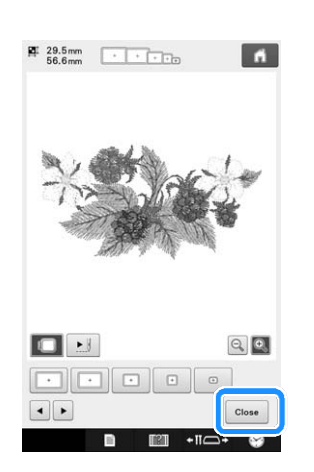

### Hatırlatma  $\mathbb{Z}$

• Nakış yapma ekranında önizleme görüntüsü görüntülenirken, nakış yapılabilir. Eğer önizleme görüntüsü nakış yapma ekranı dışında herhangi bir ekranda görüntüleniyorsa, nakış yapılamaz.

## **6. Kumaşı nakış kasnağına takma**

Nakış yapılacak deseni seçtikten sonra, deseni dikmek için kullanılabilecek olan nakış kasnaklarını kontrol edin. Uygun kasnağı seçin, ve kumaşı ve sabitleyiciyi nakış kasnağına yerleştirin.

(Bkz. syf.92 "Kumaşa ütüyle yapışan sabitleyici (Arkalık) ekleme".) Kumaşla ilgili uyarılar için sayfa 34'e bakınız.

## Not

• Kumaş gergin değilse, desen hizalaması hatalı yapılabilir ya da kumaş toparlanabilir. Kumaşı, nakış kasnağına sıkı bir biçimde gerdirmek için aşağıda tanımlanan prosedürü takip edin, böylece kumaş gevşek kalmaz. Ayrıca, kumaşı nakış kasnağına takarken, düz bir yüzeyde çalıştığınızdan emin olun.

## **Kumaşı nakış kasnağına takma**

**Bir nakış kasnağı seçin.**<br>Ekranda gösterilen nakış kasnağı boyutlarından,<br>Eklilanmak istediğiniz nakış kasnağını seçin kullanmak istediğiniz nakış kasnağını seçin.

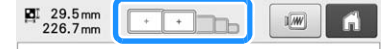

Kullanılabilen nakış kasnakları daha açık renkle belirtilir

( $\left\lfloor \frac{+}{+}\right\rfloor$ ) kullanılamayan nakış kasnakları daha koyu

renkle belirtilir  $(\Box)$ .

### Hatırlatma

• Eğer nakış kasnağı tutucusu makineye takılmamışsa, nakış alanı doğru kasnak boyutunu görüntüleyemez. (Bkz. sayfa 50.)

## ■ **Nakış kasnağı türleri**

Dahili nakış kasnağı tutucusu A ile kullanılan bu makine ile birlikte verilen dört adet nakış kasnağı vardır. Her bir kasnağın kullanım detayları için, sayfa 88'deki "Nakış kasnaklarını doğru kullanma"ya bakınız.

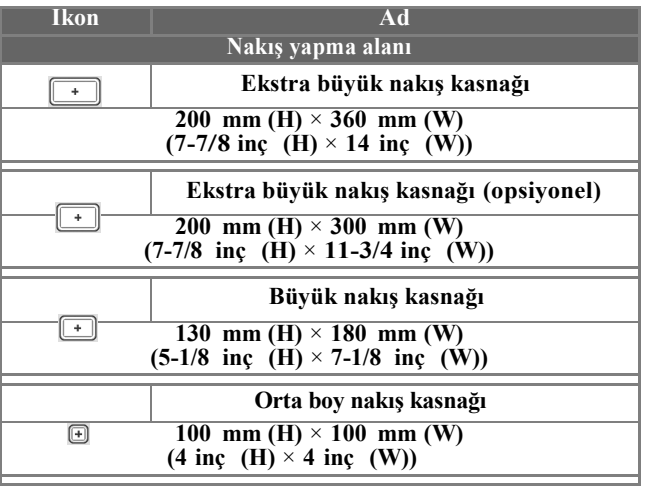

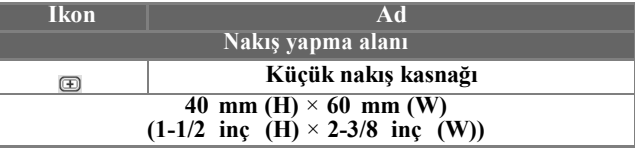

Eğer opsiyonel nakış kasnaklarından herhangi birini kullanırsanız, aşağıdaki ikonlar ekrana gelir.

**FE**: Nakış kasnağı tutucusu B

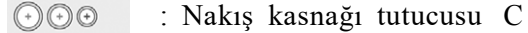

Fi a : Nakış kasnağı tutucusu D

: Nakış kasnağı tutucusu E

## **DİKKAT**

**• Eğer dört adet dahili nakış kasnağından ya da önerilen opsiyonel kasnaklardan başka bir seçenek kullanırsa, nakış kasnağı baskı ayağına çarparak makineye zarar verebilir, ya da kullanıcının yaralanmasına neden olabilir. (Nakış kasnakları hakkında detaylı bilgi için sayfa 88'deki "Nakış kasnaklarını doğru kullanma" bakınız.)**

## Not

• Nakış kasnağı göstergeleri, nakış desenlerinin dikilebileceği tüm nakış kasnağı boyutlarını gösterir. En uygun boyuttaki nakış kasnağını kullandığınızdan emin olun. Eğer çok büyük bir nakış kasnağı kullanılırsa, desen hizalanmayabilir ya da kumaş toplanabilir. o (Bkz. sayfa 88 "Nakış kasnaklarını doğru kullanma")

## ■ **Küçük nakış kasnağına kumaş takma**

Kumaşı küçük nakış kasnağına takmak için prosedürler aşağıda anlatılmıştır.

Orta boyuttaki nakış kasnağına kumaşı takmak için aynı prosedür uygulanır.

Diğer dahili nakış kasnaklarına kumaş takmakla ilgili detaylar için sayfa 93'teki "Kumaşa kasnak takma"ya bakınız.

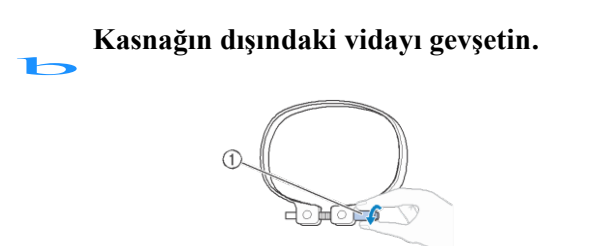

### 1 Vida

c **Kumaşı dış kasnağın üstüne düz tarafı denk gelecek şekilde yerleştirin.**

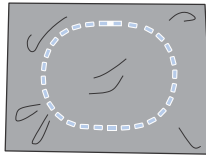

- Dış kasnağın ön ya da arka tarafı yoktur. Her iki tarafı da ön taraf olarak kullanılabilir.
- Dikişlerin sıkışmasını ya da desenlerin hizasının bozulmasını önlemek için, nakış yaparken kumaşa ütüyle yapışan sabitleyici (Arkalık) eklemenizi öneririz. (Bkz. sayfa 92 "Kumaşa ütüyle yapışan sabitleyici (Arkalık) ekleme".)

**İç kasnağı dış kasnağı içerisine bastırın.** d

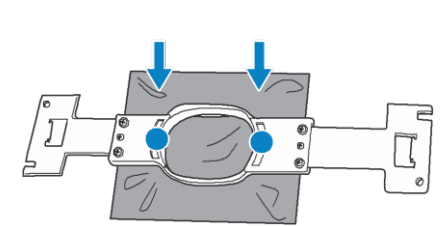

• Nakış kasnağına yerleştirildikten sonra, kumaşta kırışıklık olmadığından emin olun.

## **Yavaşça civatayı sıkıştırın, ve sonrasında** e **kumaşı kenarlarından çekin.**

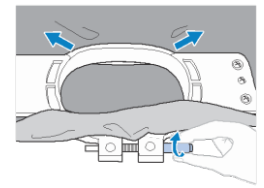

## **Güvenli bir biçimde vidayı sıkıştırın,**<br>**F** ve sonrasında kumaşın gergin olduğundan **emin olmak için kontrolünü yapın.**

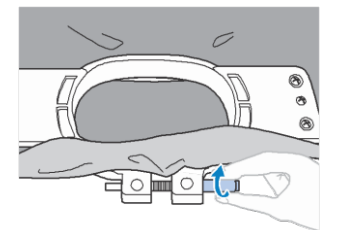

- $\overline{2}$
- Kumaşı sabitledikten sonra, hafifçe üzerine vurduğunuzda davul sesi gibi bir ses çıkaracaktır.
- İç ve dış kasnakları sıkıca birbirine kilitleyin, böylelikle iç kasnağın alt kısmı dış kasnağın alt kısmından daha aşağıda olacaktır.

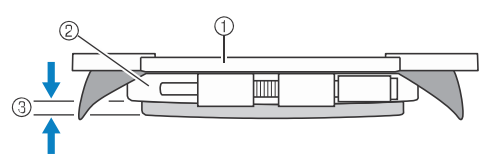

- 1 İç kasnak
- 2 Dış kasnak
- 3 İç kasnağın alt kısmı
- Disk şeklindeki tornavidayı kullanarak, vidayı iyice sıkıştırın.

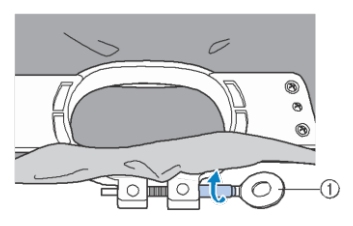

### 1 Disk şeklindeki tornavida

Gerilen kumaşın miktarı ve sabitleyici malzemenin kullanımı nakış yapılan kumaşın türüne göre değişir. En iyi nakış sonucunu almak için farklı yöntemler<br>deneyin. (Bkz. syf. 253 "Kasnak geçirme (Bkz. syf. 253 "Kasnak geçirme teknikleri".)

## **7. Makineye nakış kasnağını takma**

Kumaşı nakış kasnağına taktıktan sonra, kasnağı nakış makinesine takın. Nakış kasnağı tutucularıA ve B, bu makineye dahil olan aksesuarlardır.

Dahili bir nakış kasnağı kullanılırken, nakış kasnağı tutucusu A'yı takın. (Nakış kasnağı tutucuları hakkındaki detaylar için sayfa 88'deki "Nakış kasnaklarını doğru kullanma"ya bakınız.)

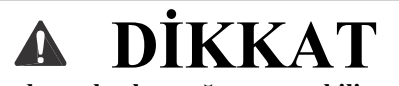

- **DİKKAT • Eğer nakış kasnağı doğru takılmadıysa, baskı ayağına çarpabilir ve makineye zarar verebilir, ya da kullanıcının yaralanmasına neden olabilir.**
- **• Nakış kasnağını takarken, başlat/durdur düğmesinin kırmızı yandığından emin olun. Eğer başlat/durdur düğmesi yeşil renkte yanıp sönüyorsa, nakış makinesi dikişe başlayabilir. Eğer nakış makinesi yanlışlıkla çalışmaya başlarsa, yaralanmalara neden olabilir.**
- **• Nakış kasnağını takarken, Nakış kasnağının, nakış makinesinin herhangi başka bir parçasına çarpmadığından emin olun.**

Not

• Nakış kasnağını takmadan önce, masurada yeterli iplik olup olmadığını kontrol edin.

## **Nakış kasnağını takma**

Nakış kasnağı tutucusunun genişliğini, nakış kasnağının boyutuna göre ayarlayın, ve sonrasında nakış kasnağını makineye takın. Örneğin, küçük nakış kasnağını takma prosedürü aşağıda anlatılmıştır.

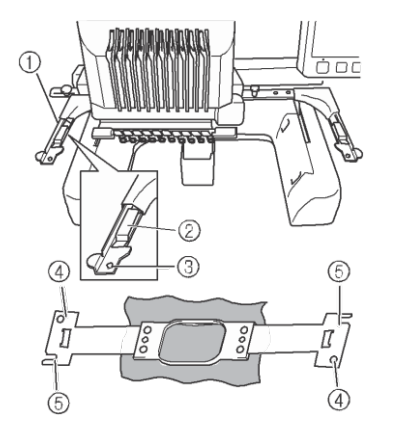

- 1 Nakış kasnağı tutucusunun sol kolu. Nakış kasnağı tutucusunun kolunu, nakış kasnağının boyutuna göre ayarlamak için sola ya da sağa doğru hareket ettirin.
- 2 Nakış kasnağı tutucusunu takın. Nakış kasnağını nakış kasnağı tutucusunun üzerindeki klipslere yerleştirin.
- 3 Konumlandırma pimi
- 4 Delikler
- 5 Konumlandırma yuvaları

### a **Nakış kasnağı tutucusu üzerindeki iki silindirik başlı ayar civatasını gevşetin.**

Eğer civatalar çok sıkıysa, lütfen disk şeklindeki tornavidayı kullanın.

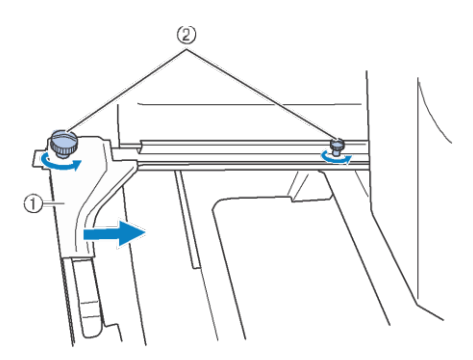

- 1 Sol kol
- 2 Silindirik başlı ayar civataları
- $\rightarrow$  Nakış kasnağı tutucusunun sol kolu hareket ettirilebilir.
- Yalnızca silindirik başlı ayar civatalarını maksimum iki kez saat yönünün tersine çevirerek gevşetin. Civatayı sökmeyin.

b **Takılacak olan nakış kasnağı işareti ile düz tarafındaki civatayı hizalamak için sol kolu hareket ettirin, ve sonrasında silindirik başlı ayar civatalarını sıkıştırın.**

> Bu örnek için, 5'teki işaretle hizalayın.

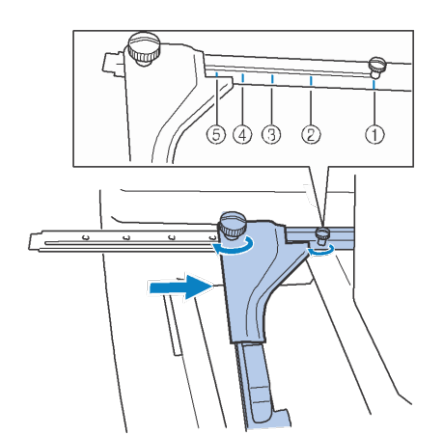

- 1 Ekstra büyük nakış kasnağı için işaret 200 mm (H) × 360 mm (W)  $(7-7/8 \text{ ing}(H) \times 14 \text{ ing}(W))$
- 2 Ekstra büyük nakış kasnağı için işaret 200 mm (H) × 300 mm (W) (7-7/8 inç(H) × 11-3/4 inç(W)) (opsiyonel)
- 3 Büyük nakış kasnağı için işaret 130 mm (H) × 180 mm (W)  $(5-1/8$  inc(H)  $\times$  7-1/8 inc(W))
- 4 Orta boy nakış kasnağı için işaret 100 mm (H) × 100 mm (W) (4 inç(H)  $\times$  4 inc(W))
- 5 Küçük nakış kasnağı için işaret 40 mm (H) × 60 mm (W)  $(1-1/2 \text{ ing(H)} \times 2-3/8 \text{ ing(W)})$

Not

- Lütfen iki silindirik başlı ayar civatasını disk şeklindeki tornavidayla iyice sıkıştırın. Eğer silindirik başlı ayar civataları sıkışmazsa aşağıdaki sorunlar meydana gelebilir.
	- Makine nakış kasnağı boyutunu hatalı tespit eder.
	- Nakış kasnağının başlangıç konumunun hizalaması hatalı olur.
	- Nakış deseninin hizalanması hatalı olur.
- Ѝ Nakış kasnağı tutucusu, takılacak nakış kasnağı için hazırdır.

Nakış kasnağını düz tutun, ve sonrasında<br>aynı anda sol ve sağ yuvaları nakış kasnağı **tutucusunun klipsleriyle hizalayın.** 

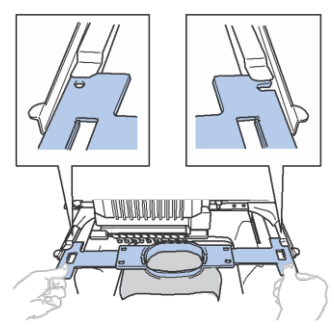

• İç kasnak yukarıda olmalıdır.

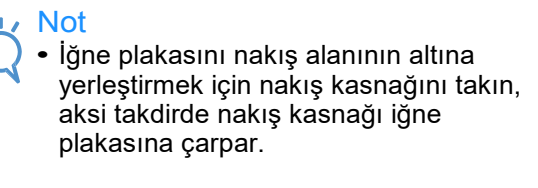

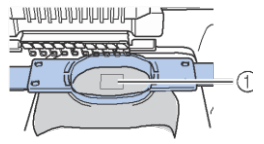

- 1 İğne plakası
- Dış kasnak aşağıda gösterildiği gibi üstteyse, nakış kasnağı yanlış takılmıştır.

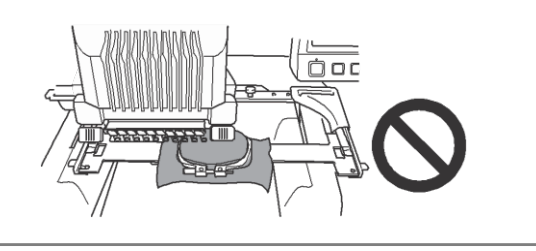

## d **Nakış kasnağını yerine oturana kadar yerleştirin.**

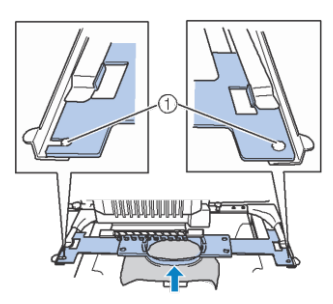

1 Nakış kasnağı tutucusunun sol ve sağ kolları üzerindeki pimlerin, nakış kasnağı üzerindeki konumlandırma yuvasına ve deliğine denk geldiğinden emin olun.

## **Nakış ayarları ekranına devam etme**

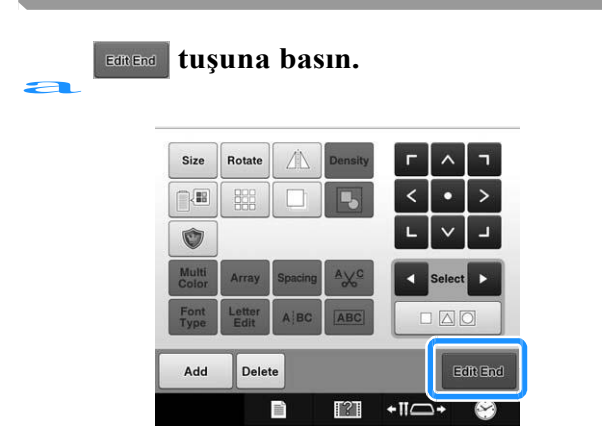

 $\rightarrow$  Nakış ayarları ekranı görüntülenir.

## **8. Nakış yapma ayarını belirleme**

Bu ekrandan, tüm desen düzenlenebilir ve nakış ayarları belirlenebilir. Ayrıca, nakış yapma konumu kontrol edilebilir ve daha sonra kullanılmak üzere bir desen kaydedilebilir.

**Nakış ayarları ekranı** (Ekran üzerindeki tuşlar ve diğer bilgilerle ilgili detaylar için,

sayfa 75'e bakınız.)

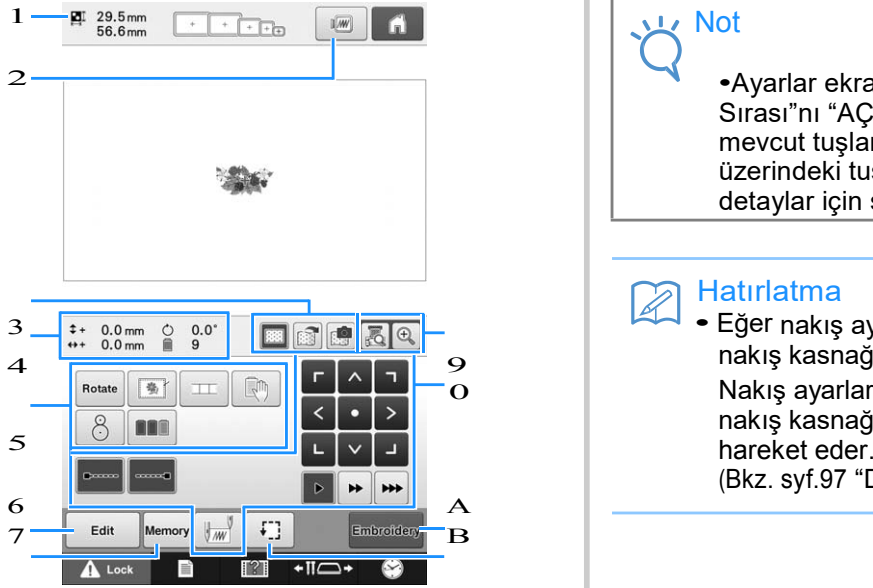

- 1 Desen görüntüleme alanındaki desenin boyutunu<br>1 Desen görüntüleme alanındaki desenin boyutunu gösterir.
- 2 Önizleme görüntüsünü ekrana getirir.
- 3 Nakış kasnağına takılan kumaşın görüntüsü, yerleşik kamera ile birlikte taranabilir ve desenin arka planı olarak görüntülenebilir. Tarama yapıldıktan sonra, arka plan görüntüsü saklanabilir, ya da görüntü harici hafızaya kaydedilebilir.
- 4 Tasarım sayfasındaki görüntü, görüntü boyutunu, rotasyonu, iplik değişikliği sayısını ve nakış alanı içerisinde ölçülen görüntü konumunu gösterir.
- 5 Ek düzenleme fonksiyonları için dokunun.
- 6 Desen düzenleme ekranına geri döner.
- 7 Deseni hafızaya kaydetmek için dokunun.
- 8 Desen görüntüleme alanındaki nakış alanı kılavuzu, mevcut takılan nakış kasnağının boyutunu gösterir.
- 9 Kamera fonksiyonunu kullanarak LCD ekran

üzerindeki iğne düşme noktasını kontrol etmek için dokunun.

- 0 Desene nasıl nakış yapılacağını belirlemek için bu tuşlara dokunun.
- A Bir sonraki ekrana geçer
- B Nakış yapma alanını kontrol etmek için dokunun.

Bu örnekte, nakış ayarlarından herhangi birisini belirlemeyeceğiz. Bir sonraki işleme devam edin.

## $1 -$  at  $29.5$  mm  $\begin{array}{|c|c|c|c|c|}\hline \text{A} & & \text{N0t} \ \hline \end{array}$ 2 •Ayarlar ekranından "Manuel Renk Sırası"nı "AÇIK" olarak ayarlarsanız, mevcut tuşlar aynı olmayacaktır. Ekran üzerindeki tuşlar ve diğer bilgilerle ilgili detaylar için syf. 77'ye bakınız.

### Hatırlatma

3 • Eğer nakış ayarları ekranına geçerken, 4 **19 Nakiş kasnağı doğru konumlandırılmazsa**<br> **1 nakış kasnağı doğru konumlandırılmazsa**<br>
Nakıs avarları ekranı görüntülendiği anda 0 Nakış ayarları ekranı görüntülendiği anda nakış kasnağı doğru konuma doğru<br>hareket eder. (Bkz. syf.97 "Doğru konuma hareket etme")

## **9. Nakış alanını kontrol etme**

Nakışın istenilen yere yapılacağından ve hizalamanın hatalı olmayacağından ve nakış kasnağının baskı ayağına çarpmadığından emin olmak için nakış alanını kontrol edin.

Eğer nakış kasnağı doğru konumlandırılmamışsa, doğru konuma götürülür, ve sonrasında nakış yapma pozisyonu gösterilir.

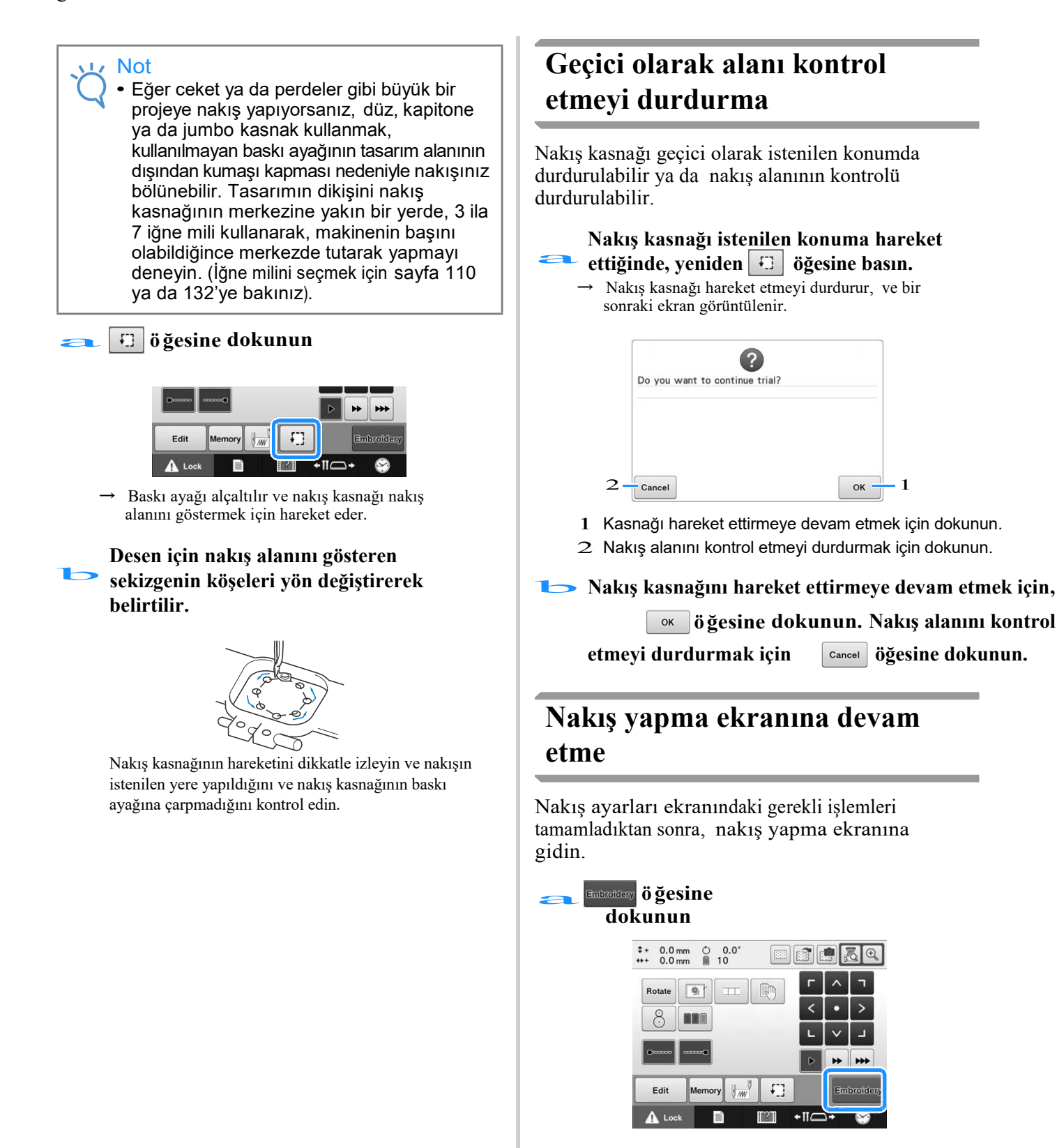

Nakış yapma ekranı görüntülenir.

## **10. Üst İpliği Takma**

Hangi iğne millerine hangi iplik renklerinin geçirileceği ile ilgili bilgi için nakış ekranını kontrol edin, ve sonrasında üst iplikleri takın.

# **İğne millerini ve iplik renklerini kontrol etme**<br>Jakıs yapma ekranını görüntülemek için, nakıs ayarları ekranındaki **ensalery** tusuna basın.

Nakış yapma ekranını görüntülemek için, nakış ayarları ekranındaki **kubanda**r. Bu ekrandaki iplik renklerini kontrol edin.

Eğer önceki nakış projesindeki iplik makaralarının değiştirilmesi gerekiyorsa, iplik makaralarını değiştirin mesajı ekrana gelecektir. Ayarlar ekranından "Manuel Renk Sırasını" "AÇIK" olarak ayarlarsanız, iplik makaralarının değiştirilmesi gerekse bile mesaj ekrana gelmeyecektir. (Bkz. syf. 132 " Tüm iğne milleri için iplik renklerini seçme/yönetme (Manuel renk sırası)".)

**Nakış yapma ekranı** (Ekran üzerindeki tuşlar ve diğer bilgilerle ilgili detaylar için sayfa 78'e bakınız.)

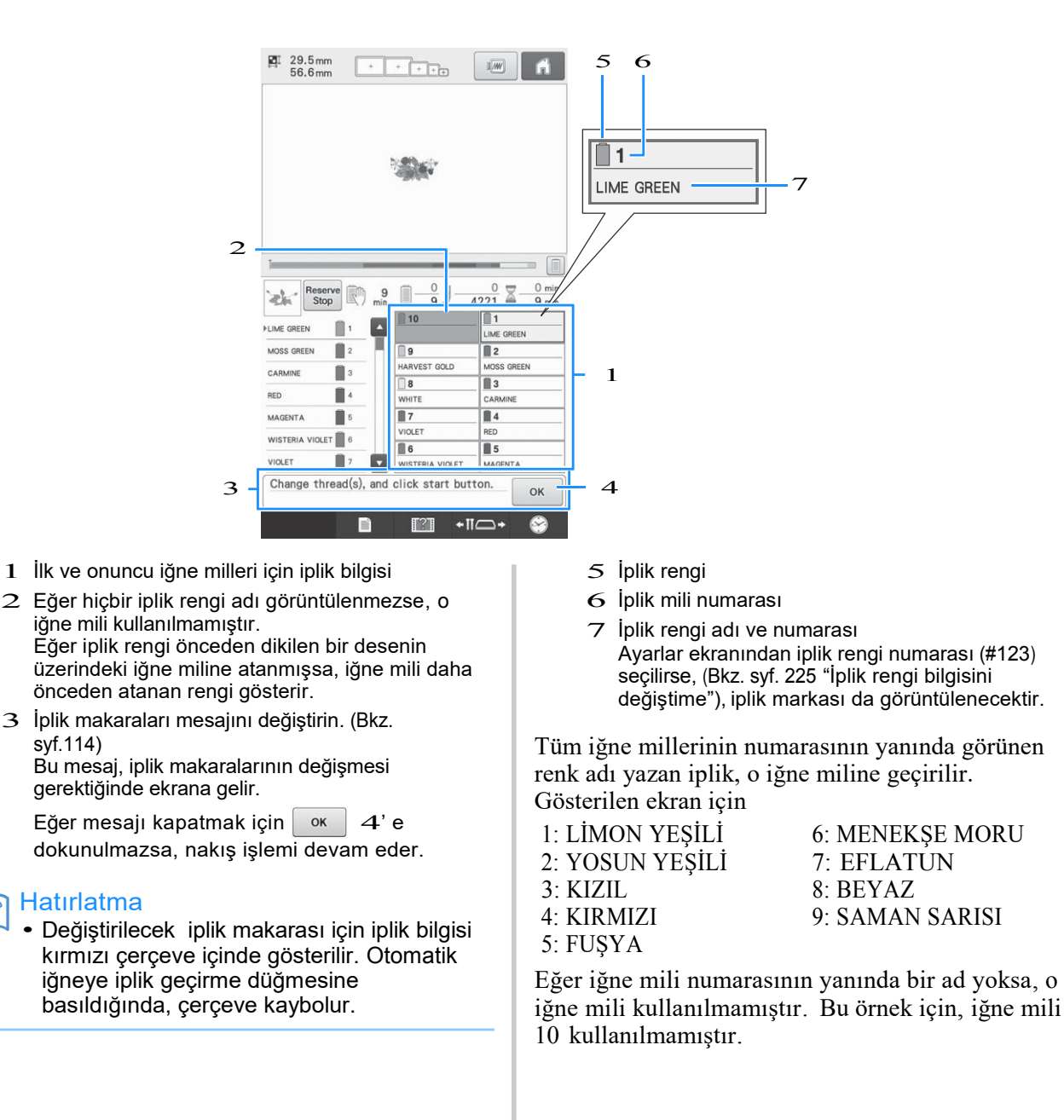

- **Öğesine dokunun.**<br>→ Makaraların değiştirildiğini gösteren ekran kapanır.
	- •İplik renklerini kontrol etmek haricinde, dikiş sayısı, dikme süresi gibi bilgiler de kontrol edilebilir ve nakış ekranından çeşitli nakış ayarları belirlenebilir.

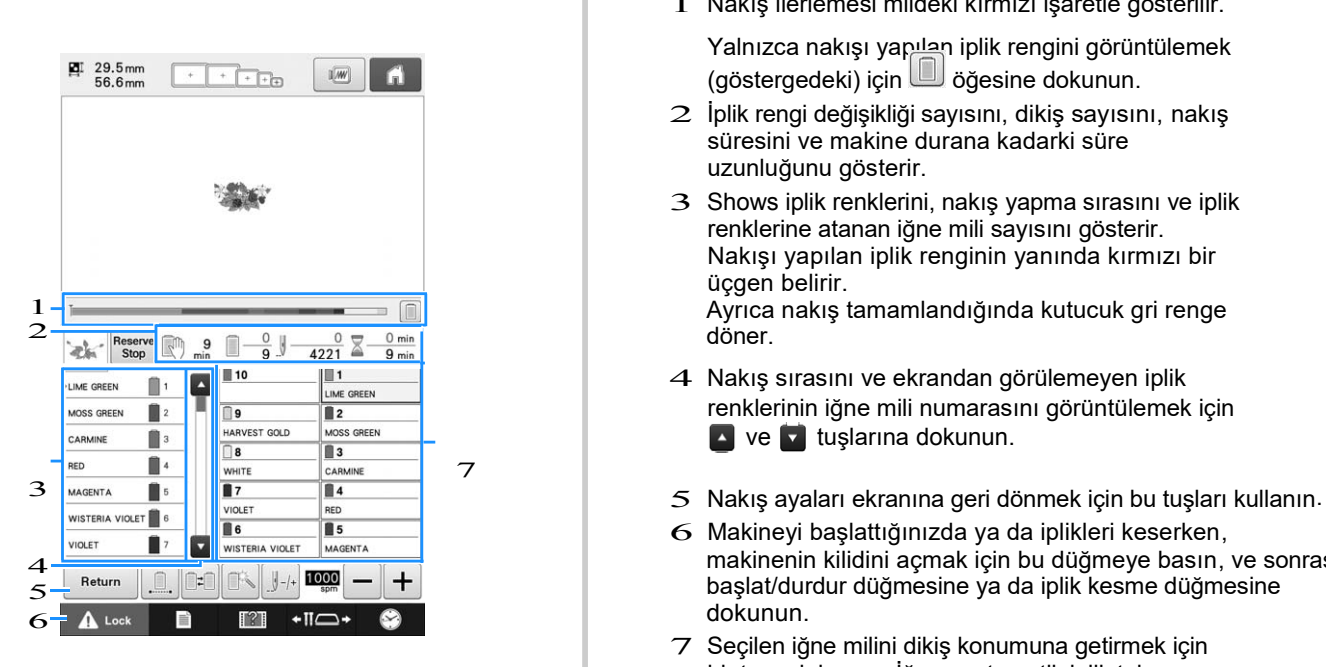

1 Nakış ilerlemesi mildeki kırmızı işaretle gösterilir.

Yalnızca nakışı yapılan iplik rengini görüntülemek (göstergedeki) için öğesine dokunun.

- 2 İplik rengi değişikliği sayısını, dikiş sayısını, nakış süresini ve makine durana kadarki süre uzunluğunu gösterir.
- 3 Shows iplik renklerini, nakış yapma sırasını ve iplik renklerine atanan iğne mili sayısını gösterir. Nakışı yapılan iplik renginin yanında kırmızı bir üçgen belirir.  $\frac{1}{2}$  Ayrıca nakış tamamlandığında kutucuk gri renge
	- 4 Nakış sırasını ve ekrandan görülemeyen iplik renklerinin iğne mili numarasını görüntülemek için ve **v** tuşlarına dokunun.
	-
- 6 Makineyi başlattığınızda ya da iplikleri keserken, 4 Martin 1, 19 Makinenin kilidini açmak için bu düğmeye basın, ve sonrasında<br>5 Makinenin kilidini açmak için bu düğmeye basın, ve sonrasında<br>5 Makinenin kilidini açmak için bu düğmeye basın, ve sonrasında  $\frac{1}{5}$   $\frac{3}{10}$  **başlat/durdur düğmesine ya da iplik kesme düğmesine**<br>  $\frac{1}{10}$  **başlat/durdur düğmesine ya da iplik kesme düğmesine** 
	- 7 Seçilen iğne milini dikiş konumuna getirmek için bir tuşa dokunun. İğneye otomatik iplik takma mekanizması ile iğneye iplik takacağınızda kullanın.

### **Not**

• Ayarlar ekranından "Manuel renk sırasını" "AÇIK" konuma ayarladığınızda, kullanılabilir tuşlar aynı olmayacaktır. (Ekran üzerindeki tuşlar ve diğer bilgilerle ilgili detaylar için sayfa 78'e bakınız.)

**DİKKAT • Nakış ekranındaki (kilit açma tuşu) tuşuna dokunulduğunda, başlat/durdur düğmesi yeşil renkte yanıp sönmeye başlar ve nakış makinesi dikişe başlayabilir. Eğer üst ipliği takma işlemi yapılıyorsa ya da iğneye iplik takılıyorsa, nakış makinesinin yanlışlıkla çalışmamasına dikkat edin, aksi halde yaralanmalar meydana gelebilir.**

## **Üst ipliği takma**

İğne mili 1'den başlayarak sırasıyla iğne millerine iplik takmak için makinenin nakış ipliğini kullanın.

**DİKKAT • Üst ipliği takarken, dikkatlice talimatları takip edin. Eğer üst ipliği takma işlemi doğru yapılmazsa, iplik kopabilir ya da dolanabilir, bu da iğnenin bükülmesine ya da kırılmasına neden olabilir.**

## Not

• Suni ipek veya polyester makine nakış ipliği kullanılması önerilir (120 den/2, 135 dtex/2, 40 ağırlığında (Amerika ve Avrupa'da), #50 (Japonya'da)).

### Hatırlatma

• Nakış makinesine iplik takma yolu makinenin üzerindeki bir çizgiyle belirtilir. Makineye gösterildiği gibi iplik takıldığından emin olun.

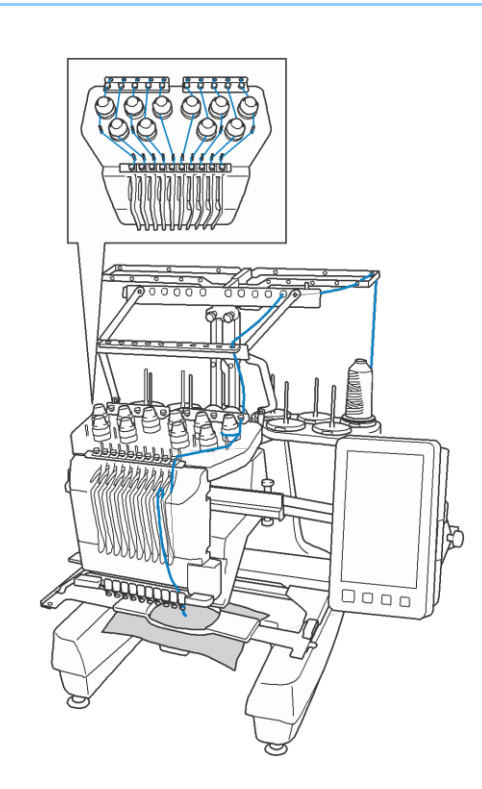

## a **Makara pimi üzerine, ilgili iğne mili için belirlenen iplik rengindeki bir makarayı yerleştirin.**

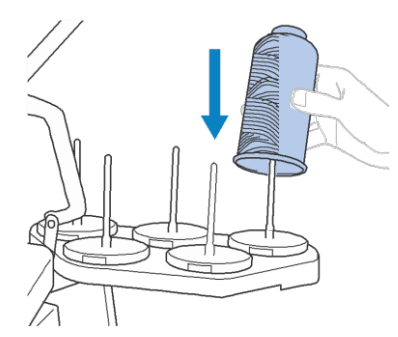

• Makara standının tamamen açık olduğunu kontrol edin.

• Küçük iplik makaralarını kullanırken, makarayı pime yerleştirmeden önce verilen makara keçesini makara piminin üzerine yerleştirdiğinizden emin olun.

• İpliği makara standının merkezine yerleştirin, böylece iplik makaradan doğru bir biçimde sökülür ve doğrudan iplik makarasının altındaki makara piminin etrafına dolanmaz

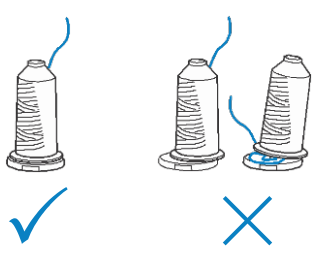

• Makara piminin yüksekliğinden daha kısa olan tüm iplik makaralarının üzerine makara kapağı kullanın.

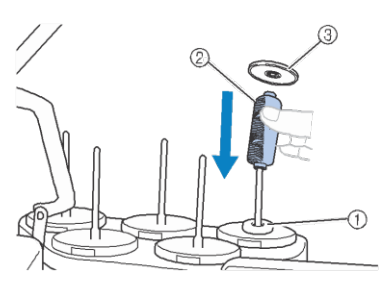

- 1 Makara keçesi
- 2 Küçük makara
- 3 Makara kapağı

Sayılar, her sayı verilen iğne mili için iplik yolunu gösterir. İğne millerine iplikleri doğru takabilmek için çok dikkatli olun.

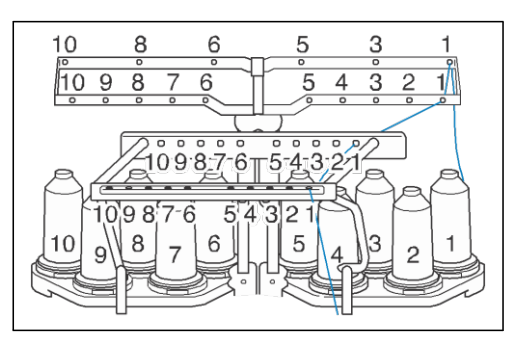

b **İlgili iğne miline uygun iplik renginiz olduğundan emin olarak, iplik kılavuzu üzerindeki deliklerin içerisinden belirlenen renkteki ipliği geçirin.**

**Makara pimleri 1, 3, 5, 6, 8 ve 10'daki ipliği A ve B iplik kılavuzlarının deliklerinden geçirin.** 

**Yalnızca makara pimleri 2, 4, 7 ve 9'daki ipliği B iplik kılavuzundaki delikten geçirin.** 

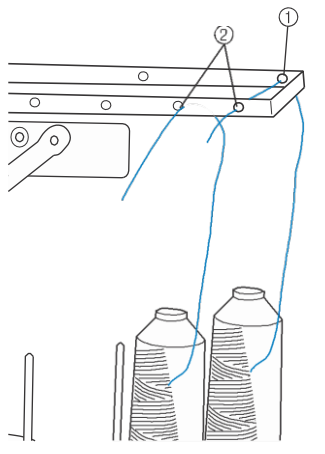

- 1 İplik kılavuzu A (Bu iplik kılavuzunda 6 delik vardır)
- 2 İplik kılavuzu B (Bu iplik kılavuzunda 10 delik vardır)

c **(İğne mili numarası uygun olan) İpliği önce iplik kılavuzu C'nin deliğinden geçirin, sonra da iplik kılavuzu D'nin uygun olan deliğinden geçirin. Örneğin, makara pimi 1 için iplik takma aşağıda gösterilmektedir.** 

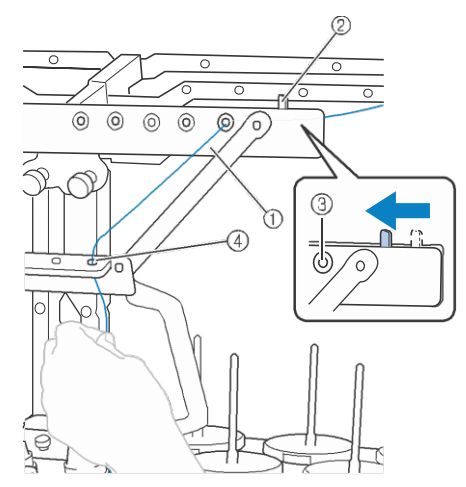

- 1 İplik kılavuzu C
- 2 İplik tansiyonu kolu
- 3 İplik kılavuzu C'deki delikler
- 4 İplik kılavuzu D

## Not

- İpliği takmadan önce, iplik tansiyonu kolunu sola doğru çektiğinizden emin olun böylece iplik kılavuzu C'deki delikler tamamen açılır.
- Üst ipliği takma işlemi bitince, iplik tansiyonu kolunu yeniden sağa çektiğinizden emin olun. İplik kılavuzu C'deki delikler tamamen açıkken nakış yapmak, ipliğin dolanmasına ya da kopmasına neden olabilir.

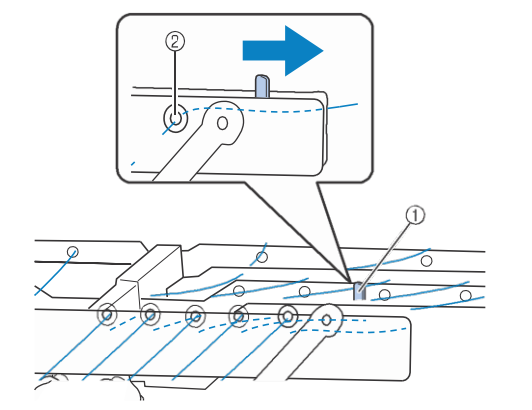

- 1 İplik tansiyonu kolu
- 2 İplik kılavuzu C'deki delikler

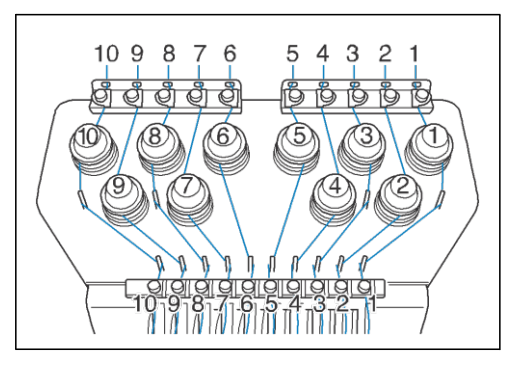

**İpliği 1 nolu üst iplik kılavuzundaki** delikten geçirin ve ipliği kendinize doğru **çekin.**

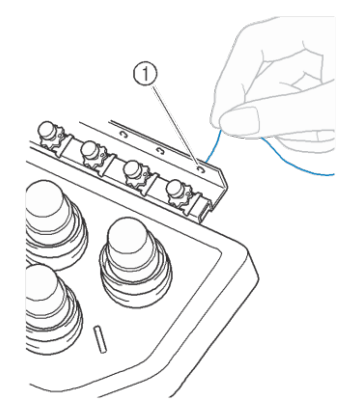

1 Üst iplik kılavuzu kılavuzundaki delik

## **İpliği iki elinizle tutun, ve sonrasında**<br>> sağ taraftan kılavuz plakasının altından **geçirin.**

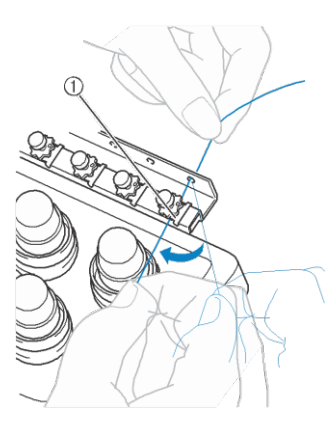

1 Üst iplik kılavuzu plakası

## f **İpliği, 1 nolu iplik tansiyonu diskinin etrafından bir kez saat yönünde sarın.**

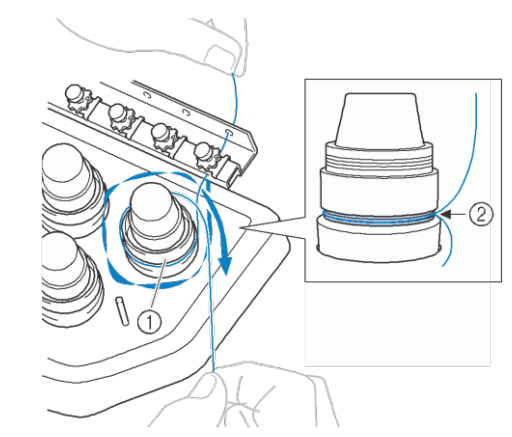

 $\overline{2}$ 

- 1 İplik tansiyonu diski
- 2 Tansiyon diskleri üzerindeki bu yerde saat yönünde ipliği geçirin.
- İpliğin iplik tansiyonuna güvenli bir biçimde yerleştirildiğinden emin olun.

### Not

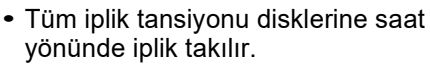

**İpliği iplik yolu boyunca ve makine üzerinde gösterilen doğru iplik kılavuzu pimlerinin etrafında**  g**plakasının altından sağdan kaydırın. ilerletin, sonrasında ipliği 1 nolu orta iplik kılavuzu**

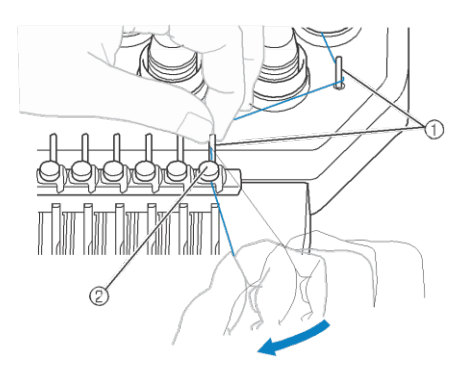

- 1 İplik kılavuzu pimi
- 2 Orta iplik kılavuzu
- İplik tansiyonu diskinin etrafından ve üst iplik kılavuzundan orta iplik kılavuzuna kadar olan yol (file gadımları) makara numarasına göre değişiklik gösterebilir. İpliği, iplik kılavuzu pimlerinden geçirme işlemi, ipliğin karışmasını önlemek için tasarlanmıştır. Makine üzerindek belirtilen iplik yolunu takip ettiğinizden emin olun.

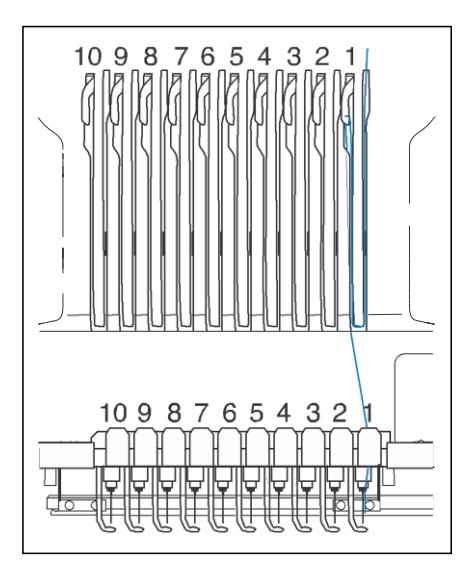

h**İpliği 1 nolu yukarıya alma kolu deliğinden sağdan sola geçirmek için 1 nolu yuva boyunca geçirin.** 

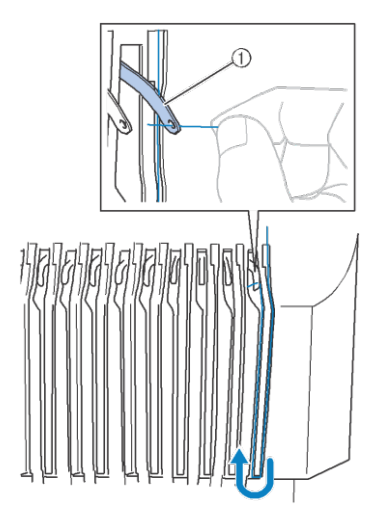

1 İpliği yukarı alma kolu

**İpliği aşağıdan yuvanın içinden alt iplik kılavuzuna doğru geçirin ve sonrasında 1 nolu alt iplik kılavuzunun deliğinden**

i **geçirin.**

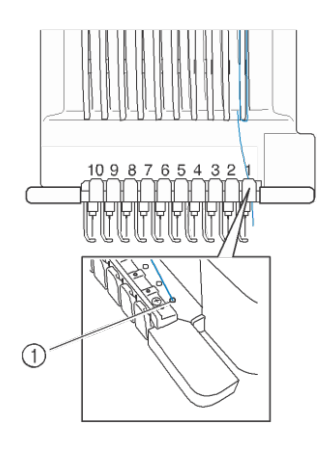

1 Alt iplik kılavuzundaki delik

j **İpliği, iğne mili iplik kılavuzu no 1'den geçirmek için verilen iplik geçiriciyi kullanın.**

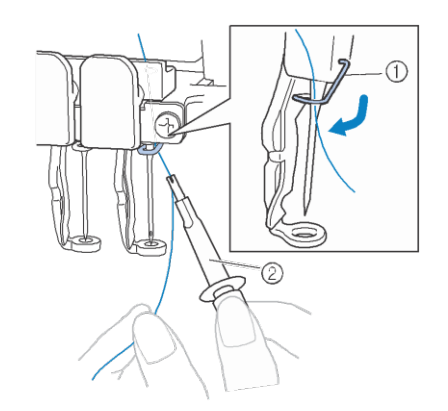

- 1 İğne mili iplik kılavuzu
- 2 İplik geçirici
- **Bütün üst ipliği takma işlemi tamamlandığında,**  k **iplik kılavuzu C'nin iplik tansiyonu kolunu, iplik kılavuzu deliklerini kapatarak sağa doğru çektiğinizden emin olun.**

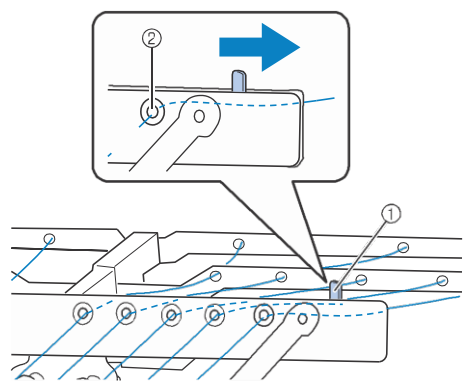

- 1 İplik tansiyonu kolu
- 2 İplik kılavuzu C'deki delikler

## **İğneye iplik takma**

İğneye iplik takmak için otomatik iğneye iplik takma mekanimasını kullanın.

### a **Otomatik iğneye iplik takma düğmesine basın.**

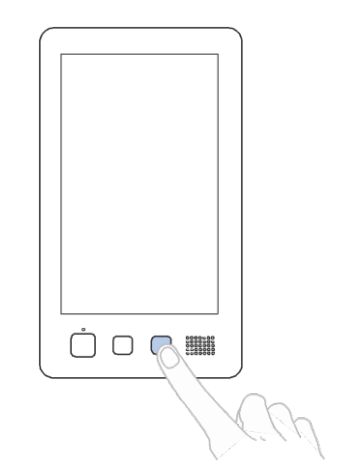

- Ѝ İğneye otomatik iplik takma mekanizması üzerindeki kanca iğne deliğinden geçer.
- $\rightarrow$  Makara ipliği göstergesi kapanır.

# **DİKKAT • Eğer iğne tamamen takılmadıysa, iğneye**

- **otomatik iplik takma mekanizmasının kancası, iğneye otomatik iplik takma sırasında iğne deliğinden geçmeyecektir, ve kanca eğilebilir ya da iğneye iplik geçmeyebilir.**
- **• İğneye otomatik iplik takma mekanizmasının kancası eğikse ya da zarar görmüşse, yetkili Brother bayinizle irtibata geçin.**
- **• İğneye otomatik iplik takma mekanizmasının kancası iğnenin deliğinden geçirilirken, kasnağı çevirmeyin, aksi halde iğneye otomatik iplik takma mekanizması zarar görebilir.**

## Not

- Zararı önlemek için, kasnağı çevirdiğinizde, iğneye otomatik iplik takma mekanizması eski konumuna geri dönebilir.
- İğneye otomatik iplik takma mekanizması dikiş konumundayken bir iğneye iplik takabilir. Bu mekanizma kullanılırken, iplik takmak istediğiniz iğne milinin dikiş konumuna getirildiğinden emin olun, aksi halde iğneye otomatik iplik takma mekanizması belirli bir iğnede kullanılamaz. Eğer iğne mili dikiş konumunda değilse, onu oraya getirin. (Bkz. sayfa 62.)

**Yaklaşık 150 mm (6 inç ) kadar ipliği salın.** b **İpliğin rahatlamasını ve iplik üzerindeki herhangi bir gerilimin kalmamasını sağlayın.** 

**Sonrasında, resimde gösterildiği gibi , İpliği sağdan, iğneye otomatik iplik takma mekanizmasının çatalının altından geçirin, ve ardından ipliği, iğne deliğinden geçen kancayla yakalayın.** 

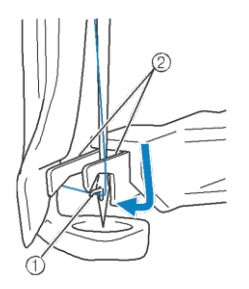

- 1 Kanca
- 2 Çatal

## Not

• İpliği kancayla yakaladığınızda, ipliğin gevşek kalmamasına dikkat edin.

## c**İpliği baskı ayağı üzerindeki kılavuzun altından geçirin.**

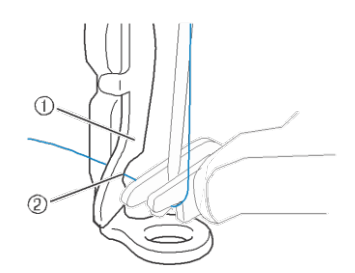

- 1 Baskı ayağı üzerindeki kılavuz
- 2 Baskı ayağı üzerindeki kılavuzdaki çentik
- İpliğin güvenli bir biçimde baskı ayağı üzerindeki kılavuzun içindeki çentikten geçtiğine emin olun.
- **İpliği güvenli bir biçimde iplik kesicinin** kuavuzun içindeki çentikten geçtigir<br> **İpliği güvenli bir biçimde iplik l<br>
<b>üzerindeki çentikten geçirin**, ve **sonrasında ipliği kesmek için hafifçe çekin.**

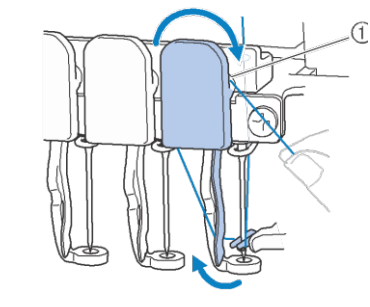

1 İplik kesicideki yuva

- Not • Eğer iplik ipli kesicinin çentiğinden doğru bir biçimde geçirilmezse, "Silici hatası" mesajı ekrana gelir ve iğneye iplik takılamaz. İpliği güvenli bir biçimde çentikten geçirdiğinize emin olun.
	- Eğer yeterince iplik sökülmezse, iplik iplik kesicinin içine çekilemez.

e **İğneye otomatik iplik takma düğmesine basın.**

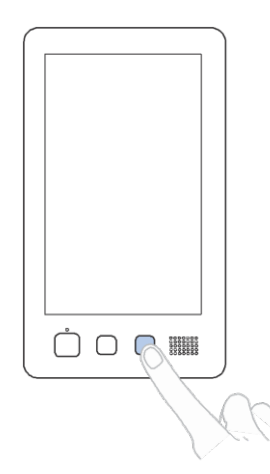

• İplik takıcı iğneden uzaklaşarak geri gider. İplik iğne deliğine çekilir.

• Silici dışarı çıkar ve iğne ile iplik takıcı arasındaki ipliği yakalar.

• İplik takıcı orijinal konumuna geri döner.

Bu 1 nolu iğne mili için üst ipliği takma işlemini tamamlar.

Geriye kalan iğne millerine aynı şekilde iplik takın.

### Not

• Eğer iplik takılacak olan iğne mili nakış konumuna alınmazsa, iğneye otomatik iplik takma mekanizması ile iğneye iplik takılamaz. Geri kalan iğne milleri için, iğneye iplik takmaya çalışmadan önce iğne milini nakış konumuna getirmek için aşağıdaki işlemi gerçekleştirin.

## ■ **Seçilen bir iğne milini hareket ettirme ve iplik takma**

İstediğiniz zaman, seçilen bir iğne milini hem nakış konumuna doğru hareket ettirebilir hem de iplik takabilirsiniz.

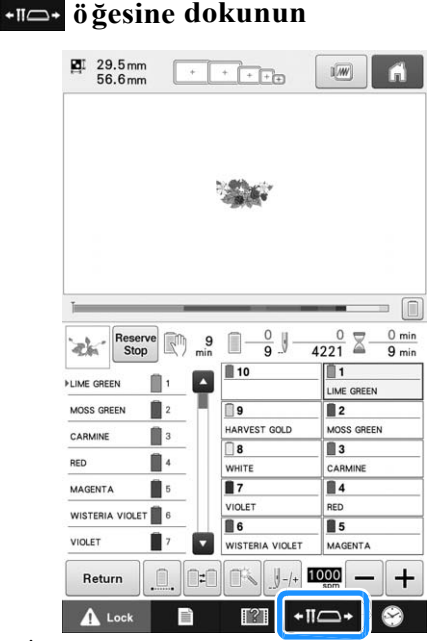

 $\rightarrow$  İplik mili hareket ekranı görüntülenir.

**b Hareket ettirmek ya da iplik takmak istediğiniz**<br>
→ İplik mili hareket ekranı görüntülenir.<br>
→ Hareket ettirmek ya da iplik takmak istediğiniz **iğne mili için tuşa dokunun.**

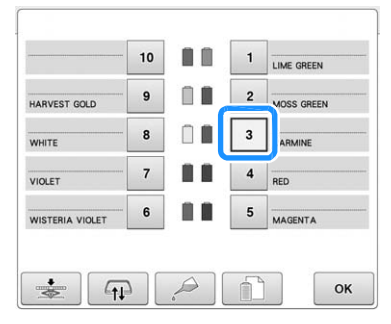

Ѝ Seçilen iğne mili nakış konumuna doğru hareket eder.

c **İğne mili hareketi ekranı çıktığında, iğneye otomatik iplik takma düğmesine basın.** 

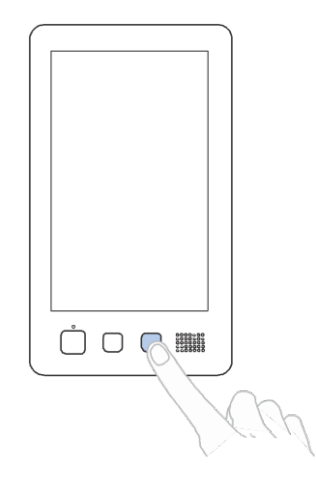

**Bir önceki ekrana geri dönmek için**<br>
tusuna başın  $\mathsf{OK}$ **tuşuna basın.**

### Hatırlatma

Ì.

• Nakış ekranındaki, mavi çerçeve, seçilen iğne milinin iplik bilgisi kutucuğunun etrafında belirir.

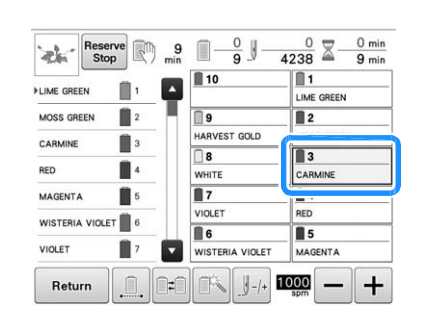

## ■ **İplik takılacak iğne milini nakış konumuna getirme**

Nakış ekranındaki iğne milini hareket ettirebilirsiniz.

### a**İplik takmak istediğiniz iğne milinin tuşuna dokunun.**

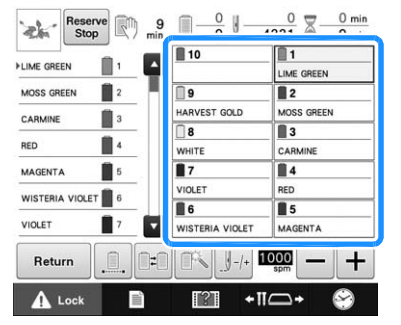

Ѝ Seçilen iğne mili nakış konumuna doğru hareket eder.

## Not

 $\overline{\mathscr{L}}$ 

• Eğer iplik gergin değilse, iplik tansiyonu diskinden çıkabilir. Üst ipliği takma işlemi bittikten sonra, ipliğin iplik tansiyonu diskine doğru bir biçimde geçirildiğinden emin olmak için yeniden kontrol edin. (Bkz. sayfa 59 adım<br><del>f.</del>)

### **Hatırlatma**

• Üst iplik renklerinden birini değiştirirken, makara ve makaranın üzerindeki iplik kılavuzu arasında hali hazırda kullanılan ipliği keserek yeniden iplik takmak kolaydır. Yeni makarayı makara piminin üzerine yerleştirin ve yeni ipliğin ucunu eski ipliğe bağlayın. Sonrasında ipliği iğnenin içinden çekin. (Bkz. sayfa 115.)

## ■ **Makara filesini kullanma**

Metal iplik ya da herhangi başka bir güçlü iplik kullandığınızda, dikiş yapmadan önce verilen makara filesini makaranın üzerine geçirin.

Eğer makara filesi çok uzunsa, makaranın üzerine takmadan önce makaranın boyutuna uyacak şekilde bir kez katlayın.

Makara filesini kullanırken iplik tansiyonunu ayarlamak gerekebilir.

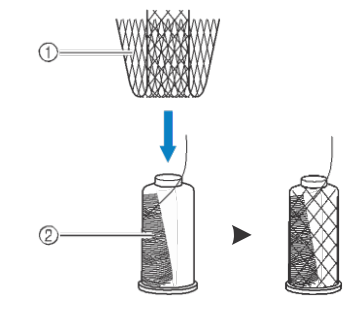

1 Makara filesi 2 İplik

## **11. Nakışı işleme**

Artık nakış makinesi dikişe başlamaya hazır.

Makine dikiş yapmaya başladığında, baskı ayağı otomatik olarak alçaltılır, dikiş sonundaki gerekli iplik kesme işlemleri yapılır, dikiş yapılırken gerekiyorsa iplikler değiştirilir, ve dikiş sonuna gelindiğinde makine durur.

# **DİKKAT • Güvenlik nedeniyle, nakış makinesi dikiş yaparken başından ayrılmamalıdır.**

- 
- **• Makine çalışıyorken, iğnenin yerine özellikle dikkat edin. Ayrıca, iğne, iğne mili kasası, ipliği yukarıya alma kolu ve taşıyıcı gibi hareketli kısımlardan ellerinizi uzak tutun, aksi halde yaralanmalar meydana gelebilir.**

## ■ **Kilitleme mekanizması**

Güvenlik nedeniyle, bu nakış makinesi kilitleme fonksiyonuyla donatılmıştır.

Normalde, nakış makinesi kilitlidir (dikiş yapmaya başlayamaz). Makinenin kilidi açılmazsa, dikiş yapmaya başlayamaz. Eğer nakış makinesi, kilidi kaldırdıktan 10 saniye sonra başlatılamazsa, otomatik olarak kilitli haline geri döner.

Başlat/durdur düğmesi, nakış makinesinin kilitli olup olmadığını gösterir. Eğer başlat/durdur düğmesi kırmızı renkte yanıyorsa, makine kilitlidir. Eğer başlat/durdur düğmesi yeşil renkte yanıp sönüyorsa, makinenin kilidi açıktır.

## **Nakış yapmaya başlama**

## Not

• Nakış kasnağının hareketli alanında herhangi bir nesnenin olmadığından emin olun. Eğer nakış kasnağı başka bir nesneye çarparsa, desenin hizası bozulur.

### a **Nakış makinesinin kilidini kaldırmak için tuşuna basın.**

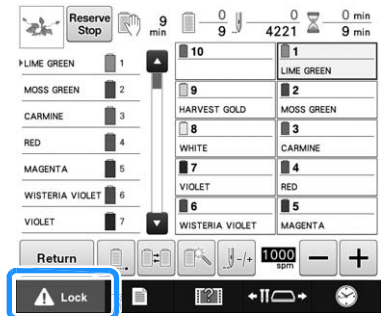

- Baslat/durdur düğmesi yeşil renkte yanıp sönmeye başlar ve nakış makinesi başlatılabilir.
- Eğer nakış makinesinin kilidini kaldırdıktan sonra başlat/durdur düğmesine 10 saniye içinde basılmazsa, makine kendisini yeniden kilitler.

### b**Başlat/durdur düğmesine basın.**

Düğme yeşil renkte yanıp sönüyorken, başlat/durdur düğmesine basın. Eğer başlat/durdur düğmesi kırmızı ışığa dönerse,

bu işlemi adım adım adan başlayarak tekrarlayın.

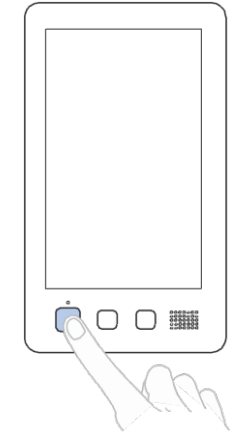

ЍBaşlat/durdur düğmesi yeşil renkte yanar ve ilk rengi dikmeye başlar.

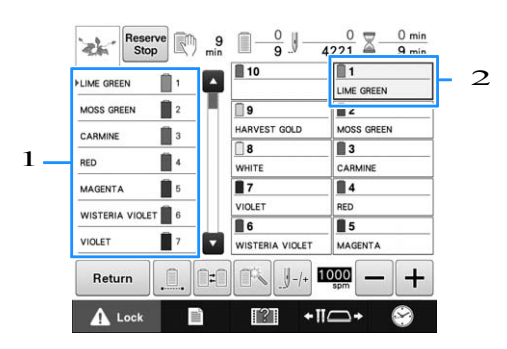

- 1 Mevcut dikiş için kullanılan ya da dikiş için kullanılacak olan iğne milinin iplik rengi, iplik rengi sırası ekranının üst kısmında görünür. Kalan iplik renkleri dikiş sırasına göre, yukarıdan başlayarak listelenir.
- 2 Mevcut seçilen iğne milinin iplik bilgisi kutusunun etrafında mavi bir çerçeve belirir.
- Nakış makinesi dikerken, dikilen nokta desen görüntüleme alanındaki yeşil artı gösterge ile belirtilir. Ayrıca, dikiş sayısı ve süresi hesaplanır.

**İlk rengin dikişi tamamlandıktan sonra,** c **makine otomatik olarak durur ve ipliği keser. İğne mili kasası 2. renk konumuna geçer ve 2. rengin dikişi başlar.** 

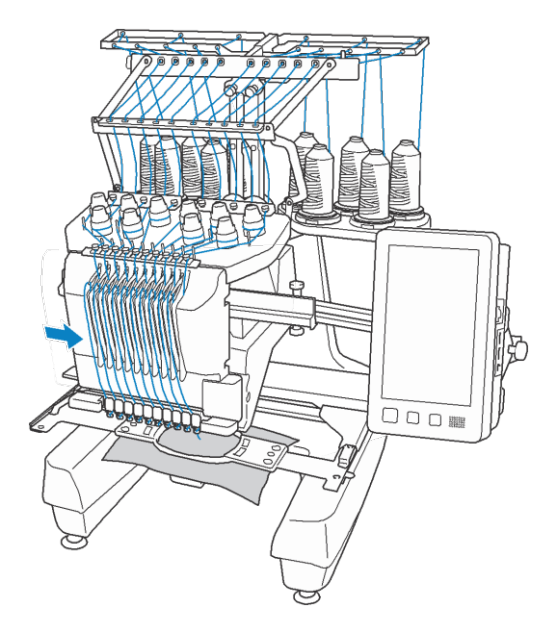

 $1 - \frac{\frac{\text{CAMP}}{\text{REDE}}}{\frac{\text{REDE}}{\text{MAGENTA}}$   $\frac{\text{R}}{\text{S}}$   $\frac{\frac{\text{MANGB}}{\text{MAGENTA}}}{\text{MAGENTA}}$   $\frac{\text{R}}{\text{S}}$   $\frac{\text{MANGB}}{\text{MAGENTA}}$   $\frac{\text{MAGB}}{\text{MAGENTA}}$   $\frac{\text{MAGB}}{\text{MAGENTA}}$   $\frac{\text{MAGB}}{\text{MAGENTA}}$   $\frac{\text{MAGB}}{\text{MAGENTA}}$   $\frac{\text{MAGB}}{\text{MAGENTA}}$   $\$ ve ikinci iğne mili için iplik bilgisi, mavi çerçeve ile vurgulanır.

## **Bu son renk dikilene kadar devam eder, ve nakış makinesi otomatik olarak durur.**

- $\rightarrow$  Nakış ayarları ekranı yeniden görüntülenir.
- ЍBaşlat/durdur düğmesi kırmızı renkte yanar.

• Dikiş başlangıcında ya da dikiş sonunda iplik kesme işlemlerinin yapılması gerekmez.

## ■ **Nakiş yapmaya devam etme**

Aynı deseni yeniden dikmek için, **Embroldery** tuşuna basın.

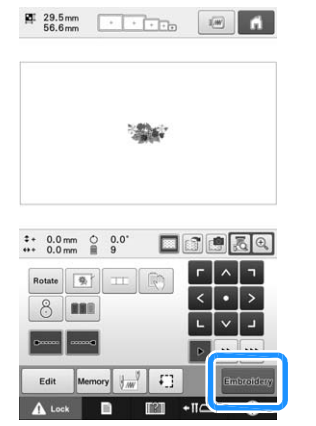

 $\rightarrow$  Nakış ekranı görüntülenir, böylece aynı desen yeniden dikilebilir.

Yeni bir desen seçmek için, **1 öğesine basın.** 

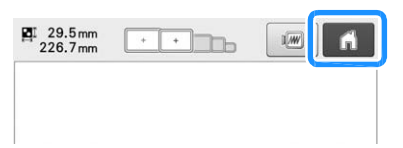

 $\rightarrow$  Desen türü seçimi ekranı görüntülenir.

### Not

- Otomatik dikiş kilitleme ayarlanabilir böylece iplik rengini değiştirdikten sonra dikmeye başlarken ve ipliği keserken nakışın başlangıcında dikilebilir. (Bkz. syf. 134 "Otomatik düz dikiş ayarı".)
	- Dikiş hızı, bir desen dikilirken bile değiştirilebilir. (Bkz. syf. 139 "Maksimum Dikiş Hızı Ayarı".)

## **Nakış yapmayı durdurma**

Makine dikiş sırasında durdurulabilir.

# ■ **Geçici olarak durdurma** a**Başlat/durdur düğmesine basın.**

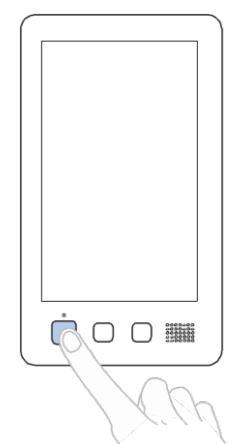

- Ѝ Makine durur ve başlat/durdur düğmesi kırmızı renkte yanar.
- Deseni görüntüleyen alana dokunarak da nakış durdurulabilir.
- İplik kesilmez.
- Üst ipliğin gergin olduğunu kontrol ettikten sonra dikiş yapmaya devam etmek için, kilit açma tuşuna dokunun, ve sonrasında başlat/durdur düğmesine basın.

### Hatırlatma D

- Nakış yapılırken, yedek durdurma tuşuna dokunursanız, makine bir sonraki renk başlamadan önce durur. (Bkz. syf. 140 "Bir sonraki renk değişikliğinde makineyi durdurma".)
- Dikiş yapmaya başlamadan önce, makine herhangi bir iplik rengi değişikliğinde durmaya ayarlanabilir. (Bkz. syf. 140 "Nakış yapmadan önce duruş yerlerini belirleme".)

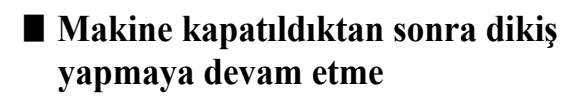

a**Başlat/durdur düğmesine basın.**

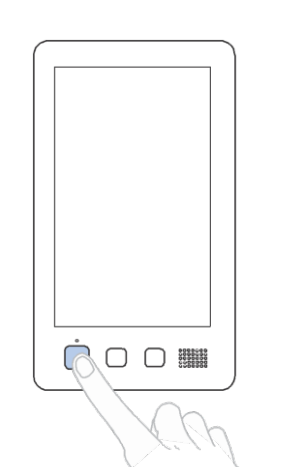

- Ѝ Nakış makinesi durur ve başlat/durdur düğmesi kırmızı renkte yanar.
- İplik kesilmez.

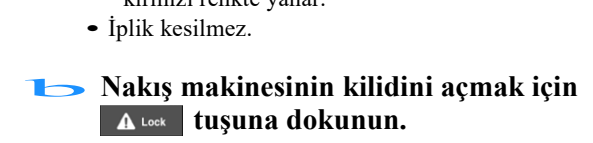

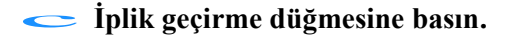

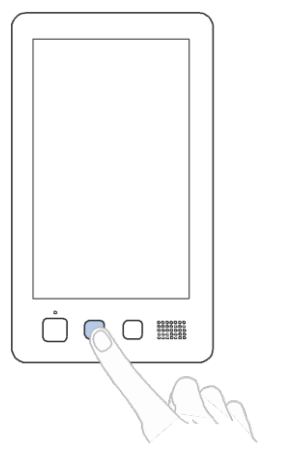

 $\rightarrow$  Masura iplikleri ve üst iplikler kesilir. • Nakış makinesini kapatmadan önce, iplikleri kestiğinizden emin olun.

## d**Ana şalterin düğmesini "**{**"e getirin.**

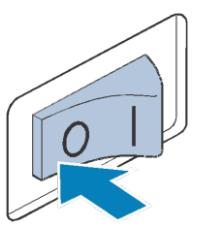

- Ѝ Nakış makinesi kapatılır ve görüntü ve başlat/durdur düğmesinin göstergesi kaybolur.
- Nakış makinesi tekrar açıldıktan sonra dikiş yapma kaldığı yerden devam edebilir. Üst üste binen dikiş yapmak için bir kaç yedek dikiş yapın. (Detaylar için syf. 122'deki "Makineyi kapattıktan sonra nakışa devam etme"ye bakınız.)

### **Hatırlatma**

• Makine, nakış sırasında bile istenildiği an durdurulabilir; ancak eğer makine iplik rengi değiştirildiğinde durdurulursa, nakış yapma işlemi devam ederken dikişe geri dönmek gerekmez. İplik rengi değiştirildiğinde makine durmak üzere ayarlanabilir. (Detaylar için, sayfa 140'daki "Nakış yapmadan önce duruş yerlerini belirleme"ye bakınız.)

## ■ **Dikiş yaparken iplik koparsa**

Eğer dikiş yaparken, iplik kopması gibi bir sorun ortaya çıkarsa, makine otomatik olarak durur. Kopan ipliği yeniden takın, bir kaç sağlamlaştırıcı dikiş atın, ve sonrasında dikiş yapmaya devam edin. (Detaylar için sayfa 116'daki "İplik koparsa ya da nakış sırasında masura ipliği biterse"ye bakınız.)

## **12. Nakış kasnağını ve kumaşı çıkarma**

Dikiş bittikten sonra, nakış kasnağını çıkarın, ve sonrasında kumaşı kasnaktan çıkarın.

## **Nakış kasnağını çıkarma Kumaşı çıkarma**

# **DİKKAT • Nakış kasnağını çıkarırken, başlat/durdur**

- **düğmesinin kırmızı renkte yandığından emin olun. Eğer başlat/durdur düğmesi yeşil renkte yanıp sönüyorsa, makine dikiş yapmaya başlayabilir. Eğer makine yanlışlıkla çalışmaya başlarsa, yaralanmalar meydana gelebilir.**
- **• Nakış kasnağını çıkarırken, nakış kasnağının makinenin herhangi bir parçasına çarpmamasına dikkat edin.**
- **• <sup>N</sup>akış kasnağı tutucusunu fazladan güç uygulayarak kaldırmayın, aksi takdirde zarar görebilir.**

## **İki elinizle, nakış kasnağı tutucusunun** a **sol ve sağ taraflarındaki kollardan tutun, ve sonrasında kasnağı yavaşça yukarı kaldırın.**

Nakış kasnağı tutucusunun kolları üzerindeki pimler, nakış kasnağının yanlarındaki deliklerden dışarı çıkmalıdır.

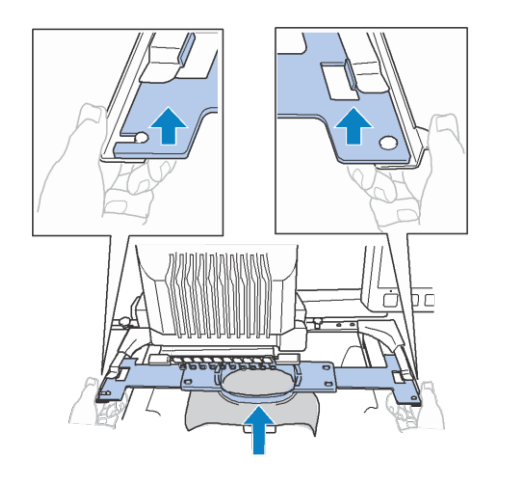

b**Nakış kasnağını kendinize doğru çekin.**

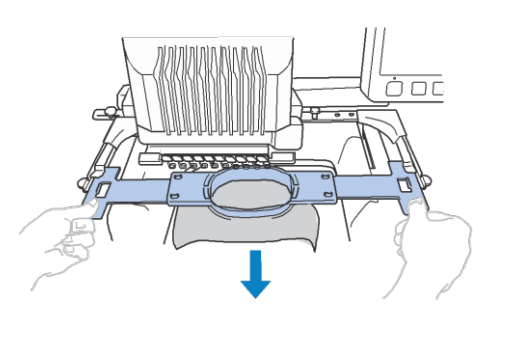

## a**Dış kasnak vidasını gevşetin.**

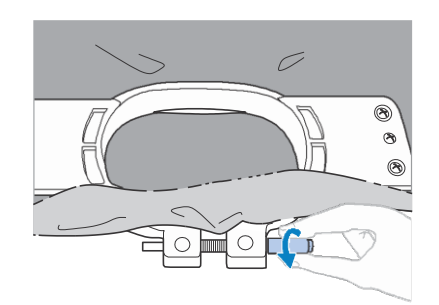

- Eğer vida disk şeklindeki tornavidayla sıkıştırılmışsa, gevşetmek için verilen disk şeklindeki tornavidayı kullanın.
- **B** Dış kasnağı çıkarın, ve sonrasında kumaşı çıkarın.

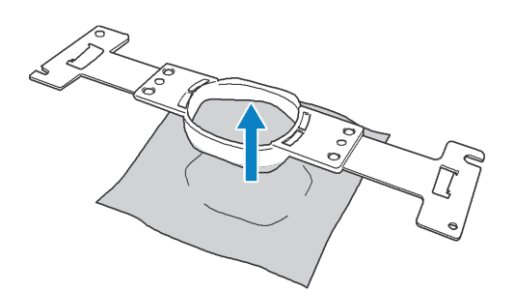

 $\overline{2}$ 

## **13. Makineyi Kapatma**

Tüm nakış tamamlandıktan sonra, makineyi kapatın.

### a**Ana şalteri "**{**" konumuna getirin.**

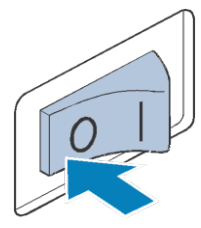

Nakış makinesi kapatılır ve ekran ve başlat/durdur düğmesinin göstergesi kaybolur.

**B** Elektrik kablosunu elektrik prizinden **çekin.** 

Elektrik kablosunu çıkarırken fişten tutun.

## **Gerektiğinde, elektrik kablosunu** c **makineden çıkarın.**

Elektrik kablosunu güvenli bir yerde saklayın.

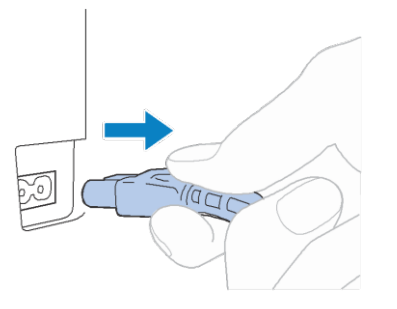

## Not

• Eğer nakış makinesi çalışırken bir elektrik kesintisi olursa, nakış makinesini kapatın, ve elektrik kablosunu çıkarın. Nakış makinesini yeniden başlattığınızda, makineyi doğru bir biçimde çalıştırmak için gerekli talimatı takip edin. (Bkz. sayfa 38 "2. Makineyi Açma".)

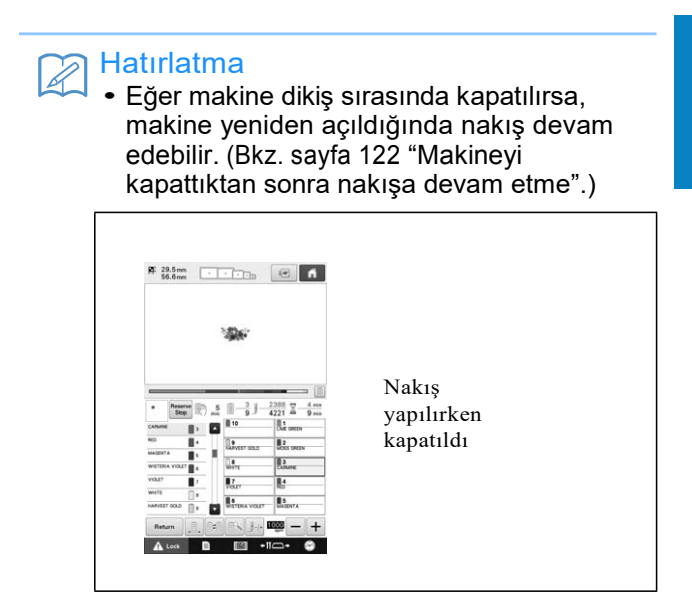

Ð

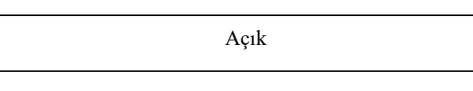

Ð

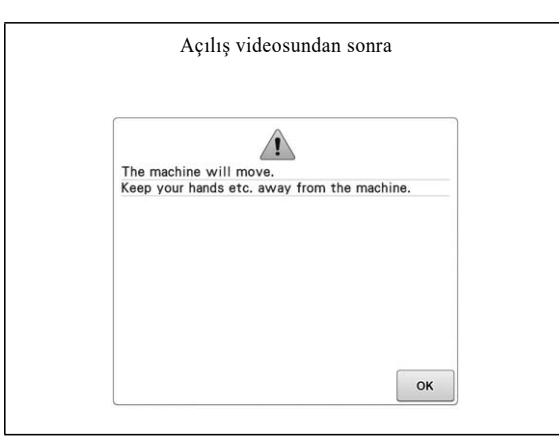

Ð

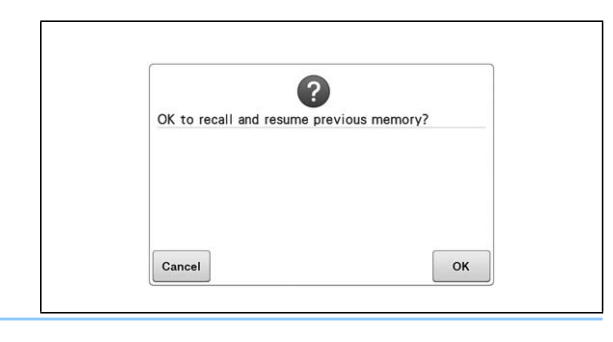
## **Ekran Hızlı Referans Kılavuzu**

Ekranlarda görünen tuşların tanımları ve diğer bilgiler aşağıda verilen tablolarda belirtilmektedir.

## **Tuş ekranları**

Tuşların görüntülerinin anlamları aşağıdaki gibidir.

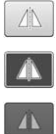

(Normal renkli görüntü) : Bu tuş seçilmemiş, ancak seçilebilir.

(Koyu renkli görüntü) : Bu tuş seçilmiş.

(Gri görüntü) : Bu tuş seçilemez.

## **Desen türü seçimi ekranını anlama**

Bu ekrandan, bir desen kategorisi (türü) seçin.

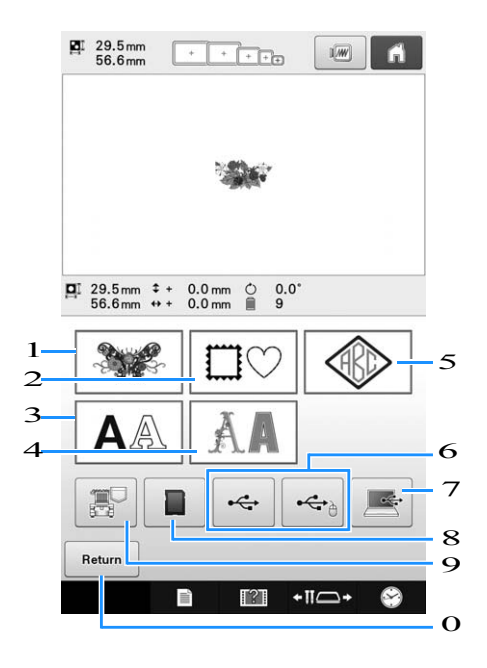

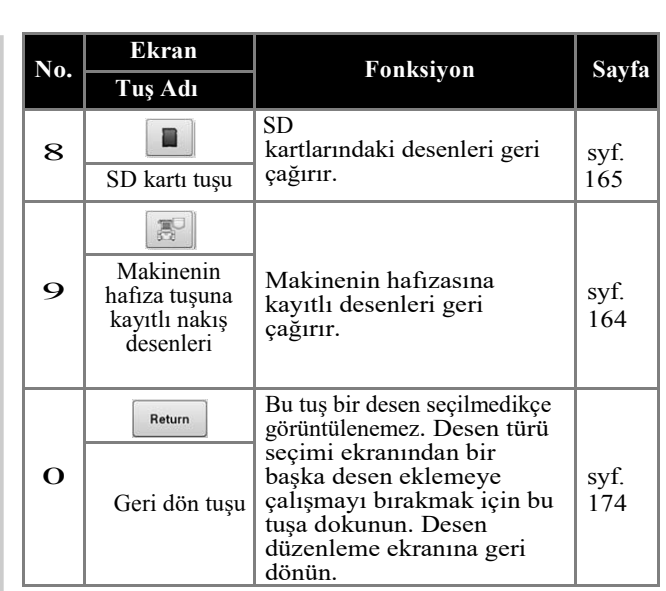

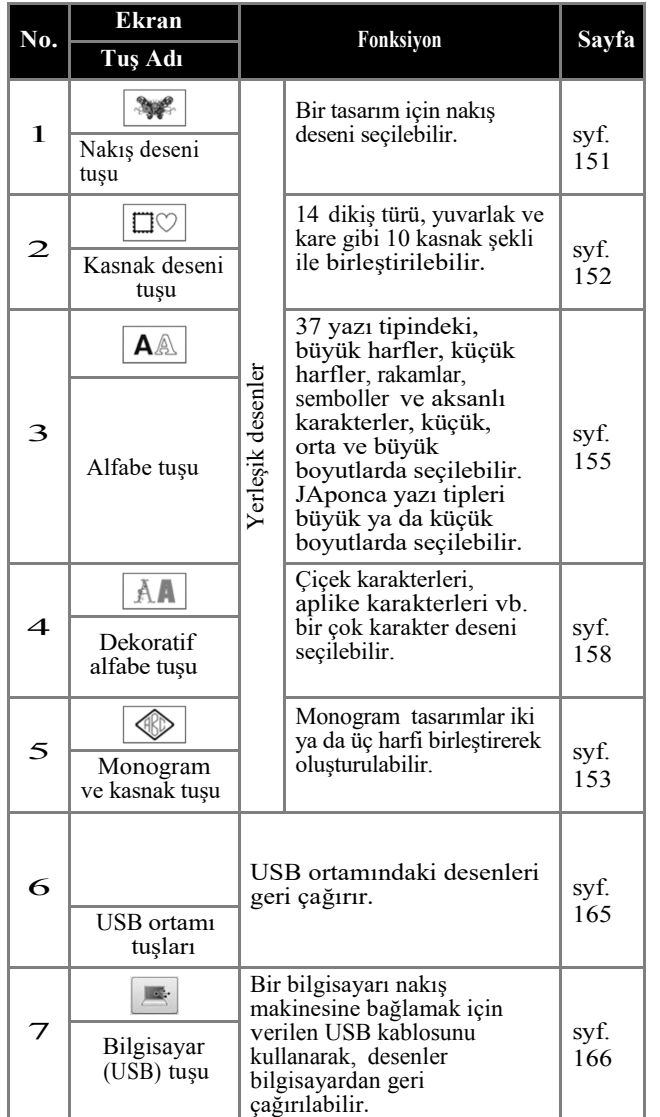

## **Desen listesi ekranını anlama**

Bu sayfadan deseni seçin.

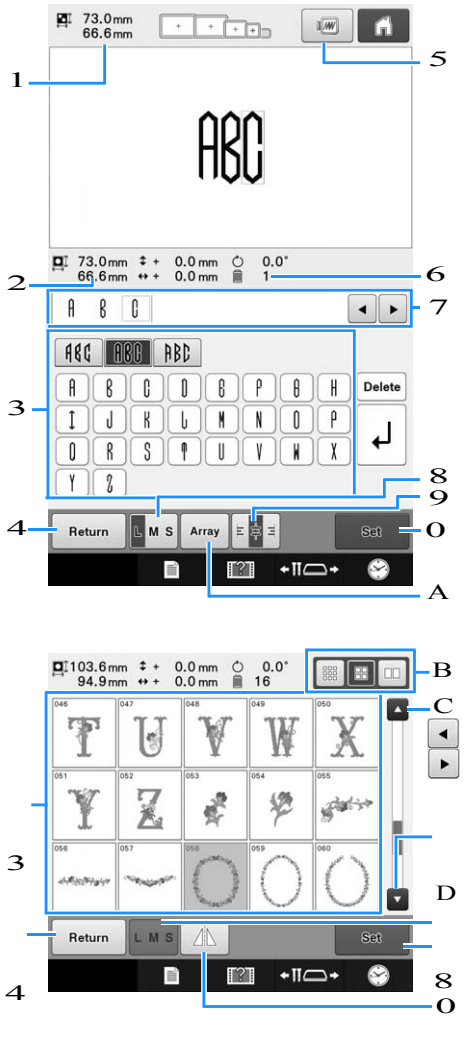

E

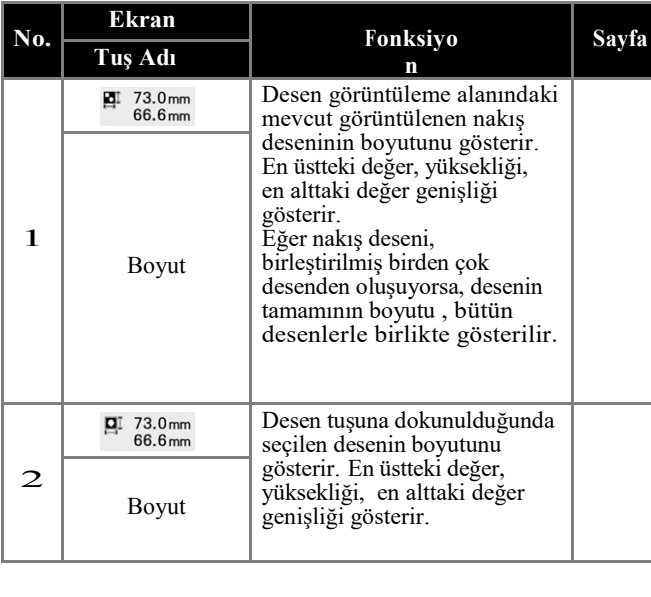

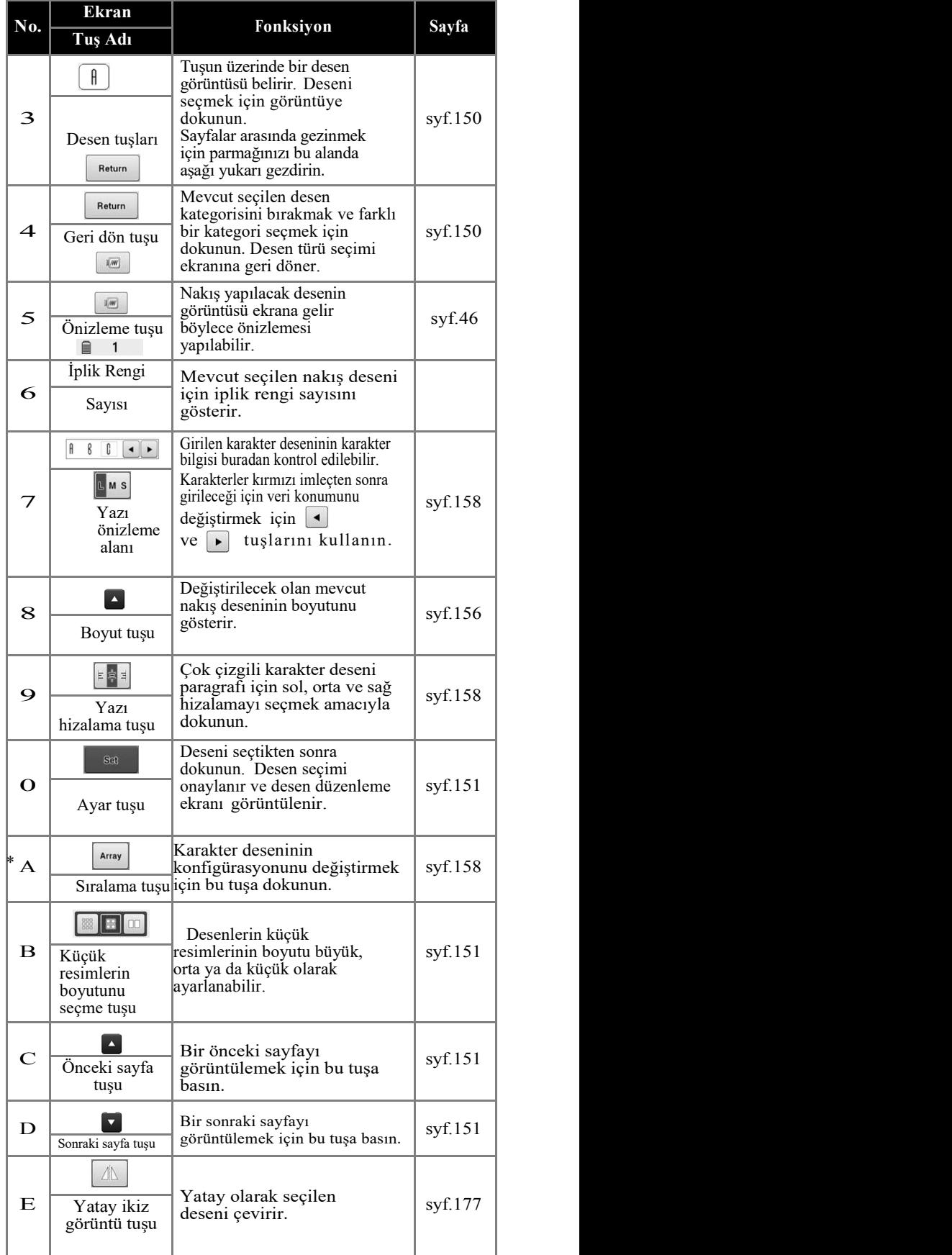

## **Nakış düzenleme ekranını anlama**

Desen düzenleme ekranındaki, desenler tek tek düzenlenebilir. (Desenin tamamı bu ekrandan düzenlenemez.) Desen görüntüleme ekranındaki seçilen desen yeniden konumlandırılabilir, yeniden boyutlandırılabilir ve yeniden ayarlanabilir ve renk şeması düzenlenebilir. Ayrıca, çoklu desenler seçilebilir ve birleştirilebilir. Girilen karakter desenleri de farklı yollarla düzenlenebilir.

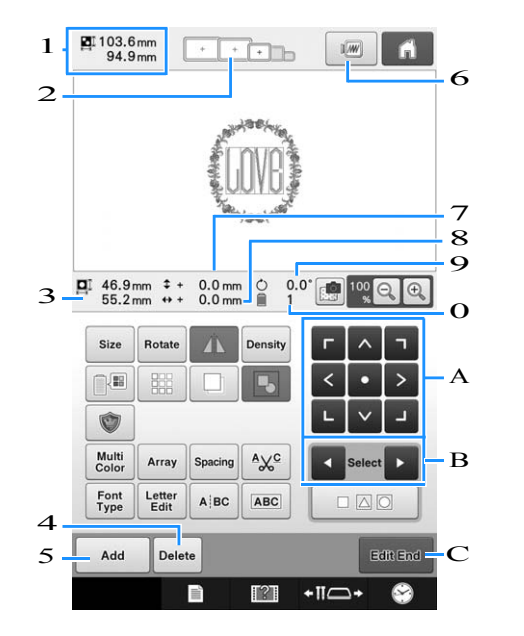

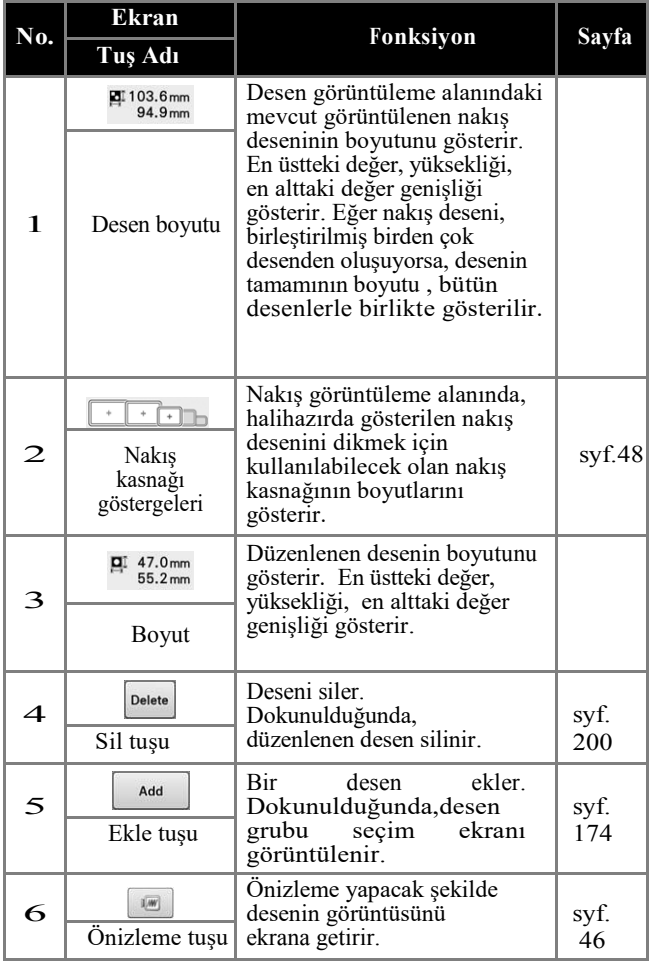

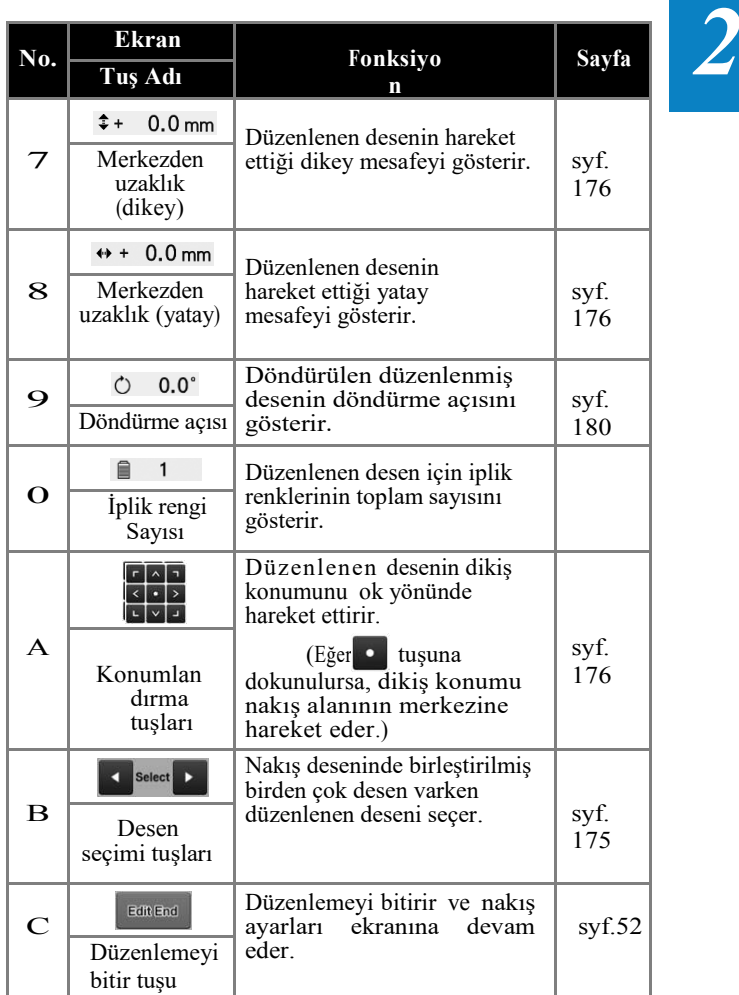

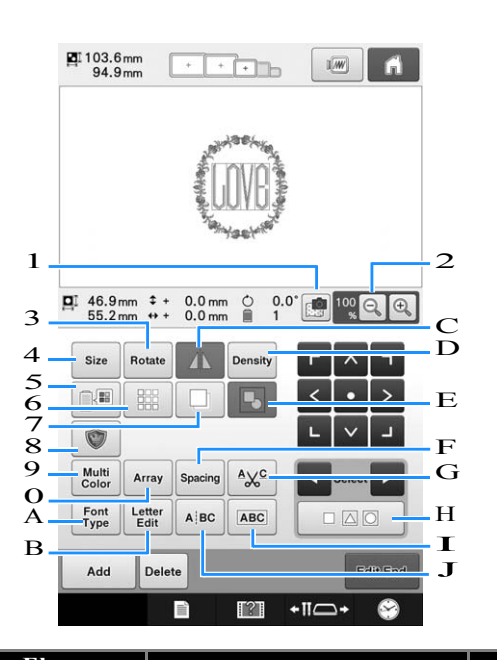

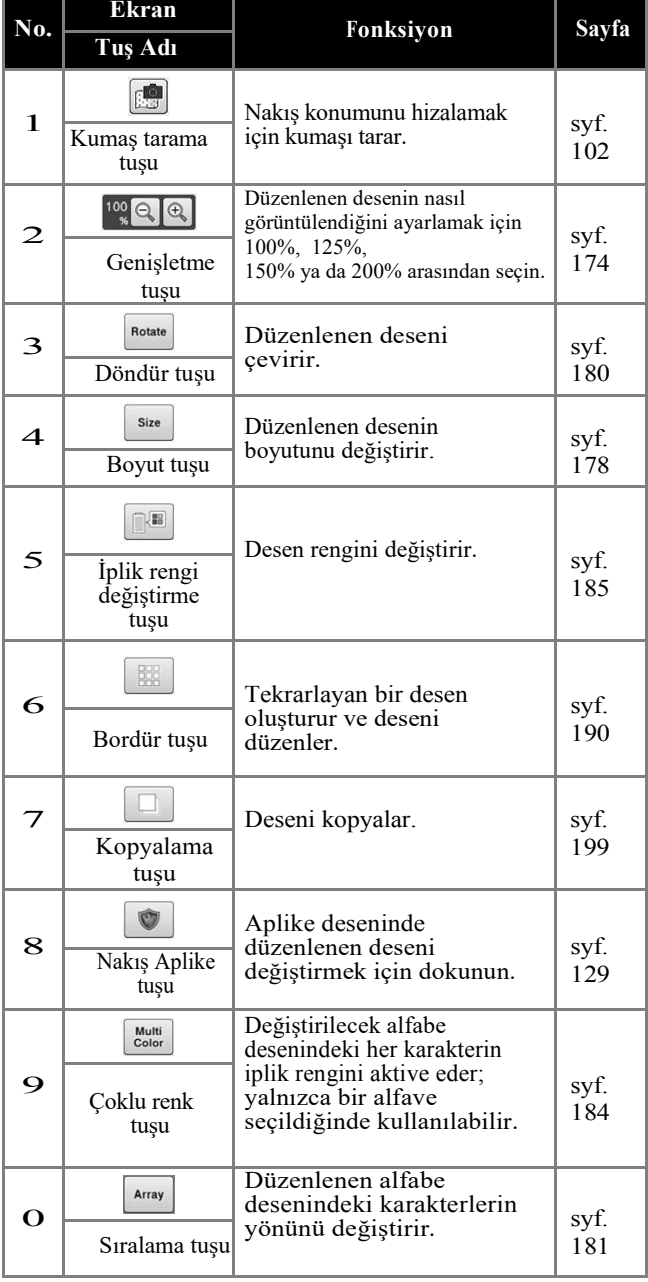

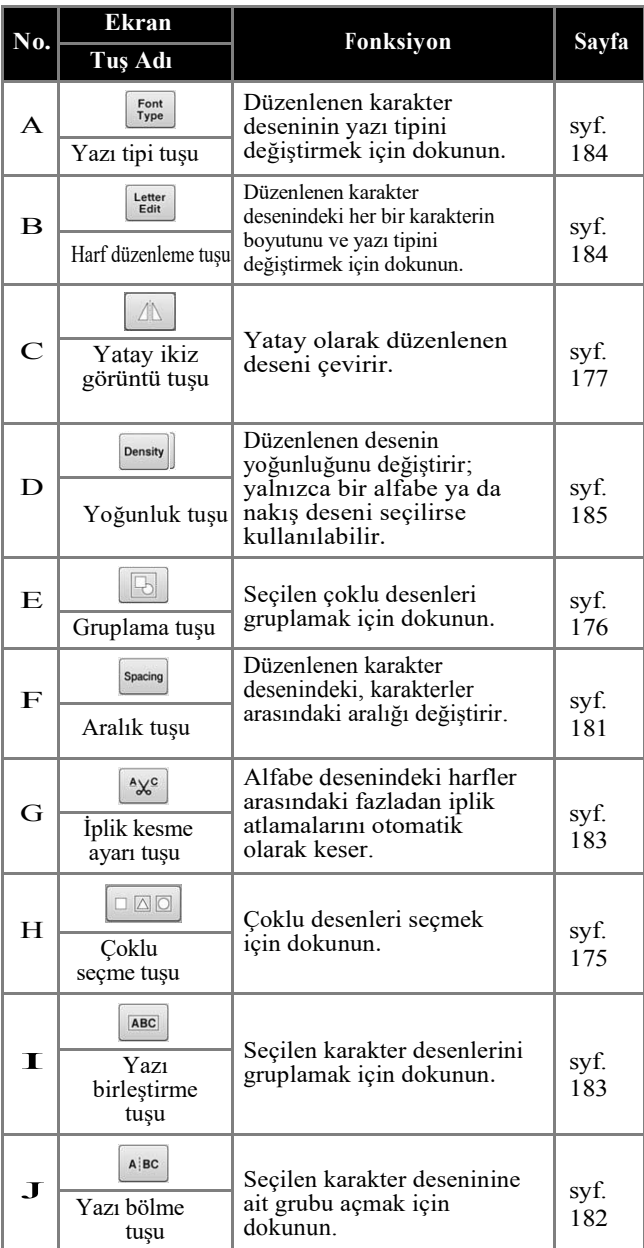

## **Nakış ayarları ekranını anlama**

Bu ekrandan, tüm desen düzenlenebilir ve nakış ayarları belirlenebilir. Ayrıca, nakış yapma konumu kontrol edilebilir ve daha sonra kullanılmak üzere bir desen kaydedilebilir. Ayarlar ekranından "Manuel renk sırası"nı "AÇIK" konuma aldığınızda bu ekrandaki kullanılabilen tuşlar değişiklik gösterebilir. (Bkz. sayfa 77 ve 132.)

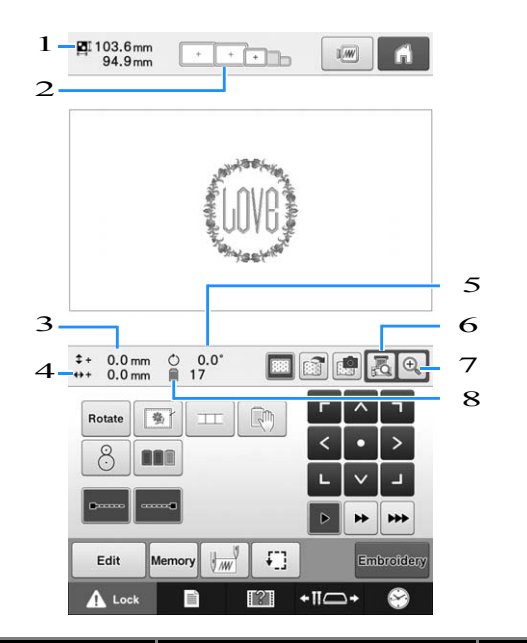

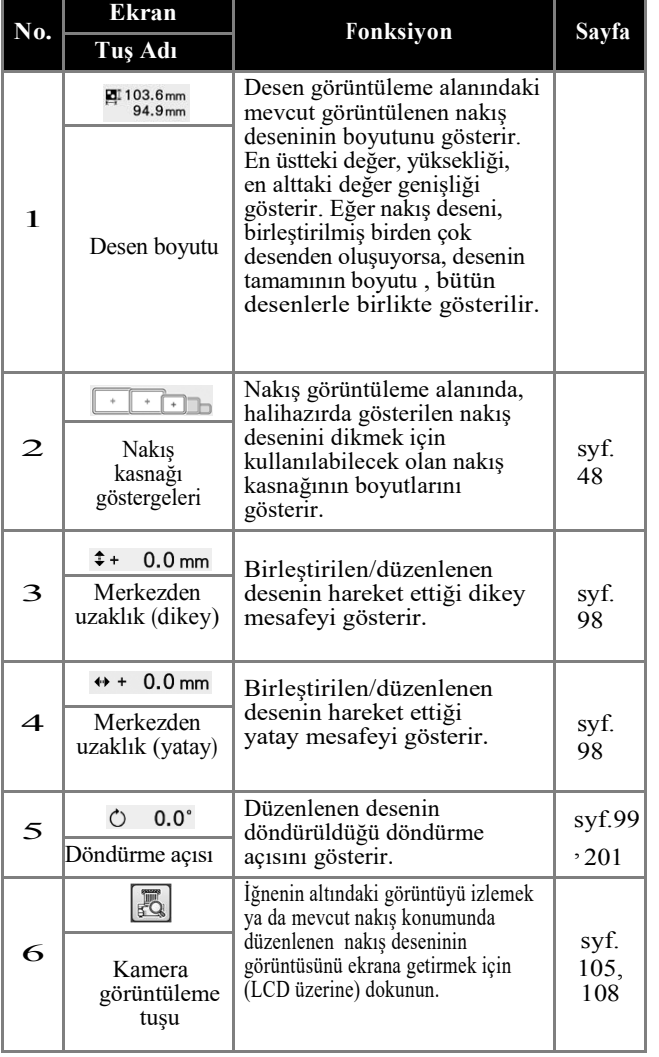

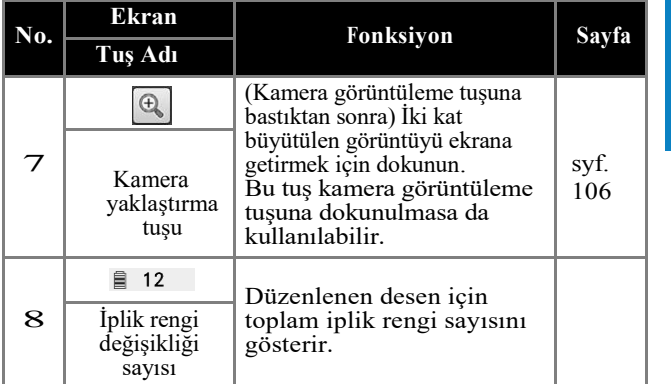

 $\overline{2}$ 

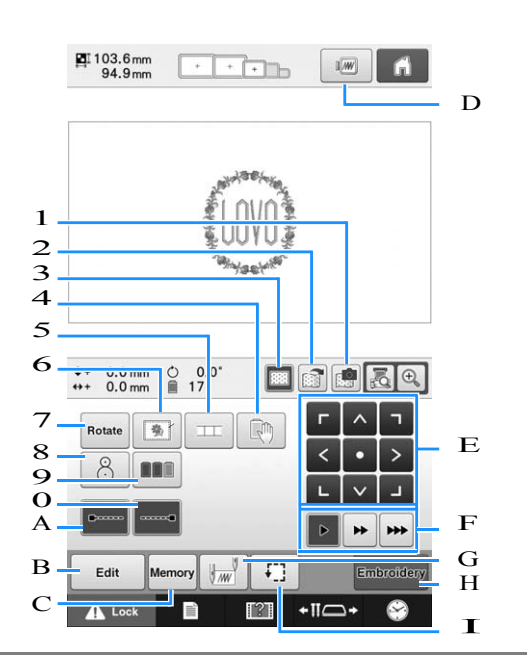

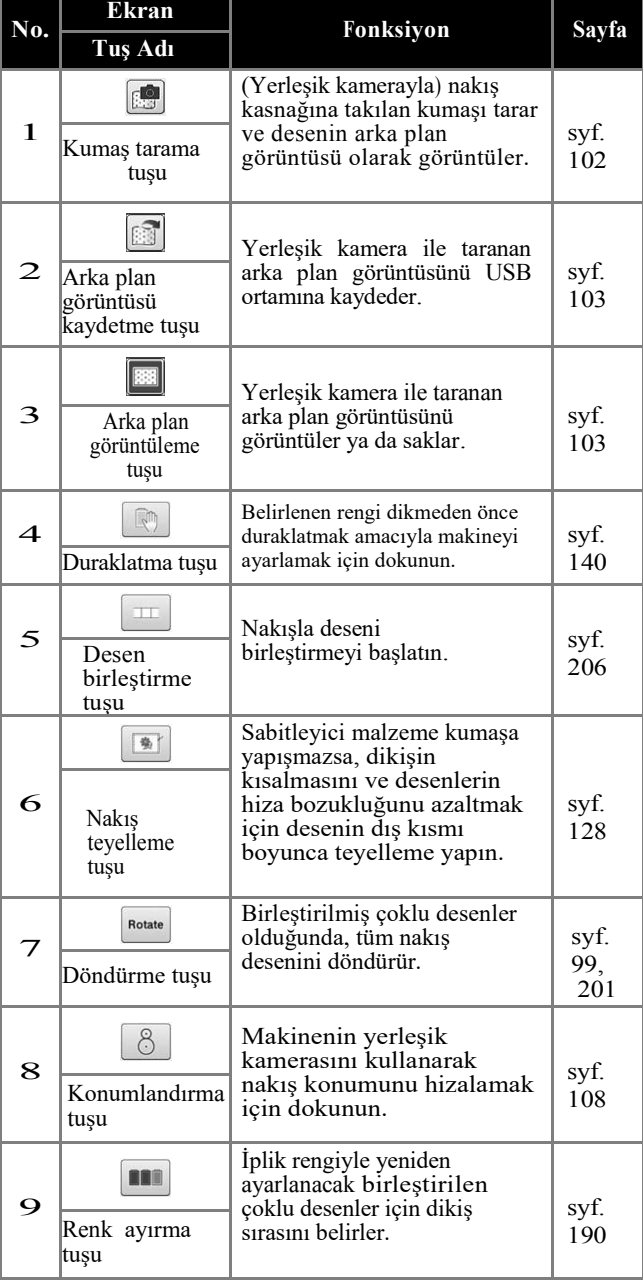

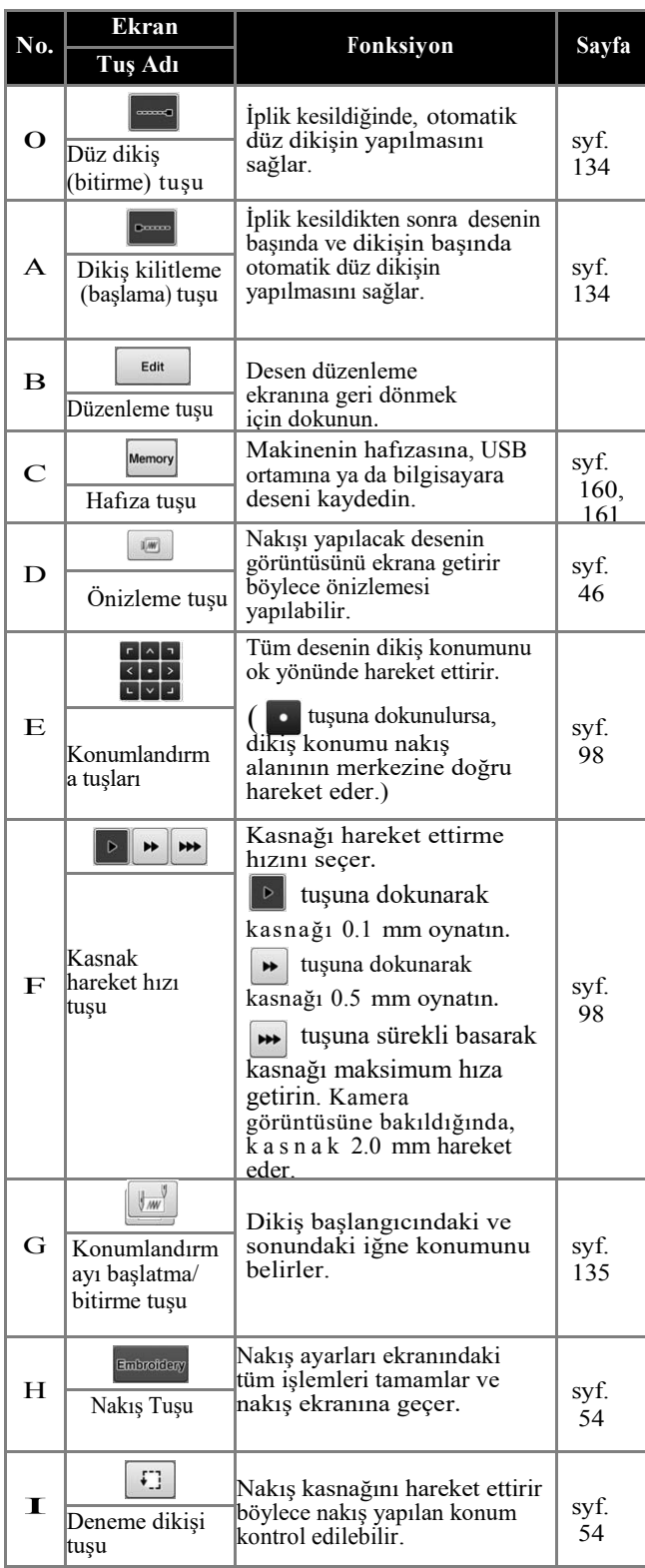

### ■ **"Manuel Renk Sırası" modunda**

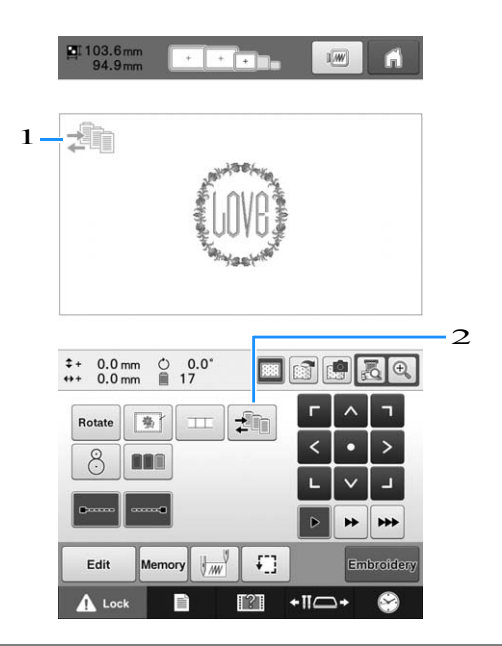

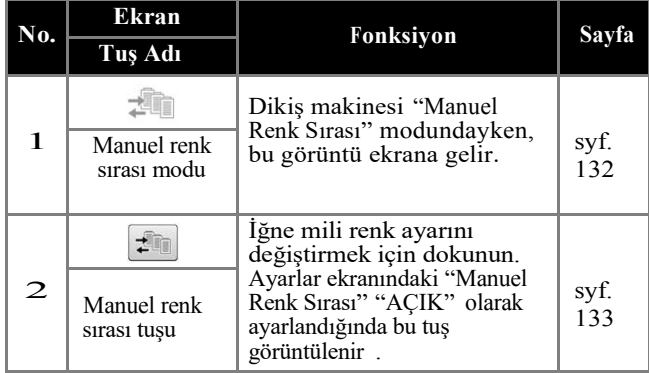

## **Nakış ekranını anlama**

Bu ekrandan, toplam iplik rengi sayısı ve dikiş süresi kontrol edilebilir, iğne mili ayarları belirlenebilir ve iğne ileri ya da geri alınabilir. Bu ekrandaki kullanılabilen tuşlar, ayarlar ekranındaki "Manuel Renk Sırası" "AÇIK" konuma getirildiğinde farklılık gösterir. (Bkz. sayfa 132.)

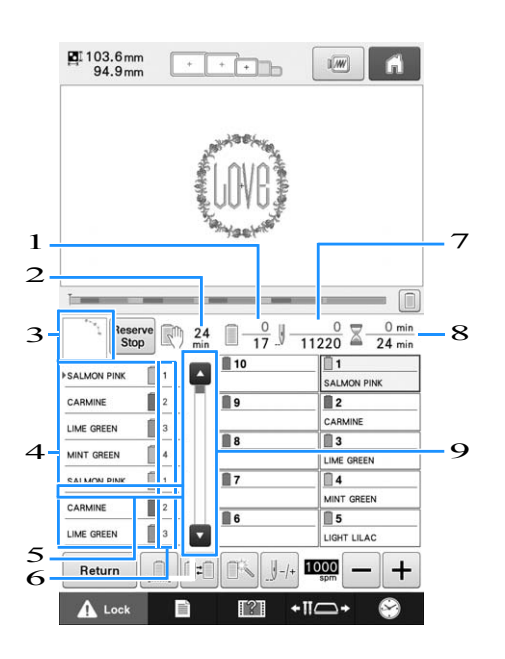

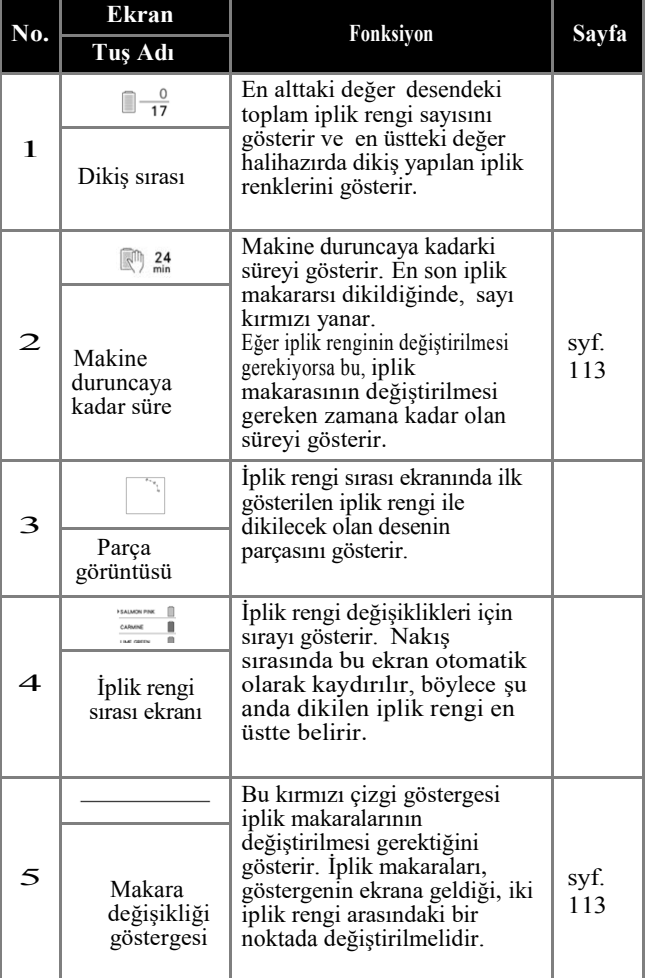

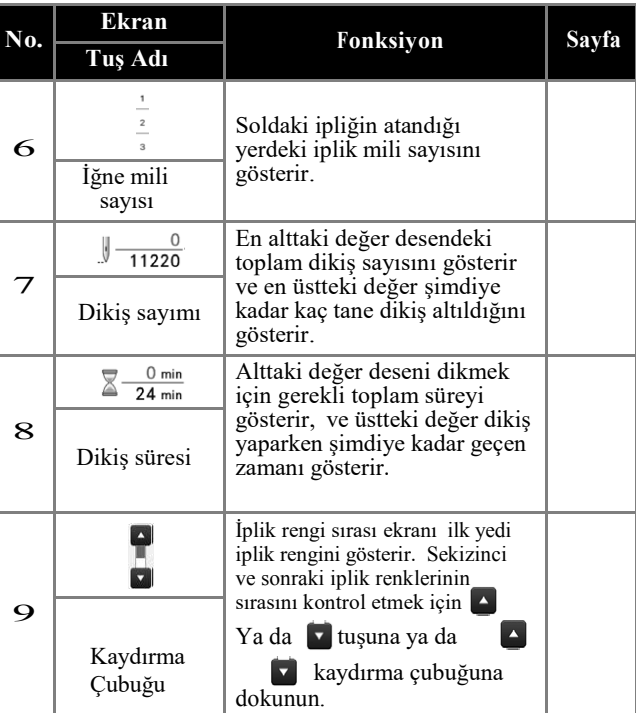

#### *NAKIŞ ÖĞRETİCİSİ*

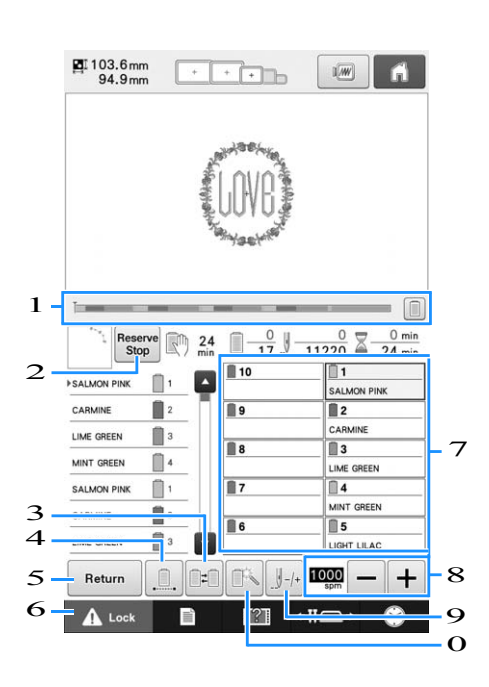

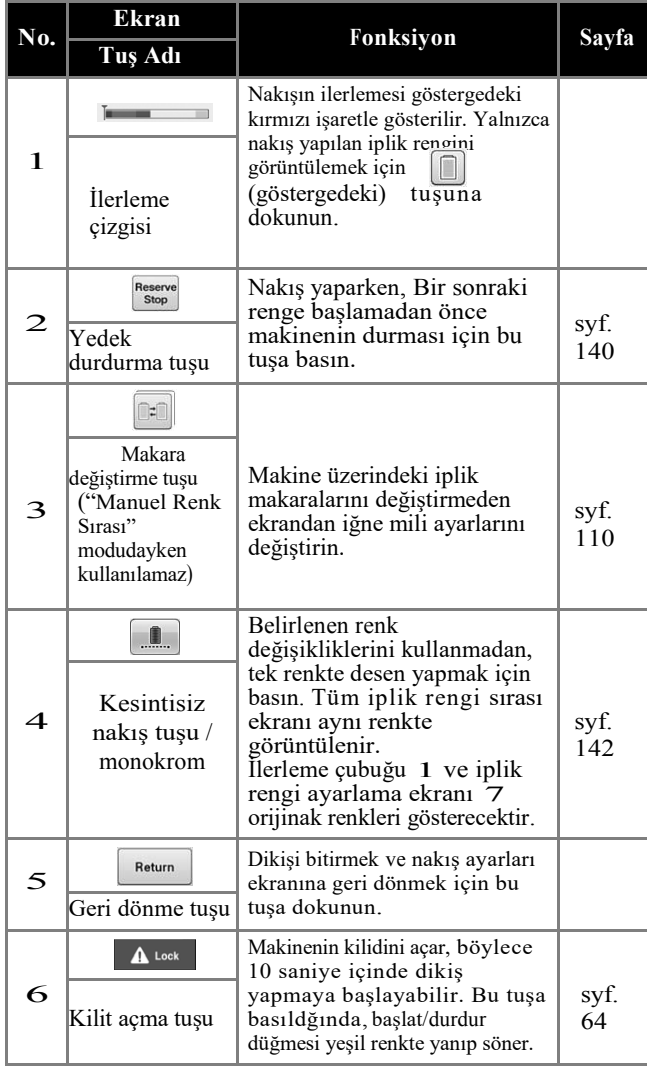

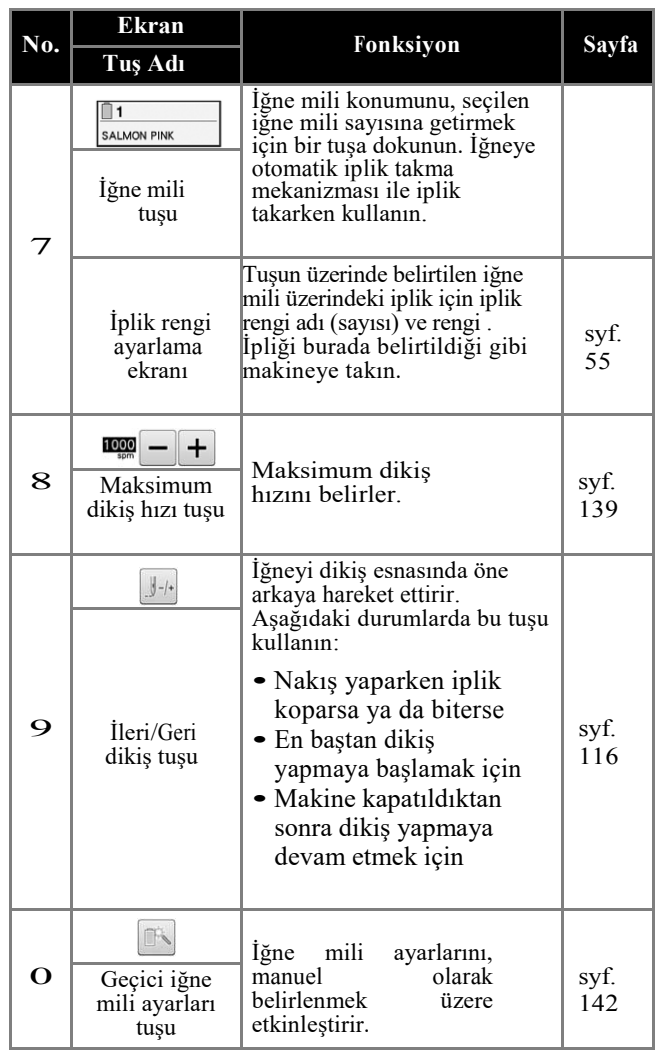

#### Hatırlatma  $\mathbb Z$

• İplik rengi sırası ekranındaki ve iplik rengi ayarlama ekranındaki iplik rengi numaraları, diğer markaların iplik rengi adına ya da numarasına dönüştürülebilir (Bkz. sayfa 225 "İplik rengi bilgisini değiştirme".)

## **Sorunuz olduğunda bu size yardımcı olabilir**

## **Teknik Terimler:**

#### ■ **DST**

Bu, nakış desenlerinin veri formatlarından biri olan Tajima veri dosyasının (\*.dst) uzantısıdır . Tajima verisi renk bilgisini içermez, bu nedenle bir Tajima dosyası yüklendiğinde nakış makinesi otomatik olarak renkleri atar. (Bkz. sayfa 250.)

#### ■ **İğne numarası**

İğneler sağdan sola doğru numaralandırılır. En sağ uçtaki iğne 1 nolu iğnedir. (Bkz. sayfa 7.)

#### ■ **"Nakış konumundaki" iğne**

Bu, iğne plakasındaki iğne deliğinin üzerine yerleştirilen iğnedir. İğne mili kasası, özel iğneyle bir sonraki iplik renginin "nakış konumuna" ilerletilir. Aynı zamanda, iplik geçiriciyi kullanırken, iplik takılacak iğne de, "nakış konumuna" alınmalıdır. (Bkz. sayfa 62 ve sayfa 63.)

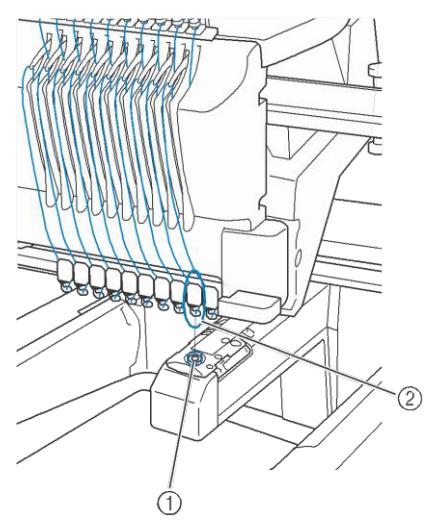

1 İğne plakasındaki iğne deliği 2 İğne

#### ■ **Silici**

Bu, ipliği çekme mekanizmasıdır. Silici, iplik geçirici kullanıldığında ipliği çeker. Silici de, makine ipliği keserken, ipliği malzemeden çeker. Gereksiz nakış yapıldıktan sonra, ipliği kesme işlemini yerine getirir. (Bkz. sayfa 62.)

#### **Desenler:**

Aşağıdaki desenler nakış yapmak için makine tarafından kullanılabilir.

- Makineye \*.pen, \*.pes, \*.phc ya da \*.dst formatındaki nakış verisini aktarmak için USB ortamı ya da SD kartları kullanın. USB kablosunu kullanarak, veriler PC'den makineye aktarılabilir.
- Opsiyonel nakış kartları
- Yazılım programı dijitalleştirme tarafından oluşturulan desenleri
- Makine tarafından USB ortamına kaydedilen desenler

#### **Nakış yapma:**

#### ■ **Nakış desenlerini özelleştirme**

- 64 renk ya da 300 renkten birini seçerek ya da
- nakış düzenleme ekranından özel iplik rengi tablosunu

seçerek iplik rengi fonksiyonunu kullanın. Daha fazla

- detay için sayfa 195 ve sayfa 197'ye bakınız.
- Nakış ayarları ekranındaki manuel renk sıralama fonksiyonunu kullanın

Daha fazla detay için, bkz. sayfa 132.

- "Nakış yapma" ekranındaki tuşu seçerek, "Geçici iğne mili ayarı" fonksiyonunu kullanın. Daha fazla detay için, lütfen sayfa 142'ye bakınız.

#### ■ **Makine son kez kapatıldığında bitirilmeyen bir deseni yeniden başlatma**

- Güç kaynağı kapatılsa bile makine deseni ve konumu hatırlar. Ve makine yeniden açıldığında, nakışı yeniden başlatabilir. (Bkz. syf. 122 "Makineyi kapattıktan sonra nakışa devam etme".)

#### ■ **Yanlış iplik kopma hatası verme**

- Üst iplik kılavuzu plakalarının altındaki üst ipliğin

konumunu kontrol edin. (Bkz. sayfa 57.)

- Üst iplik konumunun iplik tansiyonu diskinin etrafında olduğunu kontrol edin. (Bkz. sayfa 59.)
- İplik tansiyonu diskinde hav ya da toz birikmediğini kontrol edin. Eğer varsa temizleyin. (Bkz. sayfa 287 "Üst ipliklerin iplik yollarını temizleme")

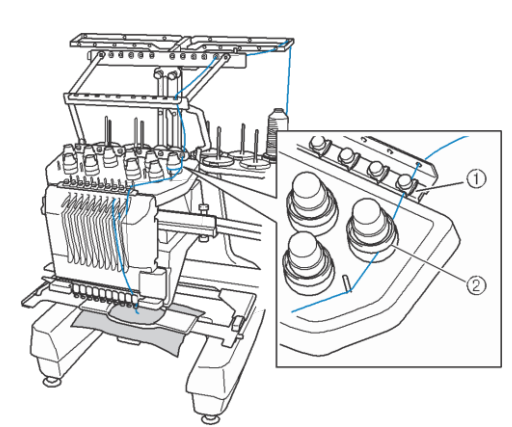

- 1 Üst iplik kılavuzu plakaları
- 2 İplik tansiyonu diski

#### ■ **İplik tansiyonu aniden değişti**

- İplik üst ipliğin makarasının sert kenarına takıldı.
- Üst iplik iplik makarasının altına sıkıştı.
- Masura'nın tansiyon yayının altında iplik tozu ya da havı birikti.
- İplik tansiyonu diskinde hav ya da toz birikmediğini kontrol edin. Eğer varsa temizleyin. (Bkz. sayfa 287 "Üst ipliklerin iplik yollarını temizleme")

#### ■ **Nakış kasnağı taşıyıcıdan ayrılıyor**

Konumlandırma pimlerinin kasnağın konumlandırma yuvası ve deliğine oturduğundan emin olun. (Bkz. sayfa 50.)

Nakış için doğru ayar yaptığınızdan emin olmak için, makineyi kapatıp sonra yeniden açmak nakış kolunun ayar noktalarını resetlemesini sağlayacaktır.

#### ■ **Kasnağı makineden çıkaramama**

Taşıyıcıyı hareket ettirmek için  $\Box$  ve  $\Box$ öğesine dokunun , sonrasında kasnak çıkacaktır. (Bkz. sayfa 88.)

#### ■ **Mevcut tasarımı iptal edip yeniden başlamak**

Ekranın üst sağ köşesindeki "Anasayfa" tuşunu seçin. Desen ve tüm bilgiler silinecektir. (Bkz. sayfa 40.)

## **Harici bağlantı fonksiyonlarını kullanma**

Makinenin USB bağlantı noktasını ve SD kart yuvasını kullanarak, çeşitli desenlere ulaşabilirsiniz.

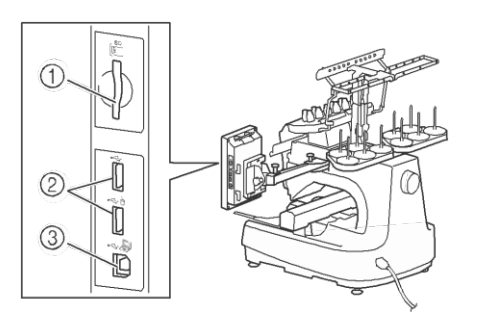

- 1 SD kartı yuvası
- 2 Ortam için USB bağlantı noktası (USB 2.0)
- 3 Bilgisayar için USB bağlantı noktası

#### Not

• USB bağlantı noktasına USB ortamından başka hiçbir şey yerleştirmeyin. Aksi takdirde USB ortamı diski zarar görebilir.

#### ■ **SD kartlarını kullanma**

Desen verisini gönderip almak için SD kartlarını kullanırken, kartı, SD kartı yuvasına yerleştirin.

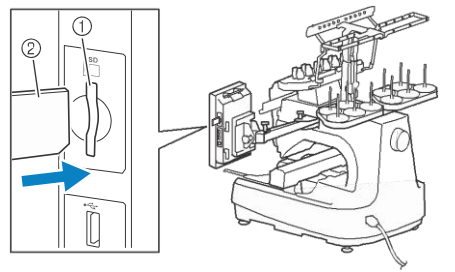

- 1 SD kartı yuvası
- 2 SD kartı

#### ■ **USB ortamını kullanma**

USB ortamı kullanan desenleri gönderirken ya da okurken, cihazı USB bağlantı noktasına takın.

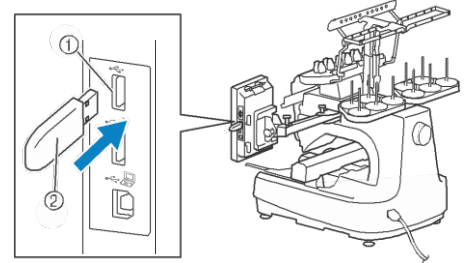

- 1 Ortam için USB bağlantı noktası
- 2 USB ortamı

#### Not

- İlerleme hızı veri miktarına göre değişebilir.
- USB bağlantı noktasına USB ortamından başka hiçbir şey yerleştirmeyin. Aksi takdirde USB ortamı diski zarar görebilir.

#### Hatırlatma

- USB ortamı yaygın bir biçimde kullanılır, ancak bazı USB ortamları bu makinede kullanılamaz. Lütfen daha fazla detay için web sitemizi ziyaret edin ( http:// support.brother.com ).
- Kullanılan USB ortamının türüne göre, ya doğrudan USB cihazını makinenin USB bağlantı noktasına takın ya da USB ortamı okuyucusunu/yazıcısını makinenin USB bağlantı noktasına takın.

#### ■ **Makineyi bilgisayara bağlama**

Verilen USB kablosunu kullanarak, dikiş makinesi bilgisayarınıza bağlanabilir.

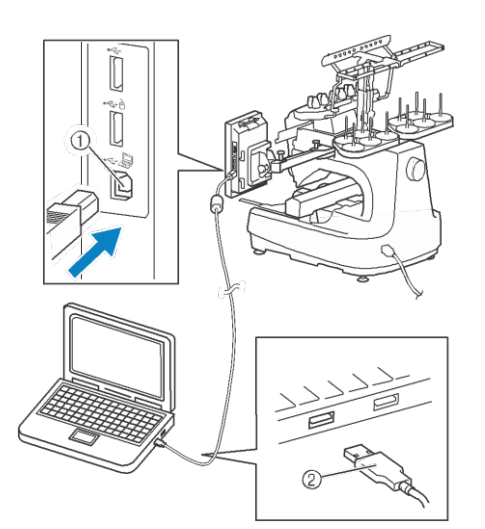

- 1 Bilgisayar için USB bağlantı noktası
- 2 USB kablosu konektörü

#### Not

- USB kablosu üzerindeki konektörler portun üzerine tek bir yönde takılabilir. Eğer konektörü takarken zorlanıyorsanız, zorlamayın. Konektörün yönünü kontrol edin.
	- Bilgisayar üzerindeki USB bağlantı noktasının konumu ile ilgili detaylar için (ya da USB ağı), ilgili ekipmanın kullanım talimatına bakın.
	- Verilen USB kablo tutucularını kullanarak USB kablosunu düzenleyebilirsiniz. (Bkz. sayfa 163 "Verilen USB kablosu tutucularını kullanarak USB'yi bağlama".)

#### ■ **USB** mouse kullanma

Dikiş makinesine bağlı USB mouse, ekrandaki çeşitli işlemleri gerçekleştirmek için kullanılabilir.

 $\hat{\Theta}$  ile işaretli USB bağlantı noktasına USB mouse'u bağlayın. USB mouse'u diğer USB bağlantı noktasına da bağlayabilirsiniz.

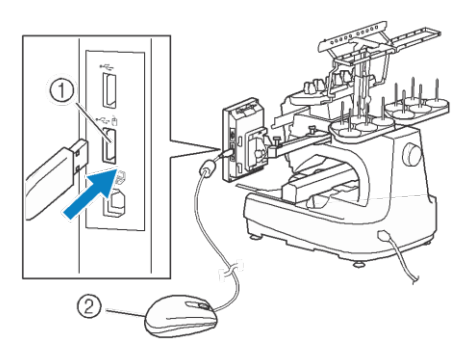

- $1 \hat{\theta}$  ile işaretli USB bağlantı noktası
- 2 USB mouse

#### Not

- Elinizle ya da dokunmatik kalemle ekrana dokunurken aynı zamanda mouse ile işlem yapmayın.
	- USB mouse'u istediğiniz zaman takabilir ya da çıkarabilirsiniz.
	- Yalnızca sol mouse düğmesi ve tekerleği işlemleri gerçekleştirmek için kullanılır. Diğer butonlar kullanılamaz.
	- Mouse imleci ekran koruyucuda görünmez.

## **USB fare işlemi**

#### ■ **Bir tuşa tıklama**

Mouse takılıyken, imleç ekranda görünür. Mouse'u imlecin istenilen tuşa konumlanacağı şekilde hareket ettirin ve sonrasında sol mouse düğmesine tıklayın.

#### Hatırlatma

 $\mathbb{Z}$ 

• Çift tıklama etki etmez.

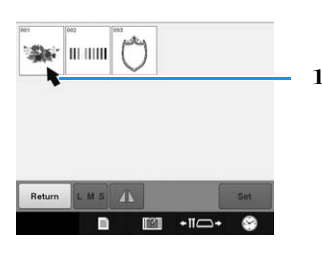

#### 1 İmleç

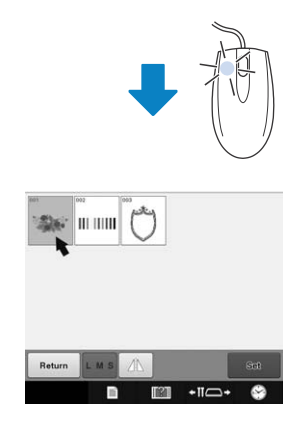

#### ■ **Sayfaları değiştirme**

Desen seçim ekranlarının sekmelerinde gezinmek için mouse tekerleğini çevirin.

#### $\mathbb{Z}$ Hatırlatma

• Eğer sayfa sayıları ve dikey kaydırma çubuğu ekrana gelirse, ek sayfalar için önceki ve sonraki sayfayı görüntülemek amacıyla mouse'un tekerini çevirin ya da sol mouse düğmesine

imleç  $\boxed{\cdot}$  /  $\boxed{\cdot}$  tuşları üzerindeyken basın.

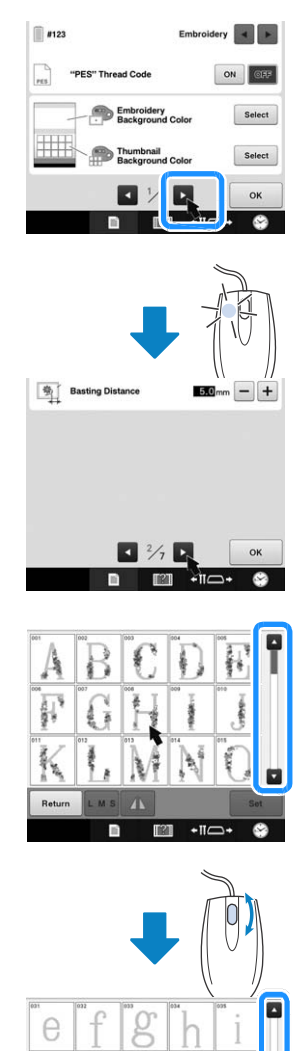

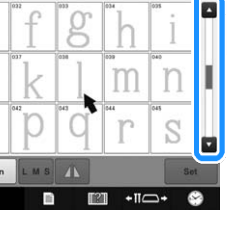

#### ■ **Boyutu değiştirme**

Bkz. sayfa 178 "Bir desenin boyutunu değiştirme (standart yeniden boyutlandırma modu)". değiştirme (standart yeniden boyutlandırma "Bir deseni döndürme".<br>
modu)".<br> **a böyüsüne dokunun.**<br>
dokunun.<br>
dokunun.

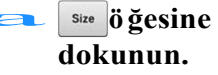

#### **b** Desen boyutunu değiştirin.

- Aynı  $\left[\begin{array}{cc} \downarrow \downarrow \downarrow \end{array}\right]$  tuşuna dokunulduğunda olduğu gibi deseni küçültmek için mouse tekerleğini kendinizden uzağa doğru çevirin.
- Aynı  $\left[\begin{array}{cc} \downarrow \\ \downarrow \end{array}\right]$ tuşuna dokunulduğunda olduğu gibi deseni büyütmek için mouse tekerleğini kendinize doğru çevirin.

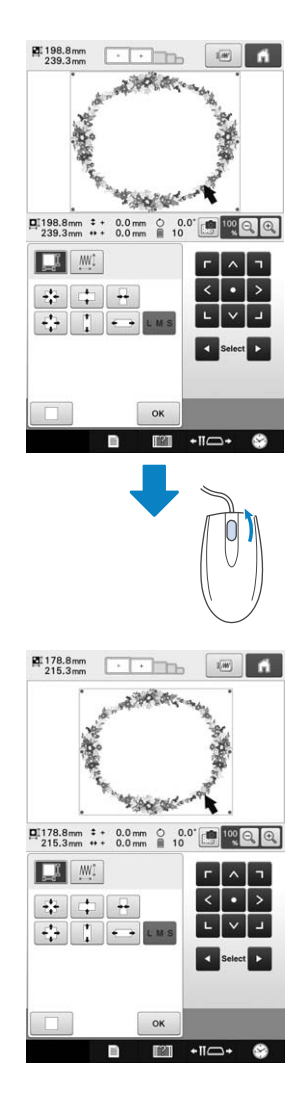

#### ■ **Deseni döndürme**

Bkz. sayfa 99 "Açıyı ayarlama" ve sayfa 180 "Bir deseni döndürme".

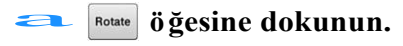

#### **b** Deseni döndürün.

- Aynı \disuna dokunulduğunda olduğu gibi deseni 10 derece sola çevirmek için mouse tekerleğini kendinizden uzağa doğru çevirin.
- Aynı 10°M tuşuna dokunulduğunda olduğu gibi deseni 10 derece sağa çevirmek için mouse tekerleğini kendinize doğru çevirin.

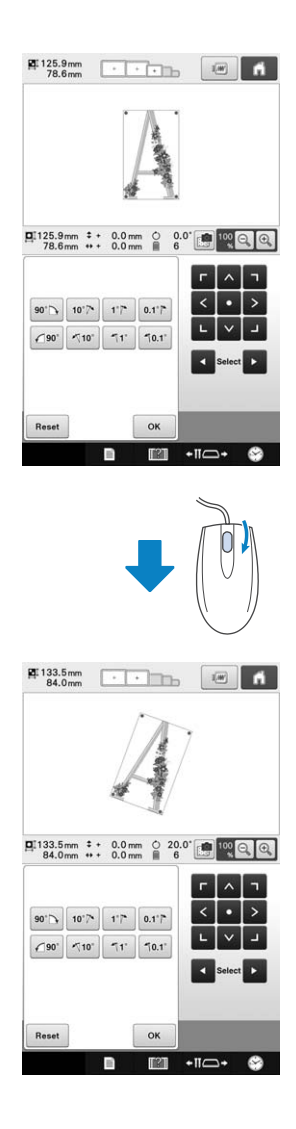

## Bölüm 3 DİĞER TEMEL PROSEDÜRLER

Bu bölüm, onbir ya da daha fazla renkli desenleri dikme, iğneleri değiştirme ve iplik makaralarını değiştirme gibi bölüm 2'de tanımlananlardan farklı olan işlemlerin tanımlarını içerir.

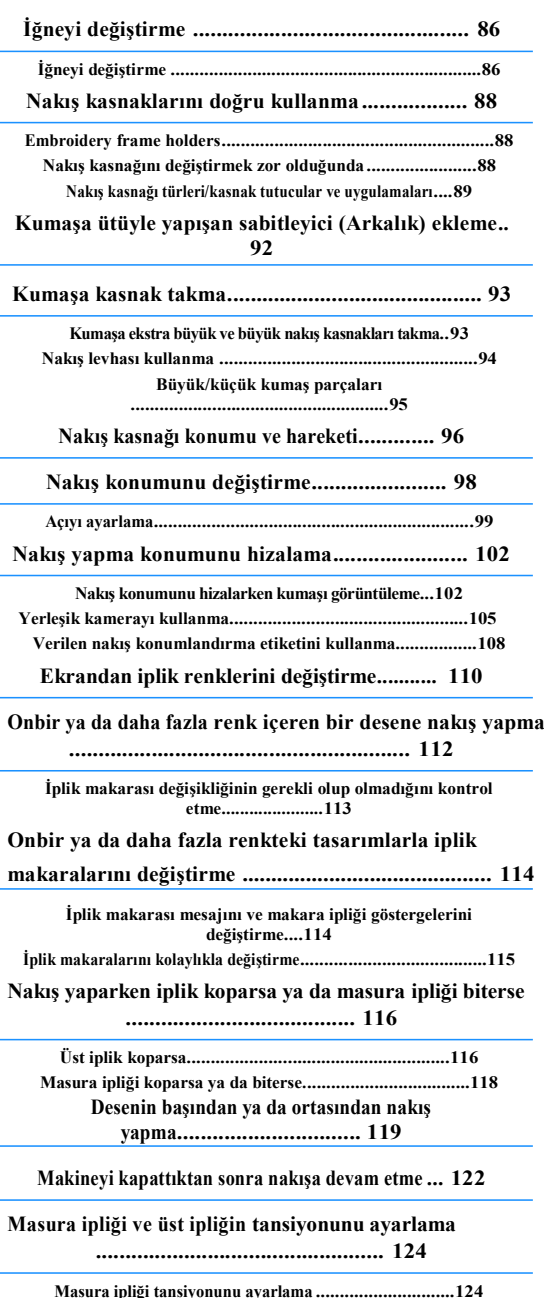

**Üst ipliğin tansiyonunu ayarlama...............................125**

## **İğneyi değiştirme**

Eğer iğne eğikse ya da iğnenin ucu kırıksa, yeni bir iğneyle değiştirin. Bu makine için özel olarak tasarlanan ve sayfa 33'deki "İğneyi kontrol etme"de tanımlanan testi geçen iğneyi değiştirmek için verilen alyen anahtarı kullanın.

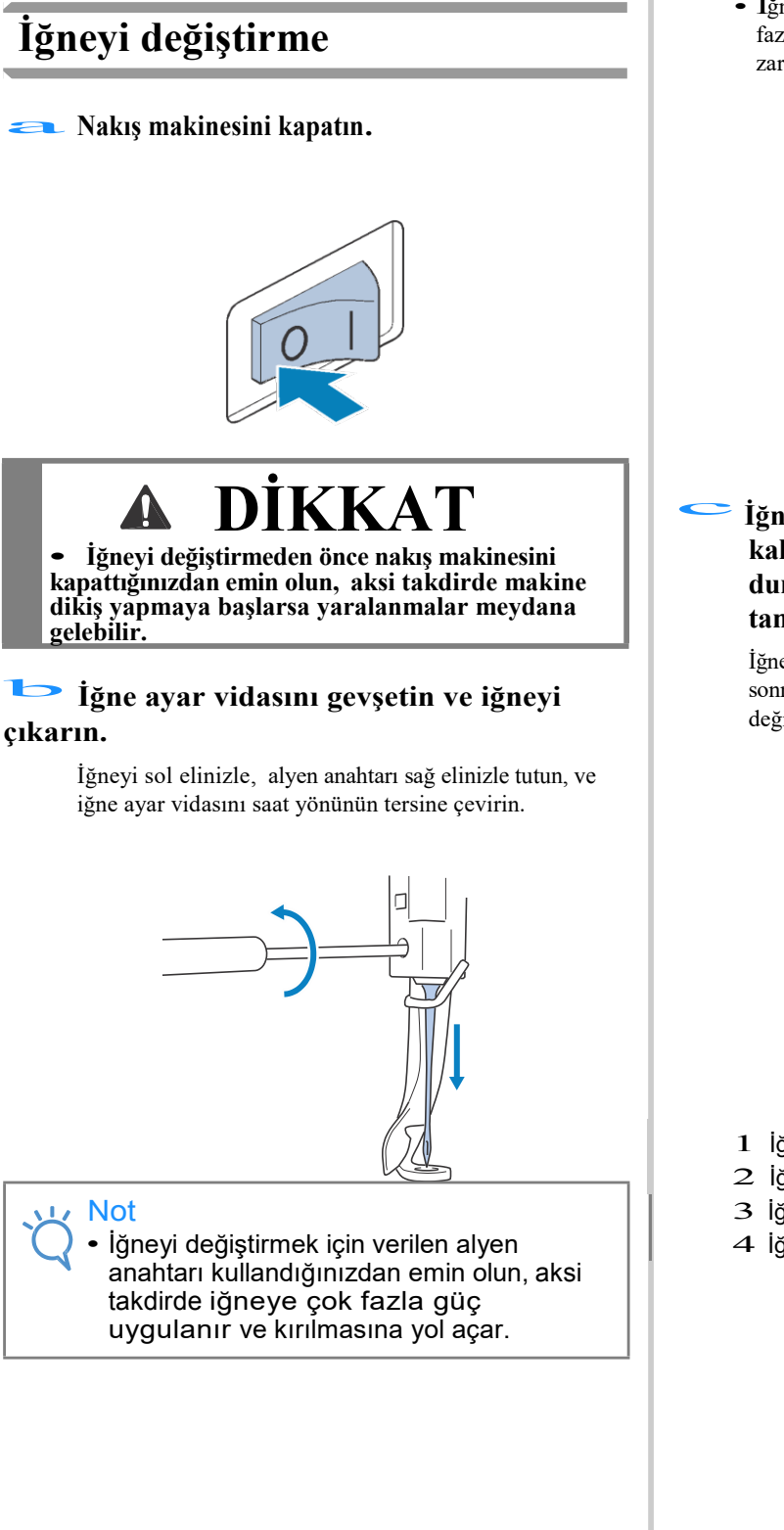

• İğne ayar vidasını gevşetirken ya da sıkarken çok fazla güç uygulamayın, aksi takdirde makine zarar görebilir.

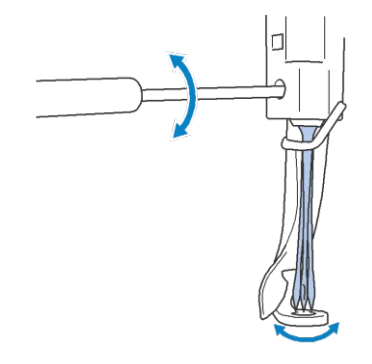

c**İğnenin düz tarafı makinenin arkasında kalacak şekilde, iğneyi iğne mili durdurucusu ile temas edene kadar tamamen yerleştirin.** 

İğneyi baskı ayağındaki deliğin içinden geçirin, ve sonrasında, iğneyi yukaru kaldırmak için iğne değiştirme aletini kullanın.

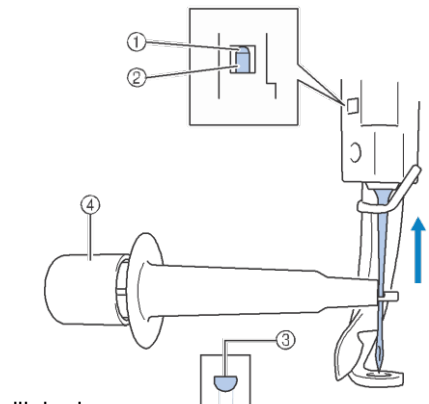

- 1 İğne mili durdurucu
- 2 İğne
- 3 İğnenin düz tarafı
- 4 İğne değiştirme aracı

İğne değiştirme aletini tutun ve iğne takma kelepçesini 2 uzatmak için iğne değiştirme aletinin ucunu içeri doğru bastırın 1. Kelepçeyi iğneye takın ve sonrasında iğneyi kıstırmak için baskı uygulanan alanı serbest bırakın. İğneyi kelepçeden kurtarmak için, yeniden 1'e basın.

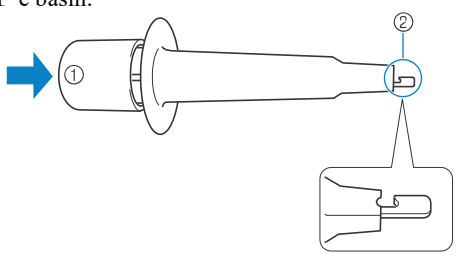

- 1 İğne değiştirme aletinin ucu
- 2 İğne takma kelepçesi

#### **Sol elinizle iğneyi yerinde sabit tutarken** d **iğne ayar vidasını sıkıştırın.**

İğne ayar vidasını saat yönünde çevirmek için alyen anahtar kullanın.

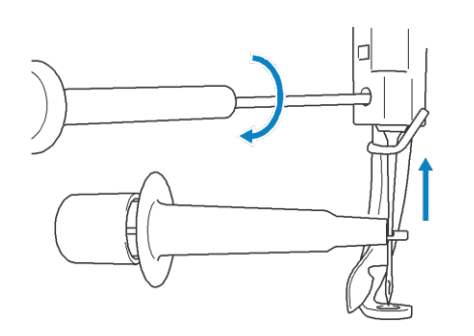

# **DİKKAT • İğneyi, iğne mili durdurucusuna ulaşana**

- **ve iğne ayar vidasını güvenli bir biçimde alyen anahtarla sıkıştırana dek, iğne mili odasına taktığınızdan emin olun, aksi takdirde iğne kırılabilir ya da makine zarar görebilir.**
- **• Eğer iğne tamamen takılmazsa, iğneye otomatik iplik takma mekanizmasının kancası, otomatik iplik takma sırasında iğnenin deliğinden geçemez ve kanca eğilebilir ya da iğneye iplik geçirilemez.**
- **• İğneye otomatik iplik takma mekanizmasının kancası eğikse ya da zarar görmüşse, yetkili Brother bayinizle irtibata geçin.**

## **Nakış Kasnaklarını Doğru Kullanma**

Bu makine ile projenize uygun farklı türde nakış kasnakları kullanılabilir. Verilen dört nakış kasnağına ek olarak, bu nakış makinesiyle kullanabileceğiniz bir çok kasnak bulunmaktadır. (Bkz. sayfa 22 "Optsiyonel Aksesuarlar".)

**DİKKAT • Yalnızca ekranda gösterilen boyutlardaki nakış kasnaklarını kullanın, aksi halde nakış kasnağı baskı ayağına çarpabilir, bu da yaralanmalara neden olabilir.**

## **Nakış kasnağı tutucuları**

İki tür nakış kasnağı tutucusu (nakış kasnağı tutucusu A ve nakış kasnağı tutucusu B) bu makineye dahildir.

Verilen dört nakış kasnağıyla nakış kasnağı tutucusu A kullanılır. Nakış kasnağı tutucusu B opsiyonel nakış kasnaklarıyla kullanılır. Ayrıca, eğer opsiyonel yuvarlak kasnak setini, kelepçe kasnak setini ya da kompakt kasnak setini satın alırsanız, özel kasnak tutucusu C, D ya da E dahil olacaktır. Hangi nakış kasnağının hangi nakış kasnağı tutucusunun üzerine yerleştirileceği ile ilgili detaylar için, sayfa 89'daki "Nakış kasnağı/kasnak tutucusu türleri ve uygulamaları"na bakınız.

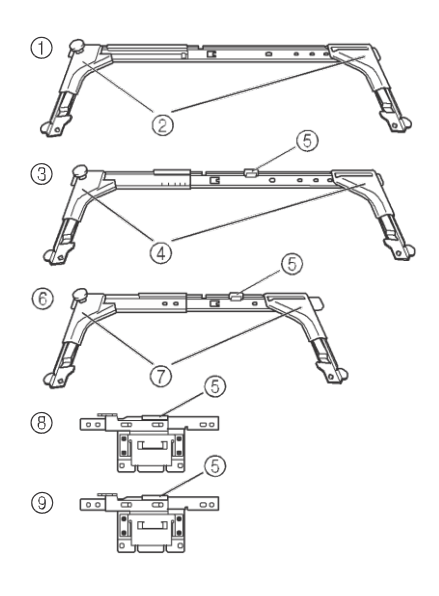

- 1 Nakış kasnağı tutucusu A
- 2 Beyaz kenar kapakları
- 3 Nakış kasnağı tutucusu B
- 4 Açık gri kenar kapakları
- 5 Mıknatıs
- 6 Nakış kasnağı tutucusu C (opsiyonel)
- 7 Koyu gri kenar kapakları
- 8 Nakış kasnağı tutucusu D (opsiyonel)
- 9 Nakış kasnağı tutucusu E (opsiyonel)

## **Nakış kasnağını değiştirmek zor olduğunda**

İğne millerinin konumuna göre, nakış kasnağını değiştirmek zor olabilir. Bu durumda, nakıl kasnağını hareket ettirmek için aşağıdaki talimatları izleyin.

#### a **<sup>ö</sup> ğesine dokunun.**

 $\rightarrow$  İğne mili hareketi ekranı görüntülenir.

# → İğne mili hareketi ekranı görü<br> **b o ğesine dokunun.**

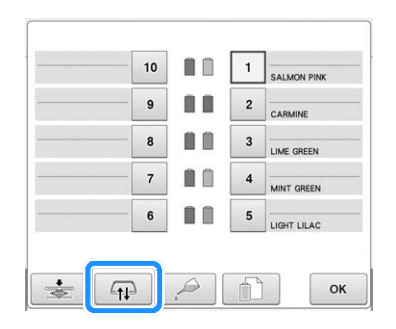

Ѝ Taşıyıcı otomatik olarak, nakış kasnağının kolaylıkla değiştirilebileceği konuma doğru hareket eder.

• İğne mili hareketi ekranını kapatmak ve taşıyıcıyı<br>önceki konuma getirmek icin ve tusuna basın. önceki konuma getirmek için  $\sqrt{\alpha}$ 

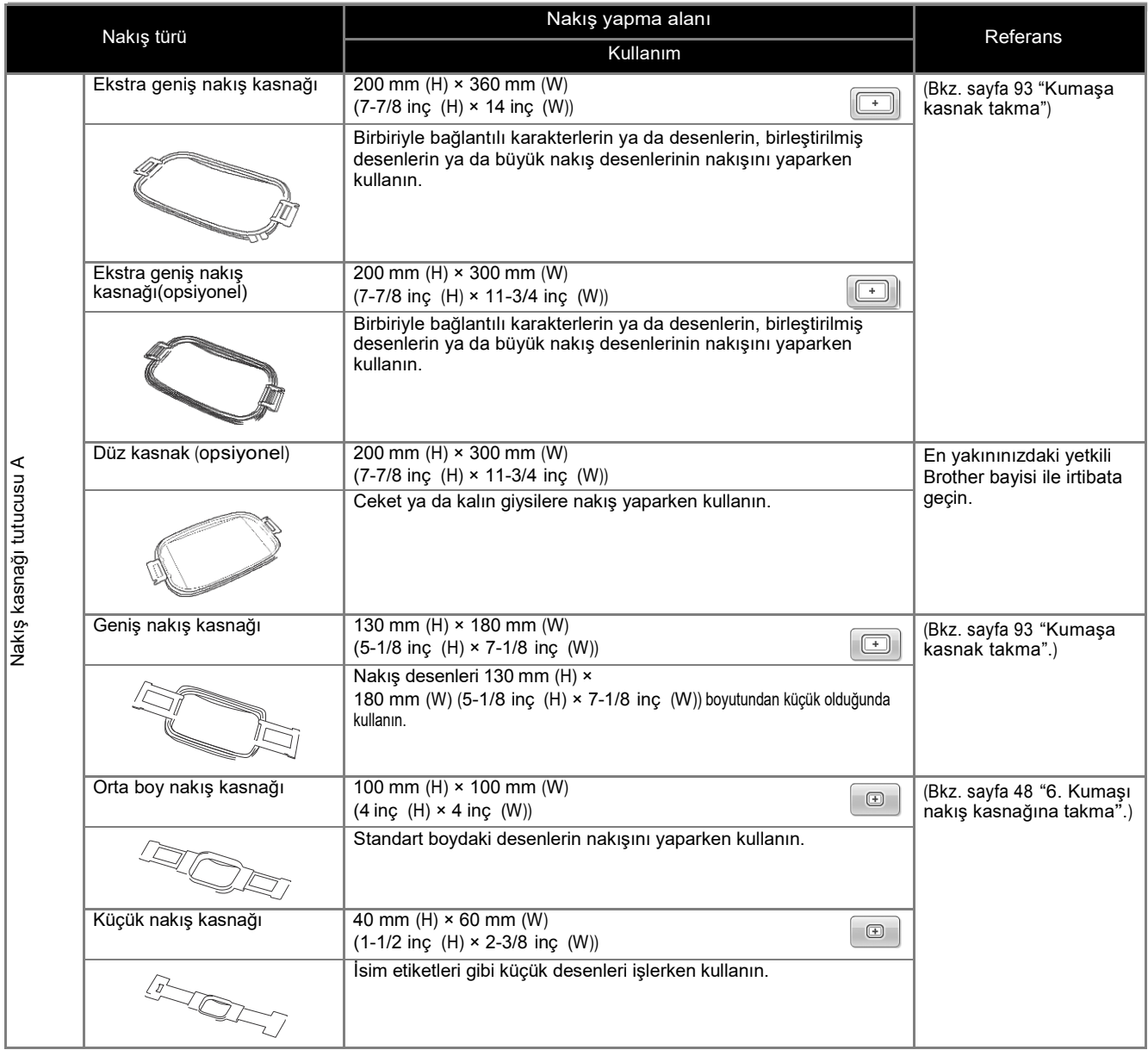

## **Nakış kasnağı/kasnak tutucusu türleri ve uygulamaları**

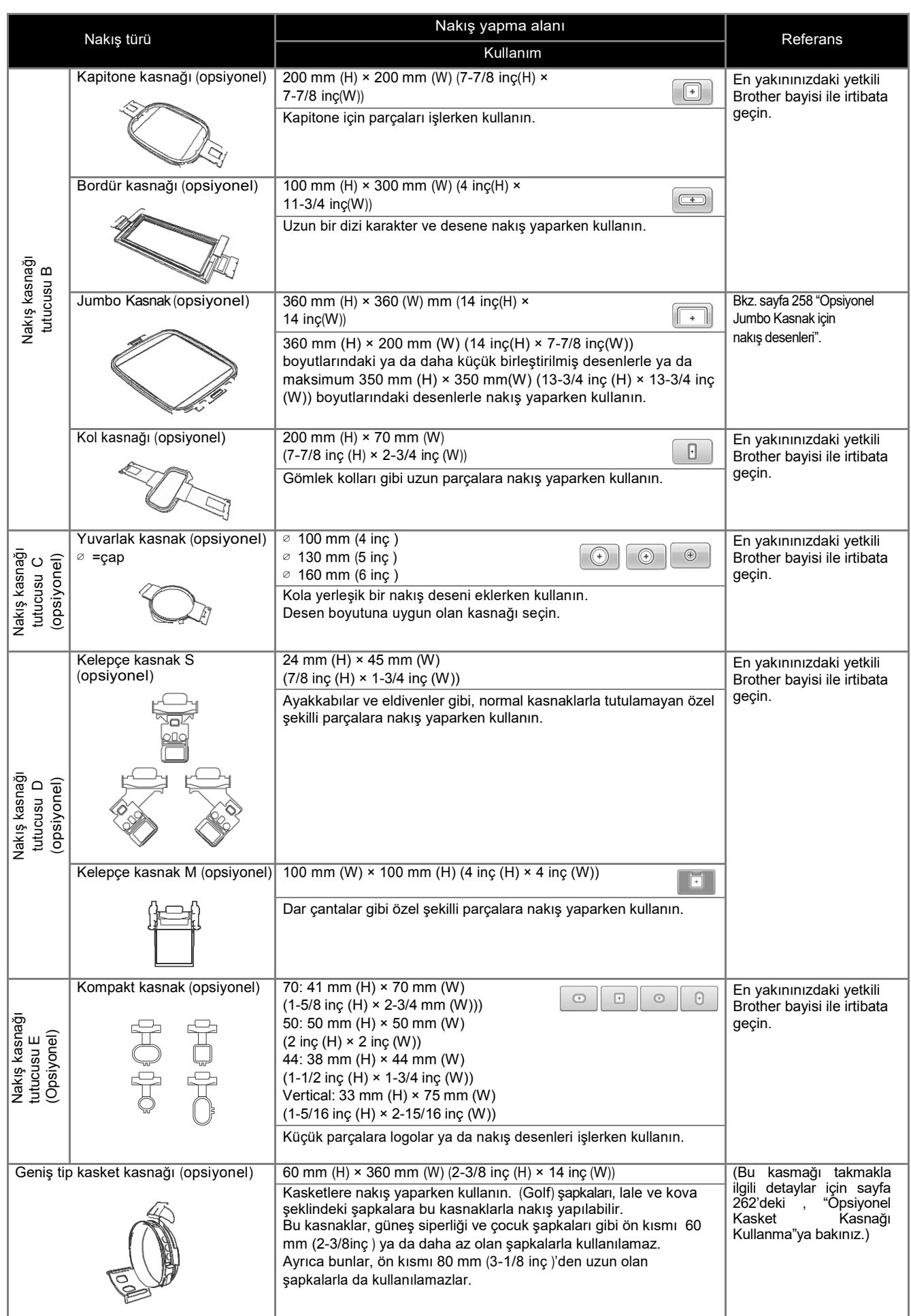

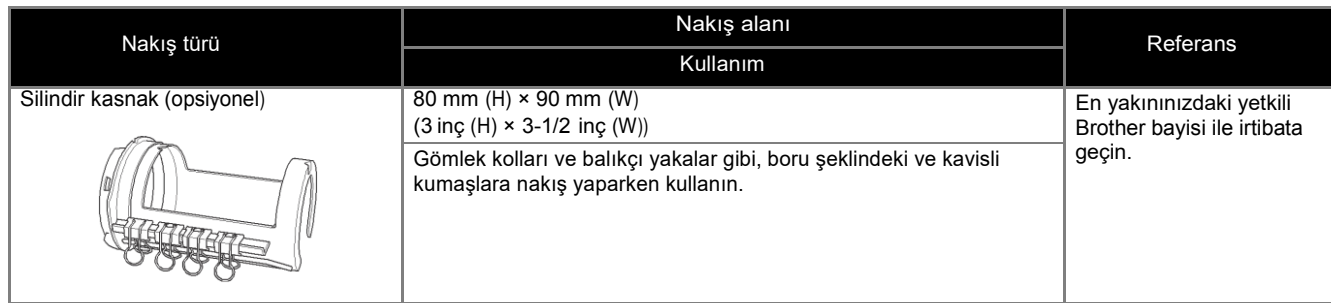

#### Not

- Nakış kasnağı göstergeleri, nakış deseninin dikilebileceği tüm nakış kasnağı boyutlarını gösterir. En uygun ölçüdeki nakış kasnağını kullandığınızdan emin olun. Eğer kullanılan nakış kasnağı çok büyükse, nakışın hizalaması hatalı olabilir ya da kumaş toplanabilir.
- PR serisi makinelerde kullanılabilecek olan tüm orijinal nakış kasnakları bu makineye yüklenebilir.
- Opsiyonel bir nakış kasnağıyla nakış yaparken (jumbo kasnak, bordür kasnağı, kapitone kasnağı ya da düz kasnak), verilen tabla makineye takılmalıdır.
- Nakış kasnağının ve kumaşın ağırlığı nedeniyle, verilen tablanın, kasnak tutucusunun eğilmesini önlemek amacıyla kullanılması önerilir, aksi takdirde bu durum tasarımınızın bozulmasına ya da makinenin zarar görmesine neden olabilir.

## **Kumaşa ütüyle yapışan sabitleyici (Arkalık) ekleme**

Dikişlerin sıkışmasını ya da desenlerin hatalı biçimde hizalanmasını önlemek amacıyla nakış için ütüyle yapışan sabitleyici (arkalık) kullanmanızı öneririz.

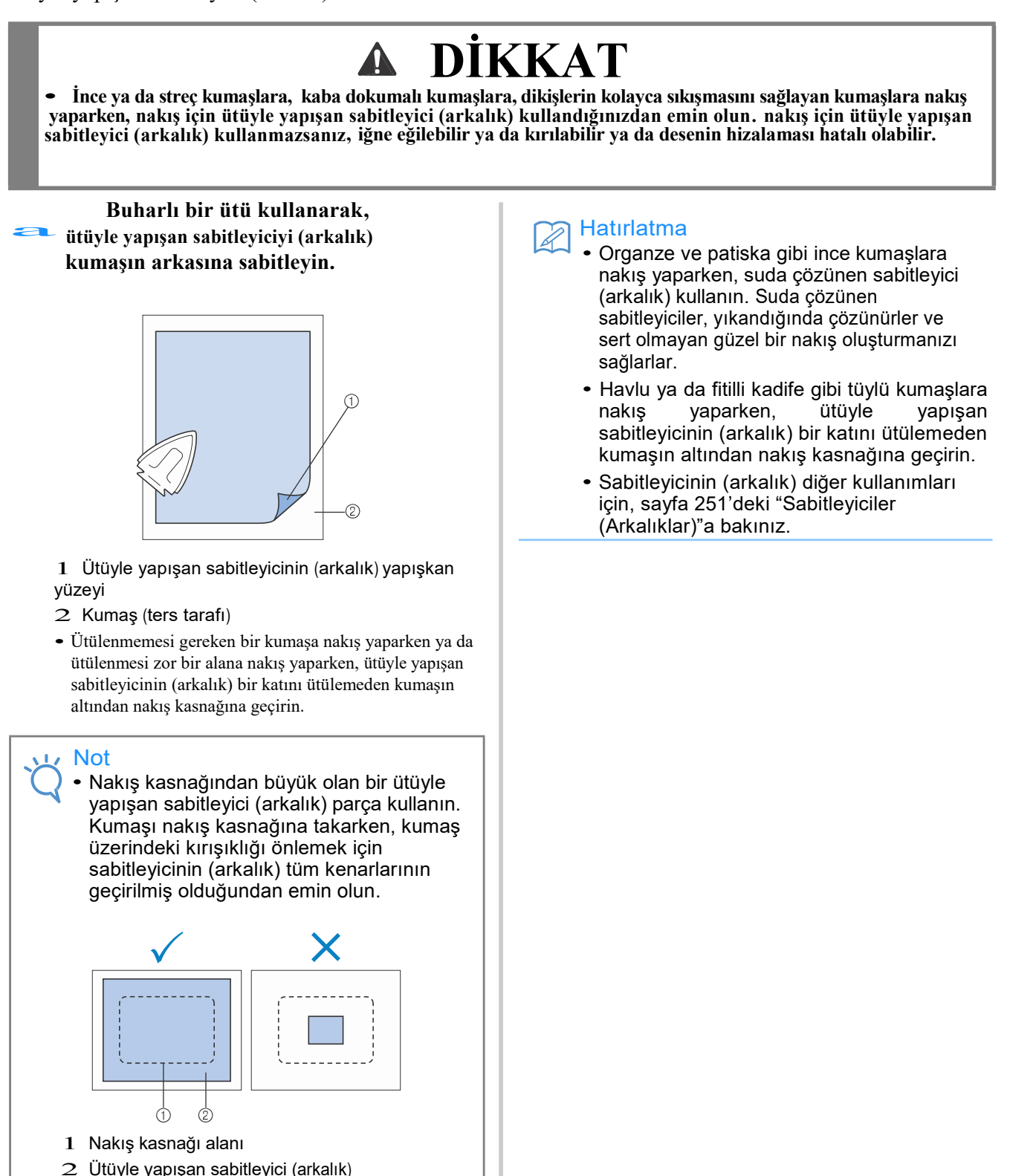

## **Kumaşa kasnak takma**

# **Kumaşı ekstra büyük ve büyük nakış kasnaklarına takma**<br> **aldan az Dış** kasnağın üzerindeki vidayı gevşetin.<br>
aldan az kumaşı biraz daha gerer

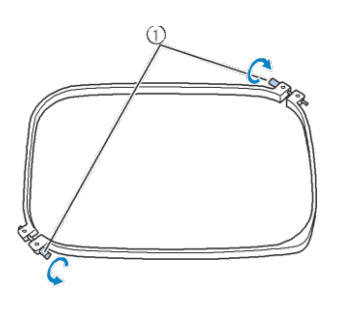

1 Vida

b **Kumaşı dış kasnağın üzerine düz tarafı yukarıda kalacak şekilde yerleştirin.** 

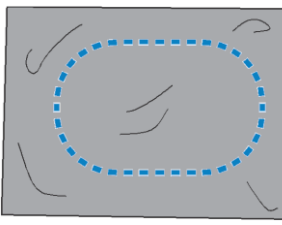

• Dış kasnağın ön ya da arka tarafı yoktur. Her iki taraf da ön taraf olarak kullanılabilir.

## **İç kasnağı dış kasnağın içine doğru bastırın.** c

Öncelikle vida ile iç kasnağı A kenarına yerleştirin, Sonrasında yakınındaki B kenarına, ve sonrasında karşısındaki C kenarını takın. Sonra karşısındaki D kenarını (vidasız) takın.

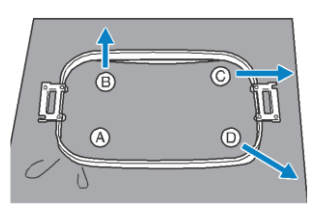

Öncelikle, İç v e dış kasnakları kenarlara **A** vidasıyla hizalayın. Sonrasında, Kumaşın gerilmesi için kumaşı hafifçe **B** oku ile gösterilen yöne doğru çekerken, İç kasnağı **B** kenarına takın. Aynı sekilde, kuması hafifçe C oku ile gösterilen yöne doğru çekin ve C kenarını takın, ve sonrasında kumaşı hafifçe D oku ile gösterilen yöne doğru çekin ve D kenarını takın.

• Nakış kasnağı üzerinde gerdirildiğinde kumaşın üzerinde kırışıklık olmadığından emin olun.

- 
- **Kumaşı biraz daha gererken,** d **kumaşın gergin olması için vidayı güvenli bir biçimde sıkıştırın.**

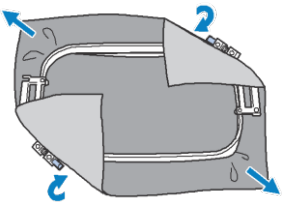

- Kumaşı gerdikten sonra, hafifçe vurulduğunda davul sesi gibi bir ses çıkarmalıdır.
- İç ve dış kasnakları, üst kısımları eşit olacak şekilde sıkıca birbirine geçirin.

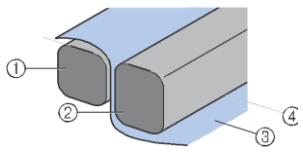

- 1 Dış kasnak
- 2 İç kasnak
- 3 Kumaşın düz tarafı
- 4 İç ve dış kasnakların üst kısmı eşittir
- <sup>V</sup>erilen disk şeklindeli tornavidayı kullanarak, vidayı iyice sıkıştırın.

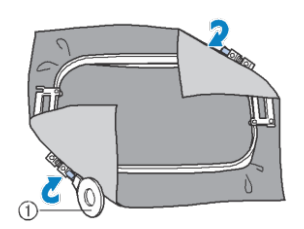

1 Disk şeklindeki tornavida

#### Hatırlatma

- Kumaşı doğru bir biçimde nakış kasnağına takmak için, düz bir yüzey kullanmanızı öneririz.
- Küçük kasnakları takmakla ilgili detaylar için sayfa 49'daki "Küçük nakış kasnağına kumaş takma"ya bakınız.

## **Nakış kağıdını kullanma**

Nakışın doğru konumda dikilebilmesi amacıyla kumaşı kasnağa takmak, kumaşı kasnak üzerinde düzgün bir biçimde gerdirmek için nakış kağıdı üzerindeki kılavuz çizgilerini kullanın.

a **Kumaş kalemi ile, kumaş üzerindeki nakış yapmak istediğiniz alanı işaretleyin.** 

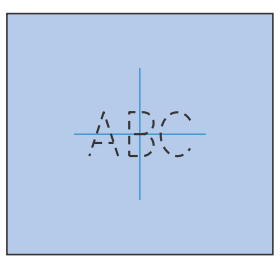

**İç kasnağa nakış kağıdını yerleştirin.**  b **Nakış kağıdı üzerindeki kılavuz çizgileri kumaş üzerine çizdiğiniz işaretlerle hizalayın.**

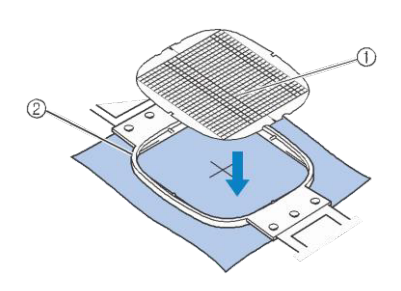

- 1 Kılavuz çizgiler
- 2 İç kasnak

c **Kumaşı hafifçe gerdirin, böylece katlanmalar, kırışıklıklar olmayacaktır.** 

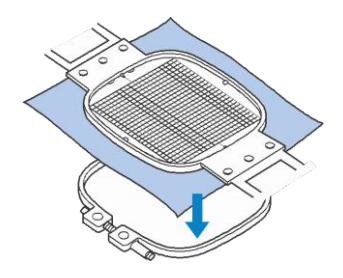

d **İç kasnağı dış kasnağın içine doğru ittirin. Nakış kağıdını çıkarın.** 

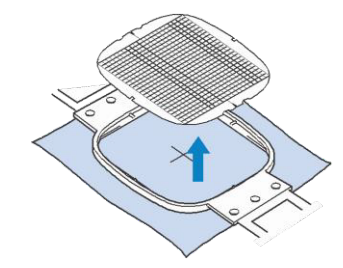

## **Büyük/küçük kumaş parçaları**

Bu bölüm, ya nakış kasnağından çok büyük ya da çok küçük olan kumaşa nakış yapma bilgilerini içerir.

#### ■ **Büyük kumaş parçalarına ya da ağır kıyafetlere nakış yapma**

Büyük kumaş parçalarına ya da ağır giyim parçalarına nakış yaparken, fazladan kumaşı kasnaktan aşağıya sarkmaması için nakış kasnağına tutturmak amacıyla bir mandal ya da birleştirici klips kullanın. Fazladan kumaş nakış kasnağından aşağıya sarkarken nakış yapmak, kasnağın düzgün bir biçimde hareket etmesini engelleyebilir ve desenin hatalı bir biçimde hizalanmasına neden olabilir.

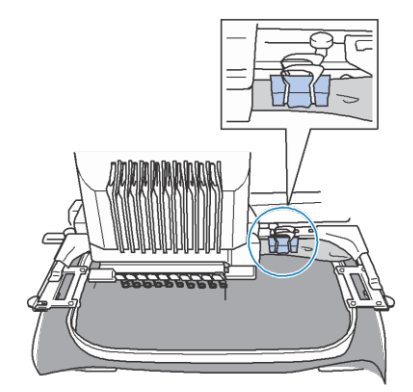

• Fazladan kumaşı nakış kasnağına tutturmak için bir mandal ya da birleştirici klips kullanın

#### ■ **Küçük kumaş parçalarına nakış**

#### **yapma**

Nakış kasnağından küçük kumaş parçalarına nakış yaparken, kumaşı, nakış kasnağına takılan sabitliyiciye (arkalık) yapıştırmak için sprey kumaş yapıştırıcısı kullanın .

Sprey yapışkan kullanmak istemediğiniz kumaşlarda, kumaşı sabitleyiciye (arkalık) teyelleyin.

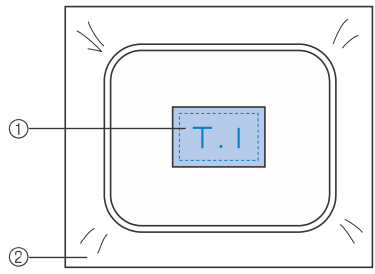

- 1 Kumaş
- 2 Sabitleyici (arkalık)

#### ■ **Kumaşın kenarına nakış yapma**

Bir kumaş parçasının kenarına nakış yaparken, kumaşın kenarını sabitleyici (arkalık) ile birleştirmek için sprey kumaş yapıştırıcısı kullanın, ve sonrasında sabitleyiciyi (arkalık) nakış kasnağına takın. Sprey yapışkan kullanmak istemediğiniz kumaşlarda, kumaşı sabitleyiciye (arkalık) teyelleyin.

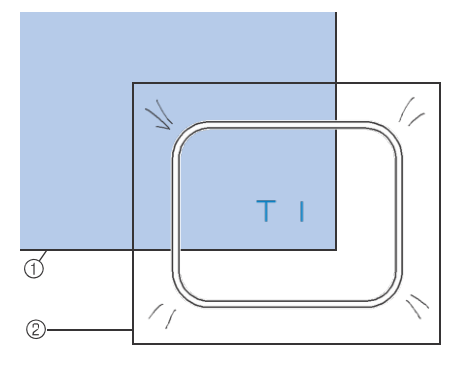

- 1 Kumaş 2 Sabitleyici (arkalık)
- **Şerit gibi dar kumaş parçalarına nakış yapma**

Dar kumaş parçalarına nakış yaparken, kumaşı, sabitliyiciye (arkalık) yapıştırmak için sprey kumaş yapıştırıcısı kullanın, ve sonrasında sabitleyiciyi (arkalık) nakış kasnağına takın. Sprey yapışkan kullanmak istemediğiniz kumaşlarda, kumaşın iki ucunu, nakış kasnağındaki sabitleyici (arkalık) ile beraber birbirine tutturun.

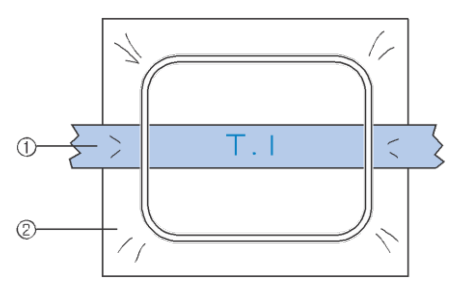

- 1 Şerit
- 2 Sabitleyici (arkalık)

## **Nakış kasnağının konumu ve hareketi**

Aşağıdaki nakış makinesini kullanırken, nakış kasnağı ile ilgili bilgi verir.

#### ■ **Nakış yapmak için kullanılamayan nakış kasnakları**

Sayfa 48'de anlatıldığı üzere, ekranın en üstündeki nakış kasnağı göstergeleri, mevcut seçilen deseni dikmek için kullanılan nakış kasnaklarını gösterir.

Desenden küçük nakış yapma alanı olan nakış kasnakları kullanılamaz. Ayrıca, nakış, nakış alanından küçükse, ancak kasnağın nakış yapma alanının dışına taşacak şekilde konumlandırıldıysa, nakış kasnağı kullanılamaz.

#### **Desenden küçük nakış alanı olan nakış kasnakları**

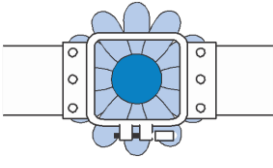

#### **Kasnağın nakış yapma alanının dışına taşan desenler**

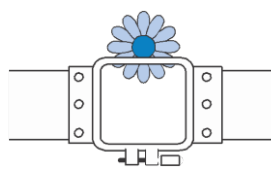

Her iki durumda da, nakış makinesinde, nakış kasnağının değiştirilmesi gerektiğini bildiren bir mesaj belirir.

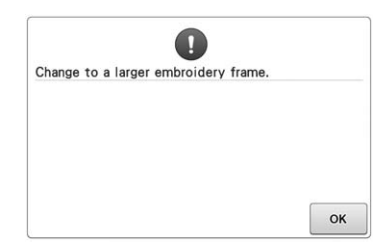

Nakış kasnağı takılı olmasa da nakış kasnağının değiştirileceğini gösteren bir mesaj ekrana gelebilir.

Nakış makinesi, nakış kasnağı tutucusunun sol kolunun konumuna göre hangi nakış kasnağının takılı olduğunu tespit eder. Böylece, belirlenen nakış kasnağının ölçüsü, nakış kasnağı aslında takılmamış olsa bile, sol kolun konumuyla belirlenir. Ayrıca, nakış kasnağı takılı değilse, nakış makinesi kasket kasnağının takılı (opsiyonel) olduğunu tespit eder.

#### ■ Doğru konuma getirme

Eğer nakış kasnağının merkezi, nakış alanındaki iğne düşme noktasındaysa, nakış kasnağı doğru bir biçimde konumlandırılmıştır, bir başka deyişle nakış yapmadan önce başlangıç konumundadır.

Nakış kasnağı değiştirilirse, takılan bir sonraki kasnak doğru konumlandırılamaz. Örneğin, extra büyük nakış kasnağı küçük bir

kasnakla değiştirilirse, aşağıdaki durum ortaya çıkar.

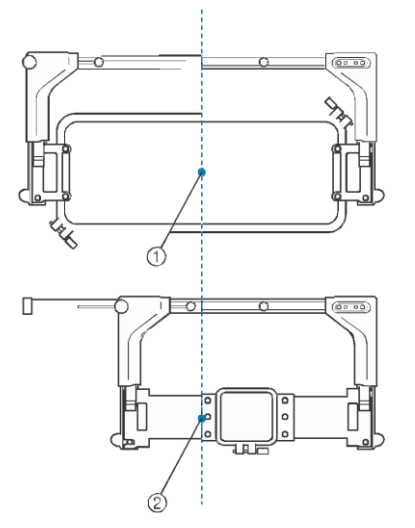

1 Nakış kasnağının merkezi doğru konumda

2 Nakış kasnağı değiştirildiğinde iğnenin konumu Bu nakış hasnağının hatalı hizalamasını değiştirmek için, aşağıdakilerden biri yapıldığında, nakış kasnağı otomatik olarak doğru konuma hareket eder.

- **Dikiş makinesi açılır.**
	- Nakış kasnağı hareket edecektir.
- **The nakış ayarları ekranı görüntülenir.** Nakış kasnağı düzgün yerleştirilmezse, hareket etmez. Eğer nakış, kasnağın nakış alanının dışına taşıyorsa, nakış kasnağının değiştirilmesi gerektiğini bildiren bir mesaj belirir. Ya nakış kasnağının yerini değiştirin ya da desen düzenleme ekranına geri dönün ve nakış konumunu hareket ettirin.
- **Nakış kasnağı, nakış ayarları ekranı ya da nakış yapma ekranı görüntüleniyorken değiştirilir, ve sonrasında, nakış kasnağını hareket ettirmek ya da nakış yapmaya başlamak için nakış alanını kontrol eden tuşa dokunulur.**

Nakış kasnağı hareket etmeyecektir. Nakış kasnağı doğru konuma geçtiğinde ve durdurulduğunda, istenilen tuşa yeniden dokunun. Desen, kasnak için olan nakış alanının dışına taşarsa, kasnak hareket ettirildikten sonra, ekranda nakış kasnağının değiştirilmesi gerektiğini bildiren bir mesaj belirir.

Ya nakış kasnağını değiştirin ya da desen düzenleme ekranına geri dönün ve desen boyutunu ya da nakış yapma konumunu ayarlayın.

## **Nakış yapma konumunu değiştirme**

Nakış makinesi satın alındığında, dikiş başlangıcı, desenin merkezinden olacak şekilde ayarlanmıştır. Bu nedenle, kasnağı hareket ettirin ve desenin merkezi dikiş konumundaki iğne düşme noktası ile hizalanacak şekilde nakış yapma konumunu ayarlayın. Eğer nakış yapma konumunu belli bir noktaya göre ayarlamak isterseniz, sayfa 102'deki "Nakış yapma konumunu hizalama"da anlatılan talimatları takip edin. Ayrıca, kumaş nakış kasnağına eşit olarak geçirilemezse ve desen nakışın bir köşesindeyse, tüm desenin köşesi ayarlanabilir.

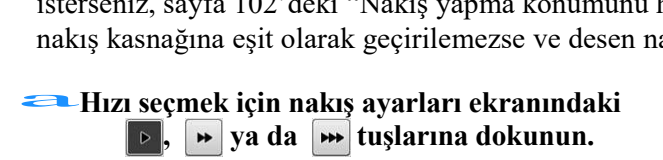

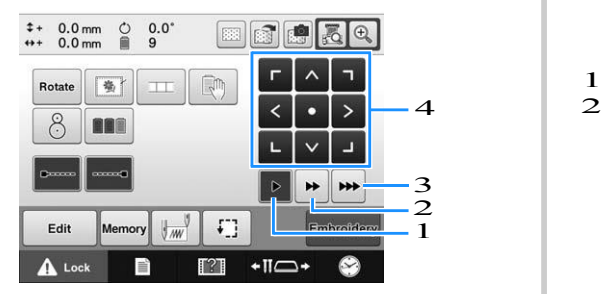

- 1 Kasnağı 0.1 mm hareket ettirmek için dokunun.
- 2 Kasnağı 0.5 mm hareket ettirmek için dokunun.
- 3 Kasnağı maksimum hızda hareket ettirmek için basılı tutun. Dahili kamerayı kullanılırken (sayfa 104), hareket tuşu kullanılarak kasnak 2.0 mm hareket eder.
- 4 Hareket tuşu
- **Nakış ayarları ekranındaki**<br>**Γ, ∧, ㄱ, <, >, ㄴ, ▽ ve**  $\blacktriangleright$ **tuşlarına basın.**

İğne düşüş noktası, nakış yapmak istediğiniz alanın merkezine gelecek şekilde nakış kasnağını hareket ettirin.

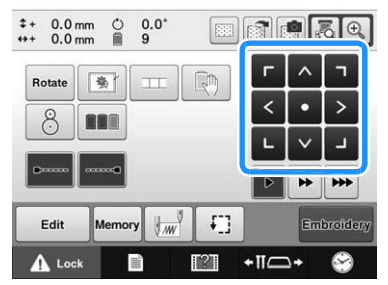

- Ѝ Nakış kasnağı okun ters yönüne hareket eder.
- $\rightarrow$  Desen görüntüleme ekranındaki desen, aynı ok

yönünde hareket eder.

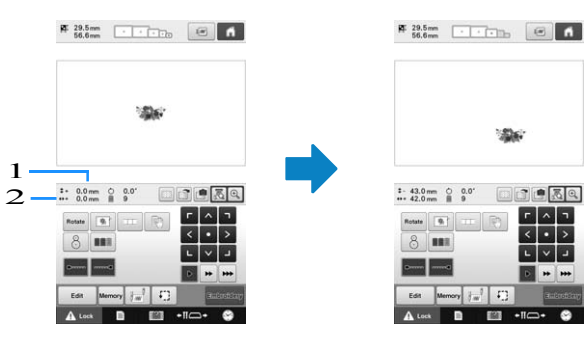

1 Merkezden hareket eden dikey mesafeyi gösterir 2 Merkezden hareket eden yatay mesafeyi gösterir

• Nakış kasnağını (nakış kasnağı merkezinin dikiş noktasındaki iğne düşme noktası ile hizalandığı) orijinal konumuna geri taşımak için

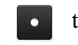

tuşuna dokunun.

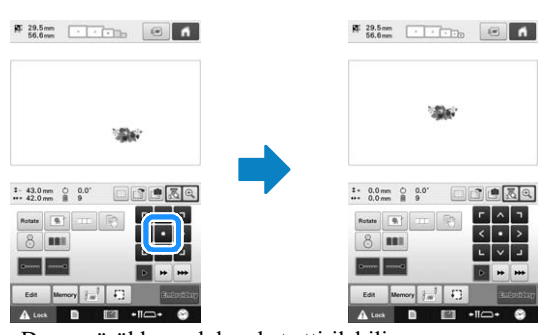

Desen sürüklenerek hareket ettirilebilir. Eğer bir USB mouse takılıysa, mouse'un imlecini istenilen desenin üzerine getirin, ve sonrasında sol mouse düğmesini basılı tutarak, deseni sürükleyin. Desen, doğrudan ekran üzerinden parmağınızla ya da dokunmatik kalemle seçilerek de sürüklenebilir.

#### ■ **Dikiş konumunu bulma**

İğne milini kilitleyerek, (iğneyi ve baskı ayağını aşağı konumda sabitleyerek) iğne düşme noktası kolaylıkla görülebilir.

a**Çizimde gösterildiği gibi, iğne mili durup kilitleme konumunda yerleşene kadar iğne milini, yavaşça aşağıya almak için alyen anahtarı iğne kelepçesinin deliğine yerleştirin.**

Not

• İğnenin kumaşın konumlandırma noktasına kadar alçaltıldığından emin olun.

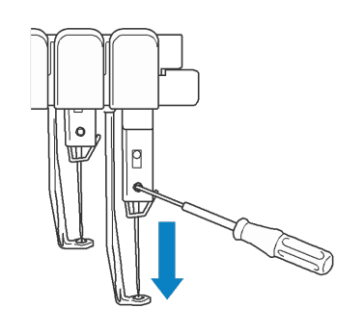

 $\rightarrow$  İğne ve baskı ayağı aşağı konumda kilitlenir.

#### b **İğne düşme noktası nakış yapmak istediğiniz alanın merkezinde olacak şekilde, nakış kasnağını hareket ettirmek için nakış ayarları ekranındaki ok tuşlarına dokunun.**

• Bir USB mouse yardımıyla, elinizle ya da dokunmaktik kalemle, deseni hareket ettirmek için çekin.

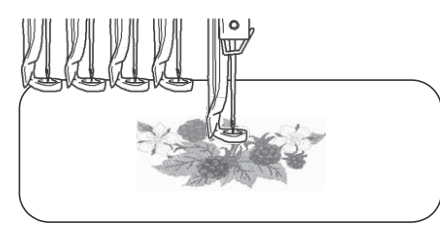

• Dikiş başlangıcını belirlerken, iğne düşme noktasıyla dikişe başladığınızda belirlenen noktayı hizalayın. (Dikiş başlangıcı/sonunu belirleme ile ilgili detaylar için sayfa 135'e bakınız.)

## ■ **İğne milinin kilidini kaldırma**

**Nakış ekranını görüntüleyin, ve sonrasında**<br>**a kilitli olan dışındaki herhangi bir iğne mili tuşuna basın.** 

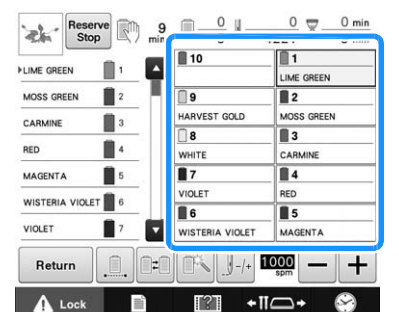

İğne milinin kilidi açılır ve orijinal konumuna geri döner.

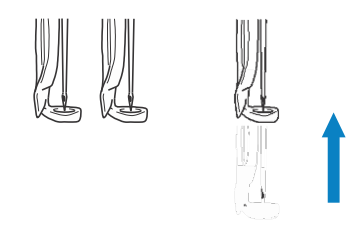

#### **Açıyı ayarlama**

Nakış yapılan kumaşın türüne göre, istenilen açıdaki nakış kasnağına kumaşı takmak mümkün olmayabilir. Bu durumda, kumaşın üzerine doğru bir biçimde konumlandırılması için desenin açısını ayarlayın. üzerine doğru bir biçimde konun<br>desenin açısını ayarlayın.<br>**Elektrika bir biç bir dokunun.** 

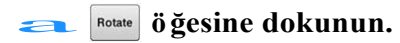

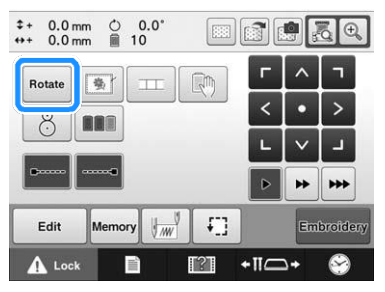

Aşağıdaki ekran görüntülenir.

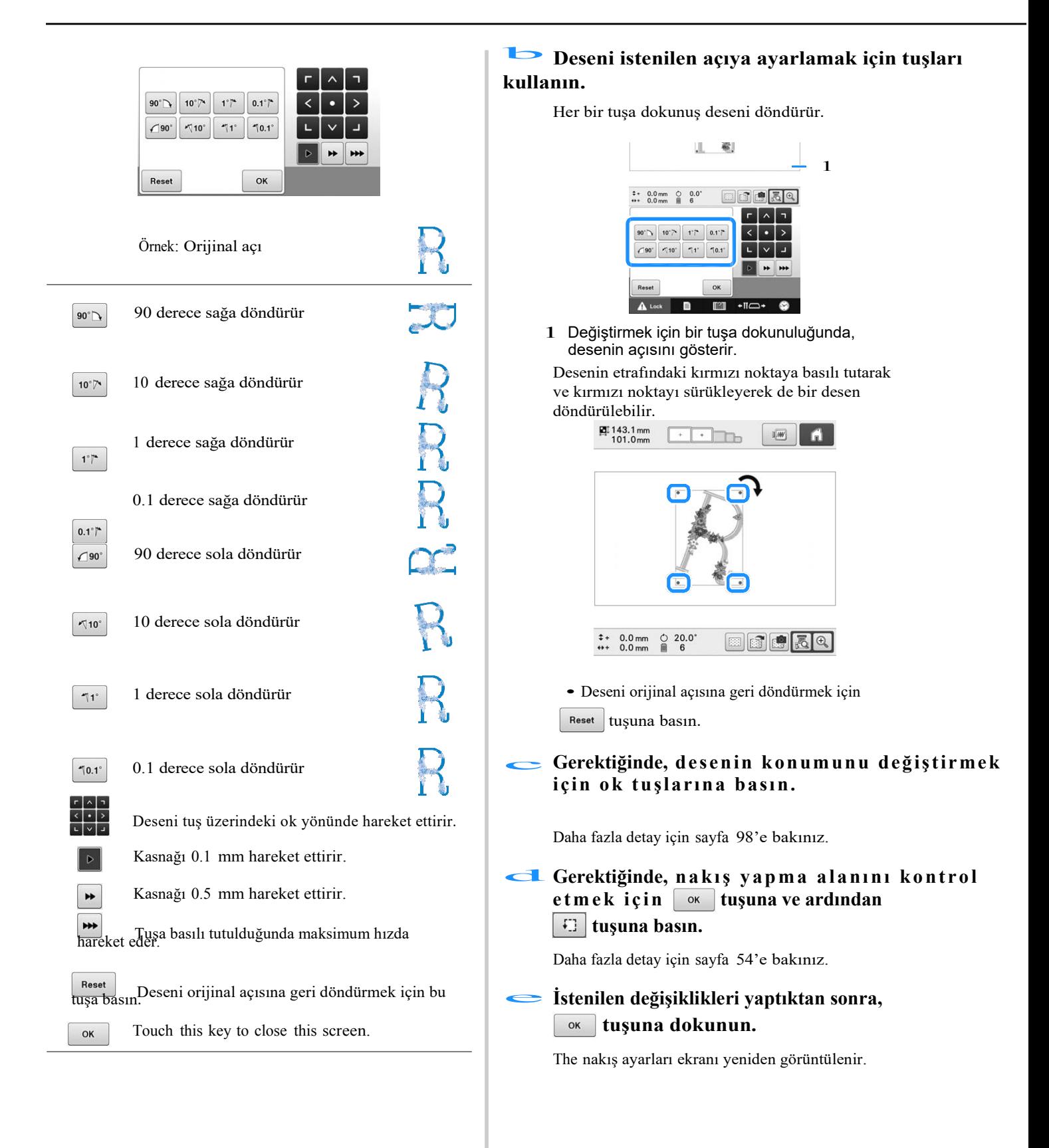

#### Hatırlatma  $\mathbb{Z}$

• Bu işlemle, kenarlara ince ayarlar yapılabilir; aynı zamana, bu işlem, özellikle nakış kasnağına takarken sınırlamaları olan çantalar ve boru şeklindeki parçalar gibi parçalara nakış yaparken kullanışlıdır. Örnek: Bir yastık kılıfına nakış yaparken, nakış yapmadan önce deseni 90 derece döndürün.

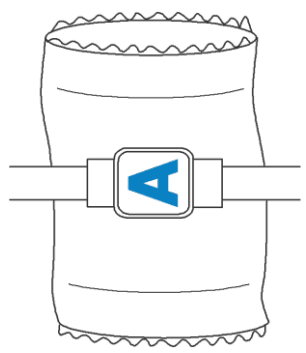

Örnek: Bir T-shirt'e nakış yaparken deseni 180 derece döndürün. Makine yatağını T-shirt'ün boynundan değil belinden geçirin, ve nakış kasnağını makineye takın. Bu, nakış kasnağı hareket ettiğinde tshirtün boyun kısmının esnemesini engelleyecektir.

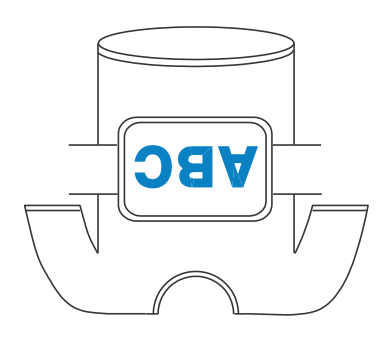

● Deseni döndürürken,  $\left[\begin{matrix} \color{blue}\blacksquare \\ \color{blue}\blacksquare \end{matrix}\right]$ ,  $\left[\begin{matrix} \color{blue}\blacksquare \\ \color{blue}\blacksquare \end{matrix}\right]$  ve  $\left[\begin{matrix} \color{blue}\blacksquare \\ \color{blue}\blacksquare \end{matrix}\right]$  kamera fonksiyonlarıyla

nakış konumu kontrol edilebilir. Kamerayı kullanmak için, sayfa 102'deki "Nakış konumunu hizalarken kumaşı görüntüleme"ye ve sayfa 105'teki "Yerleşik kamerayı kullanma"ya bakınız.

## **Nakış konumunu hizalama**

## **Nakış konumunu hizalarken kumaşı görüntüleme**

Nakış kasnağına takılan kumaş, LCD ekranından görüntülenebilir, böylece nakış konumu hizalanabilir.

Bu özellik, desen düzenleme ekranından ve nakış ayarları ekranından kullanılabilir.

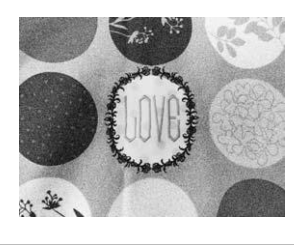

#### Not

- Opsiyonel nakış kasnağı tutucusu D'yi, nakış kasnağı tutucusu E'yi, Kasket kasnağı, ya da silindirik kasnağı takarken, yerleşik kamera nakış yapma konumunu hizalayamaz.
- 2 mm'den kalın kumaşları kullanmakla ilgili detaylar için, Kalın kumaş üzerine deseni konumlandırmaya (sayfa104) bakınız.

**Kumaşı nakış kasnağına geçirin,**<br>**a** *v***e sonrasında kasnağı nakış makinesine takın.** 

```
Deseni seçin.
b
```
#### Not

• İnce ile orta kalınlıktaki kumaşları kullanırken, "Kumaş Kalınlığı Kontrolü"nün "KAPALI" konuma getirildiğinden emin olmak için Ayarlar ekranındaki sayfa 7'yi kontrol edin. (Bkz. sayfa 104 "Kalın kumaş üzerindeki deseni konumlandırma".)

# **Desen düzenleme ekranından <b>tuşuna dokunun.**<br> **ELEN** CLA

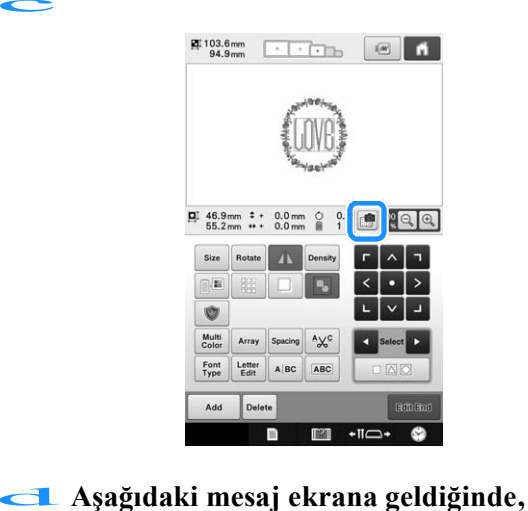

**tuşuna dokunun.**

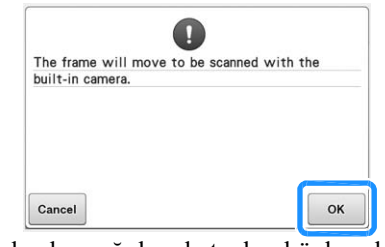

 $\rightarrow$  Nakış kasnağı hareket eder, böylece kumaş taranabilir.

## **Kumaş desen için arka plan olarak göründüğünde** e**desen gerekiyorsa düzenlenebilir.**

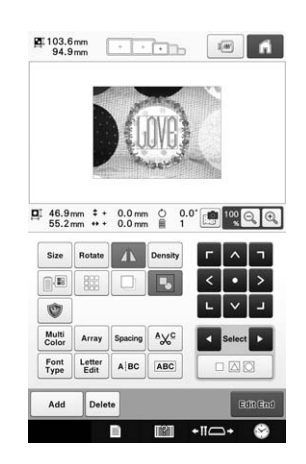

#### $\mathbf f$

**İstenilen nakış konumu ile deseni** 

**hizalamak için tuşuna dokunun.**

• Ekranda gösterilen deseni sürüklemek için, parmağınızı ya da dokunmatik kalemi kullanarak, desen istenilen konuma hareket ettirilebilir.

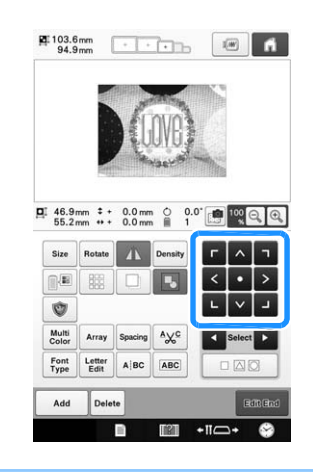

#### Hatırlatma

• Gerektiğinde, desen konumunu kontrol etmek için önizlemeyi görüntülemek amacıyla w tuşuna dokunun. Nakış ayarları ekranındaki **sa tuşuna** dokunarak arka plan görüntülenir ya da saklanır.

#### g**Nakış ayarları ekranını görüntülemek için tuşuna basın.**

#### Hatırlatma

• Nakış ayarları ekranından desen de hizalanabilir.

#### **hakış yapmaya başlamak için <b>Embrofilery** tuşuna basın.

 $\rightarrow$  Nakış bittiğinde, arkaplanda görüntülenen kumaş kaybolur.

Kumaşın arka planda görüntülenip görüntülenmeyeceği ayarlar ekranındaki sayfa 7'den belirlenebilir. Ayrıca, arkaplan görüntüsünün kalitesi için "Standard" ya da "İnce" seçilebilir.

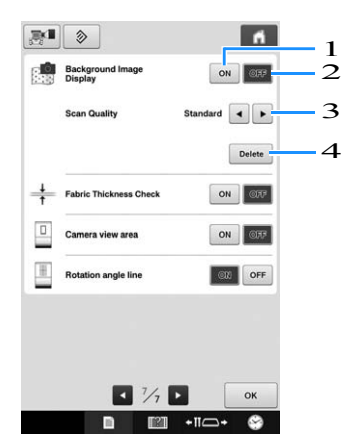

- 1 Arka planda görüntülenen kumaşı bırakmak için "AÇIK" konuma getirin.
- 2 "KAPALI" konuma getirildiğinde, arka plan kaybolur.
- 3 Arka plan görüntüsünün kalitesini seçin.
- 4 Arka plan görüntüsünü tamamen silmek için Delete | tuşuna dokunun.

#### Not

• Eğer nakış dikilmezse, kumaş arka planı ekranda kalır. Sayfa 7'deki ayarlar ekranından arka plan görüntüsünü silmek için Delete | tuşuna dokunun.

#### ■ **Arka plan görüntüsünü USB ortamına kaydetme**

tuşuna dokunarak, arka plan görüntüsü USB ortamına kaydedilebilir.

- a **Bir arka plan görüntüsünü taramak için sayfa 102'deki "Nakış konumunu hizalarken kumaşı görüntüleme"ye bakınız.**
- b**USB ortamını USB bağlantı noktasına yerleştirin.**
- c **Kaydetmek istedğini USB bağlantı noktasını**  $(| \Leftrightarrow |$  ya da  $| \Leftrightarrow$  ) seçin.

#### d**Görüntünün kaydedileceği USB ortamını seçin.**

 $\rightarrow$  Arkaplan görüntüsü USB ortamına kaydedilir.

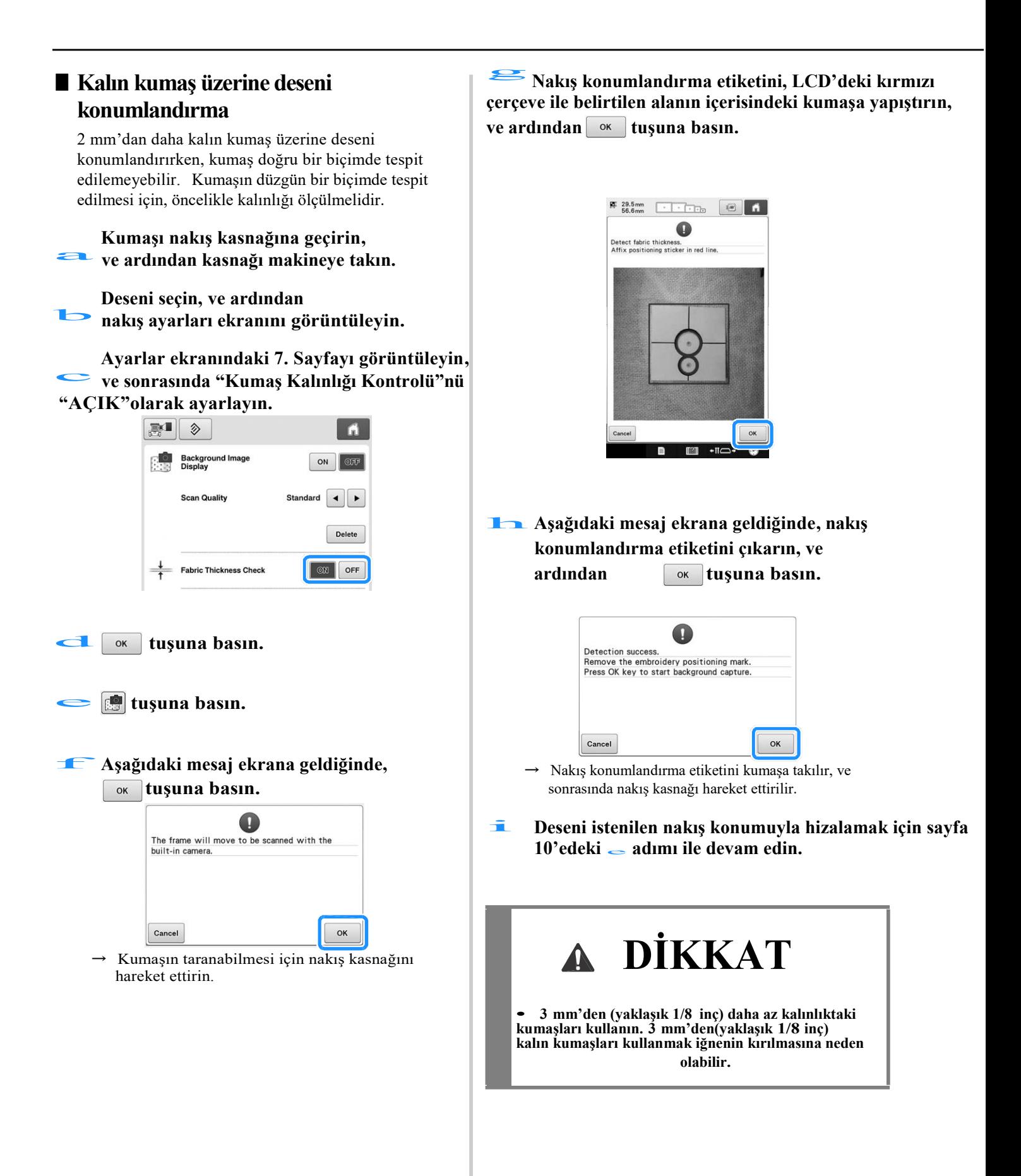

## **Yerleşik kamerayı kullanma**

Bu makinedeki yerleşik kamera, nakış konumunu kolayca hizalamak için kullanılabilir. Bu, aşağıda gösterildiği gibi belli bir konuma nakış yapılması gereken desenlerde faydalıdır.

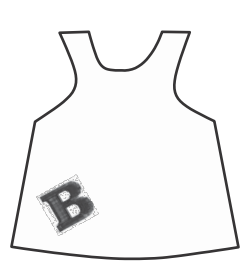

**a** İstenilen nakış konumunu **işaretlemek için tebeşir kullanın.**

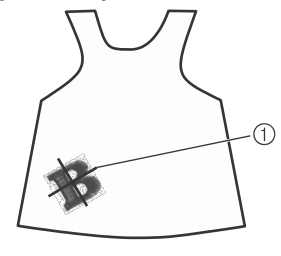

1 Tebeşir işareti b

## **Kumaşı kasnağa takın.**

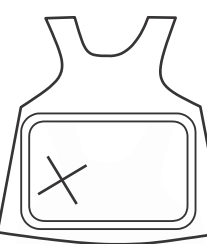

Not

• Kumaşı nakış kasnağına takarken, nakış deseninin kullanılan kasnağın nakış alanına uyduğundan emin olun.

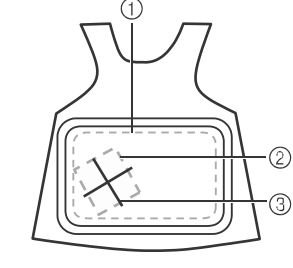

- 1 Nakış alanı
- 2 Nakış deseni boyutu
- 3 Tebeşir işareti

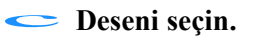

#### d**Nakış ayarları ekranındaki tuşuna basın.**

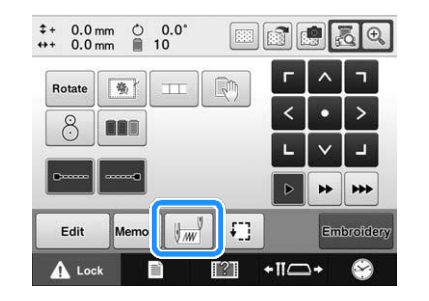

**Başlangıç noktasını nakışın merkezine ayarlamak için tuşuna basın.**   $\begin{array}{c}\n\bullet \\
\bullet \\
\bullet\n\end{array}$ 

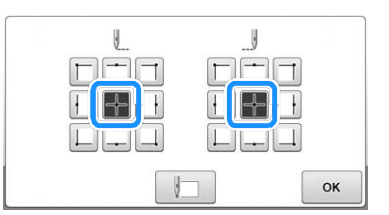

- f **<sup>ö</sup> ğesine dokunun.**
- g **<sup>ö</sup> ğesine dokunun.**
- **Nakış kasnağını, kamera görüntüsü penceresinde**<br> **Hakış kasnağını, kamera görüntüsü penceresinde**<br> *p*österilen kumasın üzerine cizilen tebesir izine **gösterilen kumaşın üzerine çizilen tebeşir izine kadar hareket ettirmek için konumlandırma tuşlarına dokunun.**

Kasnağı hareket ettirmek amacıyla hızı seçmek için kasnak hareket hızı tuşlarına dokunun. (Bkz. sayfa 98 "Nakış konumunu değiştirme".)

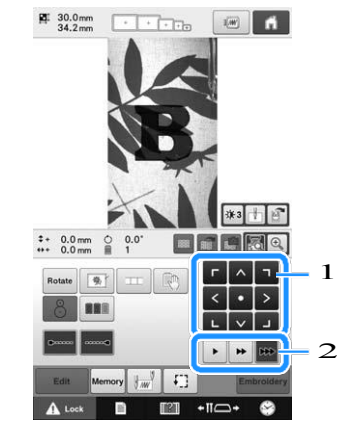

- 1 Konumlandırma tuşları
- 2 Kasnağın hareket hızı tuşları
i **İğne düşme noktasını görüntülemek için kBir** önceki ekrana geri dönmek için **k**atusuna **tuşuna dokunun. dokunun.**  • Kamera görüntüsü parlaklığını değiştimek için tuşuna basın. l **<sup>ö</sup> ğesine dokunun.** Açık renk kumaşlarda görüntüyü karartın  $(\ast$ 1) ya da koyu renk kumaşlarda  $([\mathbf{g}_\mathbf{F5}])$  görüntüyü açın. **tuşuna dokunun, ve sonrasında nakışa başlamak için başlat/durdur düğmesine basın.** m  $\frac{pq}{34.2}$  mm F Trime. 1 ■ **Kamera görüntüsünü büyütme** a  $\frac{2}{3}$ 3 **<sup>ö</sup> ğesine dokunun.** 4  $2 + 0.0$  mm  $\circ$ <br>  $...$  0.0 mm  $\circ$ **ERE**  $* + 0.0$  mm ○ 0.0°<br>  $* + 0.0$  mm ■ 10 **SIG** tate | Q **BBS** 動 Rotate ▐▗▐ᢦ▐ᠴ **BER**  $\sqrt{1}$ **T2T**  $-11C$ 1 İğne düşme noktası £B Edit Memory 2 Kumaş üzerindeki tebeşir izi **b El**  $\cdot$  **c c**<br>**b**<br>**Kamera görüntüsü büyütülmüş olarak gösterilir.** 3 Her bu tuşa dokunulduğunda kamera görüntüsünün parlaklığı değişir. 4 Kamera görüntüsünü harici bir cihaza kaydetmek için dokunun. • Normal kamera görüntüsü ekranında belirtilen ekran ayarlarını değiştirebilirsiniz. • Nakış konumunu kontrol etmek için  $\Box$  tuşuna  $\frac{pq}{42.5}$  39.4 mm  $\frac{1}{4}$  - 40.2 mm  $\frac{330.0^{\circ}}{42.5}$  mm dokunun.  $\blacksquare$ Hatırlatma D  $\bullet$  Kamera görüntüsünü büyütmek için $|\mathfrak{B}_\bullet|$ tuşuna basın. Kamera görüntüsünü büyüterek, Nakış kasnağını hafif hafif oynatarak, desenin merkez noktası için yakın ayar yapabilirsiniz. 1 **just tuşuna basın ve desen kumaş üzerine**  $\overline{z}$ **çizilen tebeşir işaretiyle parallel olana dek**   $\overline{\mathbf{3}}$ **desenin yönünü ayarlayın**   $+10$ **(Bkz. Sayfa 99 "Açıyı ayarlama".)**  $\frac{pq}{42.5}$  mm 1 Kamera görüntüsünü harici cihaza kaydetmek  $\blacksquare$ için dokunun.  $2$  İğne düşme noktası işaretini açık ya da kapalı olmasını belirlemek için dokunun. 3 Bu tuşa her dokunduğunuzda, kamera görüntüsünün parlaklığı değişir. 3 1 日 **ODBRA**  $\sqrt{2}$ 

dokunun.

• Nakış kasnağını, kamera görüntüleme penceresindeki desen, kumaşın üzerine çizilen tebeşir izi ile hizalanana dek hareket ettirmek için konumlandırma tuşlarına

 $\circ$ 

 $\begin{array}{c} \begin{array}{c} \begin{array}{c} \end{array} \\ \begin{array}{c} \end{array} \end{array} \end{array}$ 

 $\bigcap_{i=1}^n$  90°  $\bigcap_{i=1}^n$  10°  $\bigcap_{i=1}^n$  10.1°

- **E** Başlangıç konumunu belirlemek, deseni **döndürmek ya da nakış kasnağını hareket ettirmeye yarayan tuşları görüntülemek**  için  $\boxed{\mathbf{w}}$ , Rotate **ya da** Move tuşlarına **dokunun.**
	- Her tuşla ilgili detaylar için, aşağıdaki bölümlere bakınız.

Sayfa 135'daki "Başlatma/Bitirme Konumu Ayarları", sayfa 99'da ki "Açıyı ayarlama" ve sayfa 98'daki "Nakış Konumunu Değiştirme".

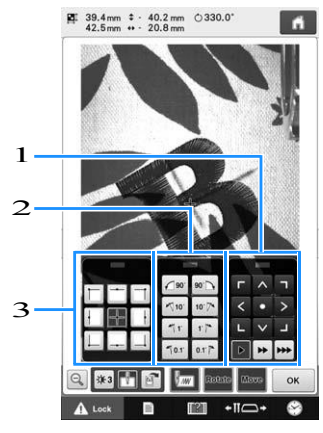

- 1 Nakış kasnağını hareket ettirerek nakış konumunu ayarlamak için bu tuşları kullanın.
- 2 Deseni döndürmek için bu tuşları kullanın.
- 3 Dikişin başlangıç konumunu belirlemek için bu tuşları kullanın.
- <sup>G</sup>enişletilmiş kamera görüntüsündeki bu üç tuş panelini kullanırken, deseni ve kamera görüntüsünü net bir biçimde iletmek için paneller görünmez olabilir.

d **Normal kamera görüntüsüne geri dönmek için tuşuna dokunun.** 

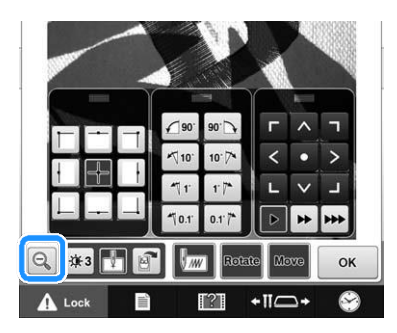

### Hatırlatma

• Üç tuş paneli, desen kolaylıkla izlensin diye yeniden konumlandırılabilir. Panelin yeniden konumlandırılabileceği olası yerleri görüntülemek için tuş panelinin en üst kısmının ortasına dokunun. Seçilen tuş panelini hareket ettirmek için

istenilen yere dokunun.

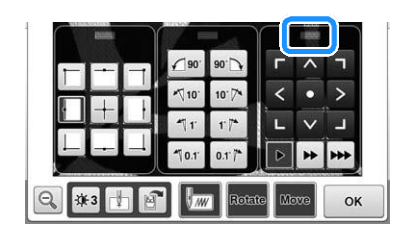

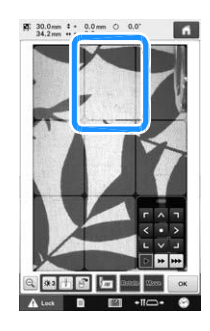

Panelin yeniden konumlandırılması için mümkün olan yerle griyle gösterilir.

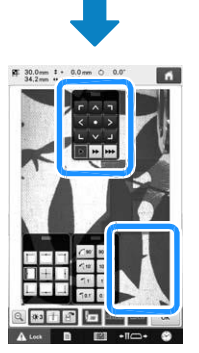

Tuş paneli seçilen yere hareket eder.

e**Önceki ekrana geri dönmek için tuşuna basın.**

Not

• Kamerayı nakış konumunu kalın kumaş üzerinde hizalamak için kullanırken, sayfa 104'teki "Kalın kumaş üzerine desen konumlandırma" bölümünde anlatıldığı gibi kalın kumaş sensörünü kullanın.

# **Verilen nakış konumlandırma etiketini kullanma**

Bu makinedeki yerleşik kamerayı ve verilen nakış konumlandırma etiketlerini kullanarak, nakış konumu kolaylıkla hizalanabilir.

> **Nakış konumlandırma etiketini istenilen nakış yapma konumundaki kumaşa**

**yapıştırın.** a **Nakış konumlandırma etiketindeki büyük dairenin merkezini, nakış deseninin merkezi ile hizalayın.** 

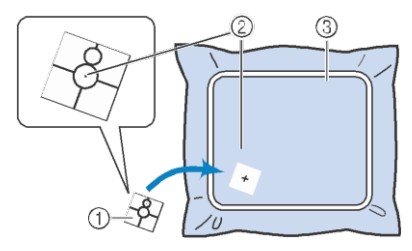

- 1 Nakış konumlandırma etiketi
- 2 Nakış deseninin merkezi
- 3 Nakış yapma alanı

#### Not

• Kumaşı nakış kasnağına takarken, nakış deseninin, kullanılan kasnağın nakış yapma alanına uyduğundan emin olun.

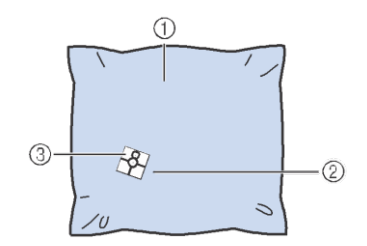

- 1 Nakış yapma alanı
- 2 Nakış deseninin boyutu
- 3 Nakış konumlandırma etiketi
- Kullanılan kumaş türüne göre, nakış konumlandırma etiketini kolaylıkla çıkarmak mümkün değildir. Nakış konumlandırma etiketini sabitlemeden önce, benzer kumaş türüne yapıştırıp kolayca söküldüğünü kontrol edin.

b**<sup>N</sup>akış ayarları ekranından,**

**tuşuna dokunun.** 

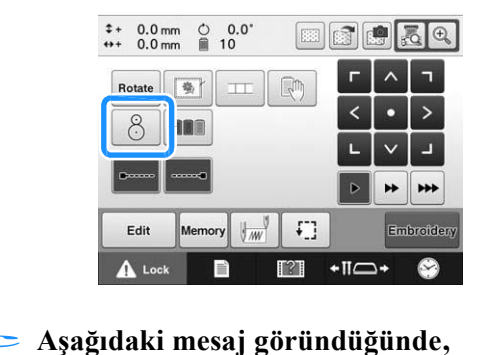

**tuşuna basın.** 

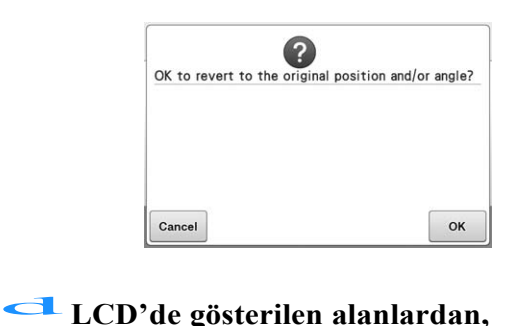

**nakış konumlandırma etiketi olan alanı seçmek için bu alana dokunun.** 

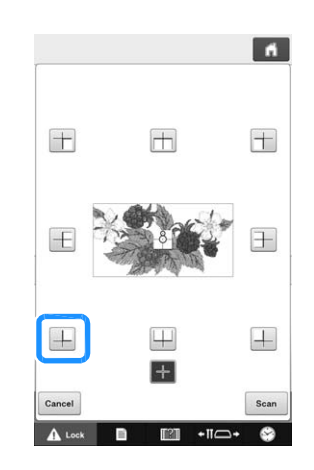

#### Not

• Eğer nakışın dört kenarı da kumaşa sıkıca yapışmadıysa, yerleşik kamera nakış konumlandırma etiketini tespit edemeyebilir. Etiketi kumaşa iyice yapıştırmak için bant kullanın.

h **Nakış konumlandırma etiketini kumaştan ayırın.**

#### e **tuşuna dokunun.**

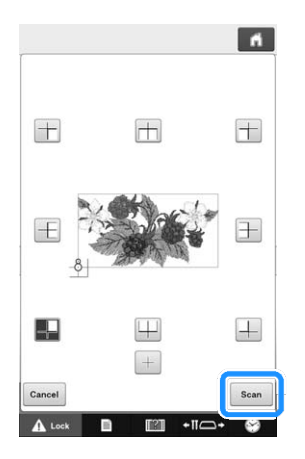

#### f **Aşağıdaki mesaj görüntülendiğinde,**

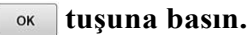

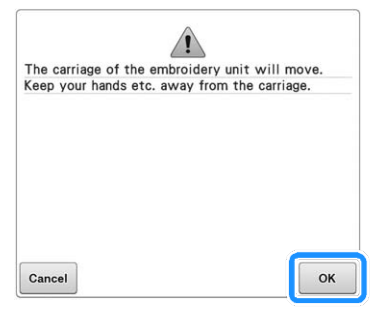

 $\rightarrow$  Yerlesik kamera otomatik olarak nakıs konumlandırma etiketini tespit eder, ve sonrasında nakış kasnağı, nakış deseninin başlangıç pozisyonu nakış konumlandırma kasnağındaki büyük yuvarlağın merkezi ile hizalanacak şekilde hareket ettirilir.

**EMakinenin yerleşik kamerası, nakış konumlandırma etiketinin yerini belirlemeyi bitirdiğinde, aşağıdaki mesaj ekrana gelir.** 

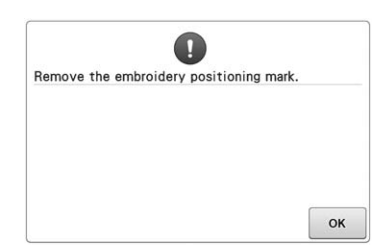

#### Hatırlatma

ℤ

- Nakış konumlandırma etiketini çıkarmadan önce, nakış konumunun doğru bir biçimde hizalandığını onaylamak için **tuşuna** basabilirsiniz.
- Görüntüyü yakınlaştırmak için $|\mathbb{Q}|$  tuşuna dokunun.
- Önceki ekrana geri dönmek için yeniden tuşuna basın.
- i **<sup>ö</sup> ğesine dokunun.**  $\boldsymbol{\beta}$ Not • Aşağıdaki hata mesajı ekrana geldiğinde, tuşuna dokunun, nakış konumlandırma etiketini ve sonrasında onu nakış alanına sabitleyin. Sonra, Scan tuşuna yeniden basın.  $\mathbf 0$ Cannot recognize the embroidery positioning mark.  $\alpha$ **ju** *in Subschlang* öğesine dokunun. k **tuşuna dokunun ve sonrasında nakış yapmaya başlamak için başlat/durdur düğmesine basın.**  Not • Tüm verilen nakış konumlandırma etiketlerini kullanıldıktan sonra, yeni olanlar ayrıca satın alınmalıdır. Yenileri alırken,
	- parça kodu için sayfa 22'deki "Opsiyonel aksesuarlar"I kontrol edin ve sonrasında en yakınınızdaki yetkili Brother bayisiyle irtibata geçin.

# **Ekran üzerinden iplik renklerini değiştirme**

Eğer makara standındaki iplik makarası, ekrandaki iğne konumu iplik renginden farklıysa, ekrandaki iplik renkleri makara standındaki iplik rengi konumuyla uyum sağlasın diye değiştirilebilir.

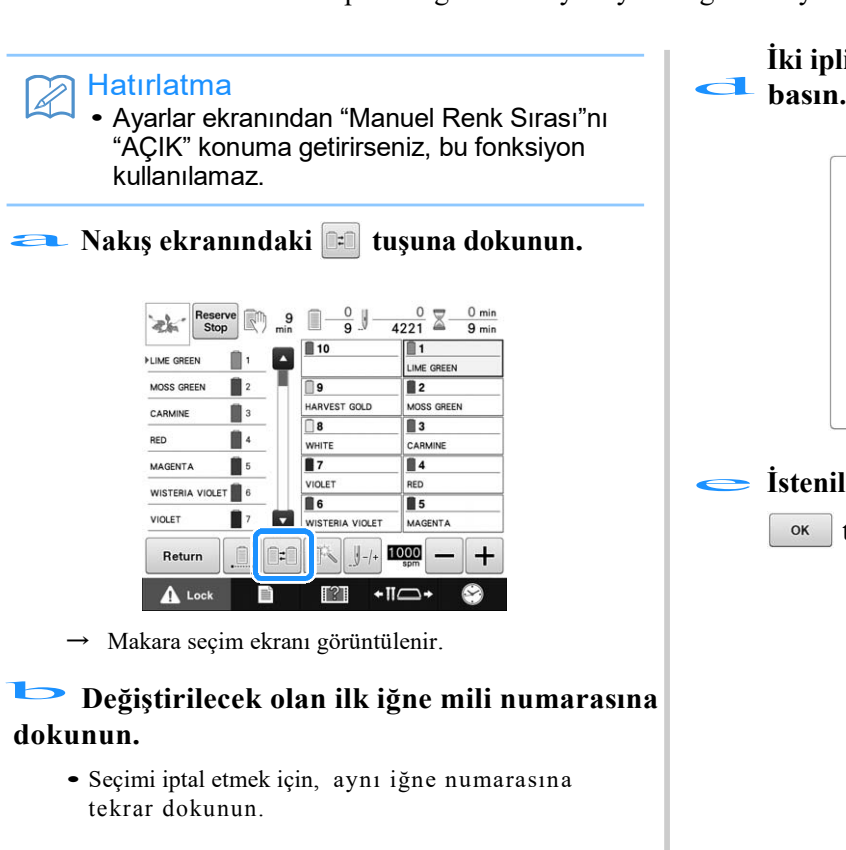

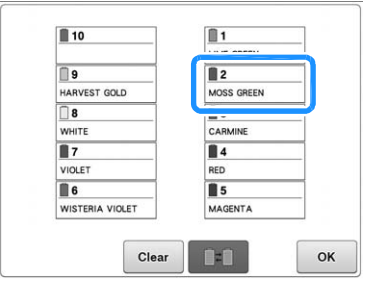

- **Clear DELL** OK OK DELL OK DE<br>
Değiştirilecek olan diğer iğne mili **numarasına dokunun. İki iğne numarası da okla birbirine bağlantılıdır.** 
	- Seçimi iptal etmek için, aynı iğne numarasına tekrar dokunun.

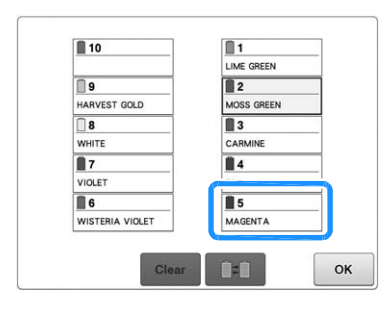

**İki iplik rengini değiştirmek için**  $\begin{tabular}{|c|c|} \hline \textbf{a} & \textbf{b} & \textbf{c} \\ \hline \end{tabular}$ 

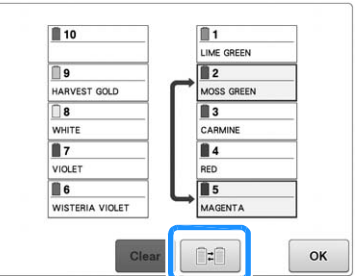

**istenilen değişiklikleri yaptıktan sonra**<br> **istenilen değişiklikleri yaptıktan sonra**<br> **istenilen değişiklikleri yaptıktan sonra tuşuna basın.** 

## ■ **Önceden dikilmiş tüm tasarımlar için iplik rengi ayarlarını iptal etme**

#### Hatırlatma  $\overline{\mathscr{L}}$

• Makine nakışın ortasındayken bile renk ayarları tamamen iptal edilecektir.

#### **a** *tuşuna* **dokunun.**

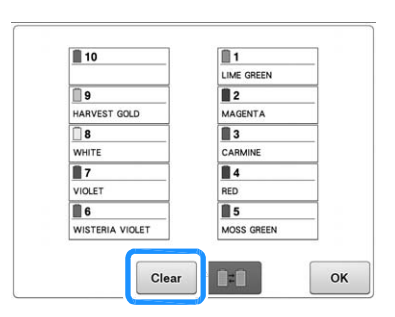

 $\rightarrow$  İplik rengi ayarı iptal edilir.

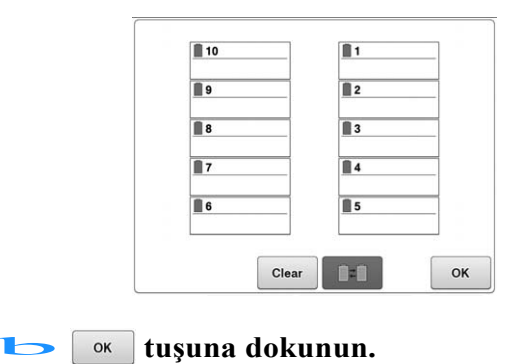

 $\rightarrow$  İplik renkleri, önceki makara ayarından bağımsız olarak, yeniden makine tarafından atanır.

#### Not

• Bu fonksiyon, ipliğe atanmış olan iğnelerden hiçbirinin bağlayıcı ayarlarını silmeyecektir. (Bkz. sayfa 143 "Yedek iğne mili ve dikiş hızı ayarları").

# **Onbir ya da Daha Fazla Renk İçeren Bir Desene Nakış Yapma**

Onbir ya da daha fazla iplik rengi kullanan bir desene nakış yaparken, iplik makaralarını değiştirmek gerekir. İplik makaralarını değiştirirken, iplik makaralarını değiştirme talimatı makine otomatik olarak durduğunda ekranda belirir.

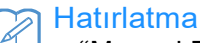

• "Manuel Renk Sırası"nı ayarlar ekranından "AÇIK" konuma getirdiğinizde bu fonksiyon kullanılmaz.

### ■ **İplik renklerinin iğne millerine atanması**

İplik renkleri makine tarafından, 1 ila 10 arasındaki iğne millerine, ilk dikilen iplik renklerinden başlayarak, otomatik olarak atanır. (Ancak, yeni bir desenin , bir önceki dikilen desendekiyle aynı iplik renkleri varsa, iplik renkleri, dikiş sırasında bakılmaksızın, önceden olduğu gibi aynı iğne miline atanacaktır.)

Örneğin, beş iplik rengi ve dokuz iplik değişikliği olan bir desen için, iplik renkleri aşağıda gösterildiği gibi atanır.

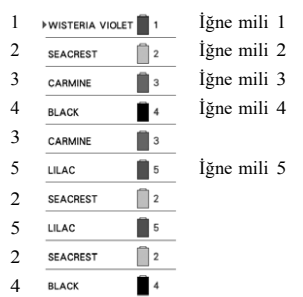

 $\blacksquare$  3 3 CARMINE

Onbir ya da daha fazla iplik rengi olan bir desen için, iplik makarası bilgisi, onbirinci iplik rengi gerekli olduğunda güncellenir.

Ardından, makine, iplik makaralarının değiştirme sıklığının sayısını azaltmak için iplik renklerinin atanmasını ayarlar.

Örneğin, onbir iplik renki ve ondört iplik rengi değişikliği olan bir desen için, iplik renkleri aşağıda gösterildiği gibi atanır.

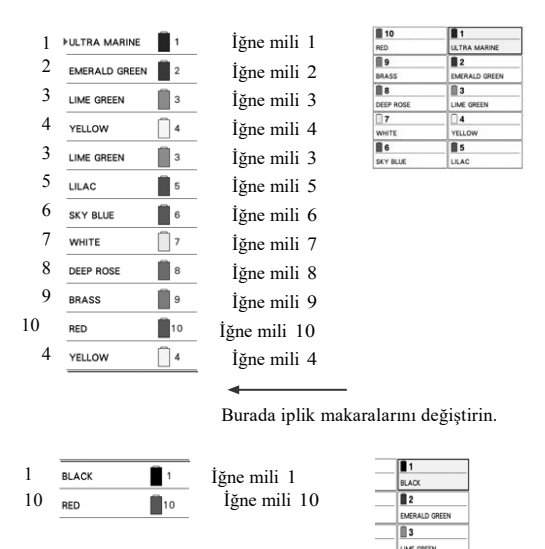

2 ila 10 arasındaki iğne milleri üzerindeki iplik renkleri, iplik makaraları değiştirildikten sonra tekrar kullanılacakları için, değiştirilmezler. Ancak, diğer iğne millerine farklı renkler atanır.

 $\overline{0}$ ī.

# **İplik makarası değişikliklerinin gerekli olup olmadığını kontrol etme**

Bir desen seçerken, iplik değişiklikleri numarası görüntülenebilir, ancak hangi iplik renklerinin desende kullanılabileceği bu ekrandan kontrol edilemez. İplik makaralarının değiştirilmesinin gerekli olup olmadığı ve ne zaman değiştirileceği aşağıdaki göstergelerden kontrol edilebilir.

## ■ **Makine nakışı durdurana kadar geçen süre**

Bu gösterge, makine nakış yapmayı durdurana kadar geçen süreyi gösterir. Bir makara değişikliği gerektiğinde ya da makine diğer ayarlar nedeniyle durmaya ayarlandığında, makine durur. Eğer makara değişikliği göstergesi ekrana gelirse, makine, makara değişikliğine ihtiyaç duyacaktır. Süre kırmızı ile gösterildiğinde, bu makine durmadan önceki son renktir.

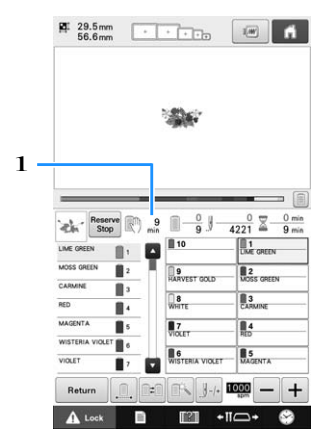

1 Makine durana kadar geçen süre<br>1 Makine durana kadar geçen süre

## ■ **Makara değişikliği göstergesi ( )**

Dikiş navigasyon ekranındaki makara değiştirme göstergesi, iplik makaralarının değiştirilmesi gerektiği sıklığı ve değişiklikler arasındaki süreyi gösterir.

#### a **Nakış ekranındaki iplik rengi sırası ekranının sağ tarafındaki kaydırma çubuğunu kullanın.**

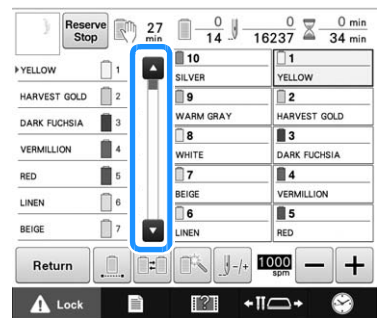

- $\blacktriangleright$  tuşuna her dokunulduğunda, iplik rengi sırası ekranı bir sonra renge doğru aşağıya iner. İplik rengi sırası ekranındaki son renge ulaştıktan sonra, ilk renk seçilir.
- The display can also be scrolled by using the scroll bar. Kaydırma çubuğunu kullanarak da ekran ilerletilebilir. b

**konumunu kontrol edin.**

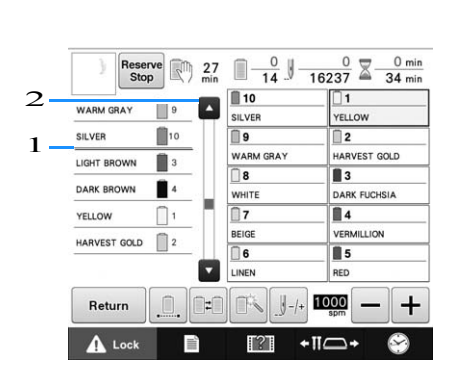

- $1 \ \ \_\_\_\_\_\$ iplik makaralarının ne zaman değiştirilmesi gerektiğini gösterir. İplik makaraları, bu göstergenin gösterildiği her defa ve gösterildiği noktadaki iki iplik renginin arasında değiştirilmelidir.
- $2$  İplik rengi sırası ekranında tukarı çıkmak için  $\blacksquare$ tuşuna dokunun. Bu tuşa her dokunulduğunda, iplik rengi sırası ekranındaki bir önceki renk seçilir. İplik rengi sırası ekranındaki ilk renge ulaştıktan sonra, son renk seçilir.

**İstenilen bilgiyi kontrol ettikten sonra, ilk renge dönmek için 1 tuşuna ya da kaydırma**<br>cubuğunun en üstüne dokunun.

# **Onbir ya da Daha Fazla Renk Tasarımlı İplik Makaralarını Değiştirme**

Bu bölüm, makaraları kolayca değiştirme talimatına ek olarak, makara ipliği göstergeleri ve iplik makaralarını değiştir mesajı ile ilgili detayları gösterir.

#### Hatırlatma

• Ayarlar ekranından "Manuel Renk Sırası" "AÇIK" olarak ayarlandıysa bu özellik kullanılamaz.

### **İplik makaralarını değiştirin mesajı ve makara ipliği göstergeleri**

Onbir ya da daha fazla renk içeren bir desene nakış yaparken, iplik makarasını değiştirmek gerektiğinde, makine otomatik olarak dikiş yapmayı durdurur ve aşağıdaki mesaj ekrana gelir. Aynı zamanda, makara standı üzerindeki değiştirilecek makara için olan göstergenin ışığı beyaz renkte yanar, ardından takılacak bir sonraki makaranın iplik renginde yanıp söner.

Yeni bir desen seçildiğinde, LCD mesajı ve göstergeler, iplik makaralarının değiştirilmesi gerektiği konusunda sizi uyarır. İplik makaralarını yeni atamalarına göre değiştirin.

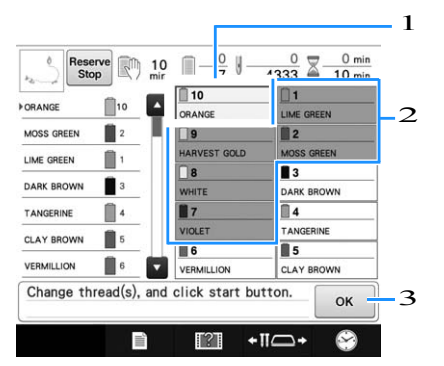

- 1 Değiştirilecek iplik makarası için iplik bilgisi, yeni iplik renginde ve kırmızı ile çerçeveli olarak görünür.
- 2 Değiştirilmesi gerekmeyen iplik makarası için iplik bilgisi gri olarak görünür.
- 3 İplik makarasının değiştirildiğini gösteren mesajı kapatmak için bu tuşa dokunun.

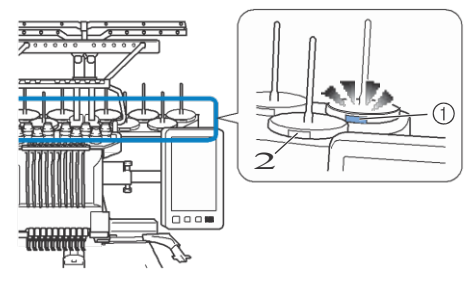

- 1 Beyaz yanıp söner, sonra bir sonraki ipliğin rengi yanar. (siyah iplik rengini gösterirken ışık söner)
- 2 LED yanıp sönmüyorsa ipliğin makaralar üzerinde değiştirilmesi gerekmez.
- LCD ekranındaki esas iplik rengi numarasını onaylayın. LED ışıkları, o özel makara üzerinde kullanılacak olan yaklaşık olarak iplik rengini gösterir.

Gerekli iplik makaraları değiştirildikten sonra,

makara standı göstergesinin yanıp sönmesini

durdurmak için  $\begin{bmatrix} \infty \\ \infty \end{bmatrix}$  tuşuna basın. Sonrasında,

nakış yapmaya başlayın.

• Otomatik iplik geçirme düğmesine basılırsa, iplik geçirilen iğne için olan makara standının LED ışığı söner.

Not

- İğneye yeni iplik rengini takmak için iğneyi doğru pozisyona almak amacıyla iğne mili tuşuna dokunun. Bkz. sayfa 62 "Seçilen iğne milini hareket ettirme ve iplik takma"
- Nakış ekranı göründüğünde, iğne mili ayarları kaydedilir.
- Eğer iğne mili ayarları kaydedilirse ve açılan bir sonraki desen önceki desendekiyle aynı iplik renklerini içeriyorsa, aynı iğne milleri, bir önceki desenden aynı iplik renklerini atayacaktır.
- Makara ipliği göstergesinin ışık ve lamba ayarları değiştirilebilir. Detaylar için, sayfa 231'deki "Makara standı LED ayarını belirleme"ye bakınız.
- Ekrandaki tüm atanmış renkleri silmek isterseniz, sayfa 11'deki "Tüm önceki dikilen desenler için iplik ayarlarını iptal etme"ye bakınız.

### Hatırlatma

- Belirlenenden farklı bir iplik rengi kullanmak için, geçici iğne mili ayar tuşunu kullanın, ve sonrasında iplik rengi ayarını değiştirin. (Detaylar için sayfa 142'deki, "Geçici iğne mili ayarı"na bakınız.)
- İplik makaralarını değiştirmeyi en aza indirgemek için, sık kullanılan iplik renkleri özel olarak belirli iğne millerine atanabilir. (Detaylar için sayfa 143'teki "Yedek iğne mili ve dikiş hızı ayarları"na bakınız.)

# **İplik makaralarını kolayca değiştirme**

İplik makaralarını değiştirirken, üst ipliği yeniden takmak gerekmektedir. Ancak, ipliği makineye düzgün takılmış olan bir iplik makarasını değiştirirken, iplik makarası kolaylıkla değiştirilebilir.

#### a **İplik makarası ve iplik kılavuzu arasındaki ipliği kesin.**

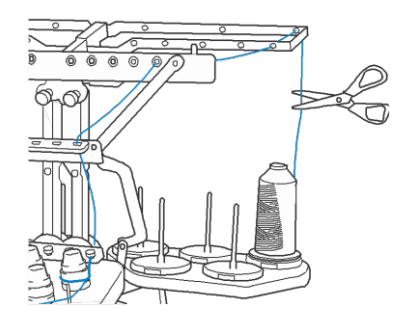

### b**İplik makarasını değiştirin.**

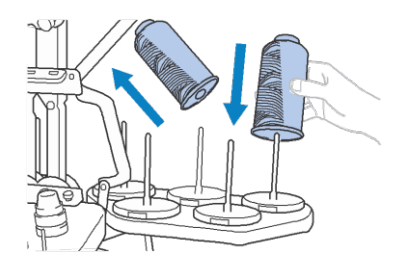

c **Yeni makaranın üzerindeki ipliğin ucunu, önceki renkten kalan ipliğin ucuna bağlayın.** 

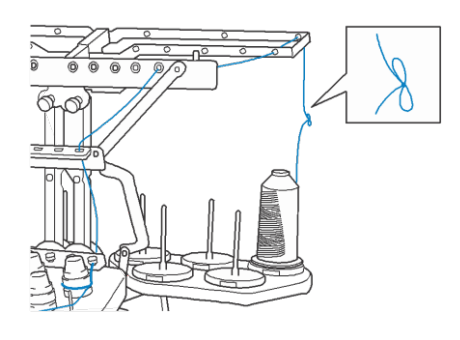

### d **İğne mili iplik kılavuzundan hemen sonra eski ipliği sökün.**

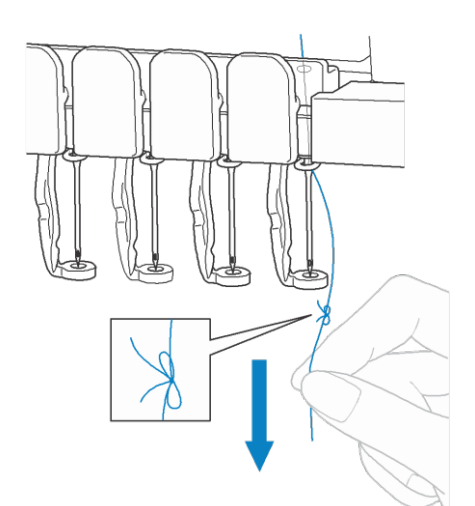

Düğüm iğnenin üzerine gelene kadar ipliği çekmeye devam edin. Sonra düğümü kesin.

#### e **İğneye yeni ipliği takmak için otomatik iplik takma mekanizmasını kullanın.(Bkz. sayfa 61)**

#### Not

• İpliği sökerken, düğümü iğnenin deliğine doğru çekmeyin. Düğüm iğne deliğine girerse, iğne zarar görebilir.

 $\rightarrow$  Bu iplik makarasının değişitirilmesini tamamlar.

# **Nakış Yaparken İplik Koparsa ya da Masura İpliği Biterse**

Nakış yaparken iplik koparsa ya da masura ipliği biterse, makine otomatik olarak durur. Bazı dikişler yalnızca bir iplikle yapıldığı için, nakışa başlamadan önce dikişin üzerindeki, dikişin yapıldığı noktaya geri dönün.

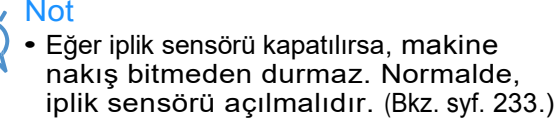

• Nakış kasnağı da aynı anda hareket ettiği için dikişte ileri geri yaparken dikkat edin.

#### **Hatırlatma** Z)

• Nakış yaparken iplik koptuğunda ya da masura ipliği bittiğinde, makara standı LEDleri size sorunu bildirmek için yanıp söner.

# **Üst iplik koparsa**

**Üst ipliği yeniden takın. (Bkz.** sayfa 57.)

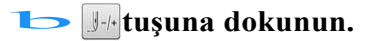

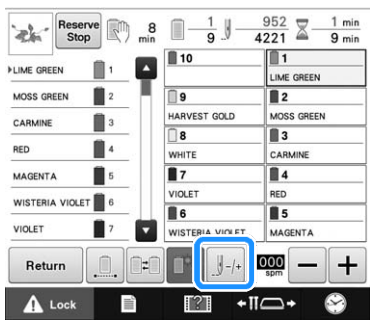

 $\rightarrow$  Dikiş navigasyon ekranı görüntülenir.

CLCD **colcuit alternation** → Dikiş navigasyon ekranı görüntülenir.<br> **CLCD ekranı üzerindeki iğne düşme noktasını kontrol etmek için tuşuna dokunun.** 

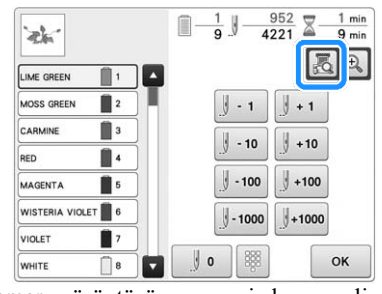

Ѝ Kamera görüntüsü penceresi ekrana gelir.

• Kamera görüntüsünü normal görüntünün iki katı<br>kadar yaklaştırmak için  $\left[\bigoplus_{n=1}^{\infty}$  tuşuna basın. kadar yaklaştırmak için

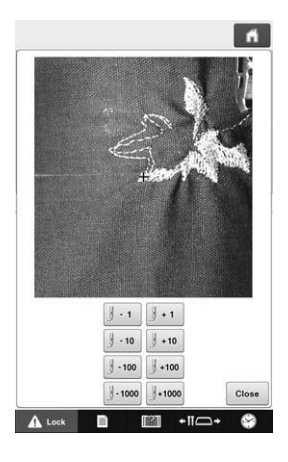

d**Dikişin yapıldığı noktaya geri dönmek için ve tuşlarına dokunun.**

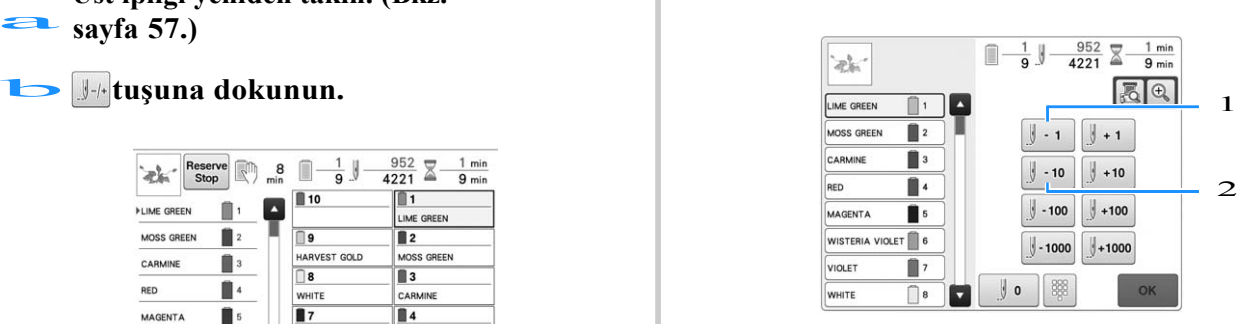

- 1 Bu tuşa her dokunulduğunda, dikiş bir adım geriye gider.
- 2 Bu tuşa her dokunulduğunda, dikiş on adım geriye gider.

 $\left[\begin{matrix} \frac{1}{2} & -1 \end{matrix}\right]$  va da $\left[\begin{matrix} \frac{1}{2} & -10 \\ -1 & 0 \end{matrix}\right]$  tuşlarına basarak, tasarımınızın en son yapıldığı yere geldiğinizde, nakış kasnağı, artı işaretini doğrudan son gösterilen dikişe yerleştirmenizi sağlayarak hareket eder.

#### Not

• Tamamen kapanması için son iki ya da üç dikişi tekrar dikmeniz önerilir.

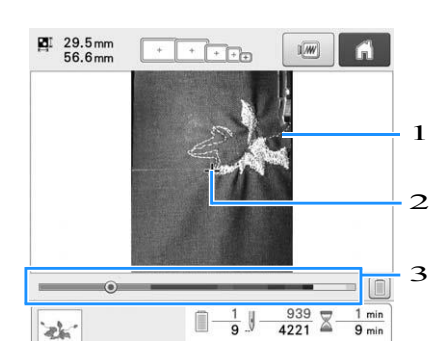

- 1 Dikiş çizgisi
- 2 Artı işareti
- 3 Nakış ilerleme çubuğu

Adım sayısını istenilen noktaya getirmek için nakış ilerleme çubuğunun belirli bir noktasına da dokunabilirsiniz.

Eğer iğne mili dikişte çok fazla geriye alınırsa,

Dikişte ilerlemek için  $\left[\mathbb{J} + 1\right]$  ya da  $\left[\mathbb{J} + 10\right]$  tuşlarına dokunun.

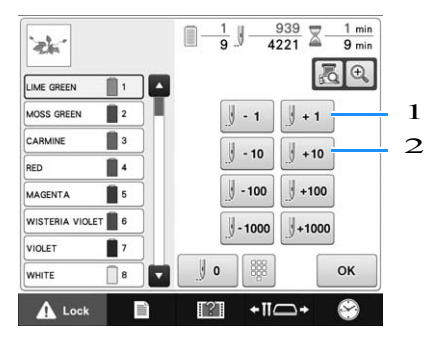

- 1 Bu tuşa her dokunulduğunda, dikiş bir adım ilerler.
- 2 Bu tuşa her dokunulduğunda, dikiş on adım ilerler.

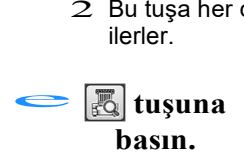

**f Touch**  $\alpha$  **tuşuna dokunun.** 

 $\rightarrow$  Nakış yapma ekranı yeniden görüntülenir.<br> **A** Lock **tuşuna basın, ve nakışa devam** → Nakış yapma ekranı yeniden görüntülenir.<br> **d**usu**na basın**, ve nakışa dev.<br>
etmek için başlat/durdur düğmesine basın.

### ■ **Bir dikiş sayısı belirleme**

**Sayfa 116, adım d** daki **i** tuşuna basın.

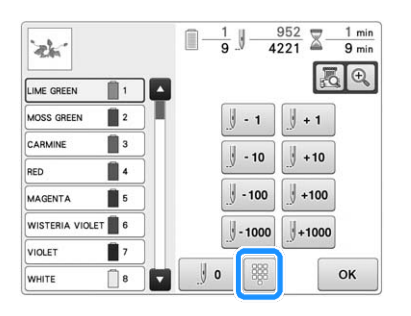

**İstenilen dikiş sayısını girmek için sayı tuşlarını** kullanın, ve ardından<br>
<del>b set</del> tuşuna basın. **kullanın, ve ardından** 

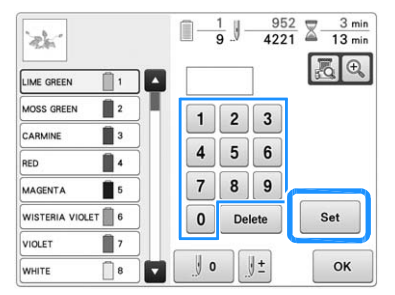

- $\rightarrow$  Nakış kasnağı belirlenen dikişe hareket eder.
- Ekranı büyütmek için bu ekrandaki  $\left|\mathcal{F}_{\phi}\right|$  tuşuna basıldığında, sayı tuşlarıyla bir dikiş sayısı belirlenebilir.

 $\boldsymbol{\beta}$ 

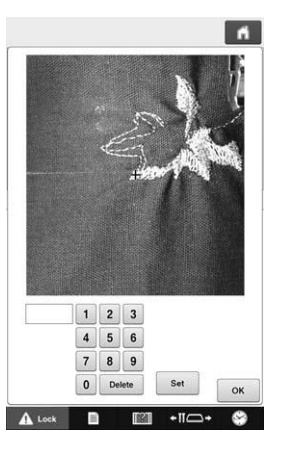

# **Bir önceki ekrana dönmek için**  $\|\cdot\|$  tuşuna **basın ve ardından** eə **adımıyla devam edin.**

# A Hatırlatma

basın.

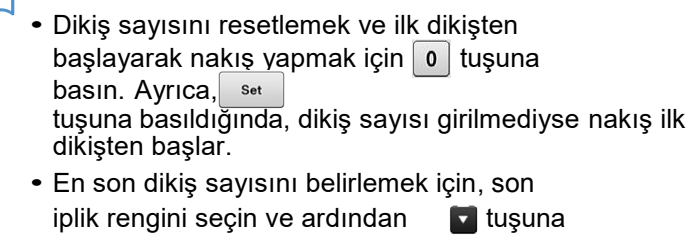

# **Masura ipliği koparsa ya da biterse**

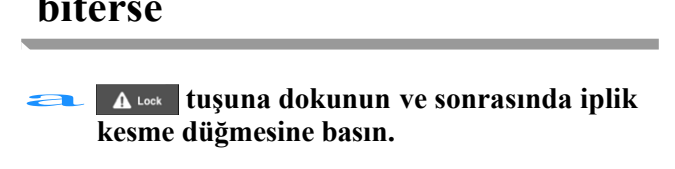

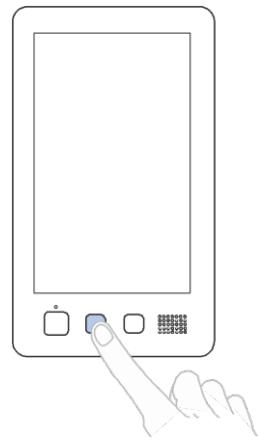

- $\rightarrow$  Üst iplik kesilir.
- Masura ipliği kopar ya da biterse, üst ipliği de kesin.

### **b Yalnızca üst iplikle dikilen dikişleri sökün.**

Üst ipliğin kesilecek ucunu çekin.

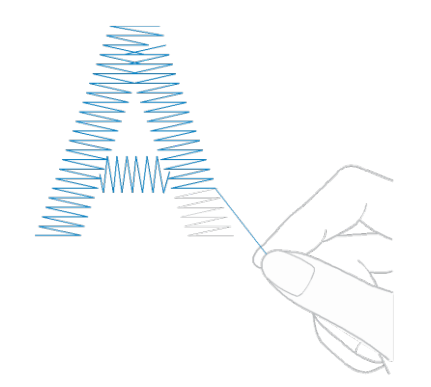

• Dikişler temiz bir biçimde sökülemiyorsa, makasla ipliği kesin.

## ■ **Masura ipliği bittiyse, prosedürdeki bu noktada masurayı değiştirin.**

**Masurayı Masura ipliğiyle sarılan masurayla** a **değiştirin. (Bkz. syf. 36.)**

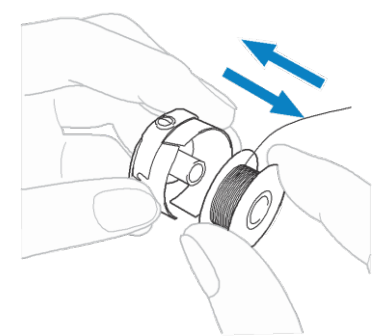

- Eğer kanca kapağı açılabiliyorsa, nakış kasnağını makineden çıkarmadan masurayı değiştirin.
- Örneğin, çanta şeklindeki bir kumaş parçasında olduğu gibi makine yatağı gizliyse, ya da kanca açılamıyorsa, nakış kasnağını geçici olarak çıkarın. (Bkz. syf. 68.) Masurayı değiştirdikten sonra, nakış kasnağını yeniden takın. (Bkz. sayfa 50.)

#### Not

Desene nakış yapma işlemi tamamlanmadan, nakış kasnağı çıkarılırsa, dikkatli olun, aksi halde desen hatalı olabilir.

- Kasnağa takılan kumaşa aşırı baskı uygulamayın ve bollaşmasına neden olmayın.
- Nakış kasnağını çıkarıp yeniden taktığınızda, kasnağın taşıyıcıya ya da baskı ayağına çarpmasını engelleyin. Eğer taşıyıcı çarpar ve hareket ederse, makineyi kapatıp tekrar açın. Makine durdurulduğundaki doğru kasnak konumu makinenin hafızasına kaydedilir, ve nakış kasnağı doğru konumuna geri döner.
- Nakış kasnağı yeniden takıldığında, nakış kasnağı tutucunun sol ve sağ kollarındaki pimlerin nakış kasnağının üzerindeki koldaki deliklere güvenli bir biçimde yerleştiğinden emin olun.

b **Sayfa 116'daki "Üst iplik koparsa" kısmındaki** b**adımında anlatılan şekilde dikişe geri dönün ve sonrasında nakışa devam edin.** 

# **Desenin başından ve ortasından nakış yapma**

Eğer nakış yapmaya baştan başlarsanız, örneğin, eğer deneme nakış dikildiyse ve hatalı iplik tansiyonu kullanıldıysa, ileri/geri dikiş tuşunu kullanarak, nakış yapmaya yeniden başlayın. Ayrıca, desenin herhangi bir yerinden dikiş yapmaya başlamak için, dikişi, iplik rengi ya da dikişle ileri geri giderek inceleyebilirsiniz.<br>
CD ekran üzerindeki iğne düşme no

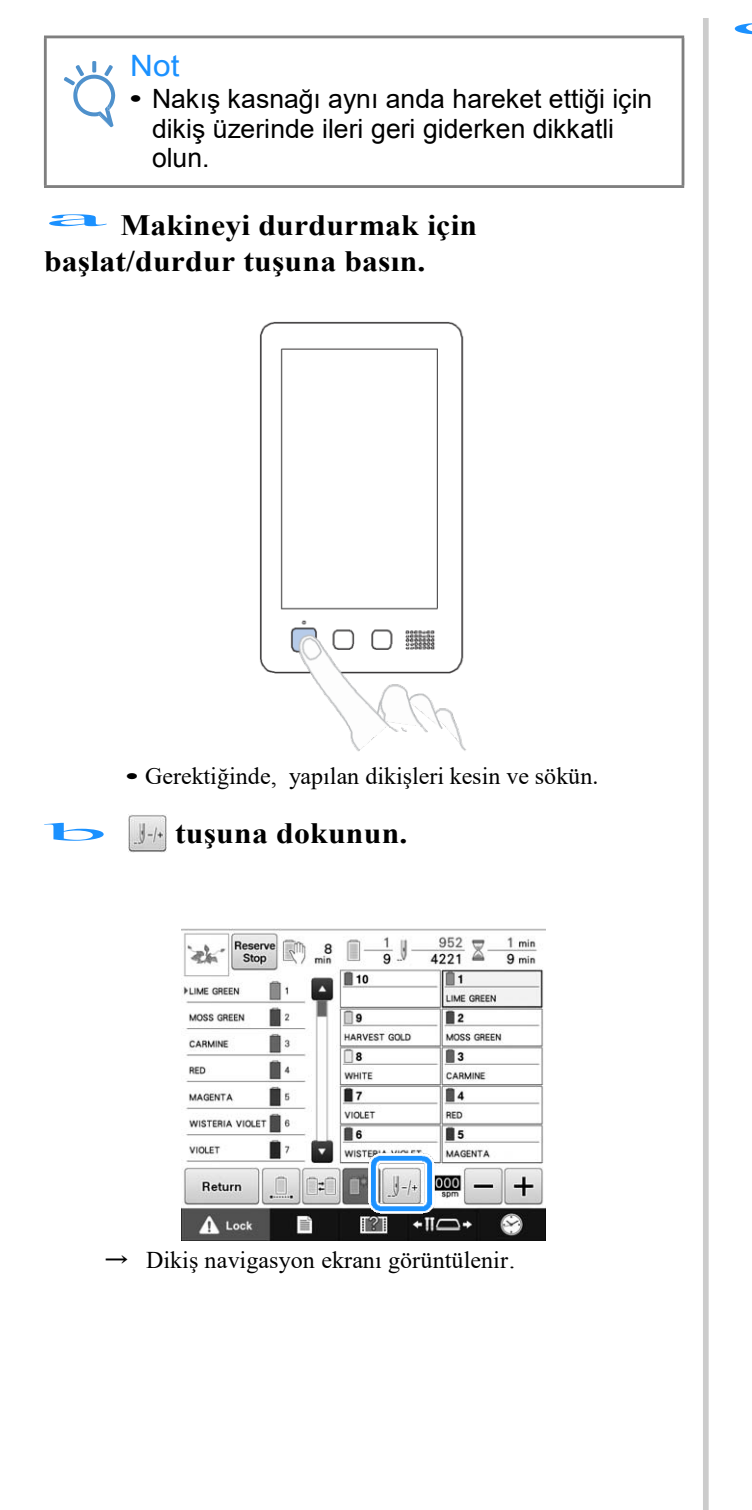

#### **LCD ekran üzerindeki iğne düşme noktasını kontrol etmek için**  $\boxed{\mathbb{Z}}$  tuşuna basın.

 $\boldsymbol{\beta}$ 

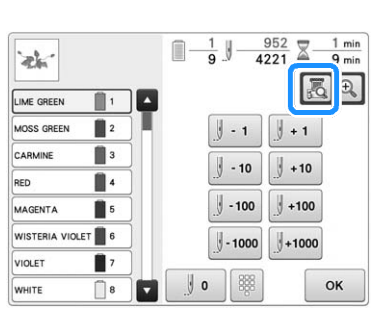

Ѝ Kamera görüntüsü penceresi ekrana gelir ve kamera görüntüsündeki artı işareti iğne düşme noktasını gösterir.

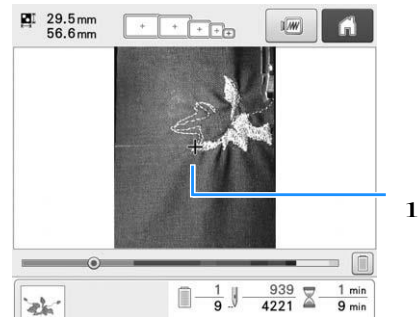

- 1 İğne düşme noktası
- Kamera görüntüsünü normal boyutunun iki katı kadar yaklaştırmak için  $\left| \bigoplus \right|$  tuşuna basın.

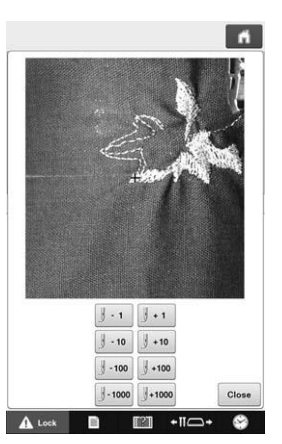

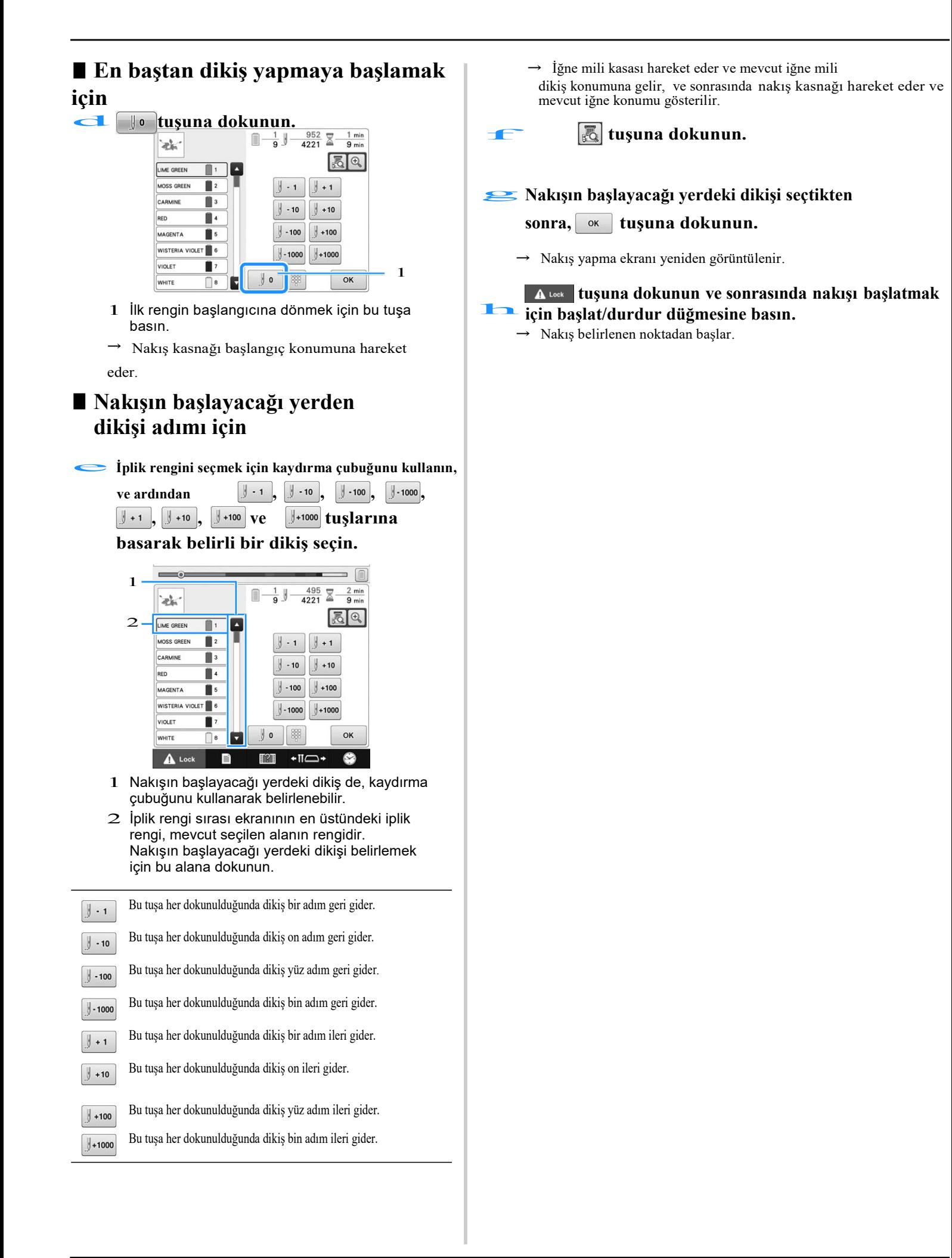

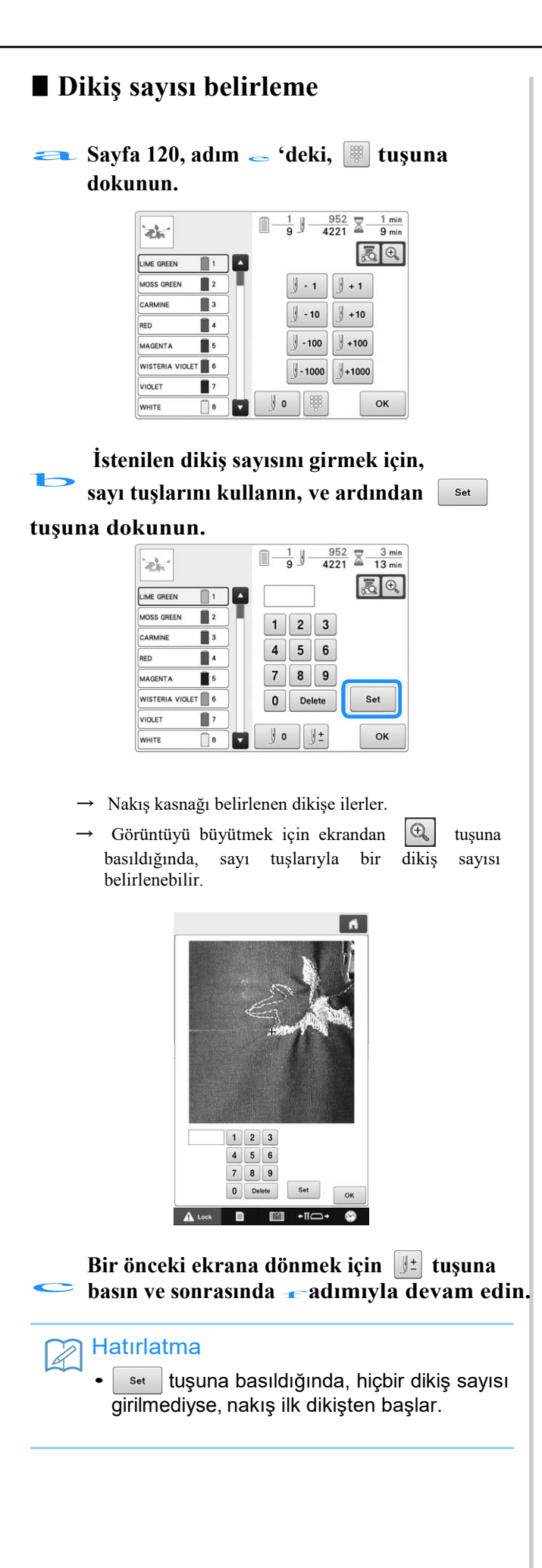

# **Makineyi kapattıktan sonra nakışa devam etme**

Aşağıdaki her iki durumda da, kalan nakış dikişleri makinenin hafızasına kaydedilir.

- Eğer nakış yapmayı durdurduktan sonra makinenin ana şalteri kapatılırsa. Makinenin ana şalteri kapatılmadan ipliği kesin, aksi halde makine yeniden kapatıldıktan sonra taşıyıcı yeniden başlangıç konumuna geri döndüğünde iplik sökülebilir ya da sıkışabilir.
- Eğer nakış yaparken makine yanlışlıkla, örneğin elektrik kesintisi nedeniyle kapatılırsa.

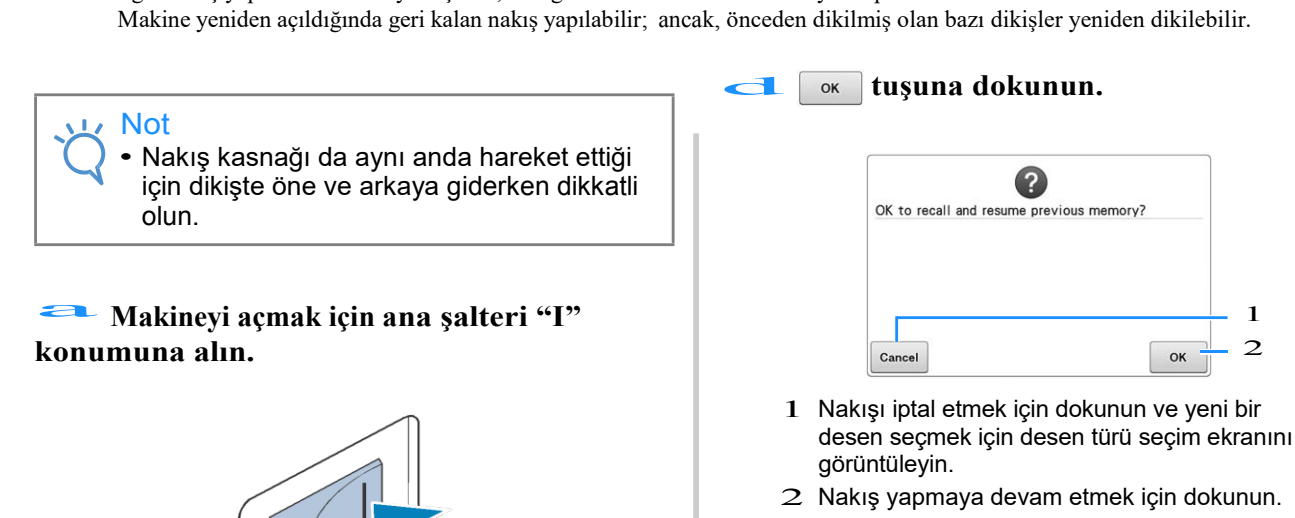

Ѝ Makine kapanmadan önce görüntülenen nakış ekranı belirir.

 $\overline{a}$ 

1 2

OK

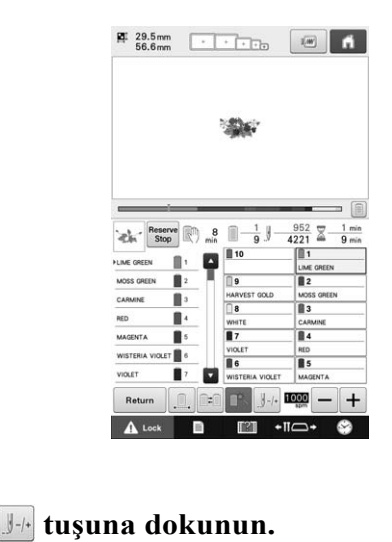

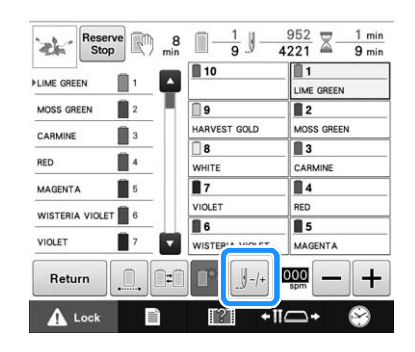

 $\rightarrow$  Dikiş navigasyon ekranı görüntülenir.

**Makine açıldığında, açılış videosu gösterilir. Aşağıdaki mesajı görüntülemek i** Makine açıldığında, açılış videosu<br>gösterilir. Aşağıdaki mesajı görüntülemek<br>için ekranın herhangi bir yerine dokunun. gosteruir. Aşagıdaki n<br>
için ekranın herhangi<br>
www.stuşunabasın.

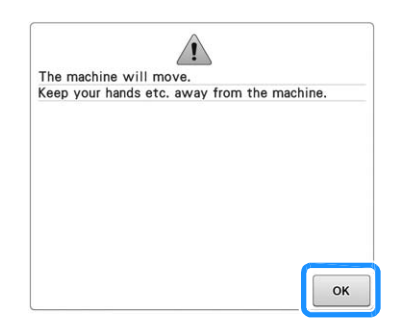

Ѝ Ekranda nakış yapmaya devam etmek ya da yeni bir işleme başlamak istediğinizi sorun bir mesaj belirir.

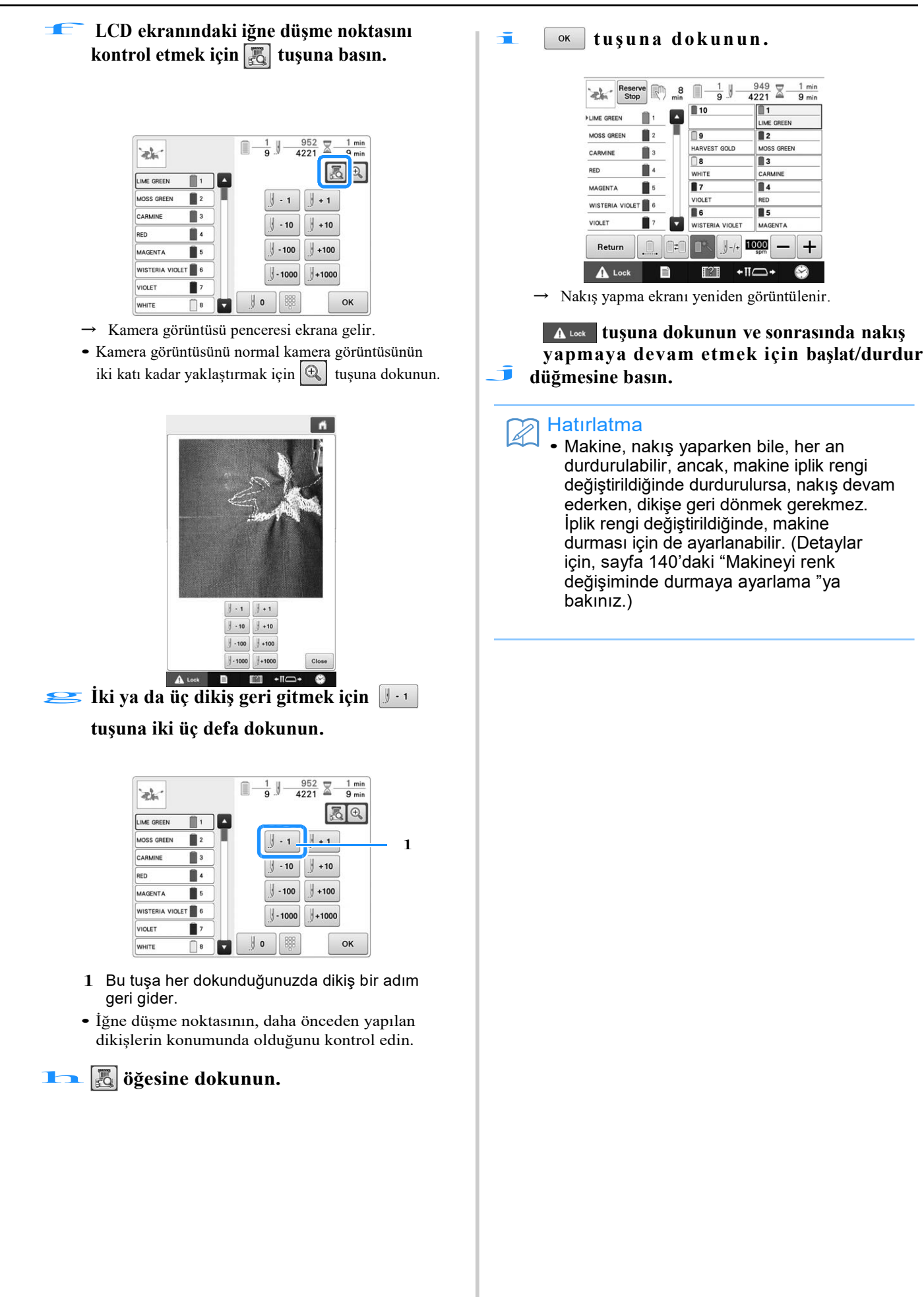

 $\boldsymbol{\beta}$ 

# **Hem masuranın hem de üst ipliğin iplik tansiyonunu ayarlama**

Aşağıdaki talimat iplik tansiyonlarının nasıl ayarlandığını anlatır. Her iğne mili için, masura ipliğinin tansiyonunu ayarladıktan sonra, üst iplik tansiyonunu ayarlayın.

#### Not

- Masura her değiştirildiğinde masura ipliğinin tansiyonunu kontrol ettiğinizden emin olun. Masura ipliğinin türüne ve önsarımlı bir masura kullanılıp kullanılmadığına göre, masura ipliğinin tansiyonu farklılık gösterebilir. Örneğin, boş olan önsarımlı bir masurayı aynı türdeki bir masurayla değiştirirken, masura ipliğinin tansiyonunu kontrol ettiğinizden emin olun ve gerekiyorsa tansiyonu ayarlayın.
- Üst ipliğin tansiyonunu ayarlamadan önce masura ipliğinin tansiyonunu ayarladığınızdan emin olun.

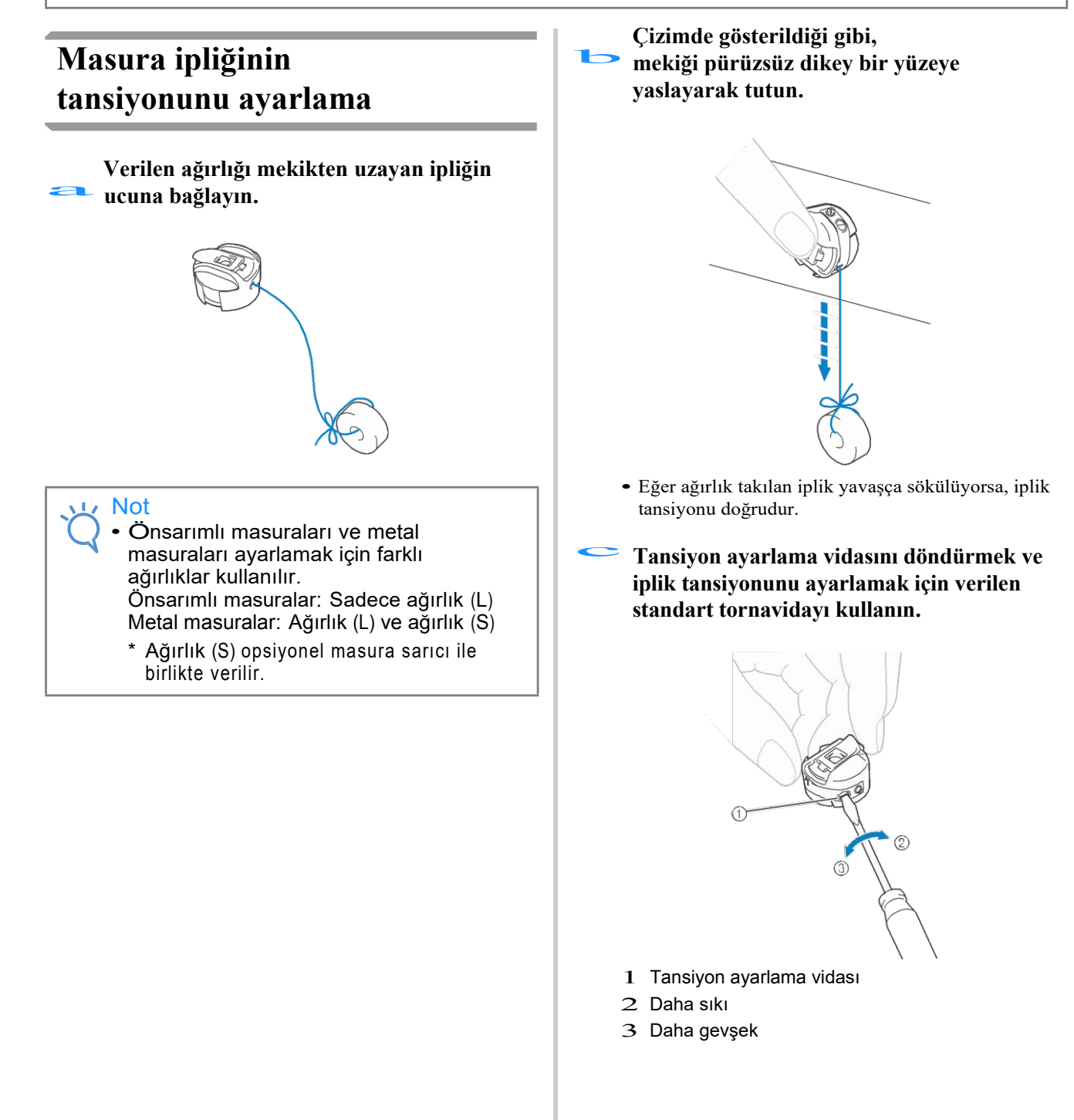

**İplik tansiyonunu kontrol etmek için ayarlamaları yaptıktan sonra, tüm iğne**  d **milleri ile nakış yapmayı deneyin.**

#### Hatırlatma

• Yerleşik nakış desenlerinde, iplik tansiyonunu kontrol etmek için bir desen kullanılır. Bu deseni yapmak için, iplik tansiyonu kolaylıkla kontrol edilebilir. Detaylar için, bkz. syf. 247.

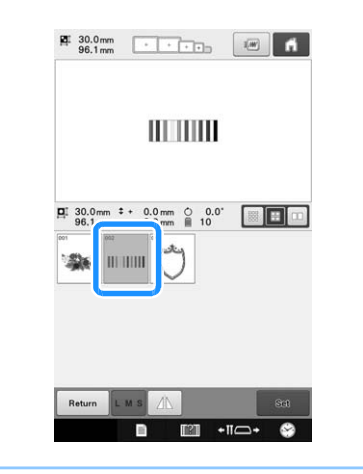

# **Üst ipliğin tansiyonunu ayarlama**

Nakış yaparken, iplik tansiyonu, üst ipliğin kumaşın ters tarafından hafifçe görüneceği ayarlanmalıdır.

#### a**İplik tansiyonu düğmelerini çevirin.**

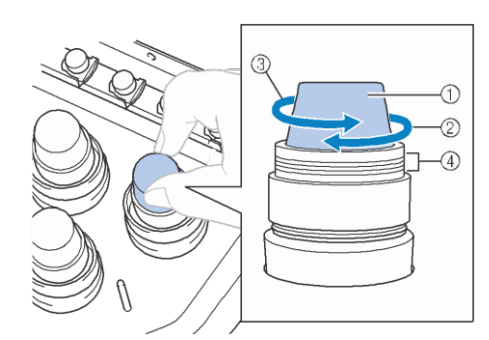

- 1 İplik tansiyonu düğmeleri
- 2 Daha sıkı
- 3 Daha gevşek
- 4 İşaret

Ѝ Eğer iplik tansiyonu düzgün ayarlanmazsa, Üst iplik kılavuzu ön tansiyon civatasını çevirin.

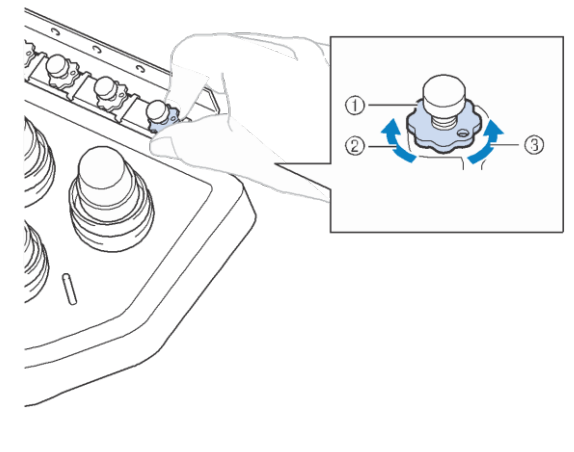

- 1 Üst iplik kılavuzu ön tansiyon civatası
- 2 Daha sıkı
- 3 Daha gevşek

### ■ **Doğru iplik tansiyonu**

Desen kumaşın ters tarafından görülebilir. Eğer iplik tansiyonu doğru ayarlanmazsa, desenin bitişi iyi olmaz. Kumaş toparlanabilir ya da iplik kopabilir.

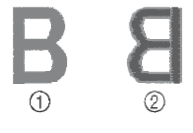

- 1 Doğru taraf
- 2 Ters taraf

Duruma göre iplik tansiyonunu ayarlamak için aşağıda anlatılan işlemleri takip edin.

#### Not

- Eğer iplik tansiyonu ayarı çok düşük yapılırsa, makine dikiş yaparken durur. Bu bir arıza işareti değildir. İplik tansiyonunu hafifçe artırın ve yeniden dikiş yapmaya başlayın.
	- Gerektiğinde, tansiyon ünitesinin montajını yeniden yapmak için sayfa 287'ye bakın.

## ■ **Üst iplik çok sıkı**

Üst ipliğin tansiyonunun çok sıkı olması, masura ipliğinin kumaşın düz tarafından görünmesine yol açar.

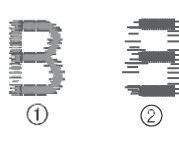

- 1 Düz tarafı
- 2 Ters tarafı

Üst ipliğin tansiyonunu azaltmak için civatayı ok yönünde çevirin.

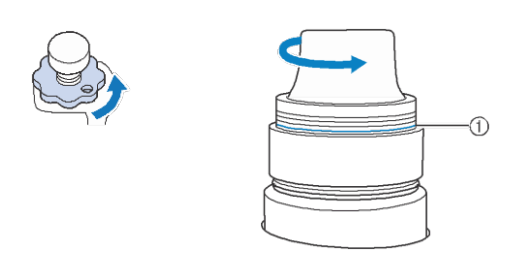

1 Kırmızı çizgi

Eğer kırmızı çizgi görünürse, iplik tansiyonu daha fazla düşürülemez. Masura ipliğinin tansiyonunu artırın. Detaylar için bkz. syf. 124.

#### Not

- Eğer iplik tansiyonunu kırmızı çizginin ilerisine kadar düşürürseniz tansiyon civatası çıkar.
- Gerektiğinde, tansiyon ünitesinin montajını yeniden yapmak için sayfa 287'te bakınız.

# ■ **Üst iplik çok gevşek**

Üst iplik tansiyonunun çok gevşek olması, üst ipliğin gevşek olmasına, iplik kilitlerinin gevşek olmasına ya da kumaşın düz tarafında potlukların oluşmasına neden olur.

$$
\begin{array}{c}\n\bullet \\
\bullet \\
\bullet\n\end{array}
$$

- 1 Düz tarafı
- 2 Ters tarafı

Masura ipliğinin tansiyonunu artırmak için civatayı ok yönünde çevirin.

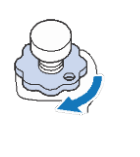

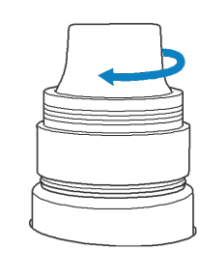

# Bölüm 4 NAKIŞ AYARLARI

Bu bölüm kullanımı kolaylaştıran çeşitli nakış ayarları ile ilgili açıklamaları içerir.

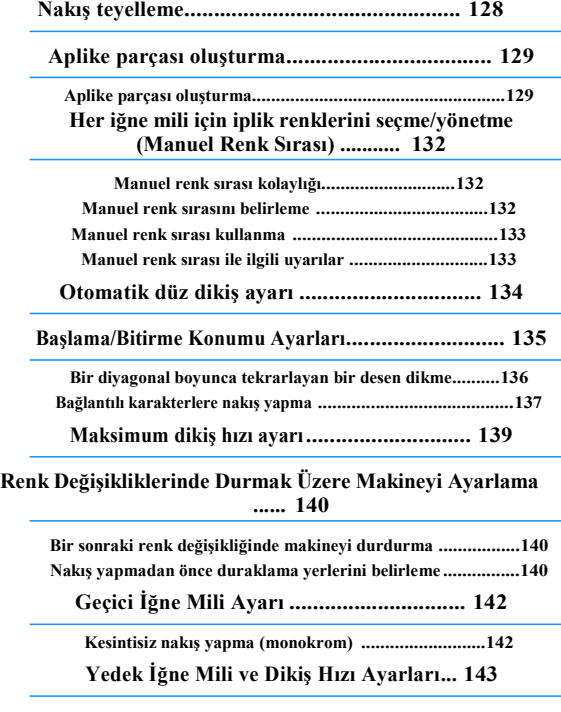

# **Nakış teyelleme**

Nakış yapmadan önce, desenin dış kısmı boyunca teyel dikişleri yapılabilir. Bu, kumaşa nakış yapmak için ütü ya da yapışkanla sabitlenecek bir sabitleyici malzeme kullanılamıyorsa, kullanışlıdır. Kumaşa sabitleyici malzemeyi dikerek, dikişteki daralma ya da desenin hatalı hizalanması minimuma indirilebilir.

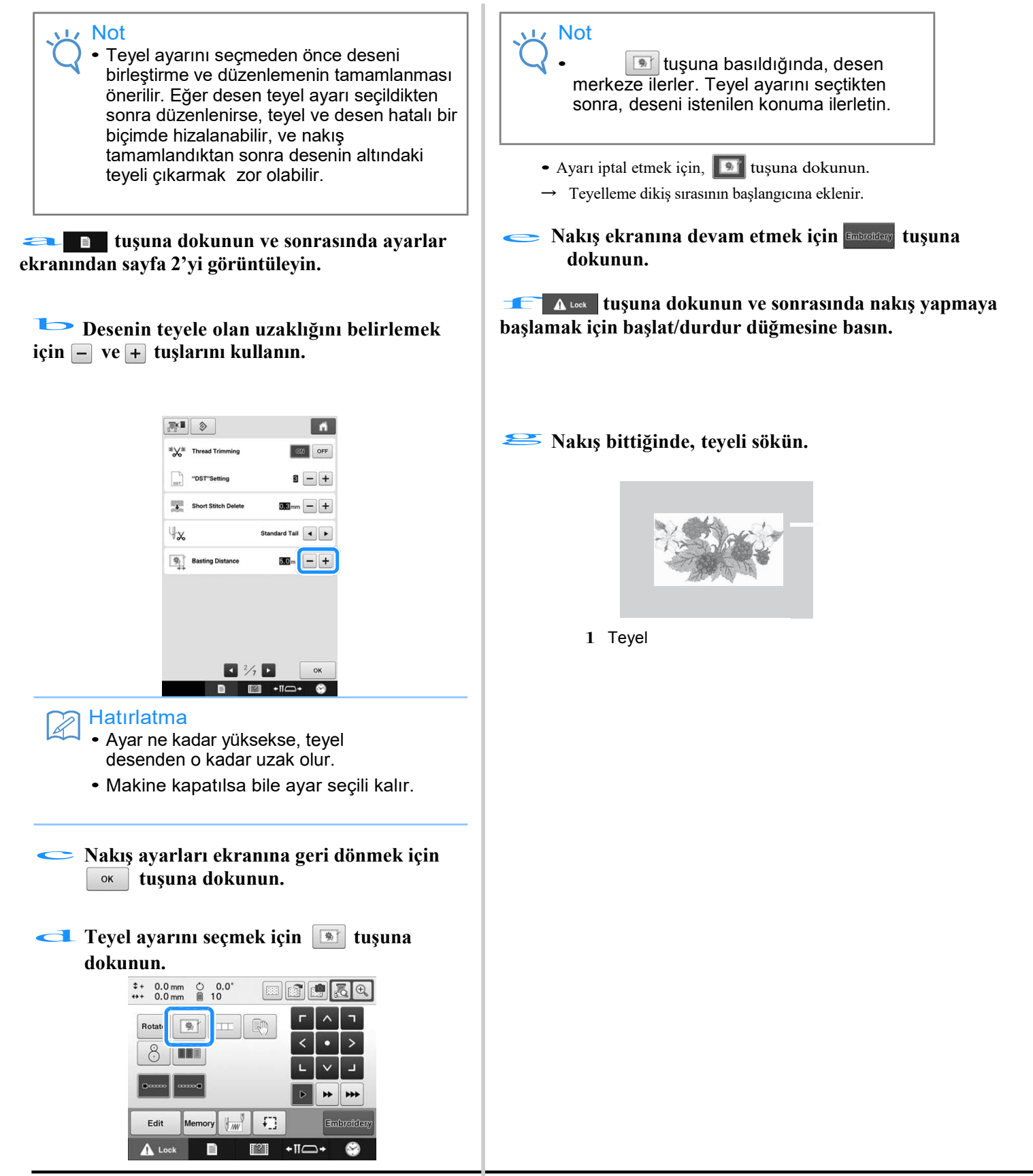

# **Aplike parçası oluşturma**

Aplike parçaları, yerleşik desenler ve nakış kartları üzerindeki desenlerden oluşturulabilir. Bu, nakış yapılamayan kumaşlar için ya da bir giysiye bir aplike takmak istediğinizde uygundur.

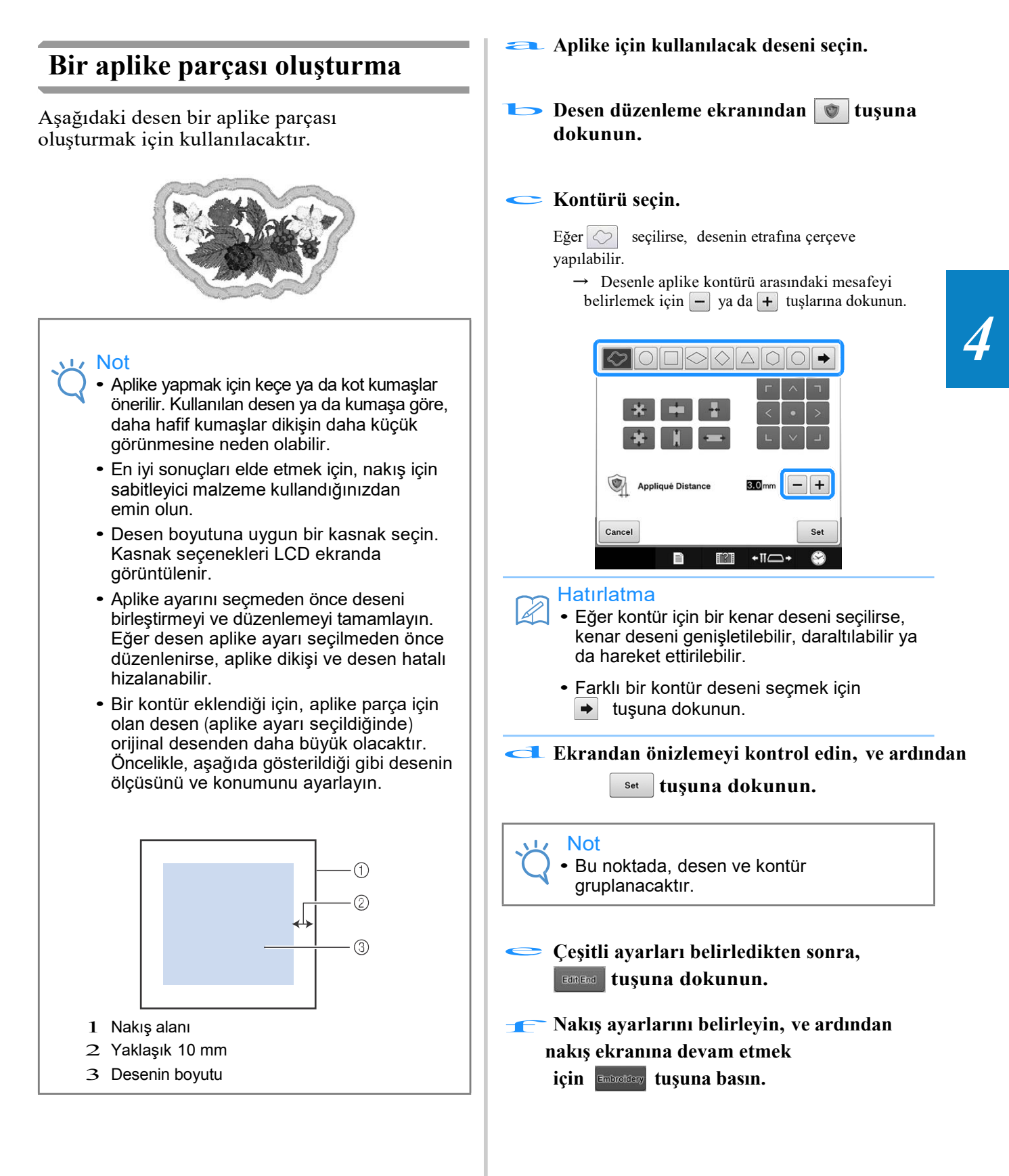

#### Hatırlatma

• Dikiş sırasına üç adım eklenir: aplike kesim çizgisi, giysinin üzerine desen yerleştirme konumu, ve aplike dikme.

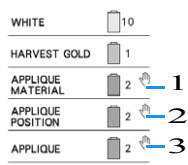

- 1 Aplike için kesim çizgisi
- 2 Giysinin üzerine desen yerleştirme konumu
- 3 Aplike dikme
- Kumaşın rengine en yakın olan "APLİKE MALZEME" kesim çizgisine uygun olan ipliği kullanmanızı tavsiye ederiz.

g **Aplike parça olarak kullanılacak olan keçe ya da kot kumaşın arkasına bir parça sabitleyici uygulayın ya da yapıştırın.**

**Aplike kumaşı nakış kasnağına geçirin,** h **<sup>n</sup>akış kasnağını makineye takın, ve sonrasında nakış yapmaya başlayın.**

**"APLİKE MALZEME" kesim çizgisine**

- i **nakış yaptıktan sonra, makineyi durdurun ve aplike malzemeyi nakış kasnağından çıkarın.**
- j **Dikişin kenarından dikkatlice kesin. Kestikten sonra, tüm kesim çizgisi ipliğini sökün.**

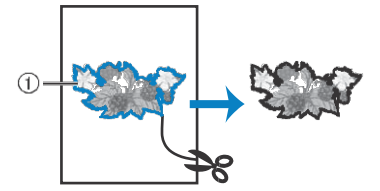

1 Aplike için kesim çizgisi

#### Not

- Kullanılan desenin yoğunluğuna ve kumaşa göre, desende daralma ya da aplikenin yerleştirme yerinde hatalı hizalama olabilir. Kesim çizgisinin hafifçe dışından kesim yapmanızı tavsiye ederiz.
- Dikey ve yatay olarak simetrik desenler kullanıldığında, kesmeden önce desen yönünü belirlemek için tebeşir kullanın.
- Diktiğiniz desenin dış kenarını dikkatlice kesin. Kesim çizgisinin içinden kesmeyin, aksi halde aplike kumaş aplike dikişle tutturulmaz.

**Yapışkan kısımları birleştirerek suda çözünen sabitleyici malzemeden iki kat kullanın ve sonrasında** k **onları nakış kasnağına yerleştirin.**

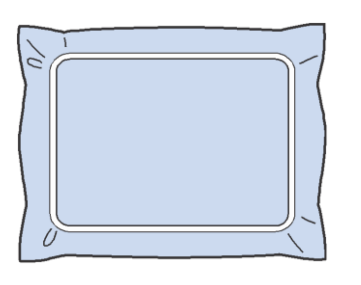

#### Not

- Eğer suda çözünen sabitleyici kullanılırsa, aplike dış kenarını diktikten sonra sabitleyici malzemeyi sökmek gerekmez. Desenin daralmasını azaltmak için, suda çözünen sabitleyici kullanmanızı öneririz.
	- Suda çözünen sabitleyiciden iki kat alıp birleştirin, aksi halde sabitleyici nakış sırasında yırtılabilir.

**birleştirin, aksi halde sabitleyici nakış**<br>sırasında yırtılabilir.<br>**1. "APLİKE KONUMU"** aplike konumu için yerleştirme **çizgisini dikin.**

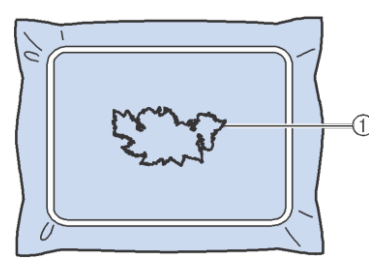

1 Desen yerleştirme çizgisi

**Hafifçe yapışkan ya da sprey yapıştırıcı uygulayın ve** aplike kumaşı yerleştirme çizgisiyle **hizalanacak şekilde yapıştırın.**

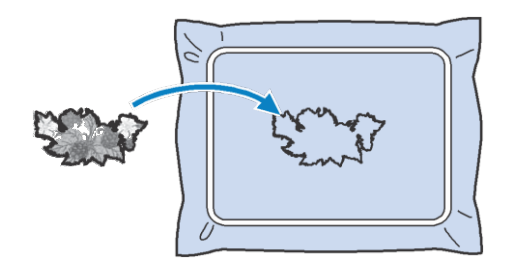

Not

• Aplike parçayı yapıştırmadan önce, aplike kumaşın yerleştirme çizgisiyle doğru bir biçimde konumlandırıldığından emin olun.

#### n **"APPLIQUE" kontürünü dikin.**

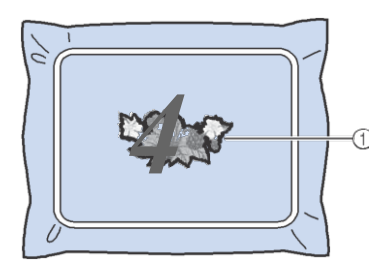

1 Aplike parçanın kontürü

**Nakış tamamlandıktan sonra, nakış kasnağı** için sabitleyici malzemeye çıkarın.

**Aplikenin kontöründen fazla suda çözünür Sabitleyiciyi kesmek için makas kullanın.** 

q **Suda çözünen sabitleyicinin çözünmesi için aplike parçayı suya batırın.** 

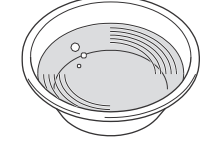

**F** Aplike parçayı kurutun ve gerekirse **ardından ütü yapın.** 

#### Not

 $\mathbb{Z}$ 

• Ütü yaparken fazla baskı uygulamayın , aksi halde dikiş zarar görebilir.

#### Hatırlatma

- Kontür saten dikiş yapılarak dikilir.
- Bu kez baskı ayağına, iğneye ya da iğne plakasına biraz yapışkan gelebilir. Aplike desenin nakışını bitirin ve sonrasında yapışkanı temizleyin.

# **Her iğne mili için iplik rengi seçme/yönetme (Manuel Renk Sırası)**

Tüm iğne millerine atanan iplik renkleri manuel olarak belirlenebilir/yönetilebilir. Ayrıca iplik renkleri otomatik olarak yapıldığında ve ayarlar normal bir şekilde yapıldığında iğne millerine atanabilir.

# **Manuel renk sırası kolaylığı**

Makine aşağıdaki koşullarda kullanıldığunda, manuel renk sırası elverişli olacaktır.

### ■ **DST dosyaları gibi iplik rengi bilgisi olmayan nakış verileri kullanırken**

Kullanılacak iplik makaraları, iplik rengi bilgisi olmayan veri için kolaylıkla seçilebilir. (DST dosyaları için iplik rengi bilgisi ile ilgili detaylar için, sayfa 250'deki "Tajima (.dst) nakış verisi renklerine" bakınız.)

### ■ **Aynı iplik rengi kombinasyonu sürekli kullanıldığında**

Eğer belirli iğne millerine özel iplik renkleri atanırsa, iplik rengi ayarları, iğne mili numarası atamalarıyla, hatta desen değiştiğinde bile değiştirilebilir. Eğer her zaman aynı iplik renkleri kullanılırsa, işlem daha da kolaylaşır.

### ■ **Aynı iğne mili ayarlarıyla sürekli olarak dikiş yapıldığında**

Eğer ayarlar normal bir biçimde belirlenirse, dikiş tamamlandıktan sonra nakış ayarları ekranı görüntülendiğinde, iğne mili ayarları iptal edilir. Ancak nakış iptal edilmediği ya da makine kapatılmadığı sürece, manuel renk sırasıyla iğne mili ayarları uygulanmaya devam eder. Bu, aynı nakış sürekli olarak bir çok kez yapılırsa faydalıdır.

# **Manuel renk sırasını belirleme**

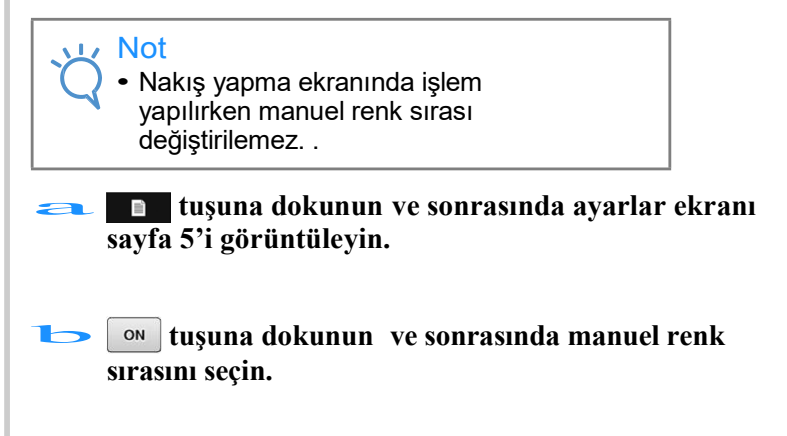

• Nakış makinesi satın alındığında, "KAPALI"dır.

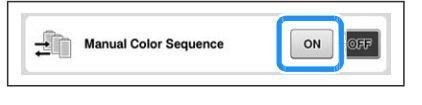

- **Bir önceki ekrana geri dönmek için**  $\begin{array}{|c|c|c|c|c|} \hline \text{with the same value of } \mathbf{R} \end{array}$ **basın.**  $\begin{array}{c} \begin{array}{c} \text{B} \\ \text{b} \end{array} \end{array}$ 
	- Ѝ Manuel renk sırası sembolü ekranda belirir.

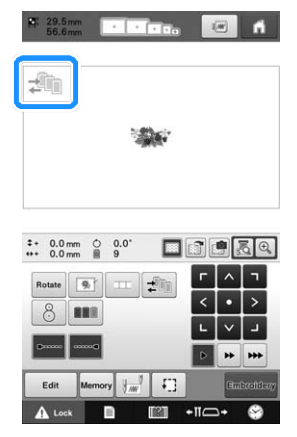

# **Manuel renk sırası kullanma**

### ■ **İplik renklerini iğne millerine manuel olarak atama**

Bu makinede kullanılan iplik renklerini belirleyerek, bir desen seçildikten sonra iğne mili atamalarını değiştirerek, dikiş yapma işlemi daha etkin bir biçimde devam edebilir. Ayarları belirlemek için kullanılan normal yöntemle, iplik renklerine yalnızca en fazla 9 iğne mili manuel olarak atanabilir; ancak, manuel renk sırasıyla, 10 iğne milinin tamamı iplik renklerine atanabilir.

(Ayarları belirlemekle ilgili detaylar için, sayfa 143'teki "Yedek iğne mili ve dikiş hızı ayarları"na bakınız.)

#### ■ **İğne mili sayısı ayarları**

Tüm iplik renkleriyle kullanılan iğne milleri belirlenebilir.

 $\mathscr{A}$ 

• Sayfa 143'teki "Yedek iğne mili ve dikiş hızı ayarları" prosedürünü kullanarak, iplik renkleri iplik makaralarına atandıysa, tamamlanan nakış renkleri bu ekrandan kontrol edilebilir.

#### a **<sup>N</sup>akış ayarları ekranındaki**

**öğesine** 

#### **dokunun**

 $\rightarrow$  İğne mili sayılarının seçilebileceği bir ekran görüntülenir.

# **İplik rengi sırası ekranından,**<br>**iğne mili değiştirilecek olan iplik rengini seçin.**

• Eğer istenilen iplik rengi görüntülenmezse, görüntülemek için sağdaki kaydırma çubuğunu kullanın.

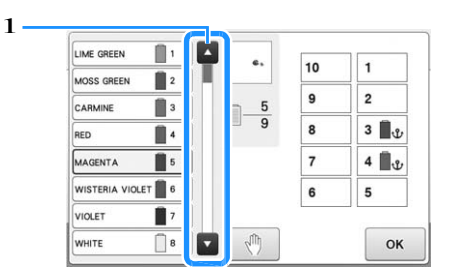

1 Kaydırma çubuğu

# **Ayarları belirlenecek olan iğne mili sayısını seçmek için ( ve arasında) bir sayı tuşuna dokunun.** c

Adım  $\rightarrow$ 'de seçilen iplik rengi için iğne mili sayısı, seçilen iğne mili sayısına dönüşür. İğne mili sayısı, yedek iğne mili ayarlarında belirlendiyse, soldaki iplik makarasının rengi belirlnen iplik rengine dönüşür, ve desen ekranı alanındaki desen de belirlenen iğne miline dönüşür.

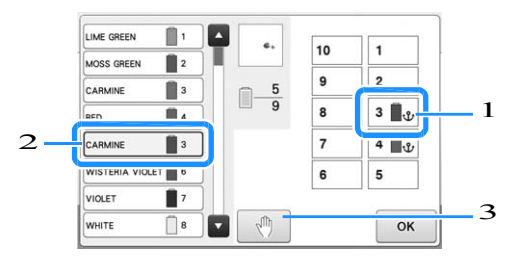

1 Yedek iğne mili ayarları ile belirlenen iğne mili sayısı

<sup>H</sup>atırlatma 2 Farklı bir sayıya ayarlanan iğne mili (iğne mili 5) 3 Eğer bu tuşa basarak bir renk belirlenirse, makine seçili renk dikilmeden önce durur.

### ■ **İplik rengi ayarlarına başlama**

Manuel renk sırasında, makine üzerindeki iplik rengi bilgisi, her yeni desen seçildiğinde başlatılabilir, ve sonrasında iğne milleri atanabilir. Bu, iğne mili ayarlarının, önceki desendeki iplik rengi bilgisinden etkilenmeden belirlenmesini sağlar.

# **Manuel renk sırası ile ilgili uyarılar**

### ■ 11 ya da daha fazla renk içeren **bir desene nakış yaparken**

Manuel renk sırasında, makine zamanlamayı iplik makarasını değiştirmek için görüntülemez. Makine otomatik olarak durmayacağı ve iplik makarasının değiştirilmesi ile ilgili herhangi bir mesaj görünmeyeceği için, normal iğne mili ayarlarında olduğu gibi, değiştirilmesi gereken iplik makaralarını durdurmak için makineyi ayarlamak amacıyla "Bir sonraki renk değişiminde makineyi durdurma" ya da sayfa 140'daki "Nakış yapmadan önce duraklama yerlerini belirleme" kısmında anlatılan prosedürleri takip edin.

# **Otomatik düz dikiş ayarı**

Makine, örneğin desenin başında, her iplik rengi değişimine ait dikişi yapmadan önce, ipliği kesmeden önce otomatik olarak düz dikiş yapmaya ayarlı olabilir.

Dikiş makinesi satın alındığında bu fonksiyon "AÇIK"tır.

- **Düz dikişlerin, desenin başında, her iplik rengi değişikliğini dikmenin başında, iplik kesiminden sonraki dikiş başlangıcında olacağını belirleme.**
- **tuşuna dokunun ki böylece aynı tuş** a  $\cdots$ **görünümünü alsın.**

seçin.

 $\bullet$  (ya da  $\bullet$   $\bullet$  ) tuşuna basarak istenilen ayarı

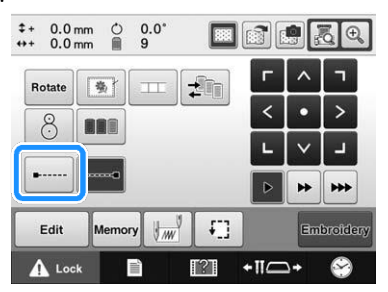

• Tuşa her dokunulduğunda, ayar kapanır ya da açılır.

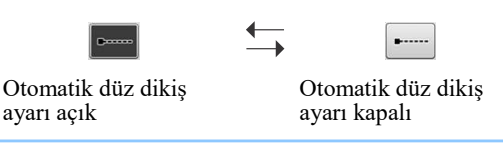

#### Hatırlatma

- 227). Eğer ilk dikiş uzunluğu 0.8 mm'den azsa, düz dikiş yapılamaz.
- Eğer ayarlar ekranındaki "İplik kesme" ayarı "KAPALI"ysa, düz dikiş yapılamaz (bkz. syf. 227).
- **Düz dikişlerin iplik kesiminden önce yapılmasını belirleme**
- **tuşuna dokunun ki böylece aynı tuş görünümünü alsın.**  $\frac{1}{x}$

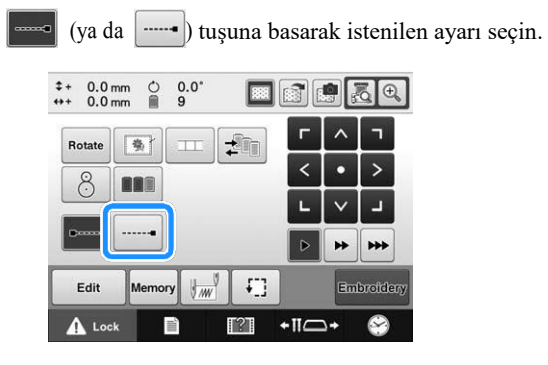

• Tuşa her dokunulduğunda, ayar kapanır ya da açılır.

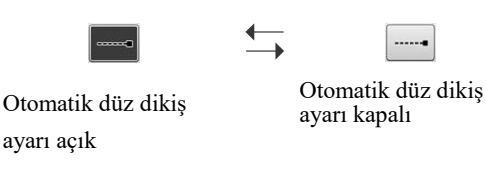

#### Hatırlatma Ð

- Kapatmak için tuşa dokunulmadıkça otomatik düz dikiş ayarı aynı kalır. Makine kapatılmadan önce belirlenen ayar makine bir sonraki defa açıldığında aynı kalır.
- Eğer ayarlar ekranındaki "İplik kesme" ayarı "KAPALI"ysa, düz dikiş yapılamaz (bkz. syf.

# **Başlama/Bitirme Konumu Ayarları**

Makine desenin 9 noktasında ayrı ayrı başlama ve bitirme noktaları ayarlayabilir. Bunlar üst sol köşede, üst ortada, üst sağ köşede, orta solda, merkezde, orta sağda, alt sol köşede, alt ortada ve alt sağ köşededir. Bu ayarlar, bir diyagonal boyunca bir deseni art arda dikmek için kullanılabilir.

Başlama/bitirme konumu ayarları nakış ayarları ekranından belirlenir.

Nakış makinesi satın alındığında, hem başlama hem bitirme konumları desenin merkezine<br>ayarlıdır.<br>**a** *t***w** tuşuna dokunun. ayarlıdır.

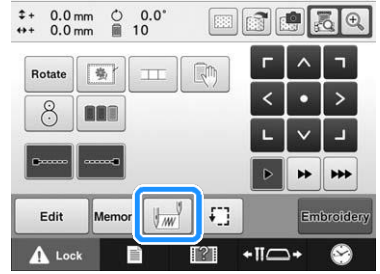

 $\rightarrow$  Başlama/bitirme konumu ayarları görüntülenir.

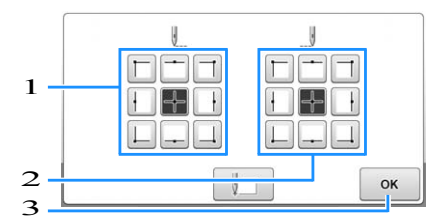

1 Başlangıç konumunu belirler

2 Bitiş konumunu belirler Ayarı seçmek için bir tuşa basın. Vurgulanan tuş, mevcut seçilen ayarı gösterir.

Örnek

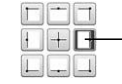

Bu tuş seçilidir.

EEE<br>3 Ekranı kapatmak için bu tuşa dokunun.

### ■ **Baslama konumunu belirleme**

#### b **İstenilen başlama konumunu seçme tuşuna dokunun.**

- $\rightarrow$  Başlama konumu seçildiğinde, bitirme konumu otomatik olarak aynı konuma ayarlanır.
	- $\rightarrow$  Nakış kasnağı başlangıç konumuna gelir.

### ■ Bitirme konumunu belirleme

**İstenilen bitirme konumu ayarları tuşuna dokunun.** 

#### d**İstenilen ayarları seçtikten sonra,**

#### **tuşuna basın.**

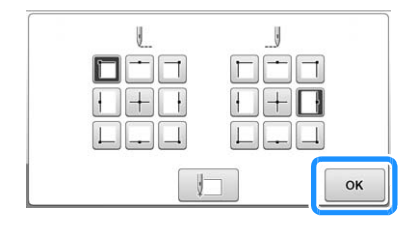

 $\rightarrow$  Nakış ayarları ekranı yeniden görüntülenir.

#### Hatırlatma

• Başlama/bitirme konumu ayarları, yeni bir ayar için tuşa dokunulmadığı sürece değişmez. Makine kapatılmadan önce yapılan ayarlar, makine bir sonraki kez açıldığında seçili kalır.

4

# **Bir diyagonal boyunca bir deseni art arda dikme**

Örnek

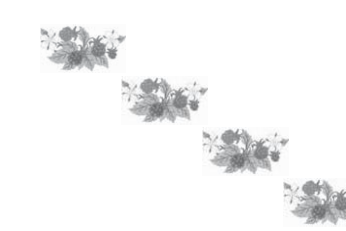

# **Başlangıç konumu olarak üst sol köşeyi ve bitirme konumu olarak üst sol köşe**<br>bitirme konumu olarak alt sağ köşeyi<br>belirleyin.

Başlama/bitirme konumu ayarları ekranını görüntülemek için nakış ayarları ekranından  $\mathbb{F}_{m}$ tuşuna basın.

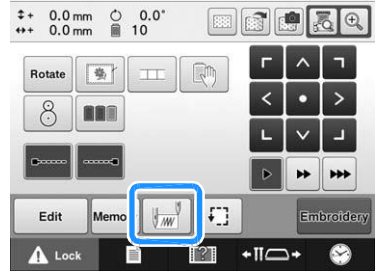

Başlangıç konumu için,  $\boxed{\Box}$  tuşuna bastığınızda tuşuna dönüşür.

Bitirme konumu için,  $\|\_|$  tuşuna bastığınızda  $\|\_ \|$ tuşuna dönüşür.

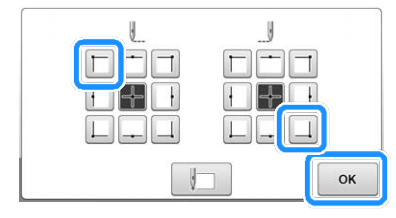

Başlama/bitirme ayarı ekranını kapatmak için  $\alpha$ tuşuna basın.

### b**İlk nakış desenini dikin.**

Nakış ekranını görüntülemek için **Embroidery** tuşuna dokunun, ve sonrasında **A** Look tuşuna dokunun ve başlat /durdur düğmesine basın.

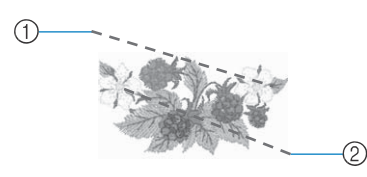

1 Başlama konumu

2 Bitirme konumu

I

I

I

I

I

Nakış tamamlandıktan sınra, makine<br>desenin sağ alt köşesinde durur.

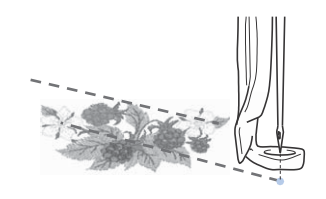

#### $\alpha$  **tuşuna basın ve**  $\rightarrow$  **ve**  $\rightarrow$ d**arasındaki adımları 3 kez tekrarlayın.**

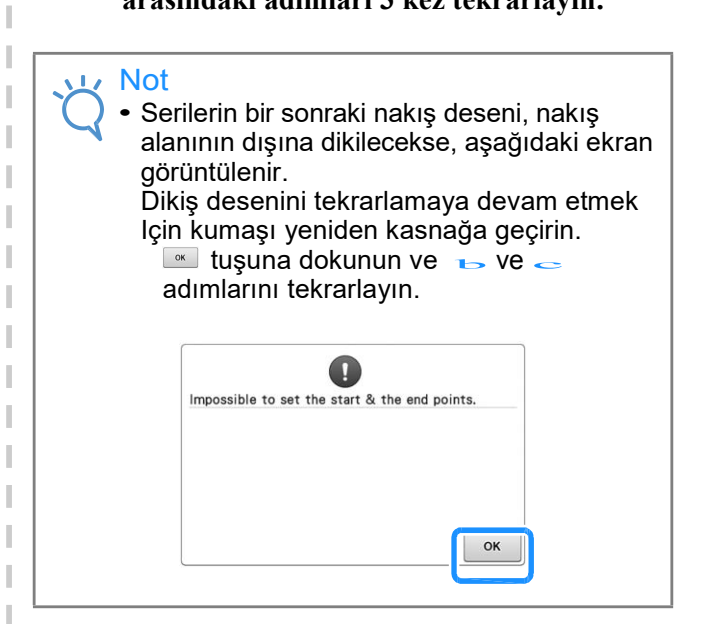

### Hatırlatma

• Eğer başlama ve bitirme konumu ayarları değiştirilirse, desenleri sabit bir yönde dikmektense, farklı desen tasarımları yapılabilir.

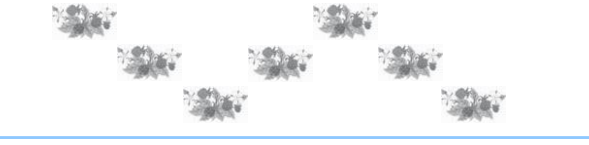

**Karakterlerin nakışı yapıldıktan sonra,**<br>**Fiplikleri kesin, nakış kasnağını çıkarın ve sonrasında nakış kasnağını tekrar takın, böylece kalan karakterlere ("DEF") nakış yapılabilir.**

**tuşuna dokunun ve ardından nakış yapmaya başlamak için başlat/durdur düğmesine basın.** 

# **Bağlantılı karakterlerin nakışını yapma**

Desen nakış kasnağının dışına taştığında, bir sıradaki bağlantılı karakterlerin nakışını yapmak için aşağıda anlatılan talimatı takip edin.

Örnek: "ABC" karakterlerini "DEF"ye bağlama

Başlangıç noktası desenin alt sol köşesine ayarlıyken  $\|\cdot\|$ tuşu

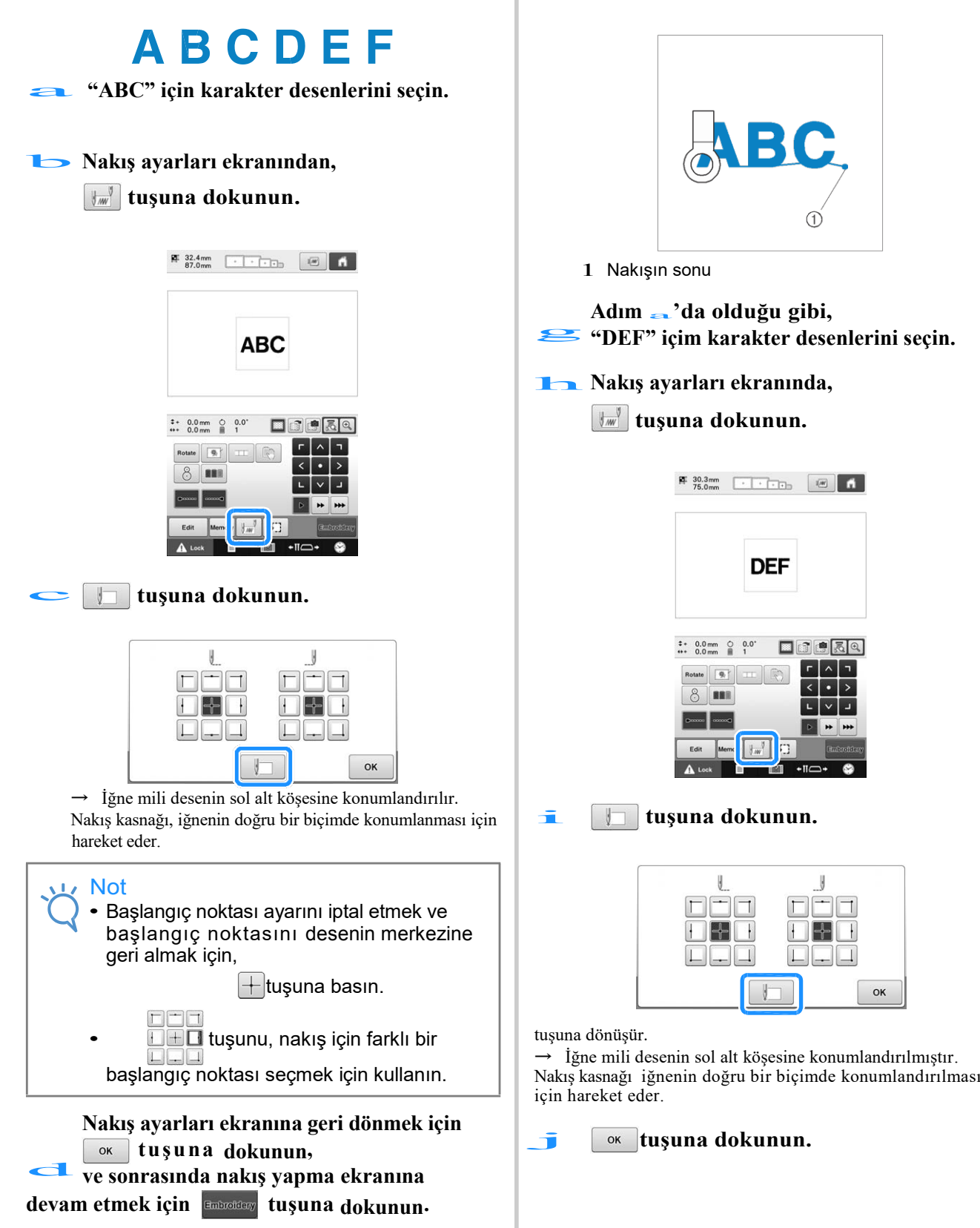

4

**Adım** a**'da olduğu gibi,** g **"DEF" içim karakter desenlerini seçin.**

**hakış ayarları ekranında,** 

e

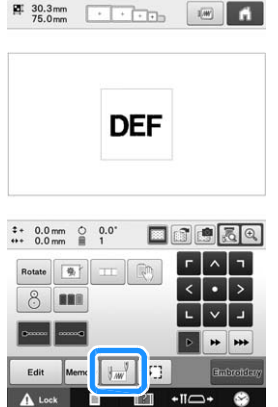

i **tuşuna dokunun.**

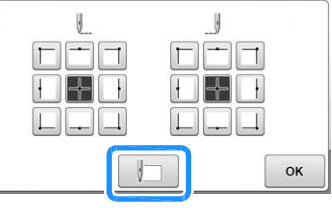

Ѝ İğne mili desenin sol alt köşesine konumlandırılmıştır.

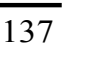

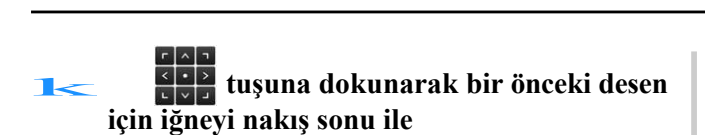

#### **hizalayın.**

- LCD ekranındaki iğne düşme noktasını kontrol etmek için tuşuna basın.
- Kamera görüntüsünü yakınlaştırmak için  $\left[ \bigoplus \right]$  tuşuna basın.

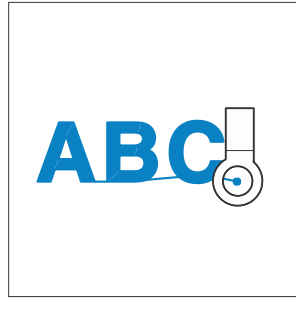

#### Not

• İğneyi doğrudan bir önceki desenin ucuna yerleştirerek, dikiş konumunu bulmak için sayfa 99'daki prosedürü de takip edebilirsiniz

**l <b>tuşuna dokunun.** 

**tuşuna dokunun, ve sonrasında Kalan karakter desenlerinin nakışını yapmaya başlamak için başlat/durdur**<br>**122** düğmesine basın.

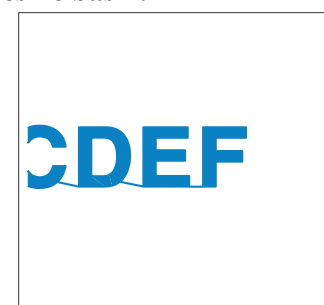

# **Maksimum dikiş hızı ayarı**

Maksimum dikiş hızı, her 100 spm'de 400 ila 1000 spm arasındaki yedi düzeyden birine ayarlanabilir. Eğer kasket kasnağı, silindir kasnak ya da kelepçe kasnak kullanılıyorsa, maksimum dikiş hızı, her 50 spm'de 400 ila 600 spm arasındaki beş düzeyden birine ayarlanabilir.

#### **Maksimum dikiş hızı**

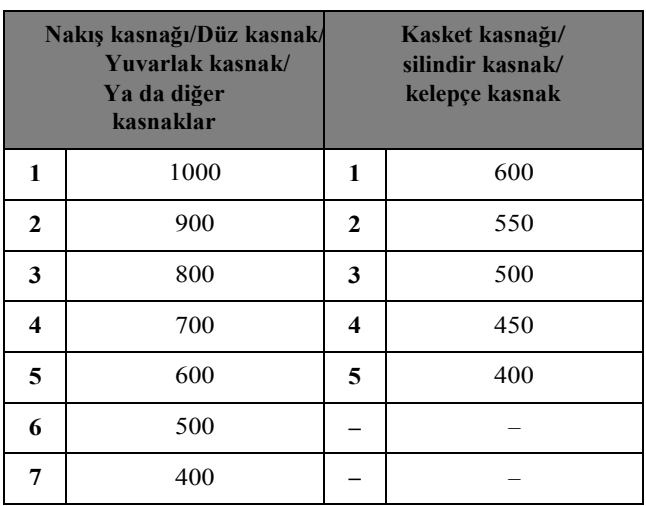

Maksimum dikiş hızı ayarı, nakış yapma ekranından belirlenir.

Nakış makinesi satın alındığında, maksimum dikiş hızı 1000 spm'ye ayarlıdır (600 spm için kasket kasnağı, silindir kasnak ya da kelepçe kasnak).

Nakış kasnağı türleri için, sayfa 89'daki "Nakış kasnağı/kasnak tutucuları türleri ve uygulamaları"na bakınız.

a**Dikiş hızını artırmak için, tuşuna dokunun.** 

**Dikiş hızını düşürmek için, tuşuna dokunun.** 

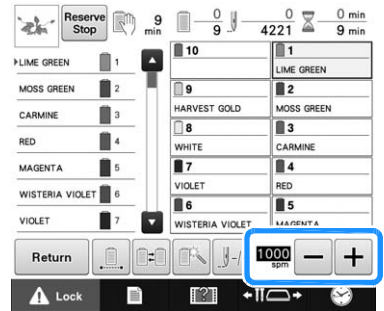

 $\rightarrow$   $\equiv$  ve  $\rightarrow$  yanındaki değer değişir.

#### Hatırlatma Z

- Yedek iğne mili ayarlarından belli bir iğne miline maksimum dikiş hızını da ayarlayabilirsiniz. (bkz. sayfa 144). Belli bir iğne miline en düşük dikiz hızını ayarladığınızda, bu sayfada anlatılan talimattaki gibi ayarlanan dikiş hızı, iğnelerin dengesindeki dikiş hızını değiştirmez. Yedek iğnenin hızını değiştirir.
	- İnce, kalın ve ağır kumaşlara nakış yaparken dikiş hızını azaltın. Ayrıca, makine oldukça daha düşük bir dikiş hızıyla nakış yapar.
	- Nakış yapılırken dikiş hızı değiştirilebilir.
	- Maksimum dikiş hızı ayarı, yeni bir ayar seçilene kadar değişmez. Makine kapatılmadan önce belirlenen ayar, makine bir sonraki defa açıldığında seçili kalır.
	- Metal iplik gibi zayıf bir iplik kullandığınızda, dikiş hızını 400 spm'ye düşürün.

# **Makineyi renk değişikliklerinde durması için ayarlama**

Makine istenildiği zaman durdurulabilir; ancak eğer makine nakış sırasında durdurulursa, üst üste dikiş yapmaya devam etmeden önce bir kaç dikiş öncesine gitmek iyi olacaktır. Eğer makine bir renk değişiminde durursa, nakışa devam etmeden önce dikişe geri dönmek gerekmez.

# **Bir sonraki renk değişiminde makineyi durdurma**

Makine bir sonraki rengi dikmeden önce durması için ayarlanabilir.

# **Makineyi durdurmak istediğiniz noktadan**

 $\overline{\mathbf{1}4}$ 

 $\blacksquare$ 

MAGENTA

 $\frac{1000}{\text{spm}}$  —

 $+$ II $\Box$ 

 $\overline{+}$ 

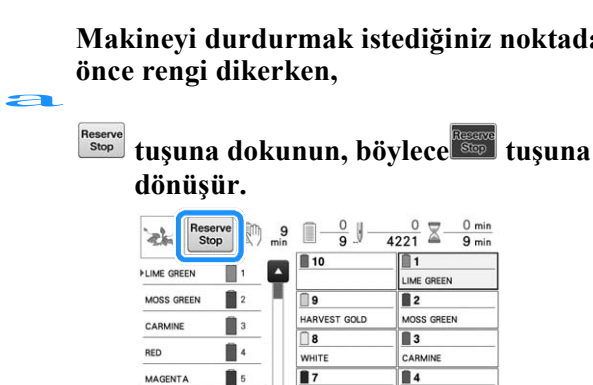

**VIOLET** 

**WISTERIA** 

 $\mathbb{T}^\circ$ l

 $\bigcup_{\mathbf{a}} \mathbf{1}_{\mathbf{a}} \bigg| \mathbf{1}_{\mathbf{a}} \bigg| + \mathbf{1}_{\mathbf{a}} \bigg| \mathbf{1}_{\mathbf{a}} \bigg| \mathbf{1}_{\mathbf{a}} \bigg| \mathbf{1}_{\mathbf{a}} \bigg| \mathbf{1}_{\mathbf{a}} \bigg| \mathbf{1}_{\mathbf{a}} \bigg| \mathbf{1}_{\mathbf{a}} \bigg| \mathbf{1}_{\mathbf{a}} \bigg| \mathbf{1}_{\mathbf{a}} \bigg| \mathbf{1}_{\mathbf{a}} \bigg| \mathbf{1}_{\mathbf{a}} \bigg| \$ 

l 6

 $\mathbb{E}[\mathbb{R}].$ 

MAGENTA

VIOLET

Return A Lock

WISTERIA VIOLET

Ĥ

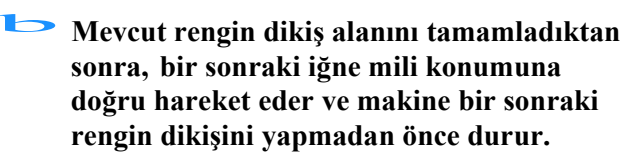

 $\frac{\mu_{\text{max}}}{\mu_{\text{max}}}$ tuşu görünümüne geri döner.

• Makine geçici olarak kapatılırsa, makine yeniden açıldığında, size dikişe mi devam etmek istediğiniz yoksa yeni bir desen mi seçmek istediğiniz sorulacaktır.

Nakış yapmaya devam etmek için v<br/> \* tuşuna basın. (Bkz. sayfa 122 "Makineyi kapattıktan sonra nakışa devam etme" .)

## **Nakış yapmadan önce duraklatma yerlerini belirleme**

Duraklatma yerleri , vuşuna basıldığında ekrana gelen duraklatma ayarı ekranından belirlenebilir.

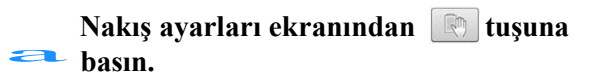

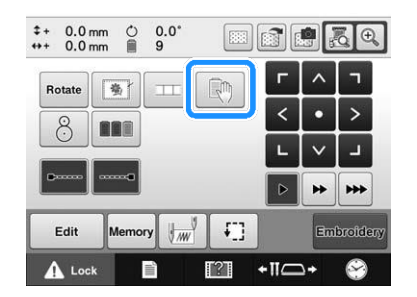

 $\rightarrow$  İplik rengini değiştirme ekranı görüntülenir.

## **İplik rengi sırası ekranından,<br><b>dikiş yapmadan önce makineyi durdurmak için istediğiniz yerdeki iplik rengini seçin.**

•İstenilen iplik rengi görüntülenmediyse, görüntülemek için sağ taraftaki kaydırma çubuğunu kullanın.

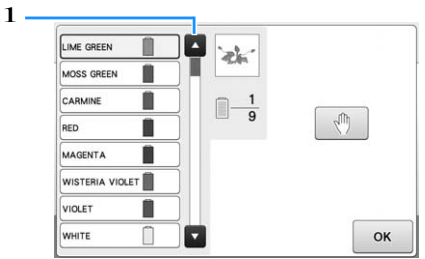

1 Kaydırma çubuğu

#### **tuşuna dokunun.**

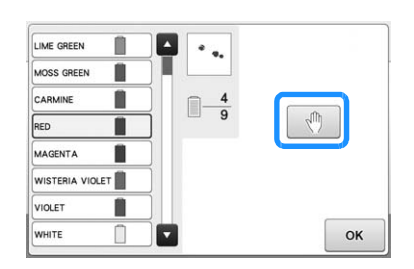

 $\rightarrow$  Makinenin nerede duracağını belirtmek için $\sqrt[n]{\ }$ 

işareti ekranda belirir.

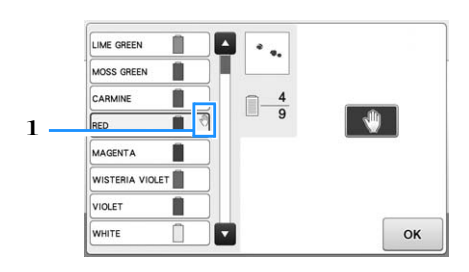

- $1 \sqrt{\frac{m}{n}}$ işareti
- Ayarları iptal etmek için, yeniden  $\left[\begin{array}{c|c} \mathbb{N} & \mathbb{I} \end{array}\right]$ tuşuna basın.

#### d **Her belirlemek istediğiniz duraklama için** b **ile** c**arasındaki adımları tekrarlayın.**

• Herhangi bir duraklama sayısı belirlenebilir.

 $\leftarrow$  **İstenilen ayarları belirledikten sonra**,

#### **tuşuna dokunun.**

• Nakış yaptıktan sonra belirlenen yerde durdurulduğunda, makine geçici olarak kapanırsa, makine yeniden açıldığında, size dikişe mi devam etmek istediğiniz yoksa yeni bir desen mi seçmek istediğiniz sorulacaktır. Nakış yapmaya devam etmek için  $\begin{array}{|c|c|} \hline \text{ox} & \text{tuguna basin.} \end{array}$ (Bkz. sayfa 122 "Makineyi kapattıktan sonra nakışa devam etme")

#### $\boxtimes$ Hatırlatma

- Eğer makine geçici olarak kapatılırsa, makine kapatılmadan önce belirlenen renk değişikliklerinde makineyi durdurma ayarları iptal edilmez. Ancak, eğer yeni bir desen seçilirse ayarlar iptal edilir.
- Eğer renk değişikliklerinde makineyi durdurma ayarları ile bir desen kaydedilirse, renk değişikliklerinde makineyi durdurma ayarları da kaydedilir.
# **Geçici iğne mili ayarı**

Nakış başladıktan sonra, makine bir renk değişikliğinde durdurulabilir ve dikilecek bir sonraki renk için farklı bir iğne mili belirlenebilir.

Farklı bir iğne miline önceden geçirilen üst iplik renginin yerini alarak, dikiş süresi kaydedilebilir. Örneğin, benzer renkte bir iplik geçici kullanım için onun yerini alabilir.

#### **a** tuşuna dokunun.

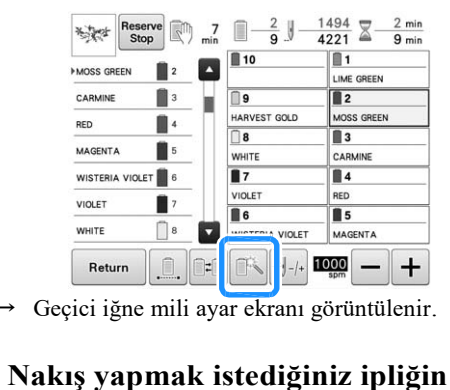

 $\rightarrow$  Geçici iğne mili ayar ekranı görüntülenir.

# **geçirildiği iğne milinin tuşuna dokunun.**

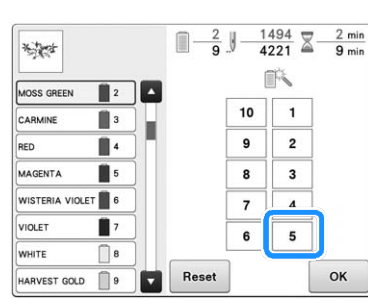

- Ѝ İğne mili sayısı değişir ve seçilen iğne milini göstermek için ekranda « belirir.
- $\rightarrow$  Ayarı iptal etmek için Reset tuşuna dokunun.
- 

#### ok tuşuna dokunun.

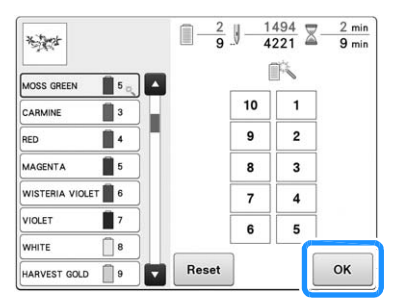

→ Nakış yapma ekranı yeniden görüntülenir.

#### **Hatırlatma**

• İplik rengi (iğne mili) dikiş yapılan alanın ortasında değiştirilemez.

# **Kesintisiz nakış yapma (monokrom)**

Seçilen desen bir çok renk yerine tek renkle dikilebilir. Makine bir an duraklayacak ancak renk adımları arasında durmaz, ve sonrasında desen<br>
tamamlanana kadar devem eder.<br> **Kesintisiz nakış yapmak istediğiniz**<br> **Kesintisiz nakış yapmak istediğiniz** tamamlanana kadar devem eder.

**ipliğin geçirildiği iğne milinin tuşuna dokunun.** 

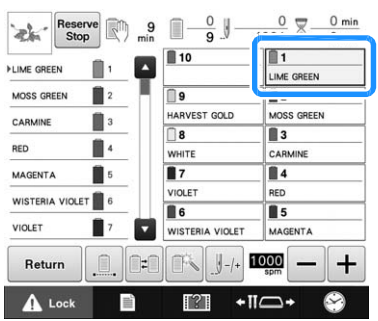

**Çok renkli adımların gölgelendirilmesi için** b **tuşuna basın ve nakış yaparken ipliği değiştirmek yerine seçilen desen, tek renkte nakış yapacaktır.**

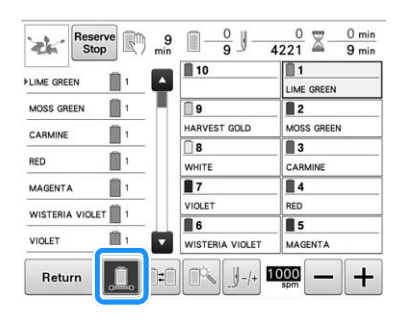

- $\rightarrow$  Ekranda gösterilen iplik rengi grileşir.
- Desenin orijinal ayarlarına geri dönmek için tekrar  $\boxed{1}$  tuşuna basın.

#### Hatırlatma 4

- Kesintisiz nakış yapmaya ayarlanmış olsa da, DST iplik kesme fonksiyonu kullanılabilir. (bkz. syf. 227).
- Nakış yapmayı tamamladıktan sonra, kesintisiz nakış iptal olacaktır.

# **Yedek iğne mili ve dikiş hızı ayarları**

Normalde, makine otomatik olarak iğne millerine iplik renkleri atar; ancak belirli bir iplik rengi belirli bir iğne miline manuel olarak atanabilir. Eğer bir iğne mili belirlenirse, o iğne mili makinenin otomatik atamalarından kaldırılır ve belirlenen renk ona atanmış olarak kalır.

Özellikle, sık kullanılan iplik renklerini belirli iğne millerine atayarak, iplik makaralarını değiştirme sorunu azaltılabilir. Ayrıca, atanan iğne mili için maksimum dikiş hızı belirlenebilir. Özellikle atanan iğne miline, metal iplik gibi zayıf bir iplik ayarladığınızda faydalı olacaktır.

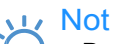

- Bu özelliğe nakış yapma ekranından erişilemez.
	- Normal modda, 9 iğne miline kadar iplik rengi atayabilirsiniz. Ayarlar ekranından, "Manuel Renk Sırası"nı "AÇIK" olarak ayarladığınızda, 10 iğne miline kadar atama yapmak mümkündür. Eğer "Manuel Renk Sırası"ndaki 10 iğne milinin tamamına da atayıp sonrasında makineyi normal moda alırsanız, 10. iğne mili ayarı otomatik olarak iptal edilir.

Sayfa 132'deki "Her iğne mili için iplik rengi seçme/yönetme (manuel renk sırası)"na bakınız.

Manuel bir iğne mili ayarı belirlendiğinde, ayar iptal edilene kadar uygulamada kalır.

Manuel iğne mili ayarları ayarlar ekranının 3. sayfasından belirlenebilir.

a **tuşuna dokunun ve ardından ayarlar ekranı sayfa 3'ü görüntülemek için ve tuşlarına dokunun.**

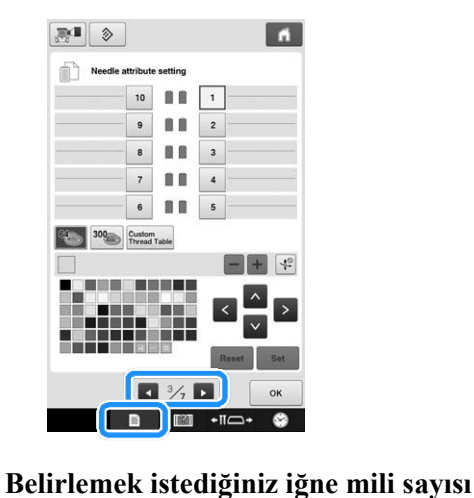

**için ila arasındaki herhangi bir tuşa dokunun.**

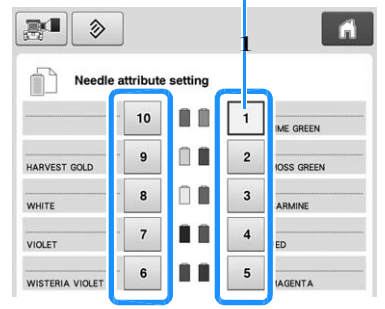

1 Seçilen iğne mili sayısını gösterir

#### c **İğne miline atanacak rengi seçin.**

İstenilen rengi seçmek için  $\left| \wedge \right|$ ,  $\left| \left\langle \right| \right|$   $\left| \times \right|$  ve  $\left| \vee \right|$ tuşlarına dokunun ya da doğrudan bir renge dokunun.

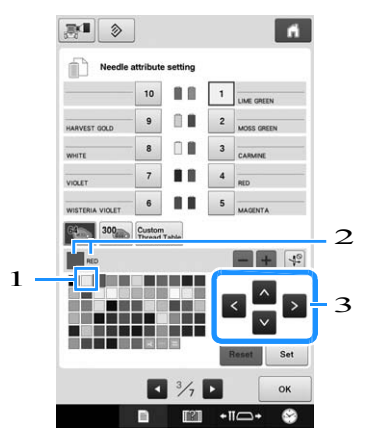

- 1 Ekranda büyütülen renk seçilen renktir.
- 2 Seçilen rengi ve adını gösterir.
- 3 Vurgulanan renk karesi, dokunulan tuşun üzerindeki ok yönünde ilerler.

4

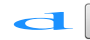

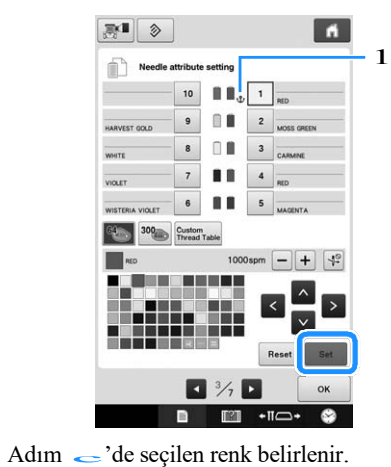

- 
- 1 Seçilen iplik rengi ve makara üzerinde  $\mathbf{\hat{V}}$ işareti belirir.
- **Atanan iğne mili için maksimum dikiş hızını ayarlamak için ya da tuşlarına basın.**  $\begin{array}{c} 1 \\ \hline \end{array}$

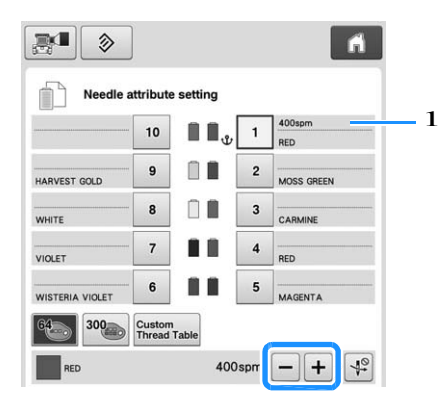

1 Maksimum dikiş hızı ayarının değeri

#### Hatırlatma  $\overline{\mathscr{L}}$

- Özellikle atanan iğne mili için metal iplik gibi özel bir iplik ayarladığınızda, dikiş hızını 400 spm'ye düşürün.
- Nakış ekranından daha hızlı bir ayar seçseniz bile, her zaman burada belirlenen maksimum dikiş hızı, atanan iğne mili üzerinde geçerlidir. (bkz. sayfa 139).

d **tuşuna dokunun. Gerektiğinde, <sup>i</sup> ğ n e y e otomatik iplik geçirmeyi iptal etmek için**  $\left|\frac{1}{2}\right|$  **tuşuna dokunun.** f

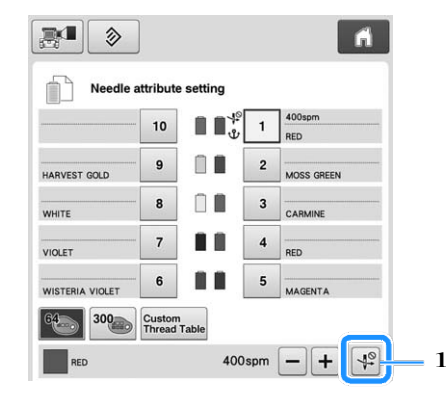

1 İplik geçirici tuşunu devre dışı bırakın<br>
<sub>s</sub> **ex duşuna dokunun.** 

• Belrlenen iğne mili  $\mathbf{\hat{U}}$  ile ve belirlenen maksimum dikiş hızı nakış ekranında gösterilir.

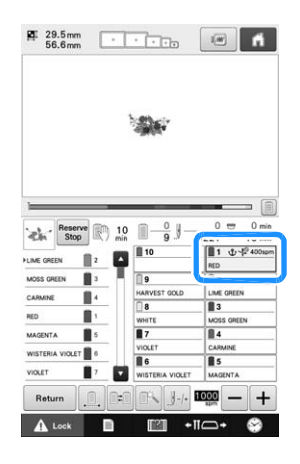

## ■ **Ayarı** iptal etme

Ayarı iptal etmek için, önce iptal edin, ve sonrasında yeni ayarı seçin.

**Example 1.5 Silmek istediğiniz ayara ait iğne mili sayısı için ile arasındaki tuşlardan birine dokunun.**

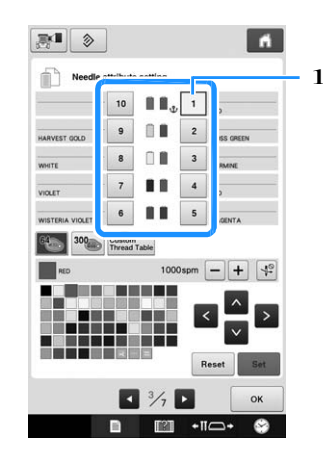

# 1 Seçilen iğne mili sayısını gösterir<br>**1 Secara Elesandria dokunun.**

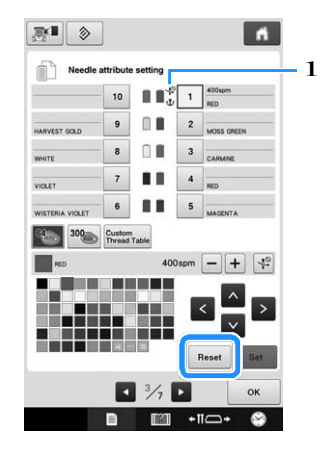

- $1 \quad \mathbf{\mathbf{\hat{U}}}$  iplik makarasından kaybolur.
- $\rightarrow$  Bu manuel iğne mili ayarlarını iptal eder.

c **İğneye iplik takmayı iptal etme ayarını kaldırmak için yeniden tuşuna dokunun.**

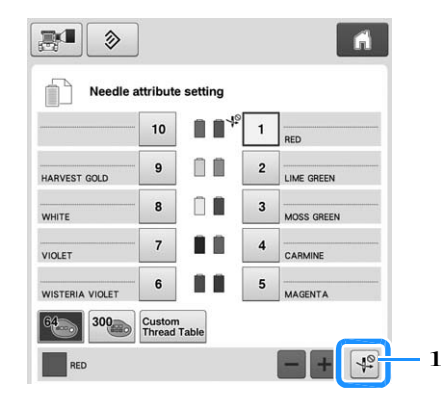

1 İplik geçirici tuşunu devre dışı bırakın

#### Hatırlatma  $\mathbb{Z}$

• Diğer iplik rengini, ayarını iptal ettiğiniz iğne miline atamak için sayfa 143'teki c adımından prosedürü takip edin.

# Bölüm 5 DESENLERİ SEÇME/DÜZENLEME/ KAYDETME

Bu bölüm, nakış desenlerini seçme, düzenleme ve kaydetme ile ilgili detayları içerir.

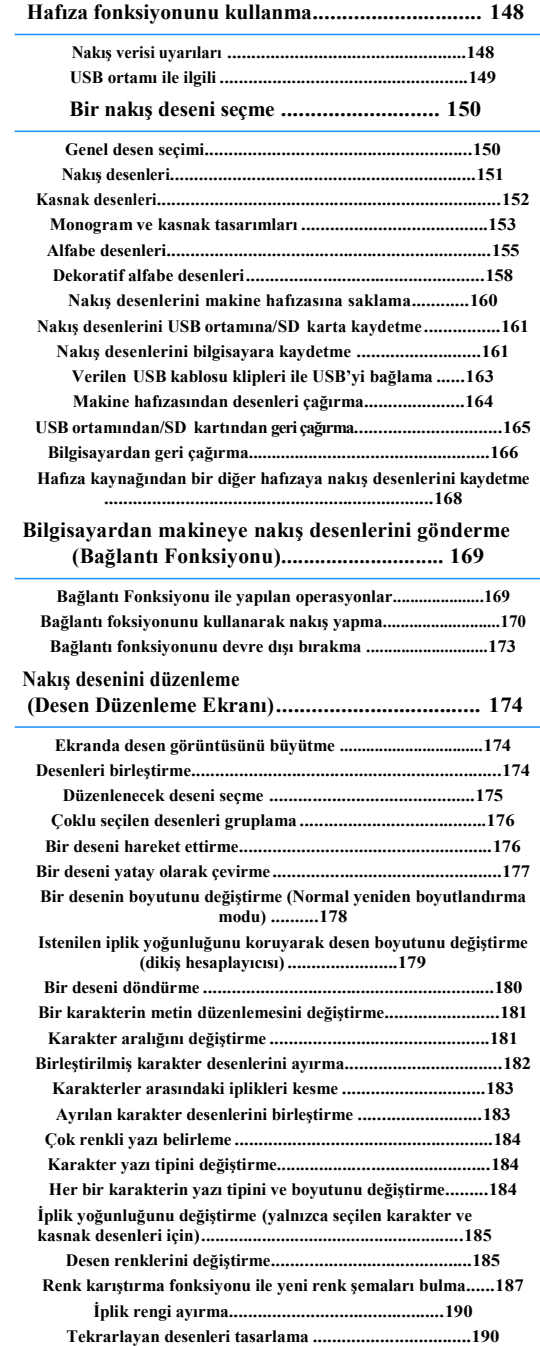

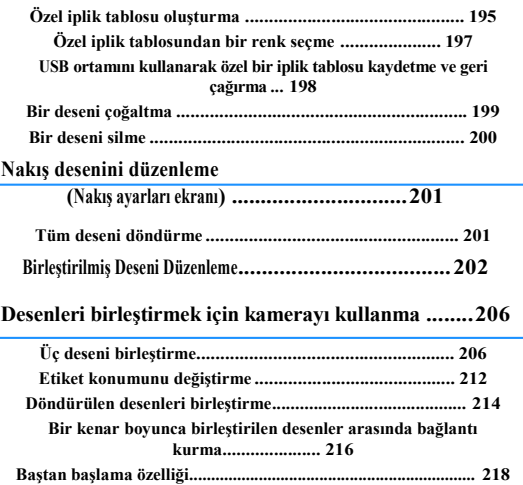

# **Hafıza fonksiyonunu kullanma**

# **Nakış verisi uyarıları**

Bu makinede oluşturulandan ya da kaydedilenden farklı bir nakış verisi kullanırken aşağıdaki uyarıları inceleyin.

**DİKKAT • Orijinal desenlerimizden farklı bir nakış verisi kullanırken, Çok ince bir dikiş hacmi ile dikiş yapıldığında ya da üst üste üç ya da daha fazla dikiş yapıldığında iplik kopabilir ya da iğne kırılabilir. Bu durumda, nakış verisini düzenlemek için orijinal veri tasarım sistemlerimizden birini kullanın.** 

#### ■ **Kullanılabilecek nakış verisi türleri**

• Bu makinede yalnızca .pen, .pes, .phc and .dst nakış verisi dosyaları kullanılabilir. Veri tasarım sistemlerimizi veya nakış makinelerimizi kullanarak kaydedilenlerden başka veriler kullanmak nakış makinesinin arızalanmasına neden olabilir.

## ■ **Kullanılabilecek USB cihazları/ortamı türleri**

Dikiş verileri USB ortamına kaydedilebilir ya da USB ortamından geri çağırılabilir. Aşağıdaki özelliklere uyan bir aygıt kullanın.

- USB Flash sürücü (USB Flash bellek) • USB Disket sürücüsü
- Sadece dikiş verileri geri çağrılabilir.
- USB CD-ROM, CD-R, CD-RW sürücüler

Ayrıca USB Bellek Kartı Okuyucusu / USB kart yazıcı modülü ile aşağıdaki USB ortamı türlerini de kullanabilirsiniz.

- Güvenli Dijital (SD) Kart
- Kompakt flaş
- Hafıza kartı
- Akıllı Medya
- Çoklu Ortam Kartı (MMC)
- xD-Resim Kartı

#### Not

- İşlem hızı, depolanan verilerin miktarına göre değişebilir.
- Bazı USB ortamları bu makine ile kullanılamayabilir. Lütfen daha fazla detay için web sitemizi ( http://support.brother.com ) ziyaret edin.

• USB aygıtları / ortamları taktıktan sonra erişim lambası yanıp sönmeye başlar ve cihazların / ortamın tanınması yaklaşık 5 ila 6 saniye sürer. (Bu süre, USB cihazına / ortamına bağlı olarak değişecektir).

### Hatırlatma

- Dosya klasörleri oluşturmak için bir bilgisayar kullanın.
	- Dosya adlarında harfler ve rakamlar kullanılabilir.

# ■ **Makinenizi PC'ye bağlama**

- Uyumlu modeller:
- Standart donanım olarak bir USB bağlantı noktasına sahip IBM PC
- Standart donanım olarak USB bağlantı noktası bulunan IBM PC uyumlu bilgisayar
- Uyumlu çalışan işletim sistemleri:

Microsoft Windows 7, Windows 8.1, Windows 10

## ■**Verilerin oluşturulması ve kaydedilmesi için bilgisayar kullanımı ile ilgili önlemler**

- Eğer nakış veri dosyası/klasörünün adı, örneğin isim özel karakter içerdiği için tanımlanamıyorsa, dosya/klasör görüntülenemez. Böyle bir durum olduğunda, dosyanın/klasörün adını değiştirin. Alfabenin 26 harfini (büyük ve küçük harf), 0'dan 9'a kadar olan sayıları, "-" ve "\_" öğelerini kullanmanızı öneririz.
- 200 mm (H) × 360 mm (W) (approx. 7-7/8 inç (H) × 14 inç (W)) ölçülerinden büyük nakış verisi kullanılamaz. (Tüm desenler 200 mm (H) × 360 mm (W) (yaklaşık. 7-7/8 inç (H) × 14 inç (W)) desen alanı ölçüsü aralığında olmalıdır.)
- Belirlenen limitleri aşan renk sayıları ya da dikiş sayıları ile kaydedilen .pes dosyaları görüntülenemez. Birleştirilmiş desen, maksimum 500,000 dikiş sayısını ya da maksimum 127 renk değişikliğini aşamaz. Bunun üzerindeki sayılar, desenin genel ölçüsüne bağlı olarak yaklaşıktır). Bu talimatlara uygun olması açısından, nakış desenini düzenlemek için bizim desen yazılım programlarımızdan birini kullanın.
- USB ortamında oluşturulan bir dosyaya kaydedilen nakış verisi geri alınabilir.
- Bilgisayarda "Çıkarılabilir Disk" içinde klasörler oluşturmayın. Eğer nakış verisi "Çıkarılabilir Disk" içinde bir dosyaya kaydedilirse, o nakış verisi makine tarafından geri çağırılamaz.

### ■ **Tajima (.dst) nakış verisi**

• Tajima (.dst) verisi, özel bir iplik rengi bilgisi içermediği için, varsayılan iplik rengi sırası ile görüntülenir. Önizlemeyi kontrol edin ve iplik renklerini istenildiği gibi değiştirin.

# **USB ortamı hakkında**

- USB ortamını çıkarmayın ya da değiştirmeyin.
- USB ortamının, su, solvent, içecek ya da diğer sıvılarla ıslanmasına izin vermeyin.
- USB ortamını yüksek statik elektrik ya da elektriksel karışıklığa maruz kalan yerlerde kullanmayın ya da kaydetmeyin. • Titreşimler veya darbeler, doğrudan güneş ışığı, aşırı toz (veya tiftik), yüksek sıcaklık, yüksek nem, aşırı sıcaklık dalgalanmaları
- veya güçlü manyetik kuvvetlere (hoparlörler gibi) maruz kalan alanlarda USB ortamını kullanmayın veya saklamayın. • Nakış verileri USB ortamından çağrılırken, makinenin titreşimlere veya darbelere maruz kalmasına izin vermeyin ve
- USB ortamını makineden çıkarmaya çalışmayın.
- Bazı USB ortamları bu makine ile kullanılamayabilir. Daha fazla ayrıntı için lütfen web sitemizi ziyaret edin.
- USB ortamını yalnızca USB ortamındaki erişim lambası yanarken çıkarın (bkz. sayfa 166 "Nakış desenlerini USB ortamına / SD karta kaydetme").
- Daha fazla bilgi için, satın almış olduğunuz USB ortamı ile verilen kullanım kılavuzuna bakınız.
- USB cihazını / ortamını makineye taktıktan hemen sonra çıkarmayın. USB cihazını / ortamını çıkarmadan önce en az 5 saniye beklemeyi unutmayın.

# **Bir Nakış Deseni Seçme**

Bu makinede çeşitli nakış desenleri bulunmaktadır. Yerleşik desenler haricinde, çeşitli diğer desenler, nakış kartlarından (opsiyonel) ve bilgisayardan seçilebilir.

# **Genel desen seçimi**

Desen seçme prosedürü desen türüne bağlı olarak farklılık gösterir; ancak bir model seçmek için genel prosedür aşağıda açıklanmaktadır.

**Desen türü seçim ekranında**, istenilen<br> **a kategorinin tuşuna dokunun.** 

### ■ **Desen türü seçim ekranı**

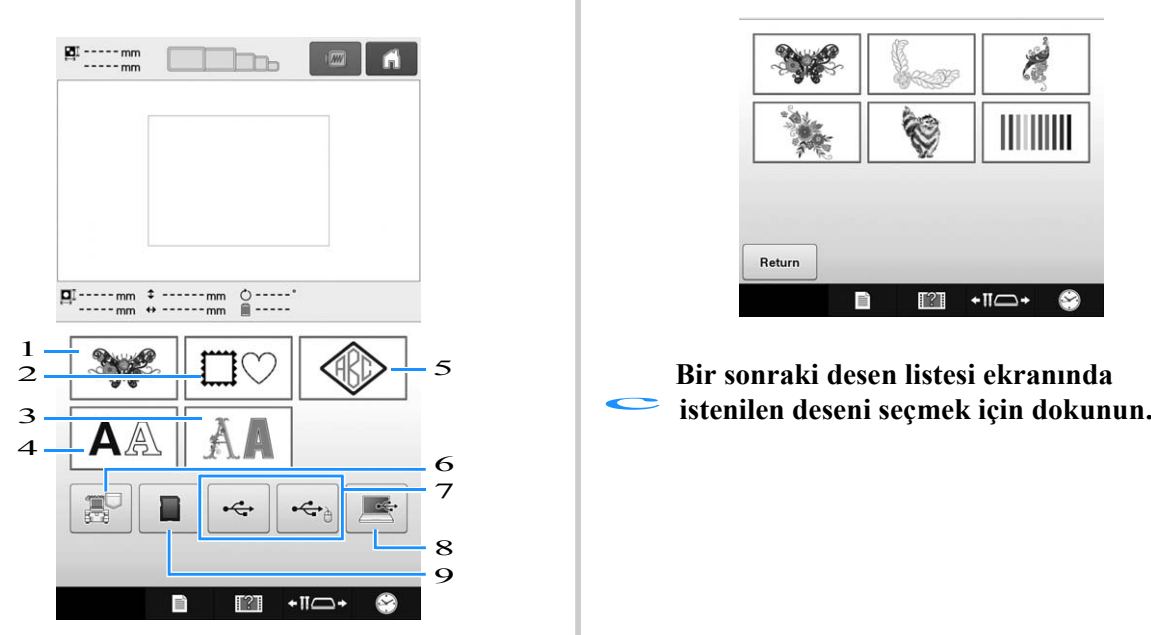

- 1 Nakış desenleri
- 2 Çerçeve desenleri
- 3 Dekoratif alfabe desenleri
- 4 Alfabe desenleri
- 5 Monogram ve çerçeve deseni
- 6 Makinenin hafızasına kaydedilen nakış desenleri
- 7 USB ortamına kaydedilen nakış desenleri
- 8 Bilgisayara (USB) kaydedilen nakış desenleri
- 9 SD karta kaydedilen nakış desenleri

**Bir sonraki desen kategorisi listesi ekranında Bir sonraki desen kategorisi listesi ek**<br>**seçmek istediğiniz desen kategorisine dokunun.** 

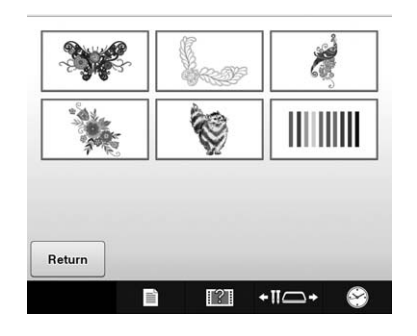

2 5 **Bir sonraki desen listesi ekranında**

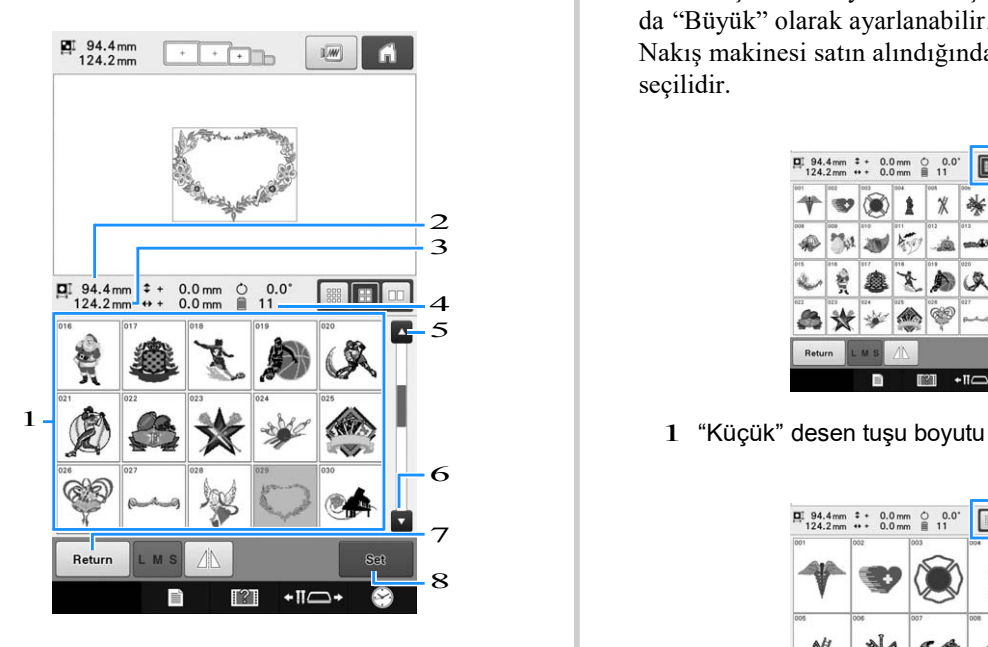

- 1 Desen tuşları Aşağıdaki desen bilgisini görüntülemek için desene dokunun
- 2 Desenin dikey uzunluğu
- 3 Desenin yatay uzunluğu
- 4 İplik rengi değişikliği sayısı

5, 6 Eğer birden fazla sayfa varsa, istenilen sayfa görüntülenene kadar 4 ya da v tuşlarına dokunun.

- 7 Kategoriyi değiştirmek amacıyla desen türü seçimi ekranına geri dönmek için Return tuşuna dokunun.
- 8 Deseni onaylamak için dokunun, ve desen düzenleme ekranına gidin.

#### Hatırlatma

Ú.

• Eğer desen listesinde birden çok sayfa varsa, sayfalar arasında gezinmek için parmağınızı desen alanında aşağı ve yukarı doğru hareket ettirin.

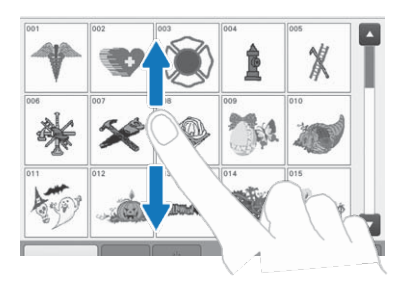

## ■ **Desen listesi ekranı** ■ **Desen tuşlarının boyutunu değiştirme**

Desen tuşlarının boyutları "Küçük", "Orta" ya da "Büyük" olarak ayarlanabilir. Nakış makinesi satın alındığında, "Orta" seçilidir.

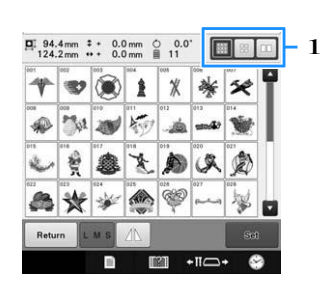

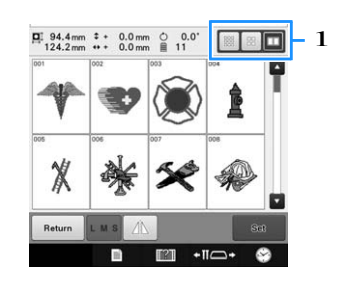

<sup>1</sup> "Büyük" desen tuşu boyutu

# **Nakış desenleri**

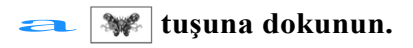

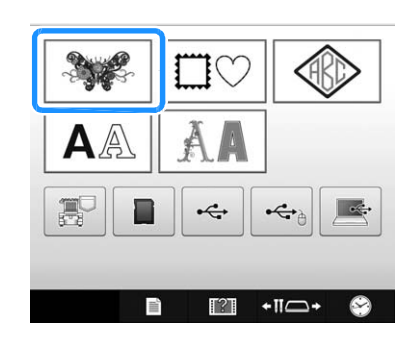

 $\rightarrow$  Nakış deseni kategorileri görüntülenir. **Bir nakış deseni kategorisi seçin.** 

İstenilen kategoriye dokunun.

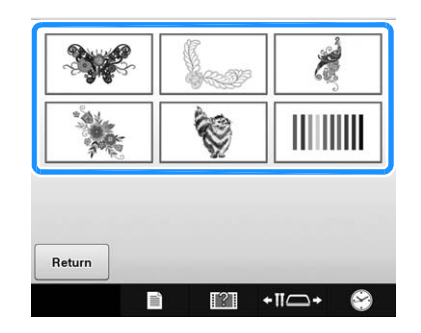

 $\rightarrow$  Nakış desenleri listesi ekrana gelir.

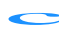

#### c**Bir nakış deseni seçin.**

İstenilen desene dokunun.

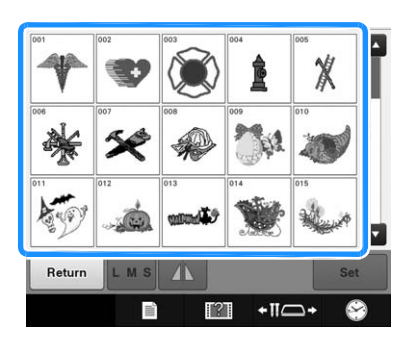

 $\rightarrow$  Seçilen desen, desen görüntüleme alanında gösterilir.

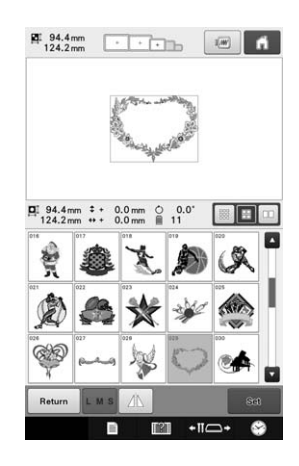

• Eğer yanlış desen seçildiyse ya da farklı bir desen seçmek isterseniz, istenilen desene dokunun.

#### **d sa** tuşuna dokunun

Bu, desen seçimini onaylar.

 $\rightarrow$  Desen düzenleme ekranı görüntülenir.

# **Çerçeve desenleri**

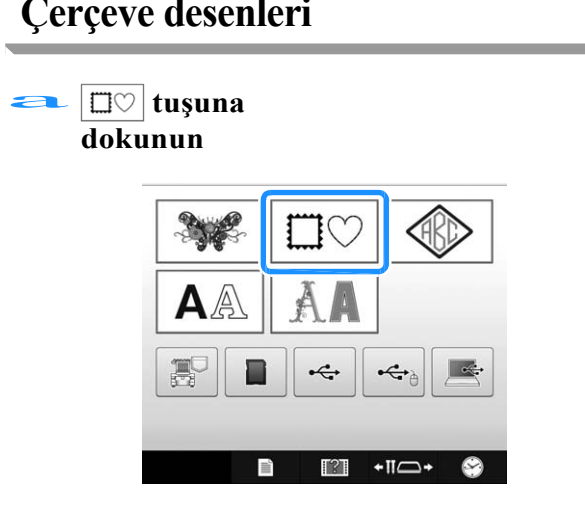

 $\rightarrow$  Çerçeve desenleri listesi ekrana gelir.

#### b **Ekranın yukarı kısmındaki tuşlardan, çerçeve için istenilen şekli seçin.**

İstenilen çerçeve şekline dokunun.

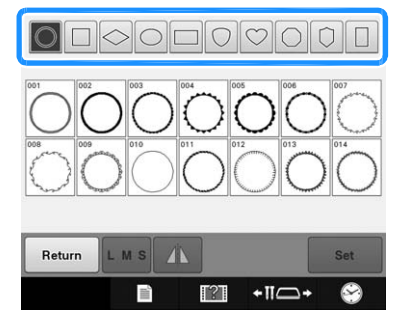

Ѝ Mevcut çerçeve desenleri ekranın alt yarısında belirir.

#### $\sum$  Bir desen çerçevesi seçin.

İstenilen desene dokunun.

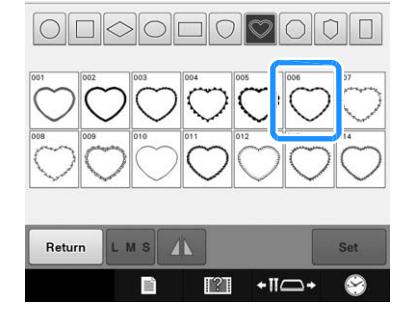

 $\rightarrow$  Seçilen desen, desen görüntüleme alanında belirir.

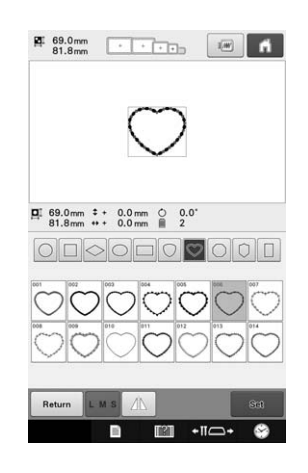

- Eğer yanlış desen seçilirse ya da farklı bir desen seçmek isterseniz, istenilen desene dokunun. **e** Eger yanns desen seçuirse ya da raisterseniz, istenilen desene dokun
	-

Bu, desen seçimini onaylar.

 $\rightarrow$  Desen düzenleme ekranı görüntülenir.

Monogram tasarımları, iki ya da üç harfi birleştirerek oluşturulabilir. Çerçeve desenleri de bu tasarım türleri için kullanılabilir.<br> **a tuşuna dokunun.**<br> **tuşuna dokunun.** 

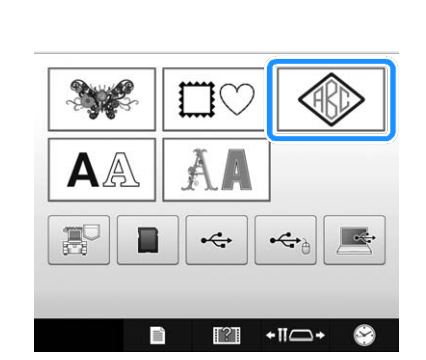

 $\rightarrow$  Desen seçim ekranı görüntülenir.

# **b**<br>→ Desen seçim ekranı görüntüleni<br>**b** Monogram tasarımını seçin.

İstenilen karakter türü düğmesine dokunun.

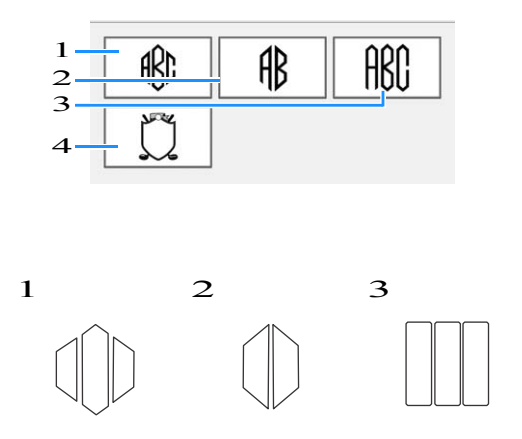

Yazı giriş ekranı görüntülenir.

• Eğer 4 seçiliyse, çerçeve deseni listesi ekrana gelir. Çerçeve ile harfleri birleştirerek bir desen oluştururken, ikisinden hangisinin, harflerin mi yoksa çerçevenin mi seçileceği önemli değildir. Dikiş sırası, monogram parçalarının seçildiği sırayı takip eder. Bu örnekte, biz önce harfleri seçeceğiz.

#### c**Karakterleri seçin.**

Farklı karakter şekillerini seçmek için sekmelere

dokunun ve sonrasında her sekmedeki bir harfin tuşuna dokunun.

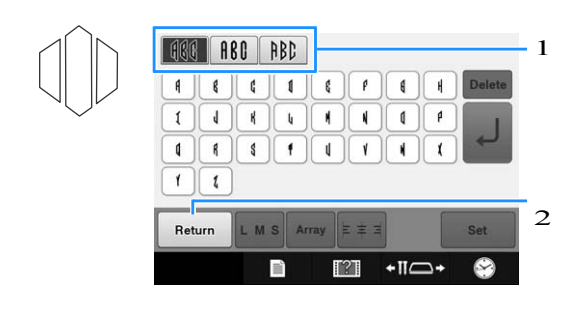

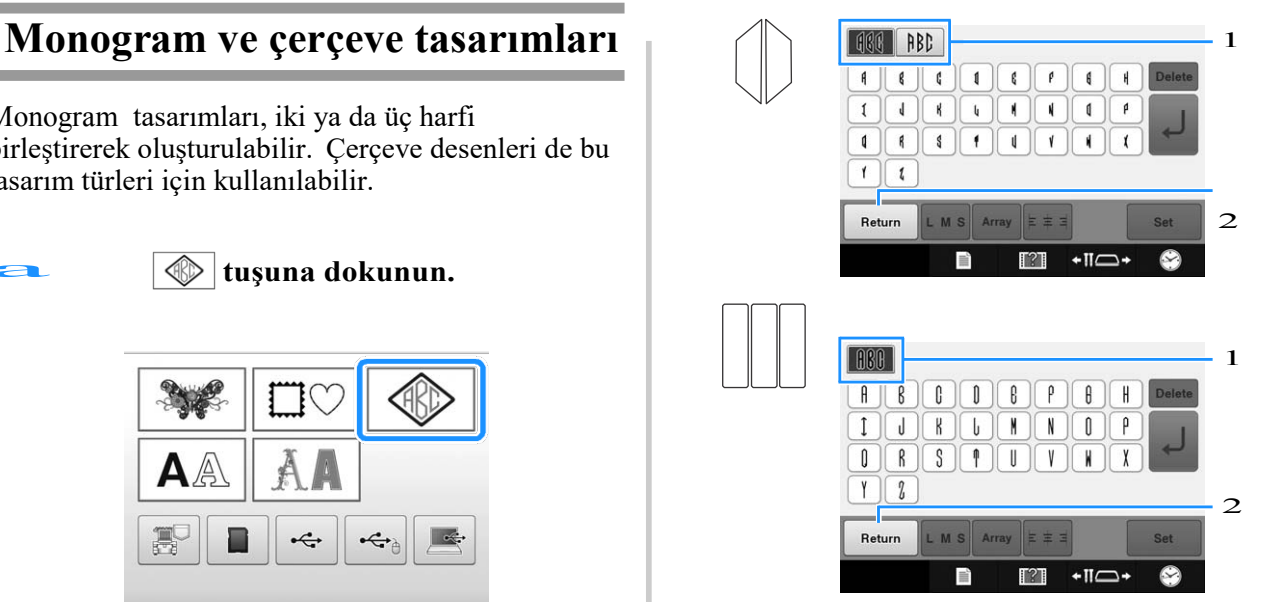

- \* Harflerin şekli bu tasarımla aynı olduğundan, seçilecek herhangi bir sekme bulunmamaktadır. Bu ekrandan üç harf seçin.
- 1 Sekmeler
- 2 Karakterin yazı tipini değiştirmek için, desen seçimi ekranına geri dönmek amacıyla tuşuna dokunun. Return
- $\rightarrow$  Seçilen karakterler, yazı önizleme alanı ve desen

görüntüleme alanında görüntülenir.

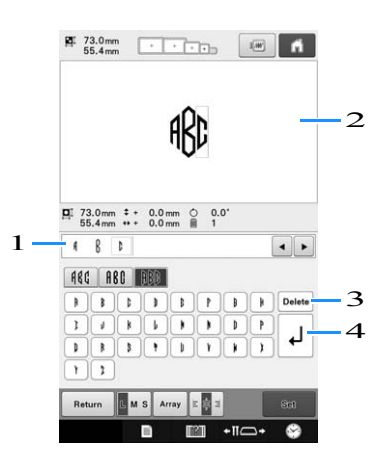

- 1 Yazı önizleme alanı
- 2 Desen görüntüleme alanı

3 Eğer hatalı bir karakter seçilirse ya da farklı bir karakter seçmek isterseniz, seçilen son karakteri iptal etmek için <sup>Delete</sup> tuşuna dokunun, ve ardından istenilen karaktere dokunun. 4 Sonraki satır tuşu

#### Hatırlatma

- 1 **Fraumalinia**<br>Tasarıma bağlı olarak, önceden belirlenmiş bir harf sayısı vardır; ancak, önceden belirlenmiş harf sayısından fazlası da girilebilir. Eğer çok fazla harf seçilecekse, harfler iptal etmek için  $\vert$  Delete tuşuna dokunun.
- $2 \rightarrow$ İstenirse, bu karakterleri monogram oluşturmadan diğer karakter desenlerinde olduğu gibi kullanmak için birden fazla harf seçilebilir.

# **Gerektiğinde, karakterleri düzenleyin.** <del>d Gerektiğinde, karakterleri</del><br>düzenleyin.<br>düzenleyin.

• Karakterleri düzenlemekle ilgili detaylar için, Sayfa 155'teki "Alfabe desenleri"ne bakınız.

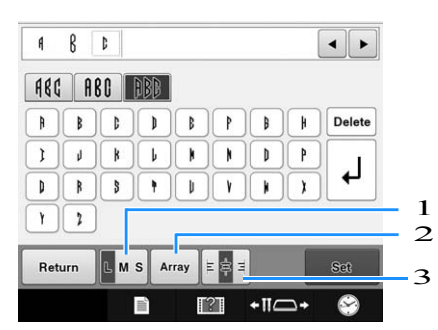

1 Karakterlerin boyutunu değiştirmek için bu tuşa dokunun.

2 Metin düzenlemesini değiştirmek için bu tuşa dokunun.

3 Metin hizalamasını değiştirmek için bu tuşa dokunun.

## ■ **Desen boyutunu değiştirme**

İlk karakteri seçtikten sonra, karakter istediğiniz boyutta olana kadar  $\left[\cos \theta\right]$  tuşuna basın.

- Seçilen bir sonraki karakterin yeni karakter boyutu olacaktır.
- Tüm girilen karakterlerin karakter boyutları, karakterler birleştirildikten sonra değiştirilemez. (Tüm desenin boyutu, desen düzenleme ekranından değiştirilebilir.)

## ■ **Bir karakter secme**

Karakter, yazı önizleme alanından ya da desen görüntüleme alanından seçilebilir.

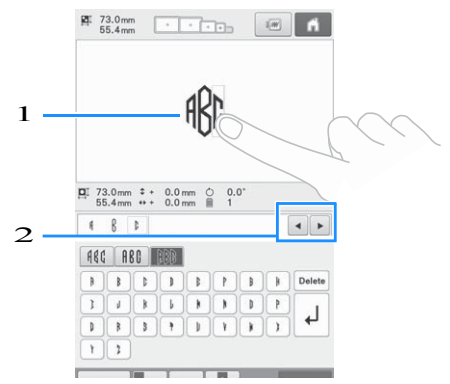

1 Doğrudan bir karakter seçin.

2 Kursörü hareket ettirmek için ve tuşuna e **tuşuna dokunun.** basın ve bir karakter seçin.

Bu karakter seçimini onaylar.

 $\rightarrow$  Desen düzenleme ekranı görünür. Sonrasında, harfleri bir çerçeveyle birleştiririz.

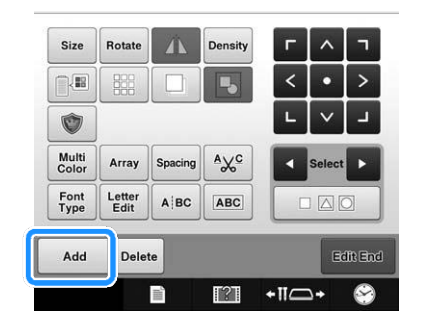

 $\rightarrow$  Desen türü seçim ekranı görüntülenir.

→ Desen türü seçim ekranı gör<br>
<del>●</del> **www.tuşuna dokunun.** 

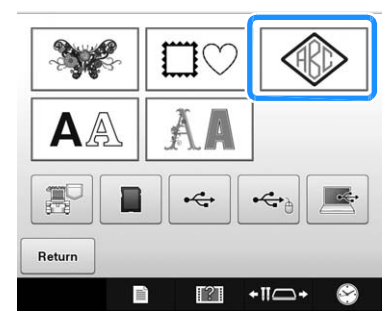

 $\rightarrow$  Tasarım seçim ekranı görüntülenir. → Tasarım seçim ekranı görüntülenir.<br> **tuşuna dokunun.** 

$$
\mathbf{L}^{\mathbf{L}}
$$

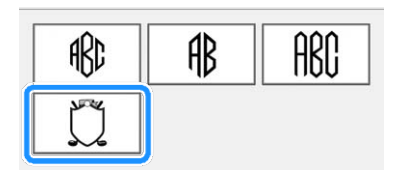

 $\rightarrow$  Çerçeve desenleri listesi ekrana gelir.

# **i Bir desen seçin.**<br> **Intensien desene dokunun.**

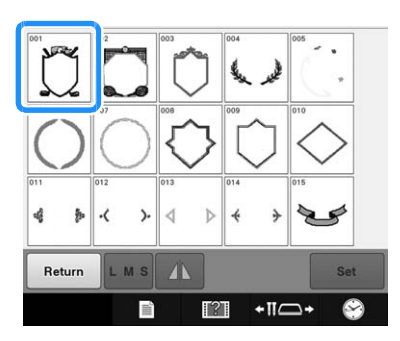

 $\rightarrow$  Seçilen çerçeve deseni, desen görüntüleme ekranında belirir.

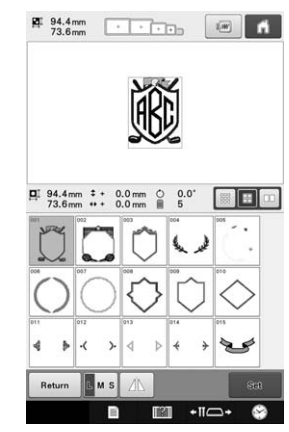

• Eğer yanlış desen seçilirse ya da farklı bir desen seçmek<br>
isterseniz, istenilen çerçeve desenine dokunun.<br> **Firma dokunun.**<br>
Pu seresus sesimini sexular isterseniz, istenilen çerçeve desenine dokunun.

Bu, çerçeve seçimini onaylar.

 $\rightarrow$  Desen düzenleme ekranı görüntülenir.

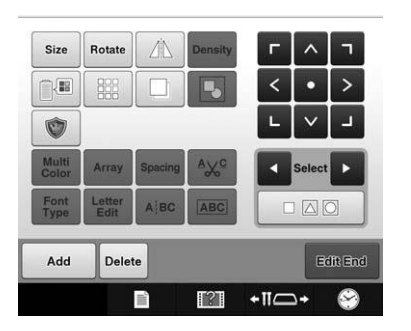

#### Hatırlatma  $\mathbb{Z}^{\mathsf{I}}$

- Boyut ve şekil itibariyle, bazı çerçeve desenleri tasarımla birlikte kullanılamaz.
- Çerçeve desenleri yalnızca kullanılabilecek bazı desenlerdir. 3 harfli monogram desenlerin dışındaki karakter desenleri kombinasyonda kullanılabilir.

# **Alfabe desenleri**

37 yerleşik karakter yazı tipi vardır.

Örnek: "Lucky Color" yazma

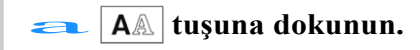

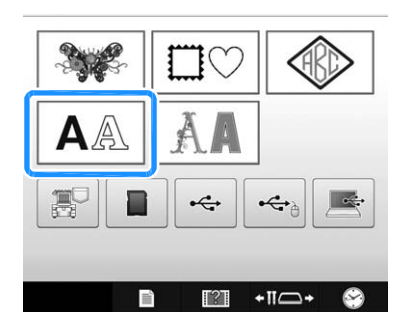

- $\rightarrow$  Yazı tipi seçme ekranı belirir.
- **b B tl +l c +**<br>→ Yazı tipi seçme ekranı belirir.<br>**Bir karakter yazı tipi seçin.**

İstenilen karakter yazı tipine dokunun.

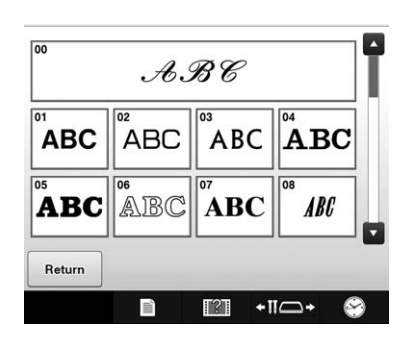

- Diğer seçenekler için  $\blacktriangle$  ya da  $\blacktriangledown$  tuşlarına dokunun.
- $\rightarrow$  Yazı giriş ekranı görüntülenir.

c **Seçmek istediğiniz karakterin tuşu görüntülenmezse, istediğiniz karakter grubunun sekmesine dokunun.** 

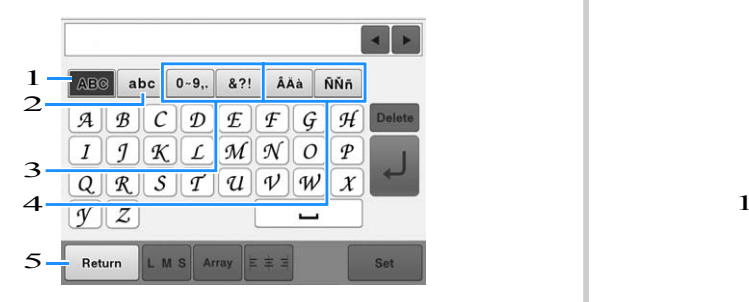

- 1 Büyük harf
- 2 Küçük harf
- 3 Sayılar / semboller
- 4 Aksanlı karakterler

5 Karakter yazı tipini değiştirmek için bu tuşa dokunun.

- $\rightarrow$  Sekmede gösterilen karakterler için metin verisi ekranı
- Karakter yazı tipini değiştirmek için, yazı tipi seçimi ekranına geri dönmek amacıyla Return | tuşuna basın.

#### d **"L" harfini girin.**

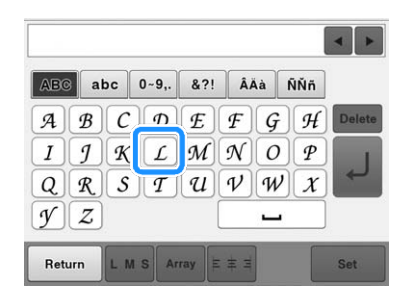

 $\rightarrow$ Seçilen karakterler metin önizleme alanında ve desen görüntüleme alanında görünür.

**Girilen ilk karakter için, karakterin boyutunu değiştirmek amacıyla tuşuna dokunun.**  $\overline{G}$ 

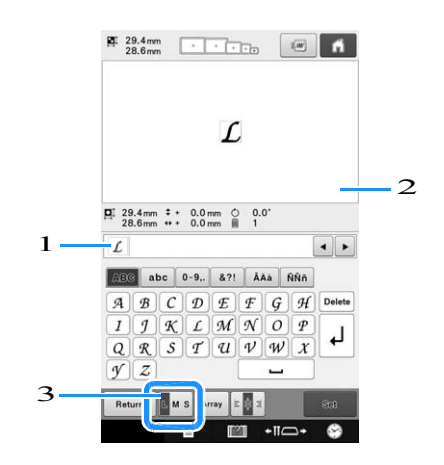

- 1 Metin önizleme alanı
- 2 Desen görüntüleme alanı
- 3 Boyutu değiştirmek için bu tuşa dokunun.
- Sonraki seçilen karakterlerin yeni bir karakter boyutu olacaktır.
- Tüm girilen karakterlerin karakter boyutu, karakterler birleştirildikten sonra değiştirilemez. (Tüm desenin boyutu, desen düzenleme ekranından değiştirilebilir.)

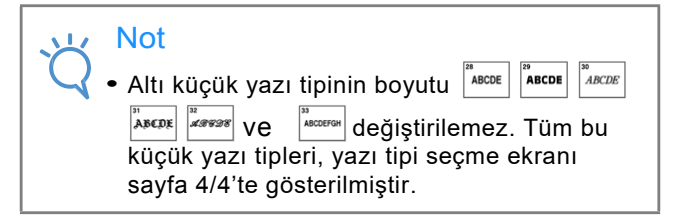

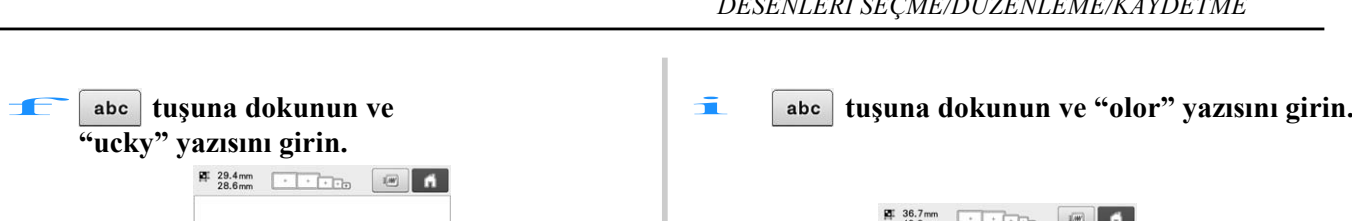

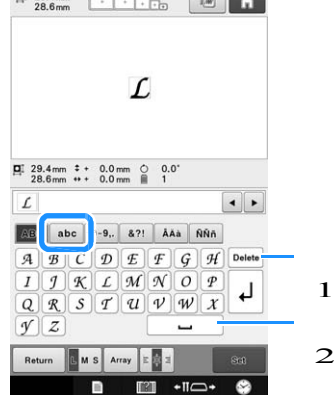

1 Eğer hatalı bir karakter seçildiyse ya da farklı bir karakter seçmek isterseniz, son seçilen karakteri iptal etmek için <sup>Delete</sup> tuşuna basın ve sonrasında istenilen karakterin tuşuna dokunun.

Delete tuşuna her basıldığında, metindeki son karakter silinir.

2 Boşluk bırakmak için  $\vert \square \vert$ tuşuna dokunun.

e<br>B **Tuşuna dokunarak yeni bir satır girin.**

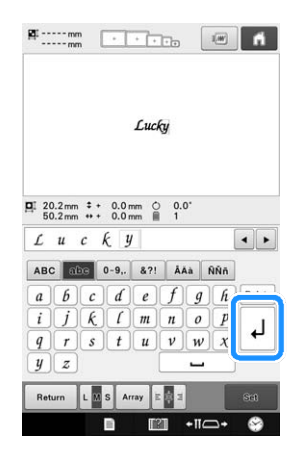

**tuşuna dokunun ve "C"harfini girin.**  h

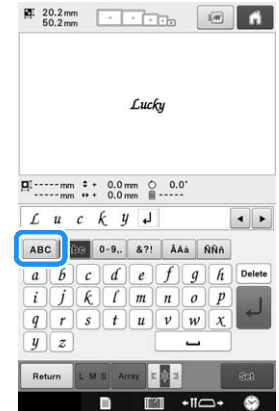

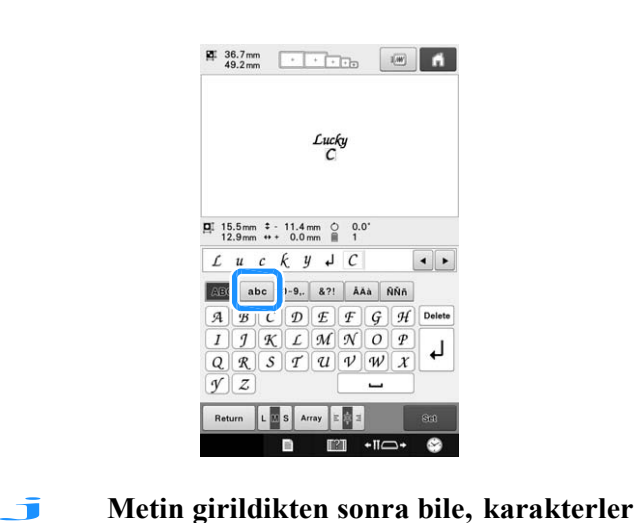

**seçilebilir ve düzenlenebilir (yeniden boyutlandırılabilir, vs.).**

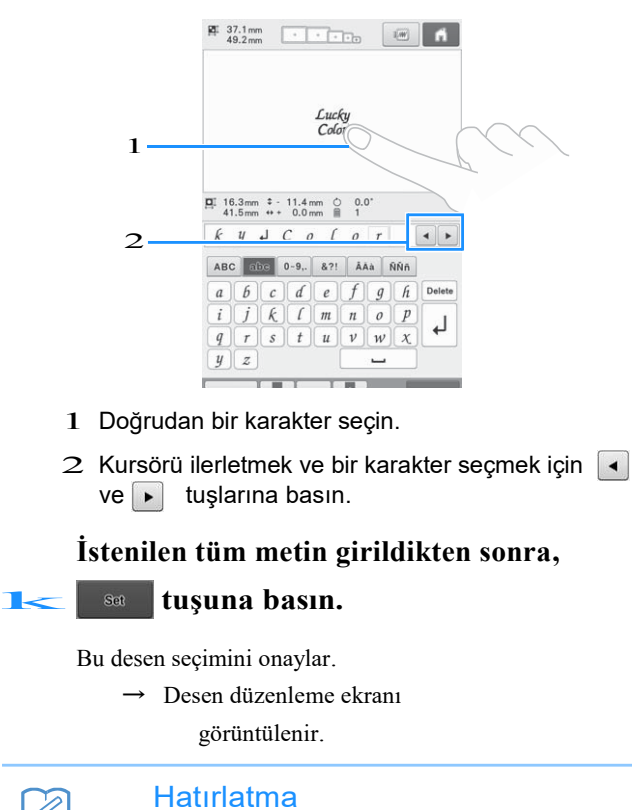

• Yazı rengi siyah olarak ayarlanmıştır. Rengi değiştirmek için, sayfa 184'deki "Çok renkli yazıyı belirleme"ye ve sayfa 185'deki "Desen renklerini değiştirme"ye bakınız.

Ĥ

# ■ **Metin düzenlemesini değiştirme**

Aşağıda gösterilen ekranı görüntülemek için tuşuna basın. İstenilen metin düzenlemesi ile ilgili olan tuşa basın. İstenilen metin düzenlemesini seçtikten sonra, metin giriş ekranına geri dönmek icin <sup>ok</sup> tuşuna basın.

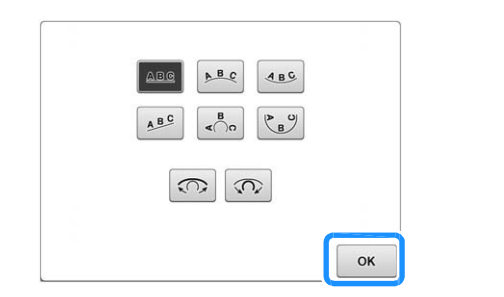

- Metni düz bir çizgide düzenler. ABC
- $A$ Metni geniş bir eğri dışında düzenler.
- $ABC$ Metni geniş bir eğri içinde düzenler.
- ABC Metni eğimli bir çizgide düzenler.
- Metni keskin bir eğri dışında düzenler.  $\leq \bigcirc$
- Metni keskin bir eğri içinde düzenler.  $\begin{picture}(120,10) \put(0,0){\line(1,0){10}} \put(15,0){\line(1,0){10}} \put(15,0){\line(1,0){10}} \put(15,0){\line(1,0){10}} \put(15,0){\line(1,0){10}} \put(15,0){\line(1,0){10}} \put(15,0){\line(1,0){10}} \put(15,0){\line(1,0){10}} \put(15,0){\line(1,0){10}} \put(15,0){\line(1,0){10}} \put(15,0){\line(1,0){10}} \put(15,0){\line($

Metin eğri üzerinde düzenlenmişse, bu tuşun her  $\widehat{\mathbb{C}}$ dokunuşu eğrinin eğimini azaltır (düzleştirir).

- Metin eğri üzerinde düzenlenmişse, bu tuşun her  $\widehat{C}$ dokunuşu eğrinin eğimini artırır (eğrileştirir).
	- Eğer metin, bu ekrandaki metin düzenlemelerinden biriyle ayarlanırsa, daha fazla karakter girilebilir.

#### **Hatırlatma**  $\mathbb{Z}$

• Metin, yeni satır içeriyorsa, metin düzenindeki değişiklikler yalnızca seçilen karakteri içeren satıra uygulanır.

## ■ **Metin hizalamasını değiştirme**

Metin hizalamasını değiştirmek için  $\left| \epsilon \right|$  tuşuna

dokunun. İstenilen metin hizalaması seçilene kadar

 $\left| \epsilon \right|$  tuşuna basmaya devam edin.

Tuş  $\|\cdot\|$  =  $\|$  olarak görüntülendiğinde, metin sola doğru hizalıdır.

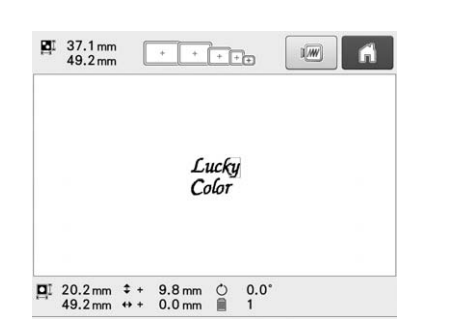

Tuş  $\epsilon$  olarak görüntülendiğinde, metin ortadadır.

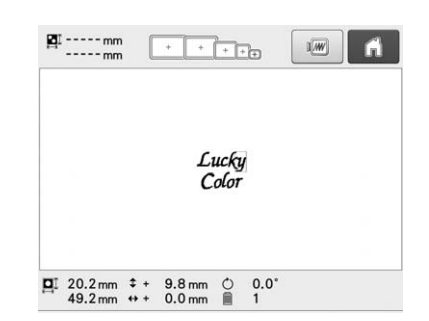

Tuş  $\|\cdot\|$  olarak görüntülendiğinde, metin sağa doğru hizalıdır.

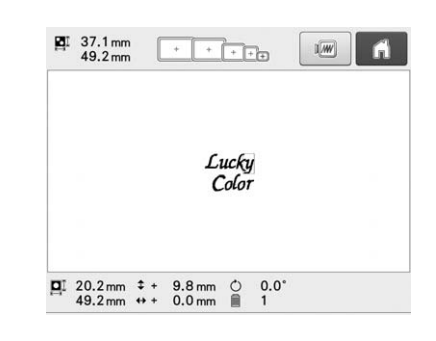

# **Dekoratif alfabe desenleri**

 $\|A\|$  tuşuna basın.

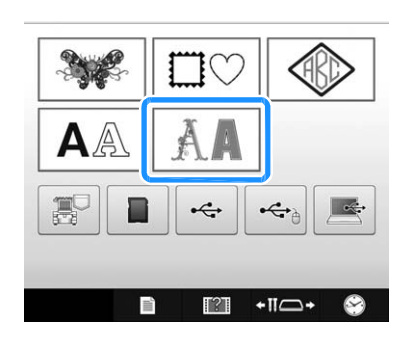

 $\rightarrow$  Dekoratif alfabe kategorilerinin listesi ekranda belirir.

#### **b** Dekoratif alfabe kategorisi seçin.

İstenilen kategoriye dokunun.

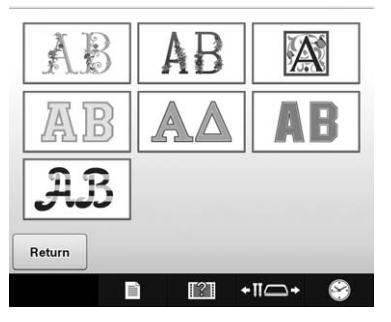

Seçilen kategorideki desenler listesi ekrana gelir.

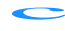

### c**Bir nakış deseni seçin.**

İstenilen desene dokunun.

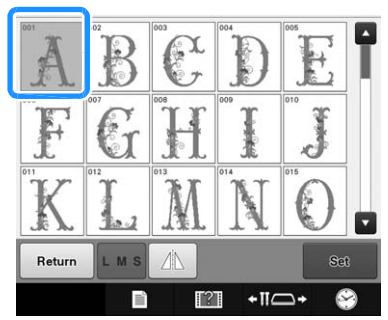

Ѝ Seçilen desen, desen görüntüleme alanında belirir.

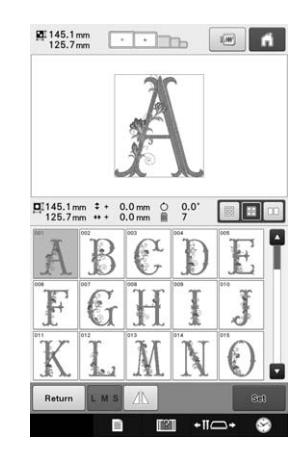

• Eğer yanlış desen seçilirse ya da farklı bir desen seçmek isterseniz, istenilen desene dokunun.

#### d**Gerektiğinde, deseni düzenleyin.**

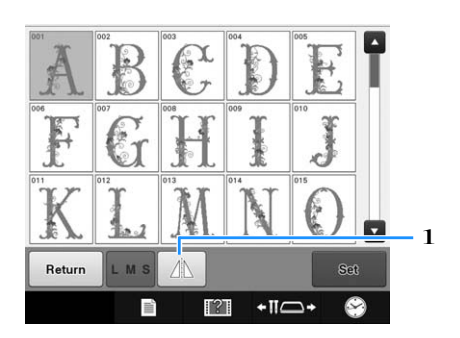

1 Deseni yatay olarak çevirmek için bu tuşa dokunun.<br>
e **tuşuna dokunun.**<br>
e **kuşuna dokunun.** 

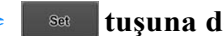

- Bu desen seçimini onaylar.
- $\rightarrow$  Desen düzenleme ekranı görüntülenir.

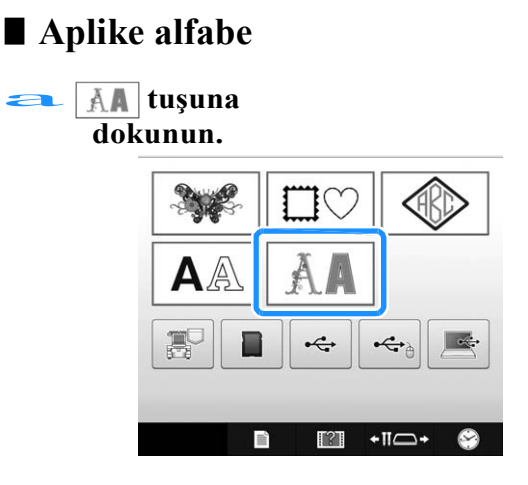

→ Dekoratif alfabe kategorilerinin listesi görüntülenir.<br>**L→ AB** tuşuna dokunun.

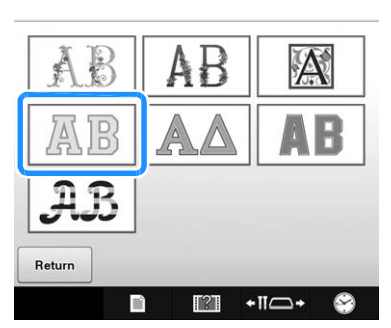

 $\rightarrow$  Aplike alfabelerinin listesi ekrana gelir.

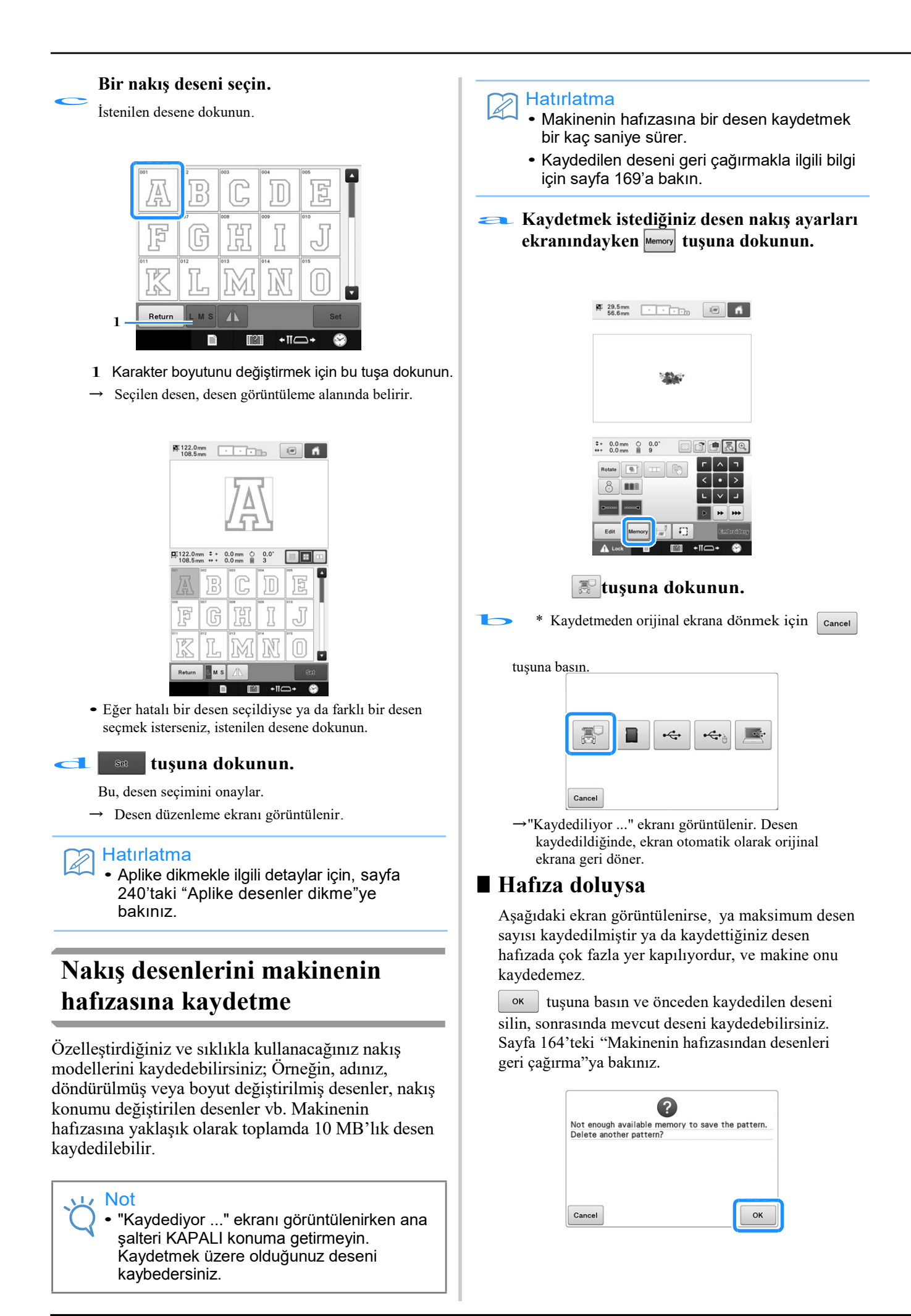

# **Nakış desenlerini USB ortamına/ SD karta kaydetme**

Makineden USB ortamına / SD kartına nakış desenleri gönderirken, USB ortamını / SD kartını makinenin USB bağlantı noktası / SD kart yuvasına takın.

#### Hatırlatma  $\overline{\mathscr{L}}$

- USB ortamı piyasada mevcuttur, ancak bazı USB ortamları bu makine ile kullanılamayabilir. Lütfen daha detaylı sitemizi (http://support.brother.com ) ziyaret edin.
- Kullanılan USB ortamının türüne bağlı olarak, USB cihazını doğrudan makinenin USB bağlantı noktasına takın ya da USB ortamı Okuyucusu / Yazıcısını makinenin USB bağlantı noktasına takın.
- USB ortamı / SD kartı istenildiği zaman takılabilir veya çıkarılabilir.

**Kaydetmek istediğiniz desen nakış ayarları ekranında görüntülendiğinde**<br> **ekranında görüntülendiğinde**<br> **ekranında basın.** 

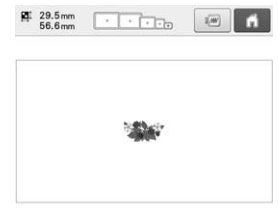

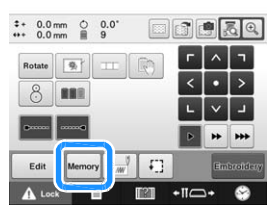

**USB ortamını/SD kartını makine üzerindeki USB bağlantı noktasına/SD kartı bağlantı noktasına/SD kartı** b **yuvasına yerleştirin.**

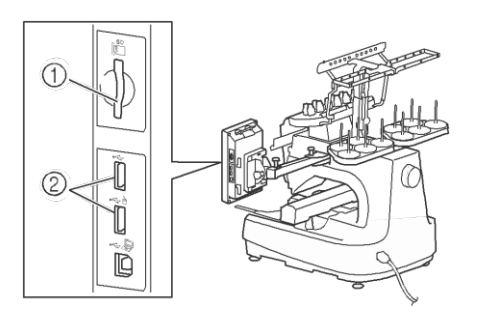

- 1 SD kartı yuvası
- 2 USB bağlantı noktası

#### Not

- USB ortamı bağlantı noktasına USB ortamından başka bir hiçbir şey takmayın. Aksi takdirde USB ortam sürücüsü zarar görebilir.
	- SD kart yuvasına SD karttan başka hiçbir şey takmayın. Aksi takdirde, SD kart yuvası zarar görebilir.

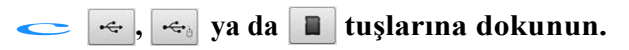

Kaydetmeden orijinal ekrana geri dönmek için cancel tuşuna basın.

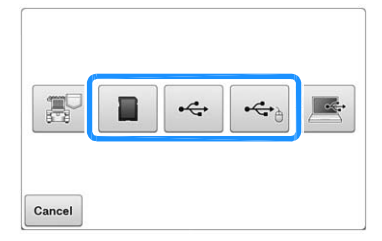

→"Kaydediliyor ..." ekranı görüntülenir. Desen kaydedildiğinde, ekran otomatik olarak orijinal ekrana geri döner.

#### Not

• "Kaydediliyor ..." ekranı görüntülenirken USB ortamını / SD kartını takmayın veya çıkarmayın. Kaydettiğiniz desenlerden bazılarını veya tümünü kaybedersiniz.

# **Nakış desenleri bilgisayara kaydetme**

Makine, ürünle birlikte verilen USB kablosunu kullanarak bilgisayarınıza bağlanabilir ve nakış desenleri bilgisayarınızdaki "Çıkarılabilir Disk" klasöründen geçici olarak alınabilir ve buraya kaydedilebilir. "Çıkarılabilir Disk" 'e yaklaşık 10 MB nakış deseni kaydedilebilir, ancak kaydedilen nakış desenleri makine KAPALI konuma getirildiğinde silinir.

Bilgisayarlar ve kullanım sistemleri için, sayfa 148'deki "Makinenizi bilgisayara bağlama"ya bakınız.

## Not

• "Kaydediyor ..." ekranı görüntülenirken ana şalteri KAPALI konuma getirmeyin. Kaydetmek üzere olduğunuz deseni kaybedersiniz.

# **USB kablosu konektörünü, bilgisayarın** a **ve makinenin ilgili USB bağlantı noktalarına takın.**

\* USB kablosu, bilgiyar ve makine açık olsun olmasın, bilgisayar ve nakış makinesindeki USB bağlantı noktalarına takılabilir.

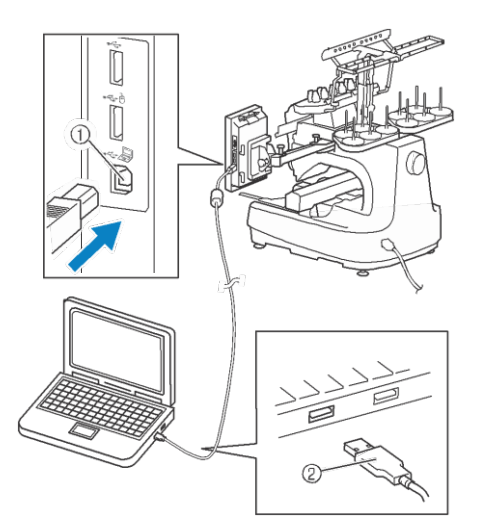

- 1 Bilgisayar için USB bağlantı noktası
- 2 USB kablosunun konektörü
- →Bilgisayarda "Bilgisayar (Bilgisayarım)" bölümünde

"Çıkarılabilir Disk" simgesi görünecektir.

#### Not

- USB kablosundaki konektörler yalnızca tek yönde bir bağlantı noktasına takılabilir. Konektörü takmakta zorlanıyorsanız, zorla yerleştirmeyin. Konektörün yönünü kontrol edin.
- Bilgisayardaki (veya USB hub'ındaki) USB bağlantı noktasının konumuyla ilgili ayrıntılar için, ilgili cihazın kullanım kılavuzuna başvurun.

**Bilgisayarınızı açın ve "Bilgisayar** b **(Bilgisayarım)"ı seçin.**

**Kaydetmek istediğiniz nakış, nakış yapma**<br> **C**ekranındayken **tuşuna dokunun.** 

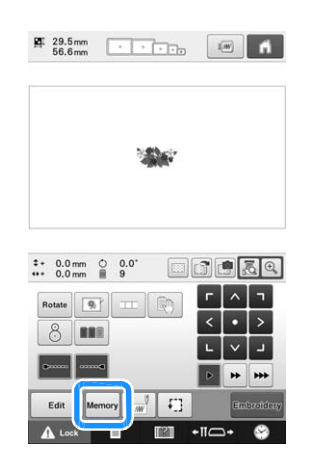

#### d **tuşuna dokunun.**

Kaydetmeden orijinal ekrana geri dönmek için cancel tuşuna dokunun.

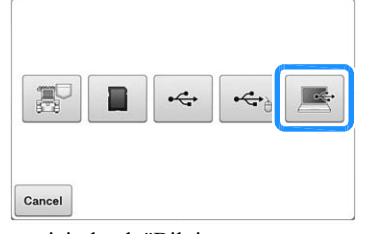

ЍDesen geçici olarak "Bilgisayar (Bilgisayarım)"ın altındaki "Çıkarılabilir Disk" e kaydedilir.

**"Çıkarılabilir Disk" içinde desenin .phc dosyasını** e **seçin ve dosyayı bilgisayara kopyalayın.**

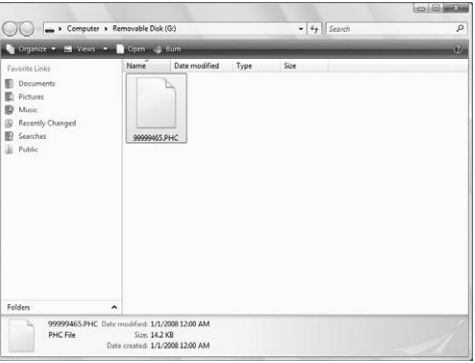

# **Verilen USB kablosu kelepçelerini kullanarak USB'yi bağlama**

Nakış makinesini bir bilgisayara bağlarken, kabloyu taşıyıcıdan uzak tutmak için birlikte verilen USB kablosunun kelepçelerini kullanın.

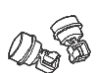

Verilen kablo kelepçeleri

### **USB kablosu kelepçelerinin montaj konumu**

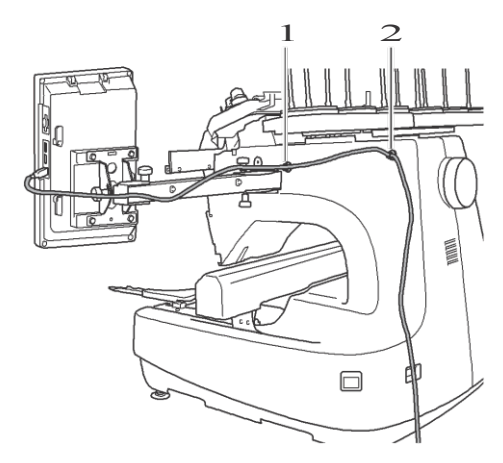

 $1$  Makinenin yan tarafındaki ön vida deliği 2 Makinenin yan tarafındaki arka vida deliği

- **Ürünle birlikte verilen alyen anahtarı**<br>**a kullanarak, makinenin yanındaki ön vidayı kapatan koruyucu kapağı çıkarın.**
	- Allyen anahtarın ucunu, koruyucu kapaktaki deliğe sokun ve ardından koruyucu kapağı hafifçe çekerek çıkarın.

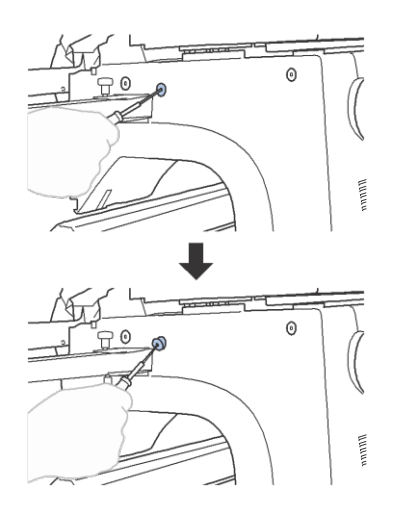

Not

• Alyen anahtarı koruyucu başlıktaki deliğe fazla sokmayın; aksi takdirde, makine veya Alyen anahtar zarar görebilir.

#### b**USB kablosu kelepçelerini açın.**

• Kelepçeleri açmak için tırnağın üzerine tırnağa basınız.

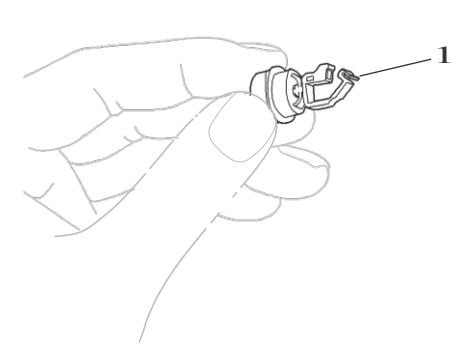

1 <sup>T</sup>ırnak

**USB kablosunun kelepçesinin kelepçe ucunu**<br>tutun ve ardından diğer ucu koruyucu **kapağın çıkarıldığı vida deliğine sıkıca takın.**

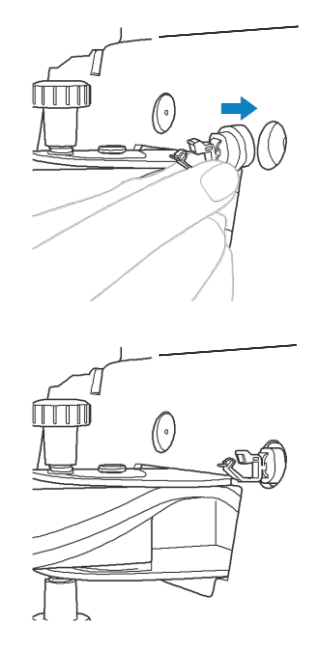

a **ila** c**adımlarında anlatıldığı gibi,** d **koruyucu kapağı makinenin yan tarafındaki arka vida değiliğinden çıkarın ve sonrasında açık bir USB kablosu kelepçesini takın.** 

**USB kablosu kelepçelerinin makinenin<br>yanındaki ön ve arka vida deliklerine sıkıca takılıp takılmadığını kontrol edin.**

• USB kablosu kelepçeleri, vida deliklerine sıkıca oturmazsa, doğru takılmamışlardır. Kablo kelepçelerini sıkıca vida deliklerine yerleştirin.

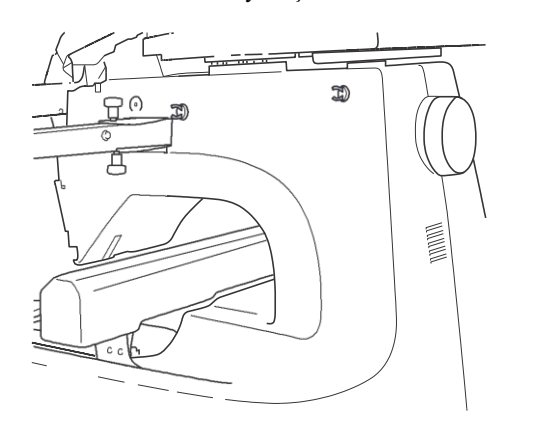

#### f**USB kablosunu ön USB kablo kelepçesinden geçirin ve sonrasında kabloyu sabitlemek için kelepçeyi kapatın.**

#### Not

• USB kablosunu kelepçeden geçirirken aşırı kuvvet uygulamayın; aksi takdirde kelepçe kırılabilir.

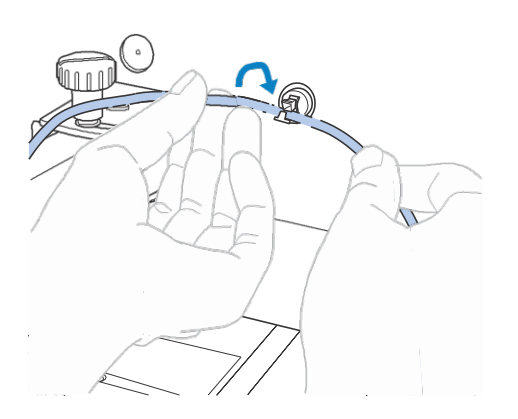

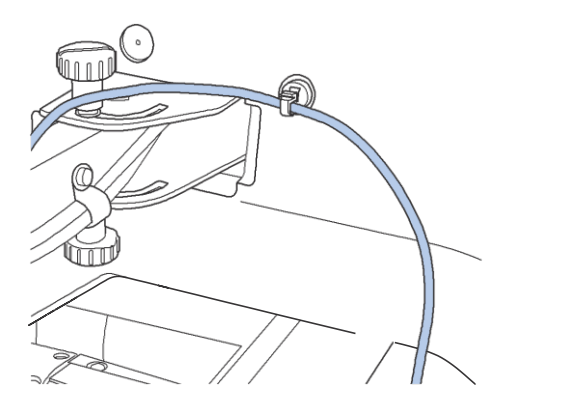

**Adım** e**'de açıklanan aynı işlemi kullanarak,** g **USB kablosunu, arka USB kablosu kelepçesi ile sabitleyin.**

**Kablonun makinenin çalışmasına engel olmayacağı şekilde, USB kablosunu, USB kablosu kelepçelerinin h arasına yerleştirin.** 

#### Hatırlatma

• Adım a'da çıkarılan koruyucu kapakları, verilen aksesuar kutusunda saklayın, böylece kaybolmazlar.

# **Desenleri makine hafızasından geri çağırma**

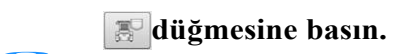

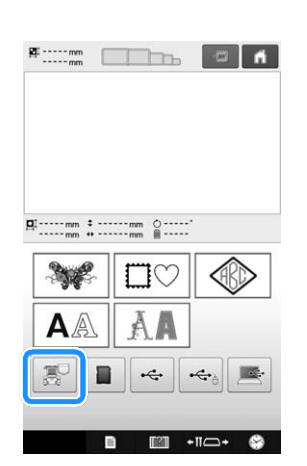

 $\rightarrow$  Makine hafızadaki mevcut desenleri görüntüler.

b**Geri çağırmak istediğiniz desenin tuşuna dokunun.** 

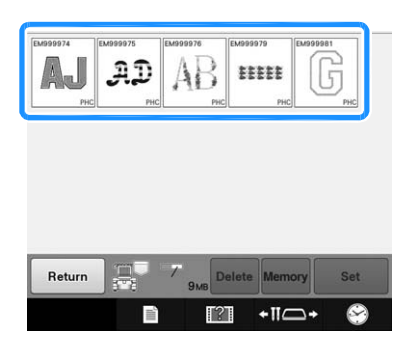

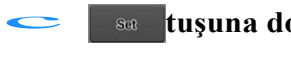

#### s**a** tuşuna dokunun.

Nakış desenini silmek için <sup>Delete</sup> tuşuna dokunun.

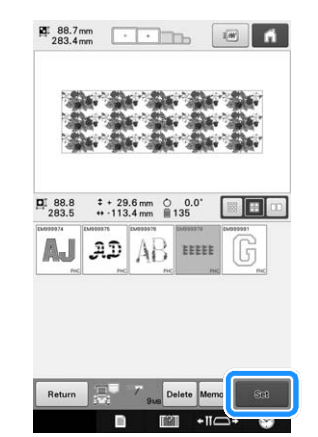

 $\rightarrow$  Nakış yapma ekranı görüntülenir.

# **USB ortamından/SD karttan geri çağırma**

Doğrudan USB ortamından / SD kartından veya USB

ortamındaki / SD kartındaki bir klasörden belirli bir  $\frac{1}{1}$   $\frac{1}{2}$  sun  $\frac{1}{2}$ nakış desenini çağırabilirsiniz. Desen bir klasördeyse, nakış desenini bulmak için her klasörü kontrol edin.

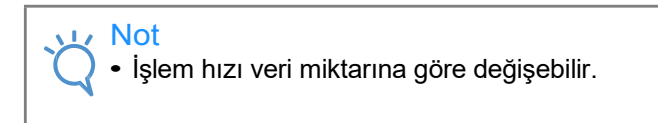

a **USB ortamını / SD kartını makinedeki USB bağlantı noktasına / SD kartının yuvasına takın.**

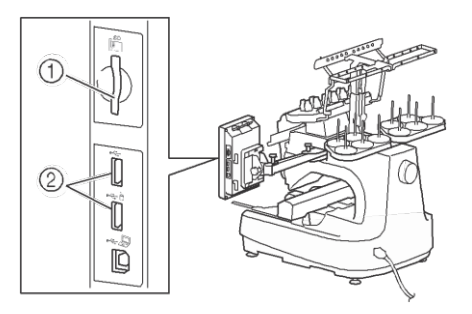

- 1 SD kartı yuvası
- 2 USB bağlantı noktası

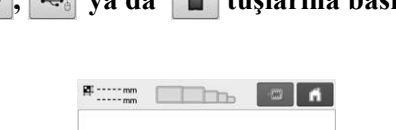

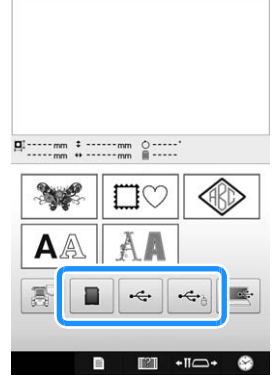

 $\rightarrow$  Nakış desenleri ve üst klasördeki bir klasör görüntülenir.

**İki veya daha fazla dikiş desenini when USB bir alt klasör olduğunda tuşuna** 

**dokunun, alt klasördeki nakış deseni görüntülenir.**

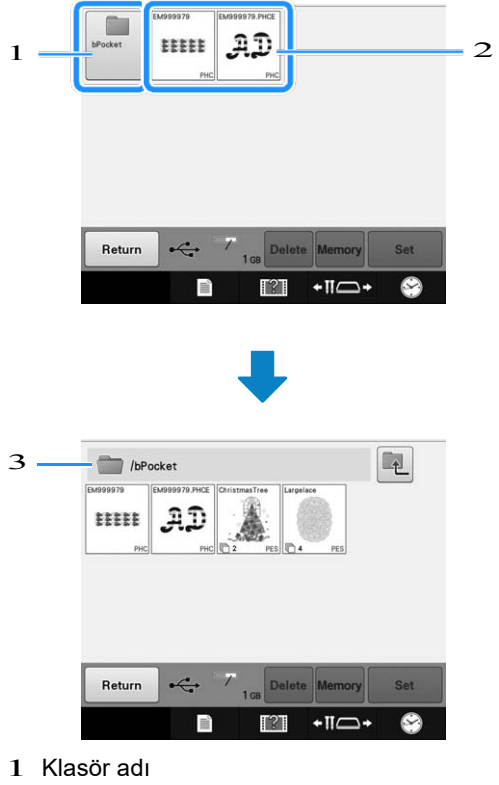

2 USB ortamı/SD karttaki nakış desenleri

- 3 Yol
- Geçerli klasörü listenin en üstünde göstermek için yol
- Bir klasördeki nakış desenleri ve alt klasörler görüntülenir.
- Bir önceki klasöre geri dönmek için  $\boxed{\bullet}$  tuşuna dokunun.
- Klasör oluşturmak için bilgisayarı kullanın. Makine ile klasörler oluşturulamaz.

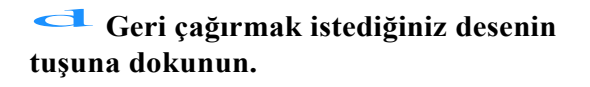

<sup>\*</sup> Orijinal ekrana geri dönmek için tuşuna basın.<br>
e **tuşuna dokunun.** basın.

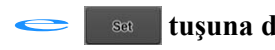

\* Deseni USB ortamından/SD kartından silmek için Delete tuşuna dokunun.

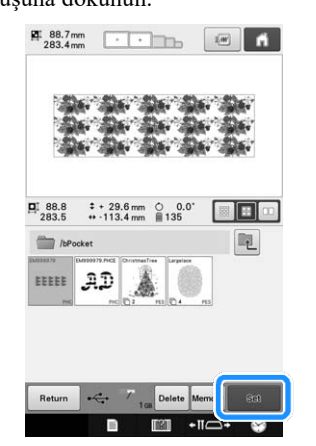

 $\rightarrow$  Nakış düzenleme ekranı görüntülenir.

# **Bilgisayardan geri çağırma**

Mevcut bilgisayar işletim sistemleri için Sayfa 148'deki "Makinenizi bilgisayara bağlama"ya bakınız.

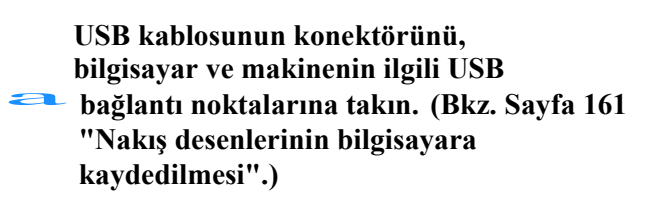

**Bilgisayarüzerinden "Bilgisayarım (Bilgisayarım)"ı açın ve sonrasında** b **"Çıkarılabilir Disk" e gidin.**

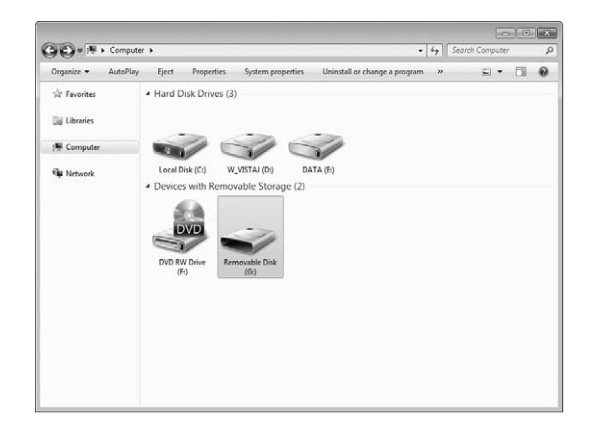

c **Desen verisini "Çıkarılabilir Disk"e taşıyın/kopyalayın.**

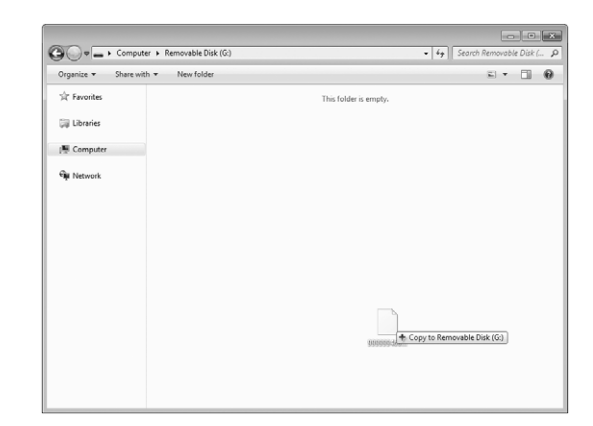

→Makineye "Çıkarılabilir Disk"in içindeki desen verileri yazılır.

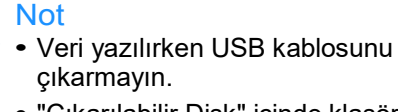

• "Çıkarılabilir Disk" içinde klasör oluşturmayın. Klasörler görüntülenmediğinden, klasörlerdeki dikiş deseni verileri geri çağırılamaz.

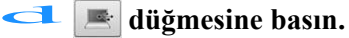

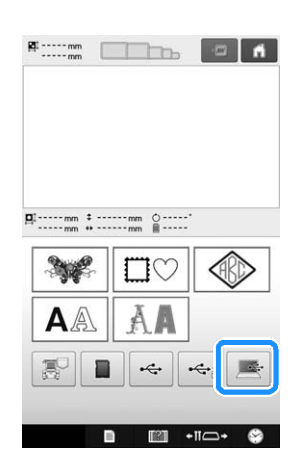

 $\rightarrow$ Bilgisayardaki desenler seçim ekranında görüntülenir.

# e **Geri çağırmak istediğiniz desenin tuşuna dokunun.**<br>Geri çağırmak istediğiniz desenin tuşuna dokunun.

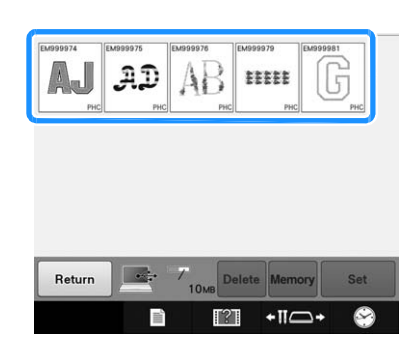

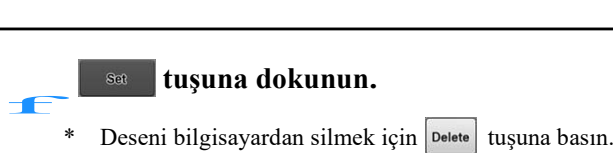

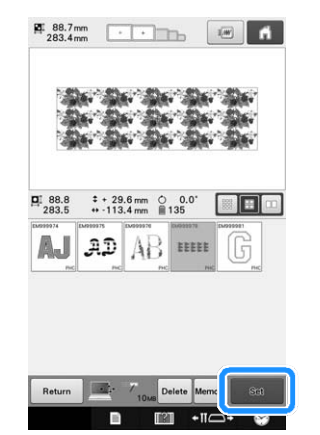

 $\rightarrow$  Nakıs düzenleme ekranı görüntülenir.

## ■ **200** mm(H)  $\times$  **360** mm (W) (7-7/8 **inç (H)× 14 inç (W))'den büyük desenlerle**

200 mm (H)  $\times$  360 mm (W) (7-7/8 inç (H)  $\times$  14 inç (W))'den büyük bir desen seçildiğinde, aşağıdaki mesaj ekrana gelir.

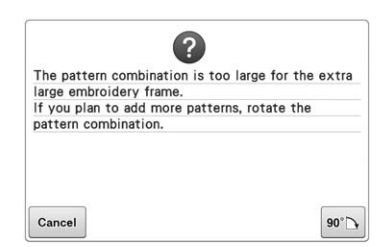

Deseni açmadan önce 90 derece döndürmek için <sup>90</sup>N tusuna dokunun.

Eğer veri, 200 mm (H) × 360 mm (W) (7-  $7/8$  inç (H)  $\times$  14 inç (W))'den büyükse, 90 derece döndürüldükten sonra bile, aşağıdaki mesaj ekrana gelir.

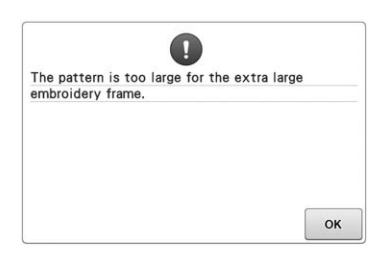

Desen listesi ekranına geri dönmek için  $\vert \circ \times \vert$  tuşuna dokunun.

#### Hatırlatma

• Aynı işlemi, bilgisayardan ya da USB ortamından 200 mm  $(H) \times 360$  mm  $(W)$ (7-7/8 inç (H) × 14 inç (W))'den büyük bir desen seçildiğinde, gerçekleştirin.

# ■ **İstenilen desen geri çağırılamazsa**

Desen verilerini bilgisayardan çağırırken, veriler doğrudan bilgisayardan alınmaz. Bunun yerine, desen verileri makineye geçici olarak yazılır ve bu yazılı desen verileri geri çağırılır. Çıkarılabilir Disk" e toplamda yaklaşık 10 MB nakış deseni kaydedilebilir. Desen verileri, bu veri miktarı aşıldığında geri çağırılamaz.

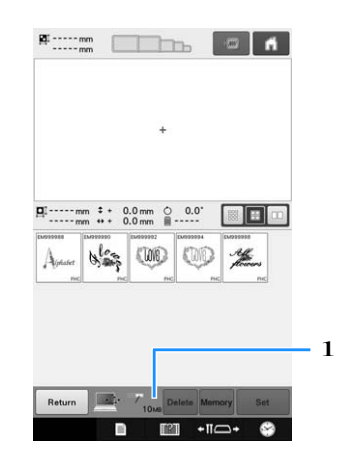

1 Makinenin USB alanındaki boş alan miktarını gösterir. Bu boyuttaki desen verileri eklenirse, geri çağırılabilir (geçici olarak yazılabilir).

Kullanılabilir alanın miktarından daha büyük bir deseni çağırmak için mevcut yazılmış olan desenleri silin ve sonrasında geri çağırmak istediğiniz deseni klasöre yerleştirin.

# Gereksiz tüm desenleri bilgisayardaki<br>**3 Terkilir Disk** "Çıkarılabilir Disk" klasöründen kaldırın.

Desen verisini seçin, ve sonrasında onu başka bir klasöre, Geri Dönüşüm Kutusuna taşıyın ya da sağ tıklayarak "Sil"i tıklayın.

## **Geri çağırmak istediğiniz deseni** b **"Çıkarılabilir Disk" klasörüne yerleştirin.**

ЍVerileri nakış makinesine yazdıktan sonra, o desenin anahtarı ekranda görünür.

**Istenilen desen hala yazılamıyorsa**<br> **a ve b adımlarını tekrarlayın.** 

# **Nakış desenlerini herhangi bir hafıza kaynağından başka bir hafızaya kaydetme**

Makinenin hafızasına, USB hafızasına, SD karta ya da bilgisayara kaydedilen nakış desenleri birbirine aktarılabilir.

Ana sayfa ekranından, geri almak /geri<br> **a çağırmak istediğiniz tuşa basın.** 

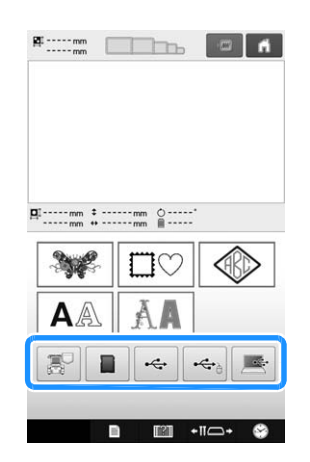

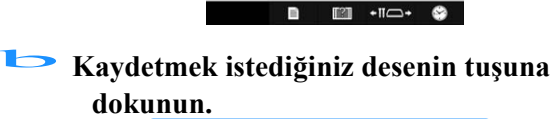

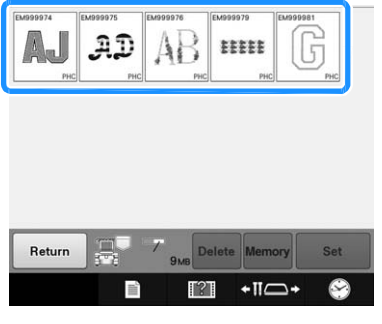

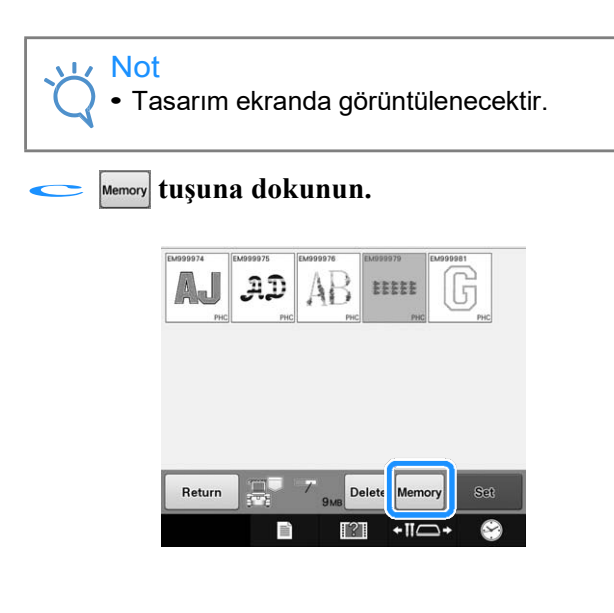

d **Saklamak istediğiniz hafızayı seçin.**

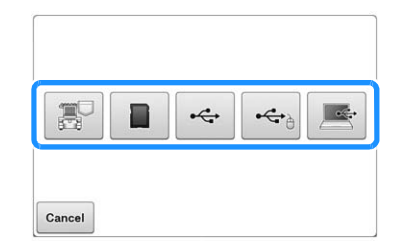

 $\rightarrow$  Nakış deseni kaydedilir.

# $\frac{1}{\sqrt{2}}$  Not

• Nakış desenini USB ortamına / SD kartına kaydederken, desen "bPocket" klasörüne kaydedilir.

# **Nakış desenlerini bilgisayardan makineye gönderme (Bağlantı Fonksiyonu)**

Bu makine bağlantı fonksiyonu ile uyumludur. Bu fonksiyon, bağlantı fonksiyonuyla birlikte verilen PE-DESIGN NEXT veya ileri sürümü gibi bir nakış düzenleme yazılımında düzenlenmiş nakış desenlerinin bir bilgisayardan çoklu nakış makinelerine aktarılmasını sağlar. Nakış makinesine 100 kadar nakış deseni aktarılabilir ve aktarılan desenlerin nakış durumu bilgisayar monitöründen izlenebilir.

Nakış makinesini bir bilgisayara bağlamak için verilen USB kablosunu kullanın.

# **Bağlantı fonksiyonuyla kullanılabilen işlemler**

## ■ **Bağlı olan nakış makinelerine birden fazla nakış desenleri gönderin**

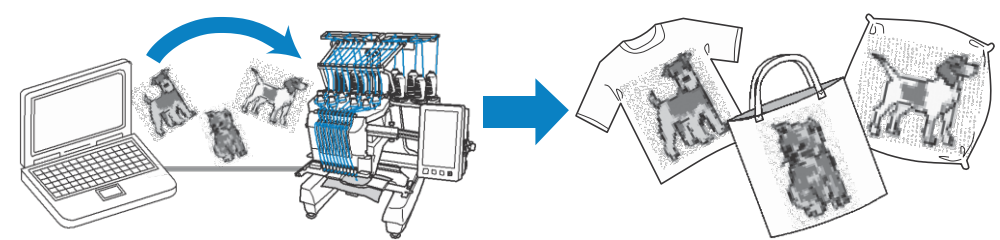

# ■ **Nakış makinesinin** (bu modelin) dikiş durumunu bu bilgisayardan<br>
kontrol edin

(Bağlantılı çoklu makine örneği)

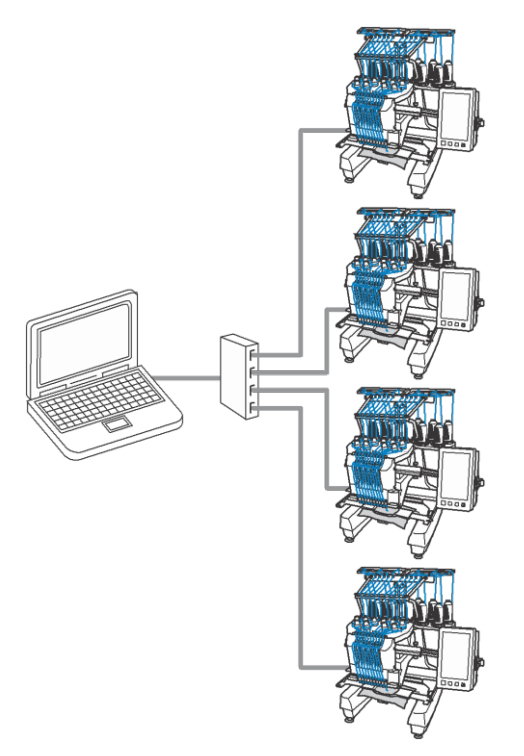

#### Hatırlatma

• Birden fazla nakış makinesini bilgisayara bağlarken, piyasada bulunan bir USB hub'ı kullanın. Kendi gücüyle çalışan bir USB hub kullanmanızı önerdiğimizi lütfen unutmayın. USB uzatma kablosu veya tekrarlayıcı kabloları kullanmayın. USB hub'ı kullanma ile ilgili ayrıntılar için, kullanım talimatlarına bakın.

# **Bağlantı fonksiyonunu kullanarak nakış yapma**

Öncelikle nakış makinesine gönderilecek nakış desenini oluşturmak için nakış düzenleme yazılımını kullanın.

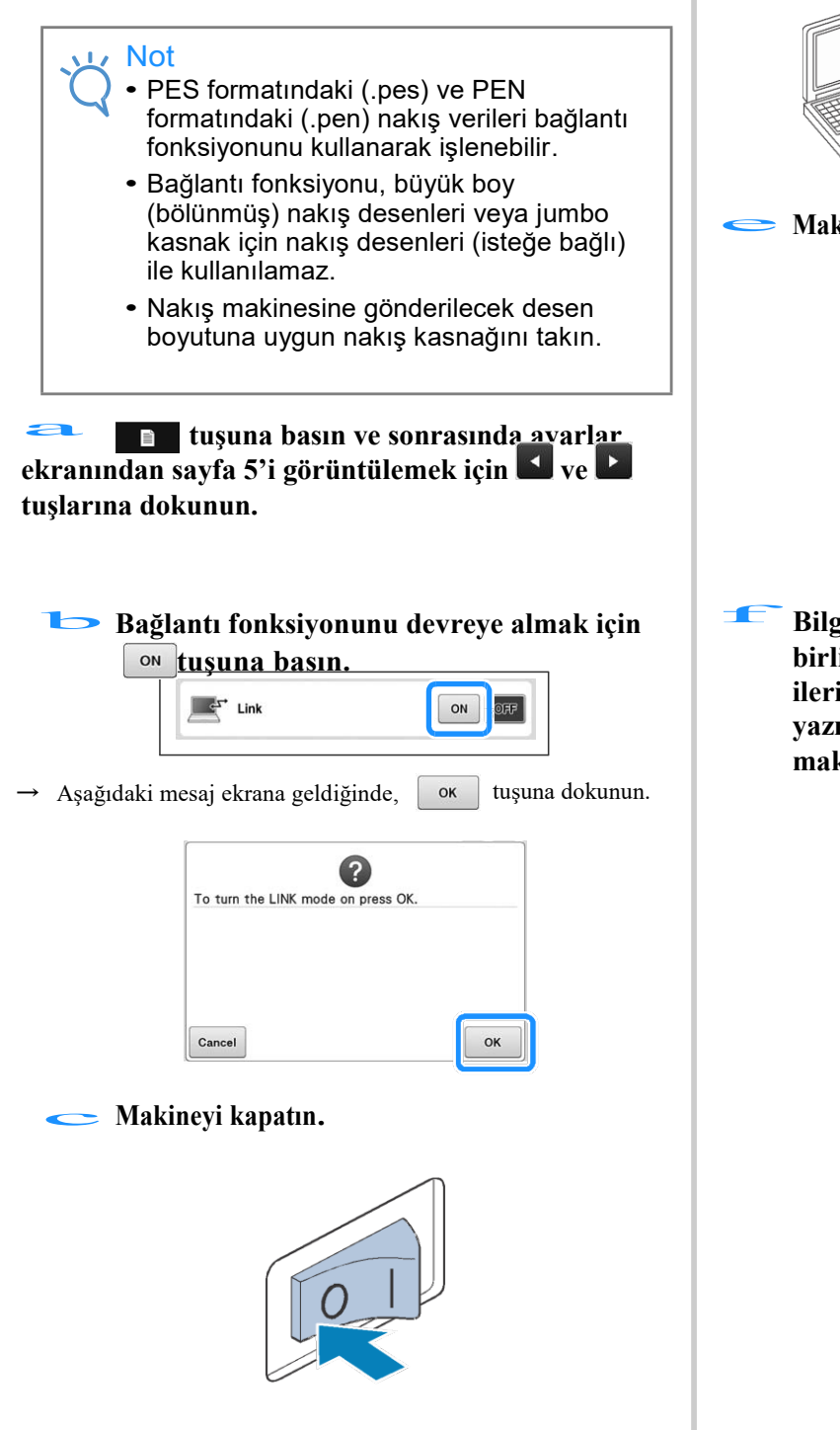

#### **Nakış makinesini bilgisayara bağlamak için** d **verilen USB kablosunu kullanın.**

• Nakış makinesini bilgisayara bağlarken, verilen USB kablosu kelepçelerini kullandığınızdan emin olun. Detaylı bilgi için, sayfa 163'teki USB kablosu kelepçelerini kullanma kısmına bakınız.

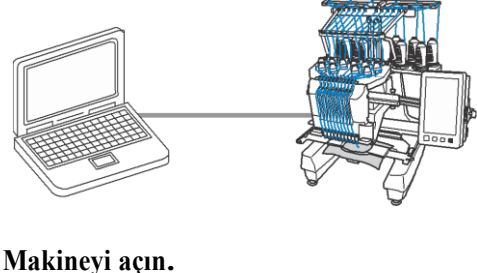

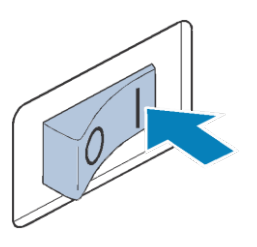

f **Bilgisayardan, bağlantı fonksiyonuyla birlikte verilen PE- DESIGN NEXT ya da ileri sürümü gibi bir nakış düzenleme yazılımını kullanarak, bağlantı modundaki makineye nakış deseni gönderin.**

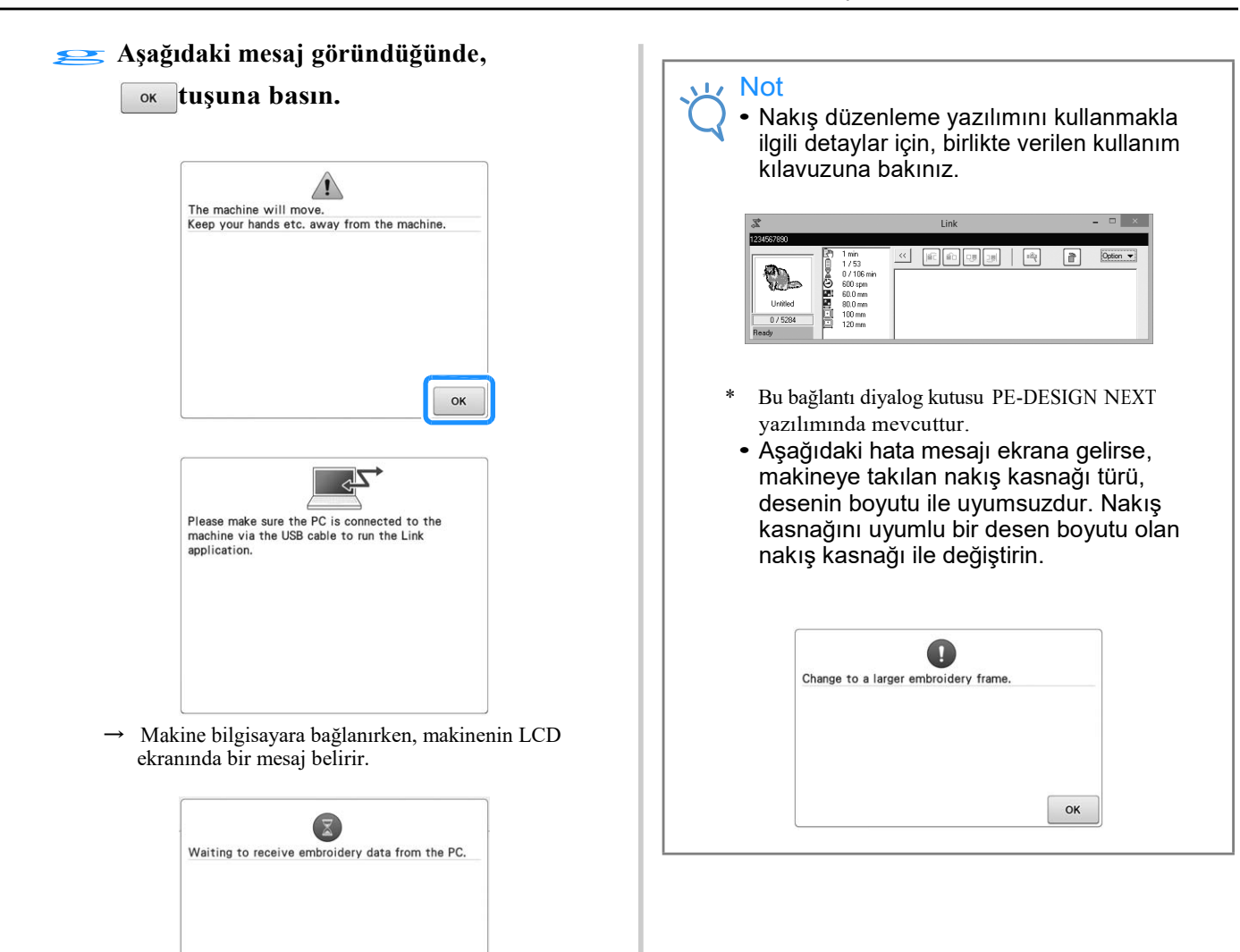

5

#### h**Nakış deseni makine tarafından açıldıktan sonra, nakış ekranı görüntülenir.**

→ Açılan nakış deseni, bağlantı fonksiyonu ikonu ile, nakış görüntüleme alanında belirir.

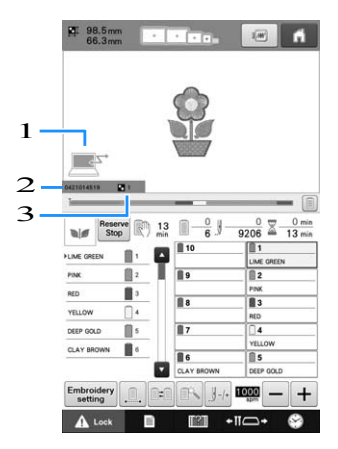

- 1 Bağlantı fonksiyonu için ikon
- 2 10 haneli makine ID'si
- 3 Sıradaki desen numarası
- Deseni silmek için **f** tuşuna basın.

#### Hatırlatma 2P

- Nakış makinesi bilgisayara bağlıyken, makinenin durumu, nakış düzenleme yazılımı fonksiyonu kullanılarak görüntülenebilir. Eğer aynı anda çoklu nakış makineleri bağlıysa, makinenin ekranında beliren 10 haneli makine ID'sini kullanarak makinenin durumunu kontrol edin. Aşağıdaki bilgi bilgisayardan görüntülenebilir.
	- Yapılan dikiş sayısı ve desendeki toplam dikiş sayısı
	- Dikiş hataları hakkında bilgi

**Açılan nakış deseninin nakış ayarlarını değiştirmek**  i için **Embroidery** tuşuna dokunun.

• Aşağıdaki mesaj görüntülendiğinde v<br/>s tuşuna basın. Nakış ekranına geri dönmek için cancel tuşuna basın.

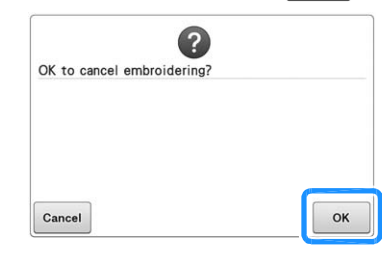

 $\rightarrow$  Nakış ayarları ekranı görüntülenir.

j

#### **İstenilen ayarlar belirlendikten sonra, nakış ekranına geri dönmek için tuşuna basın.**

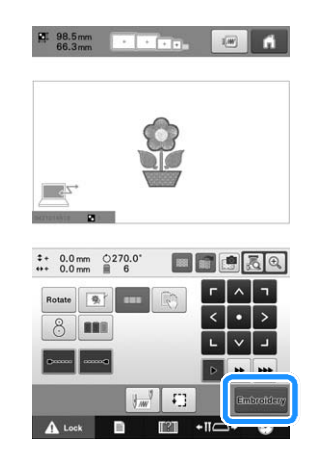

- **tuşuna basın ve ardından nakış yapmaya başlamak için başlat/durdur düğmesine basın.**  $\frac{1}{b}$ 
	- $\rightarrow$  Nakış işlemi tamamlandığında, aşağıdaki mesaj ekrana gelir.

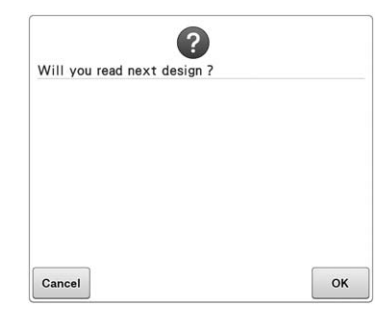

#### **Bilgisayardan gelen bir başka deseni açmak için tuşuna dokunun ve sonrasında,** l

**nakış yapmaya devam etmek için** h **adımından başlayarak prosedürü tekrarlayın.**

Nakış yapmayı durdurmak ya da aynı desenin nakışını yeniden yapmak için, cancel tuşuna basın.

Not • Nakış yapma işlemi tamamlandıktan sonra, dikişe devam etmek için **karaftı** tuşuna

basılsa bile, jadımında belirlenen nakış ayarları ekranıkaydedilir.

#### **Hatırlatma**

2

• Eğer nakış makinesi nakış yapılırken kapatılırsa, yeniden başlatma işlemi, bir sonraki makine açılışında kullanılabilir.

# **Bağlantı fonksiyonunu devre dışı bırakma**

a**Ayarlar ekranı sayfa 5'i görüntülemek için tuşuna basın ve ardından ve tuşlarına basın.**

b**Bağlantı fonksiyonunu devre dışı bırakmak için tuşuna basın**

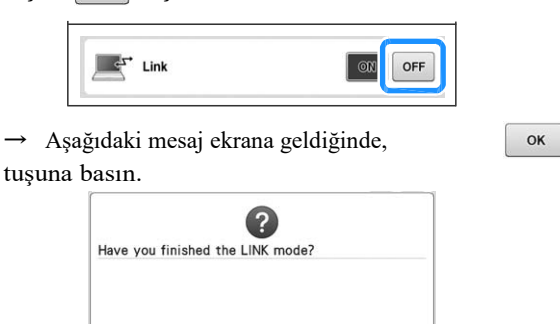

 $\mathsf{OK}%$ 

**Cancel**<br> **Makineyi kapatın.** 

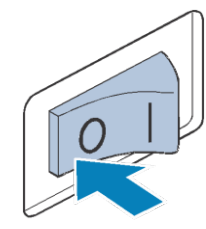

# **Nakış desenini düzenleme (Nakış Düzenleme Ekranı)**

Desenler, nakış düzenleme ekranından ve nakış ayarları ekranından düzenlenebilir. Nakış düzenleme ekranından desenler tek tek düzenlenebilir, ve tüm desen nakış ayarları ekranından düzenlenebilir. Desen düzenlemenin sonuçları, desen görüntüleme alanından görülebilir.

# **Ekrandaki desen görüntüsünü genişletme**

Desen, normal ölçüsünün maksimum iki katına kadar genişletilerek görüntülenebilir.

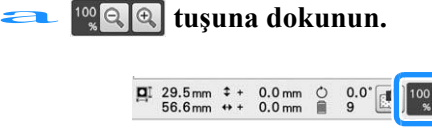

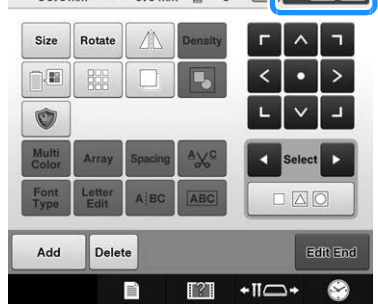

Ѝ Genişletilen desen görüntüsü ekranda görüntülenebilir.

**tuşuna her dokunuşta, genişleme oranı 125%, 150% ya da 200% b** olarak değişir.

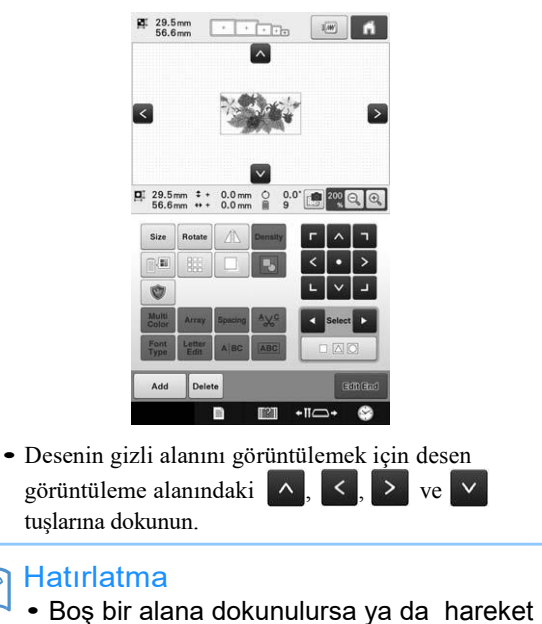

ettirilirse, desen görüntüleme alanı, hareket ettirilebilir.

c **Deseni normal ölçüsüne geri döndürmek için, genişleme oranı %100 olana kadar tuşuna basmaya devam edin.**

# **Desenleri birleştirme**

Nakış desenleri, kasnak desenleri, yerleşik alfabe desenleri ve nakış kartları üzerindeki desenler gibi çeşitli desenler kolaylıkla birleştirilebilir. desenleri ve nakiş kartları üzeri<br>gibi çeşitli desenler kolaylıkla b<br>**azarat buşuna dokunun.** 

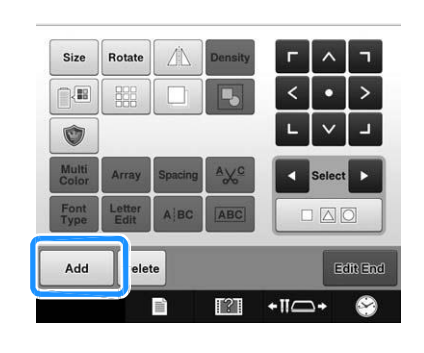

 $\rightarrow$  Desen türü seçimi ekranı yeniden görüntülenir.

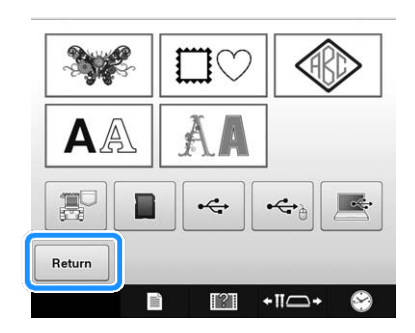

• Eğer daha fazla desen birleştirmek istemiyorsanız, desen türü seçim ekranından  $\vert$  Return  $\vert$  tuşuna basın. Desen düzenleme ekranı yeniden görüntülenecektir. Bu tuş önceden bir desen seçilmediği sürece kullanılamaz.

#### **bBir nakış deseni seçin.**

Sayfa 150'den 167'ye kadar olan kısımda anlatıldığı gibi eklenecek deseni seçin.

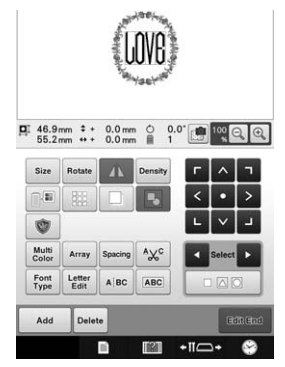

• Bir başka desen seçildiğinde, normal olarak desen görüntüleme alanının merkezine eklenir.

#### c**Birleştirilecek tüm desenler seçilene kadar** a **ve** b**adımlarını tekrarlayın.**

#### Hatırlatma

• Tek tek desenlerin konumu ve diğer düzenleme işlemleri desen düzenleme ekranından yapılabilir. Düzenleme işlemlerinin, her desen seçildiğinde mi yoksa birleştirmek istediğiniz tüm desenler seçildikten sonra mı görüntüleneceği aynı şekilde desen düzenleme ekranından ayarlanabilir.

# **Düzenlenecek deseni seçme**

Eğer çoklu desenler seçildiyse, hangi deseni düzenleyeceğinizi seçebilirsiniz. Eğer çoklu desenler seçildiyse, ha<br>düzenleyeceğinizi seçebilirsiniz.<br>**Ezer çok ya da basın.** 

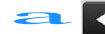

Düzenlenecek desen, kırmızı bir çerçeve ile kapatılan desendir.

Düzenlemek istediğiniz desenin etrafında kırmızı çerçeve

belirene kadar ve tuşlarına dokunmaya devam edin.

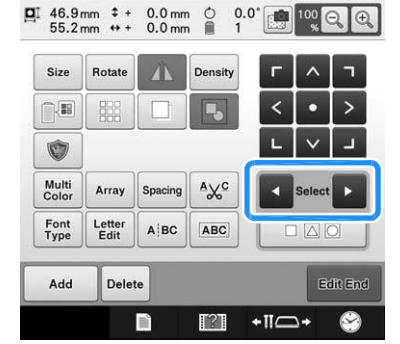

Desenler, desene eklendiği sırayla ya da bu sıranın tersine göre seçilir.

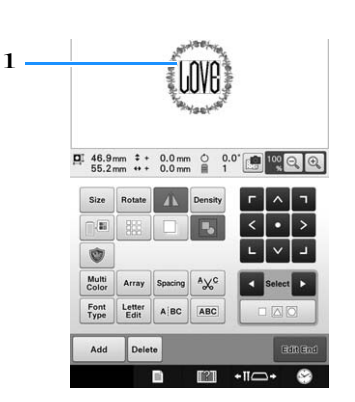

1 Düzenlenecek deseni gösteren kırmızı çerçeve

#### Hatırlatma  $\mathbb{Z}$

• Eğer desen düzenleme ekranında çoklu desenler görünüyorsa, temel düzenleme prosedürü 1. Düzenlenecek deseni seçmek, ve ardından 2. O deseni düzenlemek olacaktır.

### ■**Aynı anda çoklu desen seçme**

Örneğin, birleştirilmiş desenleri hareket ettirken, bir seçildilerse, düzenlenebilirler, .

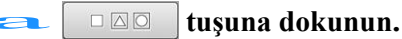

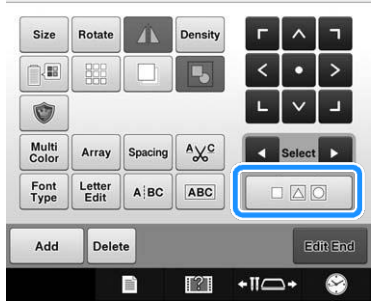

 $\rightarrow$  Çoklu seçim ekranı görüntülenir.

b**İstenilen desenlerin etrafında bir kutu oluşturmak için ekran üzerindeki çoklu desenleri parmağınızla sürükleyerek seçin. Çoklu seçilen desenleri** 

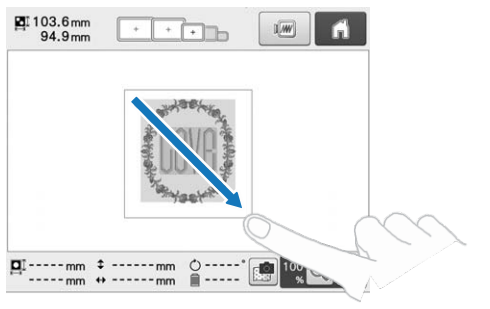

#### Hatırlatma  $\mathbb{Z}$

• Çoklu desenler, çoklu seçim ekranından seçilip seçimi kaldırılabilir.

Seçilecek desenleri kontrol etmek için < ya da tuşlarına dokunun ve sonrasında set tuşuna dokunun.

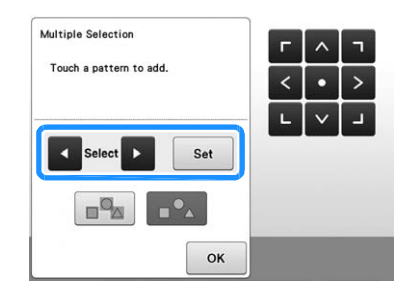

Seçilen desen kırmızı bir kutuyla çevrilidir.

• Desen görüntüleme alanındaki tüm desenleri seçmek için  $\frac{1}{2}$  tuşuna basın.

• Seçilen desenlerin seçimini iptal etmek için  $\Box^{\circ}$  tuşuna basın.

- Desenler ekranın üzerine dokunularak seçilebilir.
- Çoklu seçim ekranı görüntülenirken, desenler
	- $\frac{1}{2}$ ile hareket ettirilebilir.

**Example 18 Desen düzenleme ekranına geri dönmek için**<br> **Example 18 Example 18 Desenia için**<br> **Example 18 Example 18 Example 18 Example 18 Example 18 Example 18 Example 18 Example 18 Example 18 Example 18 Example 18 Exampl tuşuna basın.** 

• Çoklu seçilen desenler kırmızı kutu ile çevrelenmiştir.

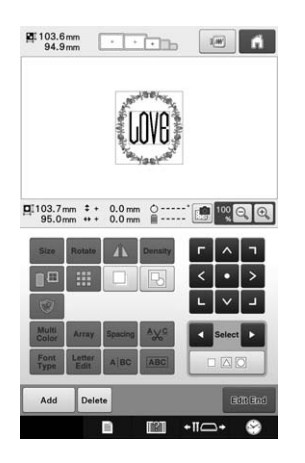

# **gruplandırma**

Eğer sayfa 175'de "Aynı anda çoklu desenleri seçme"de seçilen çoklu desenler gruplanırsa, tek bir desen olarak düzenlenebilirler.

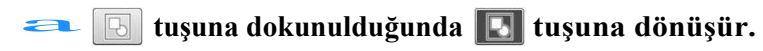

 $\rightarrow$  Seçilen desenler gruplanır.

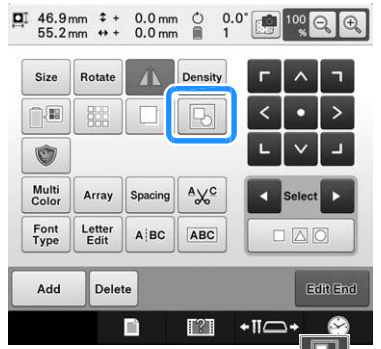

 $\bullet$  Desenlerin grubunu kaldırmak için  $\Box$  tuşuna dokunun. Eğer çoklu gruplanan desenler varsa, seçilen desen grubunun gruplaması kaldırılır.

Görüntülenen desenler gruplanır.

 $\boxed{5}$ 

Seçilen desen grubunun gruplaması kaldırılır.

# **Bir deseni hareket ettirme**

Desenin nakış kasnağının neresine nakışının yapılacağını belirleyin. Eğer çoklu desenler birleştirildiyse, tasarımı düzenlemek için tüm desenleri hareket ettirin.

#### **a Deseni hareket ettirmek istediğiniz yöndeki tuşa dokunun.**

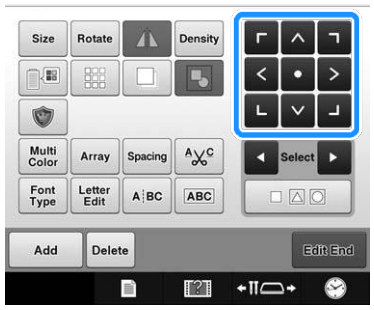

 $\rightarrow$ Desen tus üzerindeki ok yönünde hareket eder.

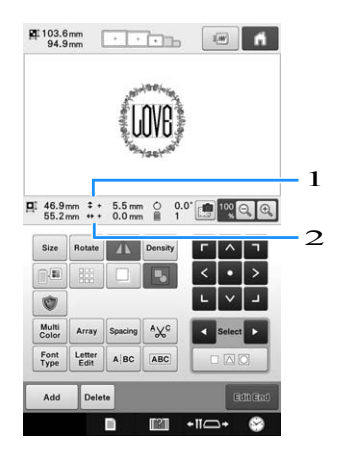

- 1 Merkezden dikey uzaklığı gösterir.
- 2 Merkezden yatay uzaklığı gösterir.

#### Hatırlatma  $\overline{\mathscr{L}}$

- Birleşik desenleri gruplamak isterseniz, sayfa 176'daki "Çoklu seçilen desenleri gruplama"ya bakınız.
- Deseni hareket ettirilmeden önceki konumuna geri

getirmek için (nakış kasnağı ortasındaki), o tuşuna

basın.

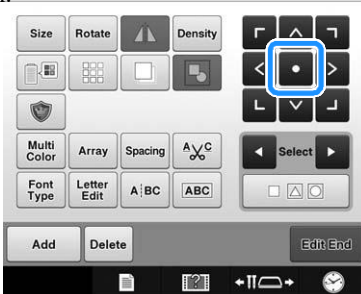

Desen sürüklenerek hareket ettirilebilir. Eğer bir USB mouse takılıysa, imlecin istenilen desenin üzerine yerleşeceği şekilde mouse'u hareket ettirin, ve sonrasında deseni sürüklerken sol mouse düğmesini basılı tutun. Desen, parmağınızla ya da dokunmatik kalemle doğrudan seçilerek de sürüklenebilir.

#### Hatırlatma  $\mathbb{Z}$

- Desen, diğer düzenleme tuşlarına dokunulduğunda ekranda görünen ok tuşlarına dokunarak da hareket ettirilebilir.
- Nakış ayarları ekranındaki ok tuşları, nakış konumunu seçmek için kasnağı hareket ettirmek amacıyla kullanılır.
- Desen de parmağınızla çekerek istenilen konuma hareket ettirilebilir.

# **Bir deseni yatay olarak çevirme**

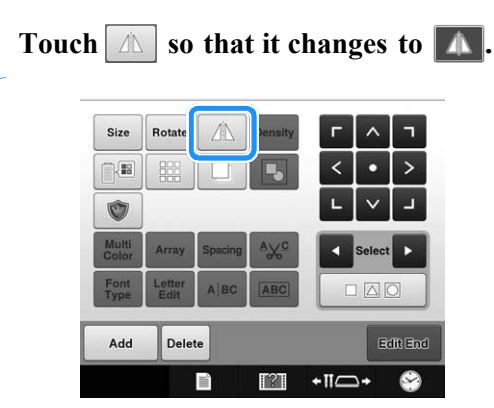

- $\rightarrow$  Desen yatay olarak çevrilir.
- Tuşa her dokunulduğunda, ayar kapanır ya da açılır.

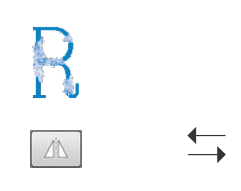

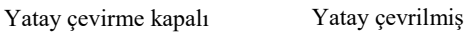
## **Bir desenin boyutunu değiştirme (Normal yeniden boyutlandırma modu)**

Desenin boyutu, orijinal boyutunun %90'ı ile %120'si arasında artırılıp azaltılabilir. Desenin boyutu, orijinal boyutu<br>%120'si arasında artırılıp azaltı<br>**Elekterine dokunun.** 

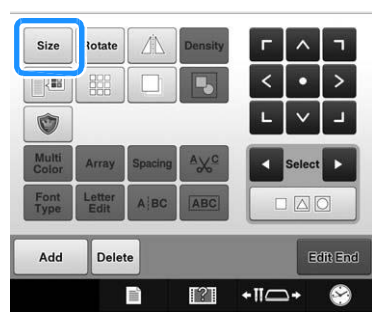

 $\rightarrow$  Aşağıda gösterilen ekran görüntülenir. • Desen döndürme kolu ekranda görüntülenir. Desen yeniden boyutlandırılırken döndürülebilir.

Deseni döndürmekle ilgili detaylar için, sayfa 99'daki "Açıyı ayarlama"ya bakınız.

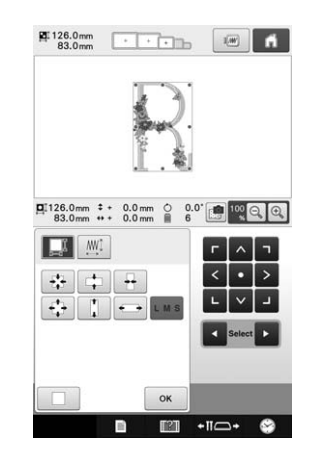

Örnek: Orijinal açı

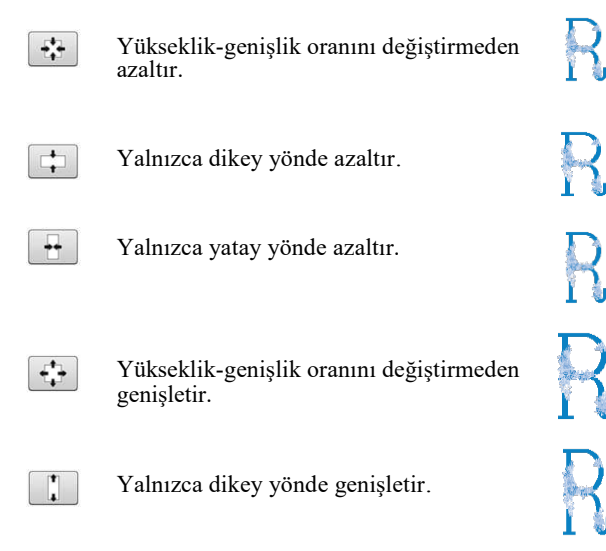

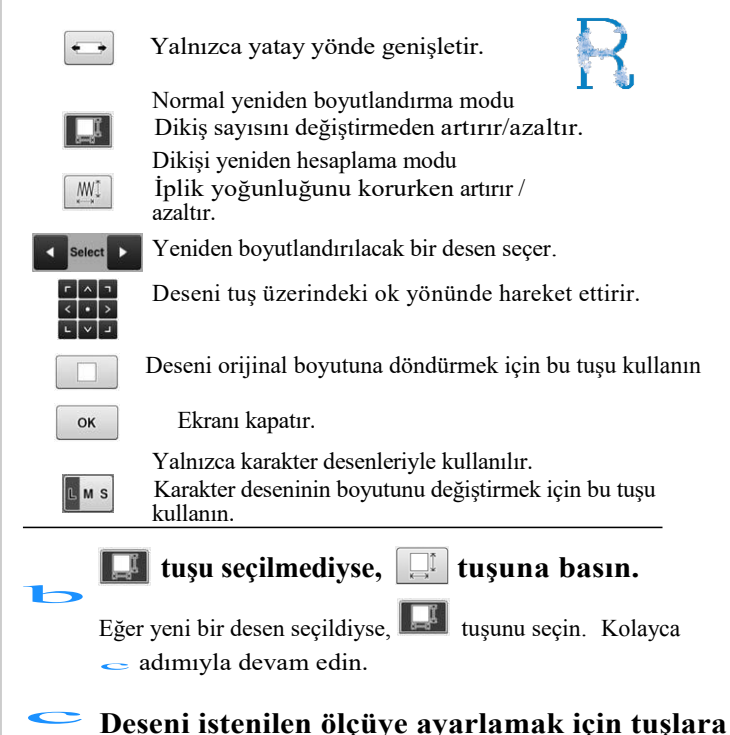

# **dokunun.**

Tuşa her dokunulduğunda desen hafifçe büyür ya da küçülür.<br> $\mathbb{E}^{126.0\text{nm}}$  198.0mm 1990 (C) 6

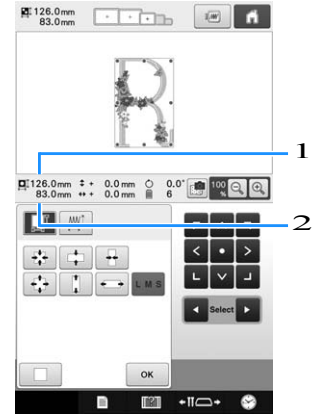

Değiştirmek için bir tuşa bastıktan sonra desen ölçüsü görüntülenir.

- 1 Dikey uzunluk
- 2 Yatay genişlik

ă.

- Desenin boyutu, desen ve karaktere bağlı olarak değiştirilebilir.
- Desen veya karaktere bağlı olarak 90 derece döndürülürse daha da büyütülebilir.
- Eğer desen döndürülürse, dikey ve yatay yönler ters çevrilebilir.
- Deseni orijinal ölçüsüne geri döndürmek için,

 $\Box$  tuşuna dokunun.

# Gerektiğinde, desenin konumunu ayarlamak için ok<br>
tuşlarına dokunun **tuşlarına dokunun.**

(Detaylar için, bkz. sayfa 176.)

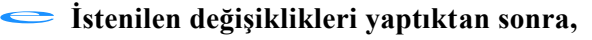

#### **tuşuna dokunun.**

 $\rightarrow$  Yeniden desen düzenleme ekranı görüntülenir.

**DİKKAT • Desenin boyutunu değiştirdikten sonra, kullanılabilir nakış kasnaklarının simgelerini kontrol edin ve yalnızca belirtilen kasnakları kullanın. Belirtilenlerden farklı bir kasnak kullanılırsa, baskı ayağı nakış çerçevesine çarpabilir ve yaralanmalara neden olabilir.**

## **İstenen iplik yoğunluğunu koruyarak desen boyutunu değiştirme (dikiş hesaplayıcı)**

Nakış düzenleme ekranında, istenilen iplik yoğunluğu korunurken desenin boyutu değiştirilebilir.

Bu fonksiyonla, desen, normal deseni yeniden boyutlandırma işleminden daha büyük bir oranda büyütülür veya küçültülür.

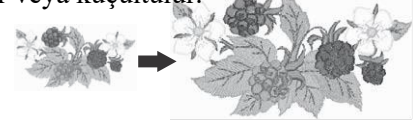

#### Not

- Çok sayıda dikişi (yaklaşık 100,001 veya daha fazla) olan desenler, istenilen iplik yoğunluğunu korurken yeniden boyutlandırılamaz. Dikiş sayısının maksimum sınırı desenin veri boyutuna bağlı olarak değişir.
- Bu fonsiyon kullanılırsa, desen büyütülürken / küçültülürken iplik yoğunluğu korunur. Bununla birlikte, iğne düşme noktası deseni tamamen korunmaz. Nakış denemesi sonuçlarına göre normal yeniden boyutlandırma  $m$ odunu  $\mathbb{R}$  kullanın.

Size otate  $\Box$ Ú

Ѝ Aşağıdaki ekran görüntülenir. (Bkz. syf. 178)

Delete

n.

Add

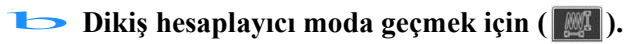

 $+ \pi r$ 

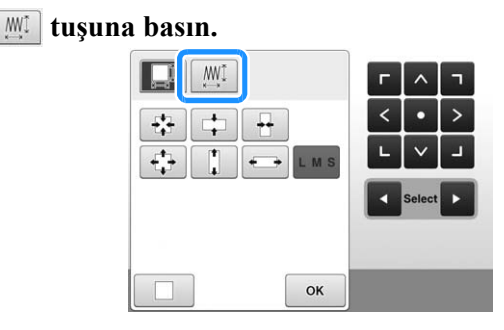

#### Hatırlatma  $\overline{\mathscr{L}}$

 $\boxed{\mathbb{M}^1}$  öğesi ekranda görünmezse, dikiş hesaplayıcı kullanılamaz.

# c**Aşağıdaki mesaj ekrana geldiğinde,**

**tuşuna basın.**

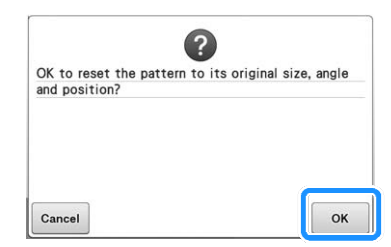

 $\rightarrow$ Desen, düzenlenmeden önceki sekline, orijinal boyutuna, açısına ve konumuna geri dönecektir.

# **Desen boyutunun nasıl değiştirileceğini seçin.** d **(Bkz. syf. 178.)**

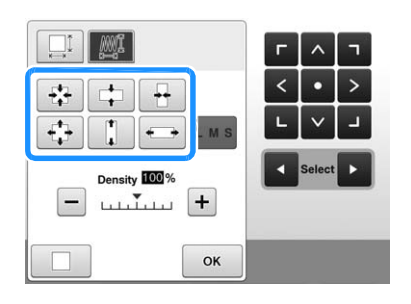

### Hatırlatma

- Dikiş Yeniden Hesaplama modunda desen, % 60 ila% 120 arasında küçültülebilir / büyütülebilir.
- Yoğunluk ölçeği çubuğuyla iplik yoğunluğu değiştirilebilir. % 5'lik artışlarla % 80 ila% 120 arasında bir ayar belirlenebilir.

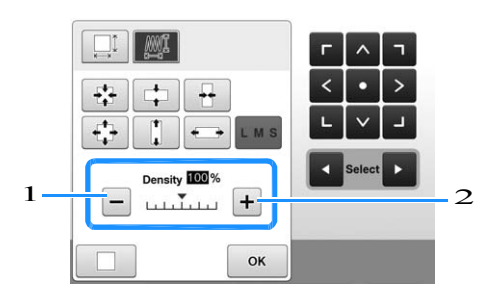

1 Desen yoğunluğunu azaltmak için  $\overline{-}$  tuşuna dokunun.

2 Desen yoğunluğunu artırmak için  $\overline{+}$  tuşuna dokunun.<br> **e componenta dokunun.** dokunun.

Not

- Desene bağlı olarak, uygun iplik yoğunluğunda nakış yapmak mümkün olmayabilir. Projenize dikilmeden önce, aynı iğne ve nakış ipliğini kullanarak projede kullanılan kumaşla aynı olan bir hurda kumaş parçası üzerinde bir deneme nakışı yaptığınızdan emin olun.
- Desen büyütüldüğünde dikişler arasında boşluk varsa, iplik yoğunluğunu arttırarak daha iyi bir efekt elde edilebilir.
- Desen küçültüldüğünde dikiş çok kalınsa, iplik yoğunluğunu azaltarak daha iyi bir efekt elde edilebilir.

**DİKKAT • Desene bağlı olarak dikişler dolaşabilir veya desen küçültüldüğünde iğne kırılabilir. Bu durum gerçekleşirse deseni hafifçe büyütün.**

**• Desen boyutunu değiştirdikten sonra, kullanılabilen nakış kasnaklarının simgelerini kontrol edin ve yalnızca belirtilen kasnakları kullanın. Belirtilenlerden farklı bir kasnak kullanılırsa, baskı ayağı nakış kasnağına çarpabilir ve yaralanmalara neden olabilir.**

## **Bir deseni döndürme**

Desen her iki yöne de istenen açıyla döndürülebilir.

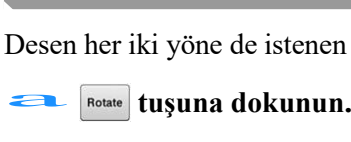

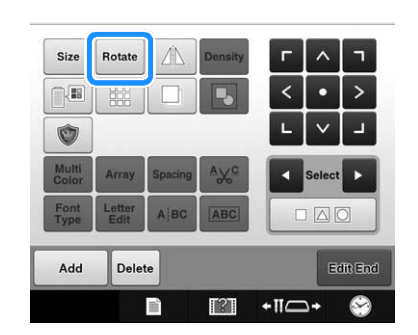

Ѝ Aşağıda gösterilen ekran görüntülenir.

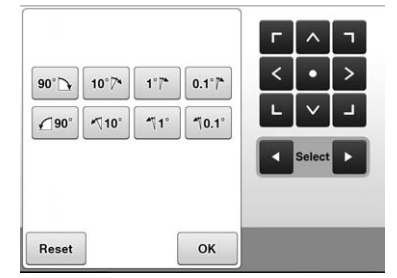

• Tüm tuşlarla ile ilgili detaylar için, sayfa 99'daki "Açıyı Ayarlama"ya bakınız.

# **Deseni istenilen açıya ayarlamak için** bakınız.<br>**Deseni istenilen a**<br>**tuşlara dokunun.**

Tuşa her dokunulduğunda desen döner.

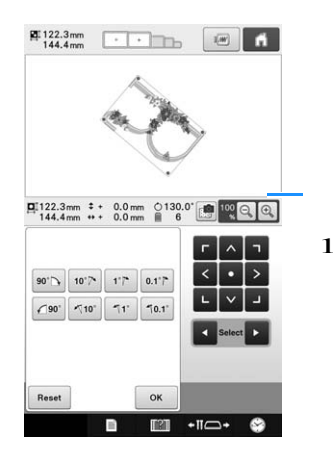

- 1 Değiştirmek için bir tuşa dokunulduktan sonra desenin açısını gösterir.
- Deseni orijinal açısına geri döndürmek için,

Reset tuşuna basın.

# **Gerektiğinde, desenin konumunu ayarlamak için** c **ok tuşlarına dokunun.**

(Daha fazla detay için, bkz. syf. 176.)

## d **İstenilen değişiklikleri yaptıktan sonra, ok** tuşuna dokunun.

 $\rightarrow$  Desen düzenleme ekranı yeniden görüntülenir.

**DİKKAT • Desen açısını değiştirdikten sonra,**

**kullanılabilen nakış kasnaklarının simgelerini kontrol edin ve yalnızca belirtilen kasnakları kullanın**. **Belirtilenlerden farklı bir kasnak kullanılırsa, baskı ayağı nakış kasnağına çarpabilir ve yaralanmalara neden olabilir.**

#### Hatırlatma  $\mathbb{Z}$

- Eğer nakış ayarları ekranındaki tuşu kullanılırsa, tüm birleştirilmiş desen döndürülebilir. (Detaylar için, sayfa 201'deki "Tüm deseni döndürme"ye bakınız.)
- Desen çok büyükse ya da desen nakış alanının kenarına çok yakınsa, döndürme seçeneklerinin tamamı geçerli olmayabilir.

## **Bir karakterin metin düzenlemesini değiştirme**

Karakterler yatay bir hatta, eğik veya yay üzerinde düzenlenebilir.<br>
az duşuna dokunun. üzerinde düzenlenebilir.

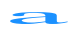

#### **tuşuna dokunun.** Array

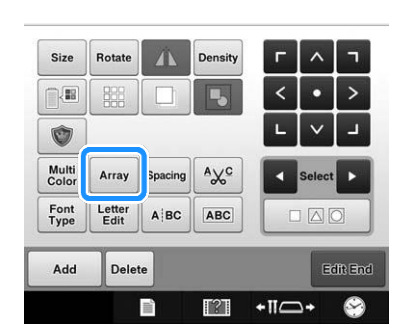

 $\rightarrow$  Aşağıda gösterilen ekran belirir.

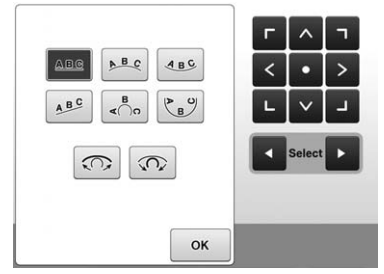

• Tuşlarla ilgili detaylar için sayfa 158'deki "Metin düzenlemesini değiştirme"ye bakınız.

b **İstenilen metin düzenlemesi tuşuna basın.**

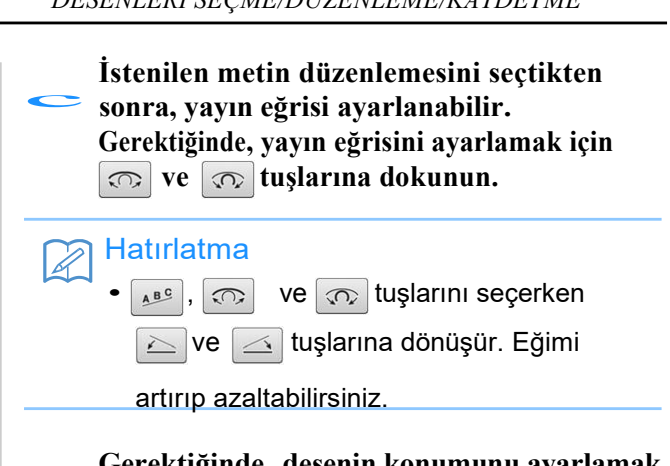

#### **Gerektiğinde, desenin konumunu ayarlamak** d **için ok tuşlarına dokunun.**

(Daha fazla detay için, bkz. syf. 176.)

#### **İstenilen değişiklikleri yaptıktan sonra,** e

- **tuşuna dokunun.**
- $\rightarrow$  Desen düzenleme ekranı yeniden görüntülenir.

#### Hatırlatma

• Sayfa 158'den karakter seçildiği zaman belirlenen metin düzenlemesi bu noktada değiştirilebilir.

## **Karakter aralığını değiştirme**

Karakterler arasındaki boşluk genişletilip, daraltılabilir.<br>**Exercise 1920 tuşuna dokunun.** daraltılabilir.

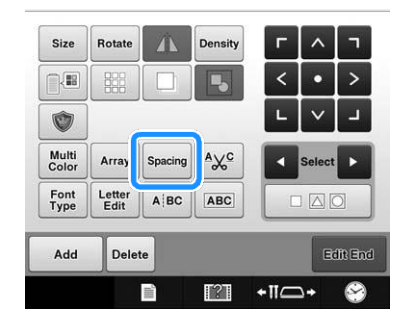

 $\rightarrow$  Karakter boşluğu ekranı görüntülenir.

### b **Karakter aralığını istenilen şekilde ayarlamak için tuşlara dokunun.**

Tuşa her hafifçe dokunulduğunda, karakter aralığı artar ya da azalır.

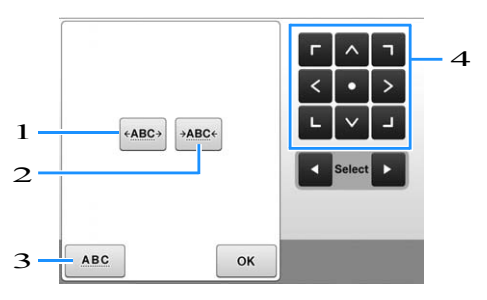

- 1 Karakterler arasındaki boşluğu eşit miktarda artırır.
- 2 Karakterler arasındaki boşluğu eşit miktarda azaltır.
- 3 Standart karakter aralığını seçer (orijinal karakter aralığı).
- 4 Deseni tuş üzerindeki ok yönünde hareket ettirir.

c**Gerektiğinde, desenin konumunu ayarlamak için ok tuşlarına dokunun.**

(Daha fazla detay için, bkz. syf. 176.)

# **Istenilen değişiklikleri yaptıktan sonra,**<br> **d o tuşuna dokunun.**

## **Birleştirilmiş karakter desenlerini ayırma**

Karakter aralığını ayarlamak ya da tüm karakterler girildikten sonra desenleri ayrı ayrı düzenlemek için birleştirilmiş karakter desenleri ayrılabilir. girildikten sonra desenleri ayrı ayrı<br>birleştirilmiş karakter desenleri ayrıl<br>**alace dokunun.**<br>**tuşuna dokunun.** 

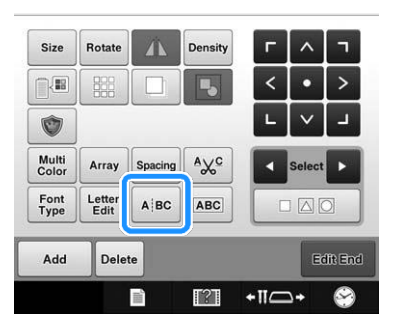

 $\rightarrow$  Aşağıdaki ekran görüntülenir.

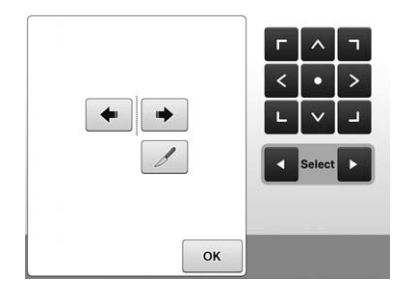

- **b** Desenin nereden ayrılacağını seçmek için
	- **tuşlarını kullanın ve sonrasında ayırmak**
	- **için tuşuna basın. Bu örnekte, desen**

**"T" ve "a" arasından ayrılacaktır.**

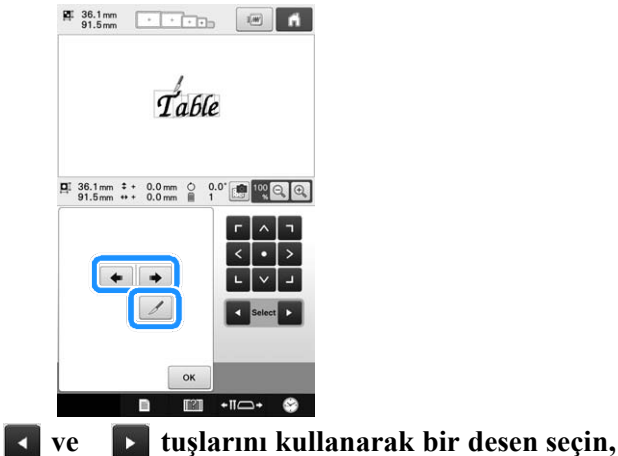

**ve sonrasında karakter aralığını ayarlamak için tuşuna dokunun.**

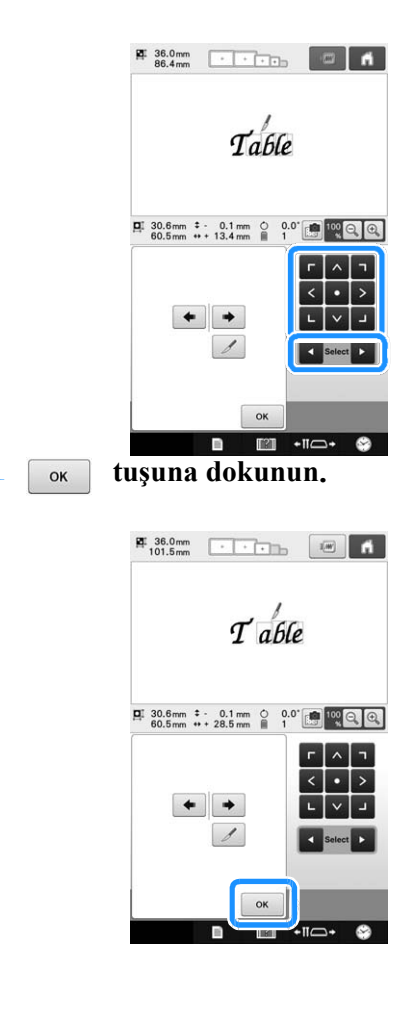

## **Karakterler arasındaki iplikleri kesme**

Makine, karakterler arasındaki ipleri kesmeye ayarlanmışsa, karakterler arasındaki atlama dikişleri azaltılır ve nakıştan sonra gerekli diğer işlemler azalır. Bununla birlikte, iplikler her karakter arasında kesilirse nakış süresi artacaktır. işlemler azalır. Bununla birlikte, iplikler her<br>karakter arasında kesilirse nakış süresi artacak<br> **alinde bastığınızda tuşuna**<br> **dönüsür** 

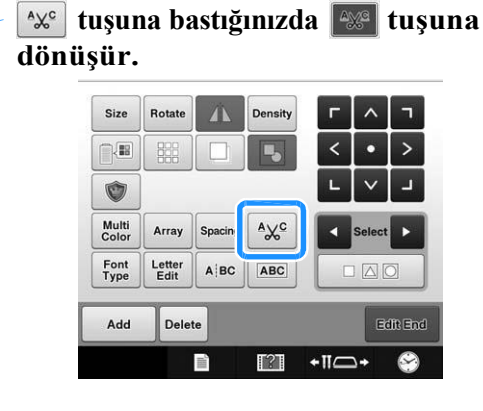

• Tuşa her dokunulduğunda, ayar kapanır ya da açılır.

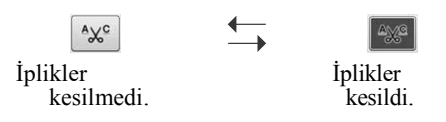

## **Ayrılmış karakter desenlerini birleştirme**

Karakter desenlerinin iki ayrılmış satırı birleştirilebilir. Karakterler belirlenen sıraya göre hizalanabilir. Eğer metin, satır ekleme desenlerinin satırlarını birleştiremezsiniz.

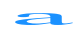

#### **tuşuna dokunun.**

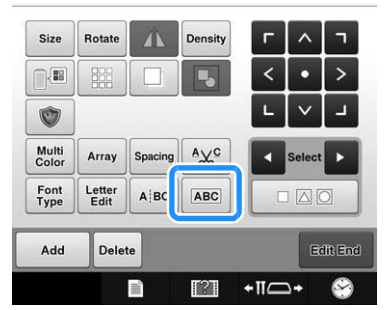

Ѝ Aşağıdaki ekran görüntülenir.

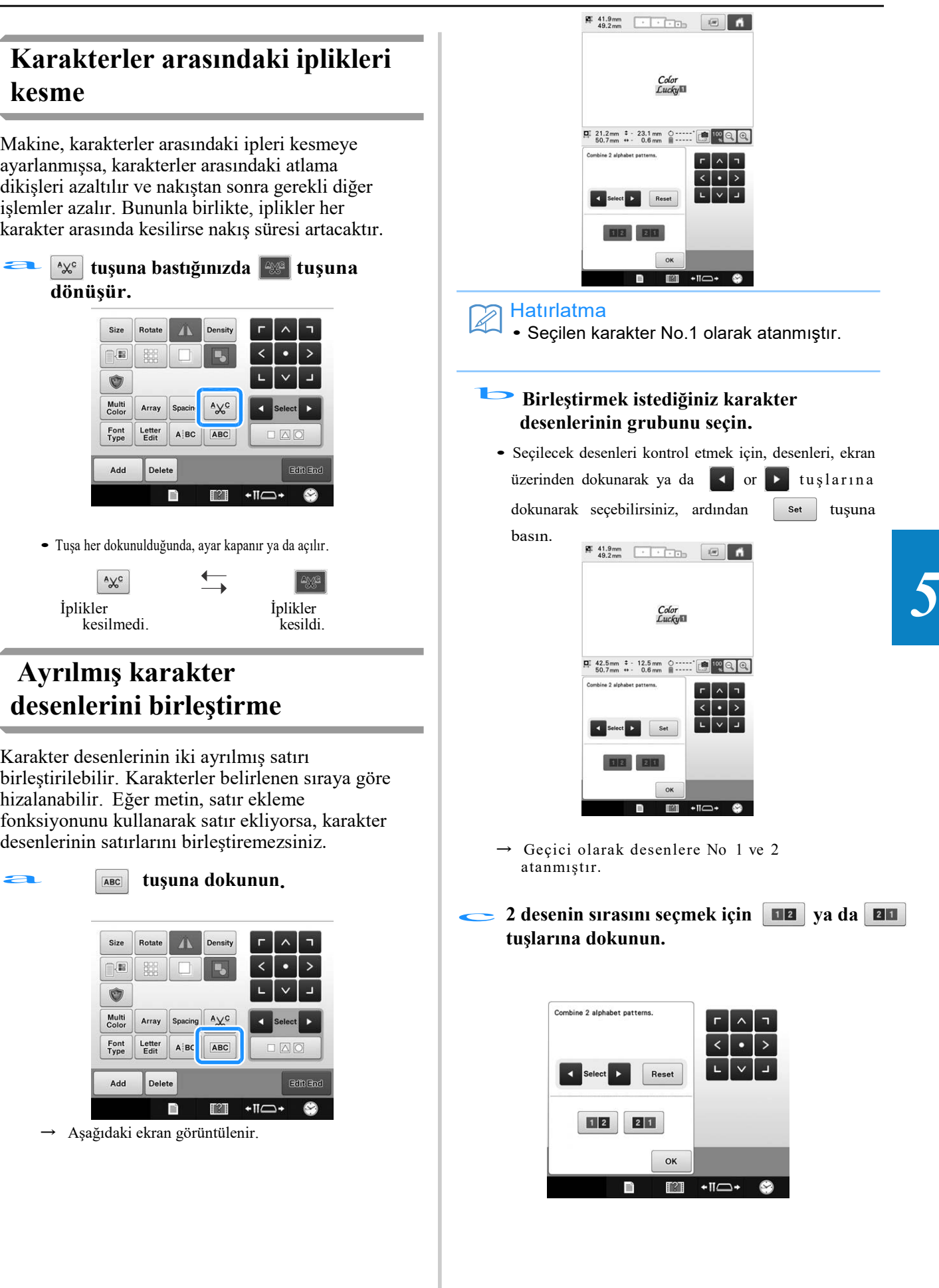

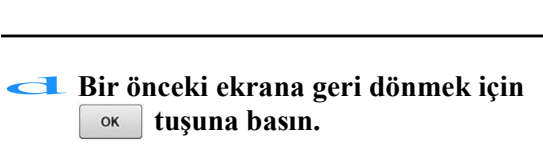

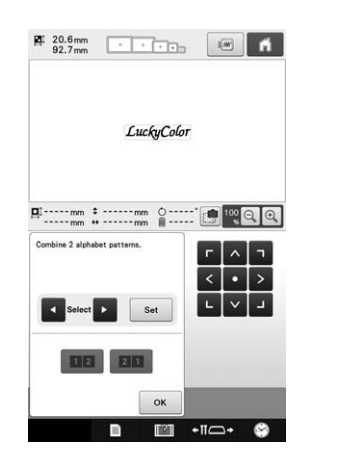

# **Çok renkli metini belirleme**

Sayfa 155'te seçilen alfabe deseni karakterleri siyah olarak ayarlanmıştır. Karakterlerin rengi, iplik rengini değiştir tuşu kullanılarak değiştirilebilir; ancak, tek tek karakterlerin rengini değiştirmek için, açmak amacıyla çoklu renk tuşuna dokunun, ve sonrasında her karakter için renk belirleyin.

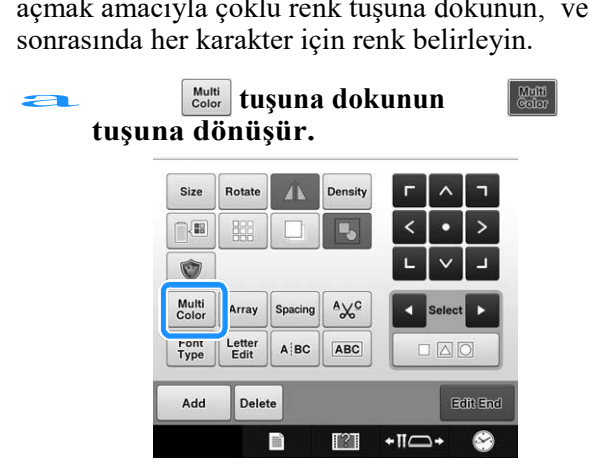

• Tuşa her dokunulduğunda, ayar kapanır ya da açılır.

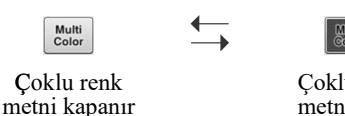

Çoklu renk

• İplik rengini değiştirmekle ilgili detaylar için, sayfa 185'teki "Desen renklerini değiştirme"ye bakınız.

## **Karakterin yazı tipini değiştirme**

Desen düzenleme ekranından, seçilen desen için kullanılan yazı tipi değiştirilebilir. Desen düzenleme ekranından, seçil<br>kullanılan yazı tipi değiştirilebilir.<br>**tuşuna dokunun** 

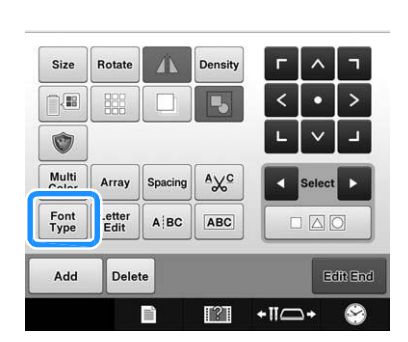

**Yazı tipinin değiştirileceği karakter desenini seçmek için tuşuna basın ve sonrasında** b **istenilen yazı tipini seçin.**

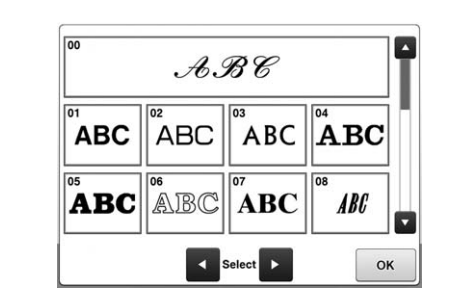

c **tuşuna dokunun.**

## **Tek tek karakterlerin yazı tipini ve boyutunu değiştirme**

Karakter desenindeki karakterlerin yazı tipi ve boyutu tek tek değiştirilebilir. **Karakter desenindeki karakte**<br> **tuşuna dokunun**<br>
metni açılır **tuşuna dokunun**<br>
metni açılır

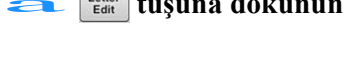

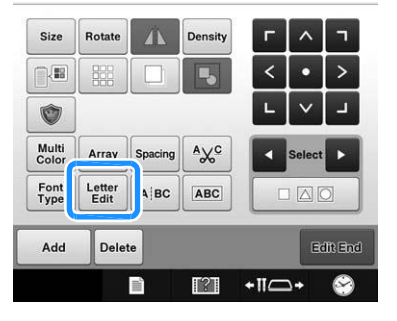

b **Düzenlenecek karakterleri tek tek seçmek için tuşuna dokunun.** 

c **Karakteri istenilen boyuta getirmek için aşağıdan bir karakter boyutu seçin.** 1 Density 100 %  $AA$ سىئىت 2 축  $\leftarrow$ **LMS** 3 OK 1 Daha az iplik yoğunluğunu seçer. 2 Daha fazla iplik yoğunluğunu seçer. ABC < Select > OK 3 Ekranı kapatmak için bu tuşa dokunun. **tuşuna basın ve sonrasında istenilen** ■ **Daha az/fazla iplik yoğunluğunu seçer.** d **yazı tipini seçin.** Daha az  $\leftarrow$  Standart  $\rightarrow$  Daha fazla **istenilen iplik yoğur**<br>**için tuşlara dokunun.**  $\mathscr{A} \mathscr{B} \mathscr{C}$ **İstenilen iplik yoğunluğunu seçmek ABC ABC ABC** ABC e Tuşa her dokunuşta iplik yoğunluğu hafifçe artar ve azalır. ABC Select OK • Orijinal iplik yoğunluğuna geri dönmek için ОK **tuşuna** (standart), "100%"ü seçin. **basın. İstenilen değişiklikleri yaptıktan sonra, İplik yoğunluğunu değiştirme**  $\left| \right|$   $\leq$   $\left| \right|$   $\leq$   $\left| \right|$   $\leq$   $\left| \right|$   $\leq$   $\left| \right|$   $\leq$   $\left| \right|$   $\leq$   $\left| \right|$   $\leq$   $\left| \right|$   $\leq$   $\left| \right|$   $\leq$   $\left| \right|$   $\leq$   $\left| \right|$   $\leq$   $\left| \right|$   $\leq$   $\left| \right|$   $\$ **(yalnızca seçilen karakter ve çerçeve desenleri için)**   $\rightarrow$  Desen düzenleme ekranı yeniden görüntülenir. Bazı karakter ve nakış desenleri için iplik **Desen renklerini**  yoğunluğu değiştirilebilir. **değiştirme** 5%'lik artışlarla 80% ve 120% arasında bir ayar 5%'lik artışlarla 80% ve 120% arasında bir ayar<br>belirlenebilir.<br>**Exercise you kanala kurun.**<br>**Exercise yapılabilir**.<br>**Exercise yapılabilir**.<br>**Exercise yapılabilir**. belirlenebilir. Desenin renkleri değiştirilebilir ve ekran **tuşuna dokunun.** Desen renklerini değiştirerek, aynı desen çeşitli yollarla izlenebilir. **Size** Eğer iplik renkleriniz, bir renkli iplik tablosuna **LEB** 器 kayıtlıysa, ve eğer renk değiştirmek için tabloyu Ú kullandıysanız, elinizdeki iplik renklerine iplik Multi<br>Color Array Spacing  $A\chi^c$ makaraları atanabilir. Ve ekranda görüntülenen

Ѝ Aşağıda gösterilen ekran belirir.

 $\frac{1}{2}$ 

 $A|BC$ ABC **IND** 

 $+$ II $\Box$ 

 $\mathbb{T}^2$ 

Letter<br>Edit

Delete

Font<br>Type

Add

Bu işlemle, düzenleme aşamasında olan desenler haricindeki, tüm desenlerin renkleri değiştirilebilir.

desen, esas iplik renkleriyle neredeyse aynı olan

renklerle ekranda belirir.

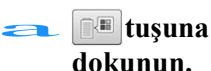

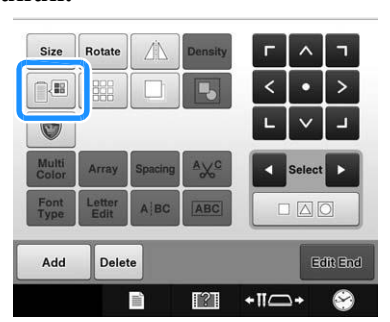

 $\rightarrow$  64 nakış ipliği tablosu ekranı görüntülenir.

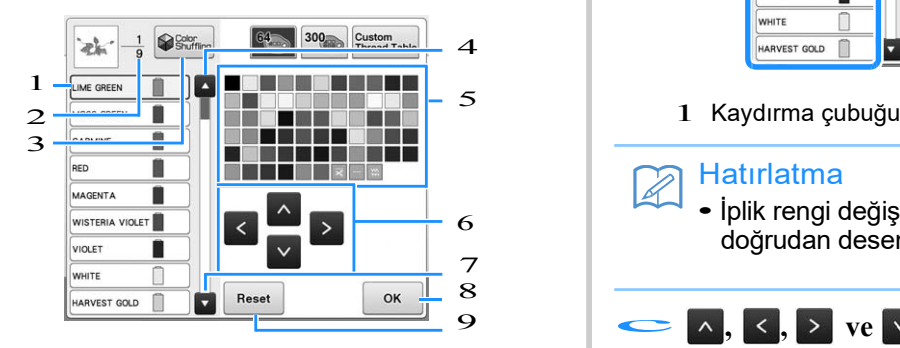

1 İplik rengi sırası ekranında mavi bir kutuyla çevrelenen iplik rengi değişmekte olan renktir.

- $2$  İplik rengi değişikliği sayısını gösterir. En üstteki değer, iplik rengi sırası ekranının en üstündeki rengin dikiş sayısını gösterir ve en alttaki değer toplam iplik rengi değişikliği sayısını gösterir.
- 3 Renk karıştırma fonksiyonunu kullanın. Desenin genel tonunu değiştirmek için önerilen yeni renk şemalarından istediğiniz renk şemasını seçin. (Bkz. sayf. 187 "renk karıştırma fonksiyonu ile yeni renk şemaları bulun".)
- 4 İplik rengi sırası ekranından bir önceki rengi seçin.
- 5 İplik rengi tablosu Bu tablodan bir renk seçin.
- $6$  İplik rengi tablosundan bir renk seçmek için bu tuşları kullanın.
- 7 İplik rengi sırası ekranından bir sonraki rengi seçer.
- 8 Bir renk seçildikten sonra bu tuşa basın.
- 9 Orijinal renge geri dönmek için bu tuşa basın.

# a **i**plik rengi sırası ekranından,<br>dokunun.<br>**B** rengi değiştirilecek iplik rengini seçin.

• İstenilen iplik rengi görüntülenmezse, görüntülemek için sağ taraftaki kaydırma çubuğunu kullanın.

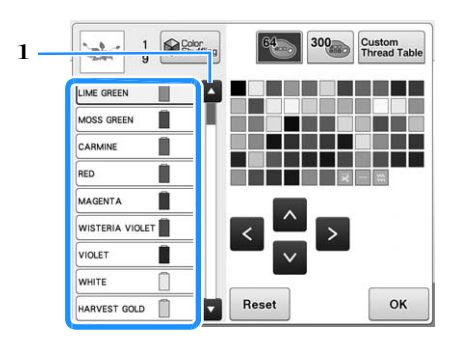

#### Hatırlatma

6 **iplik rengi değiştirilecek olan desenin parçası**<br>6 **iplik rengi değiştirilecek olan desenin parçası** doğrudan desen içinden seçilebilir.

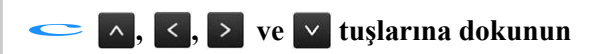

**ya da doğrudan renk paletinden yeni rengi seçmek için istenilen renge dokunun.** 

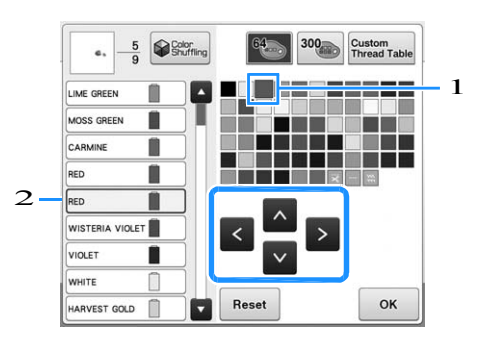

- 1 Büyütülerek görüntülenen renk, seçilen renktir.
- 2 Seçilen iplik renginin adını görüntüler

Desen görüntüleme alanından, desenin seçilen kısmının rengi değiştirilir.

## ok tuşuna dokunun.

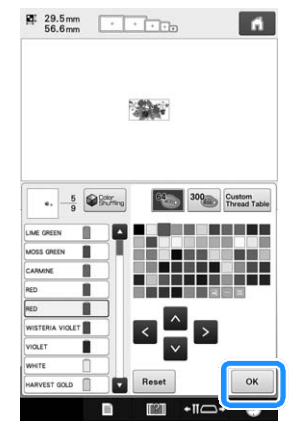

- $\rightarrow$  Renk değişimi onaylanır.
- $\rightarrow$  Desen düzenleme ekranı yeniden görüntülenir.

#### Hatırlatma

• Renkli iplik tablosu, sahip olduğunuz iplik renklerini yansıtmak için oluşturduğunuz özel iplik tablosu olarak değiştirilebilir. (Bkz. syf.195 "Özel bir iplik tablosu oluşturma".)

## **Renk karıştırma fonksiyonu ile yeni renk şemaları bulun**

## ■ **Renk karıştırma** fonksiyonu

Renk karıştırma fonksiyonu ile makine, seçmiş olduğunuz nakış deseninde yeni renk şemaları önerir. Dört mevcut renk şemasından birinden ("Rasgele", "Canlı", "Degrade" ve "Yumuşak") istediğiniz efekti seçtikten sonra, seçilen efekt için örnek görüntülenir. **Dort mevcut renk şemasından t**<br> **Canlı''**, ''Degrade'' ve ''Yumuşa<br>
seçtikten sonra, seçilen efekt iç:<br> **döğesine dokunun.** 

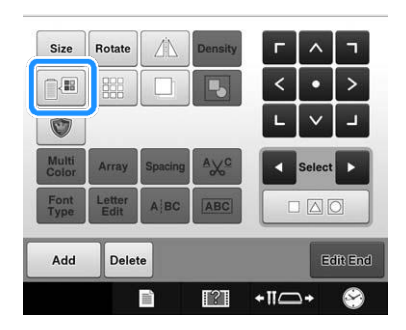

Ѝ İplik rengini değiştirme ekranı görüntülenir.

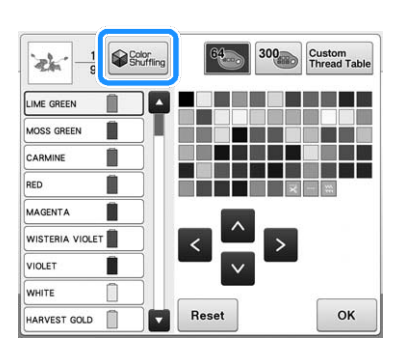

### Not

- Bu fonksiyon seçtiğiniz desene bağlı olarak kullanılamayabilir (örn., Kenarlı bir nakış deseni). Renk değiştirme tuşu gri renkse başka bir desen seçin.
- Özel bir iplik tablosu oluşturmadıysanız, renk karıştırma tuşunun rengi soluk olacaktır. Bu durumda, bunun yerine iplik tablosunu (64 renk) kullanın ya da renkleri özel iplik tablosunda oluşturun. Bkz. , sayfa 195 "Özel bir iplik tablosu oluşturma".

#### c**Kullanmak istediğiniz renk grubunu seçin.**

 $\rightarrow$ Aşağıdaki renk gruplarından renk karıştırma fonksiyonunu seçebilirsiniz. 1 Makara standındaki mevcut iplik renkleri, 2 iplik tablosu (64 renk: önceden ayarlanmış renk tablosu) ve 3 özel iplik tablosu (300 renk: istediğiniz gibi ayarlayabileceğiniz renk tablosu).

Özel iplik tablonuzdaki markanın nakış ipliği renklerini ayarlayarak, kendi iplik renklerinizle nakış deseninizi oluşturabilirsiniz.

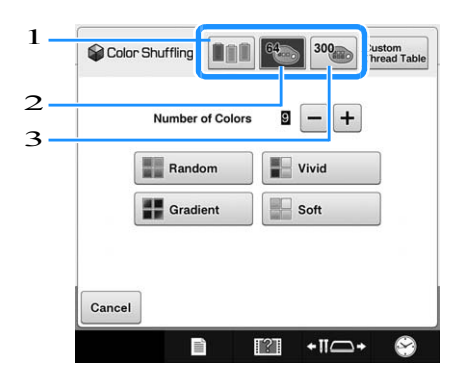

#### **Kullanmak istediğiniz renk sayısını seçin** d **ve ardından istediğiniz efekti seçin.**

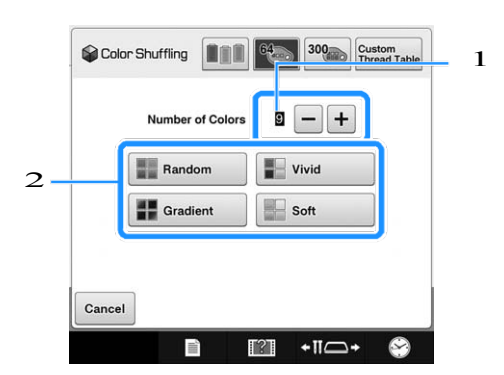

- 1 Desende kullanılacak renk sayısı
- 2 Şemalar için efektler
- "Rastgele" veya "Degrade" seçildiğinde, sayfa 189'daki "Rastgele" veya "Degrade" seçildiğinde" kısmındaki talimatları izleyin.

#### Not

• Seçilen renk grubundaki sayıdan fazla iplik rengi seçemezsiniz.

#### Hatırlatma

- İstenen renk sayısı için seçim, seçtiğiniz desen için iplik değişikliği sayısı aralığında kalmalıdır.
- Bu fonksiyonu kullanırken, makineye geri çağırılan PES veri deseni ve ayarlar Ekranı'nda "PES İplik Kodu" ayarı "AÇIK" olarak ayarlandığında, makinenin iplik tablosunda olmayan iplik renkleri, renk şemaları oluşturmak için kullanılamaz. Renk Şemalarını, seçilen desendeki tüm iplik renklerini kullanarak, Ayarlar Ekranı'nda "PES İplik Kodunu" "KAPALI" olarak ayarlayarak elde edebilirsiniz. (Bkz., sayfa 226 "PES" format verileri için iplik rengi bilgisini seçme ".)

#### e **Örneklerden istenilen renk şemasına basın.**

Refresh tuşuna basarak yeni şemaları görüntüleyin.

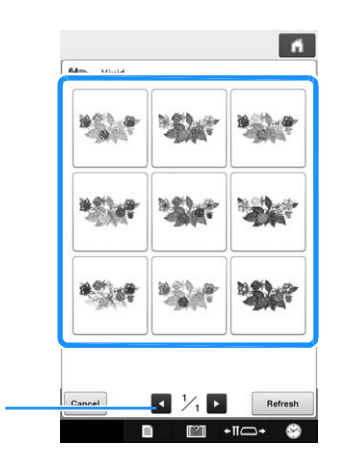

 $1$  Refresh tusuna bastıktan sonra önceki şemaları incelemek için dokunun.

#### Not

1

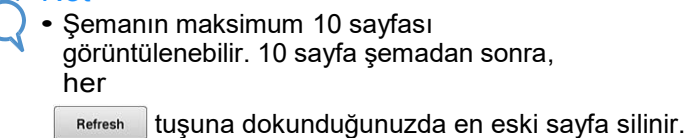

Görüntülenen renk şemasını seçmek için | set | tuşuna **Fefresh**<br>Görüntül<br>dokunun.

- \* Bir önceki ekrana geri dönmek için cancel tuşuna basın.
- $\frac{1}{s}$  set  $\frac{1}{s}$ tuşuna dokunmadan önce, seçilen sayfadan renk şemalarını seçerek devam edebilirsiniz.
- \* Diğer renk şemalarını görüntülemek için va da tuşlarına basın.

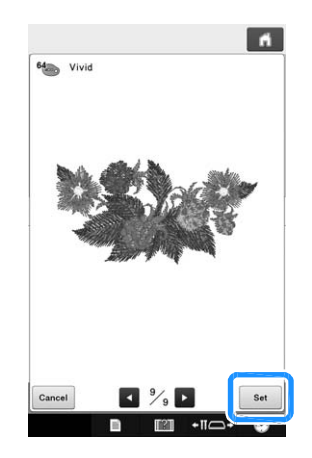

 $\rightarrow$  İplik rengini değiştirme ekranı yeniden görüntülenir.

#### Not

- Ayarlar ekranındaki aşağıdaki ayarlar, bu fonksiyonda değiştirilemez;
	- İplik rengi markası seçimi
	- Yedek iğne ayarı
	- "PES İplik Kodu" ayarı

## ■ **"Rasgele" ya da "Degrade" seçildiğinde**

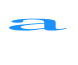

## **İstenilen iplik paleti modunu seçmek için** Auto Manual tuşuna dokunun.

 $\rightarrow$  Kullanılacak iplik renkleri seçilemezse, "Otomatik" ayarını seçin.

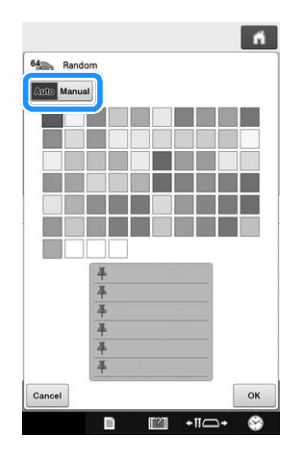

"Rasgele" ile

En fazla altı iplik rengi sabitlenebilir. Sabitlenmiş renklerden rasgele bir renk şeması oluşturulur.

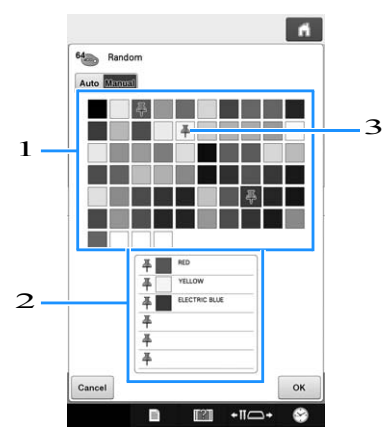

- 1 Paletten iplik renklerini seçin.
- 2 Seçilen iplik renkleri listede görünür.
- 3 İtme pimleri renk şemasında kullanılan renklerde görünür. İstenmeyen rengin sabitlenmesini kaldırmak için sabitlenen renge iki kez dokunun.

"Degrade" ile

Yalnızca bir iplik rengi seçilebilir.

Seçilen renkle bir gradyan oluşturulacaktır.

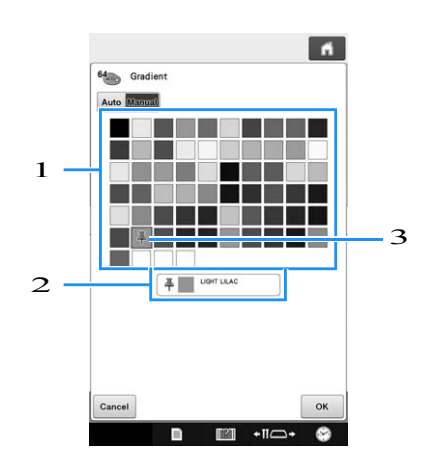

- 1 Paletten iplik rengini seçin.
- 2 Seçilen iplik rengi listede görünür.
- 3 İtme pimleri renk şemasında kullanılan renkte görünür. İstenmeyen rengin sabitlenmesini kaldırmak için sabitlenen renge iki kez dokunun. görünür. Istenmeyen rei<br>kaldırmak için sabitlene<br>**tuşuna dokunun.**

- Ѝ Örnek görüntü oluşturulan renk şemasında görüntülenir.
- Sayfa 188'deki e adımı ile devam edin.

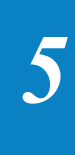

# **İplik rengini ayırma**

İplik makarasını minimum sayıda değiştirirken nakış yapabilirsiniz.

Nakış yapmaya başlamadan önce, nakış sırasını yeniden ayarlamak ve iplik renklerine göre ayırmak için nakış ayarları ekranından **un** tuşuna dokunun.

### Nakış ekranı

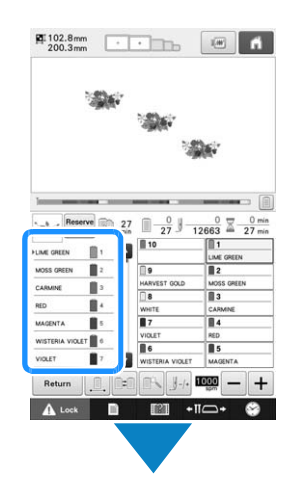

#### Nakış ayarları ekranı

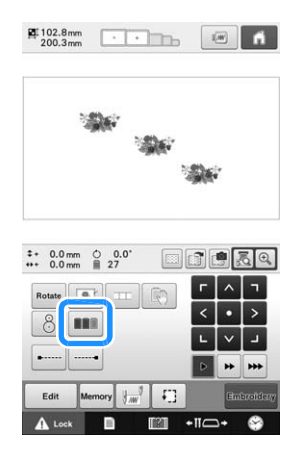

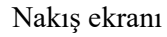

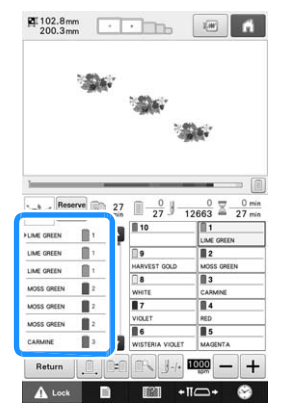

Nakış rengi sırası yeniden düzenlenir ve iplik renklerine göre sıralanır.

Nakış renk düzeniyle renk sıralama ve nakış işlemini iptal etmek için  $\boxed{11}$  tuşuna basın.

Not • Bu fonksiyon üst üst gelen tasarımlarda çalışmaz.

## **Tekrarlayan desenler tasarlama**

Bordür fonksiyonunu kullanarak, tekrarlayan desenleri kullanarak dikişler yaratabilirsiniz. Bordür fonksıyonunu kulları<br>desenleri kullanarak dikişi<br>**tuşuna basın.** 

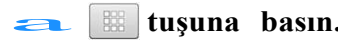

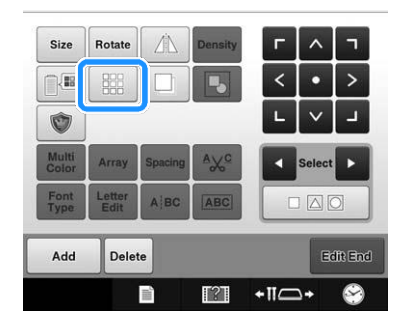

#### **Desenin tekrarlanacağı yönü seçin.**  $\blacktriangleright$

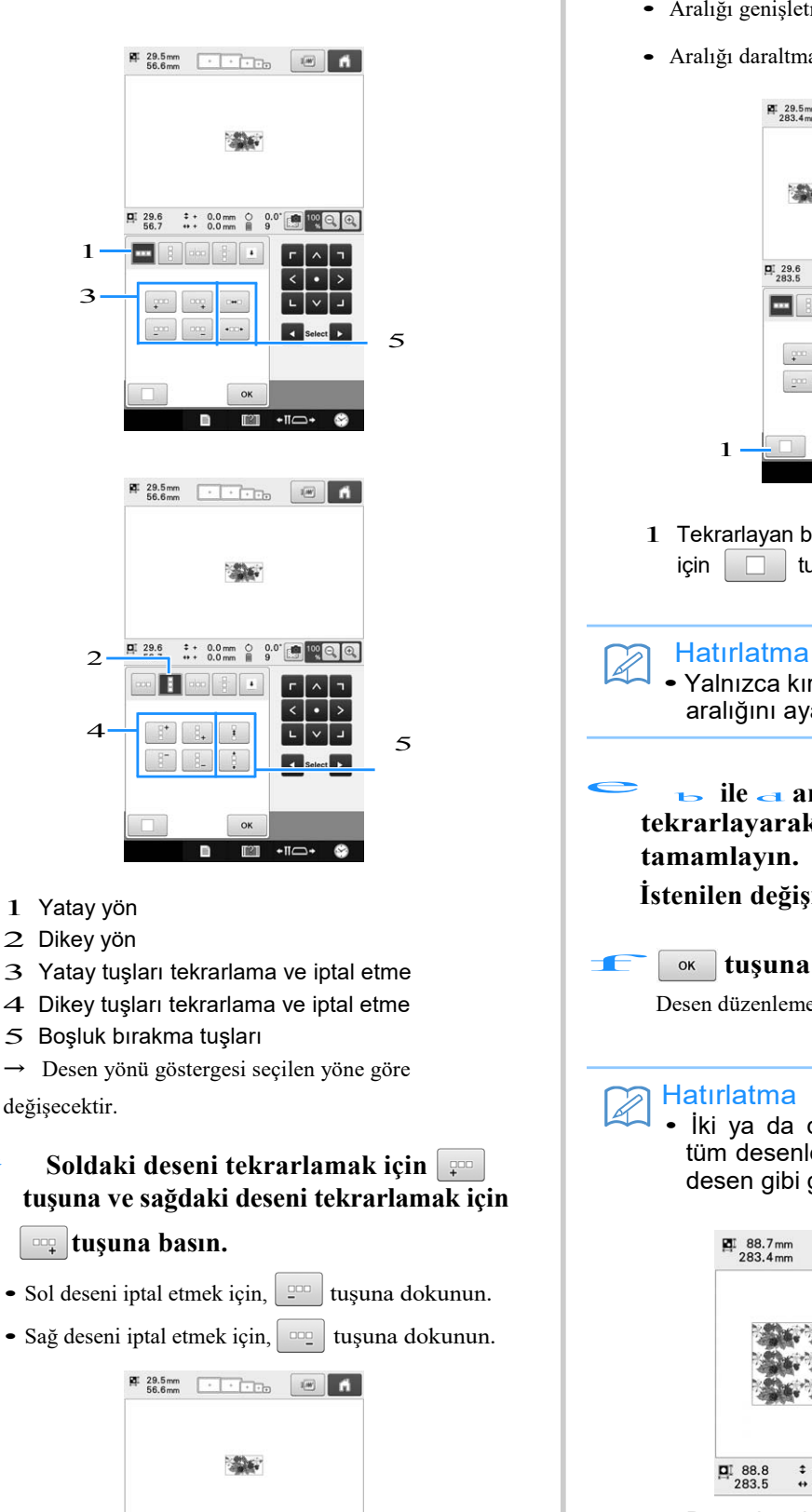

 $\begin{array}{ccc} \n 29.6 & 1 & 0.0 \text{ mm} & 0.0 \\ \n 56.7 & \cdots & 0.0 \text{ mm} & 9 \n \end{array}$ 

ren  $-H \square$ 

 $\blacksquare$   $\blacksquare$   $\blacks$ 

 $\rightarrow$ 

c<br>C

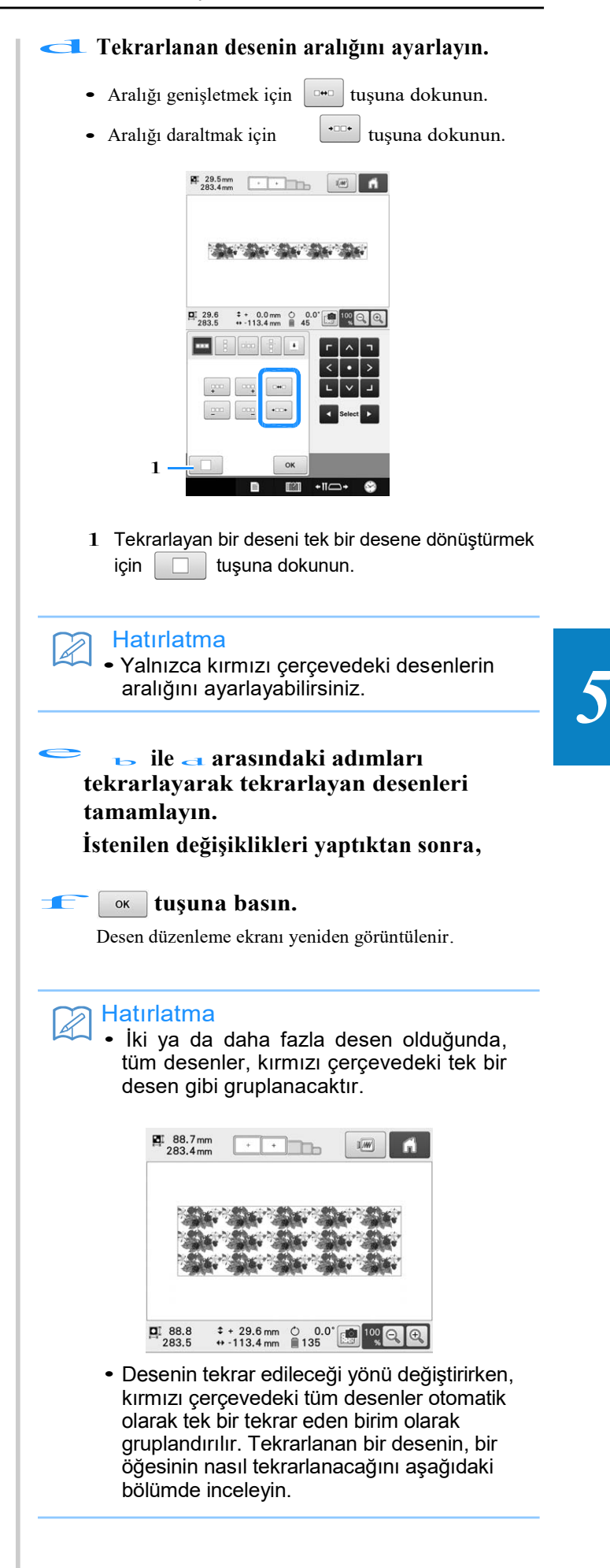

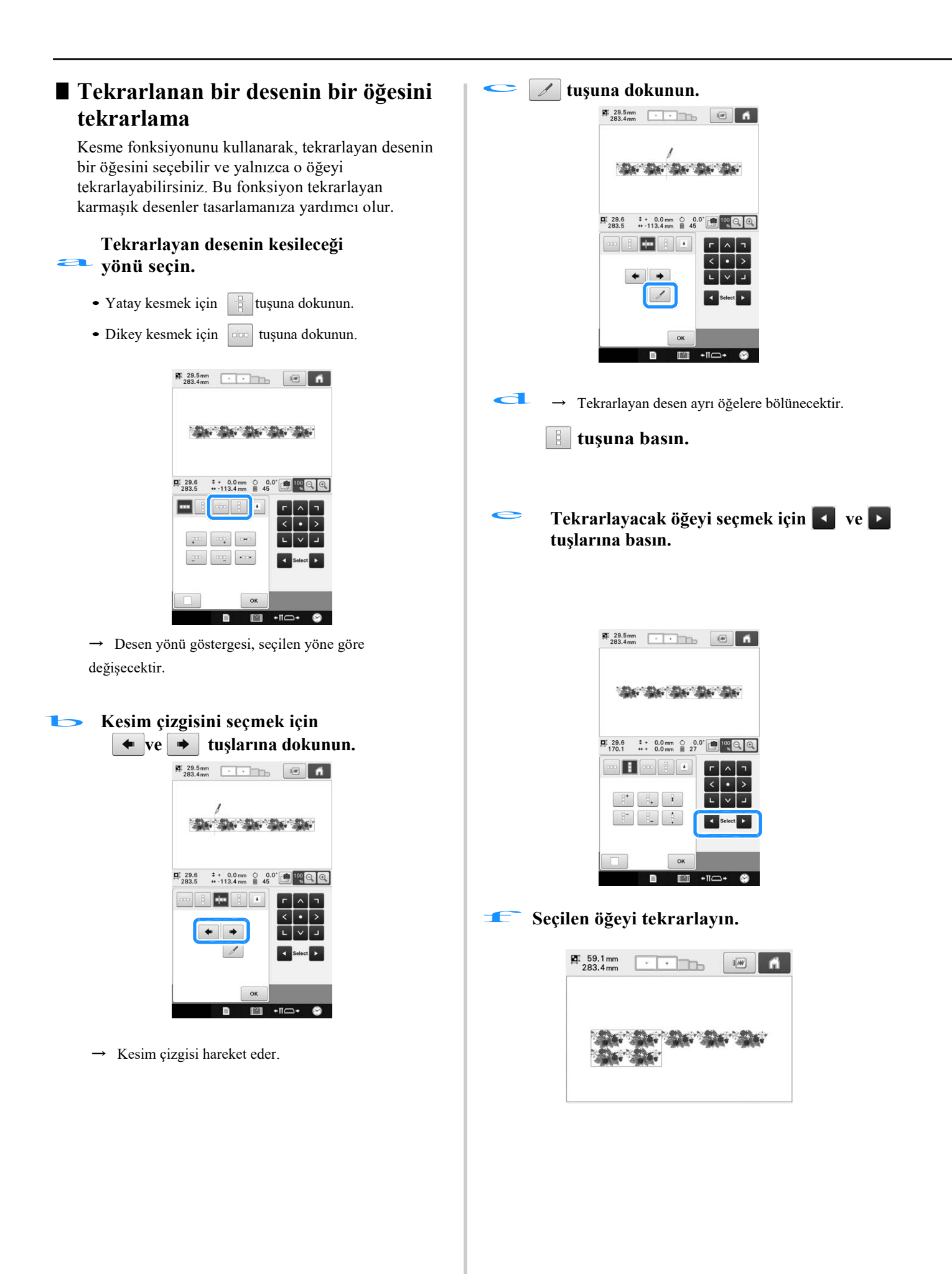

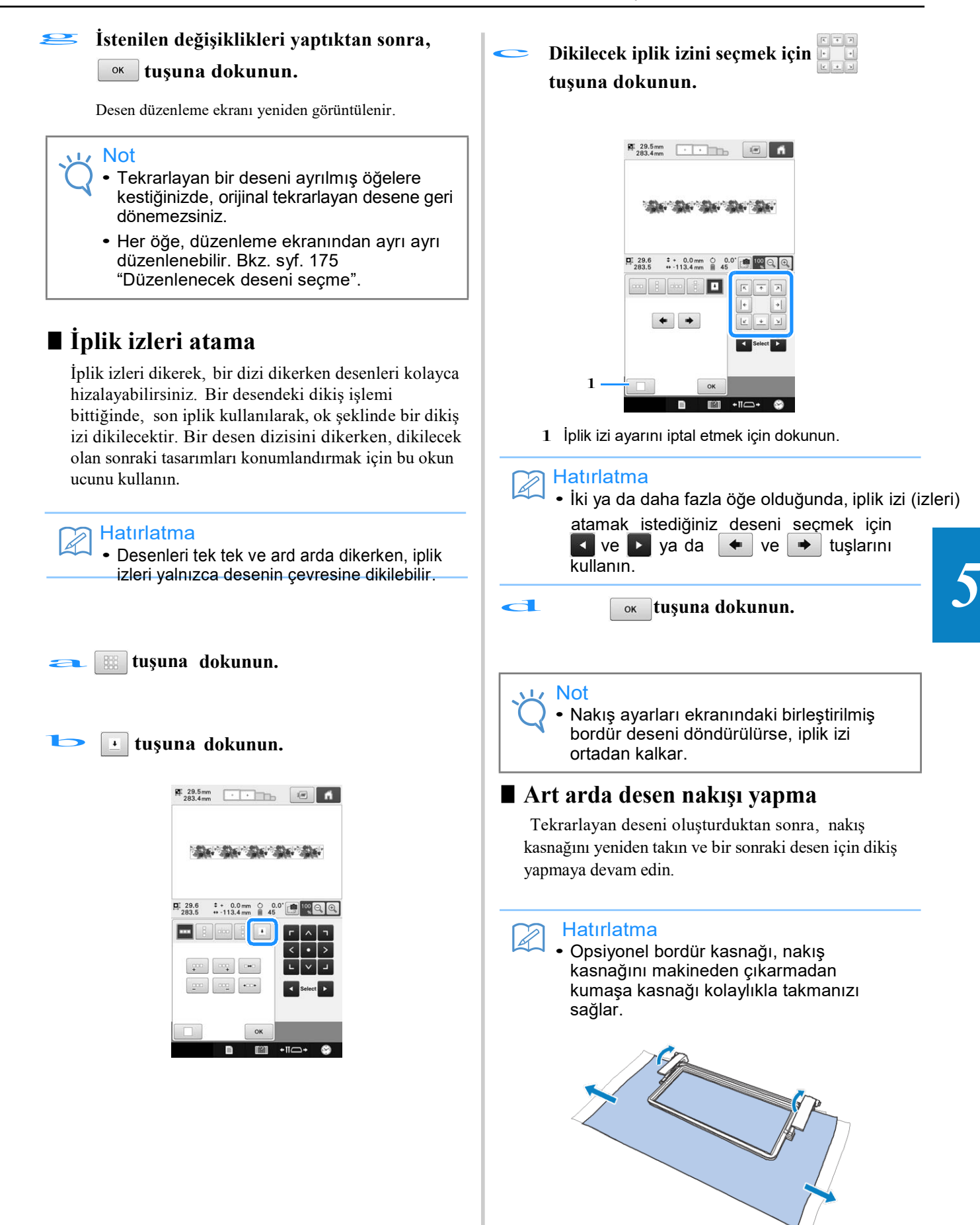

#### a**Desen ucunun ortasındaki iplik iziyle tekrarlanan desen oluşturun.**

Bkz. sayfa 193 "İplik izlerini atama".

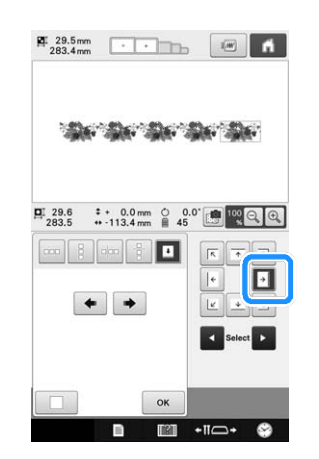

**tuşuna, sonrasında tuşuna dokunun.**

b

# **tuşuna dokunun ve sonrasında nakış A** Lock tuşuna dokunun ve sonrasında i<br> **yapmaya başlamak için başlat/durdur**<br>
düğmesine basın.<br>  $\rightarrow$  Makıs tamamlandığında inlik izi son inlik tana

 $\rightarrow$  Nakış tamamlandığında, iplik izi, son iplik rengi ile dikilir.

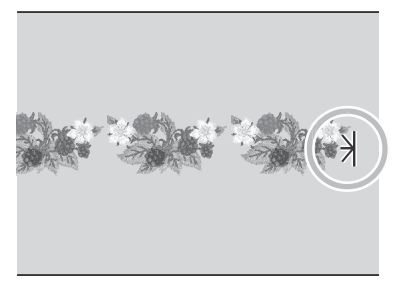

- d**Nakış kasnağını çıkarın.**
- e**Kumaşı nakış kasnağına yeniden geçirin.**

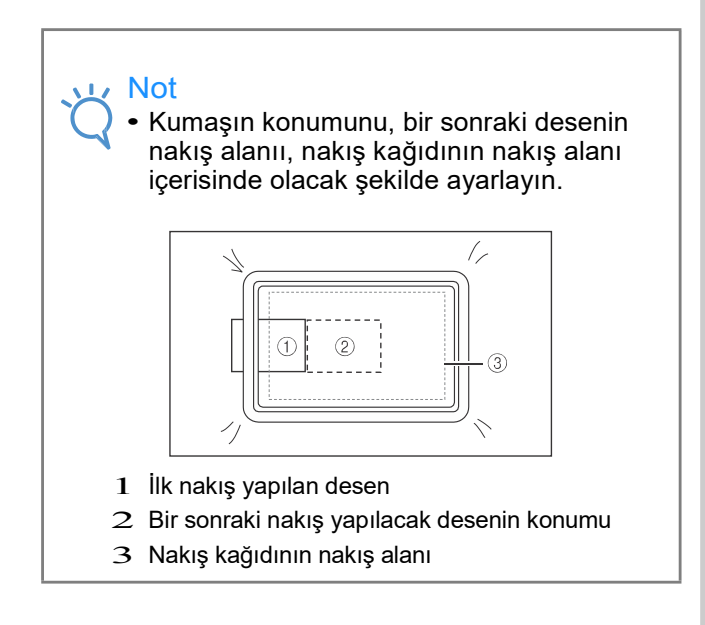

**f Takış kasnağını makineye takın, ve sonrasında nakış ayarları ekranındaki tuşuna basın.** 

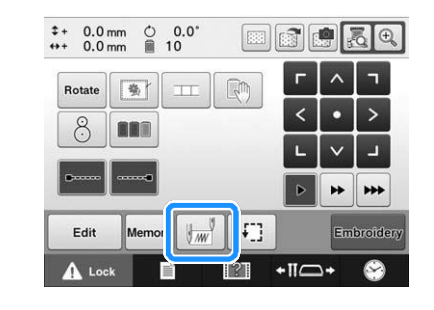

g**Başlangıç noktasını desenin sol tarafına ayarlamak için tuşuna dokunun.**

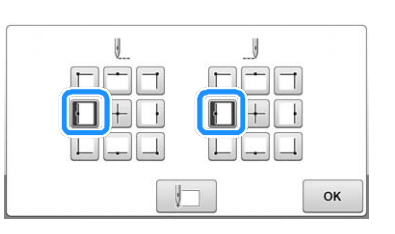

## **h <b>tuşuna** dokunun.

## **i i i tuşuna dokunun.**

- Yerleşik kamera kullanmadan nakış konumun<sup>u</sup> ayarlamak için, bkz. syf 98 "Nakış konumunu değiştirme".
- **İğne düşme noktasını görüntülemek için dokunun.** j

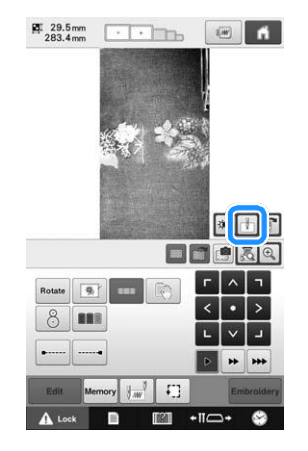

k **Nakış kasnağını, kumaş üzerindeki iplik izi, kamera görüntüleme penceresindeki iğne düşme noktasına hizalanıncaya kadar ilerletmek için konumlandırma tuşlarına** 

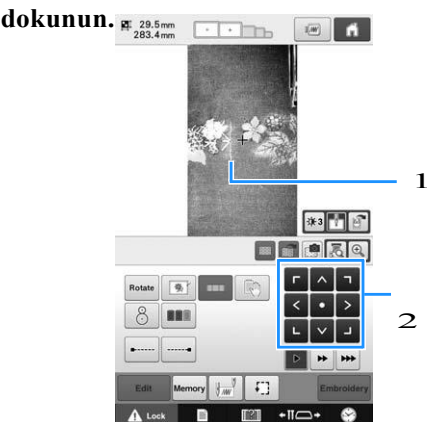

#### 1 Kumaş üzerindeki iplik izi

2 Konumlandırma tuşları

• tuşuna dokunarak nakış konumunu kontrol edin.

#### **Hatırlatma**

 $\mathbb{Z}$ 

 $\bullet\,$  Kamera görüntüsünü büyütmek için $|\mathfrak{B}_\bullet|$ tuşuna dokunun. Kamera görüntüsünü büyütmek amacıyla, iğne düşme pozisyonuna ince bir ayar yapabilir ve nakış kasnağını yavaş yavaş hareket ettirebilirsiniz.

**Eğer nakış konumu konumlandırma** l **tuşları kullanılarak hizalanamıyorsa, kumaşı kasnağa yeniden geçirin, ve sonrasında yeniden konumlandırma tuşlarıyla konumu hizalamayı deneyin.** 

#### Not

• Birleştirilmiş bordür deseninin konumunu hizaladıktan sonra, deseni nakış ayarları ekranında döndürmeyin. Eğer desen nakış ayarları ekranında döndürülürse, iplik izi ve başlangıç noktası kamera görüntüleme penceresinde hizalı olsa da, deseni olması gerektiği gibi hizalayarak dikemezsiniz.

**1111** Bir önceki ekrana geri dönmek için | ok **tuşuna bakın.**

n**İplik izini kaldırın.**

**Embroîdery** tuşuna dokunun.

**tuşuna dokunun ve sonrasında**  p **nakışa başlamak için başlat/durdur düğmesine basın.**

## **Özel bir iplik tablosu oluşturma**

En sık kullandığınız iplik renklerinden oluşan özel bir iplik tablosu oluşturabilirsiniz. Dokuz farklı iplik markasından makinenin geniş iplik renkleri listesinde sunulan iplik renklerini seçebilirsiniz. Herhangi bir rengi seçebilir ve bu rengi kendi özel iplik tablonuza taşıyabilirsiniz.

# $1$  Not

- Bazı makine modellerinde, özel iplik tablosunda bulunan 300 Robison-Anton iplik rengi eklenmiş olabilir.
- Özel İplik Tablosunu orijinal fabrika ayarına geri döndürme veya tamamıyla temizleme seçeneğiniz vardır. Özel İplik Tablosunu Silme/Geri Yükleme Programı ve talimatları için "http://support.brother.com" adresindeki web sitemizi ziyaret edin.

Özel bir iplik tablosu oluşturmadan önce, bir desen seçin ve desen düzenleme ekranını görüntüleyin. (bkz. syf. 45 ve 73.)

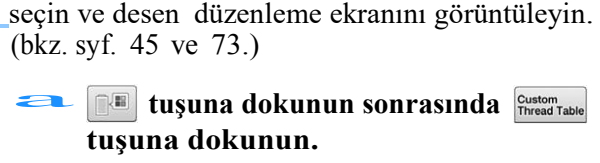

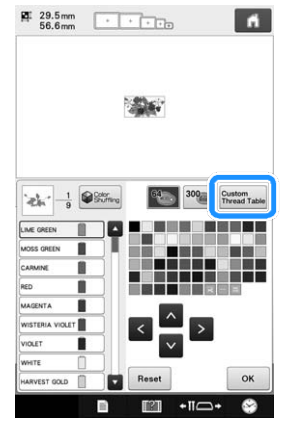

## **Özel iplik tablosuna bir renk eklemek için tuşlarını kullanın. b** Özel iplik tablosuna bir renk eklemek için<br>
a kalan bir salah kullanın.

- Doğrudan ekrana dokunarak, özel iplik tablosundan özel ipliğin renk kutusunu seçebilirsiniz.
- Özel iplik tablosundaki **A** ve Y tuşlarını kullanarak bir defada 100 rengi gözden geçirebilirsiniz.

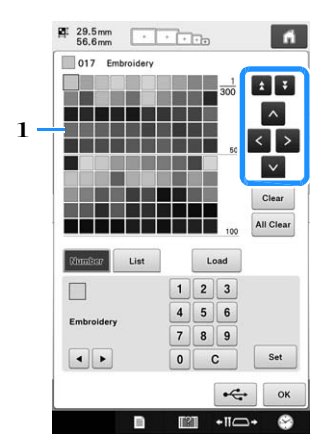

1 Özel iplik tablosu

**tuşlarına basarak makinedeki iplik markalarından birini seçin.**  e **tuşuna basarak** makinedeki iplik markalarından **alan basında basından** de tuşuna basın.<br>
Termişlerine basarak makinedeki iplik markalarından de tuşuna basından de tuşuna basın.

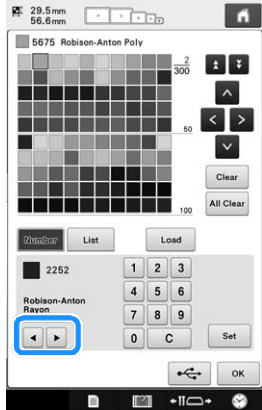

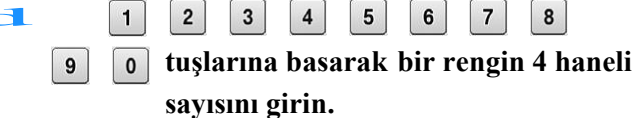

• Hata yaparsanız, girilen sayıyı silmek için  $\mathbf{C}$ tuşuna dokunun, ve sonrasında doğru sayıyı girin.

 $\vert 4 \vert$ 

 $\boxed{5}$ 

 $| 6 |$ 

 $\begin{vmatrix} 3 \end{vmatrix}$ 

 $\boxed{8}$ 

 $\overline{7}$ 

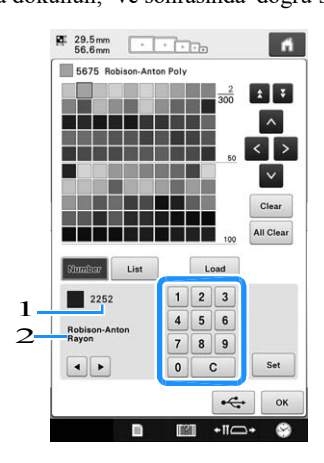

- 1 Girilen iplik rengi sayısı
- 2 İplik markası

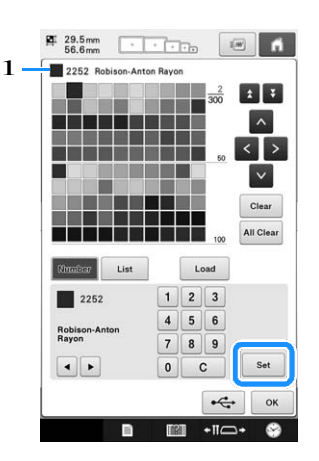

- 1 Seçilen iplik rengi
- $\rightarrow$  Seçilen iplik rengi, özel iplik tablosunda ayarlıdır.

Not

set tuşuna basılıysa, iplik rengi sayısı değişmez.

#### f **Tüm istenilen iplik renkleri belirlenene kadar aşağıdaki adımları tekrarlayın.**

- Belirlenen bir iplik rengini palette silmek için ,
	- tuşuna basın.
- Belirlenen tüm iplik renklerini palette silmek için, All Clear tuşuna basın.
- Not • Özel iplik tablosunu ayarlarken,

<u>A, K, Y, Yuşlarına dokunun ya</u> da her seçimden sonra bir sonraki rengi ayarlamak için doğrudan bir sonraki kareye dokunun. Makine bir sonraki kareye otomatik olarak ilerlemeyecektir.

**Orijinal ekrana geri dönmek için tuşuna dokunun.** L<br>S

## ■ **Özel iplik tablosuna listeden renk ekleme**

**tekrarlayın.**

**İplik listesini görüntülemek için** b List **tuşuna dokunun.**

c **İplik rengini seçmek için**  $\sqrt{ }$ **tuşuna dokunun.**

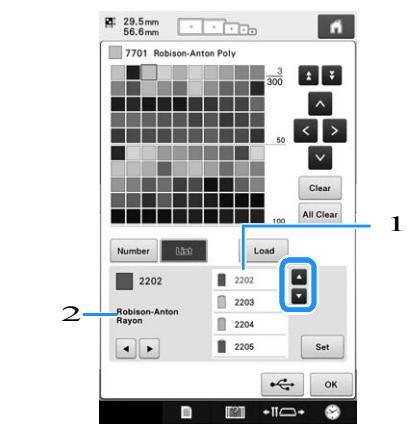

1 İplik listesi

1 iplik listesi<br>2 İplik markası 1 iplik markası 1 iplik markası 1 iplik markası 1 iplik markası 1 iplik markası 1 iplik marka

2 İplik markası<br>**da**n s<sup>set</sup>tuşuna dokunun.

e **Tüm istenilen renkler belirlenene kadar önceki adımları tekrarlayın.**

• Belirlenen bir rengi palette silmek için,

clear tuşuna basın.

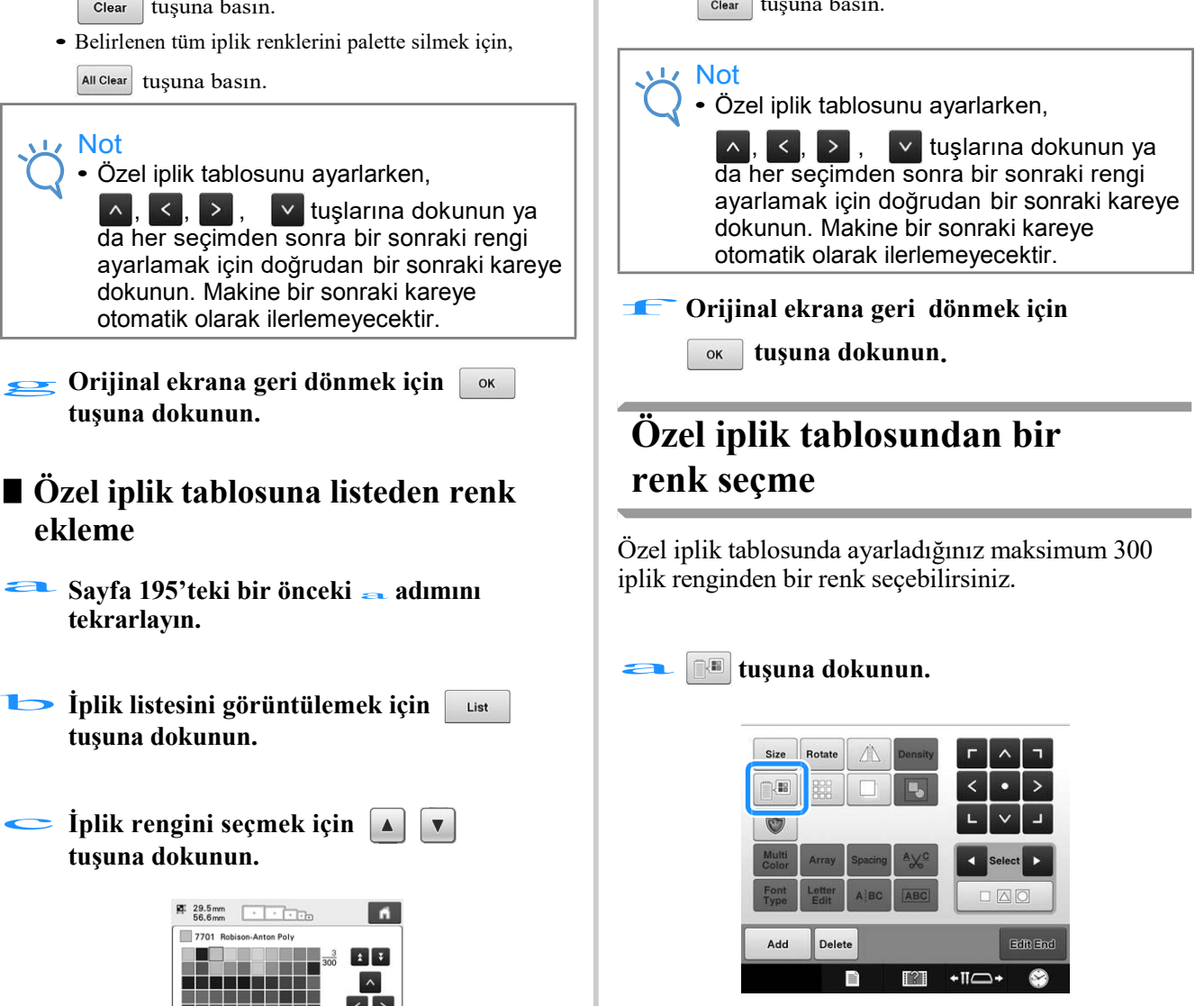

 $\rightarrow$  64 nakış ipliği tablosu ekranı görüntülenir.

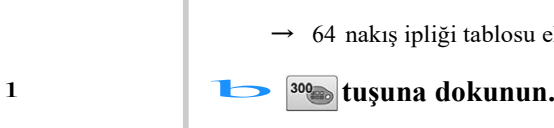

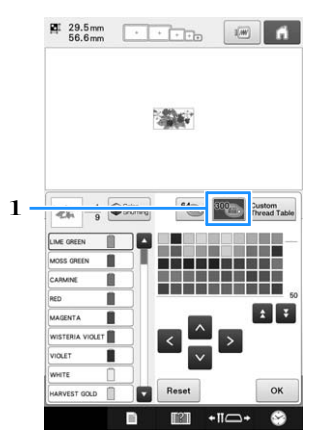

- 1 Özel iplik değiştirme tuşu
- $\rightarrow$  Özel iplik (300 nakış ipliği) tablosu ekranı görüntülenir.

# **Özel iplik tablosundan yeni bir renk seçmek için tuşlarına basın.**  c

- Özel iplik tablosunda gezinmek için  $\uparrow$  ve  $\downarrow$ tuşlarını kullanın.
- Orijinal renge geri dönmek için | Reset | tuşuna dokunun.
- Doğrudan ekrana dokunarak, özel iplik tablosundan (300 nakış ipliği) renkleri seçebilirsiniz.

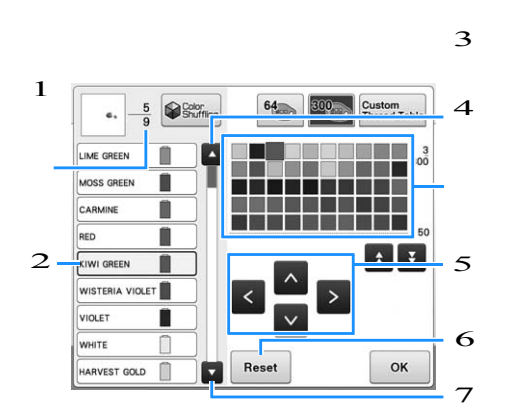

- 1 İplik rengi değişikliği sayısını gösterir. En üstteki değer, iplik rengi sırası ekranında seçilen rengin dikiş sırasındaki konumunu gösterir, ve alttaki değer, toplam iplik rengi değişikliği sayısını gösterir.
- 2 İplik rengi sırası ekranındaki mavi kutuyla çevrelenen iplik rengindeki desenin parçası rengi değiştirilen parçadır.
- 3 İplik rengi sırası ekranındaki bir önceki renge gider.
- 4 Renkli iplik tablosu Bu tablodan bir renk seçin.
- 5 Renkli iplik tablosundaki renk seçiminde gezinmek için bu okları kullanın.
- $6$  Orijinal renge geri dönmek için bu tuşa basın.
- 7 İplik rengi sırası ekranındaki bir sonraki renge geçer.
- → Ekran değiştirilen renkleri gösterir.<br>
<del>d</del> o<sub><sup>k</sup> **tuşuna dokunun.**</sub>

## **USB ortamını kullanarak özel iplik tablosunu kaydetme ve geri çağırma**

Özel iplik tablosunun veri dosyasını USB ortamına kaydedebilirsiniz ve sonrasında kaydedilen veriyi USB ortamından tekrar geri çağırabilirsiniz.

## Not

- Özel iplik tablosu verisi, yalnızca USB ortamına kaydedilebilir. Veriyi makinenin hafızasına veya bilgisayara kaydedemezsiniz.
- Özel iplik tablosu verisi ".pcp" veri dosyası olarak kaydedilir.

## $\frac{2}{\frac{1}{\sqrt{2}}\sqrt{2}}$   $\frac{1}{\sqrt{2}}$   $\frac{1}{\sqrt{2}}$   $\frac$ **kaydetme**

# **USB ortamını makinenin sağ tarafındaki 12 kaydetme**<br>
USB ortamını makinenin sağ<br>
12 USB bağlantı noktasına takın.

- USB ortamına bağlanmakla ilgili detaylar için, sayfa 82'deki
- " USB ortamını kullanma"ya bakınız.

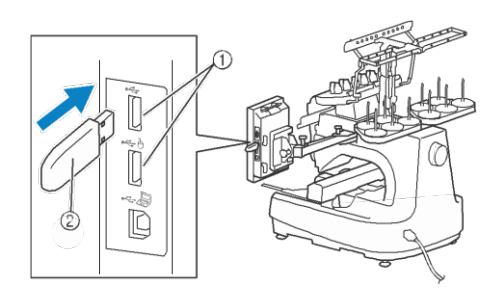

- 1 USB bağlantı noktası
- 2 USB ortamı
- **tuşuna dokunun ve sonrasında kuşuna tuşuna dokunun.**  $\blacktriangleright$

## $\leftarrow$  tuşuna basın.

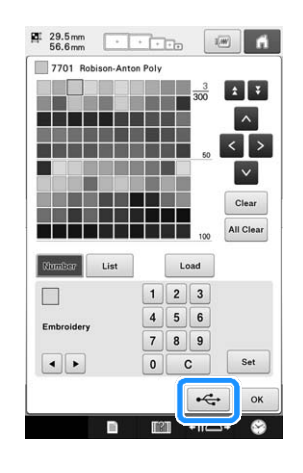

#### **tuşuna dokunun ve sonrasında verinin kaydedileceği bağlantı noktasını seçin.**  d

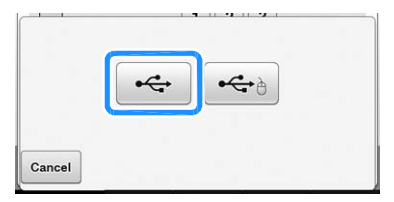

→ "Kaydediyor..." ekranı görüntülenir. Veri

kaydedildiğinde, ekran otomatik olarak orijinal ekrana geri döner.

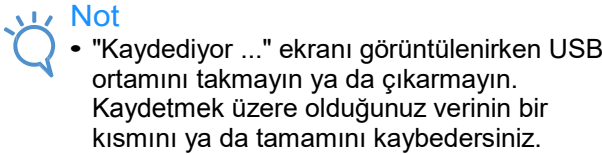

## ■**USB ortamındaki özel iplik tablosunu geri çağırma**

**Özel iplik tablosu verisinin bulunduğu USB**  ortamını USB ortamının bağlantı noktasına **takın.** 

Not • Her defasında yalnızca bir özel iplik tablosunu geri çağırabilirsiniz. USB ortamına iki ya da daha fazla ".pcp" veri dosyası kaydetmeyin.

#### **tuşuna dokunun ve sonrasında** *<u>Custom</u>* **tuşuna dokunun.**

**tuşuna dokunun.**

→ "Kaydediyor..." ekranı görüntülenir. Veri makineye kaydedilir, ekran otomatik olarak orijinal ekrana geri döner.

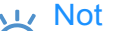

b

c

- "Kaydediyor ..." ekranı görüntülenirken USB ortamını takmayın ya da çıkarmayın. Kaydetmek üzere olduğunuz verinin bir kısmını ya da tamamını kaybedersiniz.
- Belirlenen tüm renkleri, özel iplik paletinden silmek için, **tuşuna**

basın.

## **Bir deseni çoğaltma**

## a **tuşuna dokunun.**

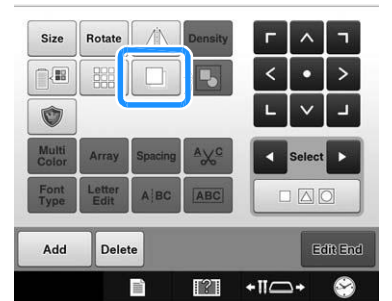

Ѝ Orijinal desenle birlikte ofseti aşağı ve sağa doğru örtüştürerek çoğaltma görüntülenir.

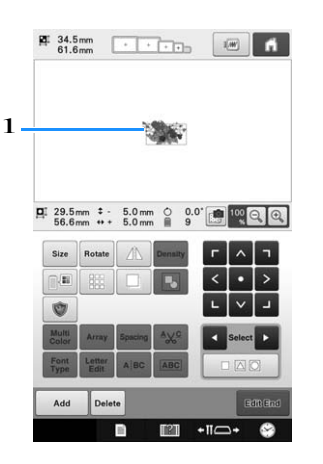

1 Çoğaltılan desen

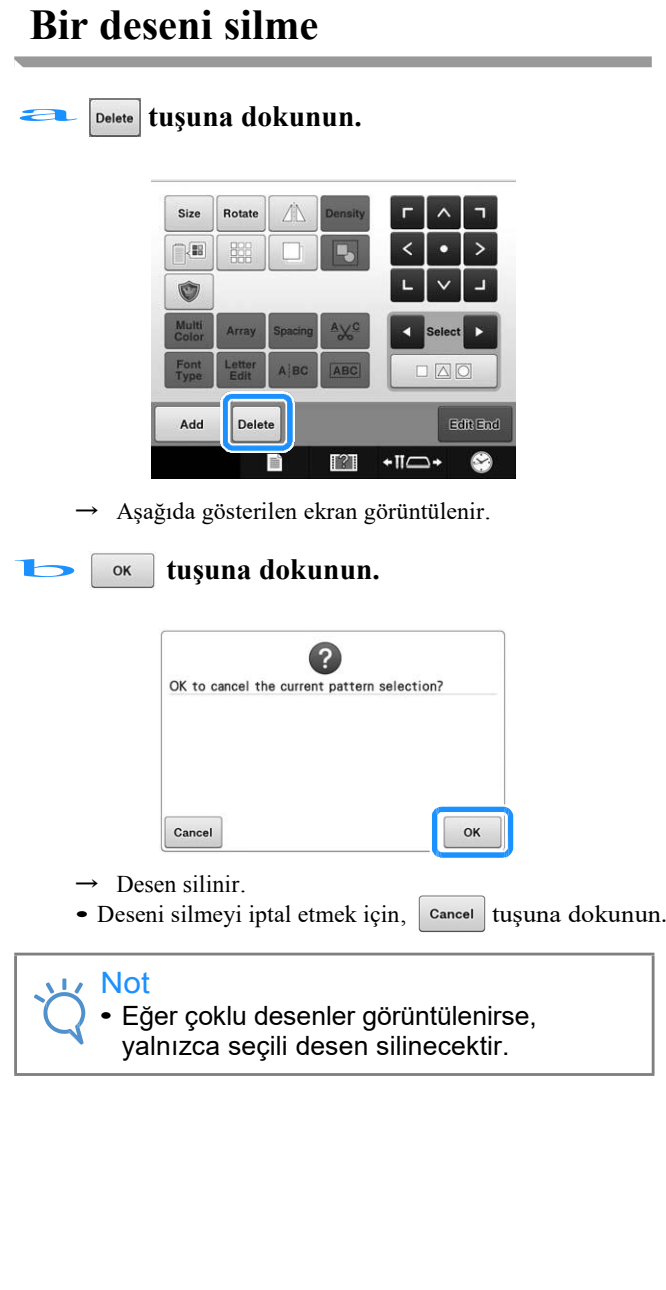

# **Nakış desenini düzenleme (Nakış Ayarları Ekranı)**

Eğer desenler birleştirilmemişse ya da birleştirilen tüm desen tek bir desen gibi düzenlenebiliyorsa nakış ayarları ekranındaki tek bir desen düzenlenebilir.

Ayrıca, Ok tuşları, deseni desen düzenleme ekranında hareket ettirmek ya da nakış kasnağını nakış ayarları ekranında hareket ettirmek için kullanılabilir. Bu tuşlara dokunulduğunda nakış kasnağı hareket eder.

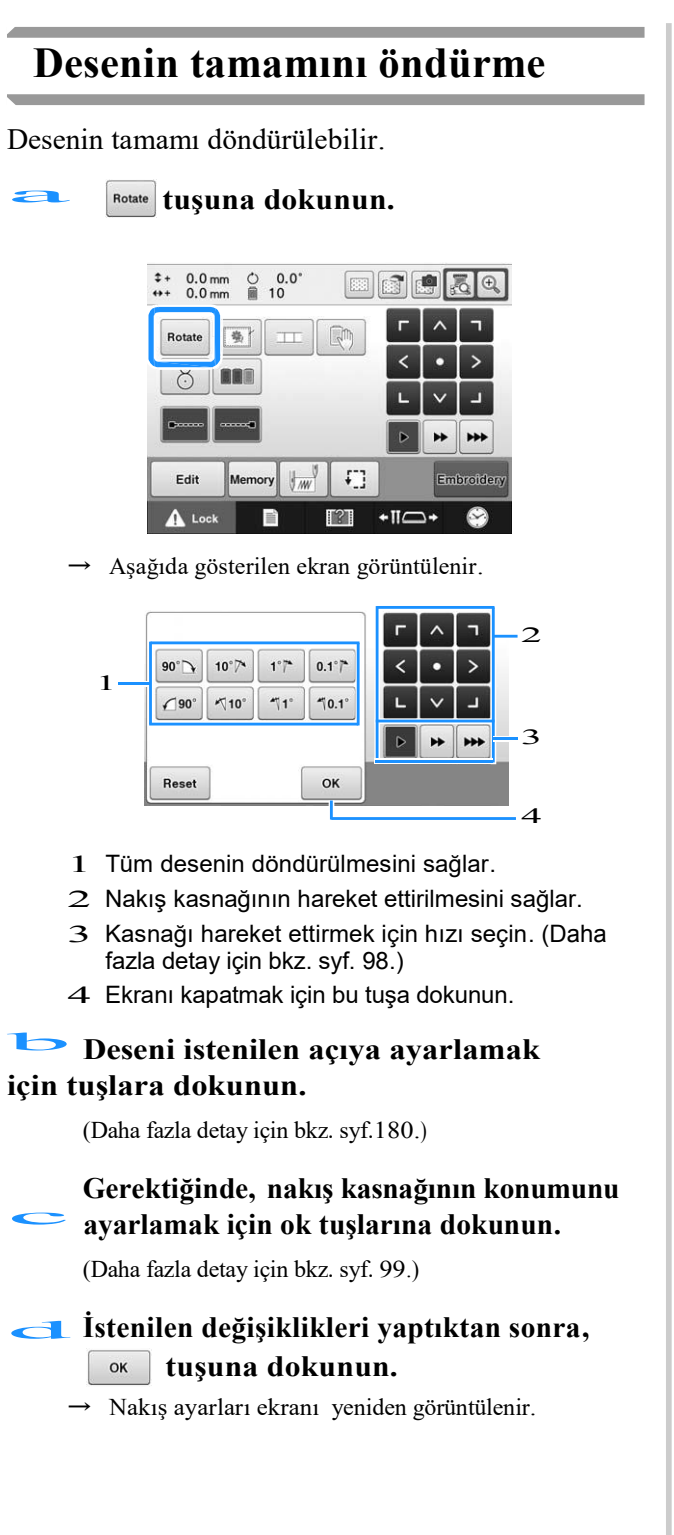

# **Birleştirilmiş Bir Deseni Düzenleme**

Bu bölümde, daha sonra düzenleyeceğimiz çiçekli alfabe desenini metinle birleştireceğiz. Örnek)

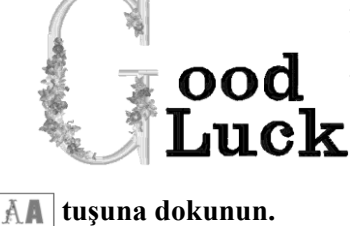

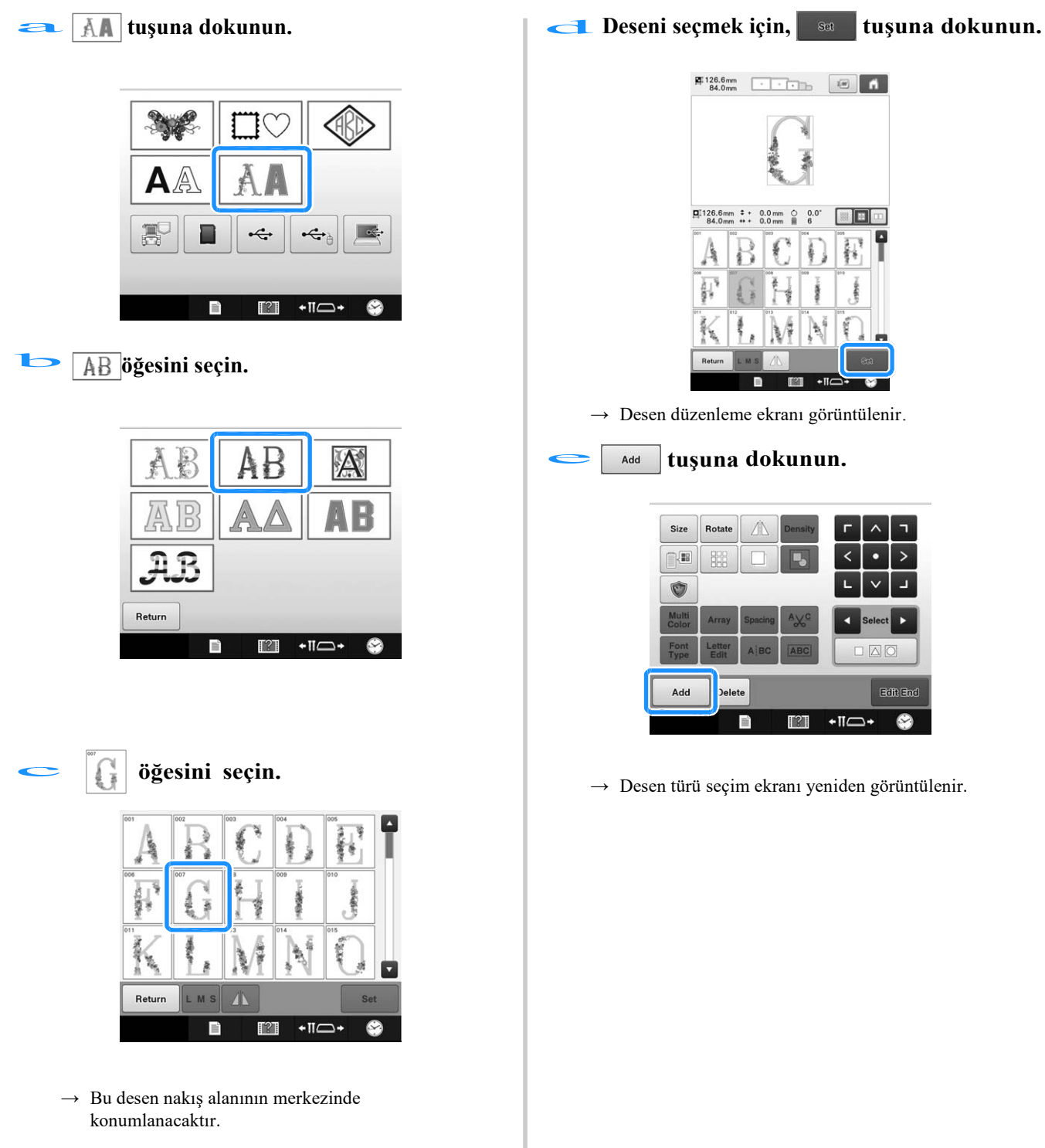

#### f **öğesine dokunun.**

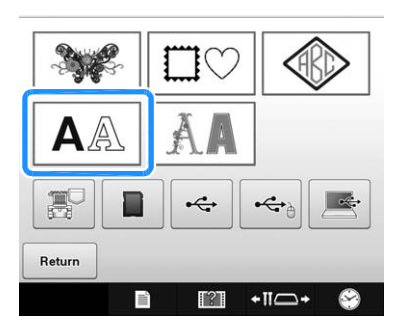

## g **tuşuna dokunun.**

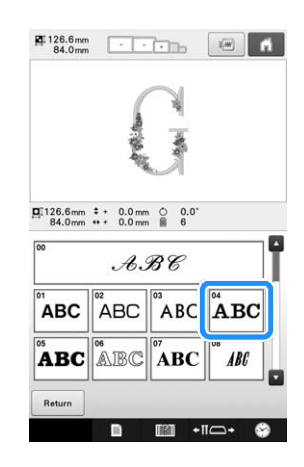

**https://wood?video.org/intervalstant**<br>Küçük harf giriş ekranını görüntülemek için küçük harf sekmesine dokunun, "o"ya, "o"ya, ve sonrasında "d"ye basın.

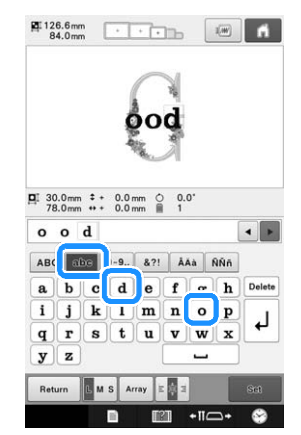

- $\rightarrow$  Seçilen harfler nakış alanının merkezinde belirir.
- Desenin boyutunu değiştirmek için, "o"yu seçin, ve sonrasında istenilen boyutu seçmek için  $\left|\mathbf{u}\right|$   $\mathbf{s}$  tuşuna dokunun.
- Metin düzenlemesini değiştirmek için,  $\vert$  Array  $\vert$  tuşuna dokunun ve sonrasında istenilen metin düzenlemesini seçin.

*DESENLERİ SEÇME/DÜZENLEME/KAYDETME*<br> **i** Satır eklemek için  $\boxed{\downarrow}$  tuşuna basın.

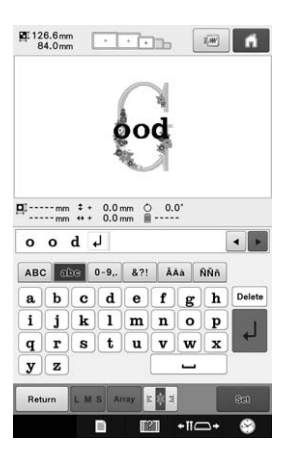

## j **"Luck" yazın.**

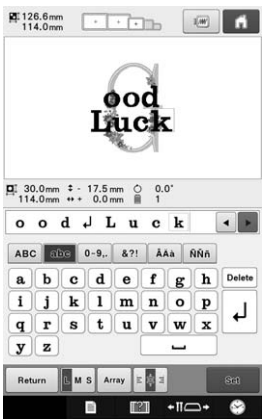

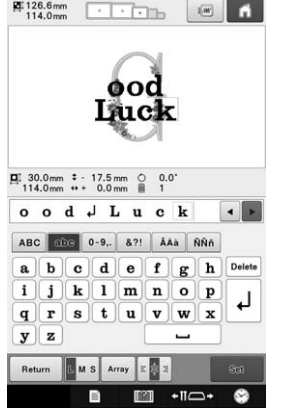

**katur Karakki kan tuşuna dokunun.**<br> **Akkan tuşuna dokunun.**<br> **Akkan** bizalamak için **taşlakki** tuşuna dokunun. RF 126.6mm **114.0mm** 114.0mm ood Ljuck  $\boxed{\mathbf{D}}_{1}^{\dagger} 30.0 \text{mm} \overset{\bullet}{\bullet} \cdot 17.5 \text{mm} \overset{\frown}{\bigcirc} 0.0^{\circ}$ <br>114.0mm + + 0.0mm  $\qquad 1$ 

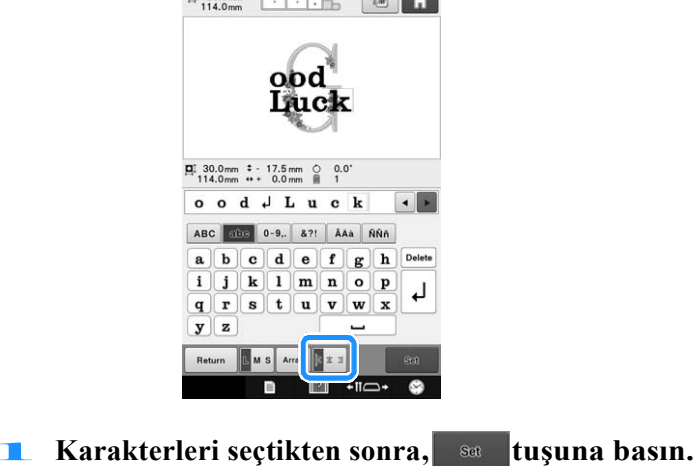

 $\rightarrow$  Desen düzenleme ekranı görüntülenir.

**/ / tuşlarına dokunun ve dengeli olmaları için harflerin konumunu ayarlayın. m orangi bilin di**<br>olmaları için harflerin konumunu ayarlayın.

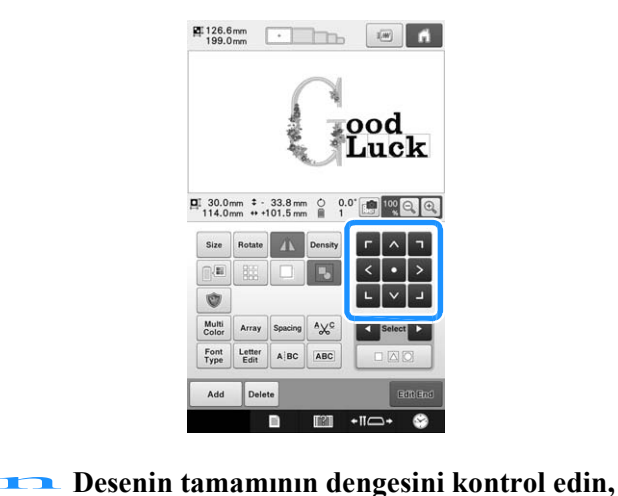

**ve, deseni düzenlemek isterseniz, düzenlenecek deseni seçmek için ve tuşlarına dokunun.** 

> Eğer bir USB mouse takılıysa, desen tıklanarak seçilebilir. can be selected by clicking it. İmlecin istenilen desenin üzerine gelmesi için mouse'u hareket ettirin, ve sonrasında mouse'un sol düğmesine tıklayın. Ayrıca, desenler, doğrudan parmağınızla ya da dokunmatik kalemle dokunularak seçilebilir.

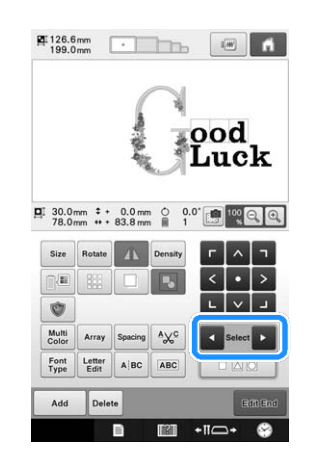

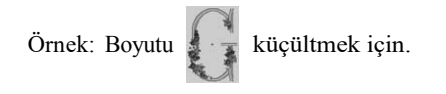

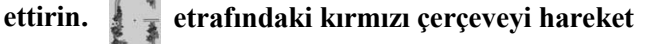

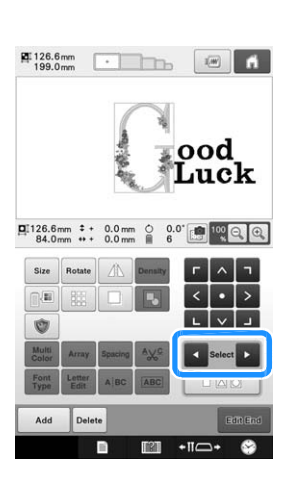

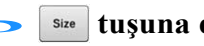

p **tuşuna dokunun.**

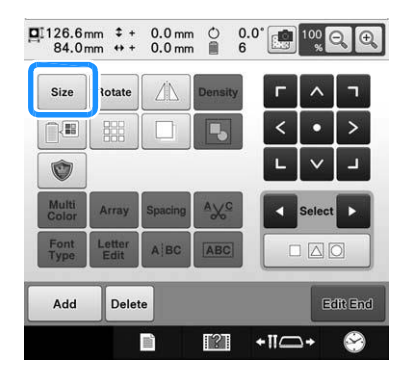

**Deseni orantılı bir biçimde küçültmek için**<br> **Deseni orantılı bir biçimde küçültmek için**<br>
tuşuna dekunun **tuşuna dokunun.**

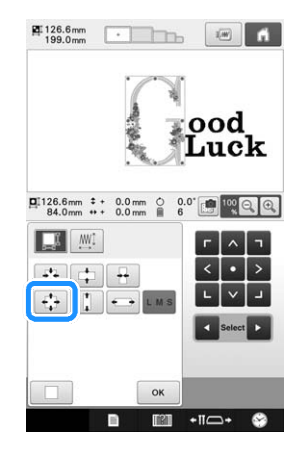

 $\frac{1}{\sqrt{1-\frac{1}{2}}}$ **Deseni küçülttükten sonra, desen düzenleme ekranına geri dönmek için**  $\alpha$ **tuşuna basın.**

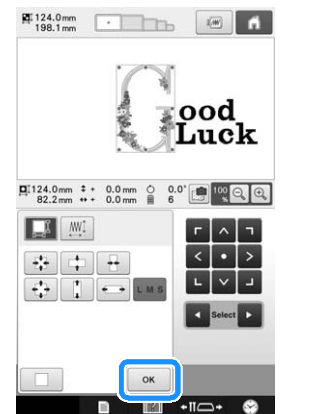

• Desenin diğer kısımlarını düzenlemek için,  $\boxed{\cdot}$  ve

tuşlarına yeniden basın, ve sonrasında deseni istenildiği gibi ayarlayın.

• Metini ve deseni görüntülemek zorsa, deseni büyütmek için

<sup>100</sup><sub>1</sub> Q duşuna dokunun ve sonrasında önizleme için

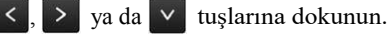

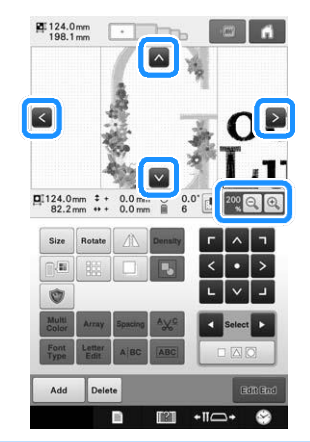

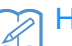

## Hatırlatma

• Bu birleştirilmiş deseni gruplamak için  $\boxed{ \color{black} \mathbb{B} }$ tuşuna dokunun. (Bkz. syf. 176 "Seçilen çoklu desenleri gruplama".)

**Tüm düzenlemeyi bitirdikten sonra, tuşuna ve sonrasında tuşuna dokunun.** s

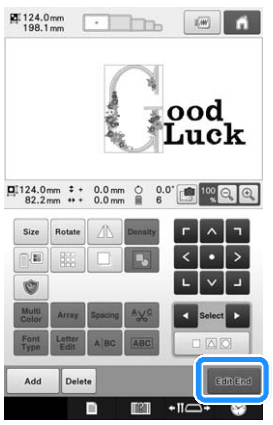

Ѝ Nakış ayarları ekranı görüntülenir.

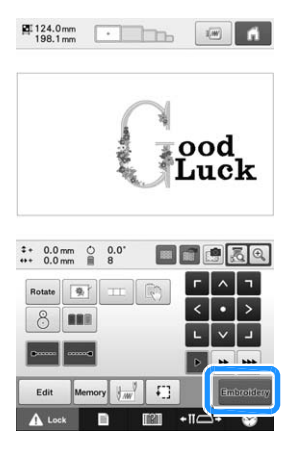

• Desen düzenleme ekranına geri dönmek ve deseni düzenlemeye devam etmek için  $\left[\begin{array}{c|c} a_{\text{int}} & b_{\text{t}} \end{array}\right]$  tuşuna dokunun.

# **Desenler Arasında Bağlantı Yapmak İçin Kamerayı Kullanma**

İplik izleri kullanmak yerine, desenler arasında bağlantı yapmak için kamera kullanılabilir. Desenler arasında bağlantı yaparken, 17 cm  $\times$  33 cm (6-1/2 inç  $\times$  13 inç) boyutunda bir alana nakış yapılabilir. Nakışın boyutuna göre uygun olan kasnağı seçin. Desenleri birleştirmek için kamerayı kullanırken, geniş bir nakış kasnağı (200 mm  $\times$  360 mm (7-7/8 inç  $\times$  14 inç )) kullanmanızı öneririz.

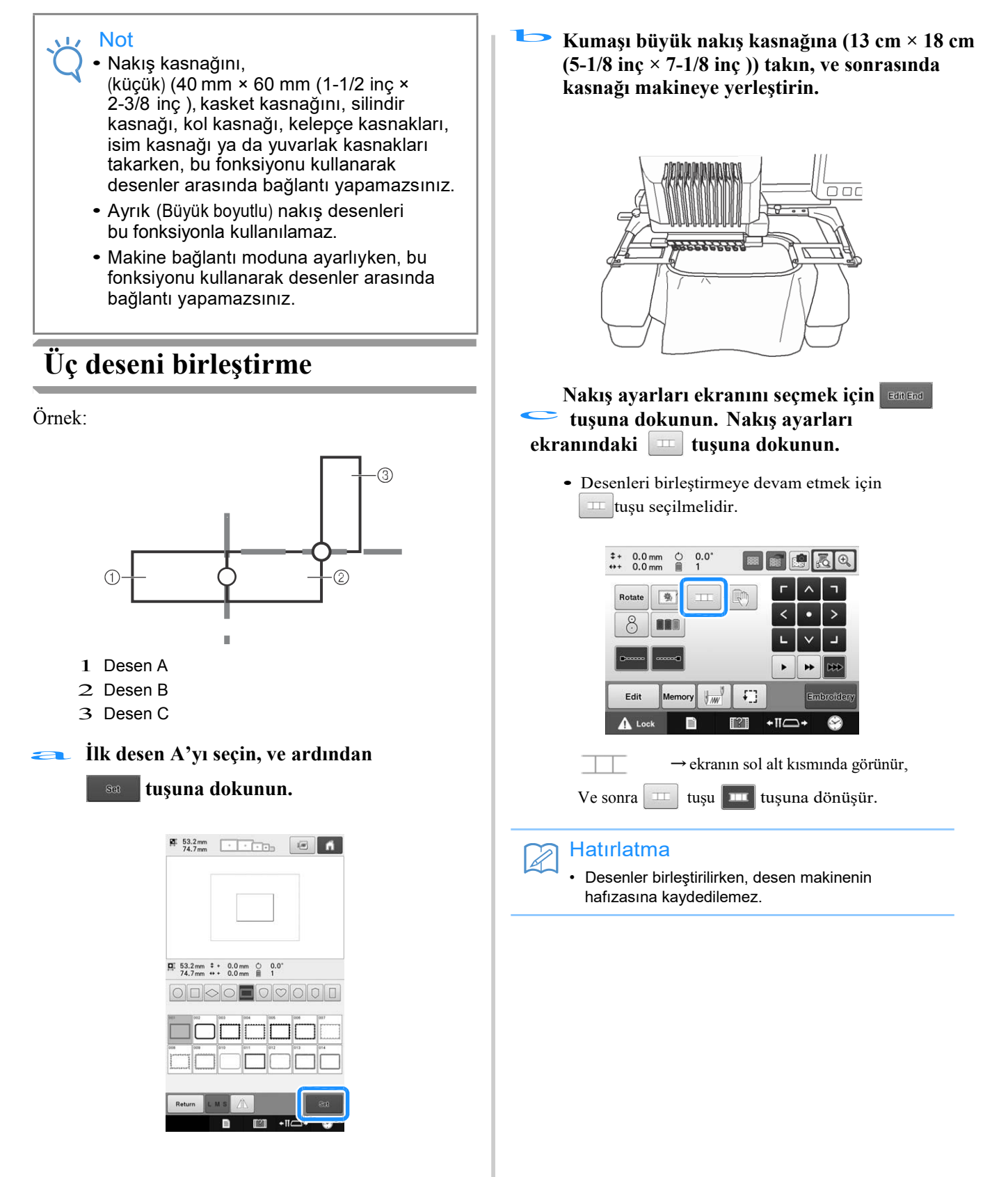

#### **tuşuna ve sonra tuşuna**   $\blacksquare$

dokunun ve ilk desene nakış yapmak için başlat/durdur düğmesine basın.

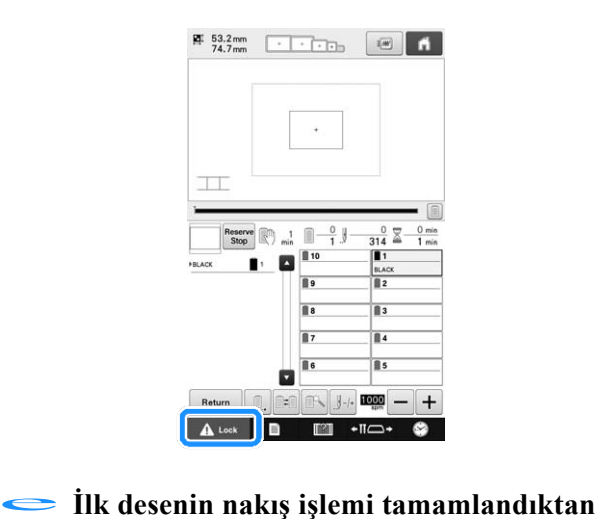

**sonra, aşağıdaki mesaj ekrana gelir. tuşuna dokunun.**   $\mathsf{OK}$ 

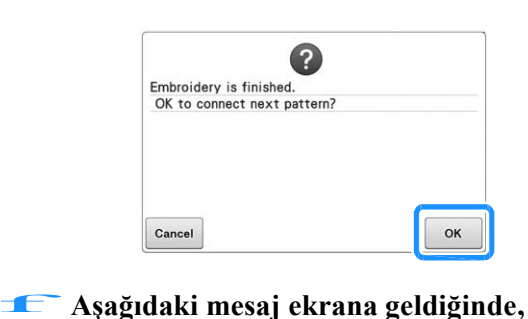

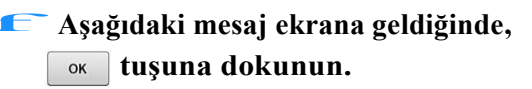

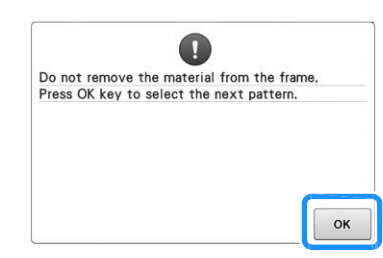

 $\rightarrow$  Mesaj ekrana gelir ve taşıyıcı ettirilir. **ox** tuşuna basarak hareket g**Pratik yapmak için ikinci desen B'yi seçin ve sonrasında tuşuna dokunun.**

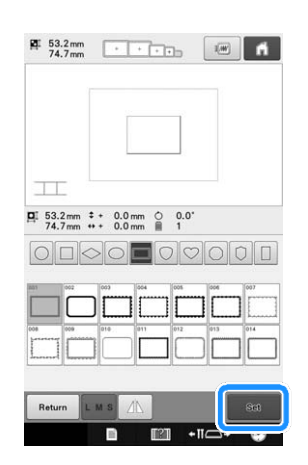

**tuşuna dokunun ve sonrasında desenin nasıl birleştirileceğini seçin.**  h

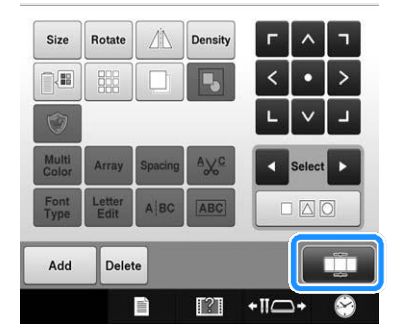

 $\rightarrow$  Desen bağlantısı ayarı ekranı görüntülenir.

**Bağlantı kurulacak olan ikinci desen için ekran üzerinden konuma dokunun ve sonrasında**  i **tuşuna dokunun. Bu örnekte, ilk desenin sağ tarafına dokunun.**

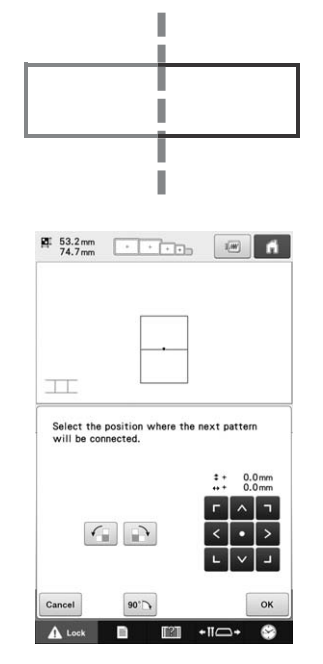

• İkinci desenin konumunu aşağıda belirtilen tuşları kullanarak ayarlayabilirsiniz.

5

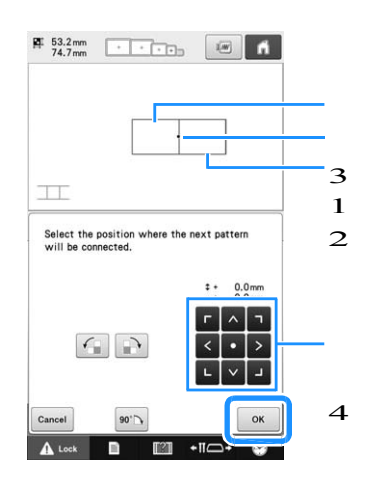

- 1 Bağlantı alanına dokunun.
- 2 İkinci desen B
- 3 İlk desen A
- 4 İkinci deseni hareket ettirmek için dokunun.

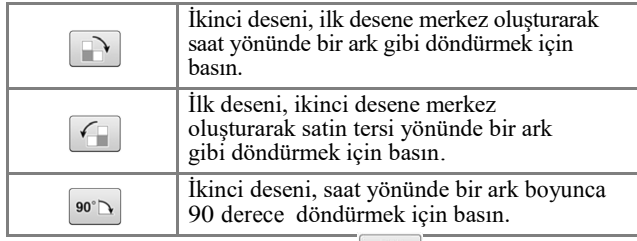

 $\rightarrow$  Ekranda mesaj belirir ve  $\alpha$  tuşuna dokunduktan sonra taşıyıcı hareket edecektir.

#### Not

• İkinci desen hiçbir ayar yapmadan ilk desenle otomatik olarak birleşir. İkinci desenin konumunu **kuşlarını kullanarak manuel olarak değiştirin.**<br>Lima tuşlarını kullanarak manuel olarak değiştirin.

- İkinci desenin konumunu parmağınızı ya da verilen dokunmatik kalemi kullanarak hareket ettirebilirsiniz.
- Desenin bağlantı konumunu değiştirirken, deseni, bu desenin merkezinin kenarına hizalamak istiyorsanız,

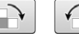

 $\left[\left\langle \cdot\right\rangle\right]$ <sub>ya da</sub> $\left\vert \circ\right\rangle$ <sub>tuşlarını kullanın.</sub>

**İki nakış konumlandırma etiketini** j **kullanın. Bu iki etiketi kumaşa sabitlemek için, konumlandırma izlerinin kamera tarafından tespit edilebilmesi amacıyla ekrandaki talimatları takip edin.** 

## Not

- Bu ürünle verilen konumlandırma etiketlerini kullanın ya da Brother bayinizden değiştirme etiketlerini (SAEPS2, EPS2: XF0763-001) satın alın. Eğer herhangi başka bir etiket kullanılırsa, kamera onu tanımayabilir.
	- Desenleri birleştirmek için en uygun olan 182 mm × 257 mm (7 inç × 10 inç ) boyutlarındaki güçlü yapıştırıcılı nakış konumlandırma etiketinin kağıdıdır (SAEPS2, EPS2: XF0763-001). Eğer herhangi başka bir konumlandırma kağıdı kullanılırsa, soyulabilir. Etiket çıkabilir, desenler birleştirilemez.
- **İlk nakış konumlandırma etiketini, etiketin tüm köşelerinden bastırmak için iki elinizi kullanarak, kırmızı çizgilerin arasına, kumaşın üzerine yapıştırın.**  $\begin{array}{c}\n\overline{\phantom{a}} \\
\overline{\phantom{a}} \\
\overline{\phantom{a}} \\
\overline{\phantom{a}} \\
\phantom{a}\phantom{a} \\
\overline{\phantom{a}} \\
\phantom{a}\phantom{a} \\
\phantom{a}\phantom{a} \\
\phantom{a}\phantom{a} \\
\phantom{a}\phantom{a} \\
\phantom{a}\phantom{a} \\
\phantom{a}\phantom{a} \\
\phantom{a}\phantom{a} \\
\phantom{a}\phantom{a} \\
\phantom{a}\phantom{a} \\
\phantom{a}\phantom{a} \\
\phantom{a}\phantom{a} \\
\phantom{a}\phantom{a} \\
\phantom{a}\$

**Etiketi makinede gösterildiği gibi üstteki** 

**büyük daireye yapıştırın.** 

Sonrasında **sonrasında tuşuna dokunun.** 

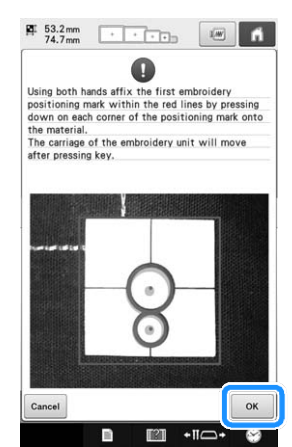

Ѝ Kamera ilk konumlandırma etiketini tespit eder.

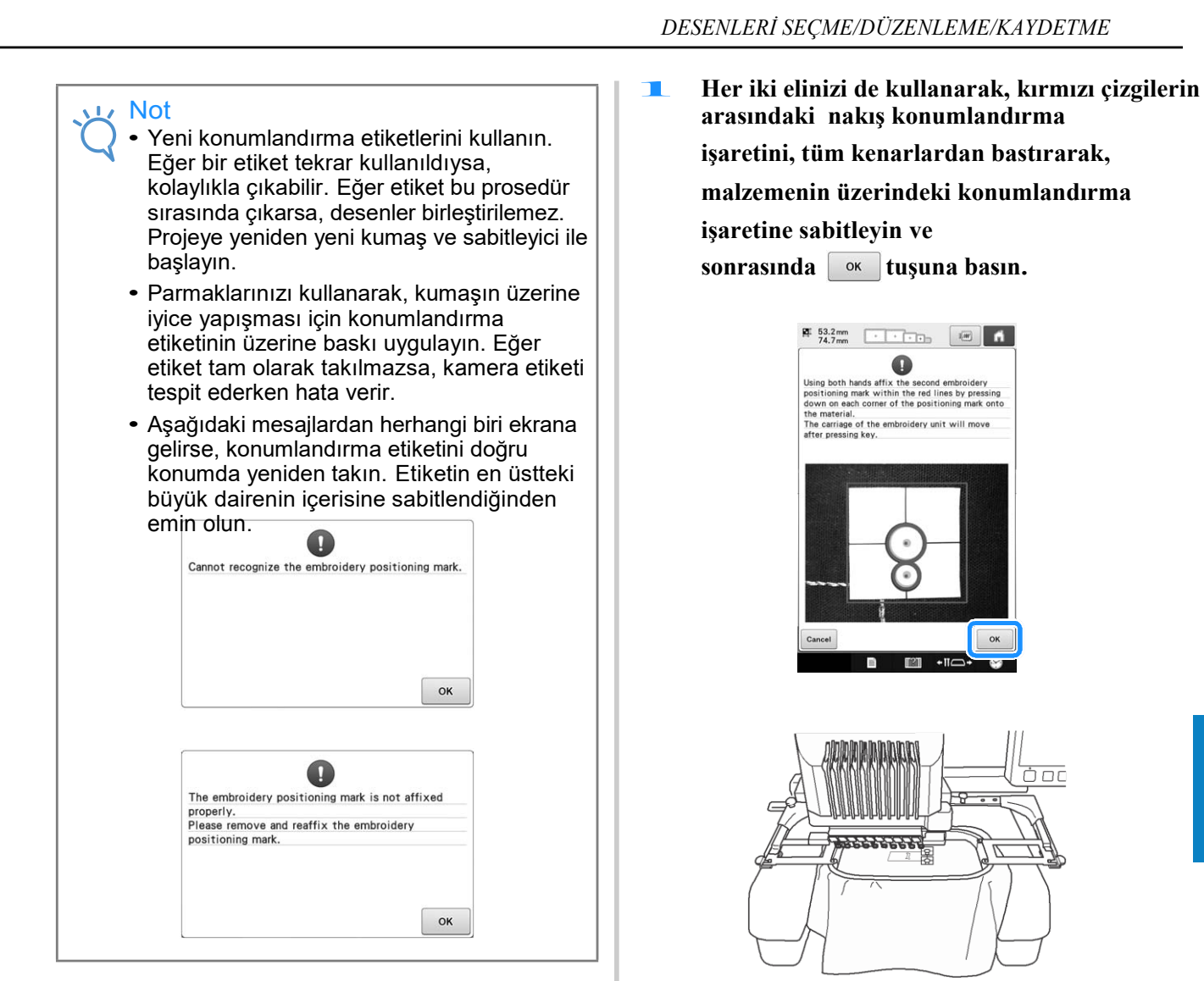

 $\rightarrow$  Kamera ikinci konumlandırma etiketini tespit eder.

5

209

## **İki konumlandırma etiketini tespit edildikten sonra aşağıdaki mesaj** m **ekrana gelir.**

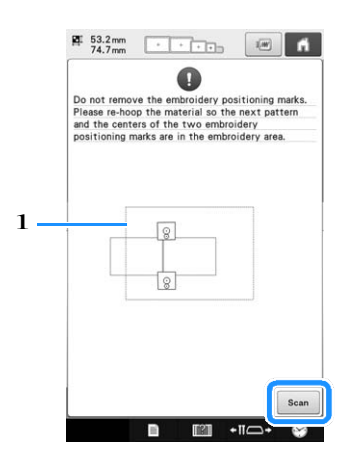

#### 1 Nakış yapma alanı

İki konumlandırma etiketinin soyulmadığından emin olarak, nakış kasnağını makineden çıkarın ve sonra kumaşı tekrar kasnağa yerleştirin. Bir sonraki desen ve her iki konumlandırma etiketi de nakış yapma alanında olacak şekilde, kumaşa kasnağı taktığınızdan emin olun.

Kasnağı yeniden takın ve scan tuşuna basın.

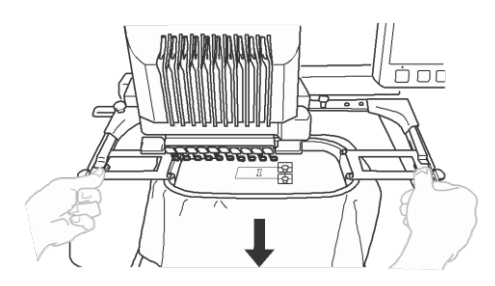

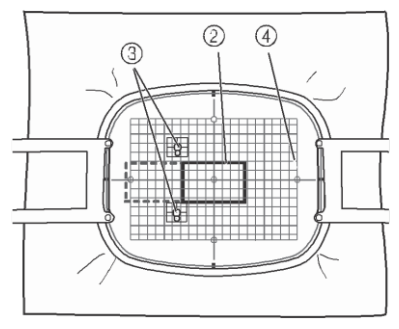

- 2 Bir sonraki nakış yapılacak desen
- 3 Etiketler için büyük dairelerin merkezleri
- 4 Nakış kağıdı
- $\rightarrow$  Kamera iki konumlandırma etiketini tespit eder.

#### Not

- Eğer bir sonraki nakış ve iki konumlandırma etiketinin büyük dairelerinin merkezi nakış alanına sığmazsa, daha büyük bir nakış kasnağı kullanın. Eğer daha büyük bir nakış kasnağı kullanılamıyorsa, **nadımıyla** devam edin ve sonrasında etiketi yeniden konumlandırmak için sayfa 212'deki "Etiketin konumunu değiştirme"ye bakın.
	- Eğer etiket bu işlem sırasında soyulursa, desenler birleştirilemez. Eğer böyle bir durum gerçekleşirse, işlemi en baştan başlatın.
	- Eğer aşağıdaki mesajlardan herhangi biri ekrana gelirse, kumaşı yeniden kasnağa geçirin böylece bir sonraki desen ve her iki konumlandırma etiketi de ekranda belirtildiği gibi nakış yapma alanında olacaktır.

scan Tuşuna basarak konumlandırma etiketlerini tespit edin.

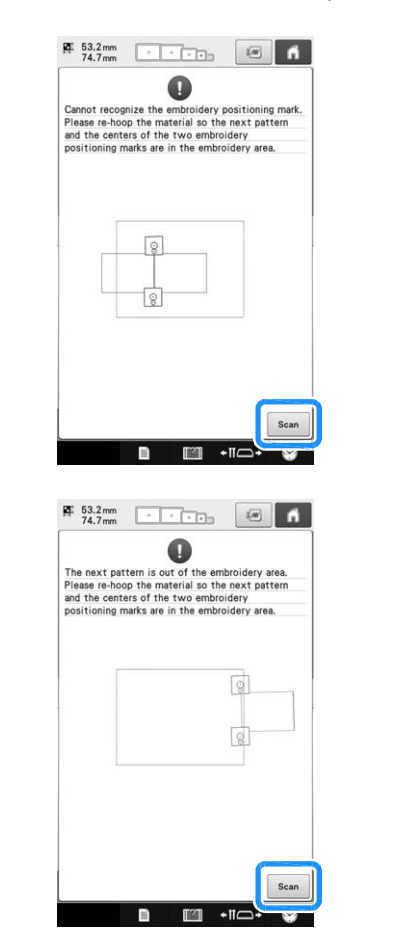

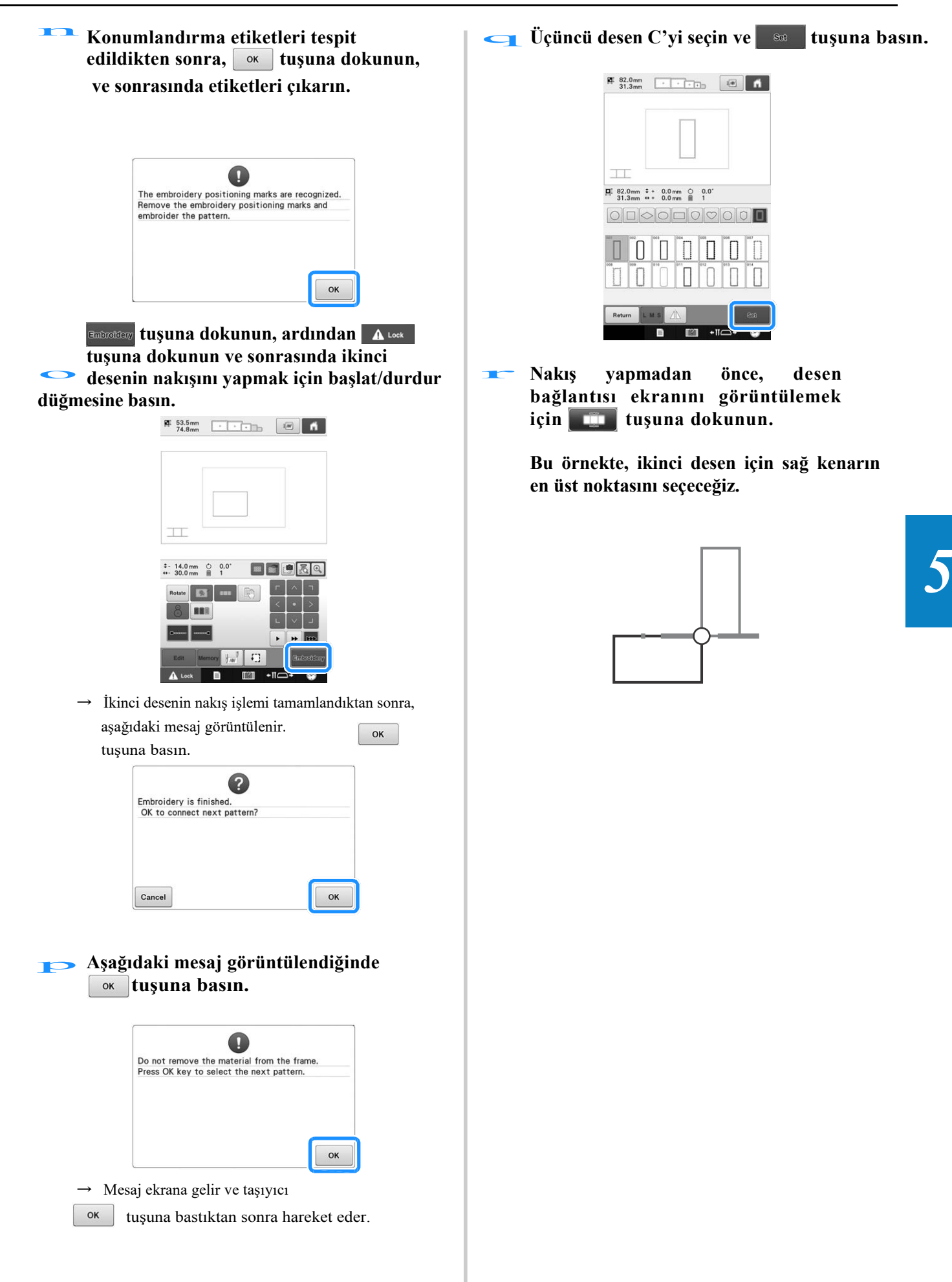

**Ekran üzerinden birleştirilecek olan üçüncü desen için konuma dokunun ve sonrasında** s **tuşuna basın.**

**Bu örnekte, ikinci desenin en üst sağ kenarına dokunun.**

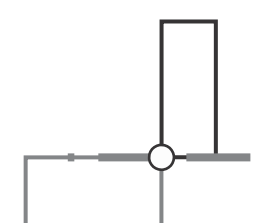

• Kenar konumu seçildiğinde desen otomatik olarak döner.

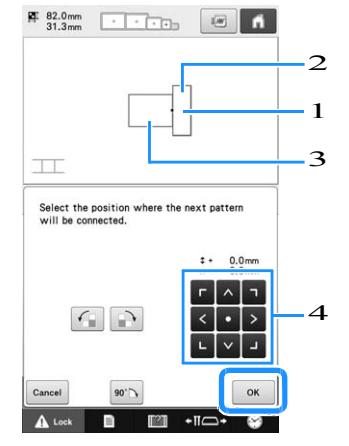

- 1 Birleştirme alanına dokunun
- 2 Üçüncü desen C
- 3 İkinci desen B
- 4 Üçüncü deseni hareket ettirmek için dokunun. 4 Üçüncü deseni hareket ettirmek<br>dokunun.<br>**L**<sub>j</sub> ile **n arasındaki adımları**

**gerçekleştirmek için ekrandaki talimatı takip edin.** 

**tuşuna basın, sonrasında A Lock | tuşuna** u **basın ve üçüncü desenin nakışını yapmak için başlat/durdur düğmesine basın.**

 $\rightarrow$  Üçüncü desenin nakış işlemi tamamlandıktan sonra, aşağıdaki mesaj ekrana gelir. Desenleri birleştirme

işlemi tamamlandığında, <sup>cancel</sup> tuşuna dokunun.

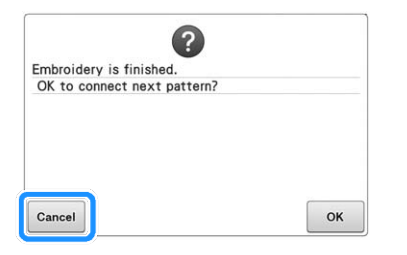

Ѝ Nakış bittikten sonra, ekranın sol üst kenarındaki  $\overline{\phantom{a}}$  öğesi kaybolur.

Üç desen birleştirilmiştir. Deseni silmek

için öğesine dokunun.

## **Etiketin konumunu değiştirme**

Eğer bir sonraki deseni birleştirmek için seçilen desen ya da konumlandırma etiketleri kolayca nakış alanına yerleşmiyorsa, konumlandırma etiketlerini<br>hareket ettirmek için sayfa 209'da adım **l**'dan sonra ekranda beliren talimatları takip edin.

Örneğin, aşağıda gösterildiği gibi desenleri birlestirmek için 10 cm  $\times$  10 cm (4 inc  $\times$  4 inc) boyutlarında bir nakış kasnağı kullandığınızda, talimat ekranda görüntülenir .

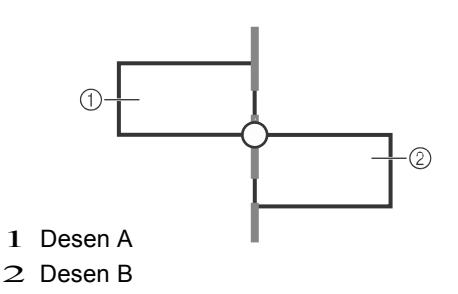

1 Desen A<br>
2 Desen B<br> **ilk desene nakış yapmak ve ikinci desenle**<br> **i** i. **i.** i. **i.** icin. 10 cm × 10 cm 4 inc × 4 inc) **birleştirmek için, 10 cm × 10 cm (4 inç × 4 inç) boyutlarındaki bir nakış kasnağını kullanarak, üç deseni birleştirmek amacıyla** a **ila** l **arasındaki adımlara bakınız.** 

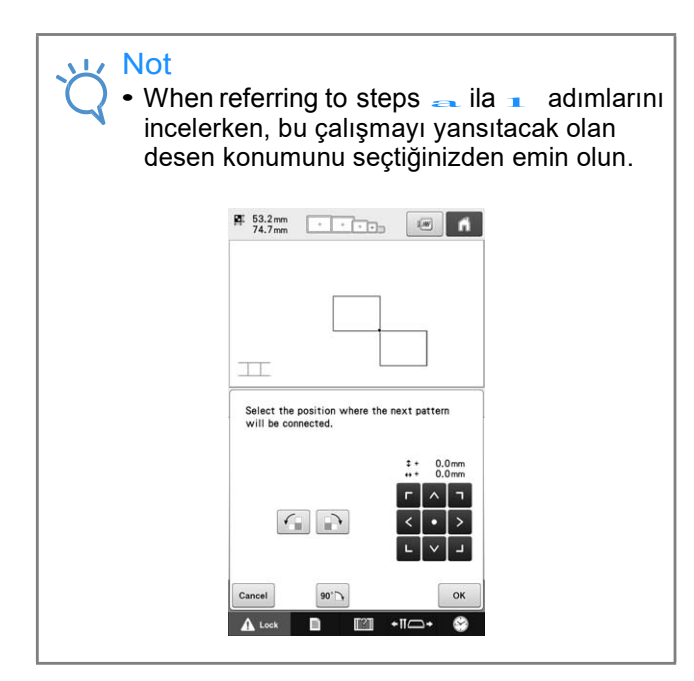

**Eğer bir sonraki desen ya da sabitlenen**  b **konumlandırma etiketleri nakış yapma alanının dışına yakınsa,** m **adımındaki mesaj ekrana gelir.** 

> **Talimatları takip edin ve sonrasında tuşuna dokunun.**

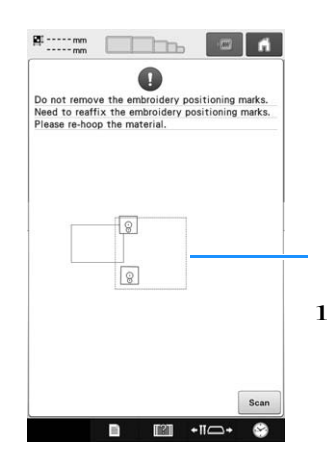

1 Nakış yapma alanı

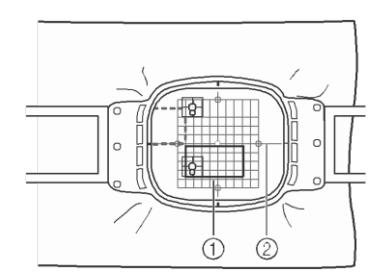

1 Bir sonraki nakış yapılacak desen

2 Nakış kağıdı

 $\rightarrow$  Kamera iki konumlandırma etiketini tespit eder.

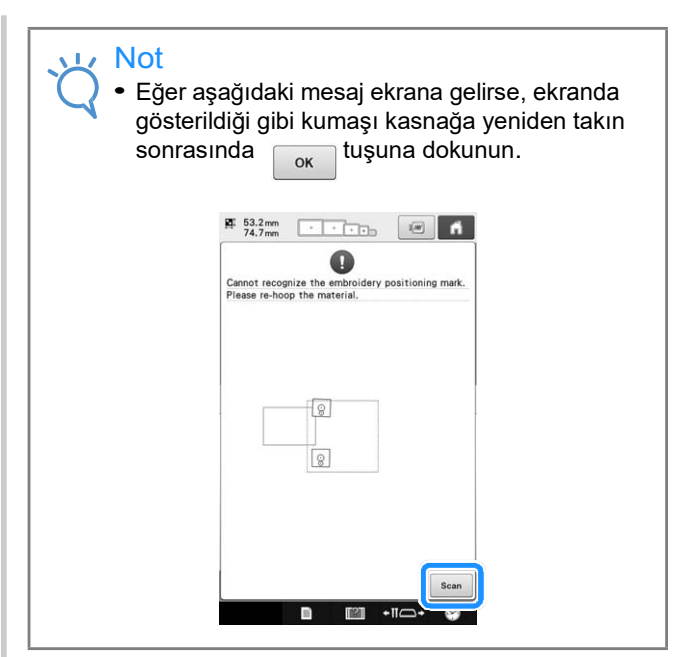

c **Etiketin konumu saptandıktan sonra, tuşuna dokunun ve sonrasında etiketleri** 

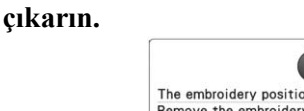

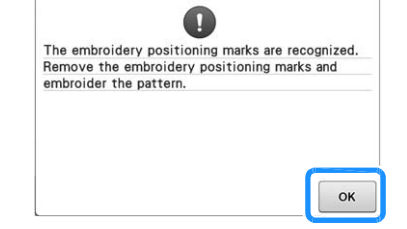

5

**İki konumlandırma etiketini ekrandaki talimatlara göre tekrar takın, böylelikle bir sonraki desen iki konumlandırma etiketini ekrandaki talim**<br>göre tekrar takın, böylelikle bir sonraki dese<br>ya da konumlandırma işaretleri nakış alanına 1 **sığabilir.**

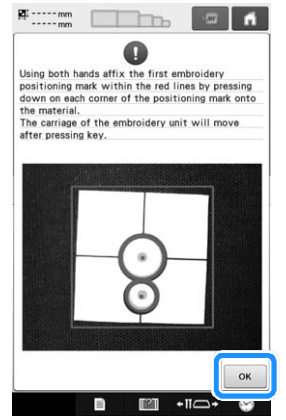

ok tuşuna dokunun, böylece kamera ilk konumlandırma etiketini tespit eder.
**ei**kinci etiketi yapıştırın ve sonrasında<br>
<u>— « tuşuna dokunun.</u>

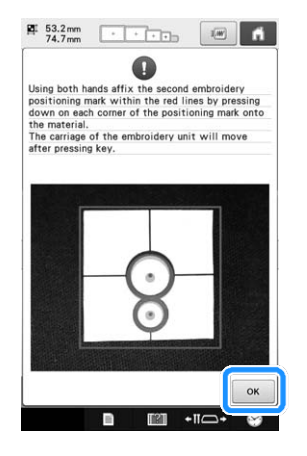

 $\rightarrow$  Kamera ikinci konumlandırma etiketini tespit eder.

**İki konumlandırma etiketi de tespit edildikten sonra, aşağıdaki mesaj ekrana**  $\mathbf{f}$  gelir.

> **Konumlandırma etiketlerinin soyulmadığından emin olarak, ekrandaki talimatta gösterilen örneğe göre**

**kumaşı yeniden kasnağa takın.** 

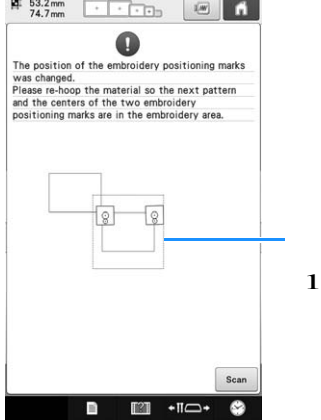

1 Nakış yapma alanı

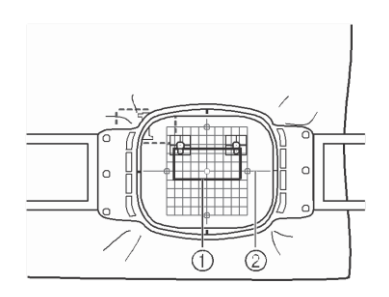

- 1 Bir sonraki nakış yapılacak desen
- 2 Nakış kağıdı  $\frac{2}{\epsilon}$

**tuşuna bastıktan sonra sayfa 211'deki**  n **adımından başlayarak, işleme devam edin.**

## **tuşuna dokunun. Döndürülen desenleri birleştirme**

Döndürülen desenlerle daha fazla tasarım varyasyonları oluşturulabilir. Aşağıdaki işlem, döndürülen desenlerin nasıl birleştirileceğini açıklamaktadır.

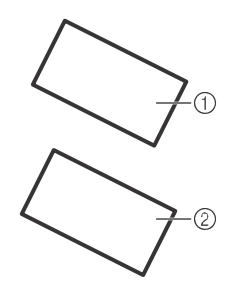

- 1 İlk desen
- 2 İkinci desen

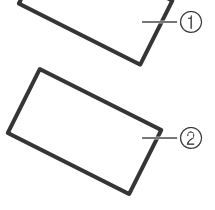

**aDeseni seçin**, ve ardından **tuşuna basın.** 

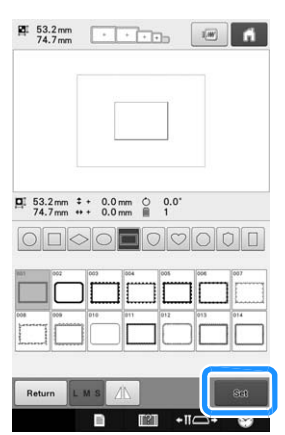

 $\rightarrow$  Desen düzenleme ekranı görüntülenir.

**b** Desen düzenleme ekranındaki **Rotate** tuşuna basın.

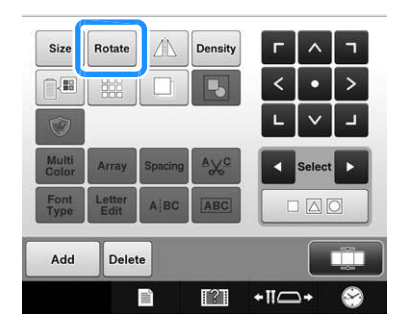

- **NARIŞ düzenleme ekranındaki Rotate | tuşuna basın.**
- **i i**lk desende olduğu gibi deseni aynı **açıda döndürün, ve sonrasında tuşuna basın.**

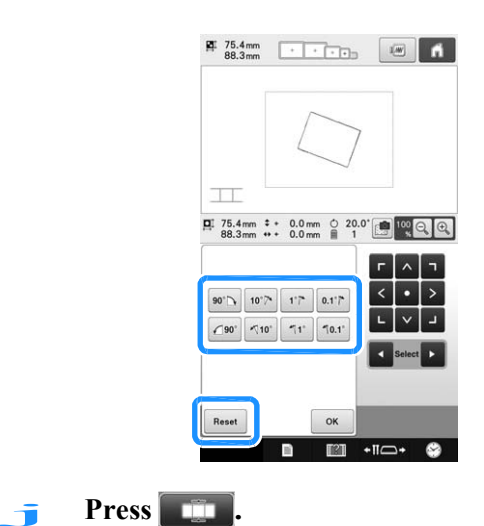

- 
- **The Touch the position for the second pattern will be connected on the screen, and then**  touch <sup>ok</sup>

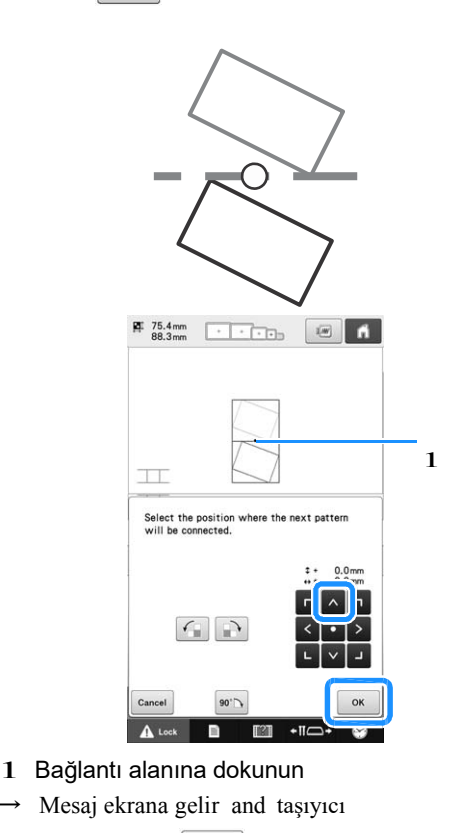

 $\alpha$ . tuşuna bastıktan sonra hareket edecektir.

**Desenleri birleştirmeyi tamamlamak için üç deseni birleştirme kısmındaki** j **adımı ile devam edin.**

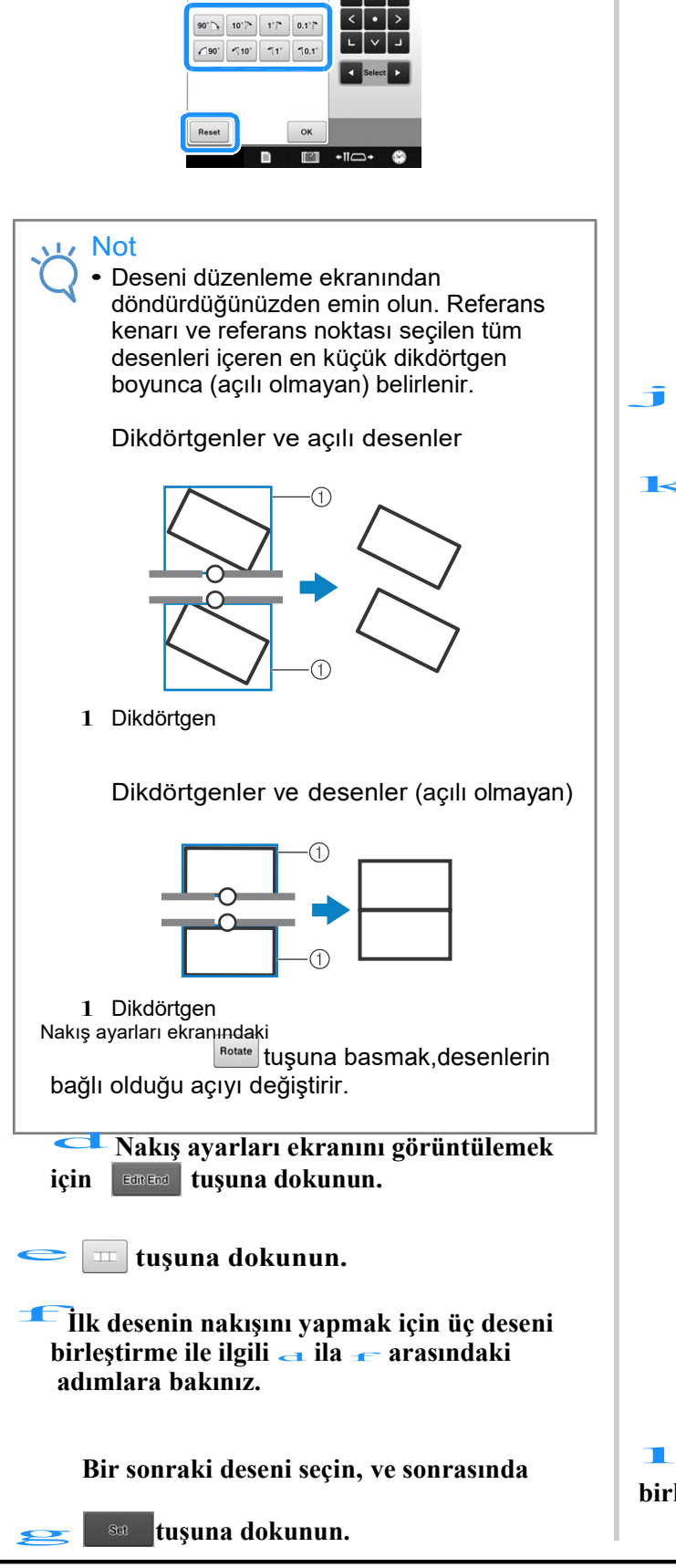

**Deseni döndürün, ve ardından tuşuna basın.**

 $\begin{tabular}{lllllllll} \hline 1 & 75.4\,mm & $\stackrel{\textstyle +}{\textstyle \cdots}$ & 0.0\,mm & $\bigcirc$ & $20.0$ \\ 88.3\,mm & $\stackrel{\textstyle +}{\textstyle \cdots}$ & 0.0\,mm & $\stackrel{\textstyle =}{\textstyle \cdots}$ & $1$ \end{tabular}$ 

#### **Kenarlardan birleştirilecek olan desenlerin bağlantısını yapma**

Bağlantısı yapılan desenler kaydırılarak daha fazla tasarım varyasyonu oluşturulabilir.

Aşağıdaki işlem, desenleri bir kenar boyunca birleştirilecek şekilde bağlamak için bu fonksiyonu nasıl kullanacağınızı açıklamaktadır. Desenleri bağlamadan önce desenin kayacağı mesafeyi ölçmek için teyelleme fonksiyonu kullanılacaktır.

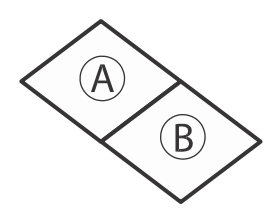

- A: İlk desen
- B: İkinci desen

#### ■ **Desenin kaydırılacağı mesafeyi ölçme**

Not

 $\triangleq$ ile  $\triangleleft$  adımları arasındakiler yalnızca ölçüm yerleşimi içindir. Nakış sonuçlarını kontrol etmek için deneme nakışını projedeki aynı kumaş ve iplikleri kullanarak diktiğinizden emin olun.

### **Ayarlar ekranından "Teyelleme mesafesi"ni "0.0"a ayarlayın.**  $\begin{array}{c}\n\hline\n\end{array}$

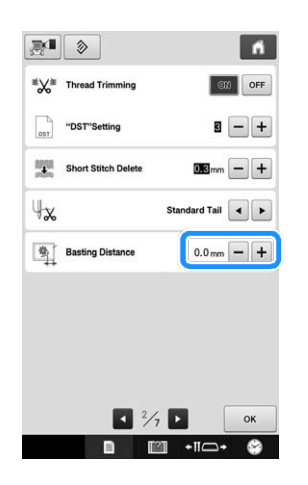

**Kaydırma mesafesi ölçülecek olan b deseni seçin.**<br> **b deseni seçin.** 

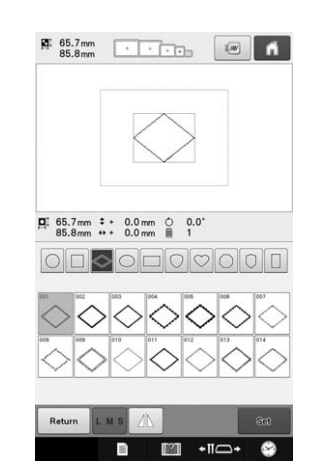

c **Nakış ayarları ekranına gidin ve sonrasında teyelleme fonksiyonunu seçmek için tuşuna dokunun.**

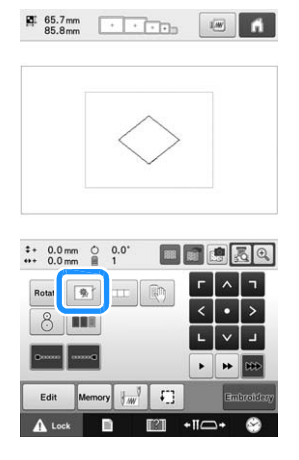

**Desen dikildikten sonra, kumaşı** d **kasnaktan çıkarın, ve sonrasında kaldırılacak desenin mesafesini ölçün.**

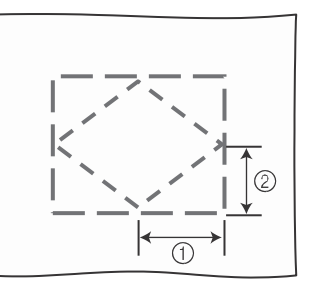

1 Yatay: 42.8 mm 2 Dikey: 32.8 mm

 $(A)$ 

 $\widehat{B}$ 

**ve sonrasında tuşuna dokunun.**

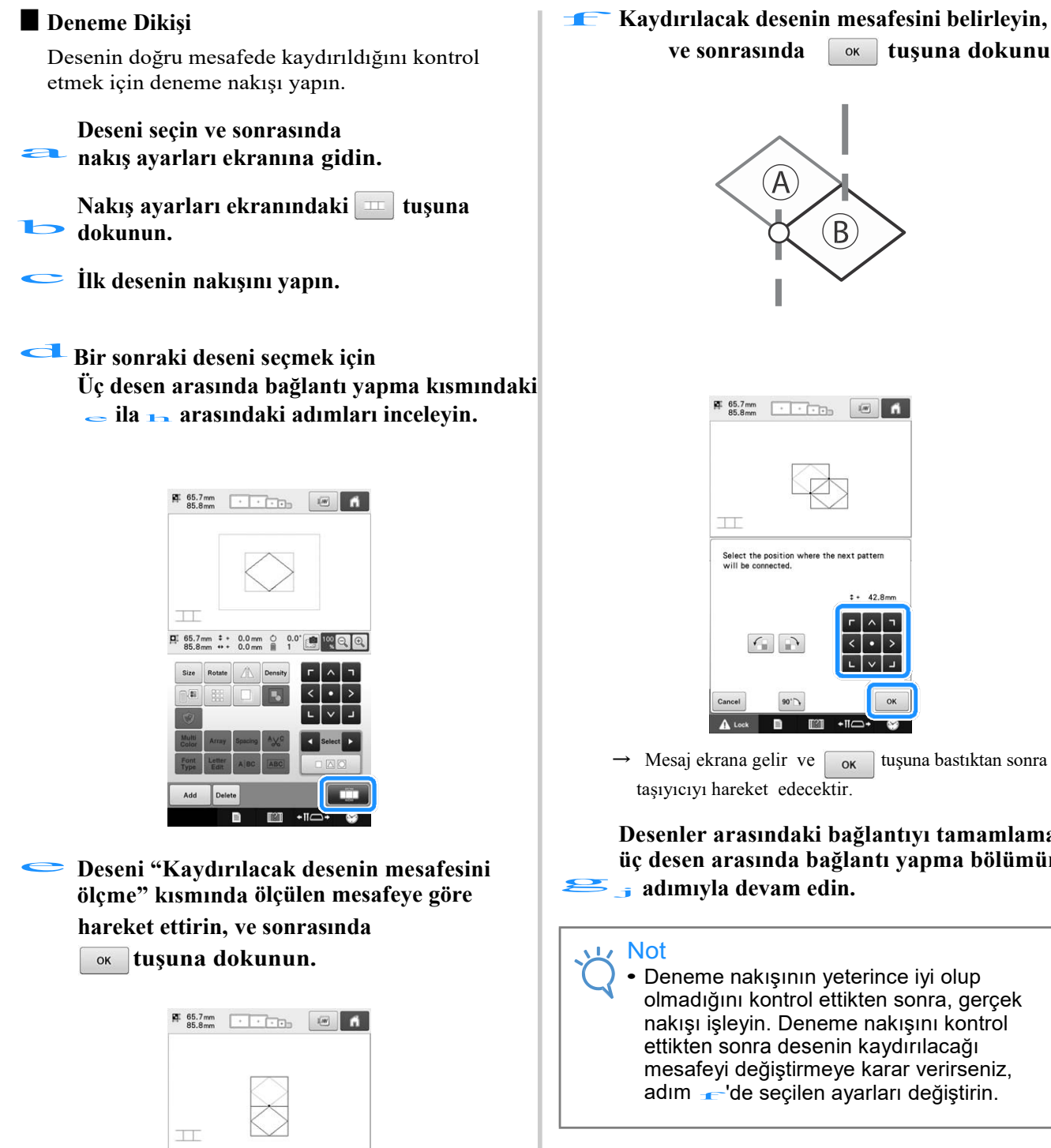

Select the position where the next pattern<br>will be connected.

 $\left| \right|$ 

 $\blacksquare$ 

 $F \otimes F$  +  $F \otimes F$ 

Mesaj ekrana gelir ve  $\begin{array}{|c|c|} \hline \text{ox} & \text{tuguna bastıktan sonra} \hline \end{array}$ taşıyıcıyı hareket edecektir.

90'

 $\blacksquare$ 

**Desenler arasındaki bağlantıyı tamamlamak için üç desen arasında bağlantı yapma bölümündeki**<br> **J** adımıyla devam edin. **üç desen arasında bağlantı yapma bölümündeki** 

 $42.8<sub>1</sub>$ 

ok

• Deneme nakışının yeterince iyi olup olmadığını kontrol ettikten sonra, gerçek nakışı işleyin. Deneme nakışını kontrol ettikten sonra desenin kaydırılacağı mesafeyi değiştirmeye karar verirseniz, adım f'de seçilen ayarları değiştirin.

## **Baştan başlama özelliği**

Eğer desen bağlantısı yapma fonksiyonu kullanılırken makine kapatılırsa, makine yeniden açıldığında aşağıda belirtilen işleme geri dönülecektir. Makine işlemi, ne zaman kapatıldığına bağlı olarak değişiklik gösterecektir.

#### **Örnek: İki desen arasında bağlantı yaparken**

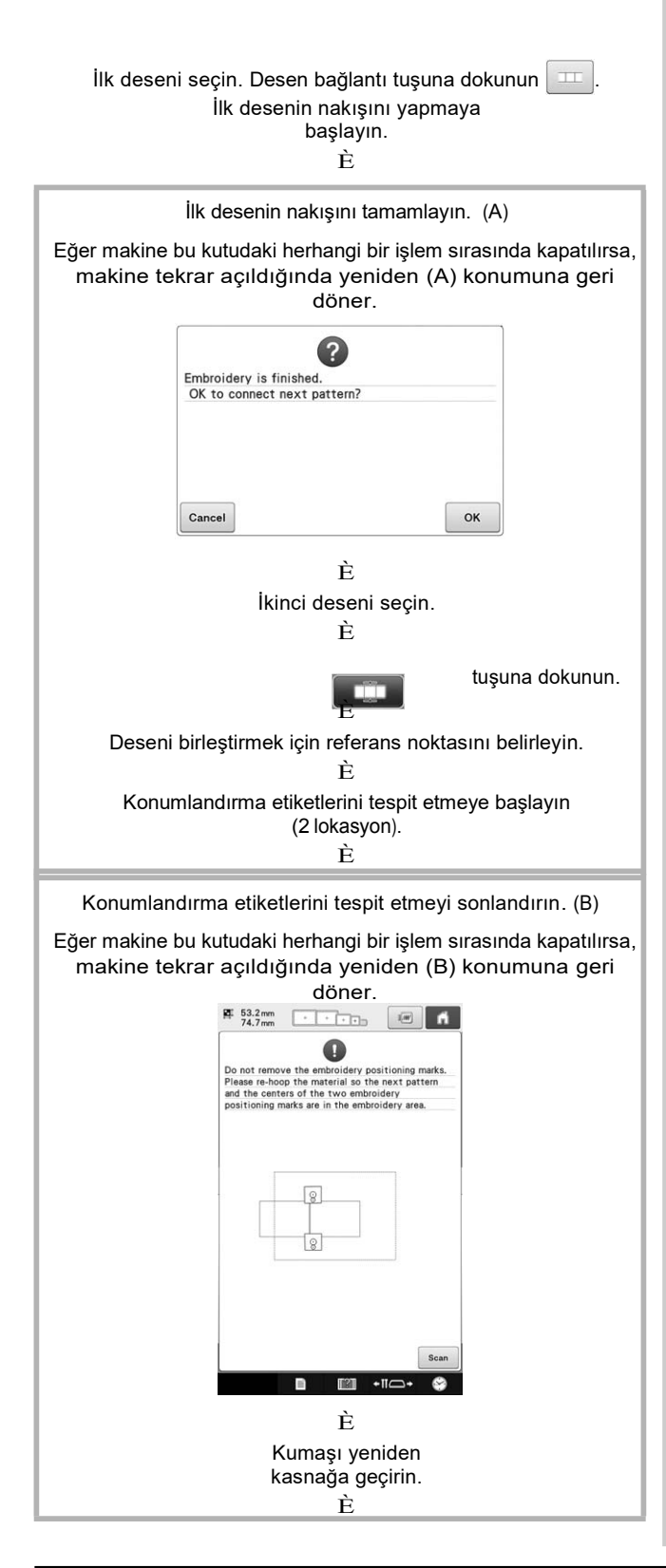

Konumlandırma etiketlerini tespit etmeyi sonlandırın (2 lokasyon).

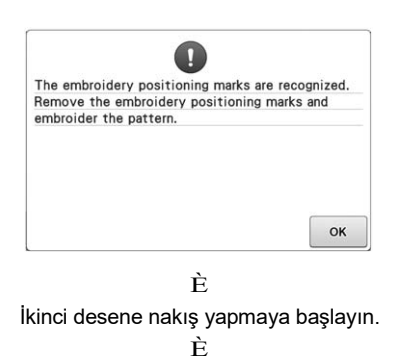

İkinci desene nakış yapmayı bitirin.

# Bölüm 6 TEMEL AYARLAR VE YARDIM ÖZELLİĞİ

Bu bölüm, sayfa 40'ta anlatılan makinenin kullanım kılavuzu anahtarı ve ayarlar tuşunun kullanımı ilgili açıklamaları içerir. Temel nakış makinesi ayarlarını değiştirme ve LCD'deki işlemleri görüntüleme ile ilgili detaylar verilecektir.

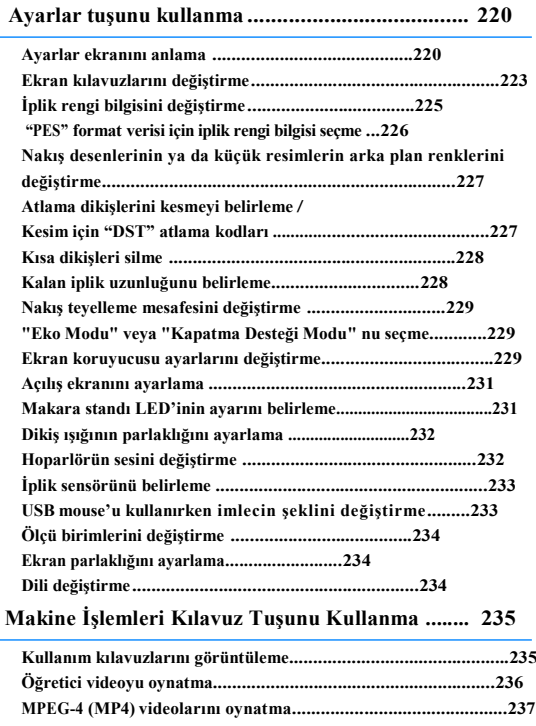

## **Ayarlar tuşunu kullanma**

Temel nakış makinesi ayarlarından bir çoğunu değiştirmek için **nahili (ayarlar tuşu) tuşuna dokunun.** 

#### **Ayarlar ekranını anlama**

Ayarlar ekranında 7 sayfa vardır. İstenilen sayfa görüntülenene kadar ekranın alt kısmının ortasındaki **ku** ve **b** tuşlarına basın. Tüm sayfalarda  $\sqrt{\alpha}$ tuşu belirir.

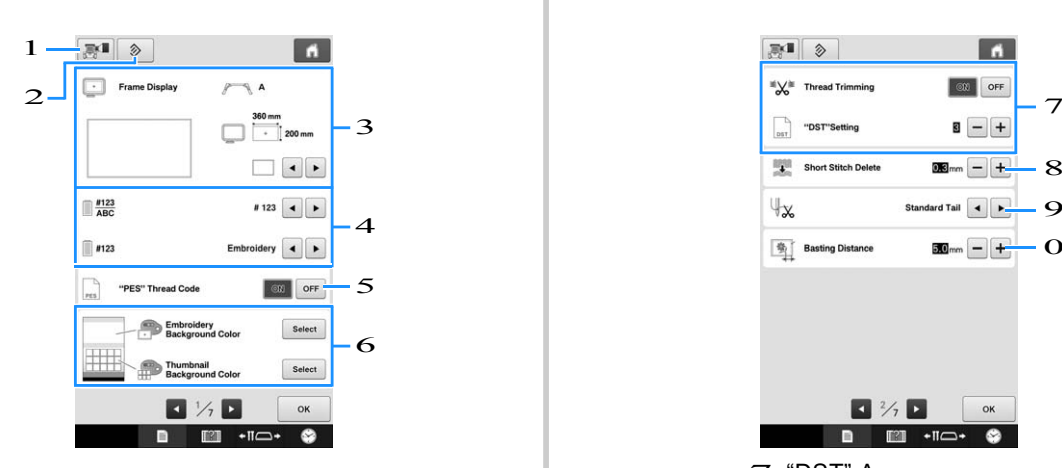

- 1 Mevcut ayarlar ekranının bir görüntüsü USB ortamına kaydedilebilir.
- 2 Bu tuşu içeren sayfadaki ayarlar varsayılan ayarlara geri döndürülecektir.
- 3 Desen görüntüleme alanı için kılavuzlar (merkez noktası işaretleyicisi ve grid) belirlenebilir. (Bkz. Sayfa 223.)
- 4 İplik renk ekranını değiştirme İplik renk sırası ekranındaki iplik bilgisi ve iğne mili iplik bilgisi, renk adına, iplik markasına ve renk numarasına veya dikiş süresine dönüştürülebilir. (Bkz. syf. 225.)
- 5 PES İplik Kodu "PES" formatındaki verilerin iplik rengini makinenin ayarına veya nakış düzenleme yazılımındaki ayarlara göre görüntüleyebilirsiniz. (Bkz. Sayfa 226.)
- 6 Nakış Arkaplan Rengi / Küçük Resim Arka Plan Rengi

Nakış rengine göre, desen görüntüleme alanının ve küçük resimlerinin arka plan renginin değiştirilmesi onları daha görünür yapabilir ve seçmek daha kolay olabilir. (Bkz. Sayfa 227.)

#### ■**Sayfa 1** ■**Sayfa 2**

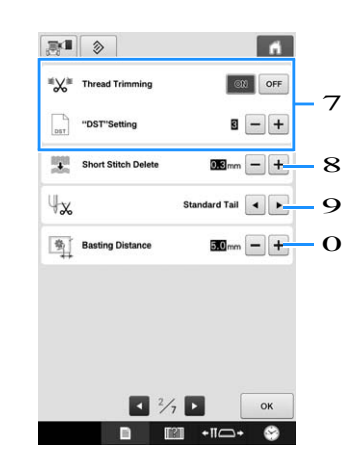

7 "DST" Ayarı Atlama dikişlerinin kesilip kesilmeyeceğini belirler. Ayrıca, Tajima nakış verilerini kullanırken (.dst), belirtilen atlama kodu sayısına göre ipliğin kesilip kesilmeyeceğini belirleyebilirsiniz. (Bkz. Sayfa 227.)

- 8 Kısa Dikiş Silme Silinecek kısa dikişlerin uzunluğunu belirler. (Bkz. Sayfa 228.)
- 9 İplik Ucu İplik kesildikten sonra (iğne deliğinden geçirilen iplik uzunluğu) iğneden geçirilmiş olarak kalan üst ipliğin uzunluğunu belirler. (Bkz. Sayfa 228.)
- 0 Teyelleme mesafesi Desen ve teyel dikişi arasındaki mesafeyi belirler. (Bkz. syf. 128.)

Not

• ""DST" Ayarı" için ayarlar 7 ya da "Kısa Dikiş Silme" 8 önceki ayarda değiştirilirse, yeni ayarlar yalnızca bir sonraki nakışta uygulanır.

#### ■ Sayfa 3 **■** Sayfa 4

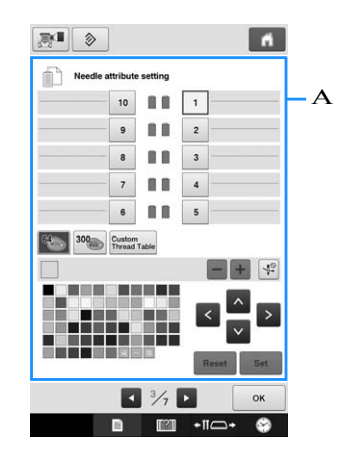

A Yedek İğne

İğne miline belirli bir iplik rengi ayarlanabilir. Belirtilen renk, ayar iptal edilinceye kadar burada belirtilen iğne miline atanmış olarak kalır. Bir iğne milinin maksimum dikiş hızını belirleyebilir ve iğneye otomatik iplik geçirmeyi iptal edebilirsiniz. Bu özellik, nakış ekranı aracılığıyla erişilebilir değildir. (Bkz. sayfa 143"Yedek İğne Mili ve Dikiş Hızı Ayarları".)

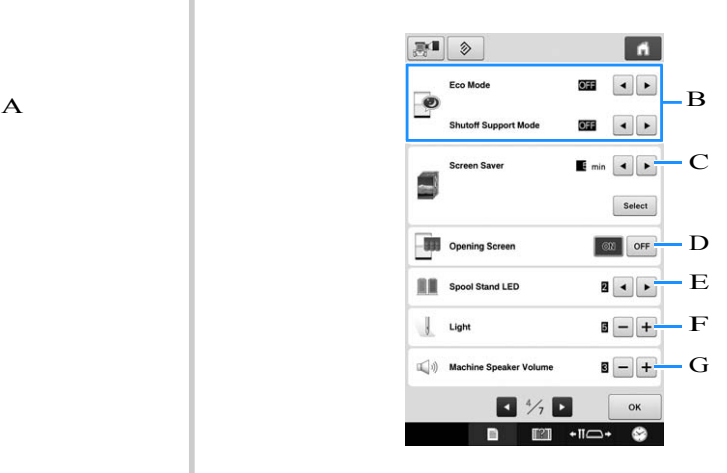

- B "Eko Modu" ve "Kapatma Desteği Modu" için ayarları seçin. (Bkz. syf. 229 ""Eko Modu" veya "Kapatma Desteği Modu" nu seçme")
- C Ekran Koruyucu Ekran koruyucu görünene kadar geçen süreyi seçin ve ekran koruyucunun görüntüsünü değiştirin. (Bkz. syf. 229.)
- D Açılış Ekranı

Makine açıldığında ekranda açılış ekranı görüntülenecek ("AÇIK") veya görüntülenmeyecek ( "KAPALI") şekilde makine ayarlanabilir.

E Makara Standının LED'i

Makara standı LED ayarı değiştirilebilir. LED'ler nakış ipliğinin rengini göstermek veya iplik makarasını değiştirmek için hata ayrıntılarını ve uyarılarını göstermek amacıyla kullanılabilir. (Bkz. syf. 231.)

F Işık

Dikiş ışığının parlaklığı ayarlanabilir. (Bkz. syf. 18 ya da 232.)

G Hoparlör

Çalışma sesleri ve alarm sesleri ayarlanabilir (Bkz. syf. 19 ya da 232.)

#### ■**Sayfa 5** ■**Sayfa 6**

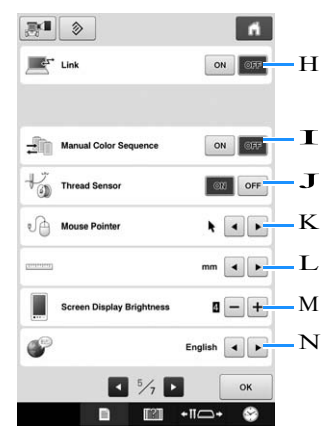

H Bağlantı fonksiyonu

Bağantı fonksiyonunu açık ya da kapalı konuma ayarlayın. (Bkz. syf. 169 "Nakış desenlerini Bilgisayardan Makineye Gönderme (Bağlantı Fonksiyonu)")

- I Manuel Renk Sırası "Manuel Renk Sırası"nı açık ya da kapalı konuma ayarlayın. (Bkz. syf.132 "Her iğne mili için iplik rengi seçme/yönetme (manuel renk sırası)")
- J İplik Sensörü "İplik Sensörü"nü "AÇIK" ya da "KAPALI" olarak ayarlayın. (Bkz. syf.233.)

K Mouse İmleci USB mouse kullanılırken imlecin şeklini değiştirin. (Bkz. syf.233.)

L Ölçü birimleri Değiştirilecek olan ölçü birimlerinin ekranda görünmesini sağlar. (Bkz. syf.234.)

- M Ekran Görüntüsünün Parlaklığı Ekran görüntüsünün parlaklığını ayarlayın. (Bkz. syf. 234)
- N DİLLER Ekran dilinin değiştirilmesini sağlar. Tuşlar ve mesajlar seçili dilde görüntülenir. (Bkz. syf. 234.)

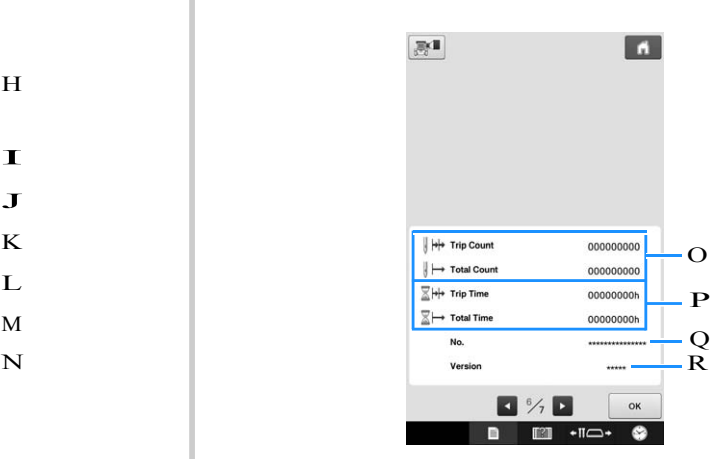

- O Toplam Sayım sayacı dikilen toplam dikiş sayısını ve Tur Sayısı sayacı makinenin son bakımdan bu yana yaptığı dikiş sayısını gösterir.
- P Toplam Zaman sayacı, makinenin kullanıldığı toplam süreyi ve Tur Zaman sayacı, makinenin son bakımdan bu yana kullanıldığı süreyi gösterir.

Periyodik bakımı yapmak ve makinenin bakımını yapmak için standart olarak O ve P sayaçlarını kullanın.

Q "No. ##" nakış makinesinin numarasıdır.

- R Versiyon
	- Bu nakış makinesine kurulu yazılımın sürümünü gösterir. (Bkz. syf.309.)

#### Not

• Mevcut güncellemelerle ilgili ayrıntılar için yerel yetkili Brother bayinize veya "http://support.brother.com" adresine bakın.

222

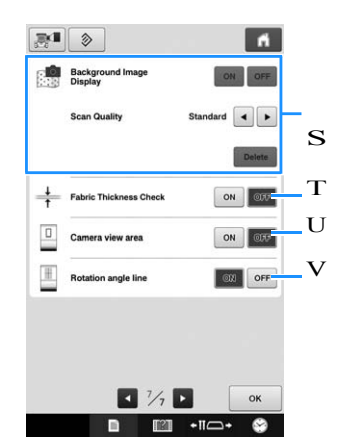

S Arka Plan Görüntüsü Ekranı 4 Kumaşın arka planda görünüp görünmediğini seçin. Detaylar için bkz. syf.102, "Nakış Konumunu Hizalama".

T Kumaş Kalınlığının Kontrolü Kumaş tarandığında ve arka planda görüntülendiğinde, kameranın kumaşı doğru bir biçimde taradığından emin olmak için kumaşın kalınlığı kontrol edilebilir. Detaylar için, bkz. syf. 104, "Kalın kumaşın üzerine deseni yerleştirme".

- U Kamera tarafından taranan alanı göstermek için nakış ayarları ekranında mavi bir kutucuk görüntülenir.
- V Deseni istenilen açıya ayarlamayı sağlamak için kamera ekranından grid çizgisi görüntülenebilir.

Tüm ayarların detayları aşağıdaki bölümlerde açıklanmıştır. İstenilen ayarları belirledikten sonra, ayarlar ekranından önce görüntülenen ekrana geri dönmek için  $\vert \circ \kappa \vert$  tuşuna basın.

#### Not

• Bazı ayarlar dikiş sırasında

## ■ **Sayfa 7 Ekran kılavuzlarını değiştirme**

Desen görüntüleme alanındaki kılavuzlar ayarlanabilir. Makine otomatik olarak takılı olan nakış kasnağı tutucusu ve nakış kasnağı türünü tarar ve görüntüler. S

Kılavuz ayarları ayarlar ekranı sayfa 1'den belirlenebilir.

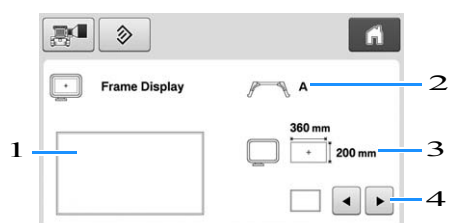

1 Kılavuzların belirlenen ayarlarla nasıl görüneceğinin ön izlemesi buradan yapılabilir.

- 2 Nakış kasnağı tutucusunun türü Nakış kasnağı tutucusunun türünü görüntüler. 3 Alan
- Esas olarak takılan nakış çerçevesinin boyutunu görüntüler.
- 4 Merkez nokta işaretleyicisi ya da grid çizgileri Merkez nokta işaretleyicisinin ve grid çizgilerinin türünü ve görüntüleyip görüntülemeyeceğinizi seçin.

#### ■ **Nakış kasnağı tutucusunun türü**

Makine otomatik olarak takılan nakış kasnağının türünü algılar.

Eğer hiçbir nakış kasnağı belirtilmemişse, "Kasket kasnaği/Silindir kasnağı" için ayar görüntülenir.

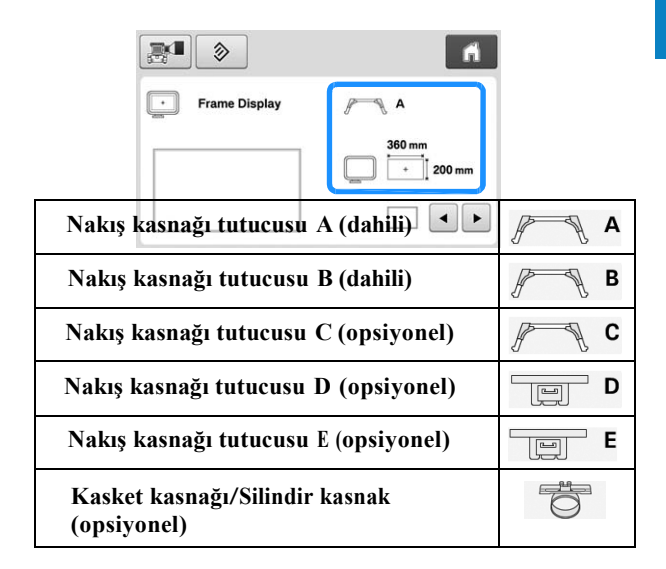

Sayfa 89 ile 91 arasındaki "Nakış kasnağı/kasnak tutucusu türleri ve uygulamaları" bölümüne bakınız.

#### ■ **Nakış kasnağının boyutu**

Makine, takılı olan nakış kasnağının türünü otomatik olarak algılar ve görüntüler.

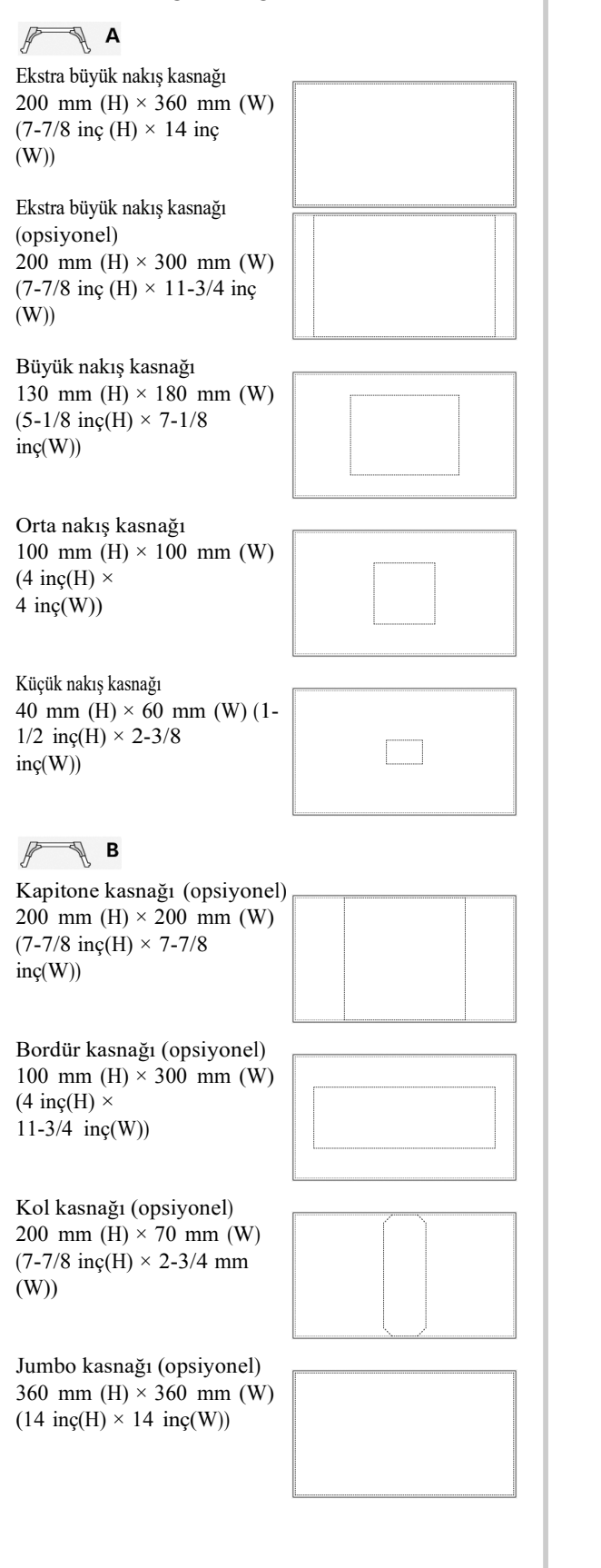

 $\frac{1}{\sqrt{2}}$ Geniş tip kasket kasnağı (opsiyonel) 60 mm (H)  $\times$  360 mm (W)  $(2-3/8 \text{ ing(H)} \times 14 \text{ ing(W)})$ İleri kasket kasnağı 2 (opsiyonel) 60 mm (H) × 130 mm (W)  $(2-3/8 \text{ ing(H)} \times 5-1/8)$  $inc(W)$ Kasket kasnağı (opsiyonel) 50 mm (H)  $\times$  130 mm (W)  $(2 \text{ ing(H)} \times$ 5-1/8 inç(W)) Silindir kasnak (opsiyonel) 80 mm (H)  $\times$  90 mm (W) (3)  $inc(H)$  ×  $3-1/2$  inc(W))  $\mathbb{P}$  c Yuvarlak kasnak (opsiyonel) ø 160 mm  $(\emptyset 6$  inc) Yuvarlak kasnak (opsiyonel) ø 130 mm  $(\varnothing 5$  inc) Yuvarlak kasnak (opsiyonel) ø 100 mm  $(\emptyset 4$  inc)  $\overline{\mathbb{F}}$  D Kelepçe kasnak M 100mm (H) x 100mm (W)  $(4 \text{ ing(H)} \times 4 \text{ ing(W)})$ Kelepçe kasnak S/SL/SR 24mm (H) x 45mm (W) (7/8 inch (H) x 1-3/4 inç (W))  $^{\circ}$  E  $\boxed{=}$ Kompakt kasnak 70 41mm (H) x 70mm (W) (1-5/8 inç(H) x 2-3/4  $inc(W)$ 

Kompakt kasnak 50 50mm (H) x 50mm (W)  $(2 \text{ ing(H)} x 2 \text{ ing(W)})$ 

 Kompakt kasnak 44 38mm (H) x 44mm (W) (1-1/2 inç(H) x 1-3/4 inç(W))

Kompakt kasnağın dikey yönü 33mm (H) x 75mm (W) (1-5/16 inç(H) x 2-15/16 inç(W))

#### ■ Merkez nokta işaretleyicisi ve grid **çizgileri**

Merkez noktası, kırmızı artı işaretiyle (+) belirtilir. Nakış makinesi satın alındığında, Merkez nokta işaretleyicisi ve grid çizgileri görüntülenmez.

## Merkez nokta işaretleyicisi ve grid<br>çizgilerinin türünü ve görüntülenip

**görüntülenmeyeceklerini seçmek için ve tuşlarına dokunun.**

> Merkez nokta işaretleyicisi belirtildiği gibi görüntülenir.

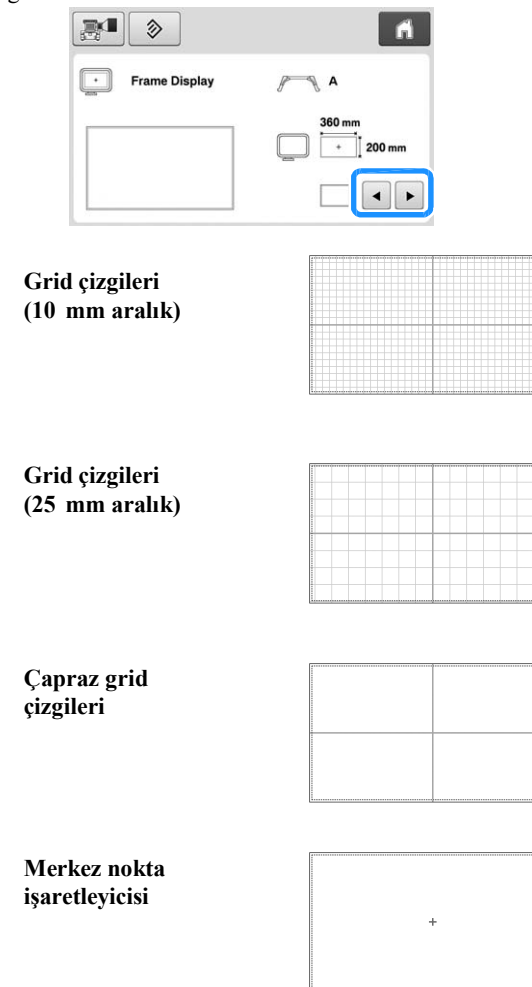

**Merkez nokta işaretleyicisi ve grid çizgileri (10 mm aralık)**

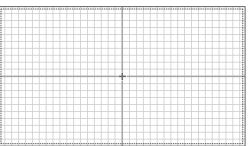

**Merkez nokta işaretleyicisi ve grid çizgileri (25 mm aralık)**

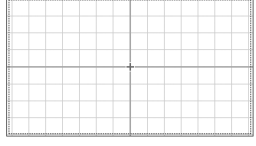

**Çapraz grid çizgili Merkez nokta işaretleyicisi**

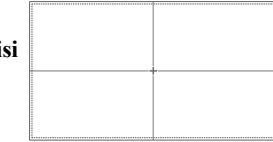

**Merkez nokta işaretleyicisi ya da grid çizgisi yok**

## **İplik rengi bilgisini değiştirme**

İplik renklerinin adını, nakış ipliği numarasını ya da nakış süresini görüntüleyebilirsiniz.

Nakış makinesi satın alındığında, iplik rengi

numarası (#123) seçilir.

İplik rengi görüntüleme ekranı, ayarlar ekranı, sayfa 1'den belirlenebilir.

> a**İplik renklerinin adını, nakış ipliğinin numarasını ya da nakış süresini görüntülemek için** Ⅰ ve **► to tuşlarına dokunun.**

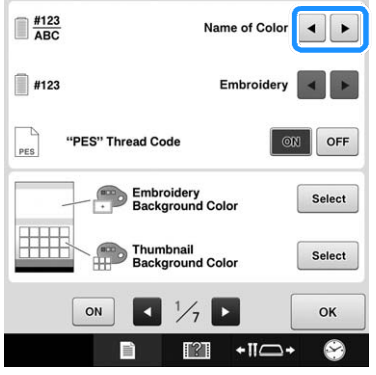

**İplik numarası [#123] görüntülendiğinde** b **aşağıda resimleri bulunan altı nakış ipliği markası arasından seçim yapmak için ve tuşlarına dokunun.** 

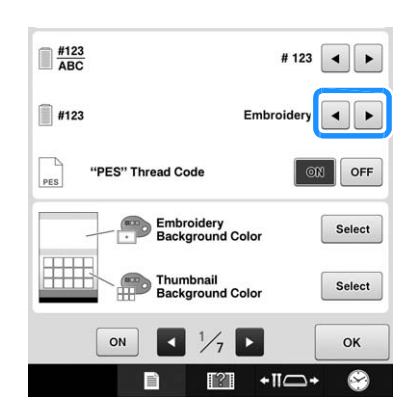

#### ■ **Örnek ekranlar**

**İplik rengi numarası (#123)**

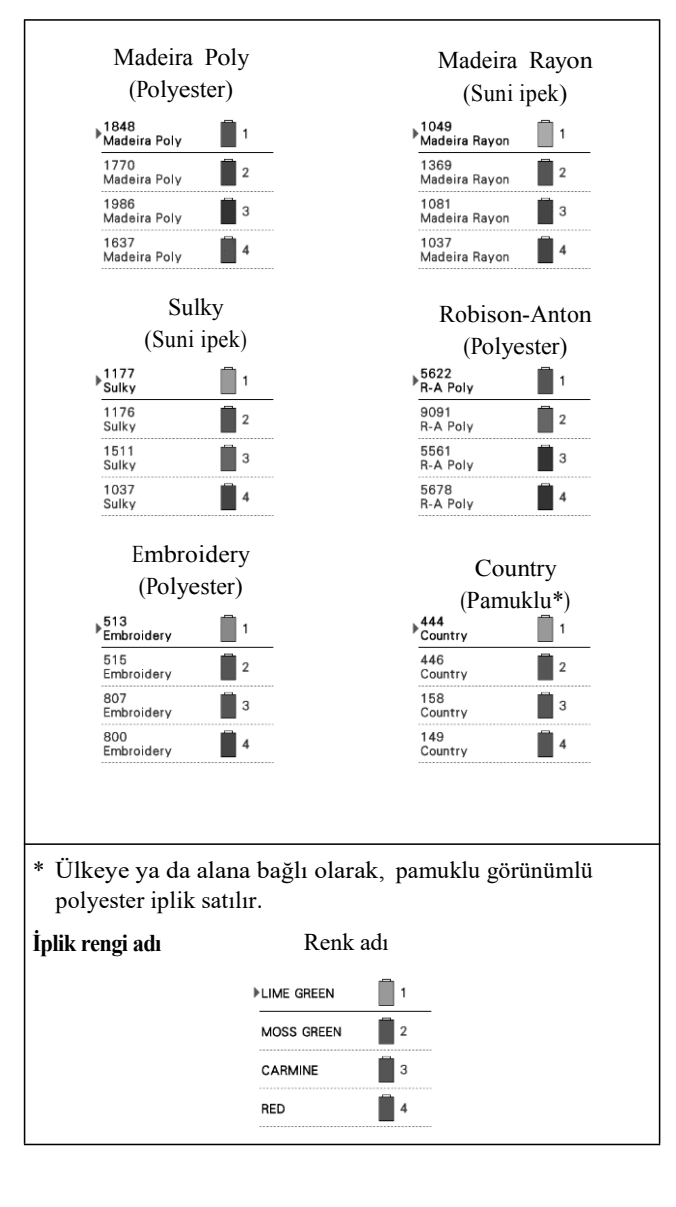

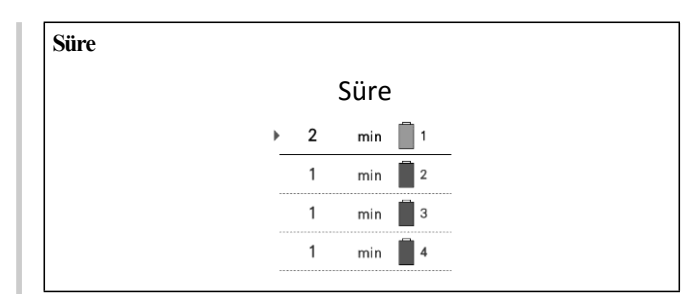

#### Hatırlatma  $\mathbb{Z}$

- İplik renk dizisi ekranındaki ve desen görüntüleme alanındaki desenlerdeki iplik renkleri orijinal iplik renginde (yani makinede bulunan iplik renkleri) görüntülenir. İplik rengi numaraları burada belirtilen marka için olan numara ile (veya en yakın numara ile birlikte) görüntülenir.
- Ekrandaki renkler esas makara renkleri ile biraz farklılık gösterebilir.

#### **"PES" format verisi için iplik rengi bilgisi seçme**

Makine ayarına veya PE-DESIGN, PE-DESIGN Lite veya PED-BASIC (nakış düzenleme yazılımı) ayarlarına göre "PES" format verisinin iplik rengini görüntüleyebilirsiniz. (İplik renginin makine ayarı için sayfa 225'teki "İplik renk bilgisini değiştirme"ye bakınız.)

"PES İplik Kodu" ayarlar ekranındaki sayfa 1'den seçilebilir.

AÇIK: PE-DESIGN, PE-DESIGN Lite veya PED-BASIC'e (nakış düzenleme yazılımı) göre görüntülenen iplik rengi bilgileri.

KAPALI: Makinenin ayarına göre görüntülenen iplik rengi bilgileri.

Makine satın alındığında, "AÇIK" konumdadır.

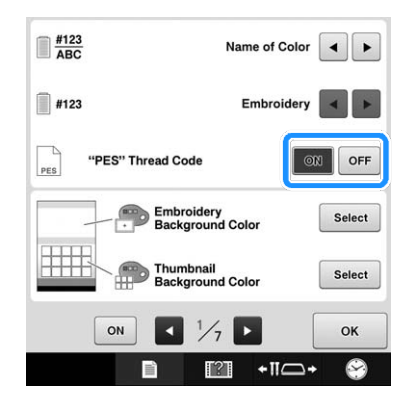

## **Nakış desenlerinin ya da küçük resimlerin arka plan renklerini değiştirme**

Desen görüntüleme alanının ve desenin küçük resimlerinin arka plan rengi. Desen rengine göre, 66 mevcut ayar arasından istenilen arka plan rengini seçin. Desen görüntüleme alanı ve desenin küçük resimleri için farklı arka plan renkleri seçilebilir.

Nakış makinesi satın alındığında beyaz renk seçilidir.

Arka plan renginin ayarları, ayarlar ekranı sayfa 1'den belirlenebilir.

#### select | tusuna dokunun.

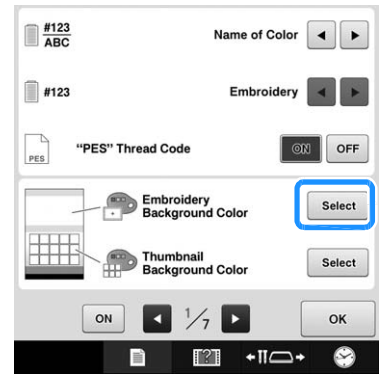

**Mevcut 66 ayardan uygun olan arka plan rengini seçin.**   $\overline{b}$  M

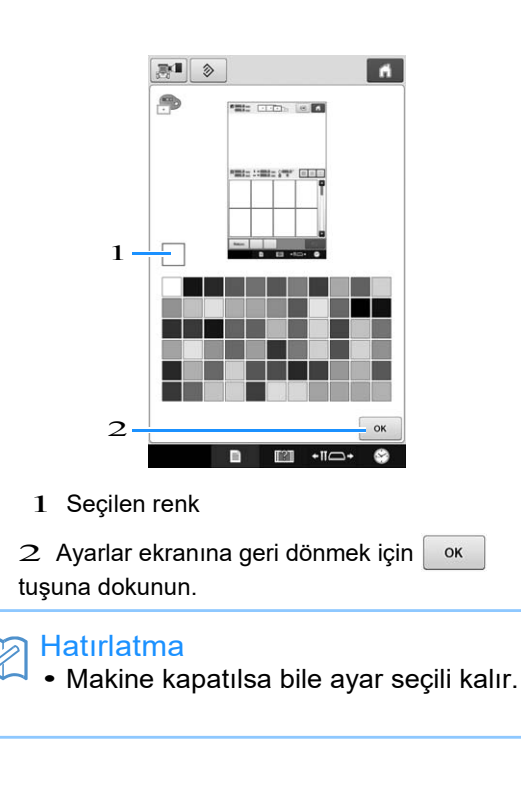

#### **Atlama dikişini / kesim için "DST" atlama kodlarını belirleme**

Atlama dikişlerinin kesilip kesilmeyeceğini belirleyebilirsiniz. Ayrıca, Tajima nakış verisini (.dst) kullanırken, ipliğin belirlenen atlama kodu sayısına göre kesilip kesilmeyeceğini belirleyebilirsiniz.

AÇIK: Makine atlama dikişinden önce üst ipliği ve masura ipliğini keser. Tajima nakış verisi (.dst) kullanıldığında, bir sonraki satırda belirlenen sayıya göre "atlama" kodunu kesme koduna dönüştürür.

KAPALI: Makine ya atlama dikişini ya da Tajima nakış verisideki (.dst) "atlama" kodunu kesmez.

Makine satın alındığında, "AÇIK" konumu seçilidir ve atlamasayısı "3"e ayarlanmıştır.

"DST" iplik kesme ayarları, ayarlar ekranı, sayfa 2'den belirlenebilir.

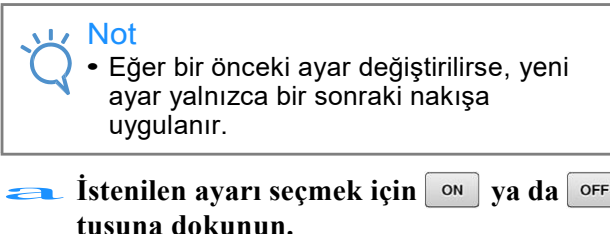

**İstenilen ayarı seçmek için ya da tuşuna dokunun.** 

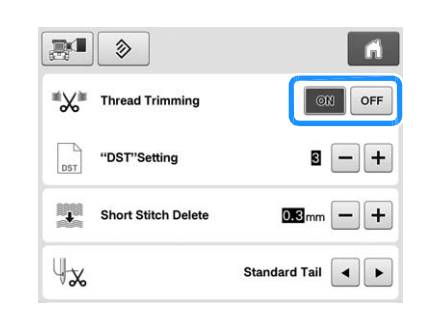

#### Not

• Bu ayar, alfabe desenlerindeki karakterlerin arasındaki ipliklerin kesimine uygulanmaz. (Bkz. sayfa 183 "Karakterler arasındaki ipliklerin kesilmesi".)

#### Hatırlatma

• Atlama kodu sayıları, Tajima nakış verisinden (.dst) başka bir veri için belirlenemez.

#### ■ **Tajima nakış verisini (.dst) kullanırken**

**Eğer** "AÇIK" konumu seçilirse, ekleme<br> **Eğer** "AÇIK" konumu seçilirse, ekleme **kodlarının numarasını seçmek için ve tuşlarına dokunun.**

#### İstenilen ayar görüntülenir.

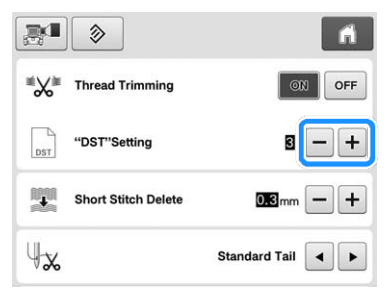

• 1 ve 8 arasında bir değer belirlenebilir. Örneğin, eğer 3 belirlenirse, sıralı 3 atlama kodu, kesme koduna dönüşecektir. Ancak sıralı 2 atlama kodu, kesme koduna dönüşmeyecektir, Ek (atlama) dikiş olarak dikilecektir.

#### Not

• Atlama sayısını, belirli Tajima verileri oluşturulduğunda kullanılan sayıyla aynı şekilde ayarlamanız gerekir. Eğer atlama sayısı uymuyorsa, ya beklenmeyen kesim olacaktır ya da kesim beklenmeyen noktada kesim gerçekleşecektir.

## **Kısa dikişleri silme**

Orijinal desenlerimiz haricindeki nakış verileri kullanılıyorsa, dikiş uzunluğu çok kısa olabilir, bu da muhtemelen ipliğin kopmasına veya iğnenin kopmasına neden olabilir. Bu sorunun oluşmasını önlemek için, makine, uzunluğu kısa olan dikişleri dikişleri silmek üzere ayarlanabilir. Bu fonksiyonda belirtilenlerden daha kısa olan dikişler silinebilir.

Nakış makinesi satın alındığında,

"0.3" seçilidir (0.3 mm ya da daha az uzunluktaki dikişleri silin).  $\frac{0.3^{\prime\prime}}{\sqrt{1-\frac{1}{2}}\sqrt{1-\frac{1}{2}}\sqrt{1-\frac{1}{2$ 

#### **ve tuşlarına dokunarak dikiş uzunluğunu seçin.**

İstenilen boyut görüntülenir.

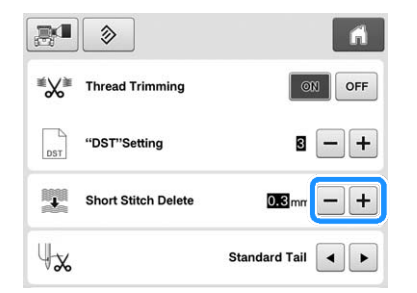

• Eğer ölçü birimleri "mm" olarak ayarlandıysa (ya da eğer ölçü birimi "inç" olarak ayarlandıysa, 0 ve 0.04 inç arasında bir değer), 0 ve 1 milimetre arasında bir değer belirlenebilir.

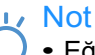

• Eğer bir önceki ayar değiştirildiyse, yeni ayar yalnızca bir sonraki nakışa uygulanır.

### **Kalan iplik uzunluğunu belirleme**

Bu ayar, iplik kesildikten sonra iğnede kalan üst ipliğin uzunluğunun (ipliğin deliğinden geçen ipliğin uzunluğu) kuyruğunun standart mı yoksa uzun mu olduğunu belirler.

Nakış makinesi satın alındığında "Standart kuyruk" seçilidir.

Kalan iplik uzunluğu için ayar, ayarlar ekranı sayfa 2'den belirlenebilir.

a**Ayarı seçmek için ve tuşlarına dokunun.**

İstenilen uzunluk ekrana gelir.

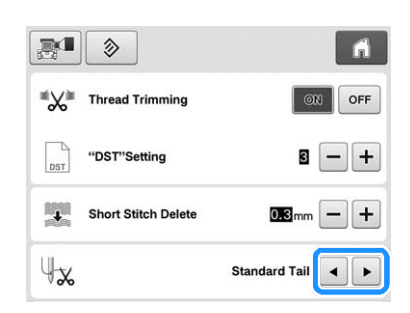

- Eğer makine, iplik kesildikten sonra ipliğin standart uzunluğuyla dikişleri kaçırıyorsa, "Uzun kuyruk"u seçin.
- Metal iplik kullanırken, "Uzun kuyruk"u seçin.

## **Nakış teyelleme mesafesini değiştirme**

Nakıştan teyel dikişine olan mesafe 0.0 mm'dan12.0 mm'ye kadar ayarlanabilir.

Nakış makinesi satın alındığında, "5.0 mm" seçilidir. Bu ayarı kullanırken, sayfa 128'deki "Nakış Teyelleme"ye bakınız.

Mesafe ayarı, ayarlar ekranı, sayfa 2'den belirlenebilir.

> a**Desenden teyel dikişine kadar olan mesafeyi belirlemek için**  $\boxed{-}$  ve  $\boxed{+}$  tuşlarını **kullanın.**

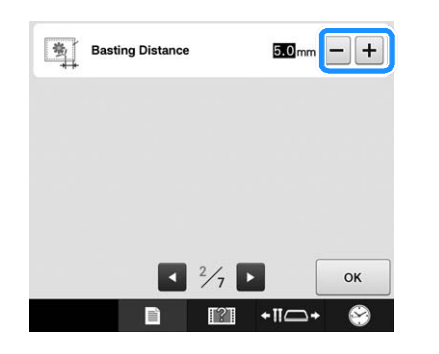

### **"Eko Modu" veya "Kapatma Desteği Modu"nu Seçme**

Eko modunu veya kapatma desteği modunu ayarlayarak makine gücünden tasarruf edebilirsiniz.

Makineyi belirli bir süre kullanmadan bırakırsanız, makine bu modlardan birine girer.

#### **"Eko Modu";**

Makine uyku moduna geçecektir. Nakış işlemeye devam etmek için ekrana veya "Başlat / Durdur" düğmesine dokunun.

#### **"Kapatma Desteği Modu";**

Makine belirli bir süre sonra kapanacaktır. Nakışı yeniden başlatmak için makineyi kapatıp tekrar açın.

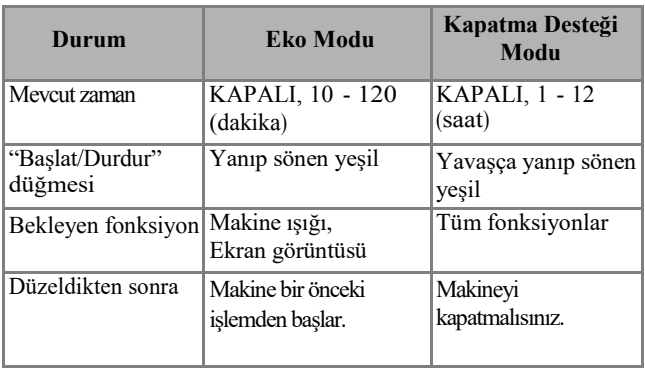

Bu modlardan kurtulmak için "Başlat / Durdur" düğmesine basın veya ekran görüntüsüne dokunun.

Bu ayarlar, ayarlar ekranının 4. sayfasından belirlenebilir. **Moda geçmeden süreyi belirlemek için** düğmes<br>dokunu<br>Bu ayar<br>**Alan K** 

**ya da tuşlarına dokunun.** 

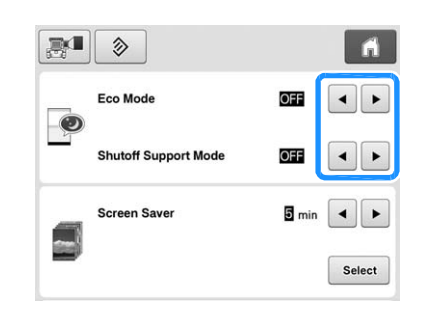

**Not** 

• Makine "Eko Modu"ndayken ya da "Kapatma Desteği Modu"ndayken makineyi kapatırsanız, Makineyi yeniden açmadan önce 5 saniye kadar bekleyin.

### **Ekran koruyucusunun ayarlarını değiştirme**

#### ■ **Ekran koruyucusu görüntülenene kadar geçen sürenin uzunluğunu belirleme**

Belirtilen süre boyunca herhangi bir makine işlemi gerçekleştirilmediğinde ekran koruyucu görüntülenir. 1 dakikalık artışlarla "KAPALI" (0) ile "60" dakika arasında bir ayar yapılabilir. Nakış makinesi satın alındığında, "5 dk" seçilidir. Ekran koruyucusu ayarlar, ayarlar ektanı sayfa 4'ten belirlenebilir.

**İstenilen ayarı seçmek için ve tuşlarına dokunun.** Ekrar<br>belirl<br>**a** is<br>de

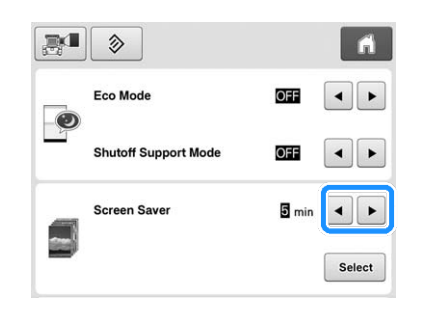

#### ■ **Ekran koruma görüntüsünü değiştirme**

Makinenizin ekran koruyucusu için kendi kişisel resimlerinizi seçebilirsiniz. Ekran koruyucu görüntüsünü değiştirmeden önce, görüntüyü bilgisayarınızda veya USB ortamında hazırlayın.

Nakış makinesi satın alındığında, varsayılan ayar seçilir. Ekran koruyucu ayarları, ayarlar ekranı, 4. sayfadan belirlenebilir.

#### **Uyumlu görüntü dosyaları**

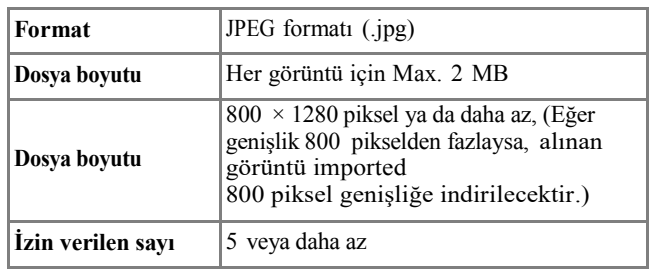

Not

- USB ortamını kullanırken, yalnızca ekran koruyucusu için seçilen kişisel görüntüler içerdiğinden emin olun.
- SD karta kayıtlı görüntüler, ekran koruyucu için seçilemezler. Bilgisayardan ya da USB ortamından görüntüleri kullanın.
- Klasörler tanınır. Kişisel görüntülerinizi içeren klasörü açın.

#### **select** | tuşuna dokunun.

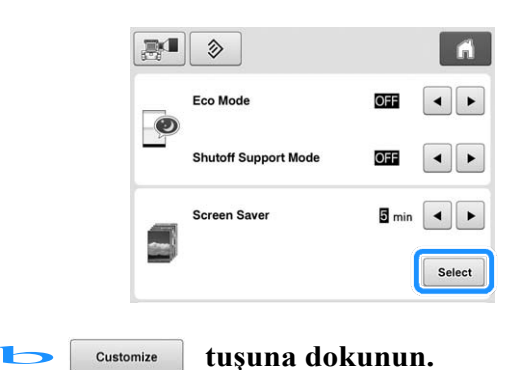

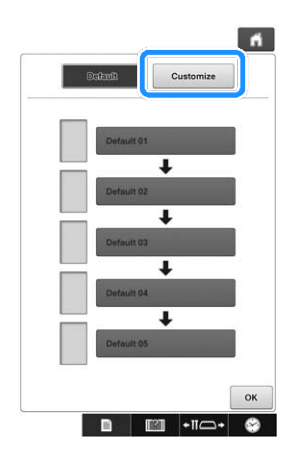

#### Kişisel görüntünüzün bulunduğu USB ortamını ya da bilgisayarı (USB kablosunu kullanarak) makinenin USB bağlantı noktasına bağlayın.  $\overline{\phantom{a}}$

- USB bağlantısı ile ilgili sayfa 81'e bakın.
- **d** İlk görüntüyü seçmek için **tuşuna dokunun.**

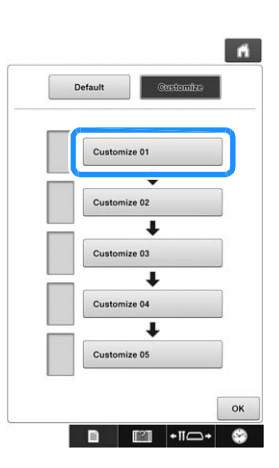

• Görüntüler bu ekrandaki listede görüntülenecektir. Görüntüyü belirlemek için istenilen sayıyı seçin.

#### e**Bağlantı kurulan cihazı seçin.**

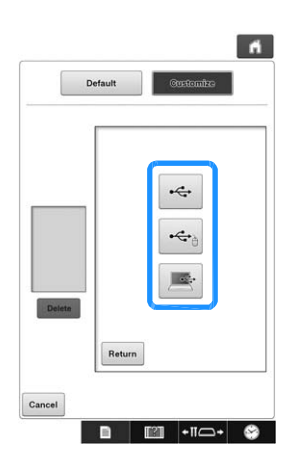

- USB ortamını USB bağlantı noktasının üst kısmına bağlarken tuşuna dokunun.
- USB ortamını, USB bağlantı noktasının merkezine bağlarken <del>c</del><sub>a</sub> tuşuna dokunun.
- Bilgisayarı bağlamak için USB kablosu kullanırken tuşuna basın, ve sonrasında kişisel görüntülerinizi bilgisayarınızın masa üstünde beliren "Çıkarılabilir Disk"e kopyalayın.
- $\rightarrow$  Kisisel görüntülerinizin bir listesi ekrana gelir.
- Seçilen görüntüyü silmek için  $\vert$  Delete  $\vert$  tuşuna basın.
- tuşuna basarak bir önceki ekrana geri dönün.

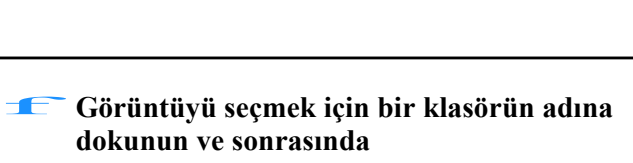

**tuşuna dokunun.** 

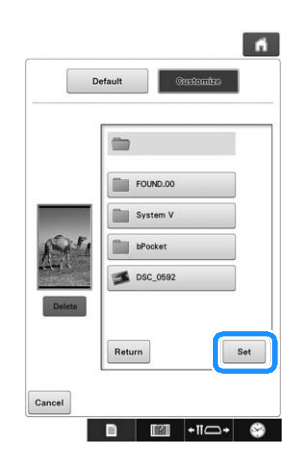

 $\rightarrow$  Seçilen görüntü makinenize kaydedilir.

• Bir önceki ekrana geri dönmek için Return tuşuna dokunun.

**d adımındaki prosedürün aynısını izleyerek,**<br> **kalan görüntüleri seçin.** 

#### **Açılış ekranını ayarlama**

Makinenin başlangıç ekranını seçebilirsiniz. "Açılış Ekranı" nı "AÇIK" olarak ayarlarsanız, makine açıldığında açılış videosu ekranı başlar. Ekrana dokunduktan sonra başlangıç desen türü seçme ekranı görüntülenir.

"Açılış Ekranı" nı "KAPALI" olarak ayarlarsanız, makine açıldığında başlangıç desen türü seçme ekranı görünür.

Nakış makinesi satın alındığında, "AÇIK" konumu seçilidir.

Açılış ekranı ayarı, ayarlar ekranı, sayfa 4'ten ayarlanabilir.

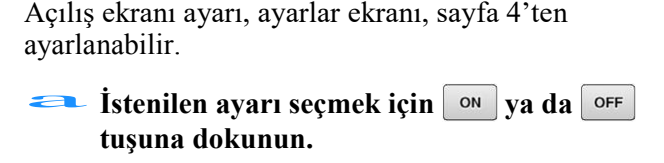

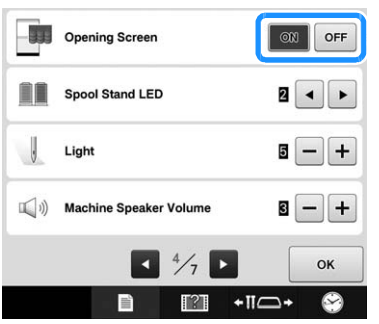

#### **Makara standı LED ayarını belirleme**

Makara standı LED ışıkları, makine durduğunda, iplik değiştirilmesi gerektiğinde ya da hata oluştuğunda size bilgi verir. Makara standı LED ayarını "KAPALI", "1" ya da "2" konumuna ayarlayın.

Makara standı LED ayarı, ayarlar ekranı, sayfa 4'ten belirlenebilir.

a **ya da <sup>t</sup>uşuna basarak istenilen ayarı seçin.** 

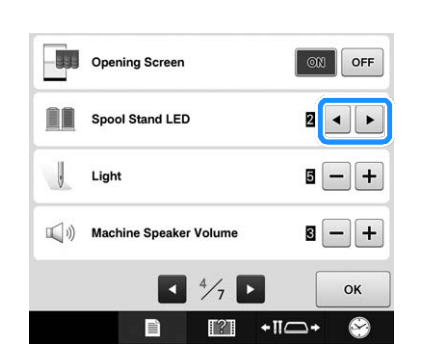

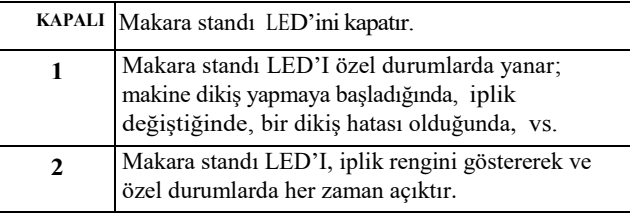

#### ■ **İplik standı LED işaretleri**

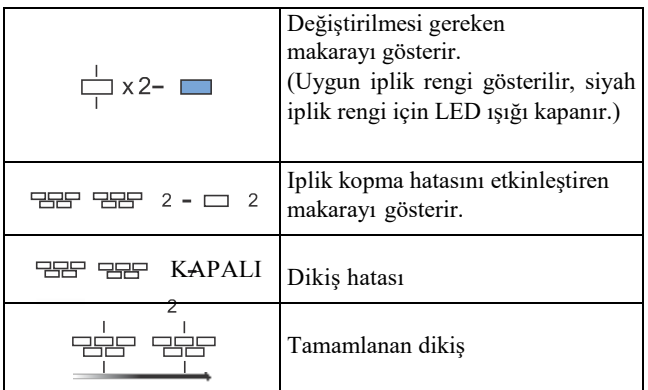

### **Dikiş ışığının parlaklığını ayarlama ayarlama**

Nakış alanını aydınlatmak için dikiş ışıklarının parlaklığını ayarlayabilirsiniz. Dikiş ışığının parlaklığı "KAPALI" veya "1" ile "5" arasında bir ayara ayarlanabilir. "KAPALI" seçildiğinde dikiş ışığı yanmaz. Makine satın alındığında "5" seçilidir.

Dikiş ışığı, ayarlar ekranının 4. Sayfasından belirlenebilir. Dikiş ışı<br>belirlene<br>**alis**<br>tu

**İstenilen parlaklığı seçmek için ya da tuşuna dokunun.** 

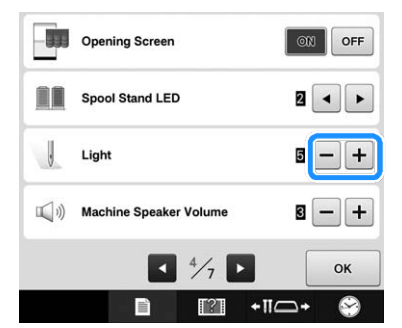

İstenilen dikiş ışığı parlaklığının nakış alanını kontrol ederek seçildiğini kontrol edin.

## **Hoparlörün ses seviyesini değiştirme**

Çalışma seslerinin (ekrandaki bir tuşa dokunulduğunda ya da operasyon panelindeki bir düğmeye basıldığında çıkan) ve alarm seslerinin seviyesi (bir hata oluştuğunu gösteren) değiştirilebilir.

Hoparlör sesi "KAPALI" ya da "1" ile "5" arasında bir ayara ayarlanabilir. "KAPALI" seçildiğinde, hoparlörden ses gelmez.

Nakış makinesi satın alındığında, "5" seçilidir.

Hoparlör ayarı, ayarlar ekranındaki 4. sayfadan yapılabilir. Hoparlö<br>
yapılabi<br> **alis** 

#### **İstenilen hoparlör ayarını seçmek için ve tuşlarına basın.**

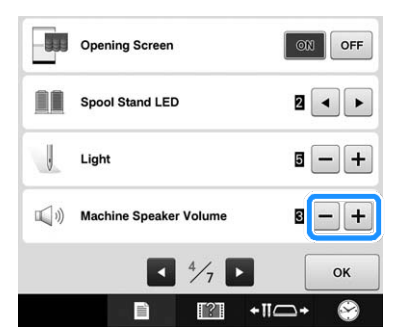

 $\rightarrow$ Bir tuşa dokunulduğunda çıkan çalışma sesi ile istenen hoparlör ses seviyesinin seçili olduğunu kontrol edin.

## **İplik sensörünü belirleme**

İplik sensörü "KAPALI" olarak ayarlandıysa, makine iplik kopsa ya da masurada iplik kalmasa bile nakış tamamlanmadan durmaz. İplik sensörünü "KAPALI" konumuna getirmeniz gerektiği durumlar haricinde "AÇIK" konumuna getirin.

Makine satın alındığında, "AÇIK" konum seçilidir.

İplik sensörü, ayarlar ekranının 5. Sayfasından ayarlanabilir. **ISTENDIA SERVALUAT SERVALUAT SERVALUAT SEÇMEK IÇIN**<br> **AZ** İstenilen ayarı seçmek için <sup>on</sup> ya da<br>
tusuna basın

**tuşuna basın.** 

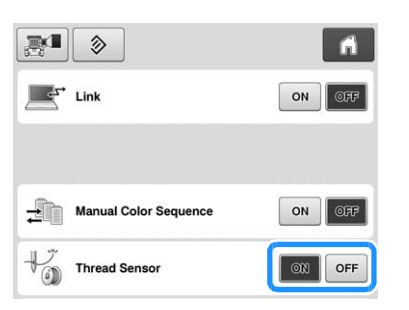

#### Not

• Normalde iplik sensörünü "AÇIK" konumuna getirin. İplik sensörü "KAPALI" konuma ayarlandığında, makine üst iplik karıştığında bu algılayabilecektir. Dolaşmış olan iplikle makineyi kullanmak zarar<br>verebilir. verebilir. Hatırlatma

### **USB mouse'u kullanırken imlecin şeklini değiştirme**

USB mouse bağlandığında görünen imleç için bir şekil seçilebilir. Arka plan rengine göre, mevcut olan üç seçenekten istediğiniz şekli seçin.

Nakış makinesi satın alındığında,  $\sum$  seçilidir.

Mouse imlecinin ayarı, ayarlar ekranındaki beşinci sayfadan yapılabilir. Mous<br>sayfa

#### **z ve F** tuşuna basarak, mevcut üç ayar **arasından imlecin şeklini seçin.**

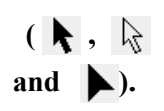

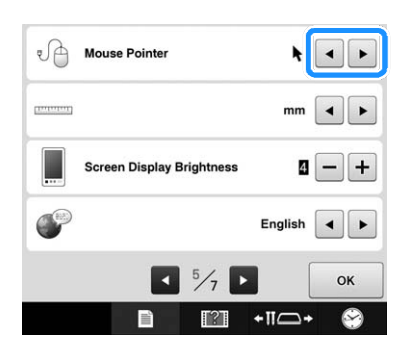

• Makine kapatıldığında bile ayar seçili kalır.

6

## **Ölçü birimlerini değiştirme**

Ölçü birimleri milimetre ya da inç olarak belirlenebilir.

Nakış makinesi satın alındığında, "mm" ayarlıdır.

Ölçü birimlerinin ayarı, ayarlar ekranındaki 5. Sayfadan yapılabilir. Olçü birimlerinin ayarı, ayarlar ekranındaki 5<br>Sayfadan yapılabilir.<br>**- alik birimlerini seçmek için**<br>- alik birimlerini seçmek için<br>- ve alik birimlerini seçmek için

## **ve tuşlarına dokunun.**

İstenilen birimler görüntülenir.

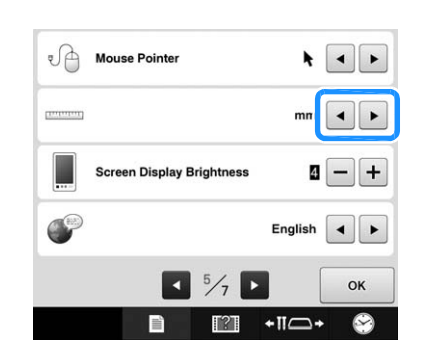

## **Ekran parlaklığını ayarlama**

Ekran görüntüsünün parlaklığı ayarlanabilir.

Ayarlar ekranındaki sayı azalırsa, ekran daha karanlık görünür. Sayı arttıkça ekran daha parlak görünür.

Nakış makinesi satın alındığında, "4" seçilidir.

Ekran görüntüsünün parlaklığı, ayarlar ekranının 5. Sayfasından ayarlanabilir.

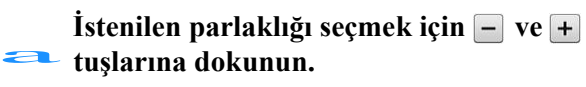

İstenilen parlaklığın, ekran görüntüsü kontrol edilerek seçildiğini kontrol edin.

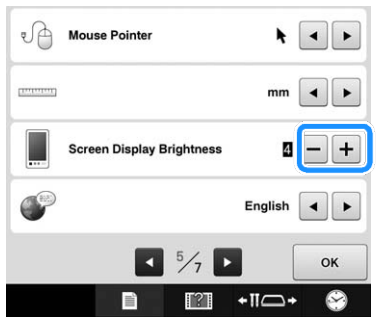

#### **Dili değiştirme**

Dil ayarı, ayarlar ekranının 5. Sayfasından ayarlanabilir.

**Istenilen dili seçmek için**<br> **dokunun.**<br> **dokunun.** 

İstenilen dil ekrana gelir.

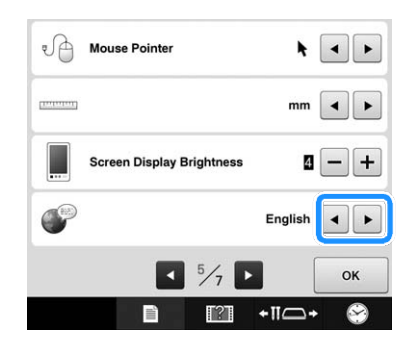

## **Makine İşlemleri Kılavuz Tuşunu Kullanma**

Bu makine, temel makine işlemleri gibi Kullanım Kılavuzunun içeriğine dayalı bilgiler içerir. tuşuna dokunun(Makine kullanım kılavuzu tuşu), ve sonrasında kullanım kılavuzlarını görüntülemeyi ya da öğretici videoları izlemeyi seçin.

## **Kullanım kılavuzlarını görüntüleme**

#### ■ **Kategorilerin içerikleri**

Ana parçalar

Makinenin ana parçalarını ve fonksiyonlarını görüntüler ve açıklar.

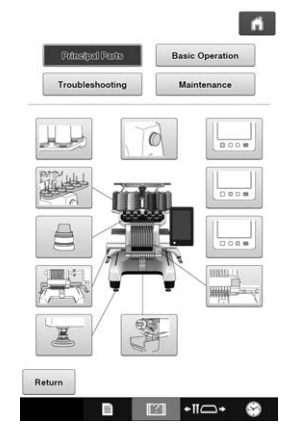

#### **Temel İşlem**

Temel iplik takma ve kasnak takma talimatını gösterir.

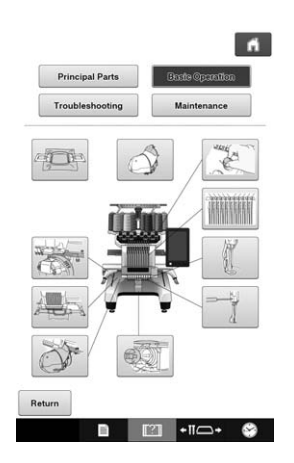

**Arıza Giderme** Sorun çözmek için temel kılavuz.

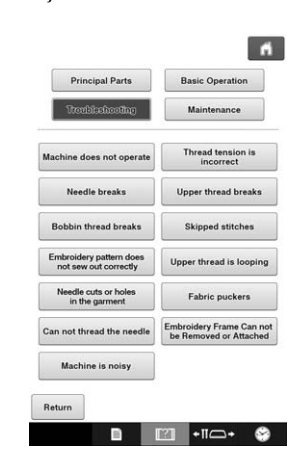

#### **Bakım**

Makinenin bakım talimatı.

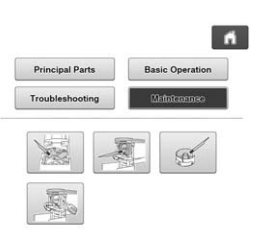

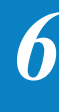

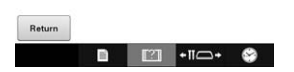

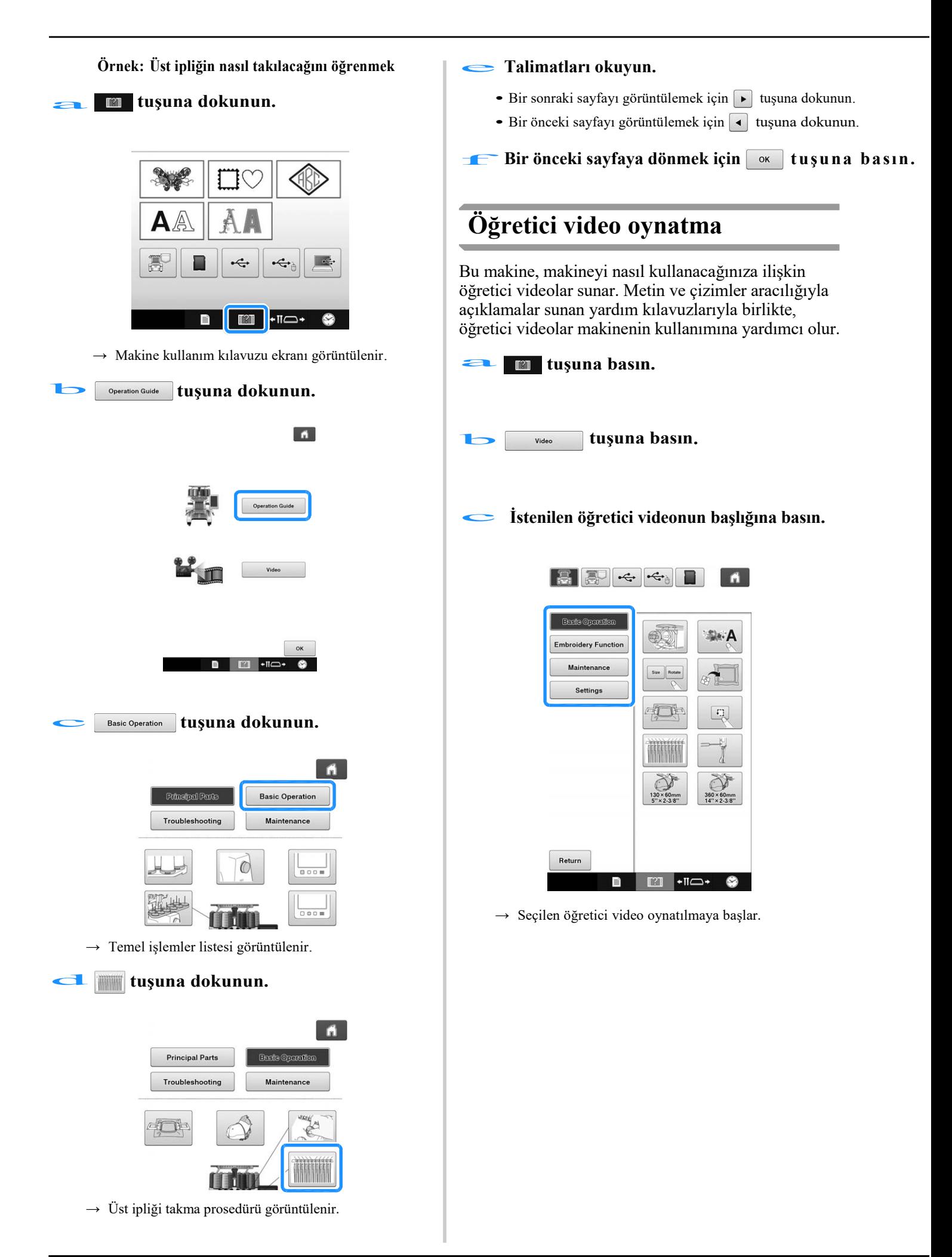

#### d **Öğretici videoyu oynatın.**

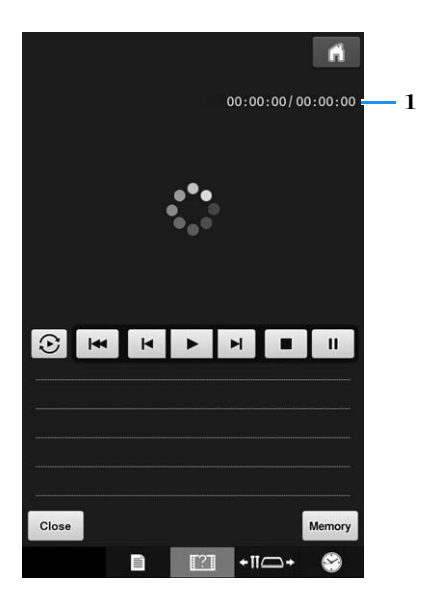

1 Geçen saniye sayısı / Toplam saniye sayısı

#### **Çalışma tuşları**

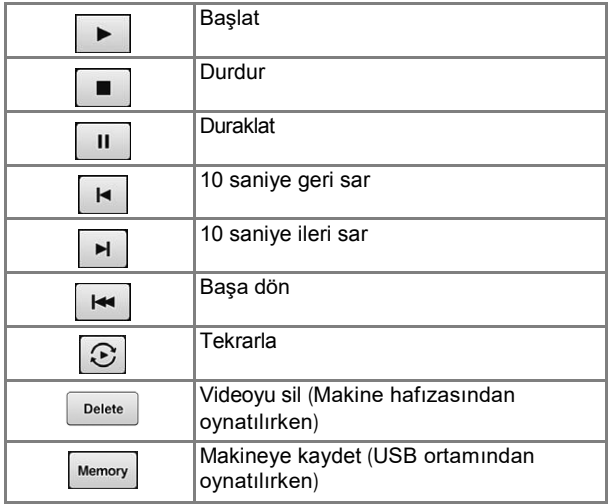

#### Hatırlatma

• Sıklıkla izlenen bir öğretici video, makinenin (favoriler) oynatılabileceği kısmına kaydedilebilir.

e**Videoyu oynatmayı bitirdikten sonra,**

**tuşuna dokunun.** 

#### **MPEG-4 (MP4) videoları oynatma**

1 MP4 videolarınız USB ortamından oynatılabilir. 1 Buna ek olarak, MP4 videosu makineye kaydedilebilir, böylece bir proje oluşturma hakkındaki öğretici video, örneğin, herhangi bir zamanda görülebilir.

#### **Oynatılabilen videolar**

MP4 dosyası formatında: Video - H.264/MPEG-4 AVC, Ses – AAC Boyut: 450 (H)  $\times$  800 (W)

#### **Hatırlatma**

- MP4 dosyasının boyutu ekrana sığacak şekilde değiştirilecektir. Büyük MP4 dosyasını görüntülüyorsanız, dosya ekrana sığacak şekilde küçültülür. Daha küçük bir MP4 dosyasını görüntülüyorsanız, dosya ekrana sığacak şekilde genişletilir.
	- Bazı MP4 dosyası türleri makinede görüntülenemez.

#### **m** tuşuna basın.

b **tuşuna basın.**

#### c**Videonun kaydedildiği cihazı seçin.**

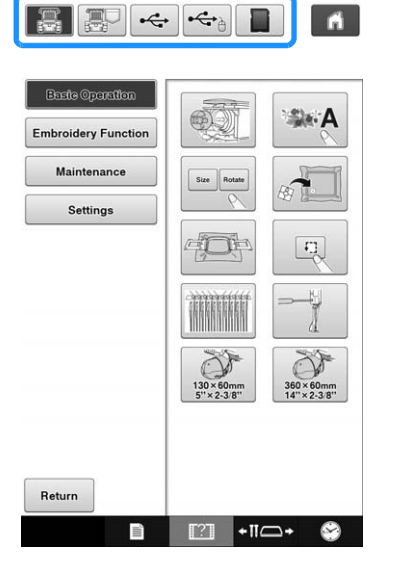

**:** Öğretici bir video oynatın

: Makineye kaydedilen (favoriler) bir videoyu oynatın

: USB bağlantı noktasına takılı olan USB ortamından bir video oynatın

: Mouse için olan USB bağlantı noktasına takılı USB ortamından bir video oynatın

: Makineye takılı SD karttan bir video oynatın.

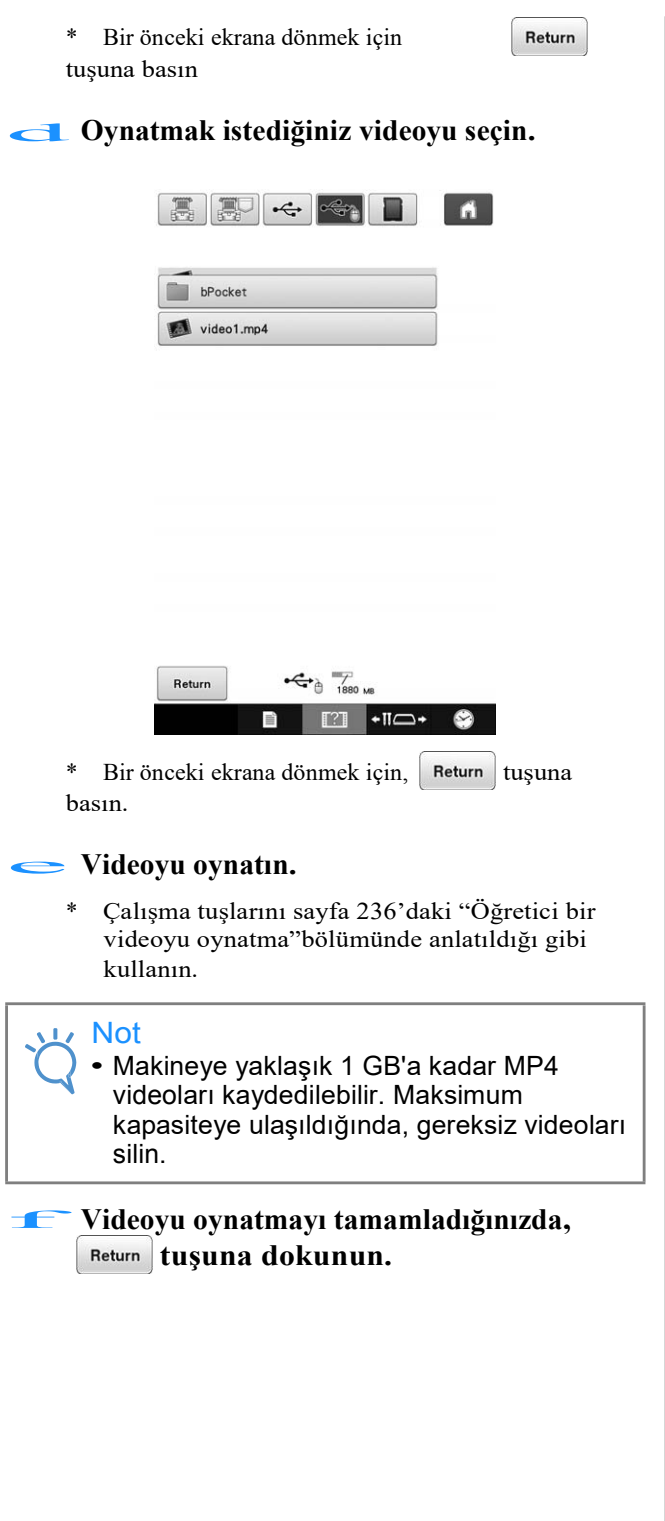

# Bölüm 7 EK

Bu bölüm, dikiş uygulamaları teknikleri, güzel nakış oluşturmak için imleçler , bakım prosedürleri üzerine detaylar ve bir sorun oluştuğunda alınması gereken düzeltici önlemlerle ilgili açıklamaları içerir.

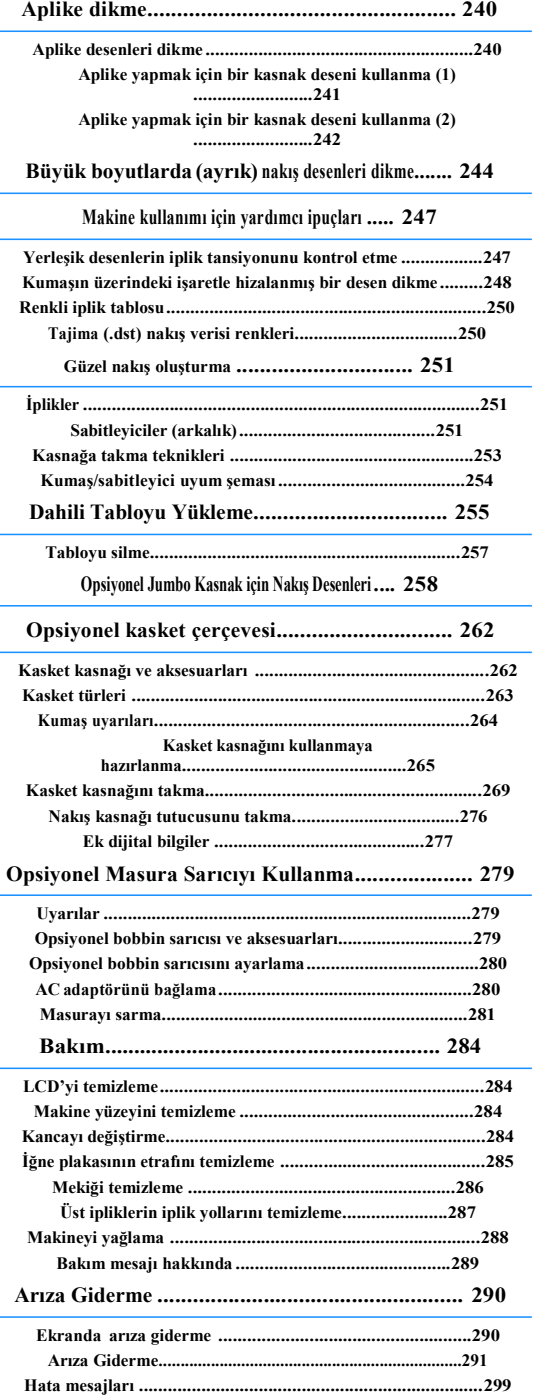

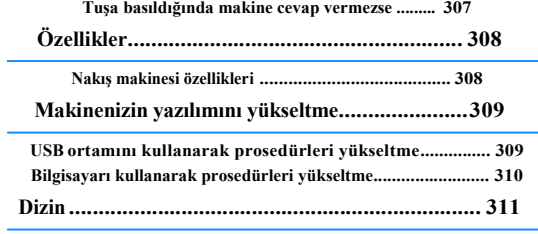

## **Aplike Dikme**

Bu bölüm aplike dikme prosedürlerini açıklar.

#### **Aplike desenleri dikme**

Yerleşik nakış desenlerinden bazıları, aplike dikmek için kullanılabilir. İplik rengi sırası ekranının üst kısmındaki alanın ekranında "APLİKE MALZEME", "APLİKE KONUMU" veya "APLİKE" yazan desenleri kullanarak aplikeleri dikmek için aşağıda açıklanan prosedürleri takip edin.

"APLİKE MALZEME", "APLİKE KONUMU" ve "APLİKE" özel iğne mili numarasına atanır.

\*İğne mili görüntüleme ekranına bağlı olarak, ekranda  $\frac{m}{2}$  Aplike Malzeme),  $\frac{m}{2}$  (Aplike Konumu) veya  $\sqrt{\frac{n!}{n!}}$  (Aplike) görünebilir.

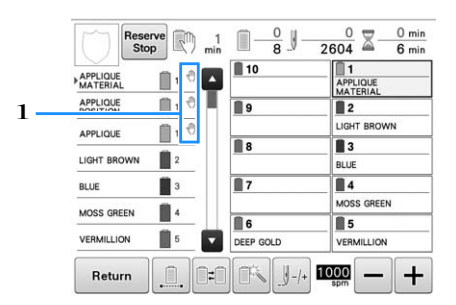

**Aplike kumaşı nakış kasnağından çıkarın,** Aplike kumaşı nakış kasnağından<br>
ve sonrasında kesik çizgi boyunca<br>
dikletlice kesin **dikkatlice kesin.** 

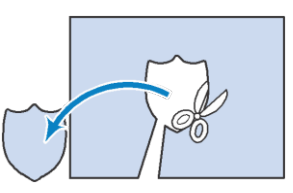

- Aplik dikilen kesik çizginin iç kısmı boyunca kesilirse, aplike doğru bir biçimde kumaşa yapışmayabilir. Bu nedenle, dikilen kesik çizgi boyunca aplikeyi dikkatlice kesin. Bu adım dikkatle yapılmazsa, aplike temiz bir biçimde tamamlanmayacaktır. Buna ek olarak, fazladan olan iplikleri dikkatli bir şekilde sökün.
- d **Esas kumaşı veya giysiyi nakış kasnağına geçirin ve ardından bir "APLİKE KONUMU" deseni dikin. Aplike konumu dikilir ve ardından makine durur.**

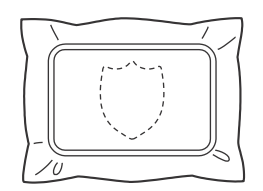

Makinenin durdurulduğu yerlerde

 $1 \sqrt{\frac{1}{2}}$  öğesi ekrana gelir.

#### ■ **Aplike dikmek için prosedürler**

**Aplike dikmek için prosedürler**<br>Aplike kumaşın/malzemenin arkasına<br>sobitlerisi replectivin **sabitleyici yerleştirin.** 

Aplike için olan kumaşı<br>
itibaren) nakış kasnağına takın ve<br> **Sonrasında bir "APLİKE MALZEMESİ" itibaren) nakış kasnağına takın ve**

**deseni dikin. Aplikenin kesileceği yeri belirten çizgi dikilir, ve sonrasında makine durur.**

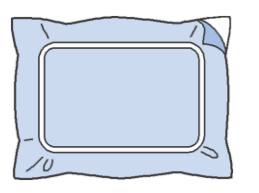

e **Kesilen aplike parçanın arkasına hafifçe kumaş yapıştırıcısı ya da sprey yapışkan uygulayın, ve sonrasında** d**adımındaki "APLİKE KONUMU" desenini kullanarak aplike parçasını dikilen konumdaki baz kumaşa yapıştırın.**

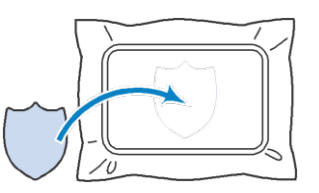

• Eğer aplike parçasını baz kumaşa yapıştırmak için kumaşa ütüyle yapışan bir sabitleyici kullanılıyorsa, baz kumaşı nakış kasnağından çıkarmadan parçaları bir arada ütüleyin.

#### f **Aplike parçayı yapıştırdıkran sonra, "APPLIQUE" deseni dikin. Aplike tamamlanır.**

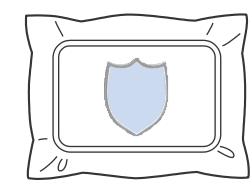

• Desene göre, bir "APLİKE" deseni mevcut olmayabilir. Bu durumda, aplikeyi, nakış parçasının renginde bir iplik kullanarak dikin.

g**Nakışı işlemeyi tamamlayın.**

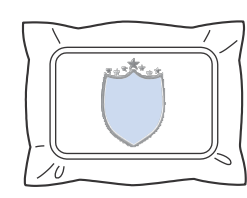

### **Aplike yapmak için bir kasnak deseni kullanma (1)**

Aplikeler, aynı boyutta ve şekilde, iki kasnak deseni —bir düz dikişe ve diğeri saten dikişle dikilerek oluşturulabilir.

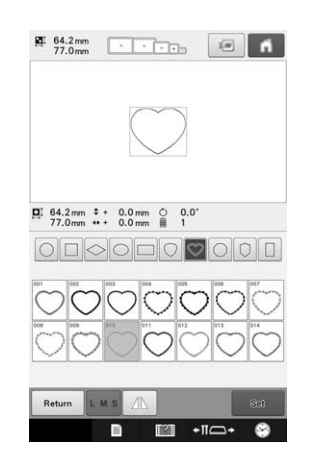

**Aplike kumaşının üzerine işlemek için** a **düz dikişlerle dikilmiş bir kasnak deseni seçin. Dikiş dışından dikkatlice kesin.**

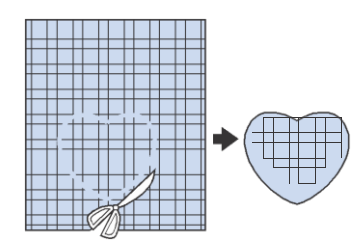

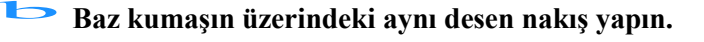

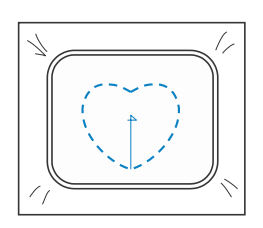

**andumuda kesilen aplike parçasının**<br> **arkasına hafifçe kumaş yapıştırıcısı ya da sprey yapışkan uygulayın ve sonrasında aplike parçayı baz kumaşa yapıştırın.** 

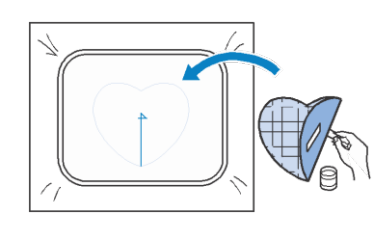

 $\sim$  **adımında verilen aplikeyi işlemek için aynı şekle sahip saten dikişli kasnak desenini seçin.**

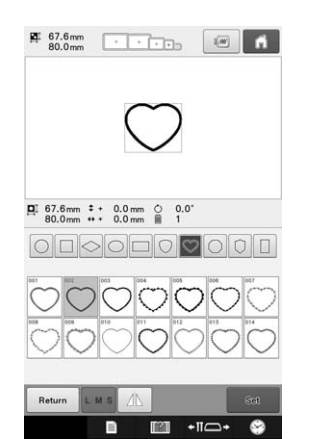

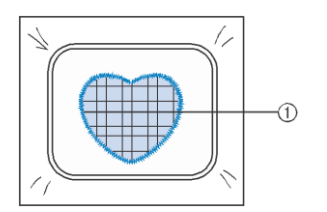

1 Aplike

Not

• Düz dikişli kasnak modelinin boyutu veya dikiş konumu değiştirilirse, saten dikişli kasnak modelinin boyutunu veya dikiş konumunu da aynı şekilde değiştirdiğinizden emin olun.

### **Aplike yapmak için bir kasnak deseni kullanma (2)**

Aplikeleri dikmenin bir baska yolu vardır. Bu yöntemle nakış kasnağındaki kumaşın değiştirilmesine gerek yoktur. Aplike, aynı boyut ve şekle sahip, biri düz dikişlerle dikilmiş, diğeri saten dikişlerle dikilmiş iki kasnak deseni dikilerek oluşturulabilir.

#### a **Ana kumaşın üzerine işlemek için düz dikişlerle dikilmiş bir kasnak deseni seçin.**

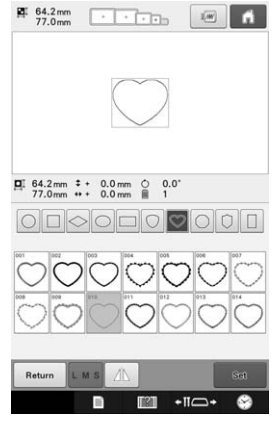

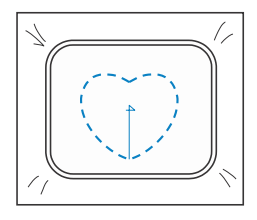

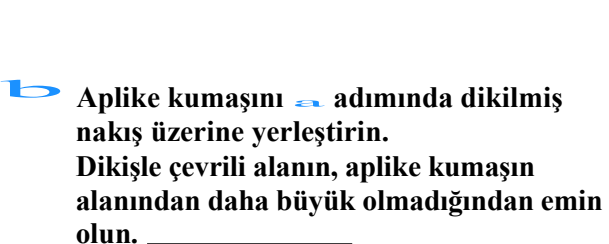

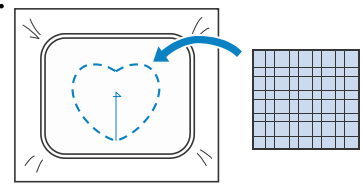

c **Aynı kasnak modelini kullanarak aplike kumaşın üzerinde nakış yapın.**

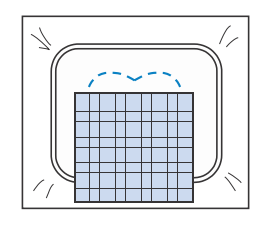

- Ortadaki çapraz dikiş yapılmadan önce makineyi durdurduğunuzdan emin olun.
- **Nakış kasnağını makineden çıkarın,** durdurduğunuzdan emin olun.<br> **Vakiş kasnağını makineden çıkarır**<br>
ve sonrasında artan aplike kumaşı, **dikişlerin dış kısmı boyunca kesin.**

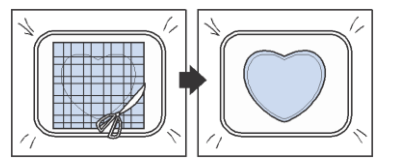

#### Not

I

I I Г

I I Ï I Ĭ. I I I

• Fazla aplike kumaşı keserken kumaşı nakış kasnağında bırakın. Ayrıca, kasnaklı kumaşa aşırı baskı uygulamayın, aksi takdirde kumaş gevşeyebilir.

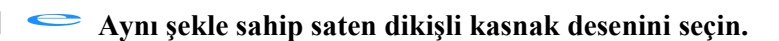

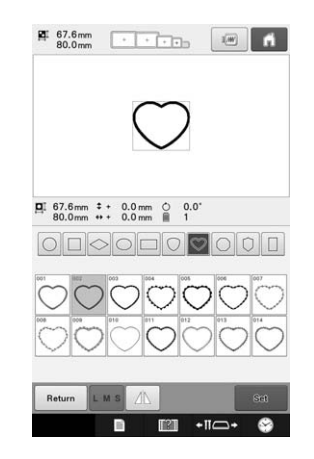

#### Not

ľ I I I I

• Düz dikişli kasnak modelinin boyutu veya dikiş konumu değişirse, saten dikişli kasnak modelinin boyutunu veya dikiş konumunu aynı şekilde değiştirdiğinizden emin olun.

**f de adımında çıkarılan nakış kasnağını takın ve sonrasında aplikeye nakış yapmayı tamamlayın.** 

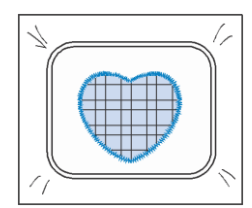

## **Büyük Boy (Ayrık) Nakış Desenleri Dikme**

PE-DESIGN Ver.7 veya sonraki sürümleri ile oluşturulmuş büyük boy (ayrık) nakış desenleri dikilebilir. Büyük boy nakış desenleriyle nakış kasnağından daha büyük nakış desenleri, her bölüm dikildikten sonra tek bir desen oluşturmak üzere birleştirilen çoklu bölümlere ayrılır.

Büyük boyut nakış desenleri oluşturma ve daha ayrıntılı dikiş talimatları ile ilgili detaylar için, PE-DESIGN Ver.7 veya sonraki sürümleri ile birlikte verilen kullanım kılavuzuna bakın.

Aşağıdaki prosedür, aşağıda gösterilen büyük boy nakış deseninin USB ortamında nasıl okunacağını ve nakış işleminin nasıl yapılacağını anlatmaktadır.

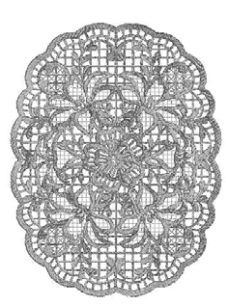

**a Oluşturulan büyük boyut nakış desenini içeren ortamı makineye bağlayın ve daha sonra nakış yapılacak büyük boyutlu nakış desenini seçin.**

\* Deseni geri çağırma ile ilgili detaylar için sayfa 165'deki "USB ortamından / SD kartından geri çağırma" ve sayfa 166'daki "Bilgisayardan geri çağırma"ya bakınız.

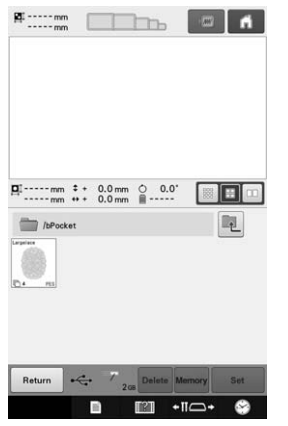

 $\rightarrow$  Büyük boy nakış deseninin bir bölümünün seçilebilmesi için bir ekran görüntülenir.

#### **b** Nakış yapılacak kısmı  $\begin{bmatrix} \bullet \\ \bullet \end{bmatrix}$  seçin, sonrasında<br> **bir bir tusuna basın. tuşuna basın.**

- Select the sections in alphabetical order.
- A maximum of 10 sections can be displayed in one page with normal thumbnail size. If there are 11 or

more sections in the pattern, touch  $\bullet$  or  $\bullet$  to display the previous or next page. With large thumbnail size, a maximum of 4 sections can be displayed in one page. With small thumbnail size, a maximum of 21 sections can be displayed in one page.

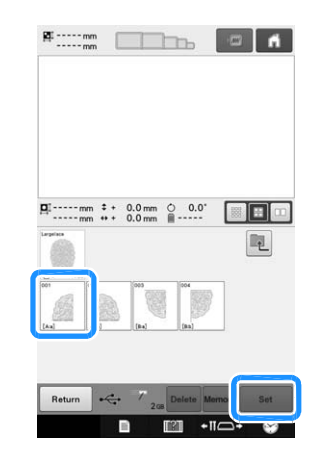

c**Gerekiyorsa, deseni düzenleyin. Sonrasında, tuşuna basın.** 

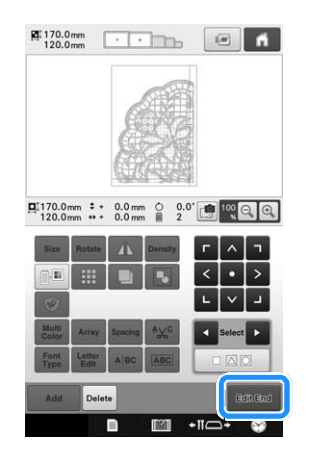

• Detaylar için, bkz. sayfa 174 "Nakış desenini düzenleme (Desen Düzenleme Ekranı)".

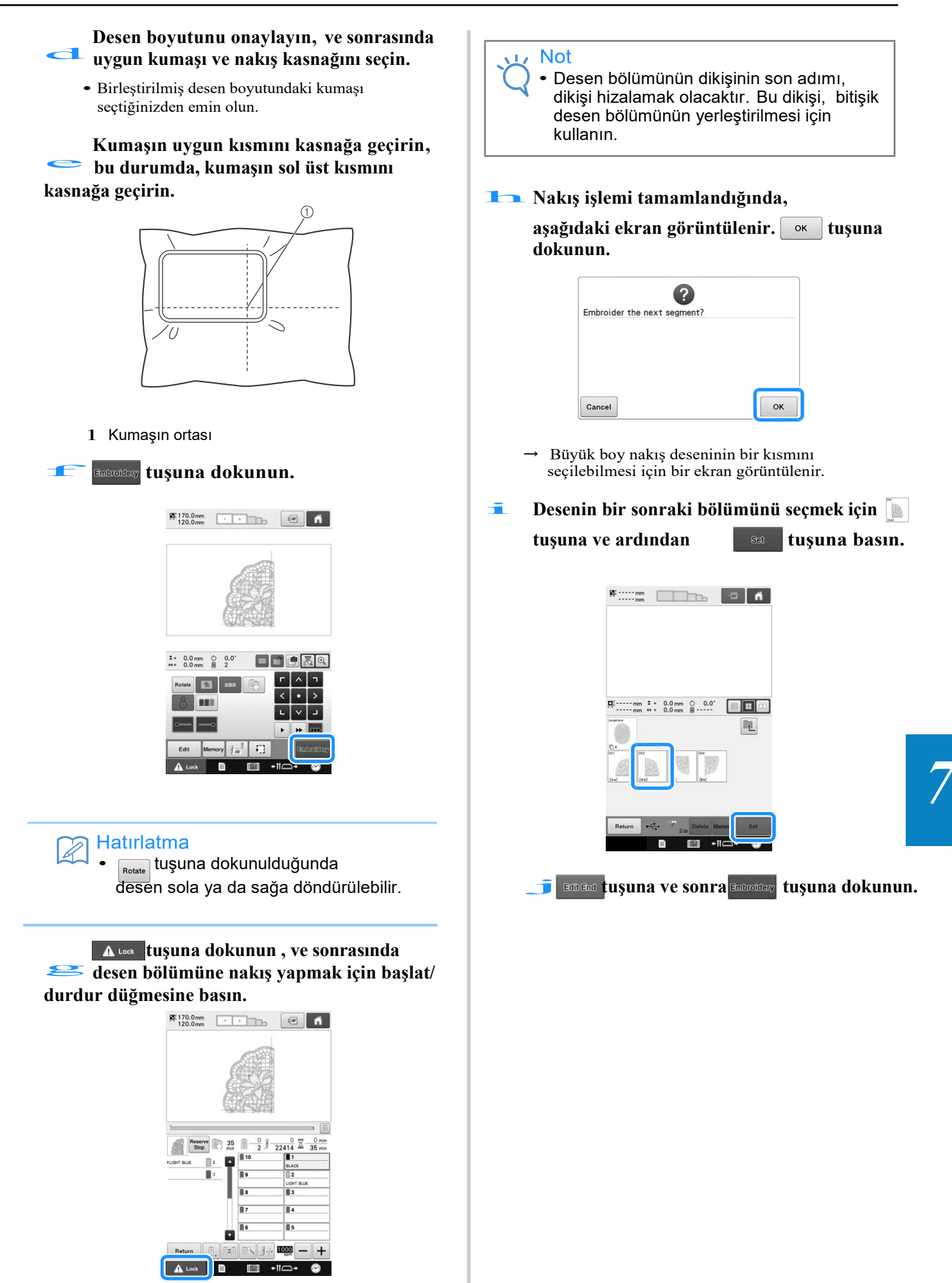

k **Bir sonraki tasarım bölümü için, kumaşı dikişle hizalayarak kasnağa geçirin. Bu durumda, kasnağın sol tarafını,** f **adımında nakışı yapılan tasarım kısmının sağ tarafı üzerine hizalayın.**

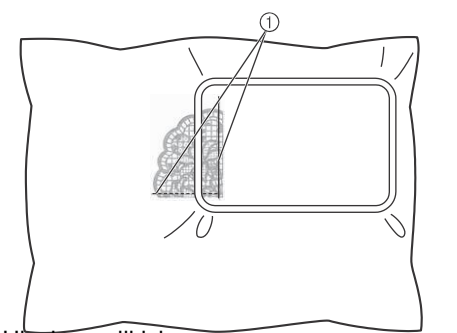

1 Hizalama dikişi

#### Not

• Hizalama dikişinin tamamen nakış alanında olduğundan emin olun. Nakış kağıdını nakış kasnağının içine yerleştirin ve gridi daha kolay yerleşmesi için hizalama dikişi ile hizalayın.

**onlari birleştirmek için hizalama dik**<br> **Desenin kalan kısımlarına nakış yapmak ve**<br> **Onları birleştirmek için**  $\leq$ **ile** jarasındaki **adımları tekrarlayın.** 

## **Makine Kullanımı için Faydalı İpuçları**

Bu bölüm, makine kullanımında faydalı olacak işlemlerin açıklamalarını içerir.

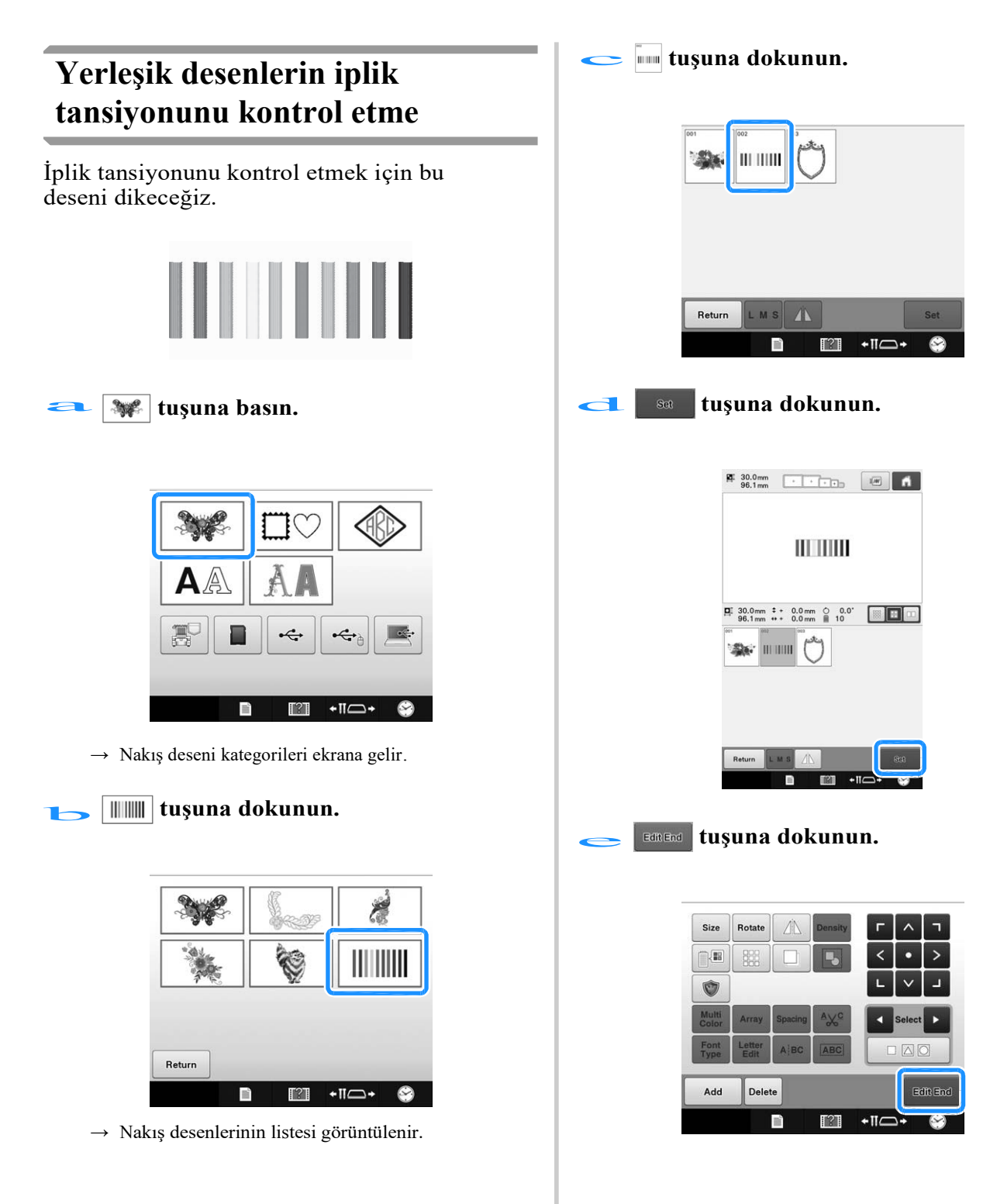

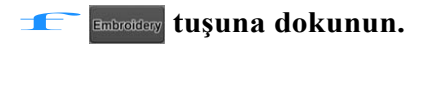

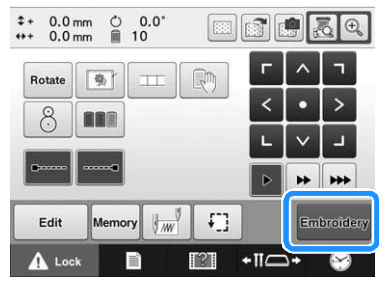

 $\bullet$  $\bullet$  $\bullet$  **(kilidi kaldır tuşu) tuşuna dokunun,**<br> **ve sonrasında nakış yapmaya başlamak için başlat/durdur düğmesine basın.** 

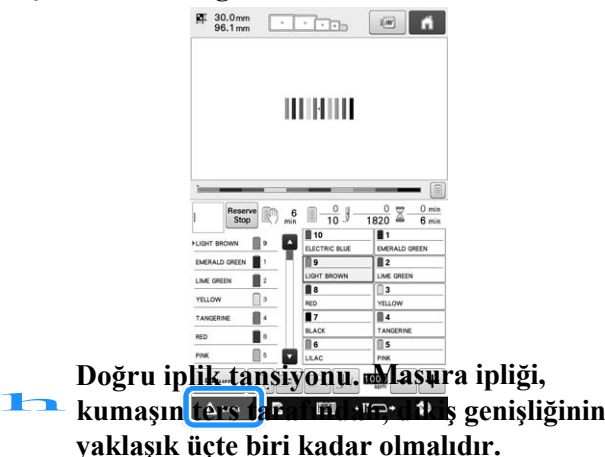

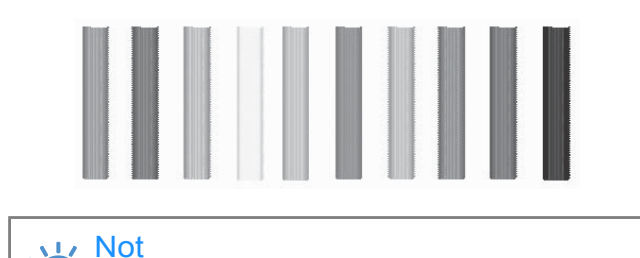

• Eğer ayar gerekiyorsa, sayfa 124, 125'teki talimatlara bakınız.

### **Kumaş üzerindeki işaretle hizalanan deseni dikme**

Dikiş başlangıcını ve dikiş sonunu belirterek, desenin tam konumu kontrol edilebilir.

Örneğin, kumaş desenindeki bir sıra boyunca metni dikerken, dikişin başlangıcını sol alt köşeye ayarlayarak konum kontrol edilebilir ve daha sonra dikiş başlangıcı sıfırlanabilir. Sonrasında, konumu kontrol etmek için dikiş başlangıcı sağ alt köşeye ayarlanabilir. İlk noktayı ve ikinci noktayı birleştiren düz çizgi, metnin temelidir. Metnin izlediği taban çizgisi kumaş desenini terk ederse, nakış pozisyonu ayarlanabilir.

## **Nakış ayarları ekranından**  $\frac{1}{2}$  **tuşuna dokunun.**

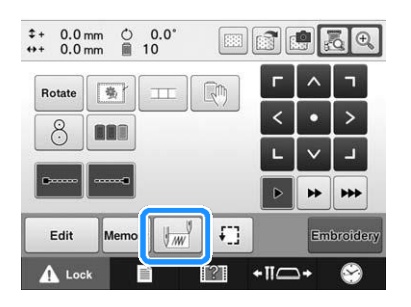

# **b Dikiş başlangıcını, sol alt köşeye ayarlayın.**<br>Dikiş başlangıcını, sol alt köşeye ayarlayın.

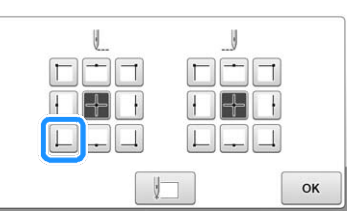

Nakış, iğne düşme noktası dikiş başlangıcıyla hizalanacak şekilde hareket eder.

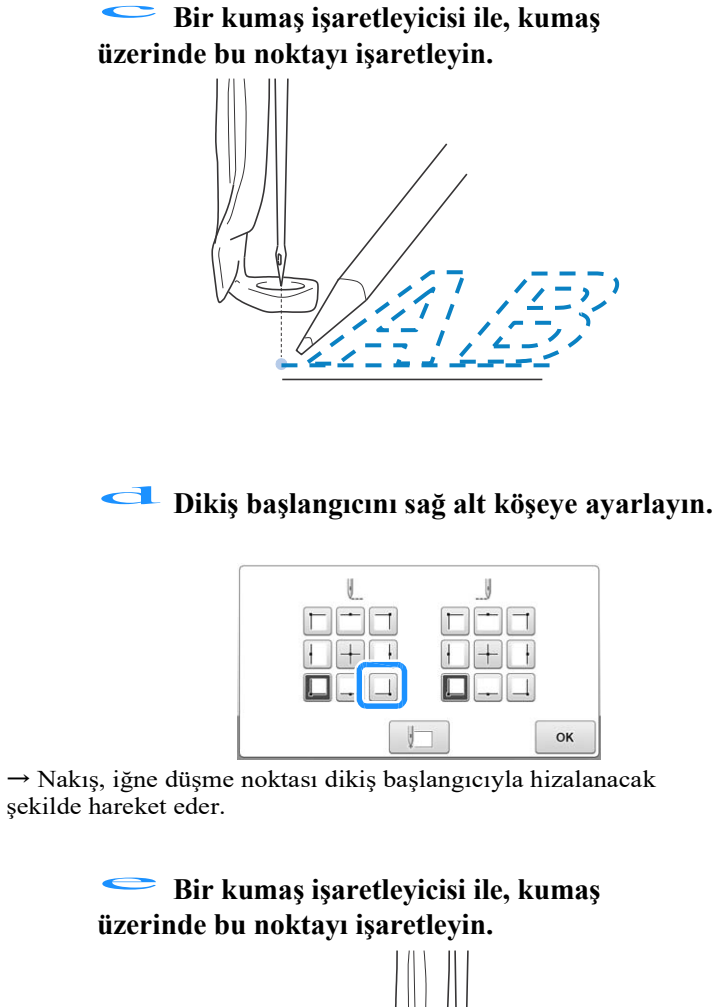

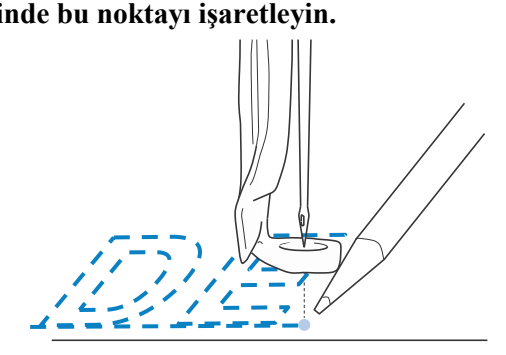

**Nakış kasnağını makineden çıkarın, ve**  f **sonrasında, nakış konumunu kontrol etmek için bu iki noktayı birleştirin.** 

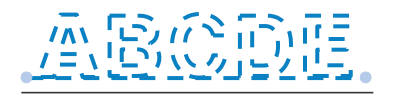

• Temel satır yanlış hizalanmışsa veya başka bir çizgiyle kesişiyorsa, nakış kasnağındaki kumaşı yeniden takın veya desenin konumunu ayarlayın.
## **Renkli iplik tablosu**

Makinenin yerleşik renkli iplik tablosu ve özel iplik tablosu hakkında ek açıklamalar aşağıda verilmektedir.

Normalde, iplik rengi sırası görüntüsündeki ve desen görüntüleme alanındaki iplik renkleri, makinenin yerleşik renkli iplik tablosunun renklerinde görüntülenir. Bu iplik renklerindeki iplik renk numaraları, ayarlar ekranının ilk sayfasında belirtilen marka için iplik numarası (veya en yakın numara) ile görüntülenir. Bu nedenle, tamamlanan nakış renkleri, renk olarak hafif farklılık gösterilebilir.

Ancak, desen düzenleme ekranındaki iplik rengini değiştir ekranında belirlenen özel iplik tablosu, makinenin yerleşik renk kitaplığında bulunan tek tek markalardan iplik rengi numaraları ve renk adları tarafından iplik renkleri belirlenerek oluşturulduğundan, iplik tablosu orijinal iplik renkleriyle görüntülenir.

Eğer desen renkleri özel iplik tablosu kullanılarak değiştirilirse, desenin mevcut nakış yapılan iplik renklerine en yakın renklerle önizlemesi yapılabilir.

Elinizdeki ipliklerin renklerinden, renkli iplik tabloları oluşturun ve bunları kendi iplik renklerinizdeki desenleri görüntülemek için kullanın.

(İplik rengini değiştir fonksiyonu için sayfa 195'teki "Özel bir iplik tablosu oluşturma"ya ve Sayfa 197'deki "Özel iplik tablosundan bir renk seçme"ye bakınız.)

Normal iplik rengi görüntüsü

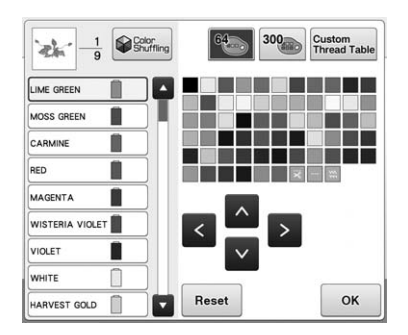

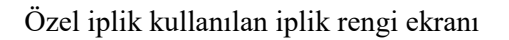

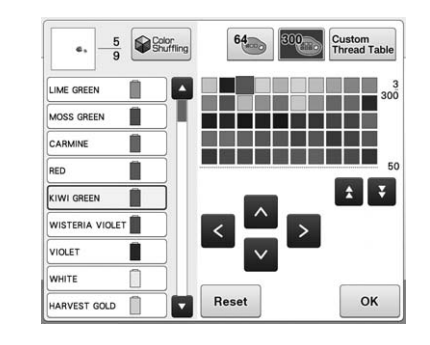

## **Tajima (.dst) nakış verisi renkleri**

Tajima verisi (.dst) desen rengi bilgisini içermez. Veri, yalnızca şekilleri birleştirerek oluşturulur.

Örneğin, aşağıdaki nakış verisi, Tajima formatında (.dst) aşağıda gösterildiği gibi görünür.

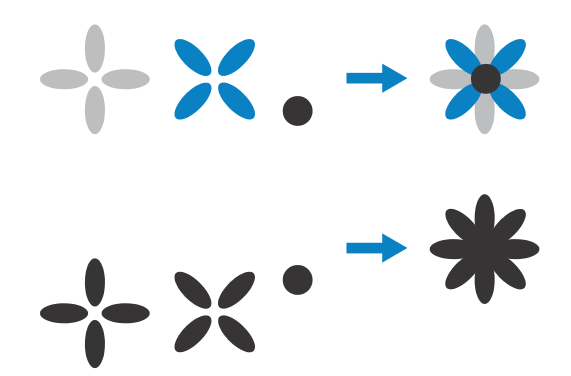

Tajima verileri bu makineyle kullanıldığında desenin parçalarının ayırt edilmesini sağlamak için desen otomatik olarak varsayılan iplik rengi sırasında uygulanan renklerle görüntülenir. İplik renkleri, parçaların dikiş sırasına göre uygulandığından desenin tasarımına bakılmaksızın renkler uygulanabilir, örneğin, turuncu renkteki bir meyve mavi renkte görüntülenebilir. LED ışıkları, dikiş sırasına göre renkleri de gösterir; bunlar dikilecek olan iplik renkleri ile aynı olmayabilir.

Tajima verilerini kullanırken, dikilen görüntünün ekranda ön izlemesini yaptığınızdan ve renkleri ipliği rengini değiştir ekranından değiştirdiğinizden emin olun.

Tajima verilerini çok sık kullanıyorsanız manuel renk sırasını denemeniz önerilir. Manuel renk sırası kullanarak, iplik makaranızın ayarına göre renk ayarını doğrudan değiştirebilirsiniz. Ayarlar ekranından "Manuel Renk Sırası" nı "AÇIK" olarak ayarlayın. (Bkz. Sayfa 132)

## **Güzel Nakış Oluşturma**

Güzel nakış oluşturmak için incelenmesi gereken iplik, nakış kasnakları ve sabitleyiciler (arkalıklar) ile ilgili çeşitli önlemler aşağıda anlatılmaktadır.

## **İplikler**

Nakış ipliği maliyetli olabilir, bu nedenle bakımı önceliklidir. İplik ne kadar iyi üretilirse üretilsin, düzgün bir dikiş için kullanılacaksa uygun şekilde saklanmalıdır. Bu özellikle, iplik kullanıcısına teslimat ile ipliğin nakış makinesinde esas kullanıldığı ana kadar geçen zamanı göz önüne alırsak doğrudur. Nakış ipliklerinin aşırı ısı, ışık veya nem gibi zararlı etkenlerden uzak bir ortamda depolanması önemlidir.

Nakış iplikleri, en iyi, mümkün olduğunca temiz ve tozsuz bir alanda saklanır. Depolama alanının dumandan, gazdan ve gazlardan arındırılması da önemlidir. Bazı dumanlar ipliğin sarıya dönüşmesine neden olabilir. Bu dumanlar, gazlı ısıtıcılar veya gaz veya dizel motorlar gibi cihazlardan kaynaklanır.

Doğrudan güneş ışığı nakış iplikleri için de son derece yıpratıcıdır. İplik kutuları açık bırakılmamalı ve doğrudan güneş ışığına maruz kalmamalıdır. Mümkünse, çatı pencereleri ve pencereler yok edilmelidir. Nakış ipliği için en iyi aydınlatma türü volfram filamenti veya floresan tüplerdir. Bu zararlı kaynaklara uzun süre maruz kalmanın, karton kutu ve diğer nesnelerin renklerinin solmasına da neden olacağının hatırlanması önemlidir.

Sıcaklık ve nem de, nakış iplikleri için bir tehdit oluşturur. İdeal koşullar 59 ° F ve 77 ° F (veya 15 ° C ve 25 ° C) arasındadır. Nem oranı% 40 ila% 60 arasında olmalıdır. Küf oluşumunu önlemek için bu koşullar olabildiğince sabit tutulmalıdır. Aşırı sıcaklıklar da sonuç olarak iplik kopmalarına neden olan yağlama sorunlarına yol açabilir. Nemli koşullar kartonun şişmesine ve ipliğin boyutunun büyümesine yol açarak kağıt masuraları etkileyebilir. Depolama koşullarının genel anlamda iyi olmasına rağmen, ipliğin bir ısı kaynağına veya parlak ışıklara maruz kaldığı "ışık sorunları" olabileceğini de bilmek önemlidir. İpliğin zarar görmediğinden emin olmak, stoğun sık sık döndürülmesini ve ipliklerin aynı yerde uzun süre kalmamasını gerektirir.

İplik seçimi, üretim süresinin geliştirilmesinde önemli bir faktördür. İpliğin kullanım gücü, kuvveti, dayanıklılığı ve ağırlığı sonucu etkiler. Bu özellikler, makinenin ne kadar dikeceğini ve dikiş sırasında iplik kopma sayısını belirler.

İplik kopmalarının üretim üzerinde önemli bir etkisi vardır. Her bir iplik kopması, bir iğneye yeniden iplik takılmasının 20 saniye sürdüğü varsayılarak, sonucu günde en az % 0.07 oranında azaltır (7.5 saat). Günlük olarak her 14 iplik kopması azalışında, sonuç % 1.0'den fazla geliştirilebilir.

## **Sabitleyiciler (arkalık)**

Arkalık veya üst işleme, işlenmekte olan ürünün sabitlenmesine ve desteklenmesine yardımcı olur, böylece dikişler en az miktarda müdahale veya değişiklikle dikilebilir. Nakış işleriniz için sabitleyici görevi görürler. Uygun bir sabitleyici türü olmaksızın, kumaş nakış çerçevesinde çok fazla hareket edebilir ve nakışın yetersiz bir biçimde hizalanmasına neden olabilir. Bazen havlu, kadife ve pike örme gibi tüylü bir yüzeye sahip olan kumaşlarla çalışabilmek için üst işleme yapılması gerekir. Dikiş yapabileceğiniz çeşitli kumaşlar için çeşitli ağırlıklar içeren birçok arkalık ve üst işleme türü bulunmaktadır.

Nakışta kullanılabilecek dört çeşit sabitleyici (arkalık) vardır: kesilebilir, yırtılabilir, suda çözünebilir ve kendinden yapışkanlı. Bu dört tipte, çeşitli ağırlık, boyut ve dokular mevcuttur. Belirli bir kumaş için sabitleyici türünü seçerken, tasarımda kullanılan dikiş sayısı ve dikiş türüne ek olarak tasarım boyutunu da göz önünde bulundurun.

Son olarak, sabitleyicinin gergin olmadığından emin olun. Bazı arkalıklar dikey veya yatay olarak gerilmeyebilir, ancak çapraz olarak gerilebilir. BU ÇEŞİTLERİ KULLANMAYIN. Bu tür bir arkalık, dikiş sırasında gerilecektir ve bu da tasarımın kaymasına neden olabilir.

- 1. Polyester örgü kesme sabitleyicisi, açık renk kumaşlarla son derece iyi işe yarar, çünkü fazlalıkları kestikten sonra ön taraftan gölgenin görünmesini önler. Bu tür bir arkalık, bitmiş ürününüzün, örneğin bebek giysileriyle hafif ve yumuşak bir tuşe ile birlikte sağlamlığa ihtiyaç duyduğunuzda idealdir.
- 2. Kesilebilir sabitleyici orta ve ağır örgüler için mükemmeldir, ancak dokuma malzeme üzerinde de kullanılabilir. Çok sayıda dikiş tutacak ve iki veya üç katmanla muazzam sayıda dikiş tutabilecektir. Bu türden bir arkalık, giysilerinin iç kısmının da dış kısmı kadar iyi görünmesini isteyenler için siyah renkte de mevcuttur. Siyah arkalık, ince kumaşların benzer renkteki giysilerinde çok yararlıdır. Siyah arkalık, beyaz arkalıkla karşılaştırıldığında daha az görülür.
- 3. Yırtılabilir sabitleyici, orta ağırlıklı dokuma kumaşlarda ve kanvas, poplin ve kot gibi sağlam kumaşlarda kullanılabilir. Bu sabitleyici özellikle iki veya daha fazla katta kullanıldığında birçok dikiş tutacaktır. Bu türdeki bir sabitleyici, tamamlandığında nakış tasarımınızın kenarlarından kolaylıkla koparılmasını sağlayan dokunmamış bir malzemeden yapılır. Bu sabitleyicinin de siyah rengi mevcuttur.
- 4. Suda çözünür sabitleyicinin, örneğin havlularda olduğu gibi hav veya tüyün dikişlere nüfus etmesinden kaçınmak istediğinizde yararlıdır. Kumaş bez, fitilli kadife, kadife ve taklit kürk gibi kumaşlar, makineniz dikiş yaparken, nakış dikişlerine gerçekten nüfuz edebilen tüy veya havlı malzemelerin kullanıldığı örneklerdir. Nakış deseninin bitmiş dikişleri arasında kumaş lifleri ortaya çıktığında, sonuç tamamlanmamış ve çoğu zaman özensiz bir görünümdür. Bu gibi durumlarda, suda çözünür sabitleyici, kumaşın liflerini düz tutmak için üst katman olarak kullanılır; böylece dikişler en üstte düzgün ve doğru bir şekilde yerleştirilebilir. Suda çözünür sabitleyici, dantel dikerken veya istenilen sonucun sadece dikiş olduğu diğer motiflerde bir arkalık olarak da kullanılır. Bu işlem, nakış tamamlandıktan sonra kumaştan kolaylıkla atılabilen suda çözünür sabitleyici ile yapılır, herhangi bir kalıntı suda kolaylıkta çözünebilir. Suda çözünür sabitleyici, aynı zamanda sık sık bir miktar dayanıklılığa gereksinim duyduğunuz havlularda bir arkalık olarak kullanılır, ancak düzgün bir arkalığın kalıntıları bitmiş üründe görünmemelidir.

5. Kendinden yapışkanlı (soy-ve-yapıştır) arkalık zor kasnak takılan kumaşlarda kullanılır. Bu arkalık, kasnağın alt kısmına (yapışkan tarafı yukarıda kalacak gelecek şekilde) uygulanır ve kumaşınızın nakış alanında açıkta kalan yüzeye "yapışmasını" sağlar. Nakış tamamlandığında, kumaş çıkarılabilir, fazla arkalık malzemesi atılabilir ve işlem tekrarlanır.

## **Kasnak takma teknikleri**

"Doğru iş için doğru aracı kullanma", çoğumuzun yıllar boyunca duyduğu bir ifadedir. Bu ifade, nakış endüstrisinde bile geçerlidir. Nakış çerçevesinin yanlış boyutu veya türü, dikiş sırasında tasarımın kötü bir biçimde hizalamasına neden olabilir veya ürüne tamamen zarar verebilir. Kusursuz bir şekilde tasarlanmış bir tasarımı alabilir ve uygulama için tasarlanmış doğru kasnak boyutunu, türünü veya tekniğini kullanmayarak nihai sonuçların mahvedebilirsiniz.

#### ■ **Kasnak temelleri**

**Boru şeklindeki kasnaklar:** Boru şeklindeki kumaşın veya önceden monte birleştirilen giysilerin, kanca düzeneğinin etrafına yerleştirilmesine izin verir. Giysinin ön yüzünün arka tarafından dikiş atmadan nakış yapılmasına olanak sağlar.

**Kasket kasnakları:** Bunlar, nakış için kasketleri tutmak üzere tasarlanmış özel nakış kasnaklarıdır (çemberler). Çeşitli makineler için, iki temel stilde çeşitli türleri mevcuttur: Düzleştirilmiş bir kaskete (düz bir makinede kullanılmak üzere) dikiş yapmaya izin veren veya kasketin doğal kavisli şeklinde dikilmesini sağlayan (boru şeklindeki bir makine için).

**Kumaşı kasnağa geçirme:** Kasnağa geçirilen kumaş ve arkalık mükemmel bir biçimde düz ve kırışıklıklar veya potluklardan arındırılmış olmalıdır. Düzeltilmesi gereken potluklar veya kırışıklıklar varsa, kumaşı ve arkalığı bir arada çektiğinizden emin olun. Kumaşın düz ve pürüzsüz hale getirmek için gerekli olandan fazlasını çekiştirmeyin. Bu işlem sırasında kumaşın aşırı gerilmesi, kasnak çıkarıldığında bitmiş tasarımın etrafında gofrelemeye neden olabilir. Tasarım parçaları arasında boşluklar oluşabilir.

**İç / dış kasnağın konumlandırılması:** Arka tarafta, dış kasnağının altında hafif bir kumaş kabartısı (3 mm (1/8 inç)) ve arkalık olmalıdır. Vidayı ancak iç kasnağın gevşek olduğunu hissederseniz sıkıştırın. Vidayı aşırı sıkıştırmaktan kaçının; bu, kumaşta gofreleme yapar ve vida "boşa dönebilir".

#### ■ **Kalın kumaşa nakış yaparken**

Kumaş kasnak içinde kayarsa veya doğru takılamazsa, maskeleme bandını veya biyeyi dış kasnağın etrafına sarın. Bant direnci sağlayacak ve böylece kumaş kolayca kaymayacaktır.

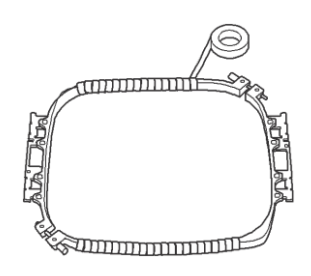

## **Kumaş/sabilitleyici uyum şeması**

| Kumaş/<br>Giysi           | <b>Arkalık</b><br><b>Sayısı</b>                                | <b>Üst Parça Sayısı</b> | Yorumlar                                                                                                    |
|---------------------------|----------------------------------------------------------------|-------------------------|----------------------------------------------------------------------------------------------------|
| Havlu Bezi                | 1 yırtılabilir                                                 | 1 suda çözünür          | Yoğunluğu ve/veya saten dikiş genişliğini artırın. İnce ayrıntılar ve<br>küçük harflerde havlu kasnaklarında sıkışma eğilimindedir.                                                                                                    |
| Saten Ceket               | Ağır astar: Yok<br>Hafif veya astar yok:<br>1 yırtılabilir     | Yok                     | Eğer kasnaktaki giysi kayıp, hizalanma sorunlarına neden olursa, iç<br>kasnağı maskeleme bandı ya da kumaş biye ile sarın. Bu kumaşu<br>tutmak için sert bir yüzey sağlar ve kasnağın yanmasını<br>minimuma indirmeye de yardımcı olur.                                                                                                    |
| Pamuklu kumaş             | 1 yırtılabilir                                                 | Yok                     | Yoğunluğu yüksek veya çok ayrıntılı tasarımlar daha fazla arkalık<br>gerektirir. Öyleyse, bir parça ağır arkalık yerine iki parça hafif<br>arkalık kullanın.                                                                                                    |
| Kot                       | 1 yırtılabilir                                                 | Yok                     | İğne ısınmaya başladıysa hızı düşürün, ve iplik kopar.                                                                                                    |
| Şapkalar                  | Opsiyonel                                                      | Opsiyonel               | İğneyi normalden daha sık değiştirin çünkü tela arkalık iğneyi<br>daha hızlı köreltir. Hafif yırtılabilir arkalık, iğne kırılmalarını<br>azaltır ve iplik tansiyonunu düzenler. Kadife veya sünger kapaklı<br>kasketlerin ön kısmında üst destek kullanın.                                                                                                    |
| Elbise gömlek<br>(dokuma) | 1 yırtılabilir                                                 | Yok                     | Yoğunluğu yüksek veya çok ayrıntılı tasarımlar daha fazla arkalık<br>gerektirir. Öyleyse, bir parça ağır arkalık yerine iki parça hafif<br>arkalık kullanın.                                                                                                    |
| Golf gömleği              | 1 kesilebilir                                                  | Opsiyonel               | Küçük harfler veya çok fazla detay içeren tasarımlar ve pike<br>örgüler için de üst destek kullanın.                                                                                                    |
| Kanton yapağı             | 1 yırtılabilir                                                 | Opsiyonel               | Eğer giysinin, sepet örgüsü ya da fitilli kumaş gibi dokulu bir<br>yüzeyi varsa, üst destek kullanın.                                                                                                    |
| Kanvas                    | 1 yırtılabilir                                                 | Yok                     | Sıkıca kasnağı geçirin.                                                                                                    |
| Fitilli kadife            | 1 yırtılabilir                                                 | 1 suda çözünür          | Dikişlerin kumaşta kaybolmasını önlemek için daha yüksek dikiş<br>yoğunluğu veya daha fazla alt dikiş ve aynı zamanda üst destek<br>gerekebilir.                                                                                                    |
| İç çamaşırı ya da<br>ipek | 1 ya da 2 hafif<br>yırtılabilir                                | Opsiyonel               | Dikiş hızını azaltın. İplik tansiyonu düşük olmalıdır. Fazla detay<br>ya da küçük harfle bulunun tasarımlarda üst destek kullanın. Çok<br>ince kumaşlarda, daha ince bir iplik kullanın. Harfler veya<br>detaylar üzerinde çok dar saten dikişlerden kaçının; bunun yerine<br>saten dikiş genişliğini artırın veya bir fasulye dikişi kullanın.<br>Arkalığı ve üst desteği giysiden yavaşça çıkarın (çekmeyin). |
| Örme triko                | kesilebilir<br>$\mathbf{1}$<br>veya yırtılabilir<br>yapışkanlı | 1 suda çözünür          | Büyük ya da "delikli" örgüler için uygun renkteki bir arkalıkla birlikte,<br>sıkı örülmüş organze ya da perde kumaşı kullanın.                                                                                                    |
| Pamuklu kazak             | kesilebilir<br>1<br>veya yırtılabilir<br>yapışkanlı            | Opsiyonel               | Fazla ayrıntılı tasarımlar, iki katlı hafif kesilebilir sabitleyici<br>gerektirir. Ekstra kalın kumaşlara veya ince detaylı tasarınlara üst<br>destek kullanın.                                                                                                    |
| Tişört                    | 1 hafif<br>yırtılabilir ya<br>da yırtılabilir<br>yapışkanlı    | Opsiyonel               | İnce detaylı ya da küçük harfler içeren tasarımlarda üst destek<br>kullanın. Tansiyonlar hafif olmalıdır. Dikiş ağırlıklı<br>tasarımlardan kaçının.                                                                                                    |

**in** Not

• Kumaşların ve sabitleyicilerin çeşitliliği nedeniyle, yukarıdaki bilgiler yalnızca kılavuz olarak kullanılmalıdır. Belirli bir kumaş / sabitleyici kombinasyonundan emin değilseniz, lütfen bitmiş giysiden önce bir numuneye dikiş testi yapın.

Opsiyonel bordür, kapitone, düz ya da jumbo kasnak kullanılırken, ek destek için tablanın kullanılması önerilir.

**DİKKAT •İsteğe bağlı jumbo kasnak, bordür kasnağı, kapitone kasnağı veya düz kasnak kullanırken tablayı taktığınızdan emin olun. Bu çerçeveler tabla takılı olmadan kullanılırsa, kasnağın ve kumaşın ağırlığı kasnağın eğik olmasına ve nakış kalitesinin düşük olmasına neden olabilir.**

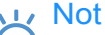

- Tablayı taşırken, iki elinizle tuttuğunuzdan emin olun.
- Nakış kasnağını takmadan önce tablayı makineye yerleştirin.
- Takılan tablanın üstüne ağır nesneler koymayın veya üzerine bastırmayın.
- Tablaya gerek olmayan bir nakış kasnağını kullanırken ya da boru şeklindeki nesnelere, çantalara ya da kasketlere nakış yaparken tablayı makineden çıkarın. Tabla makineye takılıyken, bu tür nesnelere uygun nakış kasnakları takılamaz.

## **IRIFAR ASSOCIE BARISI SIMAR ASSOCIE BARISI AYAR ASSOCIE BARISI SILIFAR ASSOCIE BARISI SILIFAR ASSOCIE BARISI SILIFAR ASSOCIE BARISI SILIFAR ASSOCIE BARISI SILIFAR ASSOCIE BARISI SILIFAR ASSOCIE BARISI SILIFAR ASSOCIE BARI tur gevşetin.**

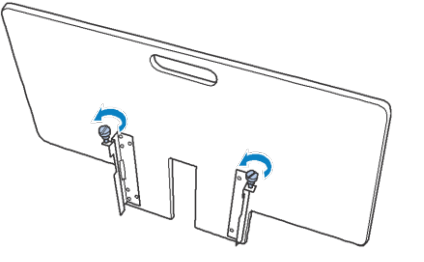

b **Tablayı, ortadaki çentik makine yatağı ile aynı hizada olacak şekilde konumlandırın ve masayı kılavuz plakaları üzerine düz bir biçimde yerleştirin.**

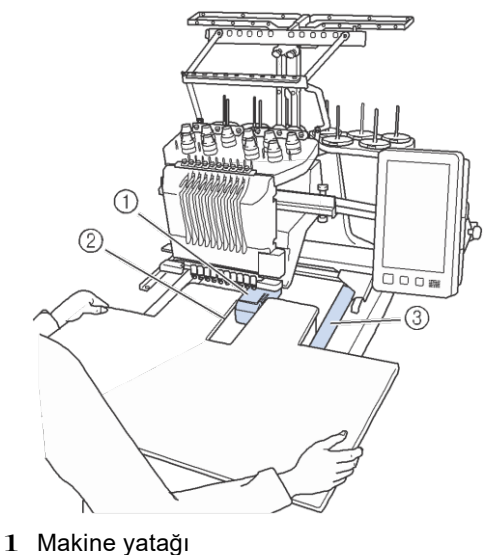

- 2 Klavuz plakası
- 3 Tabladaki çentik

**C** Montaj braketleri üzerindeki pimler **(tablonun alt tarafındaki her iki tarafa da takılı) kılavuz plakalarındaki çentiklere oturana kadar tablayı kendinize doğru çekin.**

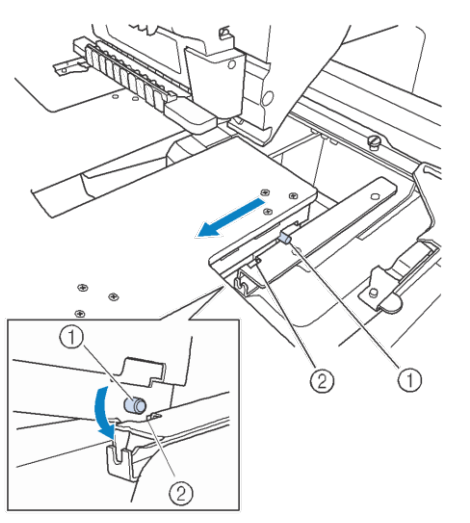

- 1 Pim
- 2 Çentik

d **Tablayı düz tutmak için desteklerken içeri doğru kaydırın. Tabla makineye hafifçe dokunana kadar itin.**

> • Tabla düzgün bir biçimde hareket etmiyorsa, hafifçe kaldırın ve sonra içeri doğru kaydırın.

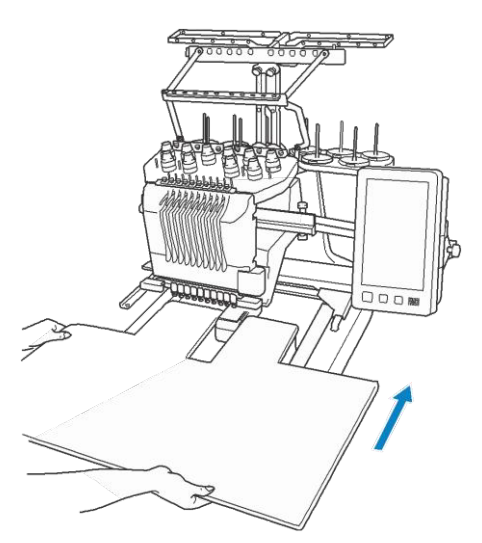

e **Tablanın altına bakarken hafifçe kaldırın ve vida kılavuz plakanın önündeki çentiklere denk gelecek şekilde indirin.**

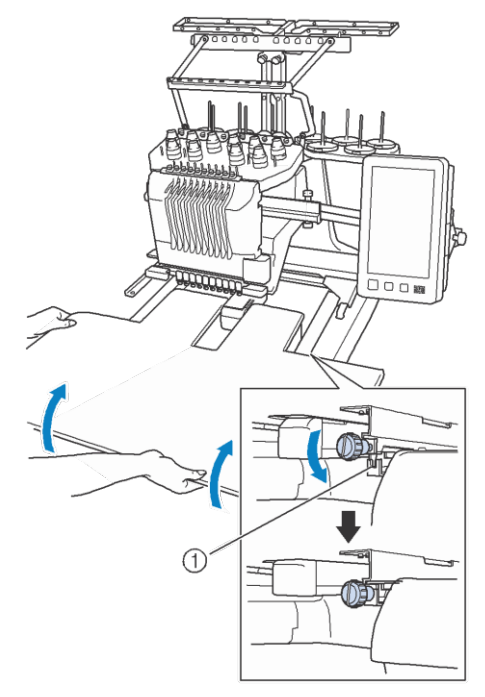

1 Öndeki çentik

f**Tablayı sabitlemek için iki silindirik başlı ayar civatasını sıkıştırın .**

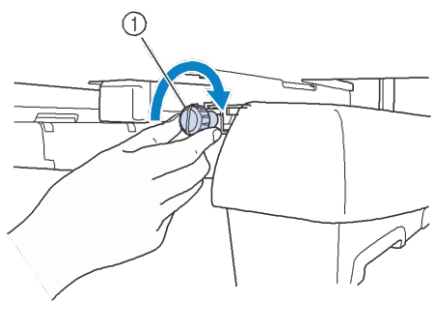

1 Silindirik başlı ayar civatası

## **Tablayı çıkarma**

**İki silindirik başlı ayar civatayı gevşetin,** 

**tablayı kaldırını**nın a kendinize doğru çekin.

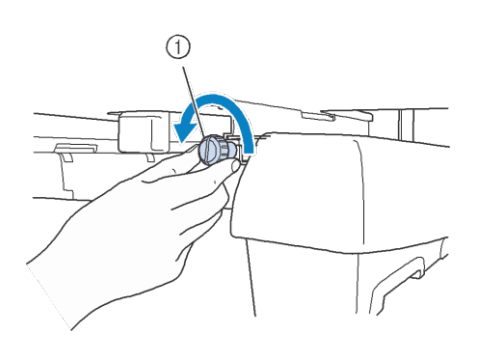

1 Silindirik başlı ayar civatası

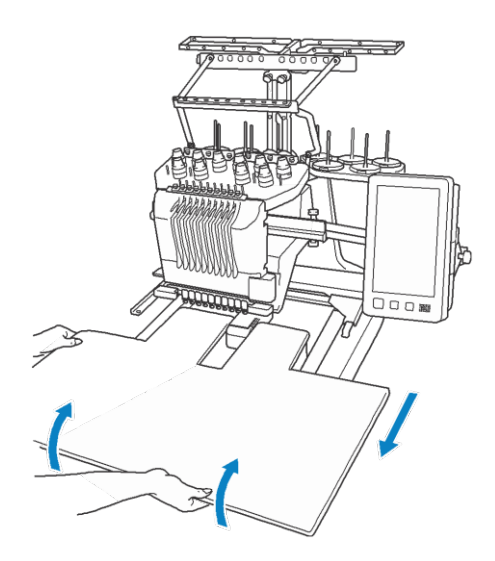

**b** Her iki taraftaki pimler kılavuz **plakalardaki çentiklere ulaştıktan sonra, pimleri çentiklerin içerisinden yukarı kaldırmak için tablayı kaldırın.**

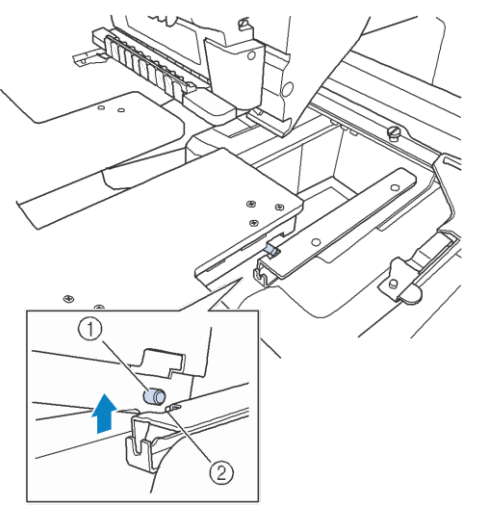

- 1 Pim
- 2 Çentik
- $\rightarrow$  Tablayı makineden çıkarın.

c **Tablayı makineye çarpmayacak şekilde dikkatlice çekip çıkarın.**

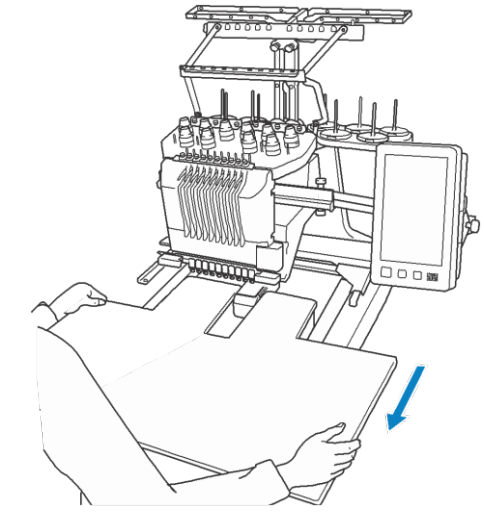

**Tablanın üzerindeki silindirik başlı ayar**  d **civatalarını sıkıştırın.**

## **Opsiyonel Jumbo Kasnak için Nakış Desenleri**

Desenler, Jumbo kasnak (isteğe bağlı) ile birlikte kullanılacak olan PE-DESIGN NEXT veya daha sonraki nakış düzenleme yazılımı sürümünde oluşturulabilir.

Nakış düzenleme yazılımında bir jumbo kasnak deseni oluşturulduğunda, desen otomatik olarak iki bölüme ayrılır ve bunlar jumbo kasnak ile dikilirken tek bir nakış deseni olarak birleştirilebilir. Jumbo kasnak kullanıldığında, maksimum 350 mm  $\times$  350 mm (14 inc  $\times$  14 inc) boyutundaki nakış, kumaşı kasnak içinde kaydırmak zorunda kalmadan dikilebilir.

Jumbo kasnak desenleri oluşturma ile ilgili ayrıntılar için, nakış düzenleme yazılımı PE-DESIGN NEXT veya sonraki sürümüyle birlikte verilen Kullanım Kılavuzuna bakın.

Jumbo kasnak deseni oluşturulduktan sonra, deseni makineye harici bağlantı kullanarak aktarmak ve nakış işlemeye başlamak için aşağıda açıklanan prosedürü uygulayın.

Jumbo kasnak desenleri iki desen grubundan oluşur. Onları jumbo kasnak deseni olarak kullanabilmek için makinenin belleğine kaydetmeyin.

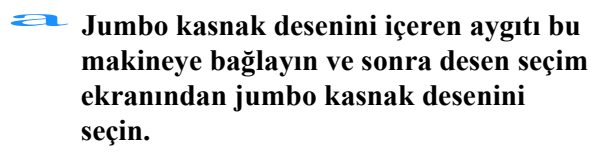

Deseni aktarmakla ilgili detaylar için, sayfa 165'teki "USB ortamından/SD kartından geri çağırma"ya bakınız.

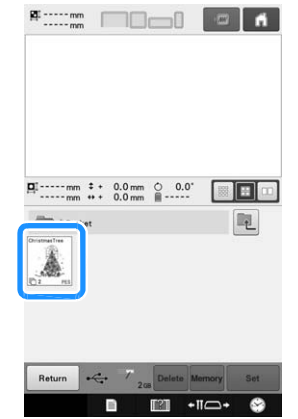

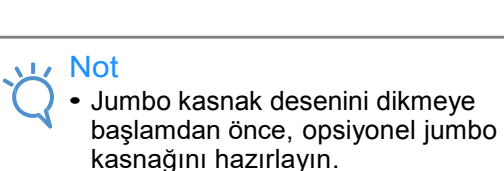

• Opsiyonel jumbo kasnağını satın almak için yetkili Brother bayinizle irtibata geçin.

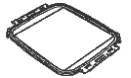

• Kumaşı veya giysiyi kasnağa geçirdikten sonra, iç kasnağın dış kasnağa göre daha aşağıda olduğundan emin olun, böylece kasnak uzatma tablasına göre düz durur.

**b n m** · no· **o**<br>Nakış yapılacak desenin ilk kısmını **seçmek için tuşuna dokunun ve sonrasında tuşuna dokunun.** 

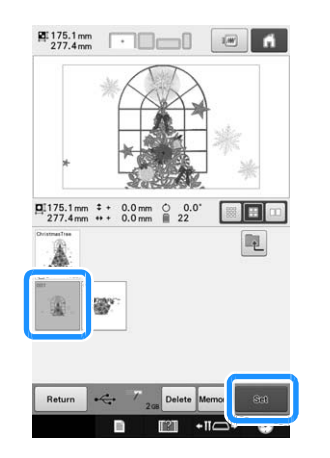

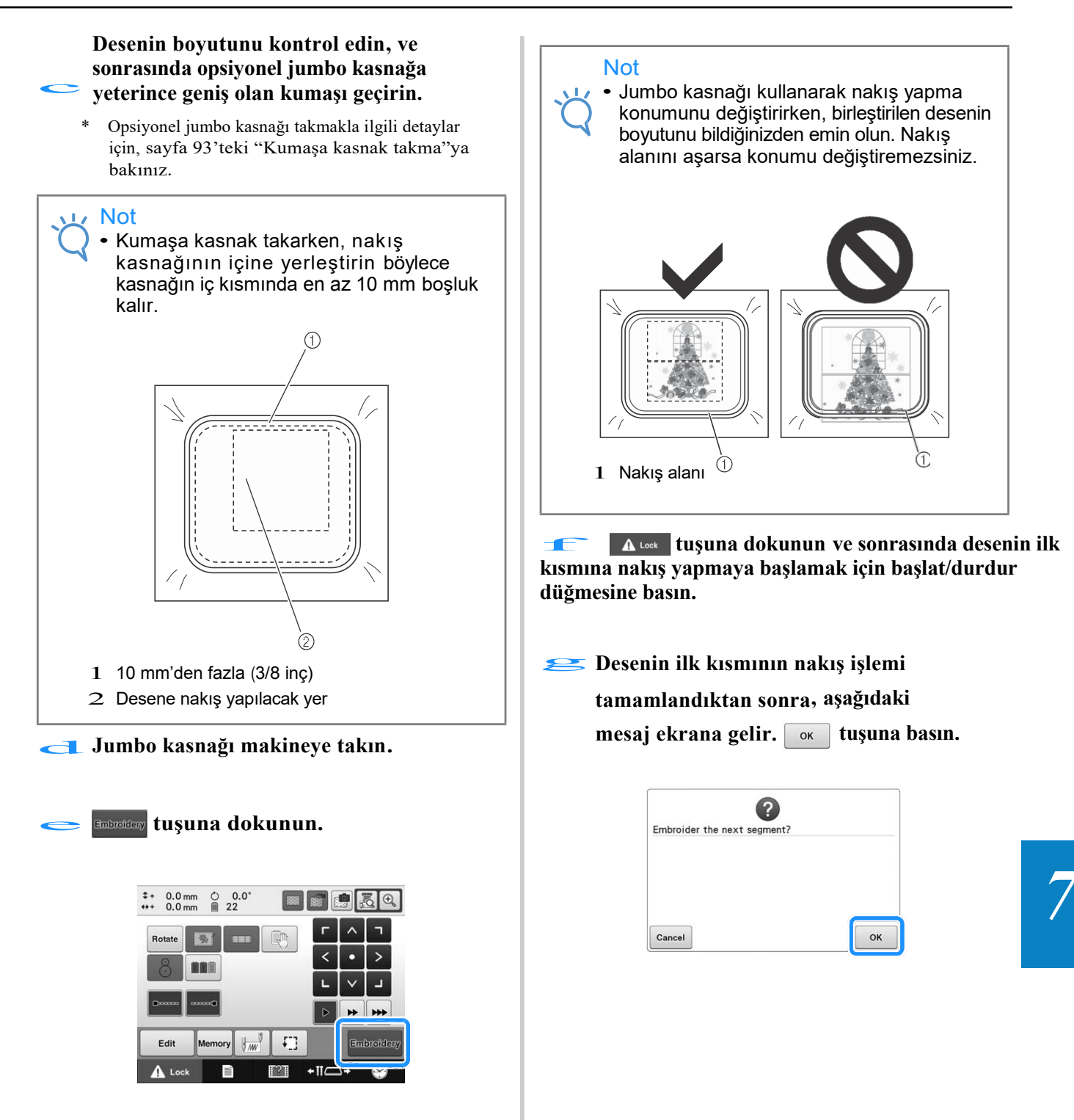

h **Kırmızı bir çizgi ile çerçevelenen konumlandırma tespit alanı ile iğne konumunun bir görüntüsü ekranda görünür. Bir nakış konumlandırma etiketini, kırmızı çizgiye denk gelecek şekilde yapıştırın ve sonrasında** <u>**ok**</u> tuşuna basın.

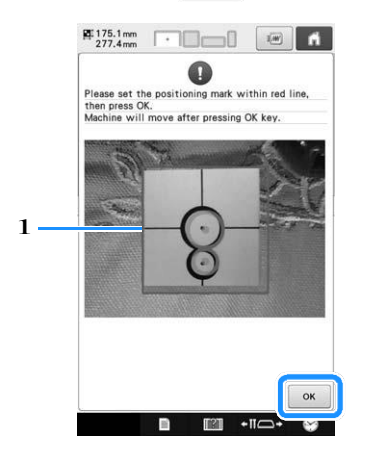

- 1 Kırmızı çizgi
- Konumlandırma tespit alanı yerleşik kameranın altındadır.

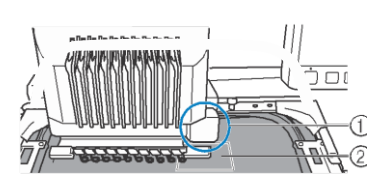

- 1 Yerleşik kamera bu kutudadır.
- 2 Etiketi bu alana yapıştırın.

**Makinenin yerleşik kamerası, nakış i konumlandırma etiketinin**<br>
konumlandırma etiketinin<br>
bulunduğu veri tesnit ettik **bulunduğu yeri tespit ettikten sonra, aşağıdaki mesaj ekrana gelir.**

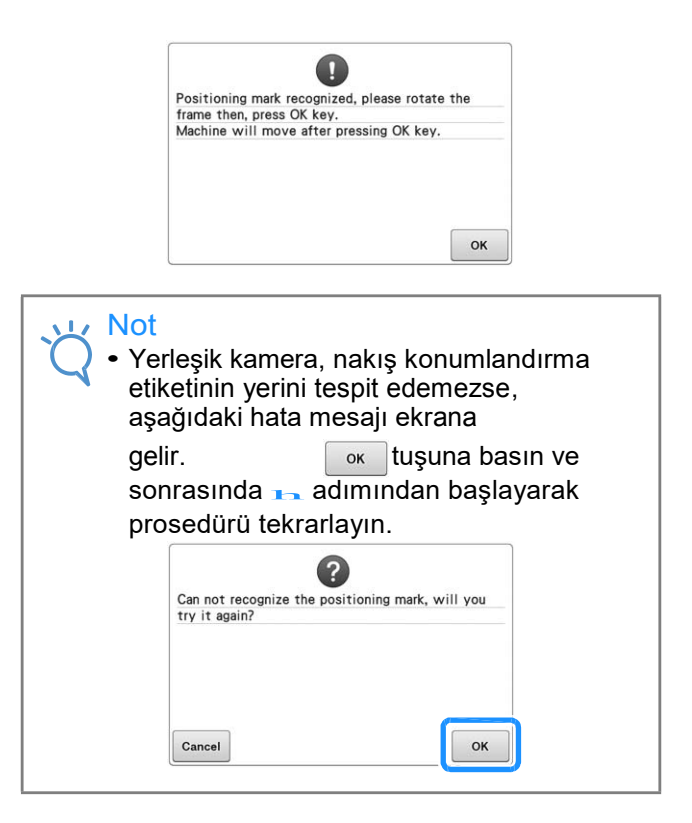

**Jumbo kasnağı nakış makinesinden** j **çıkarın, kasnağı döndürün, ve ardından makineye takın.**

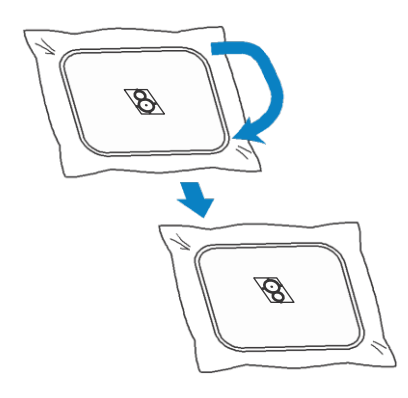

**tuşuna basın ardından makine nakış konumlandırma etiketinin yerini tespit etmeye başlar.**

**Makinenin yerleşik kamerası nakış** l **konumlandırma etiketinin yerini tespit etmeyi bitirdiğinde, aşağıdaki mesaj ekrana gelir. tuşuna dokunun.**

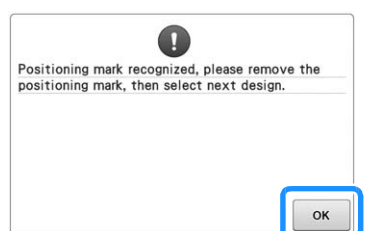

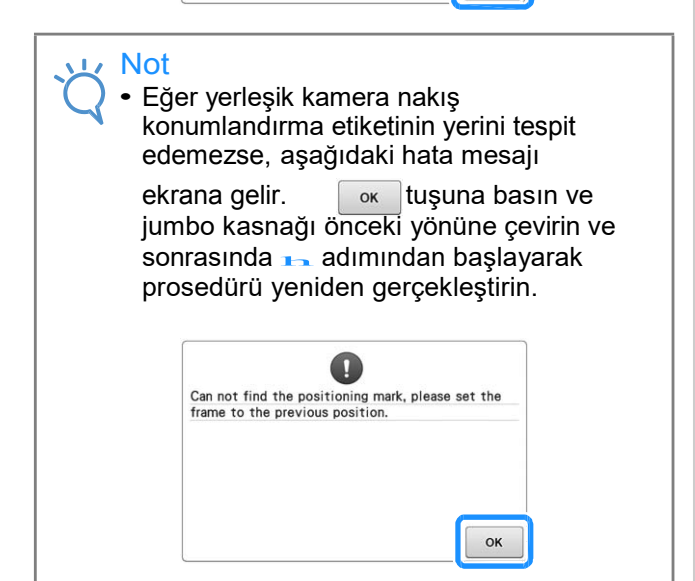

m **Nakış konumlandırma etiketini kumaştan çıkarın.**

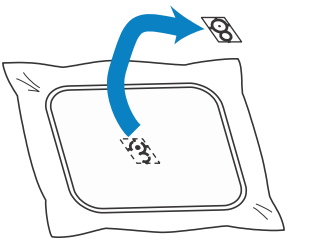

**Nakış yapılacak desenin bir sonraki bölümünü seçmek için tuşuna basın ve sonrasında** n

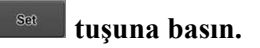

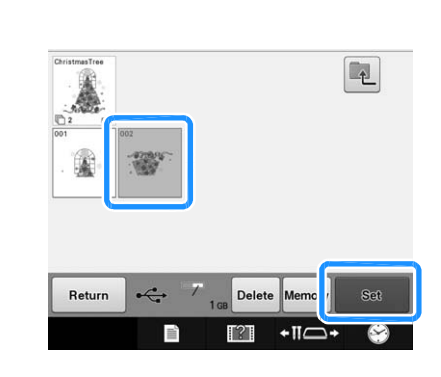

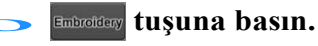

**tuşuna basın ve sonrasında 12** desenin bir sonraki bölümüne nakış **yapmaya başlamak için başlat/durdur düğmesine basın.** 

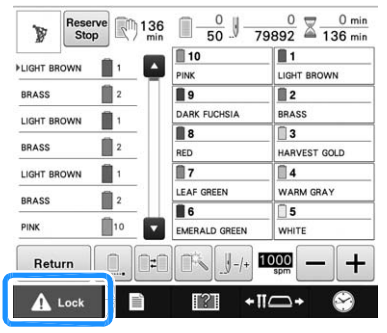

## **Opsiyonel Kasket Kasnağını Kullanma**

Opsiyonel kasket kasnağını kullanılarak, desenler kasketler ve şapkalar üzerine işlenebilir. Kasket kasnağını kullanma ile ilgili prosedürler aşağıda anlatılmaktadır.

## **Kasket kasnağı ve aksesuarları**

Kasket kasnağı sürücüsü ve montaj mastarı, kasket kasnağını kullanmak için gereklidir.

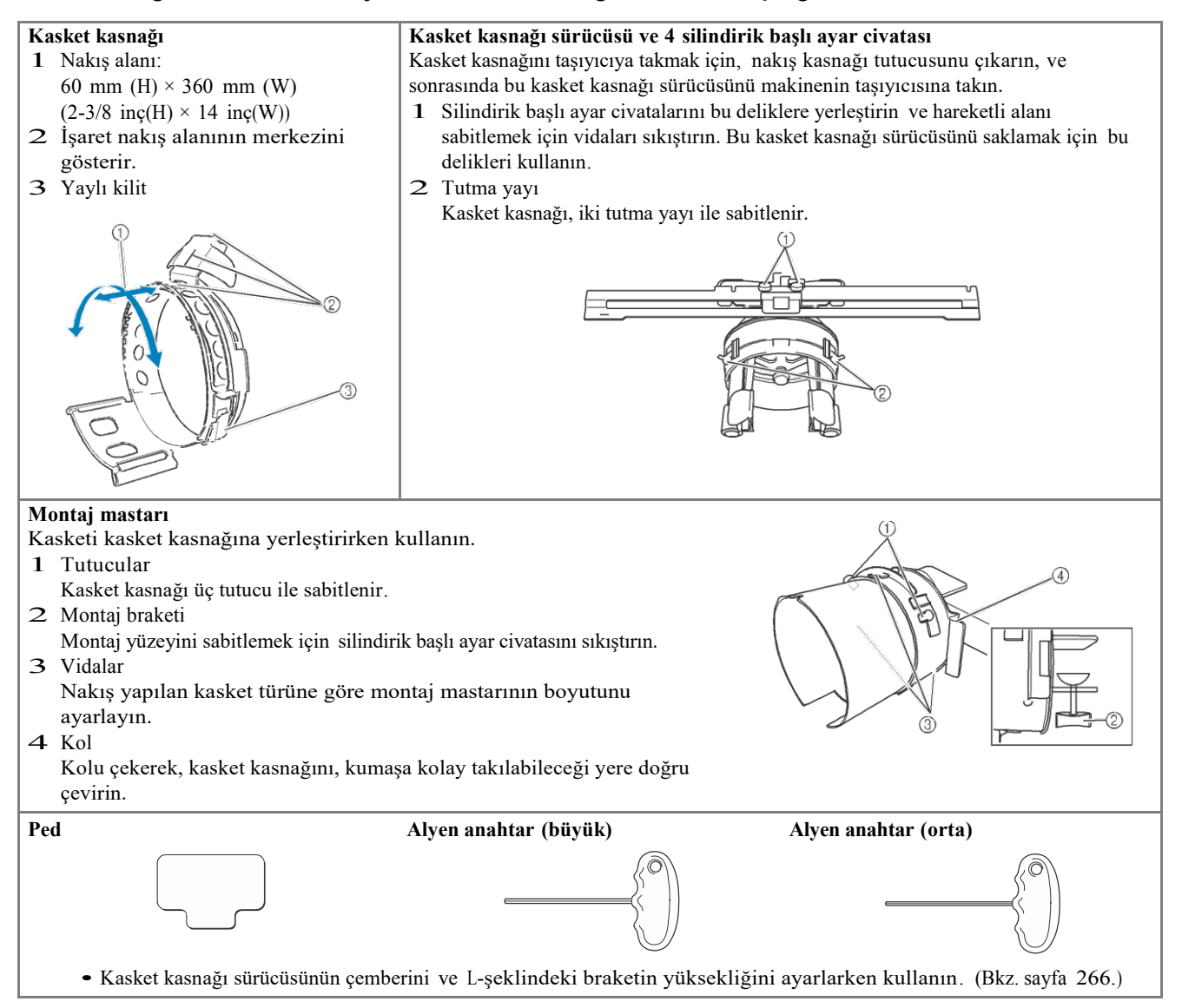

#### Hatırlatma

- Kasket kasnağını takmadan önce, kasket kasnağı sürücüsünün çemberini ve Lşeklindeki dirseğin yüksekliğini ayarladığınızdan emin olun. (Aynı makine kullanılıyorsa, bu ayar yalnızca ilk kez kullanıldığında gereklidir. Ayrıca, birlikte verilen kasket kasnağı takıldığında bu ayar gerekli değildir.)
- Kasket kasnağı sürücüsünün çemberi ve Lşeklindeki braketin yüksekliği ayarlandıktan sonra, farklı bir makine kullanılıyorsa, tekrar ayarlanması gerekir. Yükseklik, kullanılan makineye bağlı olarak farklılık gösterebilir. Ayrıntılı bilgi için yetkili Brother bayinizle görüşün.

#### Not

• Kasket nakış kasnağı takılıysa, hangi nakış kasnaklarının kullanılacağını gösteren nakış kasnağı göstergeleri aşağıda gösterildiği gibi görünür.

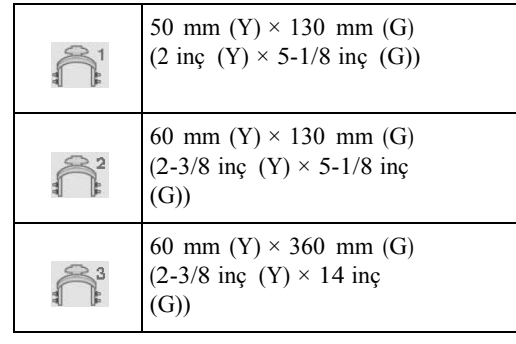

## **Kasket türleri**

Makine ile, aşağıdaki nakış yapılacak kasket türlerini kullanmanızı öneririz.

### ■ **Standart (Profesyonel Stil)**

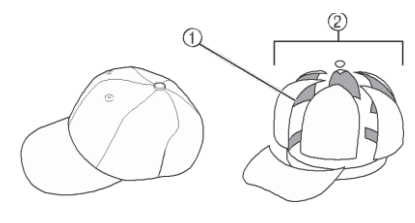

1 Yüz: Pro tarzı

2 6 bölüm

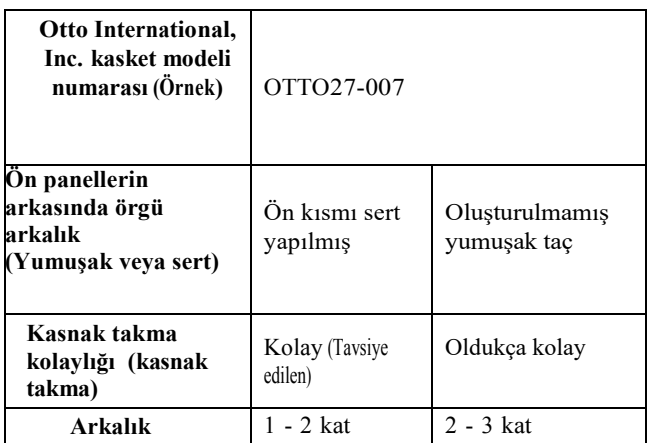

## ■ **Düşük Profil (Düşük montaj)**

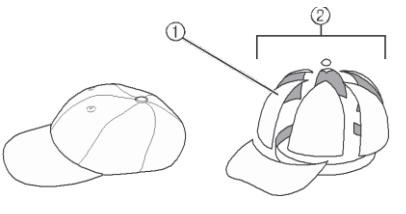

1 Yüz: Düşük montaj

2 6 bölüm

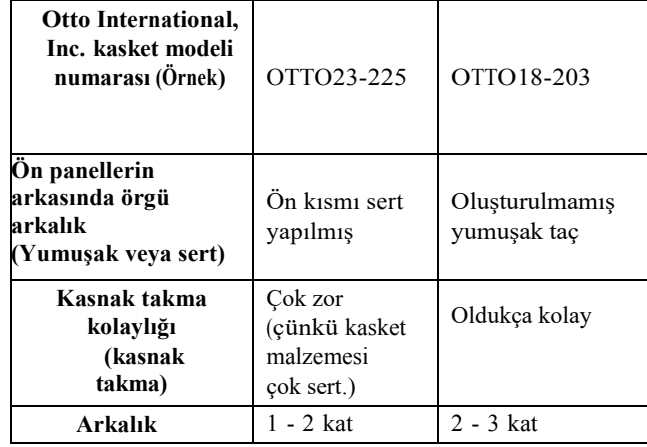

## ■ **Golf Tipi**

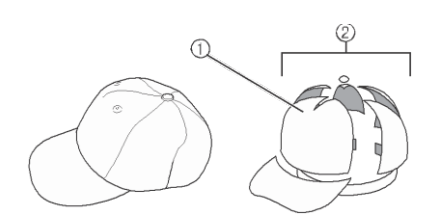

- 1 Yüz: Bölünmemiş
- 2 <sup>5</sup>bölüm

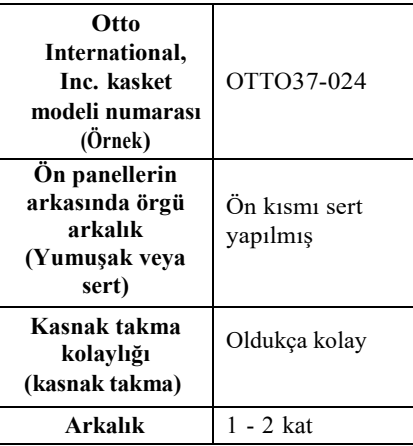

#### Hatırlatma

• Bu 1 nolu alanın file ile kaplı olup olmadığını kontrol edin.

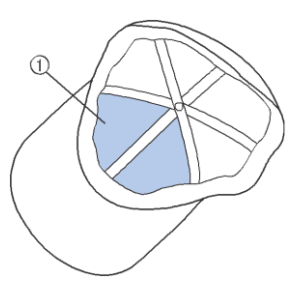

#### Not

• Kasketi kasket kasnağına takmak için kullanılabileceğiniz bir merkez çizgisi yoktur. Kasketin kasnağa takmadan önce, merkez çizgisini işaretlemek için bir tebeşir kalemi kullanın.

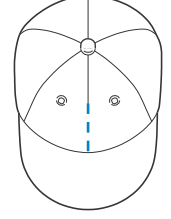

## ■ **Nakış yapmak için önerilmeyen kasket kumaşı**

- 50 mm yükseklikten (2 inç ) (güneş siperliği gibi) az olan ön panelli kasketler
- Çocuk kasketleri
- 80 mm (3-1/16 inç)'den uzun kenarı olan kasketler

## **Fabrika uyarıları**

#### ■**Nakış yapmak için önerilen kasket kumaşı**

•% 35 Pamuk /% 65 Polyester • 100% pamuk •% 80 Yün /% 20 naylon •% 15 Yün /% 85 Akrilik

### ■ **Nakış yapmak için önerilmeyen kasket kumaşı**

Aşağıdaki kumaş türlerindeki kasketler kullanılırsa, bunları kasnağa takmak, kolayca kırıştıkları veya kolayca çektikleri için çok zor olacaktır.

- Polyester Köpük
- Germe malzemesi
- Melton Yün
- •% 100 Naylon
- Süet

### **Kasket kasnağını kullanıma hazırlama**

### ■ **Kasket kasnağı sürücüsünü takma**

Nakış kasnağı tutucusunu makinenin üzerindeki taşıyıcıdan çıkarın ve sonrasında kasket kasnağı sürücüsünü takın. Nakış kasnağı tutucusunu çıkarmadan önce, nakış kasnağını çıkarın. (Bkz. syf.68 "Nakış kasnağını çıkarma".)

# **DİKKAT • Herhangi bir nakış kasnağı tutucusunu**

**değiştirmeden önce, makinenin kapalı konumda olduğundan emin olun.**

**İki silindirik başlı ayar civatasını gevşetin** a **ve nakış kasnağı tutucusu ile birlikte çıkarın.**

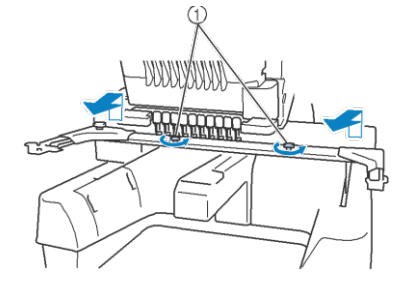

- 1 Silindirik başlı ayar civataları
- Çıkarılan silindirik başlı ayar civataları nakış kasnağı tutucusuna takılı kalır.

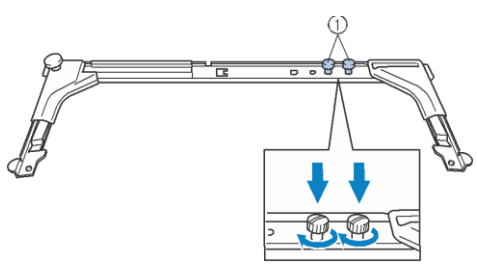

1 İki silindirik başlı ayar civatasını nakış kasnağı tutucusuna geri koyun.

**Kasket kasnağı sürücüsünün üstteki iki silindirik başlı ayar civatasını çıkarın ve** b **kenara yerleştirin. Alttaki iki silindirik başlı ayar civatasını gevşetin (4 tur).**

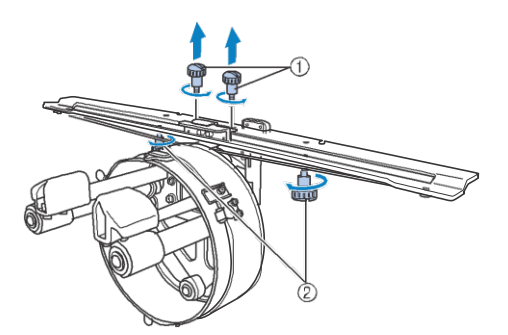

- 1 Üstteki silindirik başlı ayar civataları
- 2 Alttaki silindirik başlı ayar civataları

**Makine yatağını, kasket kasnağı sürücüsünün Makine yatağını, kas<br>
çemberinden geçirin.** 

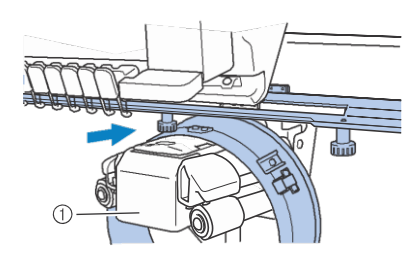

1 Makine yatağı

Not

• Kasket kasnağı sürücüsünün, baskı ayağı gibi, yakınlardaki parçalara çarpmadığından emin olun.

Aşağıdaki  $\overline{d}$  ile  $\overline{g}$  adımları arasında anlatıldığı gibi, kasket kasnağı sürücüsünü taşıyıcıya takın.

d**Kasket kasnağı sürücüsünün altındaki İki silindirik başlı ayar civatasını taşıyıcıdaki v oyuklarına yerleştirin, ve sonrasında kasket kasnağı sürücüsünün montaj plakasını taşıyıcının kasnak-montaj plakasının üzerine takın.**

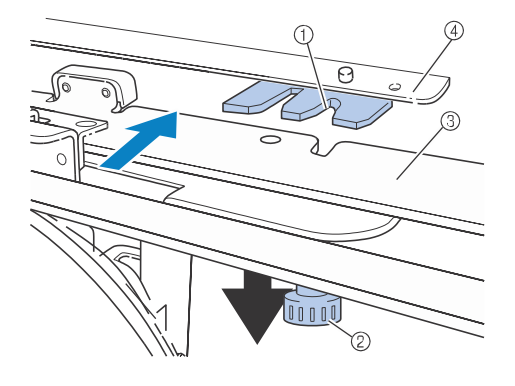

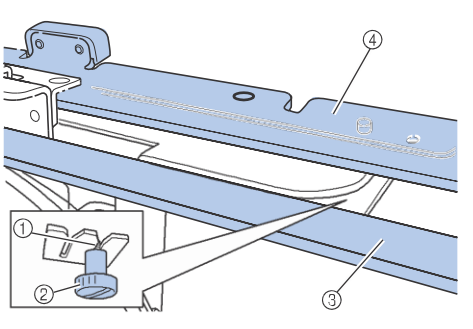

- 1 Taşıyıcıdaki çentik
- 2 Kasket kasnağı sürücüsünün ayar vidası
- 3 Kasket kasnağı sürücüsünün montaj plakası
- 4 Taşıyıcının kasnak montajı plakası

e **Taşıyıcının kasnak-montaj plakasının üzerindeki pimleri kasket kasnağı sürücüsünün montaj plakasındaki deliklere takın.** 

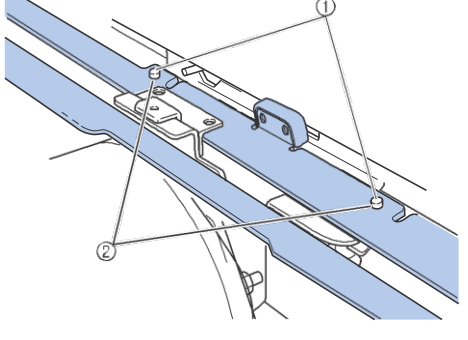

- 1 Taşıyıcının kasnak-montaj plakasının üzerindeki pimler
- 2 Kasket kasnağı sürücüsünün montaj plakasındaki delikler

#### f**Üstteki silindirik başlı ayar vidalarını, kasket kasnağı sürücüsünün montaj plakasının dış deliklerine yerleştirin ve sıkıştırın.**

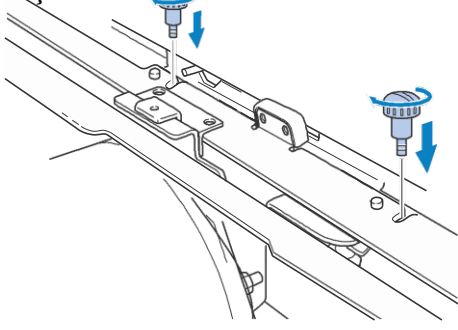

g **K asket kasnağı sürücüsünü tamamen yerleştirmek için makineye doğru iterken, kasket kasnağı sürücüsünü sabitlemek için alttaki iki silindirik başlı ayar civatasını sıkıştırın.**

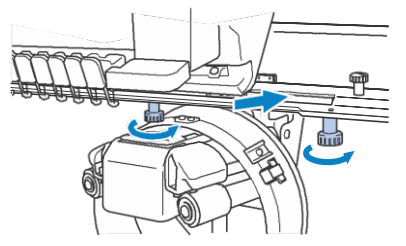

Ѝ Bu kasket kasnağı sürücüsünün takılma işlemini tamamlar.

■ **Kasket kasnağı sürücüsünü ayarlama**

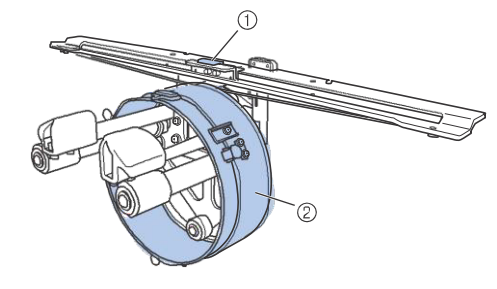

- 1 L-şeklindeki braket
- 2 Çember

#### Hatırlatma

• Eğer aynı makine kullanılıyorsa, kasket kasnağı sürücüsüne yalnızca makine ilk kez kullanıldığında ayarlama yapılması gereklidir.

## **Makineyi açın. Taşıyıcı başlangıç konumuna** a **geldiğinde makineyi kapatın.**

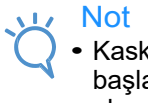

• Kasket kasnağı sürücüsünü, taşıyıcı ile başlangıç konumuna ayarladığınızdan emin olun.

**Alyen anahtarı (orta) kullanarak**  b **iki altıgen civatayı gevşetin. Civataları yalnızca yaklaşık bir tur kadar gevşetin.**

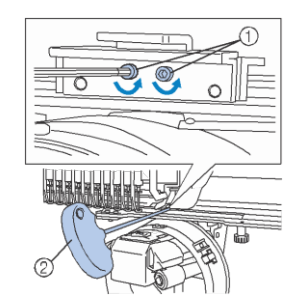

- 1 Altıgen civatalar
- 2 Alyen anahtar (orta)
- Not
	- Çok fazla gevşetmeyin.

c **Makine yatağına dokunacak şekilde Lşeklindeki braketi aşağıya indirin ve sonrasında alyen anahtarla (orta) iki altıgen vidayı sıkıştırın. Vidaları iyice sıkıştırın.**

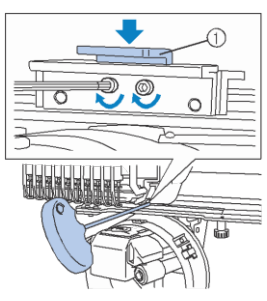

- 1 L-şeklindeki braket
- d **Alyen anahtarı (büyük) kullanarak çemberin iç tarafındaki dört altıgen civatayı gevşetin. Civataları yalnızca yaklaşık bir tur kadar gevşetin.**

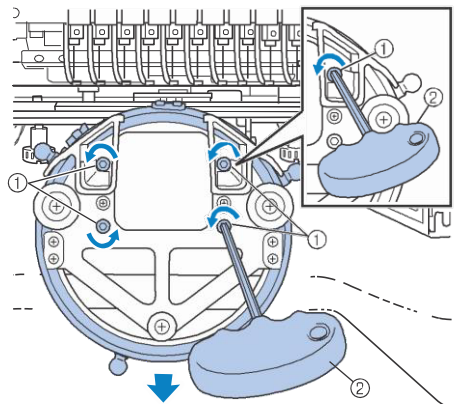

- 1 Altıgen civatalar
- 2 Alyen anahtar (büyük)
- $\rightarrow$  Civatalar gevşetildiğinde, kasnak alçaltılabilir.

Not

• Çok fazla gevşetmeyin.

**E** Makine yatağı ile kasket kasnağı sürücüsünün **çemberi arasına pedi yerleştirin.**

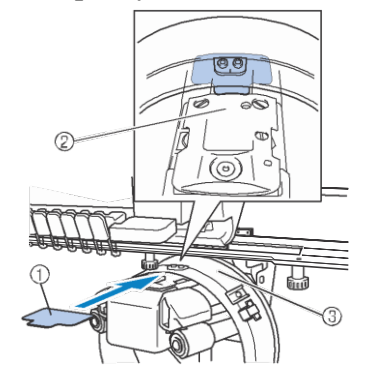

- 1 Ped
- 2 Makine yatağı
- 3 Kasket kasnağı sürücüsünün kasnağı

**Çembere hafifçe bastırın ve sonrasında** f **çemberin iç kısmındaki dört altıgen civatayı sıkıştırmak için alyen anahtarı (büyük) kullanın.**

**Civataları iyice sıkıştırın.**

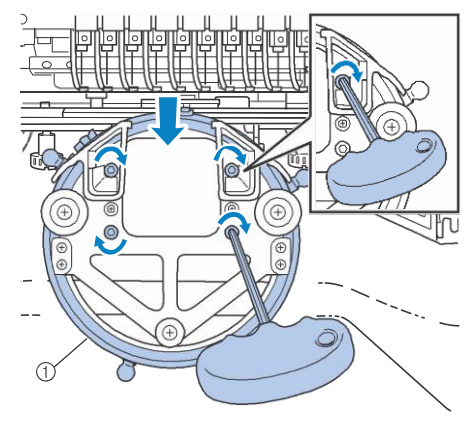

1 Çember

# **DİKKAT • Her altıgen civatanın iyice sıkıştırıldığından**

- **emin olun. Eğer sıkıştırılmayan civata kalırsa, yaralanmalara neden olabilir.**
- **g** eadımında takılan pedi çıkarın.

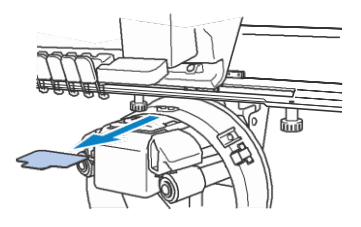

### ■ **İğne plakası ara mesafe parçasını takma**

İğne plakası ara mesafe parçasını, iğne plakasına takın.

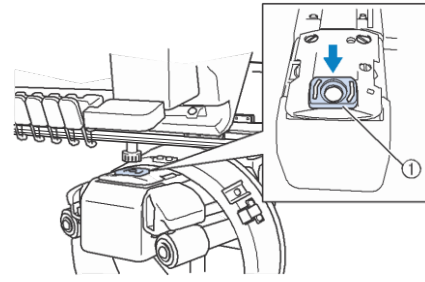

1 İğne plakası ara mesafe parçası

#### ■ **Montaj mastarını hazırlama**

Montaj mastarını, masa gibi sağlam bir yüzeye takın.

**a Montaj mastarını, montaj yüzeyinin kalınlığından daha geniş olacak şekilde açmak için montaj mastarının silindirik başlı ayar civatasını gevşetin.**

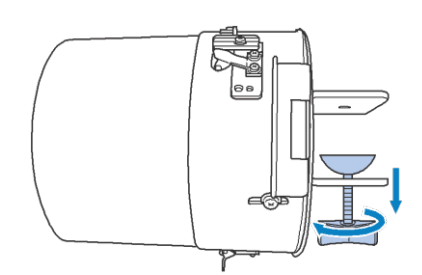

- Montaj braketi, 9 mm  $(3/8 \text{ inc})$ 'den 38 mm  $(1-1/2)$ inç )'ye kadar olan kalınlıktaki montaj yüzeyine takılabilir.
- b **Silindirik başlı ayar civatasını sıkarak montaj braketini montaj yüzeyine sıkıca güvenli bir biçimde geçirin.**

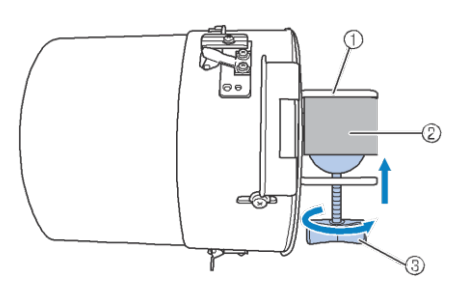

- 1 Montaj braketi
- 2 Montaj yüzeyi
- 3 Silindirik başlı ayar civatasını sıkıştırın

#### Hatırlatma

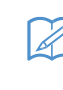

• Silindirik başlı ayar civatasının kelepçesi ile montaj yüzeyi arasında bir boşluk varsa, birlikte verilen pedi aşağıdaki gibi takın.

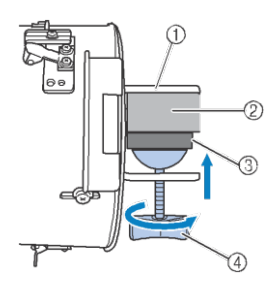

- 1 Montaj braketi
- 2 Montaj yüzeyi (çalışma masası, masa, vs.)
- 3 Ped
- 4 Silindirik başlı ayar civatası

**Gevşeklik olmadığını kontrol edin.**<br>Gevşeklik varsa, montaj mastarını tekrar montaj yüzeyine takın.

#### Not

- Montaj braketinin montaj yüzeyine sıkıca oturtulduğundan ve Silindirik başlı ayar civatasının iyice sıkıştırıldığından emin olun.
	- Montaj mastarını dengesiz bir yüzeye (esnek, bükülmüş veya çarpık) takmayın.
	- Çıkarıldığında montaj mastarının düşmemesine dikkat edin.
- d **Montaj mastarının boyutunu, nakış yapılan kasket türüne (boyutuna) göre ayarlayın.**

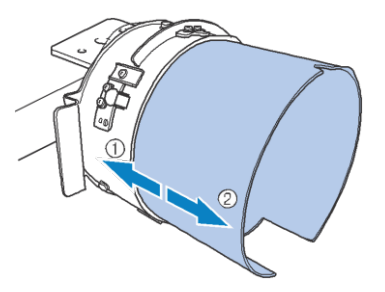

- 1 Alçak Profil (daha kısa kasketler)
- 2 Standart tip (daha uzun kasketler)

### ■ **Standart tip için**

Yıldız tornavida kullanarak, montaj mastarının dışındaki üç civatayı (birer tane üstte, solda ve sağda) iki veya üç tur gevşetin.

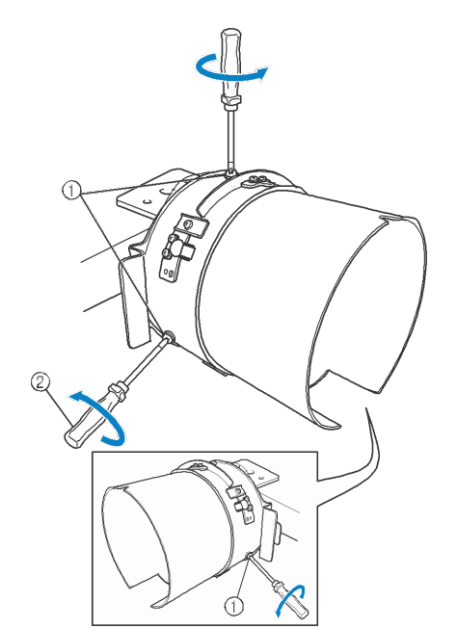

- 1 Civatalar
- 2 Yıldız tornavida
- Not
	- Üç civatayı sökmeyin (birer tane üstte, solda ve sağda), aksi halde kaybolabilirler. Yalnızca vidaları hafifçe gevşetmek için çevirin.

Montaj mastarını kendinize doğru çekin ve yıldız tornavidayı kullanarak üç vidayı sıkıştırın (birer tane üstte, solda ve sağda).

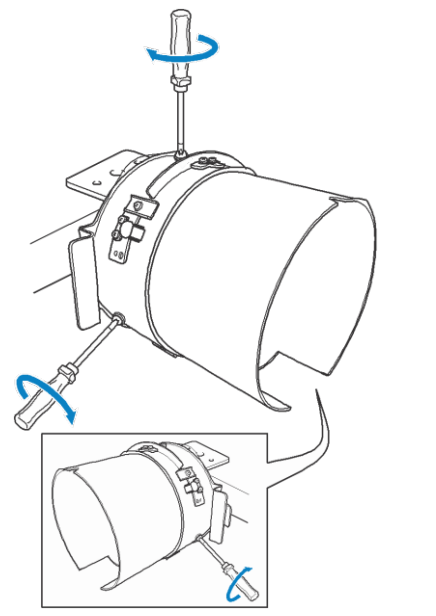

 $\rightarrow$  Bu montaj mastarının hazırlanması işlemini tamamlar.

## **Kasket kasnağını takma**

Kasketi, montaj mastarına takılı olan kasket kasnağına yerleştirin ve kasket sıkıştırılmış haldeyken, montaj mastarındaki kasket kasnağını çıkarın. Ardından, kasket kasnağını makinedeki kasket kasnağı sürücüsüne takın.

### ■ **Kasket kasnağını montaj mastarına takma ve kasketi kasnağa yerleştirme**

## **Kasket kasnağını montaj mastarına takın.**  $\frac{1}{2}$

Kasket kasnağını montaj mastarının üzerine kaydırın, kasket kasnağındaki kasket siperi tutucusunun tabanındaki çentiğin montaj civatasının üstündeki kılavuz plakayla hizalandığından emin olun.

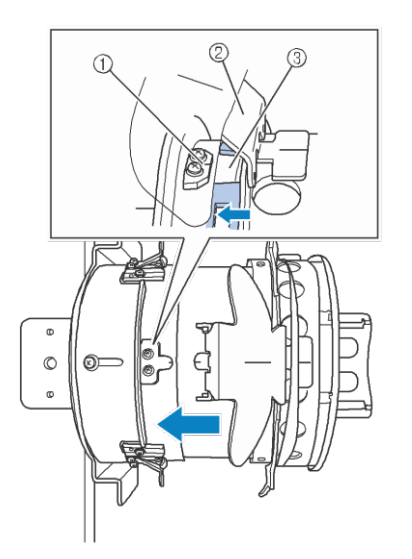

- 1 Montaj mastarındaki kılavuz plaka
- 2 Kasket siperi tutucusu
- 3 Çentik

b **Parmaklarınızla, montaj mastarının sol ve sağ taraflarındaki kollarının arkasından, kasket kasnağının sol ve sağ taraflarındaki kolları başparmaklarınızla iterek, kasket kasnağını montaj mastarının üzerine itin.** 

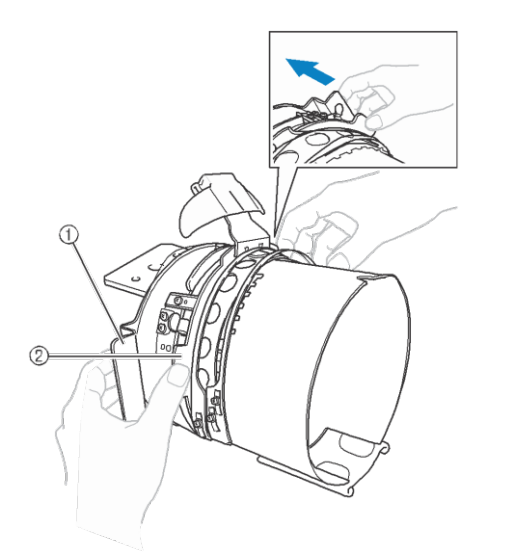

- 1 Montaj mastarı üzerindeki kol
- 2 Kasket kasnağı üzerindeki kol
- $\rightarrow$  Kasket kasnağı üzerindeki iki tutucu yerine

yerleştiğinde, kasket kasnağı sabitlenir.

c **Kasket kasnağı üzerindeki yaylı kilidi aşağıya doğru bastırarak serbest bırakın ve sonrasında mandala çıkarın. Sıkıştırma kasnağını açın. Kasket siperi tutucusunu da açın.** 

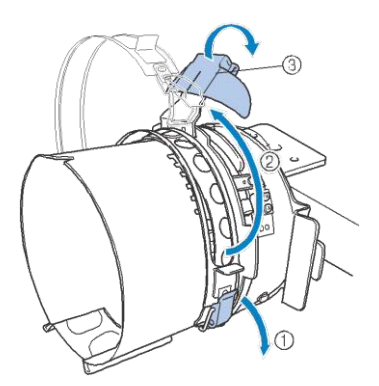

- 1 Serbest bırakılan yaylı kilit
- 2 Açılan sıkıştırma kasnağı
- 3 Kasket siperliği tutucusu

#### d **Sabitleyicinin merkezini kasket siperi tutucusunun merkezi ile hizalayın.**

 $100 \times 510$  mm ( $4 \times 20$  inç) boyutlarında bir sabitleyici tavsiye ederiz.

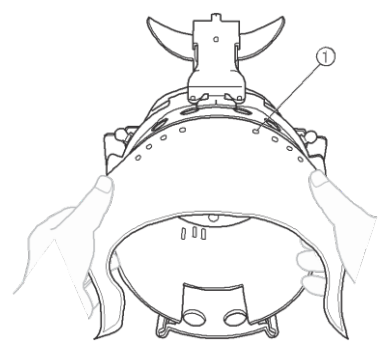

1 Tırnaklar

- Tırnakların iyice sabitlenmesi için sabitleyiciye geçirildiğinden emin olun.
- e **Sabitleyiciyi iyice sabitlemek için, her iki ucunu da, kasket kasnağının altındaki deliklerin içine ittirin.**

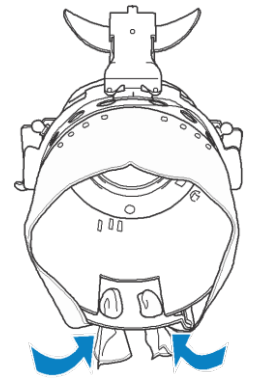

#### **Kasketin iç kısmındaki ter siperliğini kaldırın ve ardından kasketi kasket kasnağının üzerine yerleştirin.**

İki elinizi de kullanarak, kasketin iki tarafından tutun, ve sonrasında alt kasnağın kenarını siperliğin tabanı ile hizalayın.

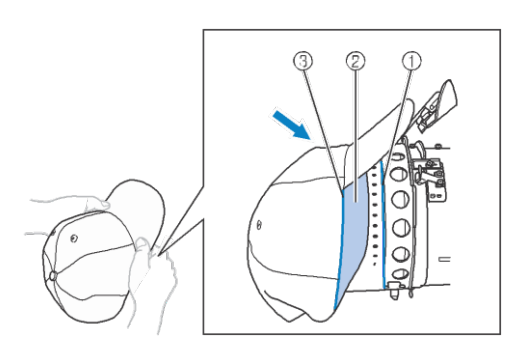

- 1 Alt kasnağın kenarı
- 2 Ter siperliği
- 3 Siperliğin tabanı

Aynı zamanda, kasketin orta çizgisini kasket kasnağındaki ter siperliği tutacağının merkez çizgisi ile hizalayın ve ter siperliğini, ter tutucunun altına kaydırın.

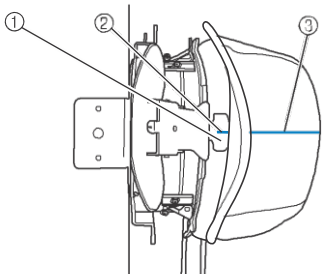

- 1 Ter siperliği tutucusu
- 2 Ter siperliği tutucusunun merkez çizgisi
- 3 Kasketin merkez çizgisi

**EXAREDERIGHTER KASKETIN MERGEAZI ETA mastarındaki çentikle hizalayın.**

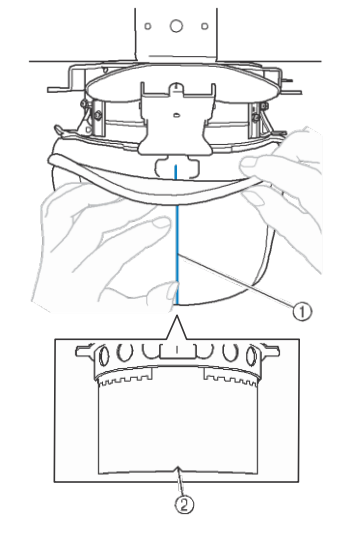

- 1 Kasketin merkez çizgisi
- 2 Montaj mastarındaki çentik

**h Kelepçeleme kasnağını kapatmadan önce, sıkıştırma kasnağının menteşe ve mandalından uzaklaştırmak için, siperliğin uçlarını, kasketin içine ittirin.**

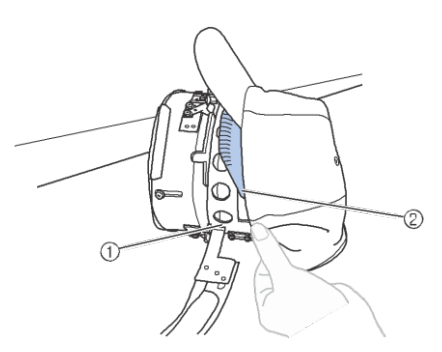

- 1 Sıkıştırma kasnağının menteşesi
- 2 Siperliği aşağıda gösterildiği gibi kıvırın.
- Sıkıştırma kasnağını kapatmadan önce düzgün bir biçimde siperliği kıvırmak, kaskette kırışıklıklar oluşmasını önlemeye yarar.
- **Sıkıştırma kasnağını kapatın böylece kasketin** kırışıklıklar oluşmasını önlemeye yarar.<br> **Sikiştirma kasnağını kapatın böylece kas**<br> **siperliği sıkıştırma kasnağının iç kısmı ile**<br>
sıkıştırma kasnağının dış kısmı arasından **sıkıştırma kasnağının dış kısmı arasından geçer.**

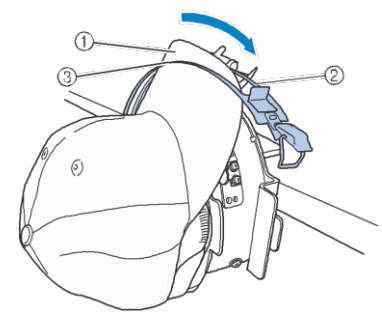

- 1 Kasketin siperliği
- 2 Sıkıştırma kasnağının iç kısmı
- 3 Sıkıştırma kasnağının dış kısmı

2 Sıkıştırma kasnağının iç<br>3 Sıkıştırma kasnağının dış<br>**5 Sıkıştırma kasnağının**<br>neklerini sinerliğin tabeli **tırnaklarını siperliğin tabanıyla düzgün bir biçimde hizalayın.** 

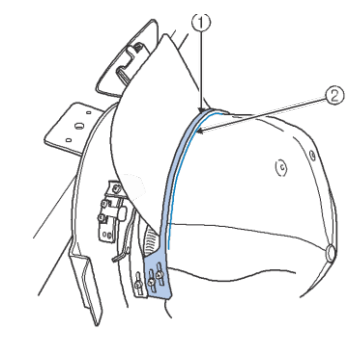

- 1 Dış sıkıştırma kasnağının tırnakları
- 2 Siperliğin tabanı

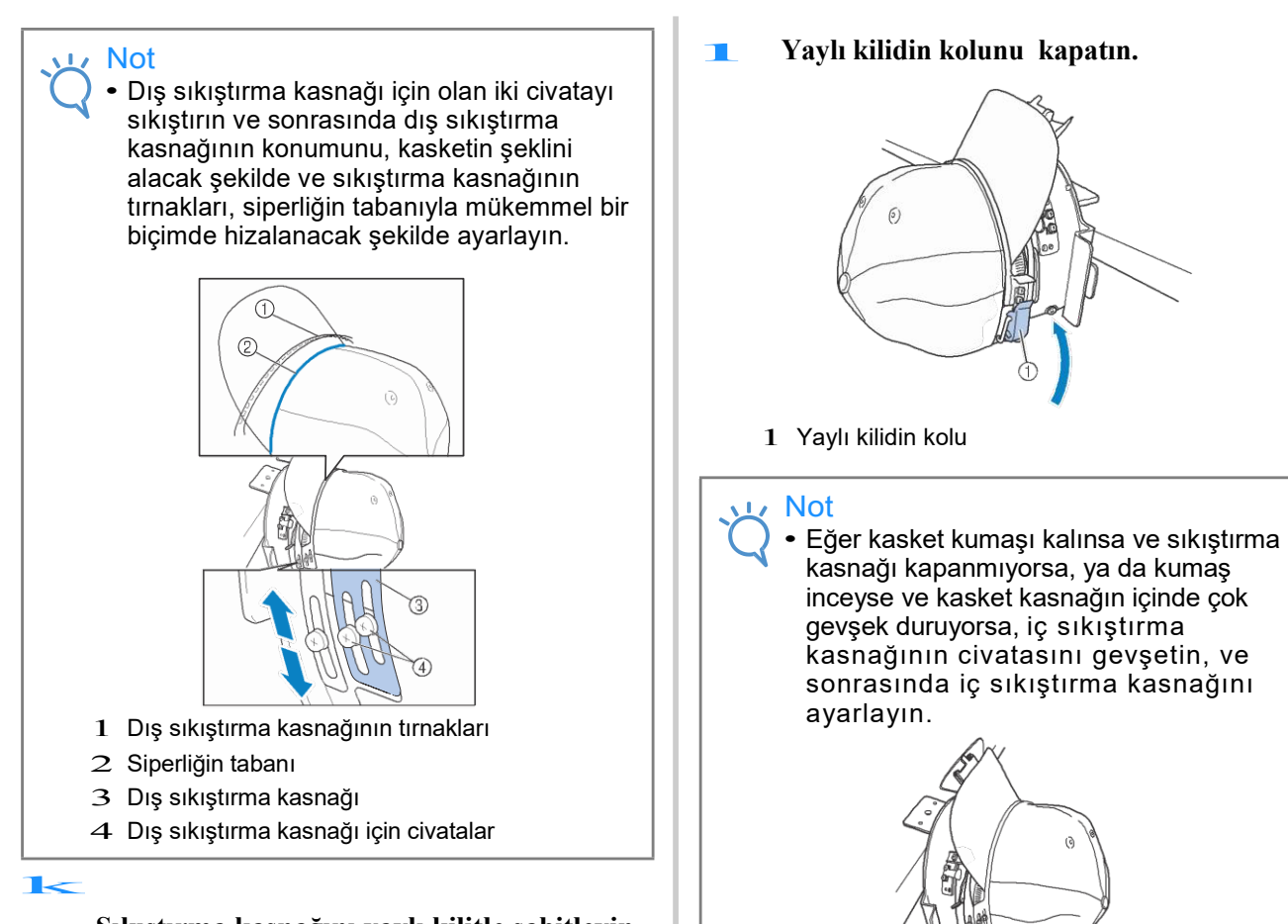

**Sıkıştırma kasnağını yaylı kilitle sabitleyin. O anda, siperliğin ucunu kasketin içine doğru, yaylı kiltie temas etmeyecek şekilde itin.** 

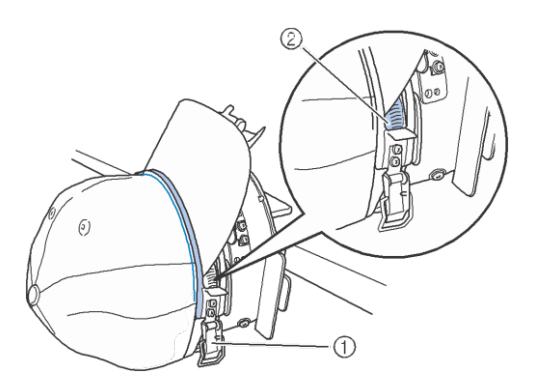

- 1 Yaylı kilit
- 2 Siperliği aşağıda gösterildiği gibi kıvırın.

#### Not

• Yaylı kilidin kolunu kapatmadan önce, kasketin konumun dışına çıkmadığını ve kırışıklıklar olmadığını kontrol edin. Gerektiğinde kasketi ayarlayın.

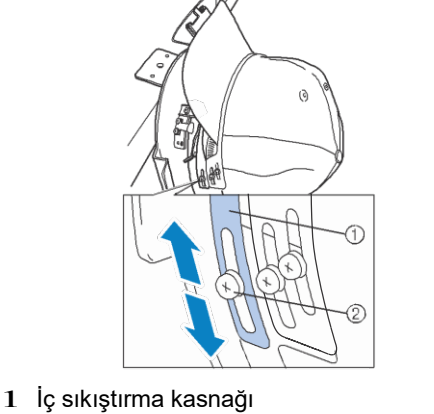

2 İç sıkıştırma kasnağı civatası

#### m

**Siperlik tutucusunu mümkün olduğunca yukarı çekin, tutucuyu kasket siperinin üzerine çevirin sonrasında siperliği sabitlemek için tutucuyu aşağıya doğru bastırın.** 

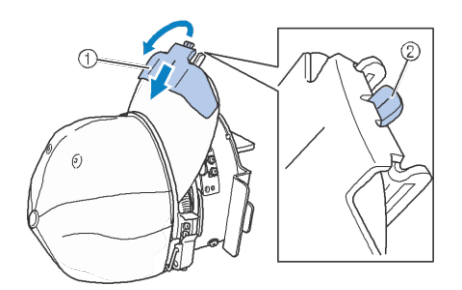

- 1 Siperlik tutucusu
- 2 Siperlik tutucusunun merkez çizgisi
- Çentiğin dışarı çıktığından emin olun.

n **Siperliği yuvarlak şeklini koruyacak şekilde ayarlayın.** 

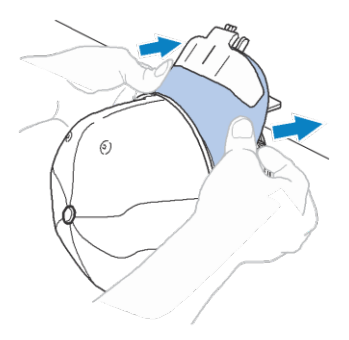

o **Montaj mastarının sağ tarafındaki tutacağın arkasında bulunan kolu kendinize doğru çekerken, kasket kasnağını sola doğru çevirin. Kasket kasnağı 90 derece döndürüldüğünde, kasket kasnağını yerine kilitlemek için kolu serbest bırakın.** 

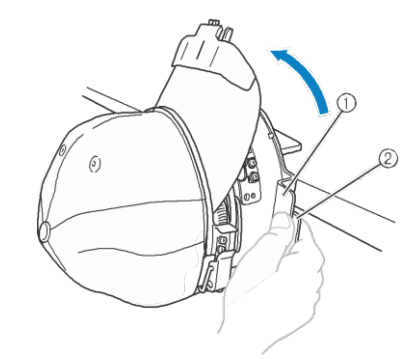

1 Tutacak 2 Kol

**P** Herhangi bir gevşekliği gidermek için **kasketin uçlarını merkezden çıkarın.** 

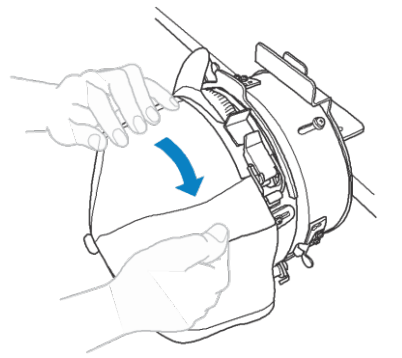

#### q**Kasketi sabitlemek için klipsleri kullanın.**

Klipsleri, tutacakları içe doğru kıvrık bir biçimde takın, eğer tutacaklar dışa bakıyorsa, makinenin baskı ayağına çarpabilirler.

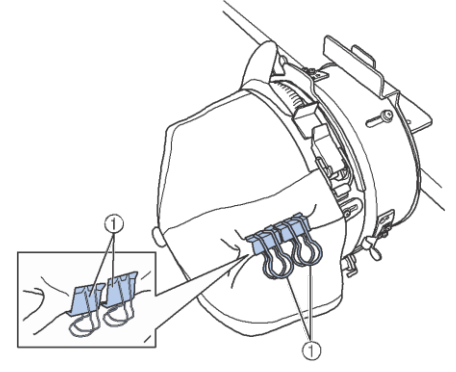

1 Klipsler  $\begin{array}{c}\n1 \\
\hline\n\end{array}$ 

#### **Montaj mastarının sağ tarafındaki tutacağın arkasında bulunan kolu kendinize doğru çekerken, kasket kasnağını sağa doğru çevirin.**

Kasket kasnağı 180 derece döndürüldükten sonra ve siperlik sağı gösterdiğinde, kasket kasnağını yerine oturtmak için kolu serbest bırakın.

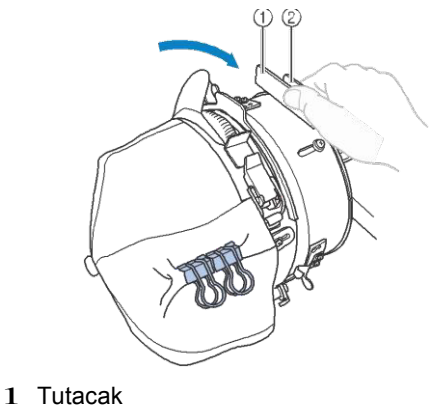

- 2 Kol
- s **Diğer tarafta olduğu gibi herhangi bir gevşekliği gidermek için kasketin uçlarını merkezden çıkarın.**

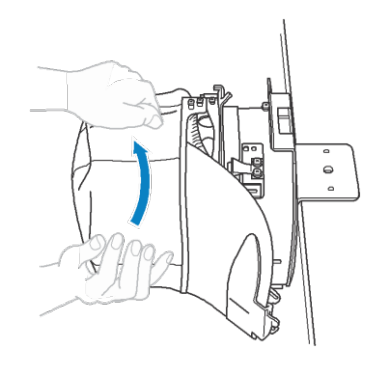

#### t **Kasketi sabitlemek için klipsleri kullanın.**

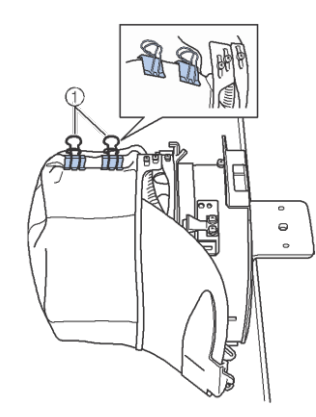

#### 1 Klipsler

- Klipsleri içeri doğru kıvrık bir biçimde tutacaklarıyla birlikte takın. Tutacaklar dışarıya bakıyorsa, makinenin baskı ayağına çarpabilirler.
- $\rightarrow$  Bu, kasketin kasket kasnağının içerisine

yerleştirilmesini tamamlar.

#### **LA** Kasket kasnağını orijinal konumuna geri **alın.**

• Montaj mastarının sağ tarafındaki tutacağın arkasında bulunan kolu kendinize doğru çekerken, kasket kasnağını sola doğru çevirin. Kasket kasnağı 90 derece döndürüldüğünde, kasket kasnağını yerine kilitlemek için kolu serbest bırakın.

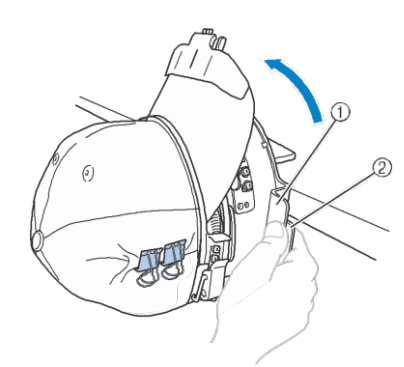

- 1 Tutacak
- 2 Kol

#### v **Kasket kasnağını montaj mastarından çıkarın.**

Kasket kasnağını montaj mastarından çıkarmak için, her iki parmağınızı da montaj mastarının üzerindeki tutucuların üzerine yerleştirin, kasket kasnağının sağ ve sol taraflarındaki tutacakları kavrayarak şekilde gösterildiği gibi hafifçe kendinize doğru çekin.

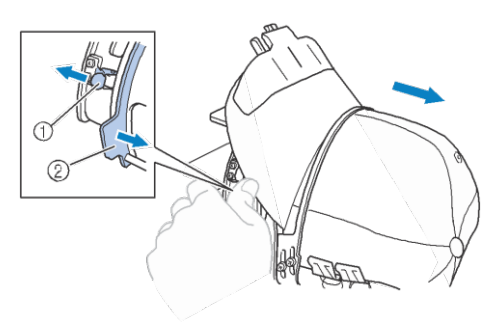

- 1 Tutucu
- 2 Tutacak

#### ■ **Kasket kasnağını nakış makinesine takma**

Kasket kasnağını nakış makinesine takmak için kasket kasnağı sürücüsü gerekmektedir. Kasket kasnağını makineye takmadan önce, kasket kasnağı sürücüsünü taşıyıcıya takın. (Bkz. syf. 265 "Kasket kasnağı sürücüsünü takma".)

Kasket kasnağını takmadan önce, nakışı yapılacak kasketin türüne (boyutu) uydurmak için kasket desteklerinin konumunu ayarlayın. Ayarlamak için, kasket desteklerini, kasket boyutuna göre öne ya da arkaya doğru hareket ettirin.

- a **Kasket desteklerindeki dört civatayı iki ya da üç tur gevşetin, ve sonrasında kasket desteklerini kasketteki tansiyonun korunacağı bir konuma getirin.**
	- Civatalardan hiçbirini sökmeyin, aksi takdirde, kaybedebilirsiniz. Yalnızca civataları gevşetmek için hafifçe çevirin.

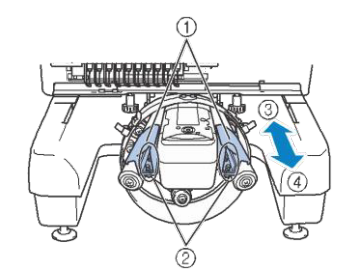

- 1 Kasket destekleri
- 2 Civatalar
- 3 Düşük profil (daha kısa kasketler)
- 4 Standart (daha uzun kasketler)
- Hem sağ hem de sol kasket desteklerini aynı konuma ayarladığınızdan emin olun

#### **b Kasket kasnağını kasket kasnağı sürücüsüne takın.**

Kasket kasnağını sola doğru çevirin, böylece kasketin siperliği nakış makinesine çarpmaz. Kasket kasnağını, siperliği sağa bakacak şekilde takmayın, aksi takdirde kasket kasnağının parçaları nakış makinesine çarpabilir.

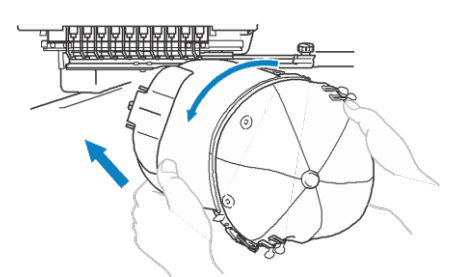

• Kasket kasnağının, baskı ayağı gibi yakınlardaki parçalara çarpmamasına dikkat edin.

Kasketin önü yukarı bakacak şekilde kasket kasnağını döndürdükten sonra, kasketin çemberini kasket kasnağı sürücüsünün çemberi ile hizalayın. Kasket kasnağını sağa ve sola kaydırırken, kasket kasnağındaki çentiği, kasket kasnağı sürücüsündeki kılavuz plakasıyla hizalayın ve ardından kasnağı yerine oturtun.

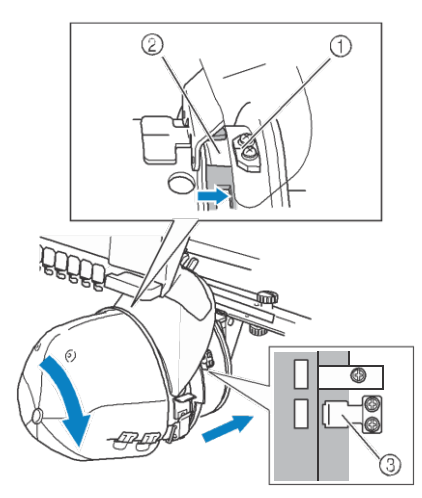

1 Kasket kasnağı sürücüsü üzerindeki kılavuz plakası

- 2 Kasket kasnağı üzerindeki çentik
- 3 Tutucu

 $\rightarrow$  Kasket kasnağını tutucularla sabitleyin. Sürücü üzerindeki tüm tutucuların kasnak deliklerine iyice yerleştiğinden emin olun. Böylece kasket kasnağının takılma işlemi tamamlanır ve kasket nakış için hazırdır.

#### ■ **Kasket kasnağını çıkarma**

Nakış işlemi tamamlandıktan sonra, kasket kasnağını çıkarın, ve sonrasında kasketi çıkarın.

#### a **Kasket kasnağını kasket kasnağı sürücüsünden çıkarın.**

Şekilde gösterildiği gibi tutacakları hem sağdan hem de soldan tutup yavaşça kendinize doğru çekerek, kasket kasnağının tutacaklarına iki başparmağınızı da yerleştirin.

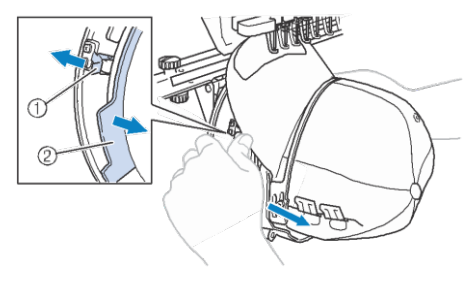

1 Tutucu

L

I Ï 2 Tutacak

Kasket kasnağını çıkarmadan önce, sola doğru kasketin siperliği nakış makinesine çarpmaz.

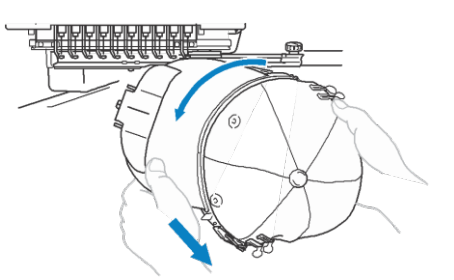

- Kasket kasnağının, baskı ayağı gibi yakınlardaki herhangi bir parçaya çarpmamasına dikkat edin.
- b **Siperlik tutucusunu çıkardıktan sonra, sıkıştırma kasnağının yaylı kilidini açın, klipsleri sökün ve sonrasında kasketleri çıkarın.**

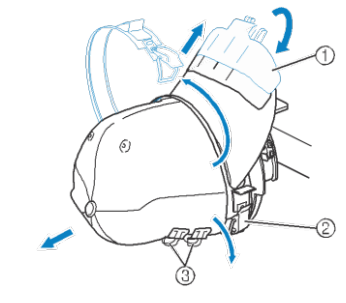

- 1 Siperlik tutucusu
- 2 Yaylı kilit
- 3 Klipsler

## **Nakış kasnağı tutucusunu takma**

Kasket nakış kasnağı kullanarak nakış işlemi tamamlandıktan sonra, iğne plakasının ara mesafe parçasını ve kasket kasnağı sürücüsünü çıkarın ve sonrasında nakış kasnağı tutucusunu yeniden takın. parça<br>sonra

#### **İğne plakası ara mesafe parçasını çıkarın.**

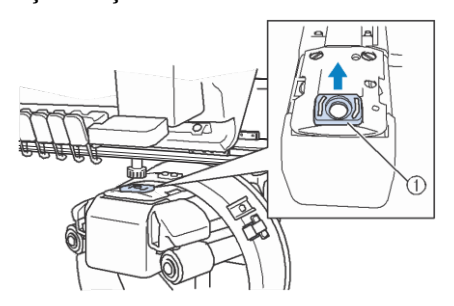

1 İğne plakası ara mesafe parçası

## **Alttaki iki adet silindirik başlı ayar civatasını gevşetin.** b

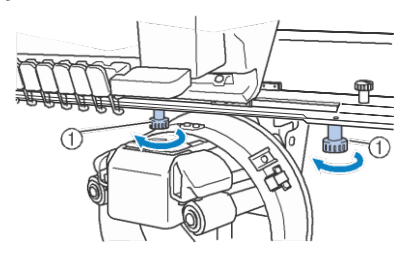

1 Silindirik başlı ayar civataları

**1** Silindirik başlı ayar civataları<br> **Üstteki iki adet silindirik başlı ayar**<br>
civatasını sökün **civatasını sökün.**

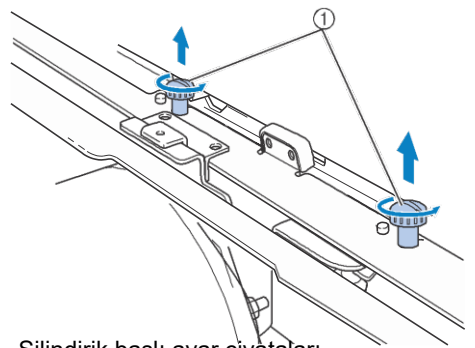

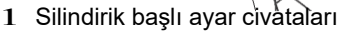

d**Kasket kasnağı sürücüsünü çıkarın.**

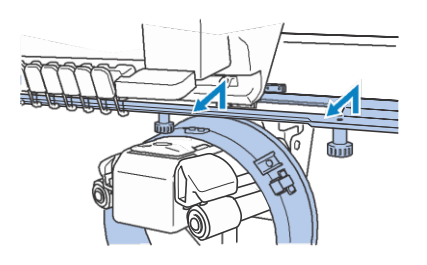

Not • Kasket kasnağı sürücüsünün, baskı ayağı gibi yakınlarında bulunan parçalara çarpmamasına dikkat edin.

**Kılavuz plakasının merkez çizgisi ile hizalanmış üstteki deliklerden**  $\sim$  **adımında çıkarılan iki silindirik başlı ayar civatasını takın ve sonrasında silindirik başlı ayar civataları sıkıştırın.**

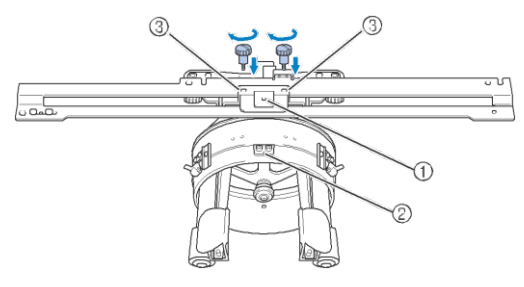

- 1 Siperlik tutucusu üzerindeki delik
- 2 Kılavuz plakasının merkez çizgisi
- 3 Üstteki delikler
- Silindirik başlı ayar civatalarını, kasket kasnağı sürücüsünün orijinal deliklerine takın. (silindirik başlı ayar civatalarının sayfa 265'teki **badımında** çıkarıldığı deliklere).
	- Ѝ Kasket kasnağı sürücüsünün hareketli kısmı sabitlenir.

f **Nakış kasnağı tutucusu üzerindeki delikleri, taşıyıcının kasnak-montajı plakasındaki pimlerle hizalayın.** 

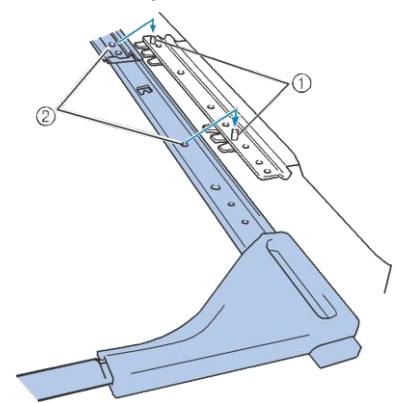

- 1 Kasnak montaj plakasındaki pimler
- 2 Nakış kasnağı tutucusundaki delikler

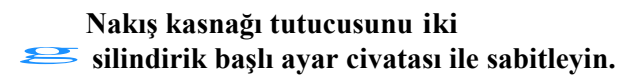

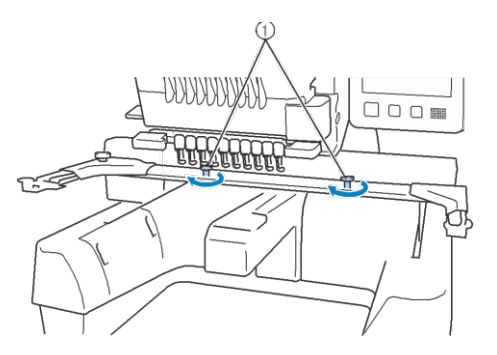

1 Makine ile verilen silindirik başlı ayar civataları kullanın

(bkz. syf. 265, adım a'da çıkarılan silindirik başlı ayar civataları).

# **DİKKAT • Verilen disk şeklindeki tornavidayla,**

**silindirik başlı ayar civatalarını iyice sıkıştırın.**

## **Ek dijitalleştirme bilgileri**

Kasket kasnağıyla nakış yapmak için bir desen oluşturduğunuzda, ayar sorunlarından kaçınmak için, aşağıdaki noktalara dikkat edin (desendeki boşlukların hatalı hizalanması) aşağı<br>hatalı

**Altlık dikişlerini dikin.**

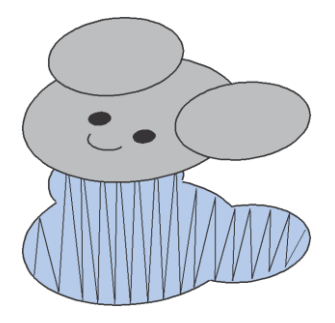

#### **Nakış desenlerini merkezden dikmeye başlayın b** ve uçlara doğru dikiş yapın.

Makineyle, desenlerin birleştirildiğinde seçildiği sıra, dikilme sırasıdır. Bir sonraki örnek için, birleştirilmiş desen "BEAR" yazısını oluşturmak için

desenleri "E" $\rightarrow$ "A" $\rightarrow$ "B" $\rightarrow$ "R" sırasıyla seçin.

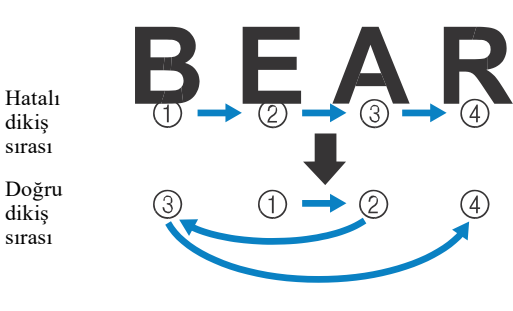

Not • Bir uçtan diğer uca dikiş yapmayın, aksi takdirde kırışmalar ya da büzüşmeler meydana gelebilir.

**E** Desenlerin dış hatlarını dikerken, **saten dikişin dikiş genişliğinin en az 2 mm olduğundan ve dikişin kumaşın üzerine en az 1 mm kadar geldiğinden emin olun. Ayrıca, her bölgede veya harf üzerindeki dış anahatlarda uzun dikiş atlaması olmadığından emin olun.** 

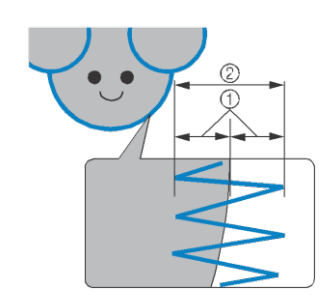

1 En az 1 mm

2 En az 2 mm

# **DİKKAT • Dört adet üst üste gelen kattan fazlasını**

**dikmeyin.**

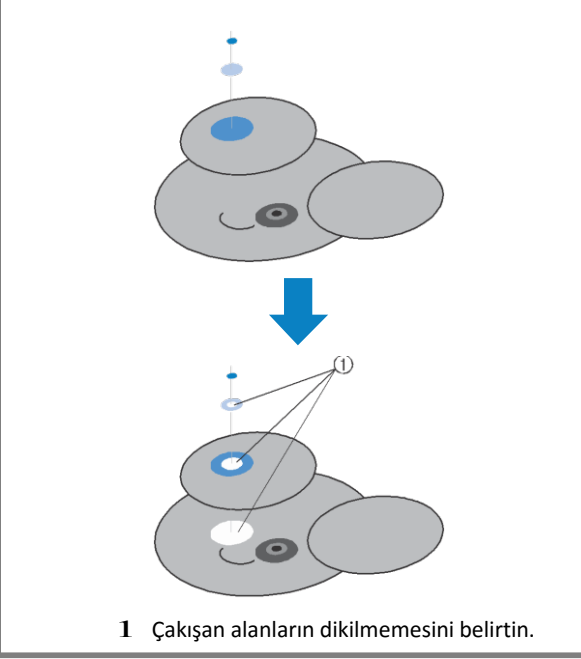

## **Opsiyonel Masura Sarıcısını Kullanma**

Masura ipliğini metal masura üzerine sararken, opsiyonel masura sarıcıyı kullanın. Opsiyonel masura sarıcısını kullanmak için talimatlar aşağıda açıklanmıştır.

## **Uyarılar**

Ana şalterle ilgili uyarılar için syf. 32'ye bakınız.

# **DİKKAT • Masura sarıcıyı, düz sağlam bir yüzeye yerleştirdiğinizden emin olun.**

- 
- **• Yalnızca bu masura sarıcısı ile birlikte verilen masuraları kullanın.**

## **Opsiyonel masura sarıcısı ve aksesuarları**

Aşağıdaki masura sarıcısı ve aksesuarlarının mevcut olduğunu kontrol edin.

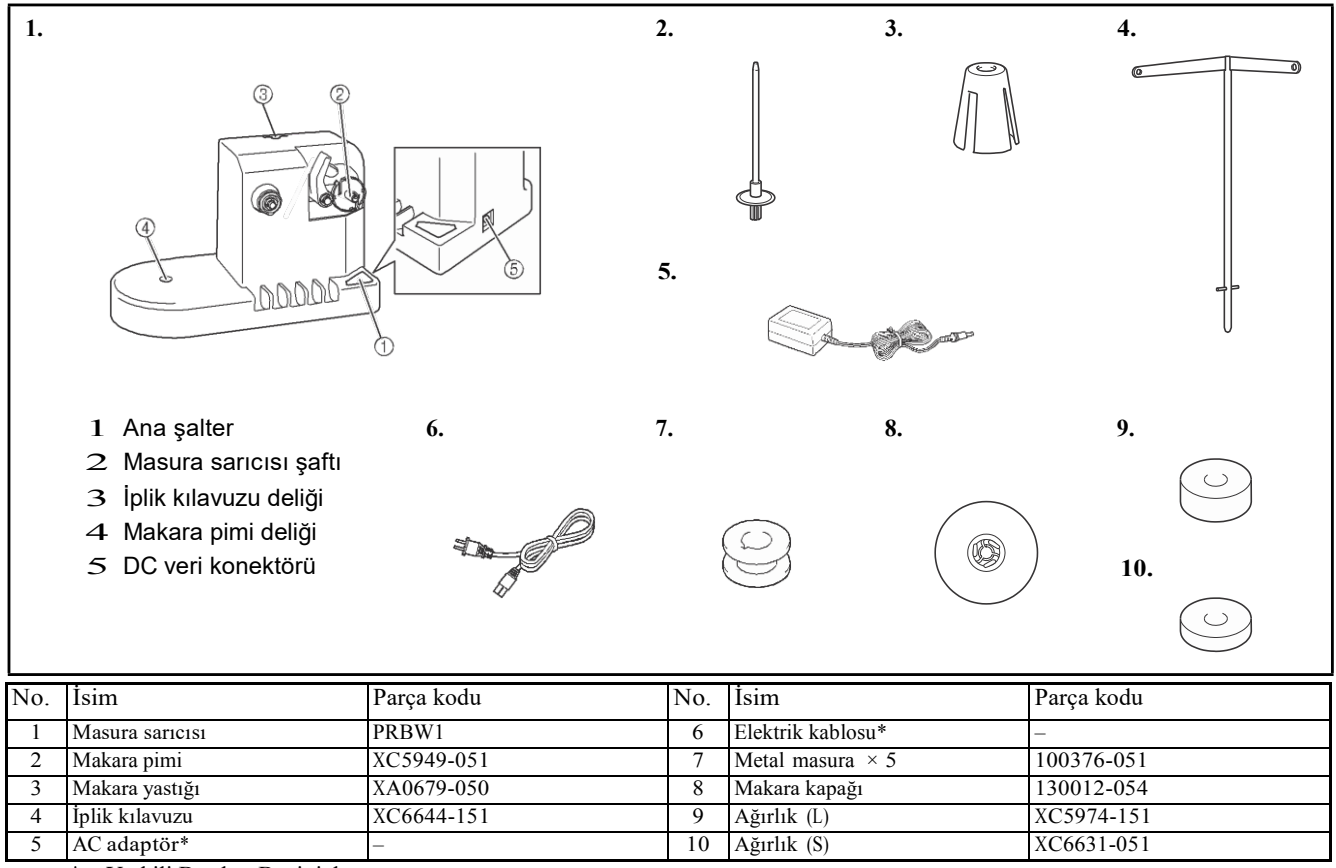

Yetkili Brother Bayinizle görüşün.

Hatırlatma

- Masura sarıcısının parça kodu, makinenin satın alındığı ülke/alana bağlı olarak değişiklik gösterebilir.
- Satın aldığınız modele göre, masura sarıcısı makineye dahil edilmiş olabilir.

7

## **Opsiyonel masura sarıcısının kurulumunu yapma**

Makara pimi, makara yastığı ve iplik kılavuzunu masura sarıcısına takın. Makara pimi, makara yastığı ve iplik kılavuz<br>
masura sarıcısına takın.<br> **Alakara pimini ve makara yastığını**<br> **alakara pimini ve makara yastığını** 

## **yerleştirin.**

Tutucuyu alçaltın, ve sonrasında makara pimini doğrudan deliğe yerleştirin. Ve makara yastağını takın.

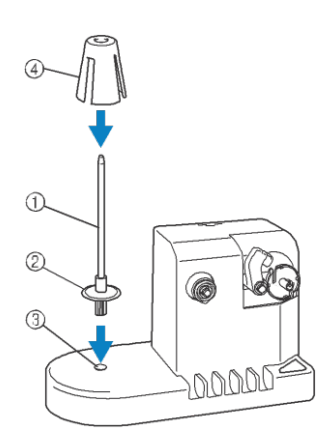

- 1 Makara pimi
- 2 Makara pimi tutucusu
- 3 Makara pimi deliği
- 4 Makara yastığı

#### b**İplik kılavuzunu takın.**

Iplik kılavuzunu, iplik kılavuzu üzerindeki pimleri<br>deliklerin yanındaki çentiklerle hizalayarak doğrudan<br>deliğe yerleştirin.

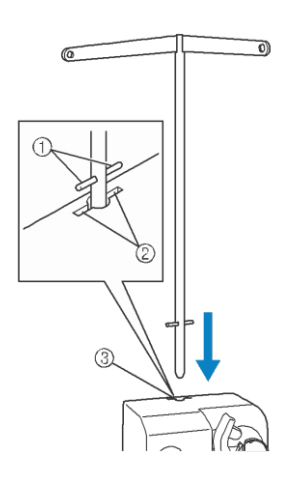

- 1 İplik kılavuzundaki pimler
- 2 İplik kılavuzu deliği üzerindeki çentikler
- 3 İplik kılavuzu deliği
- İplik kılavuzunu olabildiğince uzağa, sıkıca yerleştirin ve sağlam olduğunu kontrol edin.

## **AC adaptörü bağlama**

a **Elektrik kablosunu AC adaptörüne takın.** 

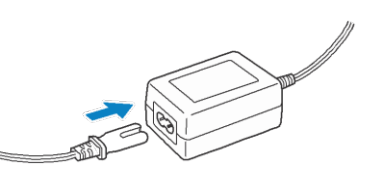

b **AC adaptöründeki kabloyu, masura sarıcısının DC giriş konektörüne takın ve elektrik kablosunun fişini ev tipi elektrik prizine takın.**

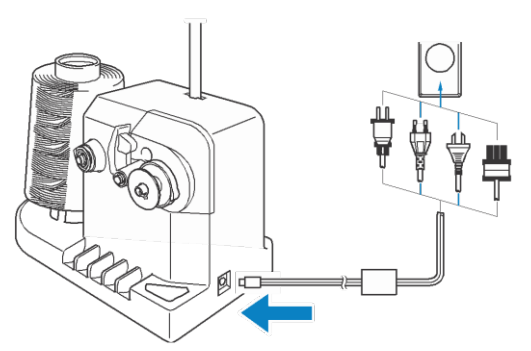

• AC adaptörü üzerindeki fişi, masura sarıcısının DC girişindeki konektöre sıkıca taktığınızdan emin olun.

- **DİKKAT • Verilen elektrik kablosunu kullandığınızdan emin olun. Farklı bir elektrik kablosunu kullamak hasara neden olabilir.**
- **• Verilen AC adaptörünü kullandığınızdan emin olun. Farklı AC adaptörünü kullamak hasara neden olabilir.**
- **• AC adaptörünü takıp çıkarmadan önce, ünitenin çalışmadığından emin olun.**
- **• Masura sarıcısını kullandıktan sonra, elektrik prizinden çıkarın.**

### **Masurayı sarma**

Masurayı ve masura ipliği makarasını hazırlayın. K oton ya da eğrilmiş polyester masura ipliği kullanın. (74 dtex/2'den 100  $dtext/2'e)$ .

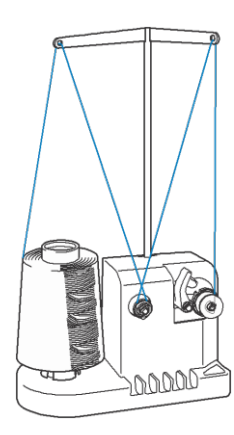

a **Masuradaki oluğu masura sarıcı milin üzerindeki yayla hizalayın ve masurayı milin üzerine yerleştirin.**

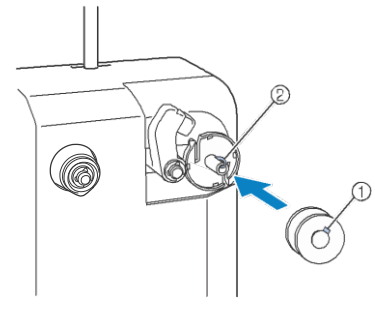

- 1 Masuradaki oluk
- 2 Mildeki yay
- **I** Masuradaki oluk<br> **2** Mildeki yay<br> **b İplik makarasını makara pimi üzerine**<br>
verleştirin **yerleştirin.**

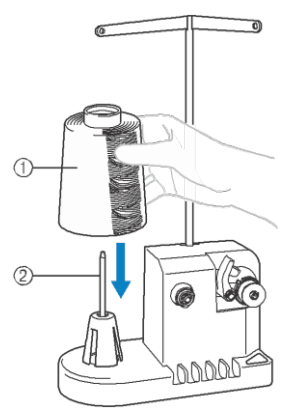

- 1 İplik makarası
- 2 Makara pimi

#### Not

• Küçük bir makara kullandığınızda, makara yastığını çıkarın ve makarayı doğrudan makara pimi üzerine yerleştirin. Ayrıca küçük makarayı sabit tutmak için verilen makara kapağınıda kullanın.

c **İpliği, iplik kılavuzunun solundaki delikten sarıcının ön kısmına doğru geçirin.**

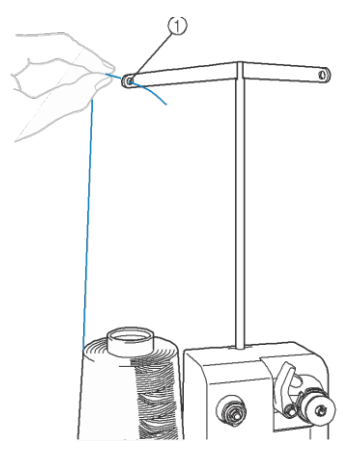

- 1 iplik kılavuzundaki delik
- d**İpliği tansiyon diskinin etrafından, çizimde gösterildiği gibi geçirin. İpliğin tansiyon diskine doğru bir biçimde eklendiğinden emin olun.**

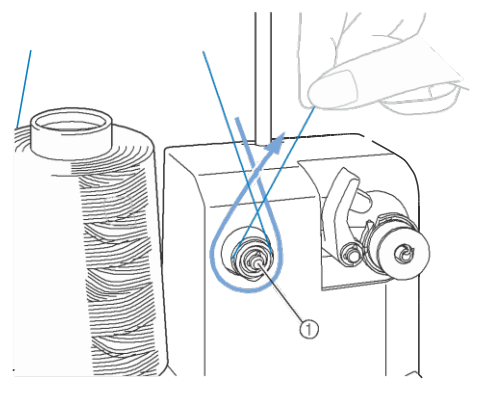

1 Tansiyon diski

e **İpliği, iplik kılavuzunun sağındaki deliğin içinden makinenin arkasına doğru geçirin.**

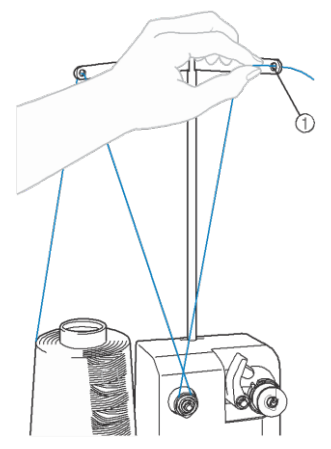

- 1 iplik kılavuzundaki delik
- f**İpliği masuranın etrafında, saat yönünde, resimde gösterildiği gibi 4 ya da 5 kez döndürün.**

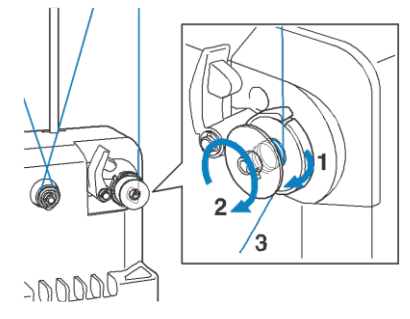

**İpliğin ucunu, masura sarım yuvasındaki kılavuz tırnağın içinden geçirin** g **ve ipliği çekin. Kesici ipliği kesecektir.**

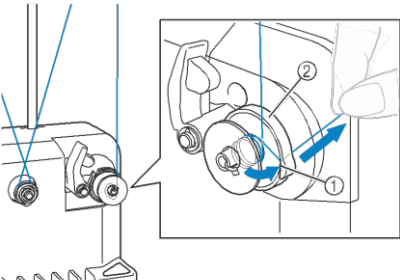

- ANNA
- 1 Kılavuz tırnak
- 2 Masura sarım yuvası

#### Not

• Anlatılan prosedürü takip ettiğinizden emin olun. Eğer masura, iplik kesici ile kesilmeden sarılıyorsa, masura ipliği azaldığında, iplik masuranın etrafına dolanabilir ve iğnenin kırılmasına neden olabilir.

**h Masura tutucusunu yerine oturana kadar kaydırın.**

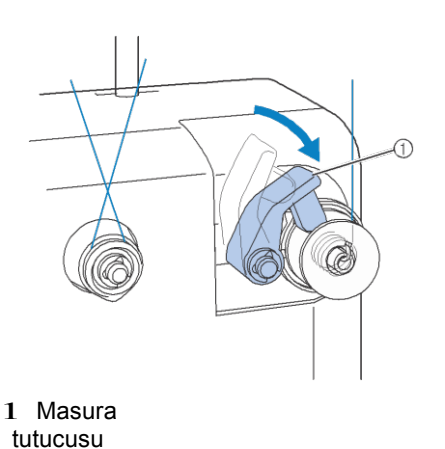

i **Masura sarımını başlatmak için ana şaltere basın.**

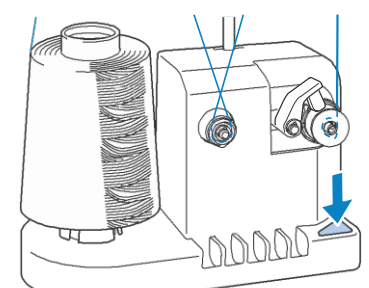

Masurayı sarmayı başlatın.

**Masura sarımı bitirdiğinde, otomatik olarak dönmeyi durduracaktır ve masura tutucusu eski j** konumuna geri dönecektir.

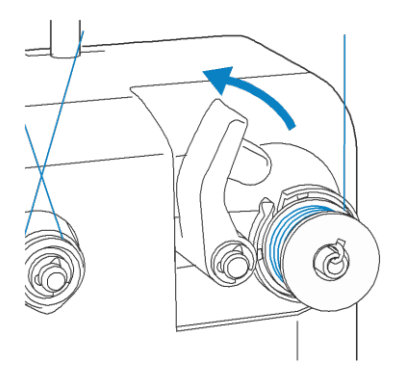

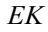

#### **KK***Masurayı çıkarın.*

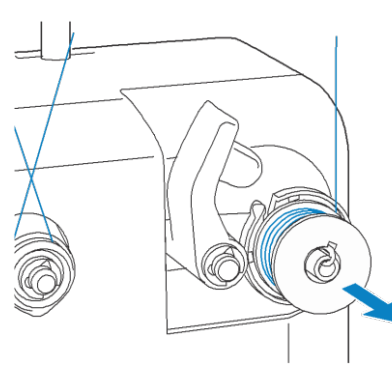

#### Not

- Masurayı çıkarırken, masura sarıcısı yuvasını çekmeyin. Böyle yaparsanız, masura sarıcısının yuvası gevşer ya da yerinden çıkar, bunun sonucunda masura sarıcısı hasar görebilir.
- l **İpliği kesici ile kesmek için, ipliği, masura sarıcısı yuvasındaki kılavuz tırnağının içinden çekin.**

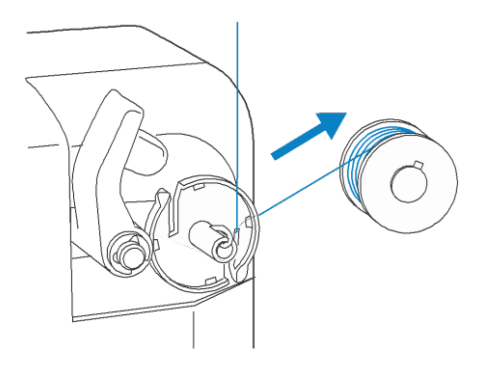

## **DİKKAT •**

**Masura ipliğinin düzgün bir biçimde sarıldığını kontrol edin, aksi halde iplik kırılabilir ya da iplik tansiyonu hatalı olabilir.** 

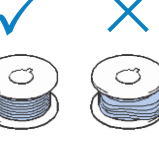

- **• Mekiği her masura değiştirildiğinde temizlediğinizden emin olun. İplik mumu ve tozu mekikteki tansiyon ayarlama yayındaki deliğinin etrafında kolayca toplanır ve hatalı bir iplik tansiyonuna neden olur. Detaylar için sayfa 286'daki "Mekiği temizleme"ye bakınız.**
- **• Masura her değiştirildiğinde masura ipliğinin tansiyonunu kontrol ettiğinizden emin olun.**
- **• Masura ipliği türüne göre, masura ipliği tansiyonu değişkenlik gösterebilir. Masura ipliğinin tansiyonunu kontrol ettiğinizden emin olun ve gerekiyorsa tansiyonu ayarlayın. Metal masura için, hem büyük (L) hem küçük (S) ağırlıkları kullanın. Masura tansiyonunun nasıl ayarlandığı ile ilgili detaylı talimatlar için sayfa 124'e bakınız.**

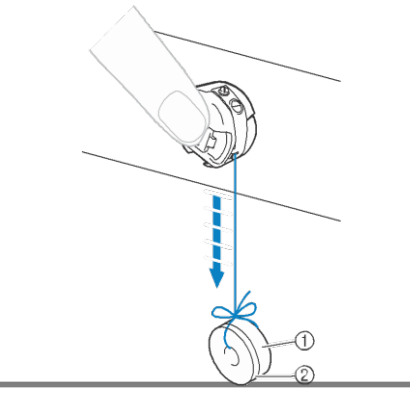

- 7
- 1 Ağırlık (SoL) (Parça kodu: XC5974-151) 2 Ağırlık (Sağ) (Parça kodu: XC6631-051)

#### ■ **Masura sarımı tamamlanmadan durursa:**

İplik eklenemiyorsa, örneğin, makara pimine dolaşıyorsa, masura sarıcısı otomatik olarak durur. Böyle bir durum oluştuğunda, masura sarıcısına ipliği doğru bir biçimde takın ve sonrasında masurayı doğru bir biçimde sarın.

## **Bakım**

Nakış makinesine ait basit bakım işlemleri aşağıda anlatılmıştır. Makineyi her zaman temiz tutun, aksi takdirde hatalar oluşabilir.

## **LCD'yi temizleme**

LCD'nin yüzeyi kirliyse, yumuşak kuru bir bezle hafifçe silin. Organik temizleyiciler ya da deterjanlar kullanmayın.

## **Makine yüzeyini temizleme**

Makinenin yüzeyi biraz kirliyse, yumuşak kuru bir bezle silin. Eğer makine çok kirliyse, bezi nötr deterjanla hafifçe ıslatın ve iyice sıkıp, sonrasında makinenin yüzeyini silin. Islak bezle sildikten sonra kuru bezle yeniden silin.

# **DİKKAT • Makineyi temizlemeden önce elektrik**

**kablosunu çıkarın, aksi halde yaralanmalar ya da elektrik çarpması gerçekleşebilir.**

Not

• Benzin ya da tiner gibi kimyasal ürünler kullanmayın.

## **Kancayı temizleme**

Daha iyi bir performans için kanca çağanoz alanından havı ve tozu düzenli olarak temizleyin.

Verilen temizlik fırçasını kullanın.

**Nakış makinesini kapatın.**

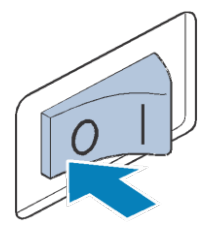

**DİKKAT • Makineyi temizlemeden önce elektrik kablosunu çıkarın, aksi halde yaralanmalar ya da elektrik çarpması meydana gelebilir.**

#### b **Kanca kapağını açın ve mekiği çıkarın. (Bkz. syf. 36)**

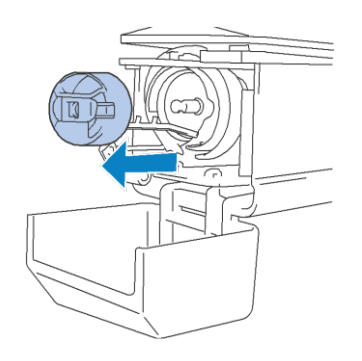

c **Kancadaki ve etrafındaki tozu ve havı yok temizlemek için verilen temizlik fırçasını kullanın.**

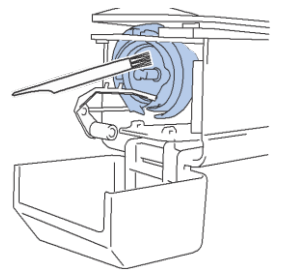

**DİKKAT • Kanca çizilmiş ya da zarar görmüşse, yetkili Brother bayisinize danışın.**

**Temizlik tamamlandıktan sonra, mekiği kancaya d** takın ve sonrasında kanca kapağını kapatın.<br>(Bkz. svf. 37.) Verilen temizlik firçasını kullanın.<br> **Example 1999**<br> **Example 1999**<br> **Example 1999**<br> **Example 1999**<br> **Example 1999**<br> **Example 1999**<br> **Example 1999**<br> **Example 1999**<br> **Example 1999**<br> **Example 1999**<br> **Example 1999** 

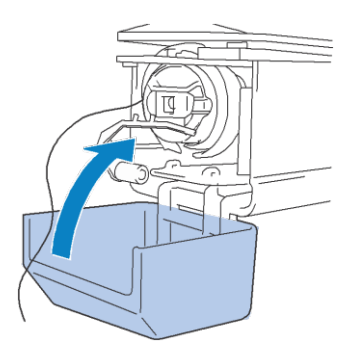

## **İğne plakasının etrafını temizleme**

Eğer hareketli bıçağın, sabit bıçağın ya da iplik tutma plakasının etrafında toz ya da hav bulunuyorsa, iplik doğru bir biçimde kesilemeyebilir ve hata mesajı ekrana gelebilir, ya da makinenin çeşitli parçaları zarar görebilir. İğne plakasının etrafını ayda bir temizlediğinizden emin olun.

Üzerindeki ofset tornavidayı ve birlikte verilen temizleme fırçasını kullanın.

#### a**Nakış makinesini kapatın.**

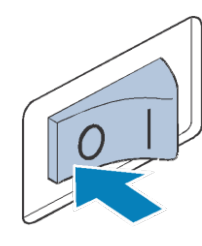

## **DİKKAT • Makineyi temizlemeden önce elektrik**

**kablosunu çıkarın, aksi halde yaralanmalar ya da elektrik çarpması meydana gelebilir.**

#### b**İğne plakasını çıkarın.**

Ofset tornavidayla, vidaları gevşetin ve sonrasında iğne plakasını çıkarın, ve kanca kapağını açın.

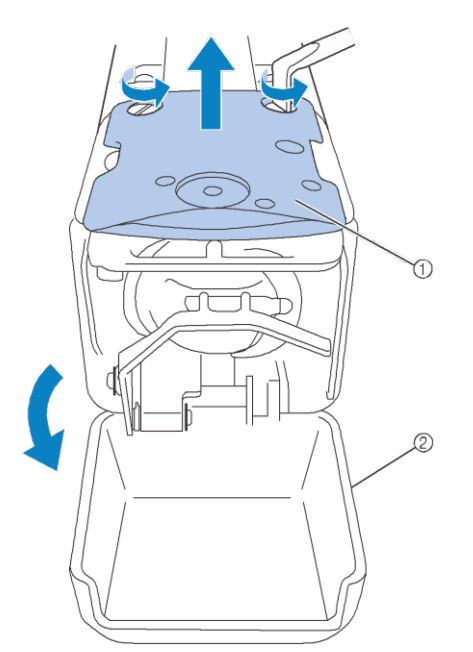

- 1 İğne plakası
- 2 Kanca kapağı

#### c**Ara mesafe parçasını çıkarın.**

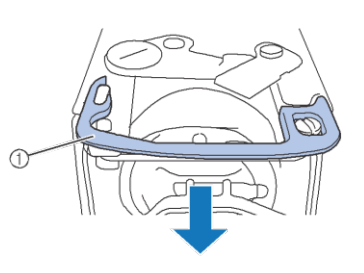

- 1 Ara mesafe parçası
- **d** Döner bıçaktan, sabit bıçaktan, iplik tutma **plakasından ve etrafındaki alanlardan tozu ve havı temizlemek için verilen temizleme fırçasını kullanın.**

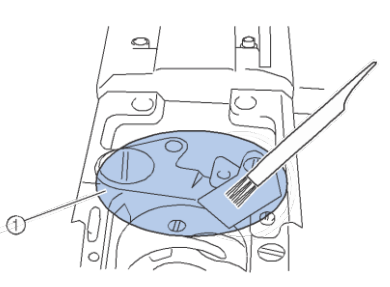

1 Bu kısımdaki bütün havı temizleyin

## **Temizleme işlemi bittikten sonra, ara mesafe parçasını tekrar takın.**

Öncelikle, ara mesafe parçasını, eliptik çentiğin etrafına geçecek şekilde yerleştirin, sonrasında ara mesafe parçasını vida başının etrafında dönecek şekilde konumlandırın. Ara mesafe parçasını sabitlemek için ok yönünde kaydırın.

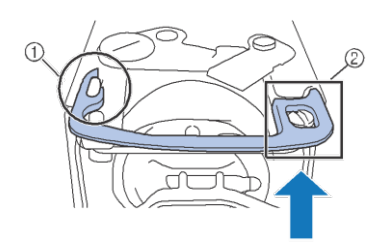

- 1 Eliptik çentik
- 2 Civata başı
f**İğne plakasını** <sup>b</sup>**adımında çıkarıldığı yönün tersine takın, ve sonrasında kanca kapağını kapatın.** 

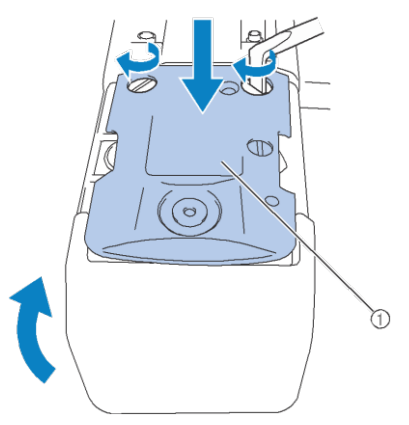

1 İğne plakası

# **Mekiği temizleme**

İplik mumu ve tozu mekikteki tansiyon ayarlama yayındaki deliğinin etrafında kolayca toplanır ve hatalı bir iplik tansiyonuna neden olur. Bu nedenle masura her değiştirildiğinde temizlenmelidir.

Kartvizit kalınlığında bir kağıt parçası kullanın.

**Kanca kapağını açın, mekiği çıkarın**<br> **a ve sonrasında masurayı çıkarın.** (Bkz. syf. **36.)**

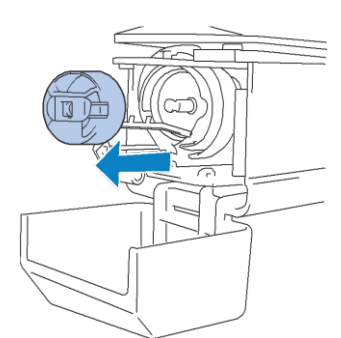

# **Tozu temizlemek için tansiyon ayarlama yayının b altındaki kağıdı kaydırın.**<br>**altındaki kağıdı kaydırın.**

Deliğin etrafındaki tozu temizlemek için kağıdın köşesini kullanın.

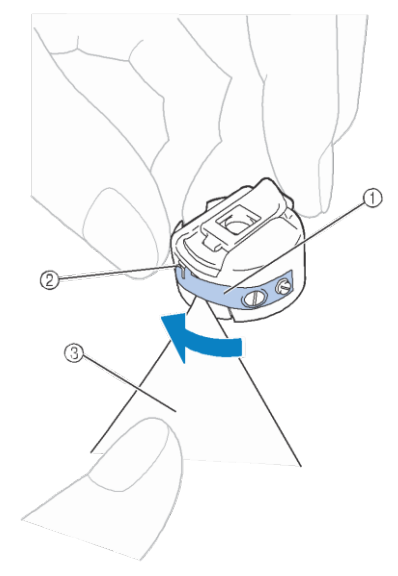

- 1 Tansiyon-ayar yayı
- 2 Delik
- 3 Kağıt

### Not

• Tansiyon ayarlama yayını bükmeyin. Ayrıca, mekiği temizlemek için kalın kağıttan ya da belirlenen kalınlıktaki kağıttan başka birşey kullanmayın.

c **Mekiğin içindeki toz ve havı temizlemek için verilen temizleme fırçasını kullanın.**

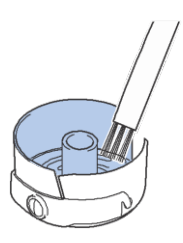

**Temizleme işlemi tamamlandıktan sonra, masurayı mekiğe ve mekiği kancaya takın, ve sonrasında** d **kanca kapağını kapatın. (Bkz. syf. 36, 37.)**

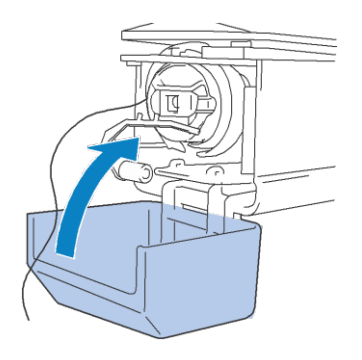

# **Üst ipliğin iplik yollarını temizleme**

İplik kılavuzunda ya da üst iplik yollarındaki tansiyon ünitesinde toz ya da hav birikmişse, nakış yapılırken iplik kopabilir. İplik yollarını düzenli olarak temizleyin.

# ■ **İplik kılavuzlarını temizleme** a **İplik kılavuzu plakalarının altından havı ve tozu temizlemek için verilen temizleme fırçasını kullanın.**

Hem üstteki hem de ortadaki iplik kılavuzlarının, iplik kılavuzu plakalarını temizleyin.

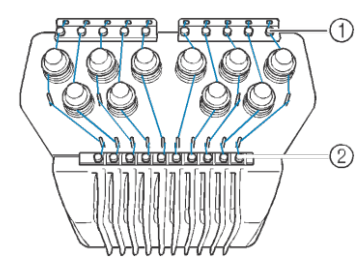

- 1 Üst iplik kılavuzu
- 2 Orta iplik kılavuzu

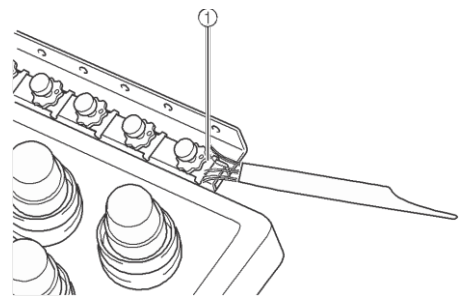

1 İplik kılavuzu plakası

## ■ **Tansiyon ünitesini sökme ve temizleme**

**Tansiyon kadranını çıkarmak için, kadranı çizimde gösterildiği gibi** a **saat yönünün tersine çevirin.**

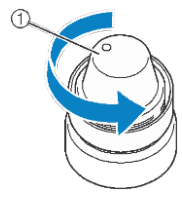

1 Tansiyon kadranı

**b** Verilen temizleme fırçasını kullanarak, **tansiyon kadranının içindeki (üst, alt) iki keçe rondelasındaki tozu ve havı temizleyin.**

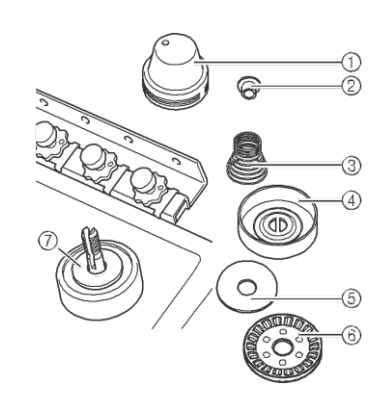

- 1 Tansiyon kadranı
- 2 Plastik tırnak rondela
- 3 Tansiyon yayı
- 4 Tansiyon alt yayı
- 5 Keçe rondela (üst)
- 6 Tansiyon diski
- 7 Keçe rondela (alt)

### c**Tansiyon ünitesini yeniden birleştirme.**

Not • Tansiyon ünitesini yeniden birleştirirken, tansiyon diskini ters takmadığınızdan emin olun. Altta mıknatıs vardır.

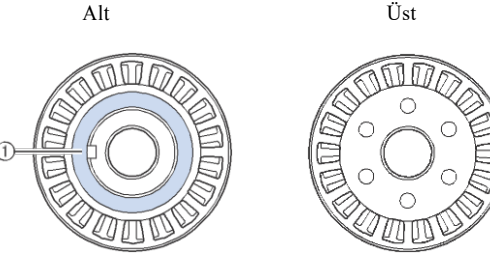

- 1 Mıknatıs
- Tansiyon ünitesini birleştirirken, be parçaları kaybetmemeye ya da herhangi bir parçayı hatalı bir sıralamayla takmamaya dikkat edin. Tansiyon üniteleri doğru bir biçimde birleştirilmezse makine düzgün çalıştırılamaz.

### e **Kancanın üzerine bir damla yağ koyun.**

# **Makineyi yağlama**

Nakış makinesinin parçalarının ömrünü uzatmak ve makinenin düzgün bir biçimde çalışmasını sağlamak için, ilk kullanımdan önce makineyi yağlandığınızdan emin olun. Eğer çağanoza çok az miktarda yağ uygulanırsa, bir hata mesajı görüntülenebilir. Ardından, kullanmadan önce kancanın üzerine günde bir kez bir damla yağ uygulayın, ve makinenin her 40 ila 50 saatlik kullanımının ardından keçe rondelasının üzerindeki alt iğne milinin üzerine bir damla yağ uygulayın.

■ **Mekiği yağlama**<br>
<del>a</del> tuşuna dokunun. **b dicature**<br> **b dividis dividis tuşuna dokunun.**<br> **b dividis dividis dividis dividis dividis dividis dividis dividis dividis di** 

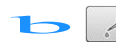

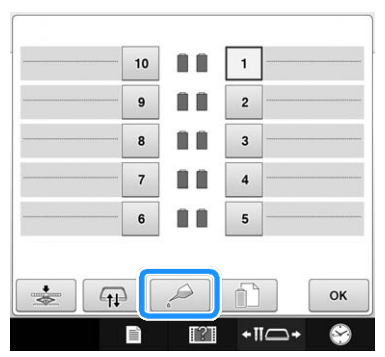

Ѝ Aşağıdaki ekran görüntülenir.

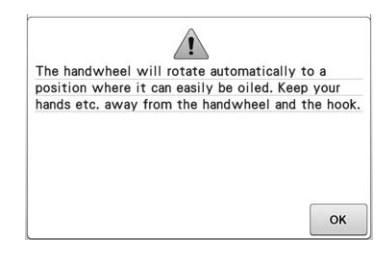

**Kanca kapağını açın ve mekiği**<br> **cıkarın** (Bkz. syf. 36, 37.).

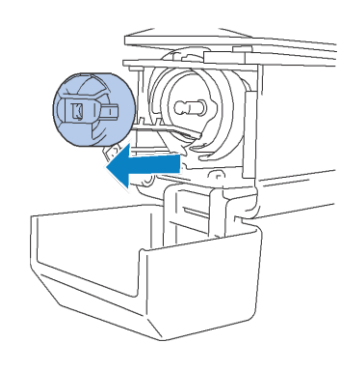

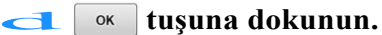

 $\rightarrow$  Çağanoz yağlama işlemi için doğru konuma ilerler.

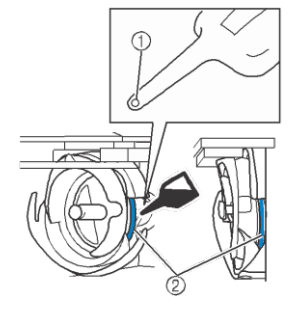

Ön açıdan görünüm Yandan görünüm

- 1 Yağ şişesine küçük bir delik açın.
- 2 Buraya yağ uygulayın.
- Kullanmadan önce verilen yağlayıcının ucuna küçük bir delik açmak için sivri uçlu bir nesne<br>
kullanın.<br> **Aşağıdaki ekranda beliren <u>ox</u>** tuşuna basın. kullanın.

Ѝ Çağanoz eski konumuna geri döner.

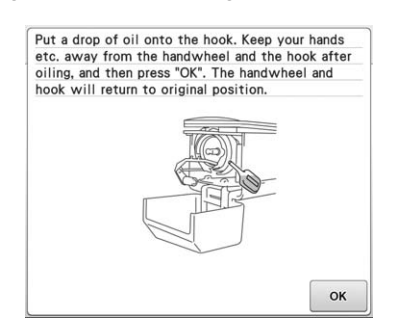

**Yağlama işleminden sonra, mekiği kancaya** g **yerleştirin, ve sonrasında kanca kapağını kapatın. (bkz. syf. 37.)**

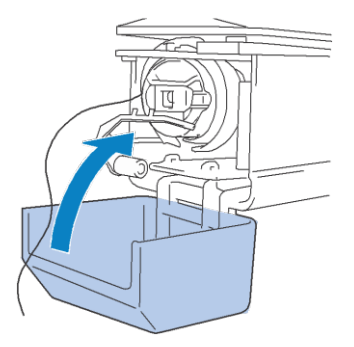

## ■ **İğne millerini yağlama**

Nakış ekranından, her defasında bir iğne mili seçin. (İğne mili ekranı için bkz. syf. 63). İğne milini en alt konuma getirerek, el çarkını saat yönünün tersine doğru çevirin. Keçe rondelanın yukarısındaki iğne mili üzerine olabildiğince yukarıya bir damla yağ sürün.

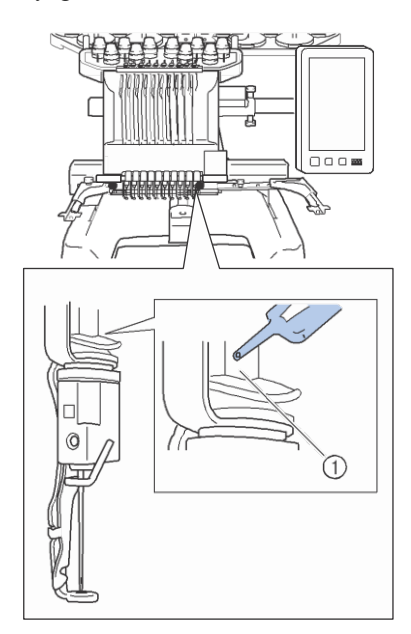

1 Buraya yağ uygulayın.

• Çok fazla yağlanırsa dikilen projenin üzerine yağ damlayabilir.

### Not

- Kancanın üzerine her gün kullanmadan önce bir damla yağ sürün.
- Her 40-50 saatlik dikiş süresinin ardından keçe rondelasının üzerindeki alt iğne milinin üzerine bir damla yağ sürün.
- Yalnızca dikiş makinesi yağı uygulayın. Diğer yağ türlerinin uygulanması, nakış makinesinin zarar görmesine neden olur.
- Çok fazla yağ uygulamayın. Kumaş ya da iplik kirlenebilir. Çok fazla yağ uygulandığında, bir bezle fazlalıkları silin.
- İplik, dikiş sırasında koparsa ya da kancanın çalışma sesi artarsa, çağanoz kancasının üzerine yağ sürün.

# **Bakım mesajı hakkında**

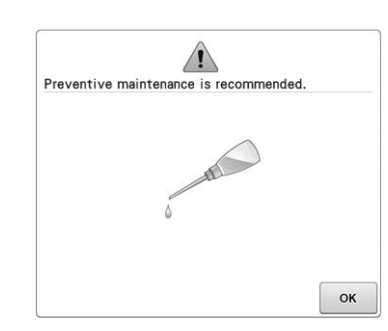

Bu mesaj ekrana geldiğinde, düzenli bakım kontrolü için makinenizi en yakın yetkili Brother bayisine götürmeniz önerilir. **w** tuşuna bastığınızda, bu mesaj ekrandan kaybolsa, ve makine çalışmaya devam etse bile, uygun bakım yapılana kadar mesaj ekranda bir kaç kez daha görüntülenecektir.

Lütfen bu mesaj göründükten sonra makinenizin ihtiyacı olan bakımı yapma için zaman ayırın. Bu adımlar, gelecekte makine kullanımının saatlerce kesintisiz olarak devam etmesini sağlamaya yardımcı olacaktır.

### *EK*

# **Arıza Giderme**

# **Ekranda Arıza Giderme**

Bu nakış makinesi, dikiş sırasındaki sorunlar için kullanım kolaylığı olan arıza giderme özelliği ile donatılmıştır. Sorunu gösteren tuşa dokunun, ve sonrasında gösterilen nedenleri kontrol edin. donat<br>sonra

**tuşuna dokunun.**  $\overline{\mathbb{R}}$ 冩  $\div$  $\xi$ -⊪⊟  $\sqrt{2}$ 

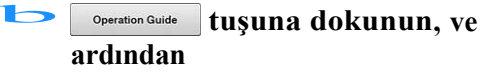

**troubleshooting tuşuna dokunun.** 

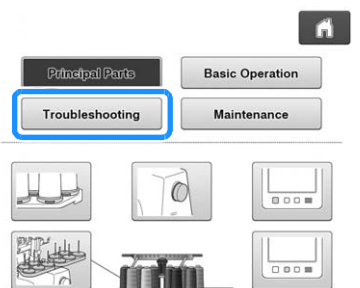

c**Sorunun açıklamasını içeren anahtara dokunun.** 

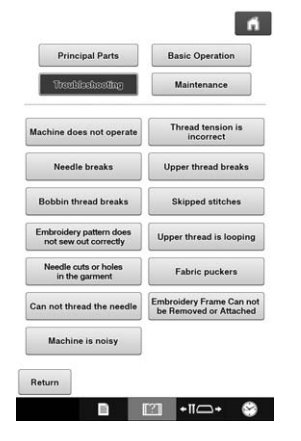

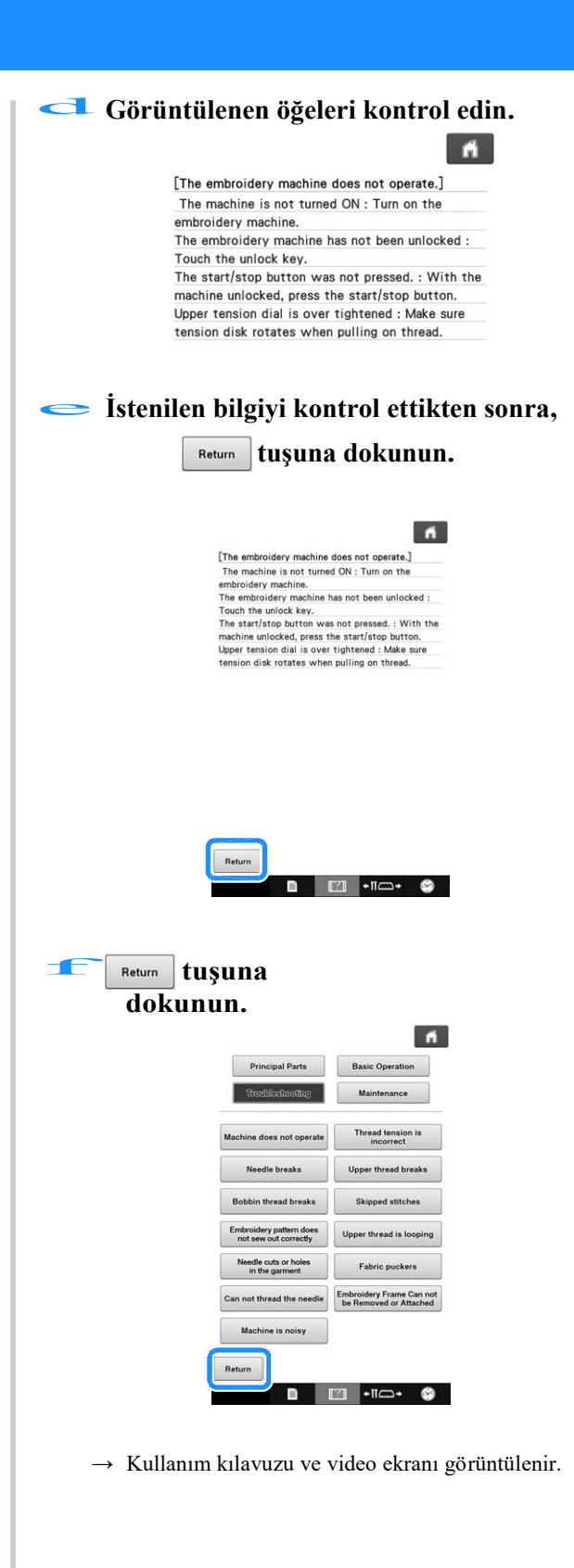

# **Arıza Giderme**

Eğer makine doğru bir biçimde çalışmıyorsa, servis çağırmadan önce aşağıdaki noktaları/sorunları kontrol edin. Eğer önerilen çözüm yolu sorunu çözmüyorsa, yetkili Brother bayinizle irtibata geçin.

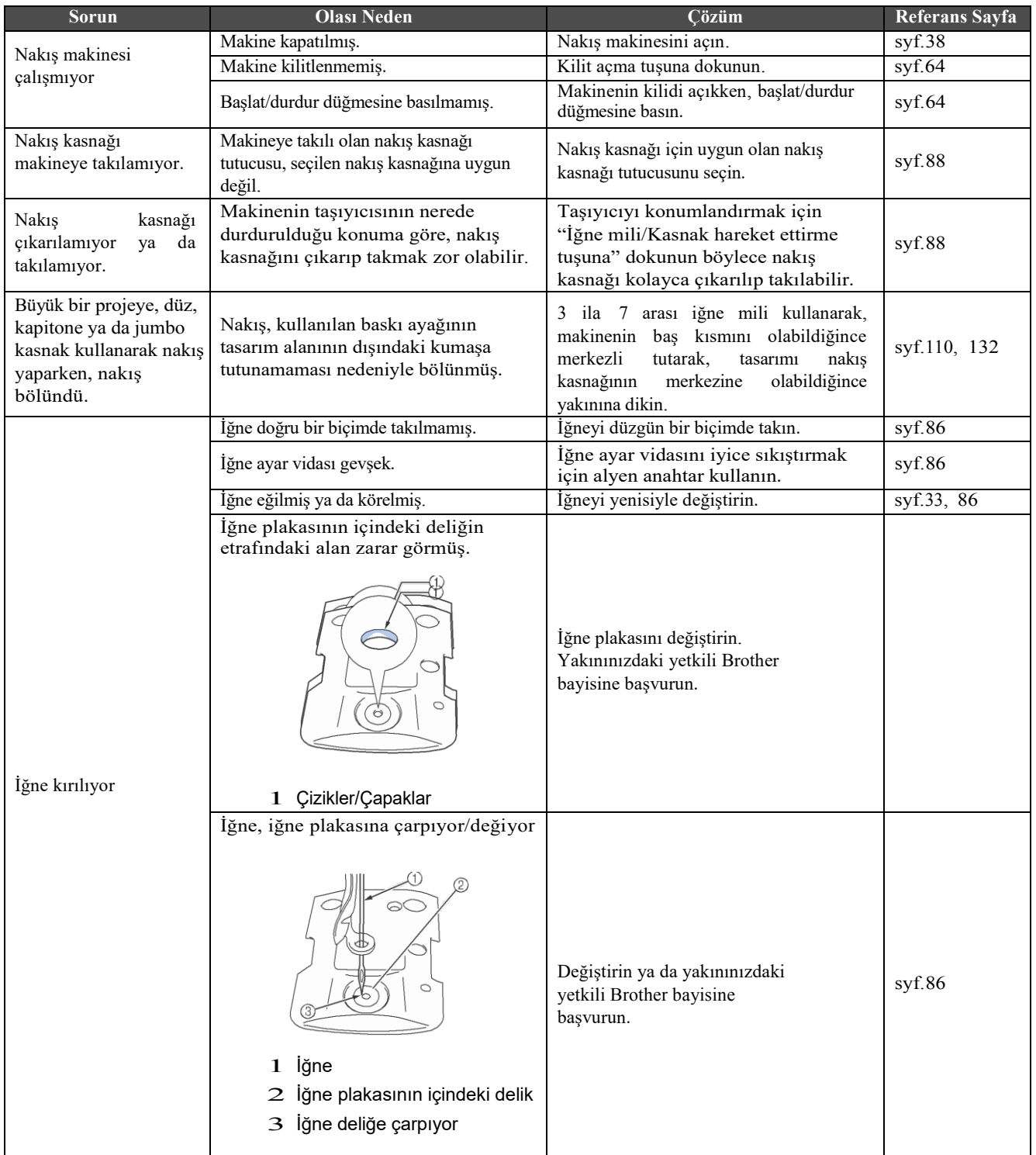

 $\overline{7}$ 

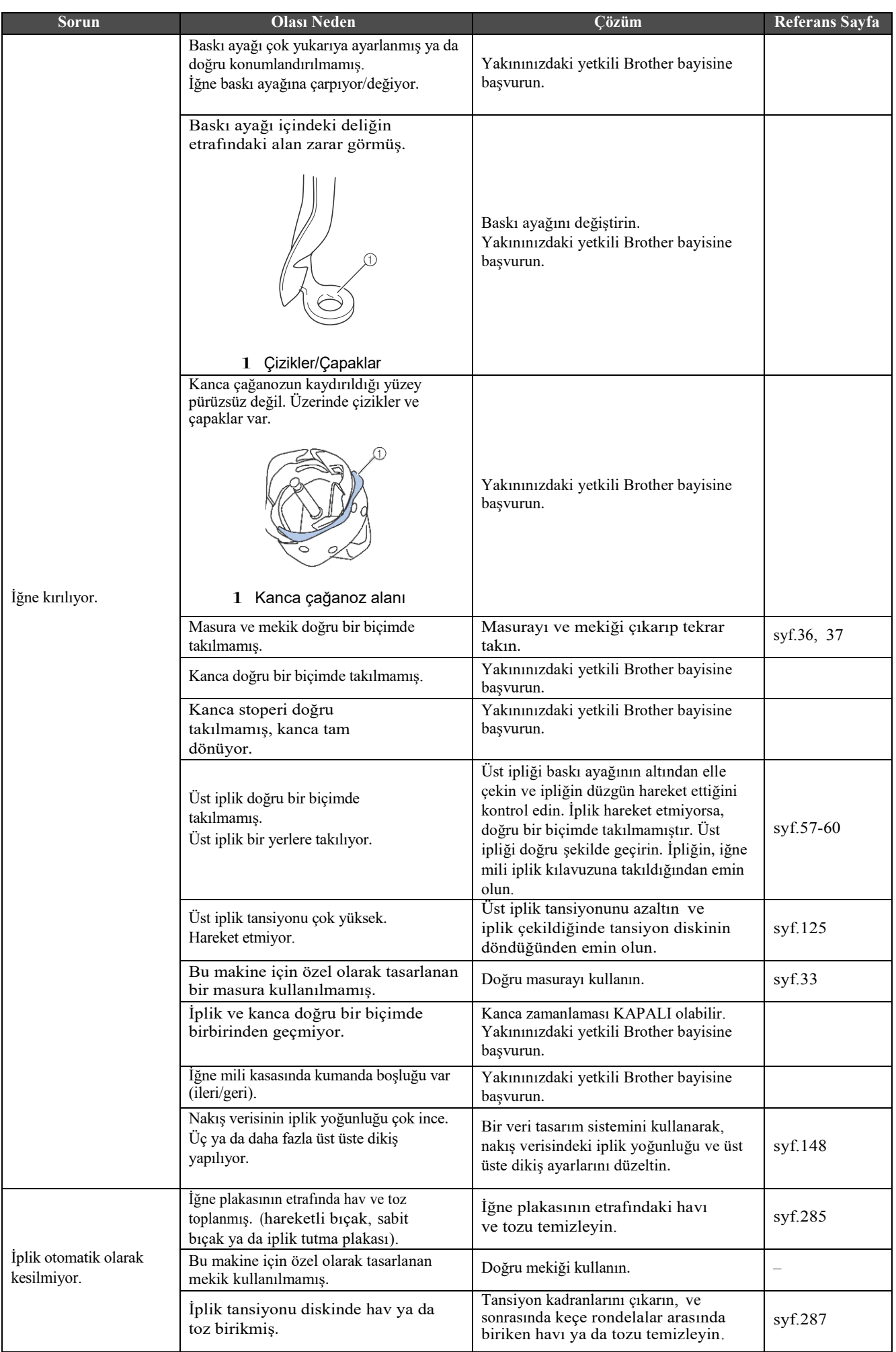

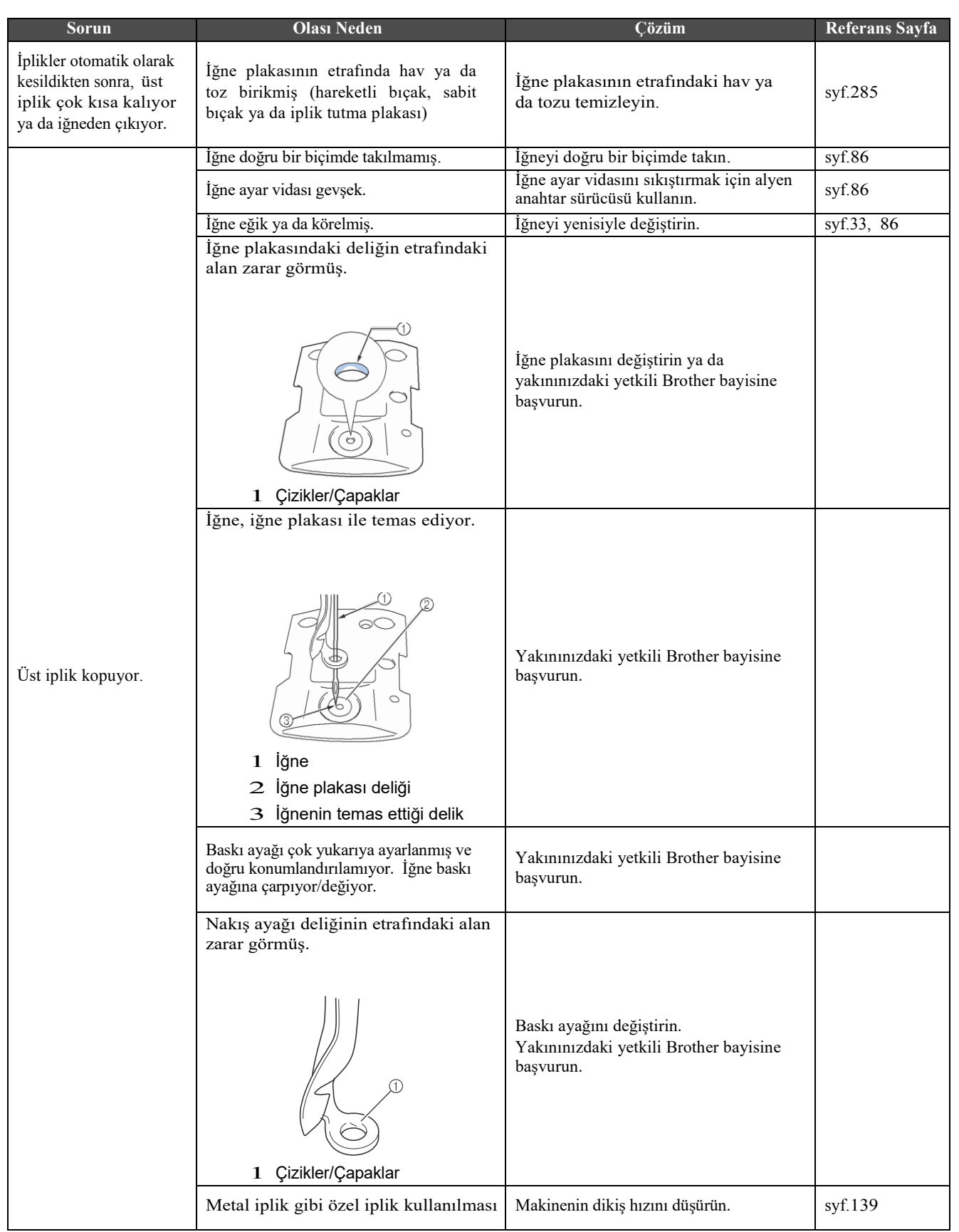

 $\overline{7}$ 

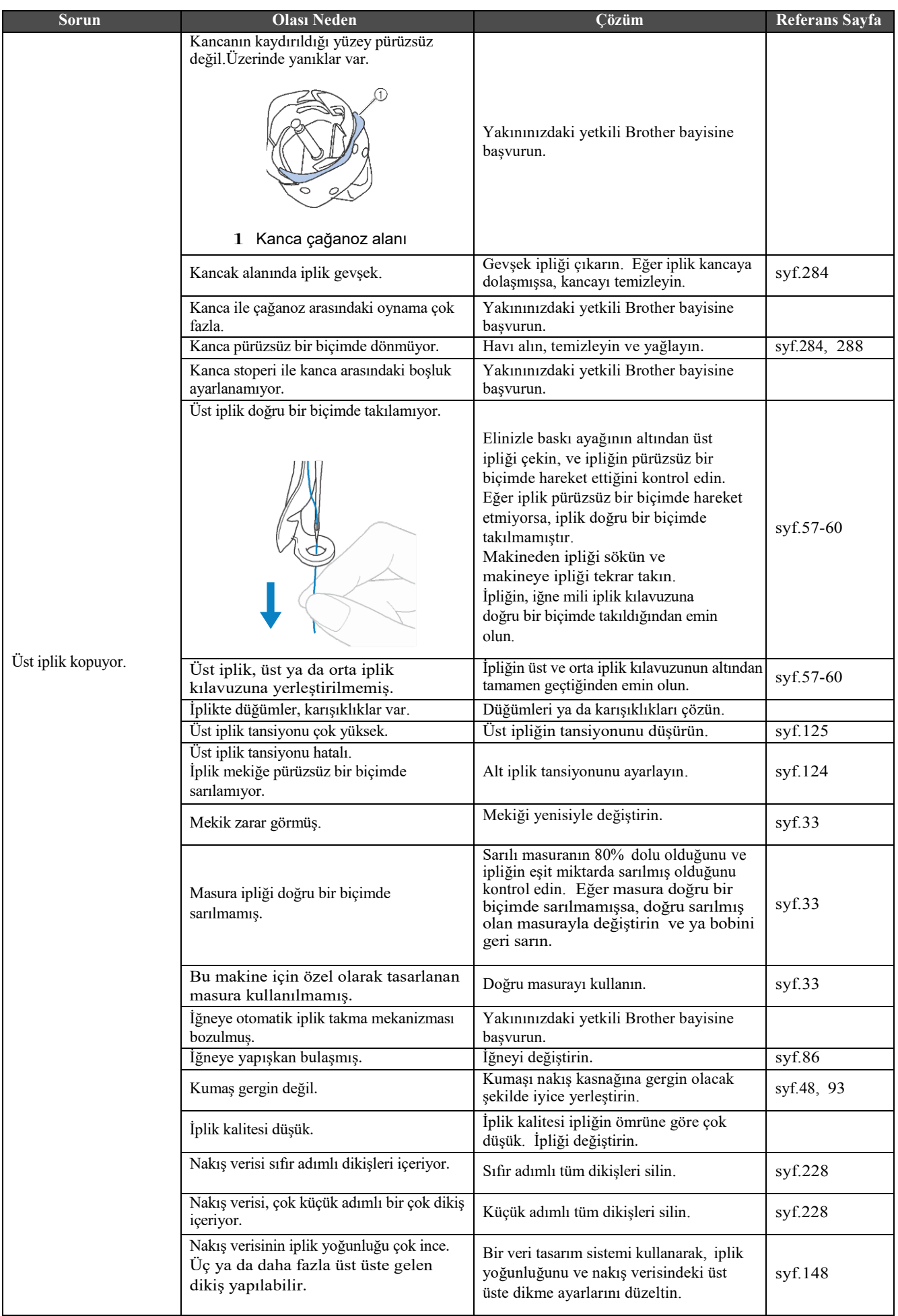

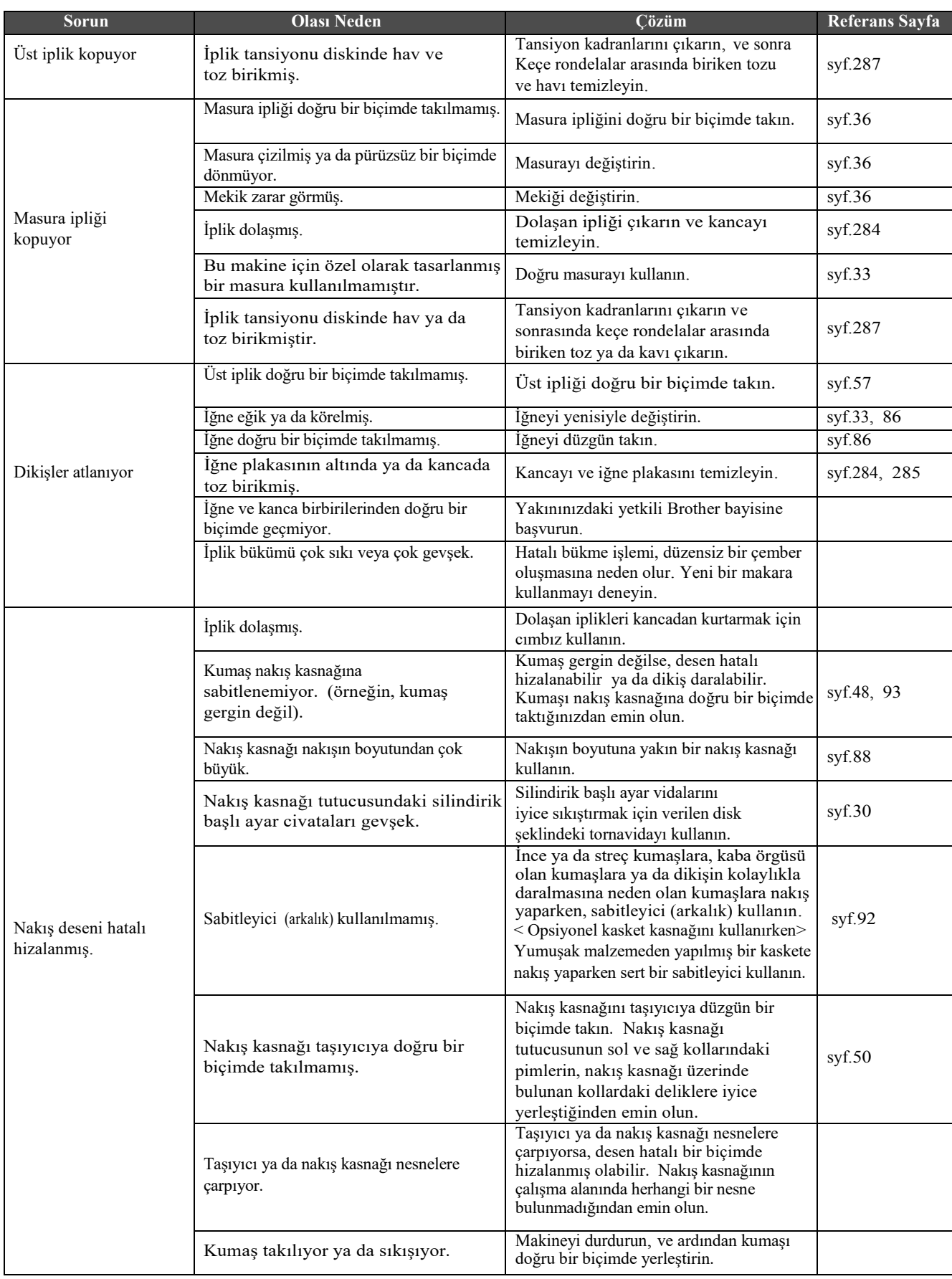

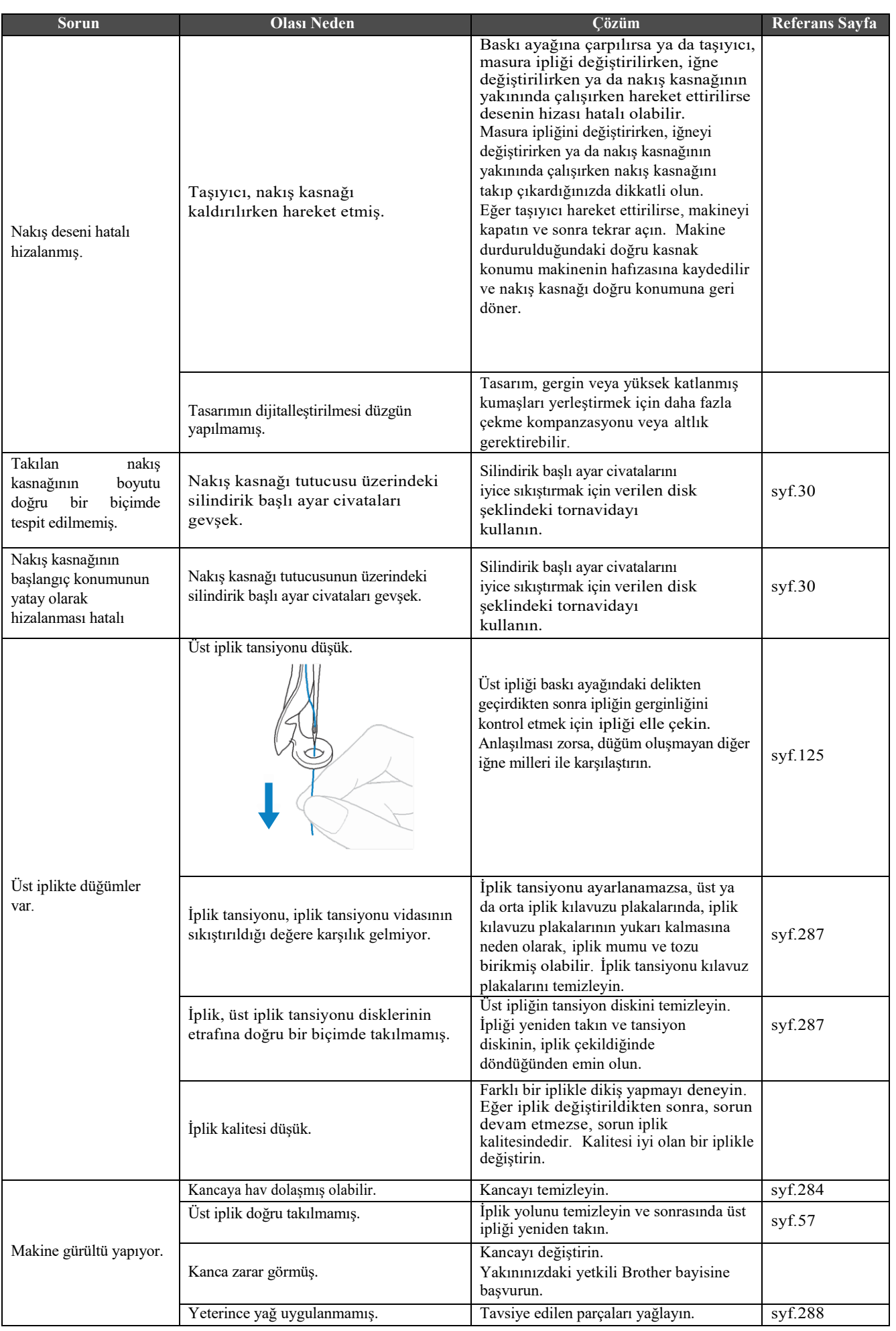

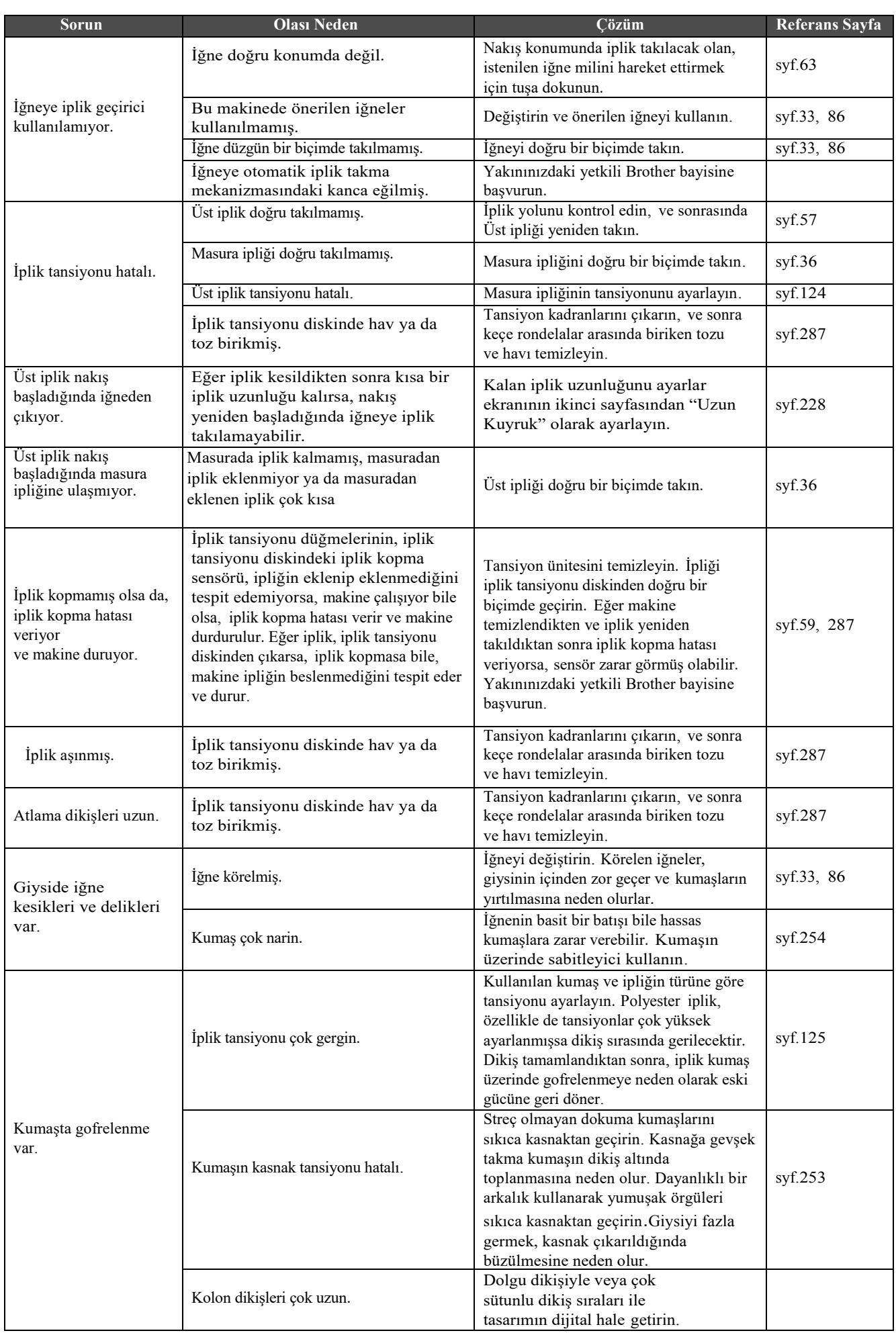

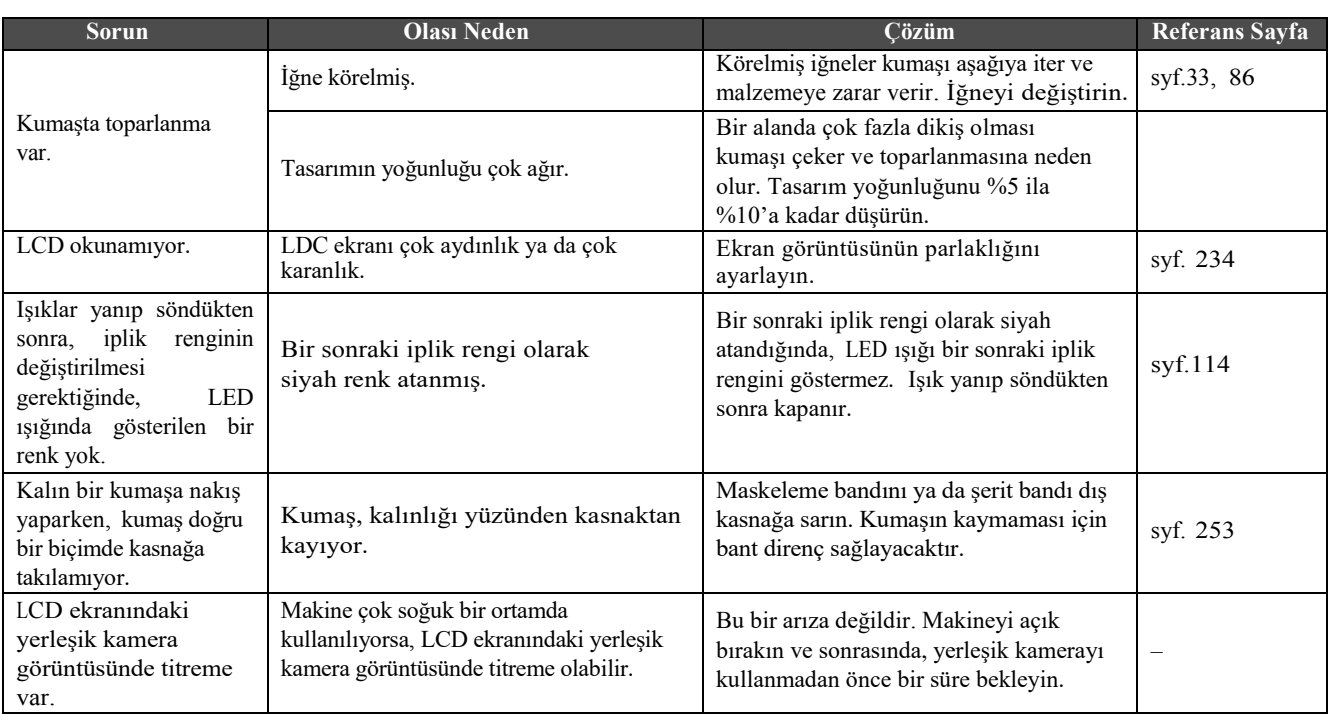

 $\bullet$  Bu makine bir iplik tarama mekanizması ile donatılmıştır. Makineye üst iplik takılmamışsa, makinenin kilidini açtıktan sonra başlat / durdur düğmesine basıldığında bile makine düzgün çalışmaz.

- **• Makine aniden durursa:**
	- **• Makineyi kapatın, ve elektrik kablosunu çekin.**
	- **• Doğru kullanım talimatlarıyla makineyi yeniden çalıştırın. Bkz. syf. 38.**

## **Hata mesajları**

Makinenin kurulumu doğru yapılmadığında veya yanlış bir işlem yapıldığında başlat / durdur düğmesine basılırsa, makine durur ve alarm ve hata mesajıyla size hatayı bildirir. Bir hata mesajı görüntülenirse, mesajdaki talimatlara göre sorunu düzeltin.

Bu mesajı kapatmak için,  $\alpha$  tuşuna dokunun ya da doğru işlemi yapın, sonrasında  $\alpha$  tuşuna basın. Eğer mesaj yeniden ekrana gelirse, en yakınınızdaki yetkili Brother bayisine başvurun.

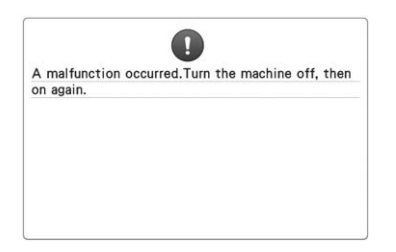

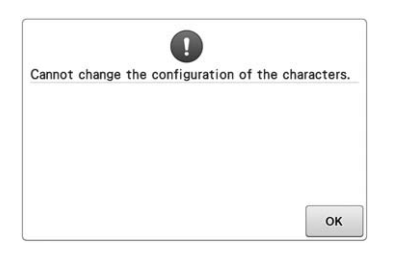

**Bazı hatalar oluştu. Seçilen nakış kasnağı için eğri metin düzenlemesinde çok fazla karakter var.** Metin düzenlemesini ya da nakış

kasnağını değiştirin.

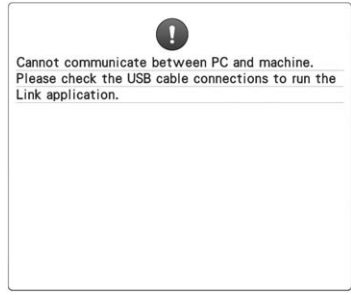

**Bağlantı modundayken makine bilgisayardan herhangi bir veri alamıyor.** Makineyi kapatın ve USB bağlantısını

kontroledin. Sonra USB kablosunu güvenli bir biçimde bağlayın, makineyi yeniden açın. (Bkz. syf. 169)

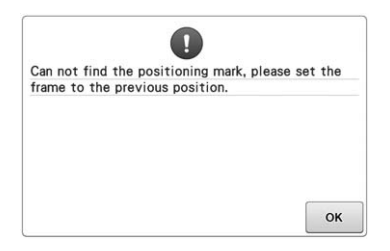

**Opsiyonel jumbo kasnağı için desene nakış yaparken, makine konumlandırma işaretini bulmakta başarısız oldu.**  Syf. 260'daki **hadim**ından itibaren prosedürü tekrarlayın.

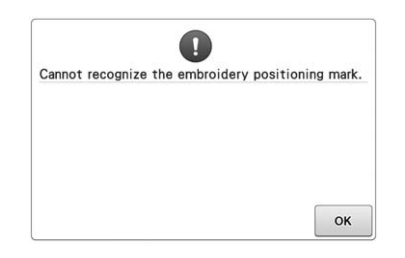

**Makine nakış konumlandırma işaretini algılamakta başarısız oldu.**

Nakış konumlandırma işaretinin seçili alanda olduğunu onaylayın. Eğer sorun devam ederse, işareti yeniden konumlandırın.

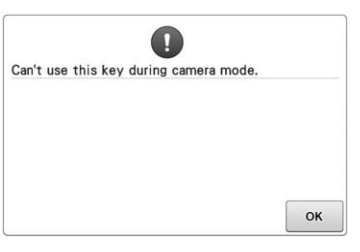

#### **Kamera modundayken**

**tuşuna dokunarak, bazı tuşlar kullanılamaz.**

Kamera modunu iptal edip, tuşu aktive etmek için  $\begin{bmatrix} 1 & 1 \\ 1 & 1 \end{bmatrix}$  tuşuna dokunun.

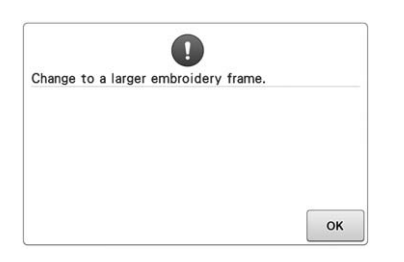

**Takılan nakış kasnağı çok küçük.** Hangi nakış kasnaklarının kullanıldığını kontrol edin, ve sonrasında daha büyük bir nakış kasnağı takın. (Bkz. syf. 48.)

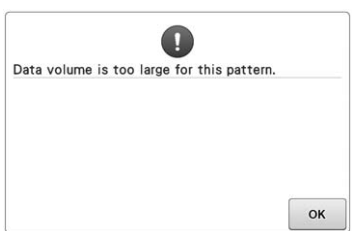

**Düzenlediğiniz desenler hafızada çok fazla yer kaplıyor, ya da hafıza için çok fazla desen düzenliyorsunuz.**

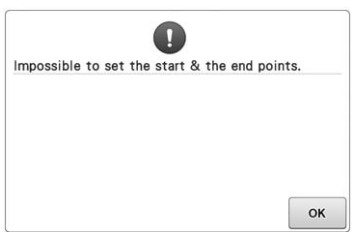

#### **Dikiş, belirlenen başlangıç konumundan başlatılamıyor.**  Başlangıç konumunu değiştirin ya da kumaşı kasnağa yeniden takın ve nakış

konumunu değiştirin. (Bkz. 93, 135.)

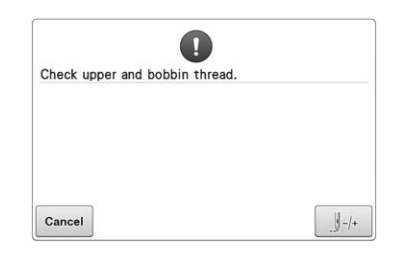

### **Üst iplik koptu, iplik, iplik tansiyonu diskinden ya da iplik kılavuzundan çıktı ya da iplik makineye doğru bir biçimde takılmadı.**

İpliğin, üst ve orta iplik kılavuzlarından geçtiğini kontrol edin, ve üst ipliği doğru bir biçimde takın. (Bkz. syf. 57.) Eğer iplik kopmamışsa, iplik kılavuzlarını ve tansiyon birimini temizleyin. (Bkz. syf. 287.)

### **İplik tansiyonu diskinde toz ya da hav birikmiş.**

Tansiyon kadranlarını sökün, ve sonrasında keçe rondelalar arasında biriken toz ve havı alın. (Bkz. syf. 287.)

\* Başka bir çok neden olabileceği için, **Arıza Giderme** tablosuna başvurun. Üst iplik kopuyor. (Bkz. syf. 293.) Masura ipliği kopuyor. (Bkz. syf. 295.)

\* İğneyi ileri geri hareket ettirmek için  $\mathbb{J}^+$  tuşuna basın (Bkz. syf. 116.)

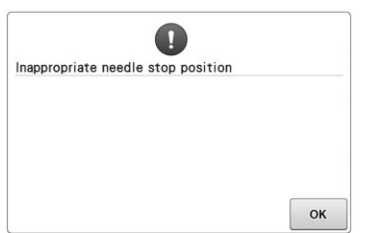

**İğne hatalı bir konumda durdu.** Kasnağı, kasnak üzerindeki işaret yukarıda kalacak şekilde çevirin.

### **İplik tansiyonu çok sıkı.**

takın. (Bkz. syf. 36.)

**Masura ipliği koptu ya da bitti.**  Masurada iplik olduğunu ve yaklaşık 50 mm (2 inç ) ipliğin söküldüğünü kontrol edin, ve sonrasında masurayı yeniden

Üst ipliğin ve masura ipliğinin tansiyonlarını kontrol edin, ve sonrasında ayarlayın. (Bkz. syf. 124.)

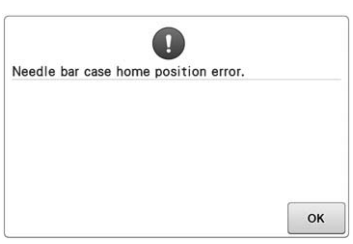

### **İğne mili kasası başlangıç konumuna getirilemez.**

İğne mili kasasını otomatik olarak  $s$ ıfırlamak için  $\left\lceil \alpha \right\rceil$ tuşuna basın.

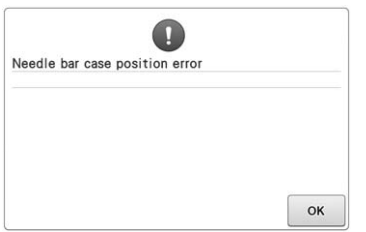

### **İğne mili kasası hatalı bir konumda durdu.**

İğne mili kasasını otomatik olarak sıfırlamak için ok tuşuna dokunun.

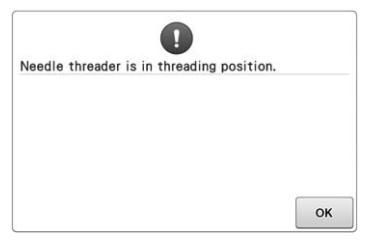

**İğneye otomatik iplik takma mekanizması iğneye iplik takarken başka bir işlem yapılıyor.** İğneye otomatik iplik takma mekanizmasının düğmesine basın, ve sonrasında iğneye iplik takıldıktan sonra diğer işlemi gerçekleştirin. (Bkz. syf.61.)

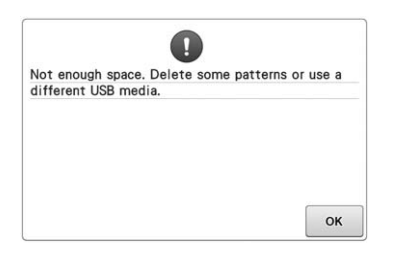

USB ortamının bellek kapasitesi aşıldı. Makine veya USB ortamında çok fazla veri var.

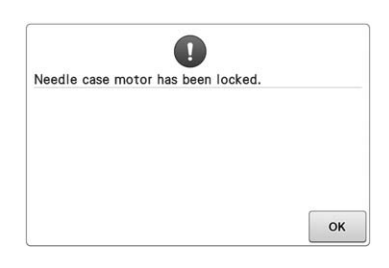

**İğne mili kasası motoru kilitlendi.** İğne mili kasasını otomatik olarak sıfırlamak için w tuşuna dokunun.

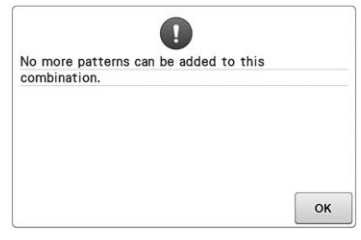

**Kullanılabilir bellek miktarı için çok fazla desen birleştiriliyor.** Birleştirilmiş desenden bazı desenleri silin.

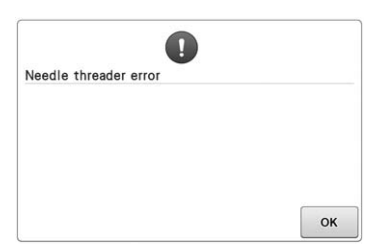

**İğneye otomatik iplik takma mekanizması doğru bir biçimdeçalışmıyor.** İğneye otomatik iplik takma mekanizmasındaki dolaşan ipliği çıkarın ve sonrasında  $\alpha$ tuşuna basın.

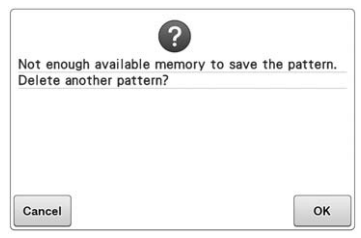

**Desen kaydedilemez çünkü hafıza dolu.** Bazı desenleri silin.

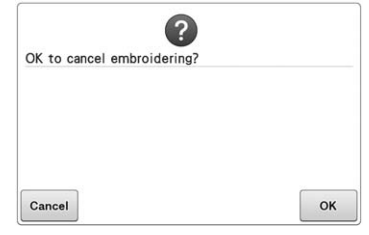

**Nakış yapma ekranından** Return **tuşuna basılmış.**

Nakış ayarları ekranına geri dönmek ok tuşuna basın. Nakış yapma ekranındaki bir önceki nakış silinecektir.

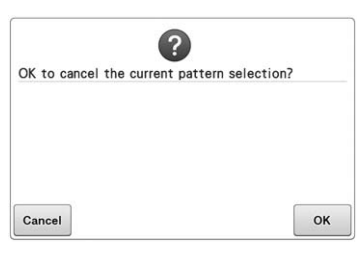

**Seçilen desen silinecektir çünkü öğesine dokunulmuştur.**

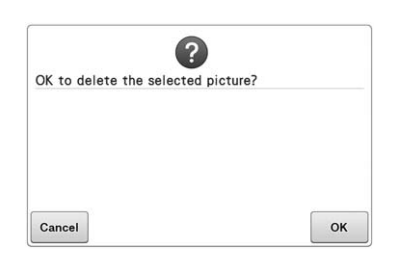

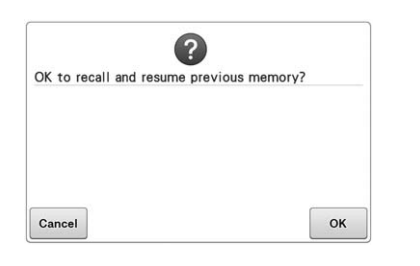

#### **Görüntü silinecektir. Dikiş yaparken makine kapatılır, sonrasında yeniden açılır.**

Makineyi kapalı konumuna (desen konumu ve ilmek sayısı) geri döndürmek için tuşuna dokunun. İğne konumunu hizalamak ve kalıbın kalan kısmını dikmek için sayfa 122'deki "Makineyi kapattıktan sonra nakışa devam etmek" bölümünde açıklanan prosedürü uygulayın.

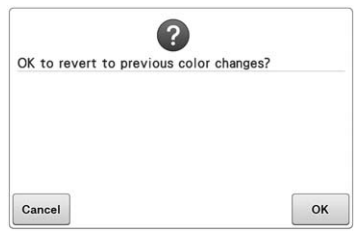

İplik renkleri değiştirilirken tuşuna **Reset** dokunulmuş.

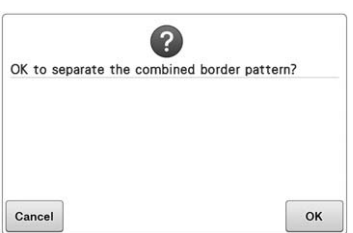

#### **Kaydedilen birleştirilmiş desen, nakış ayarları ekranından döndürülüyor.**

tuşuna basıldığında, birleştirilmiş kenar deseni için renk ayrıştırma iptal edilecektir. Ayrıca, iplik işaretleri, ayarlanmış olsalar da silinecektir.

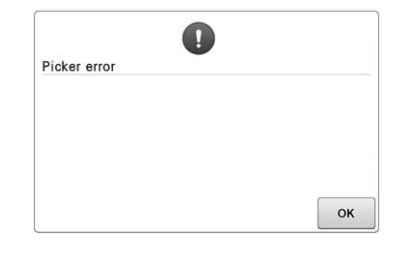

**İplik toplayıcı düzgün çalışmıyor.** İplik toplayıcı üzerindeki karışan ipliği çıkarın.

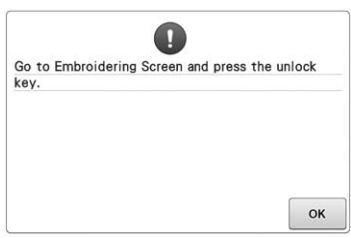

**Nakış yapma ekranı ya da nakış ayarları ekranından başka bir ekran görüntüleniyorken iplik kesme düğmesine basılmıştır.** İplik kesme fonksiyonunu kullanmadan önce, ya nakış yapma ekranını ya da nakış ayarları ekranını görüntüleyin.

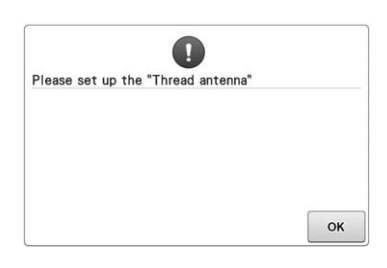

### **İplik kılavuzu takma desteği hazır değil.**

İplik kılavuzu tertibatını hazırlayın. (Bkz. syf. 28, "İplik kılavuzu tertibatını hazırlama".)

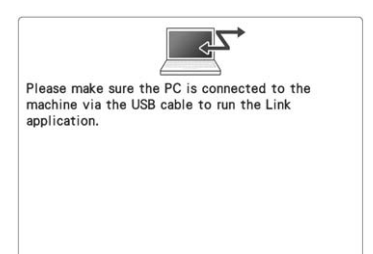

**Makine bağlantı modunda bilgisayarla iletişim kurmada başarısız oldu.**  Makineyi kapatıp tekrar açın.

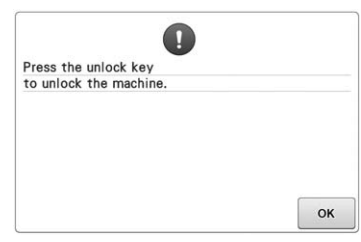

**Makinenin kilidi açılmadan önce iplik kesme düğmesine basılmıştır.**  İplik kesme fonksiyonunu tuşlamak için $\Delta$ Lock basın.

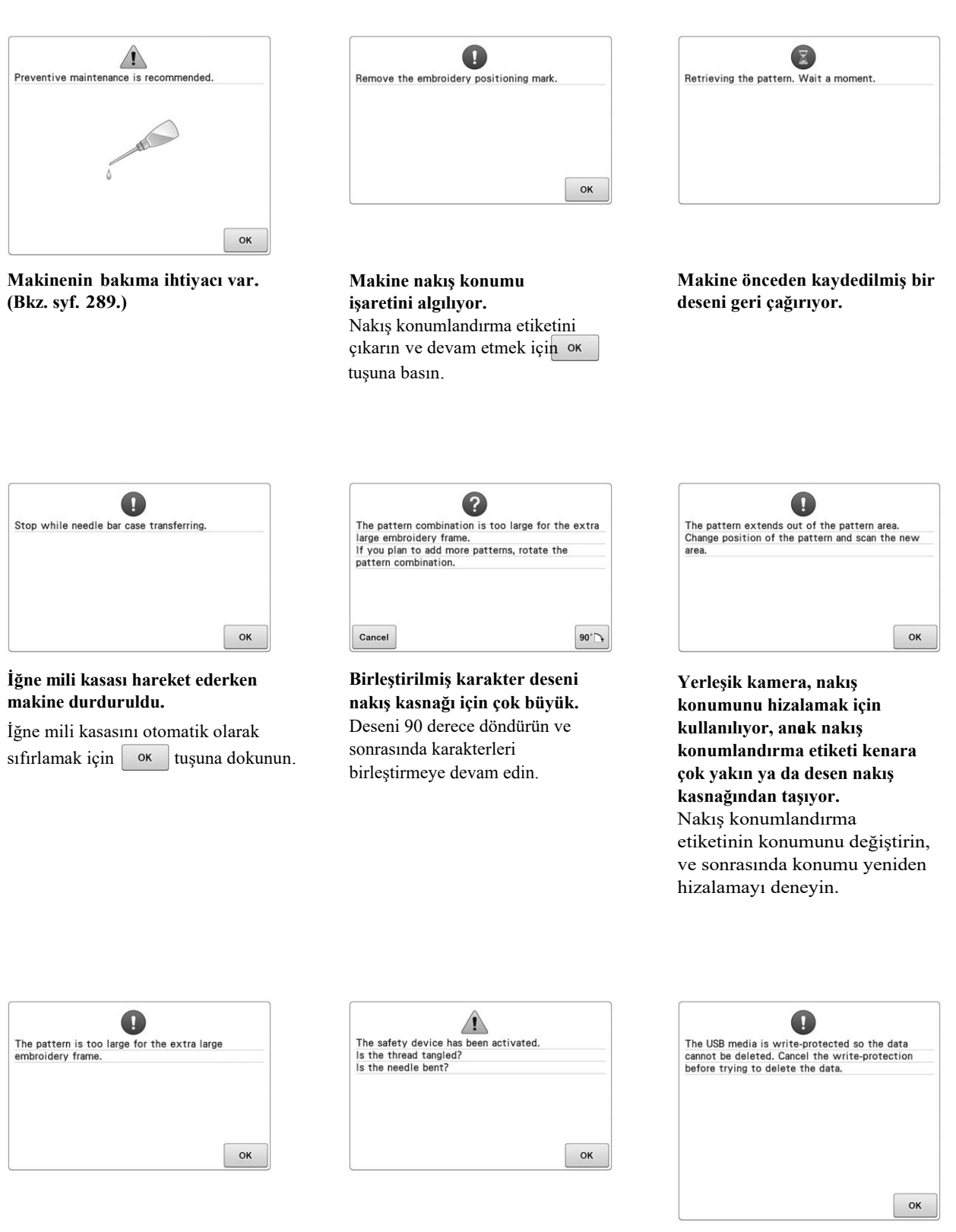

**Birleştirilmiş karakter deseni, ekstra büyük nakış kasnağına sığmak için çok büyük.**  Karakter deseni kombinasyonunu değiştirin.

**Dolaşan ip ya da iplik beslemesi ile ilgili diğer sebepler yüzünden motor kilitlendi.** İplik çağanoza dolaştıysa, çağanozu temizleyin ve sonrasında yağlayın. (Bkz. syf. 286 ve 289.)

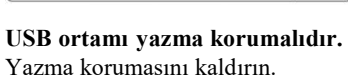

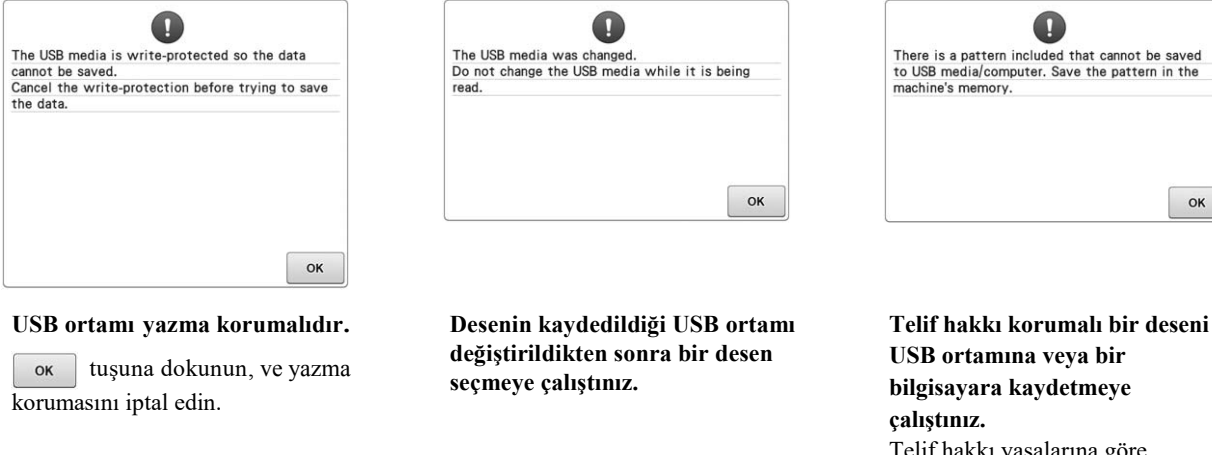

Telif hakkı yasalarına göre, çoğaltılması veya düzenlenmesi yasadışı olan desenler USB ortamına veya bilgisayara kaydedilemez. Deseni makinenin belleğine kaydedin.

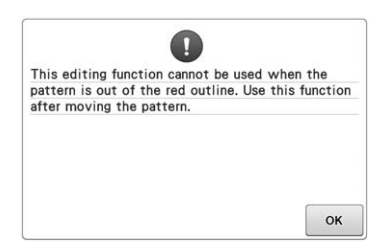

**Desen tamamen kırmızı çizginin içinde değilken bir düzenleme fonksiyonu kullanmaya çalıştınız.** Deseni tamamen dış çizginin içinde olacak şekilde hareket ettirin.

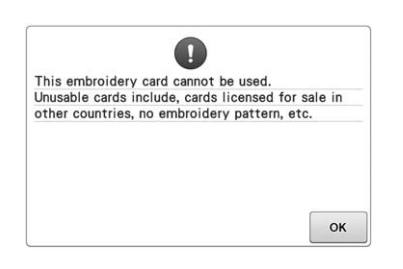

**Kullanılamaz bir nakış kartı takılmıştır.** Nakış kartını çıkarın.

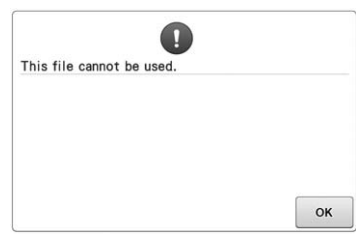

**Dosya formatı bu makine ile uyumsuzdur.** Uyumlu dosya formatları listesini kontrol edin. (Bkz. syf. 230.)

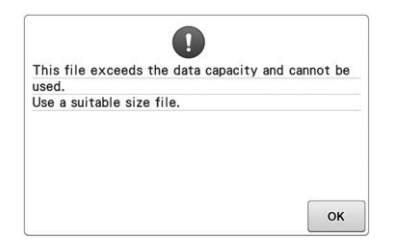

**Dosyanın boyutu makinenin veri kapasitesini aşıyor. Dosya boyutunu ve formatını onaylayın. (Bkz. syf. 230.)**

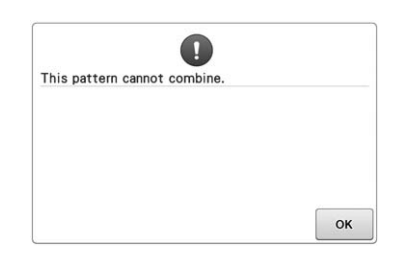

**Büyük boy (ayrık) nakış deseni, bir başka nakış deseniyle birleştirilmek üzere seçilmiştir.**  Bu desen birleştirilemez.

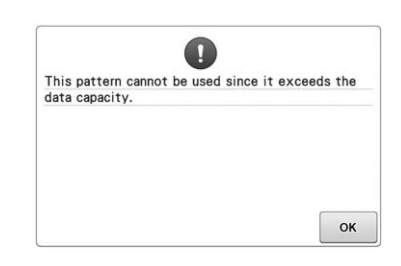

**Desenin çok fazla dikişi vardır ve kullanılamaz.**  Teknik özellikleri aşan dikişleri (500.000 dikiş) içeren veriler görüntülenemez. Dikiş sayısını azaltmak için veri tasarım yazılımını kullanın.

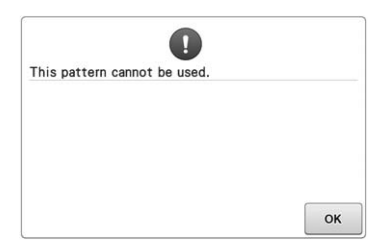

**Farklı bir makine için indirilen bir deseni geri almaya çalıştınız.** 

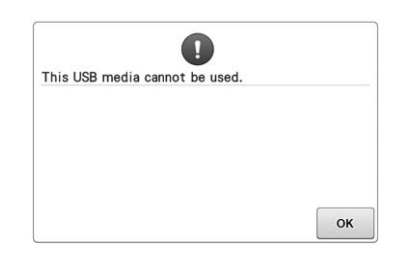

**Uyumlu olmayan bir ortam kullanmaya çalıştınız.**

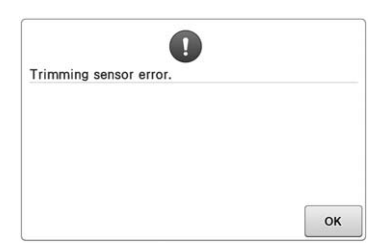

**Hareket eden kesici içinde toz birikmiş olabilir.** Hareket eden kesiciyi temizleyin. (Bkz. syf. 285.)

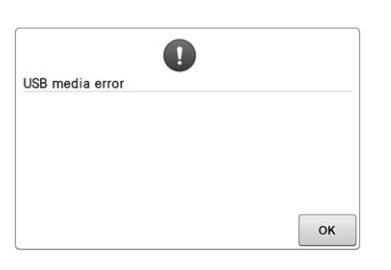

**USB ortamı ile ilgili bir hata oluştu.**

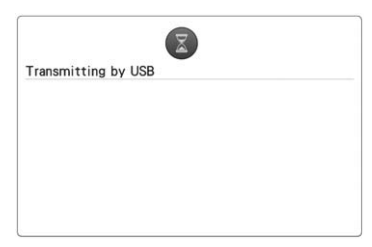

**USB ortamı iletiliyor.**

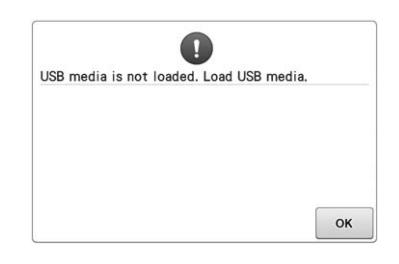

**USB ortamı yüklü değilken bir deseni geri çağırmaya veya kaydetmeye çalıştınız.** USB ortamını takın.

Eğer aşağıdaki mesajlardan herhangi birisi ekrana gelirse, en yakınınızdaki Brother bayinize başvurun.

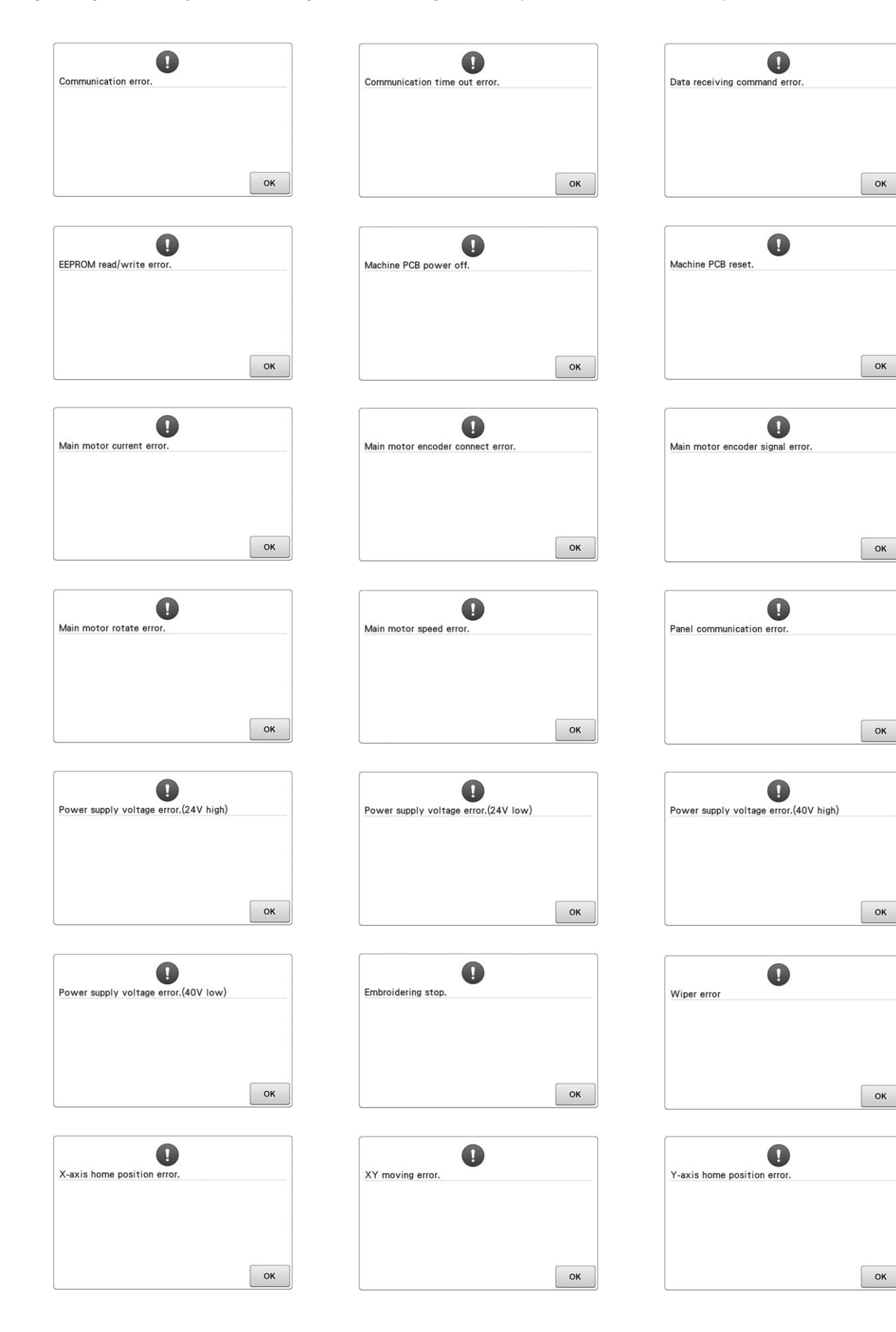

# **Bir tuşa basıldığında makine cevap vermiyorsa**

Ekrandaki bir tuşa basıldığında hiçbir şey olmazsa (hiçbir tuş seçilemiyorsa ya da tuşların hizası bozulmuşsa), dokunmatik ekranı aşağıda<br>gösterildiği gibi ayarlayın.<br>**Bulunmatik ekrandaki herhangi bir**<br>yana dakunun, ya makinayi kanatın yanidan gösterildiği gibi ayarlayın.

**yere dokunun, ve makineyi kapatıp yeniden açın.** 

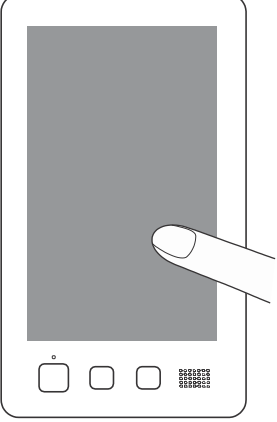

- Aşağıda gösterilen ekran görüntülene kadar dokunmatik ekrana dokunmaya devam edin.
- Başlat/durdur düğmesi kırmızıdır.
- $\rightarrow$  Ayarlamalar ekranı görüntülenir.

b **Ekran üzerindeki 1'den 13'e kadar numaralandırılmış olan artıların ortasına dokunmak için verilen dokunmatik kalemi kullanın.** 

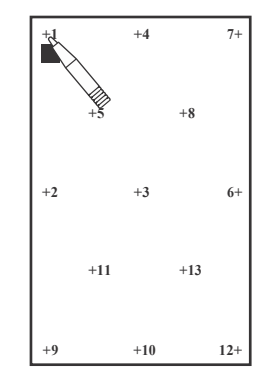

- $\rightarrow$ Değişkenleri göstermek için AD X değeri ve AD Y değeri sayıları, her numaralı artı işaretine dokunulduğunda değişir.
- 13 numaralı artı işaretine dokunulduğunda alarm sesi duyulursa, ayar sırasında bir hata oluşmuştur ve ekranda "HATA" mesajı görüntülenir. Ekranda belirtilen numara ile başlayarak artı işaretlerine tekrar dokunun.

# **DİKKAT • Dokunmatik ekranı ayarlamak için verilen**

**dokunmatik kalemi kullandığınızdan emin olun. Mekanik kalem, tornavida ya da diğer sert ya da keskin nesneleri kullanmayın. LCD ekranına baskı uygulamayın, aksi takdirde ekran zarar görebilir.**

c **Gerekli olan dokunmatik ekran ayarını yaptıktan sonra, ekranda "BAŞARILI" yazısı görünecektir.** 

### Not

• Dokunmatik panel ayarlandıktan sonra bile tuşlar hala yanıt vermiyorsa ya da dokunmatik panel ayarlanamıyorsa, en yakınınızdaki yetkili Brother bayisine başvurun.

d**Makineyi kapatın ve sonra tekrar açın.**

# **Nakış makinesinin özellikleri**

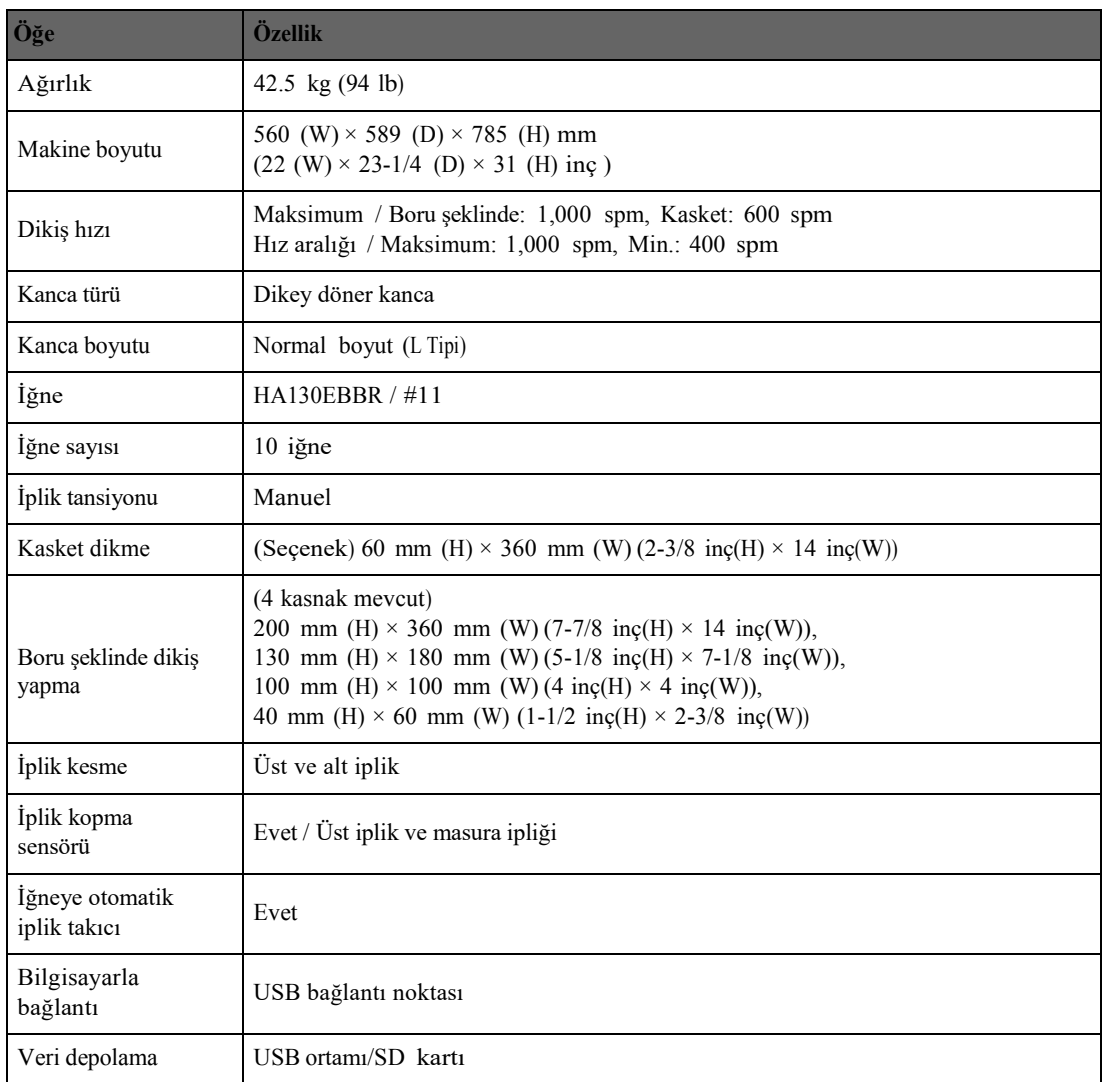

# **Makinenizin yazılımını yükseltme**

Nakış makineniz için yazılım güncellemelerini indirmek için USB ortamını veya bir bilgisayarı kullanabilirsiniz. "http://support.brother.com" adresinde bir yükseltme programı olduğunda lütfen web sitesinde verilen talimatları ve aşağıdaki adımları izleyerek dosyaları indirin.

Nakış makineniz için yazılım yükseltmeleri/güncellemerini (\*\*\*\*\*\*\*\*\*\*.upf) yüklemek için USB'yi kullanabilirsiniz.

# Not • Yazılımı yükseltmek için USB ortamını kullanırken, yükseltme dosyasından başka herhangi bir verinin, bu yükseltme için kullanılan USB ortamına kaydedilmediğinden emin olun. Not **USB ortamını kullanarak**  • USB ortamını taktıktan sonra erişim **prosedürleri yükseltme<br>
a Otomatik iplik kesme düğmesine<br>
başarkan makinanin ana saltarini açın** lambası yanıp sönmeye başlar ve ortamın tanınması yaklaşık 5 ila 6 saniye sürer. (Zaman, USB ortamına bağlı olarak değişecektir). **basarken makinenin ana şalterini açın.** d **tuşuna dokunun.** Press Load after connecting the USB media<br>containing the upgrade file.  $\begin{array}{c}\n\mathbf{C} \\
\mathbf{D} \\
\mathbf{C}\n\end{array}$  $\rightarrow$ Yükseltme dosyası indirildi. → LCD'de aşağıdaki ekran gör<br>
<del>↓</del> öğesine dokunun. → LCD'de aşağıdaki ekran görüntülenecektir. Not • Hata meydana gelirse, kırmızı metinli bir hata mesajı ekrana gelir. Yükleme başarılı bir biçimde yapıldığında, aşağıdaki mesaj görüntülenir. ¢  $\xi$ Upgrade complete **USB ortamını makine üzerindeki USB bağlantı noktasına takın.** c **Ortam cihazı yalnızca yükseltme dosyasını içermelidir. USB ortamını çıkarın, ve makineyi kapatıp** e **tekrar açın.** 1 USB bağlantı noktası 2 USB ortamı

# **Bilgisayarı kullanarak prosedürleri yükseltme**

# Not

• USB kablosunu kullanırken herhangi bir ek USB ortam aygıtını bilgisayarınıza bağlamayın.

Bilgisayarlar ve işletim sistemleri için, sayfa 148'deki "Makineyi bilgisayara bağlama"ya bakınız.

### **a** Otomatik iplik takma düğmesine **basarak, ana şalteri açın.**

ЍLCD'de aşağıdaki ekran görüntülenecektir.

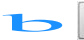

# **b tuşuna dokunun.**

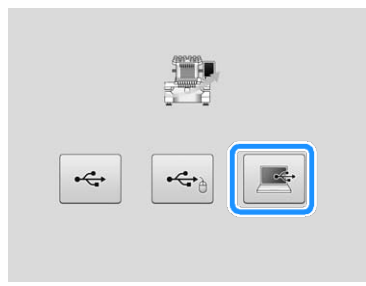

**USB kablosunun konektörünü bilgisayar** c **ve makine için olan ilgili USB bağlantı noktasına takın.**

→ "Çıkarılabilir Disk" "Bilgisayar (Bilgisayarım)" ekranında görüntülenecektir.

### d**Yükseltme dosyasını "Çıkarılabilir Disk"e kopyalayın.**

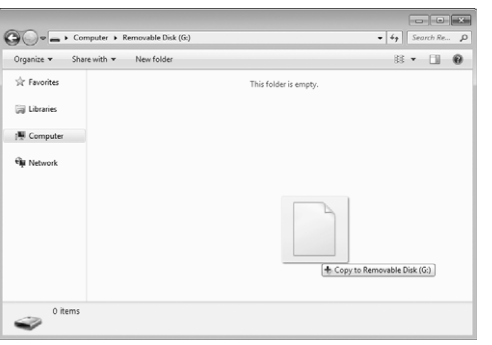

e **tuşuna dokunun.**  Press Load after saving the upgrade file in the machine.  $\rightarrow$  Yükseltme dosyası indirildi. Not • Hata meydana gelirse, kırmızı metinli bir hata mesajı ekrana gelir. Yükleme başarılı bir biçimde yapıldığında, aşağıdaki mesaj görüntülenir.

**USB kablosunu çıkarın, ve makineyi kapatıp** f**tekrar açın.**

Upgrade complete

# Dizin

### **Semboller**

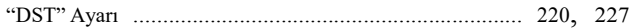

### $\overline{\mathbf{A}}$

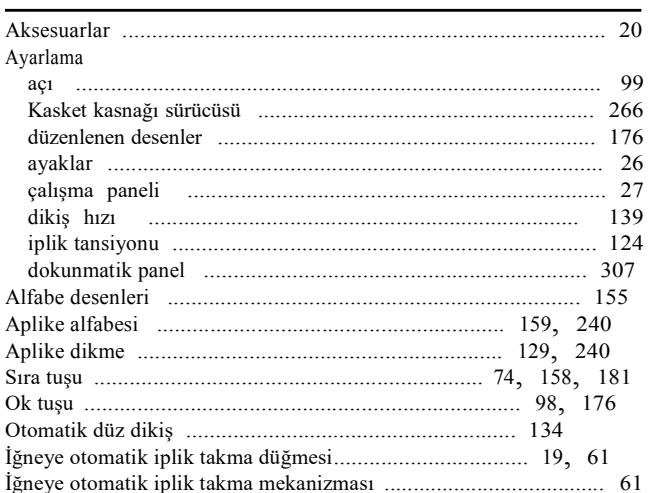

### $\, {\bf B}$

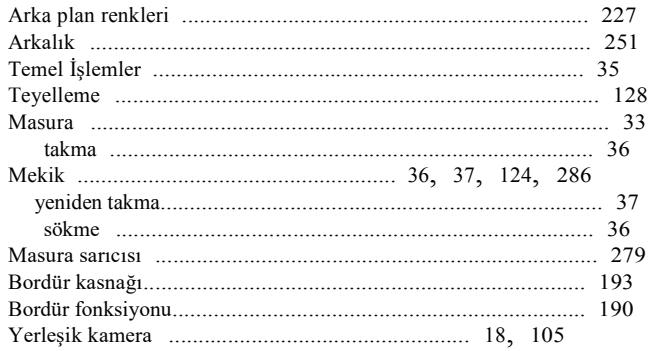

### $\mathbf{C}^{\top}$

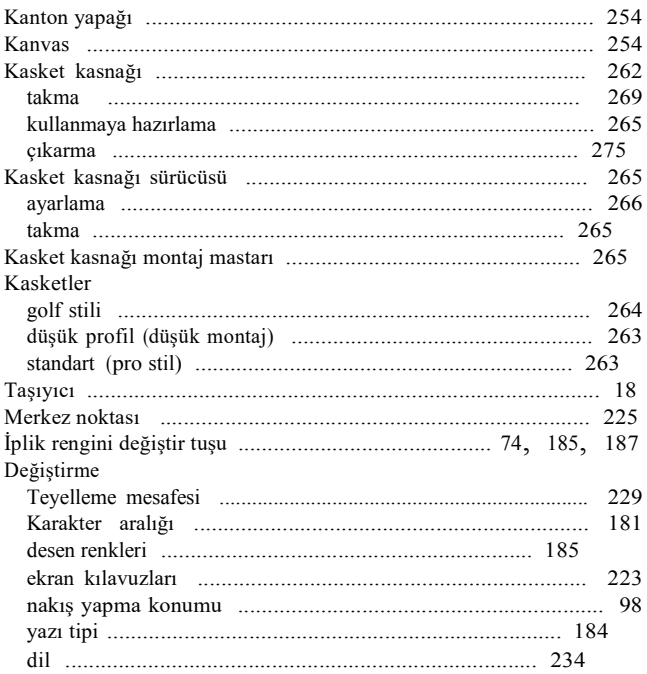

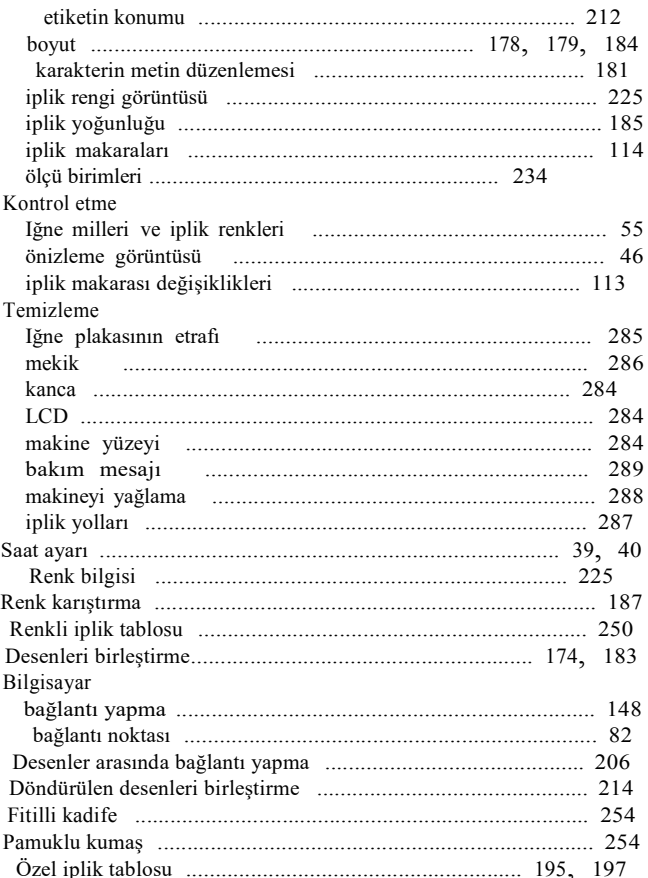

### $\mathbf D$

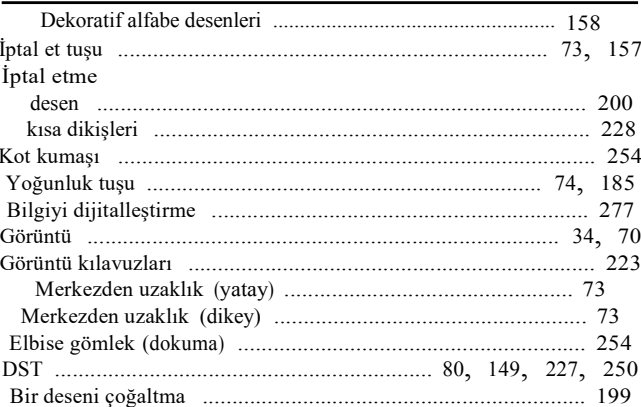

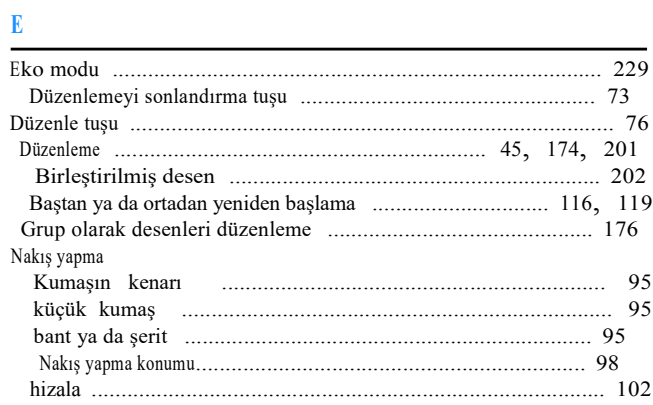

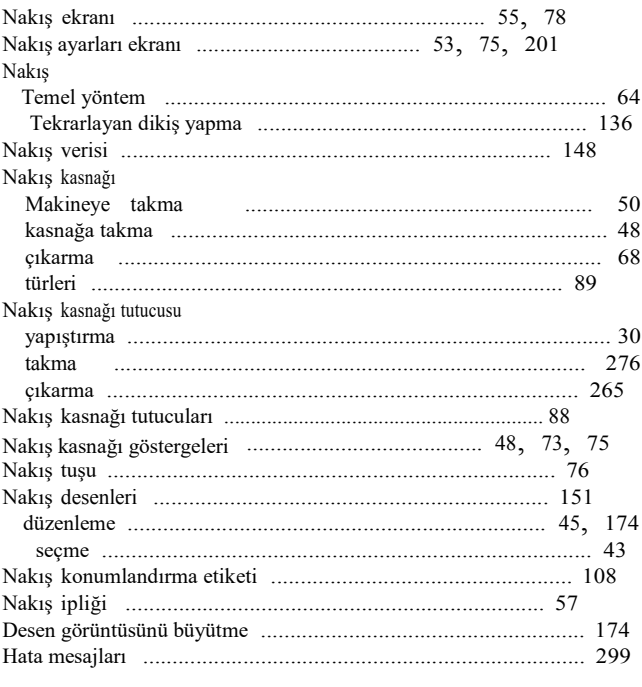

### $\overline{\textbf{F}}$

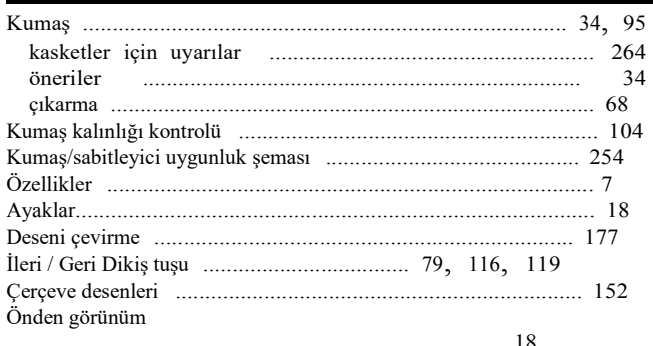

### $\bf G$

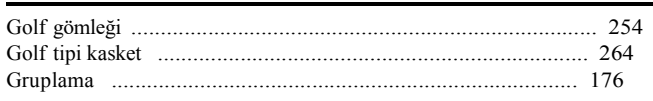

### $\overline{\mathbf{H}}$

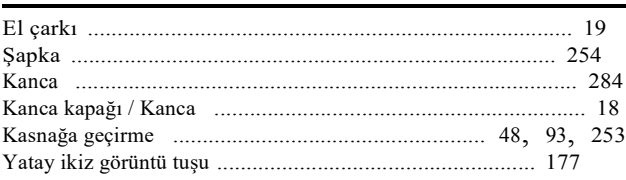

### $\mathbf J$

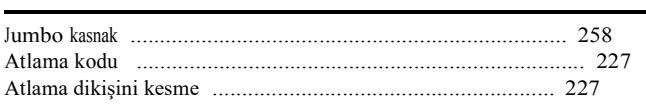

### $\bar{\mathbf{L}}$

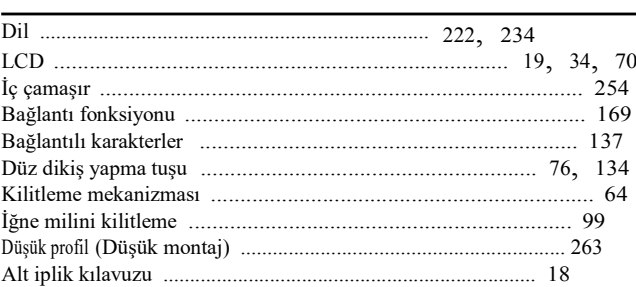

### $\mathbf M$

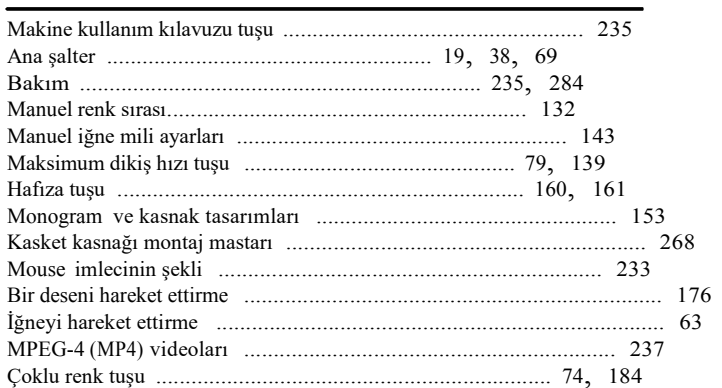

### $\mathbf N$

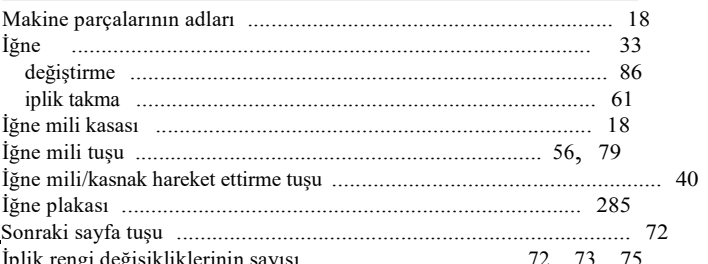

### $\mathbf{o}$

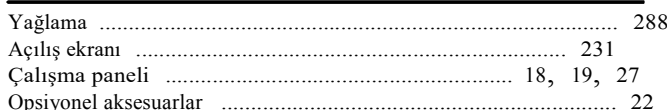

### $\overline{P}$

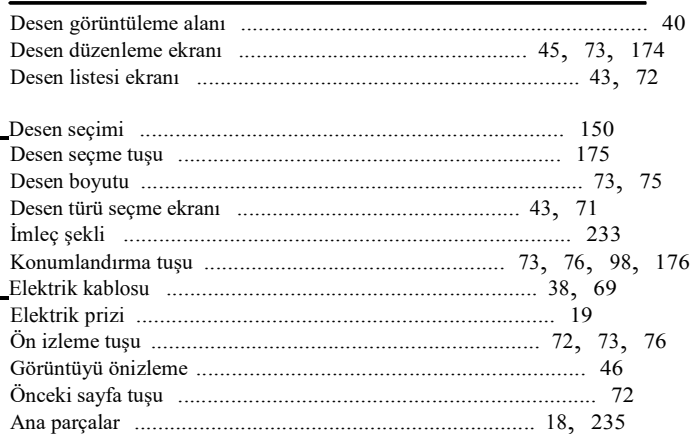

### $\boldsymbol{\mathsf{R}}$

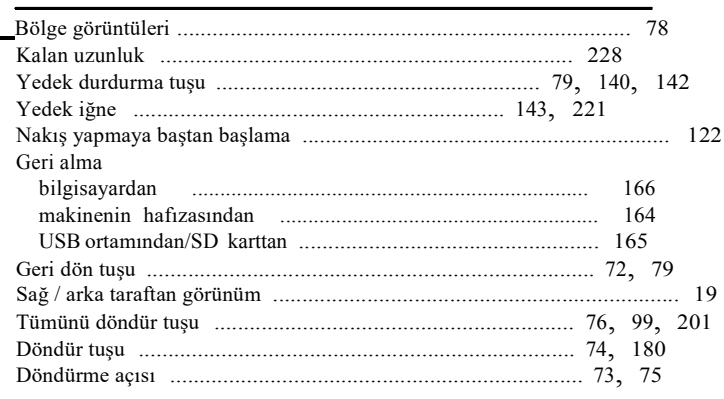

## $\overline{\mathbf{s}}$

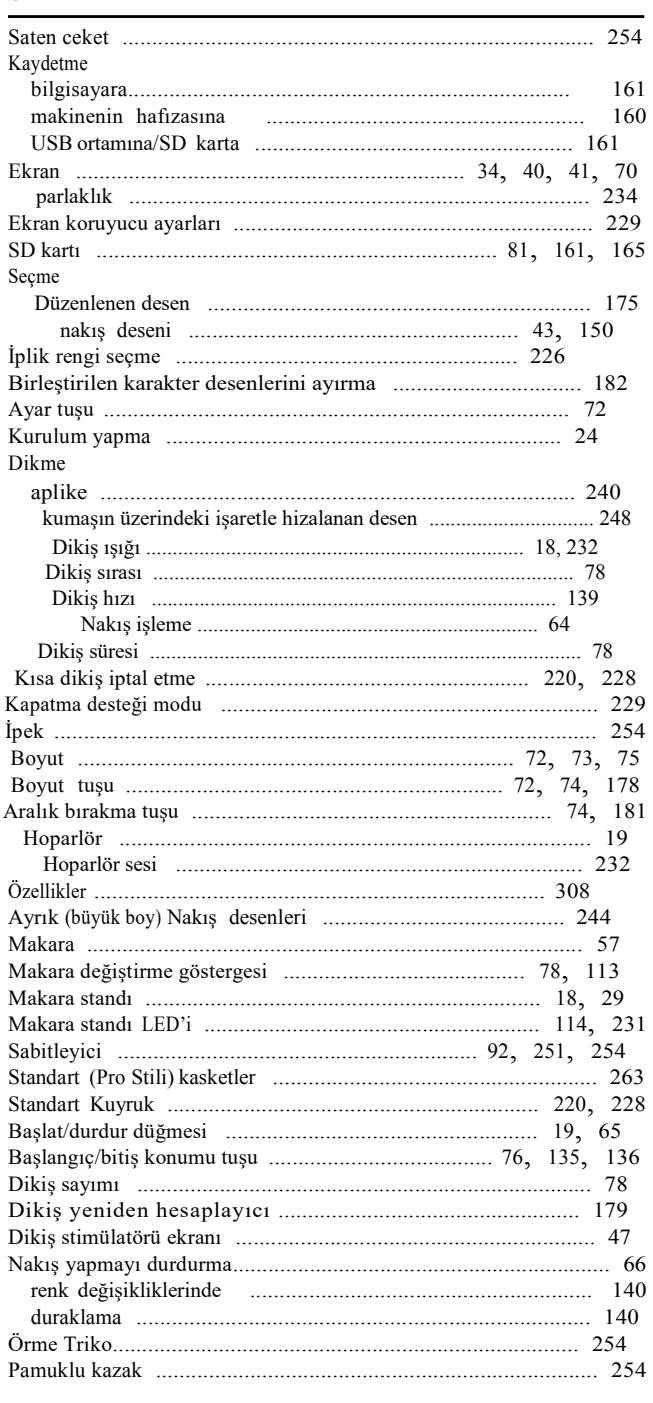

## T

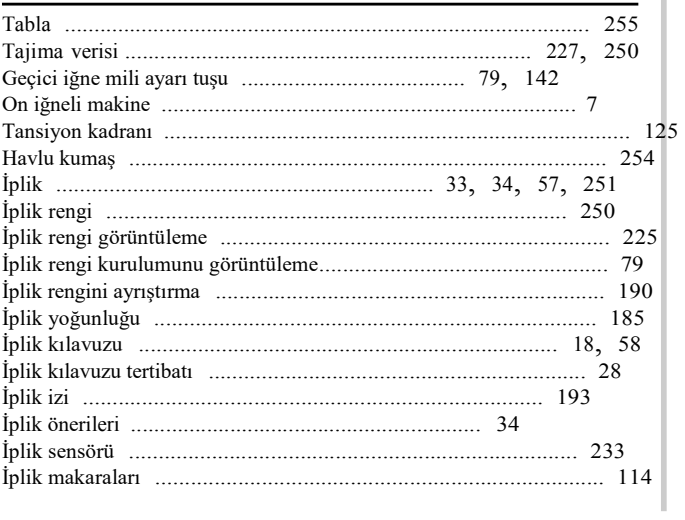

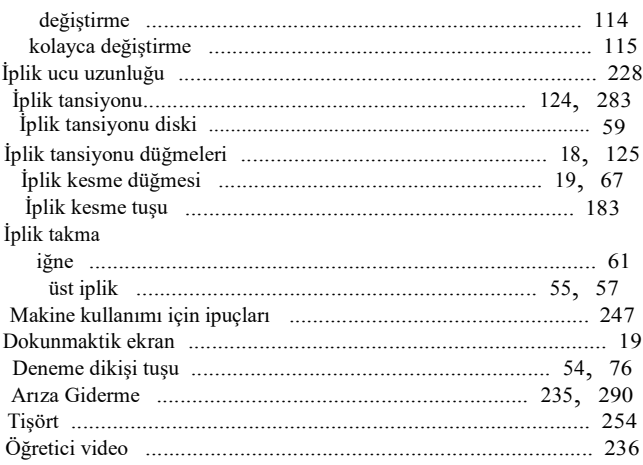

# $\overline{\mathbf{U}}$

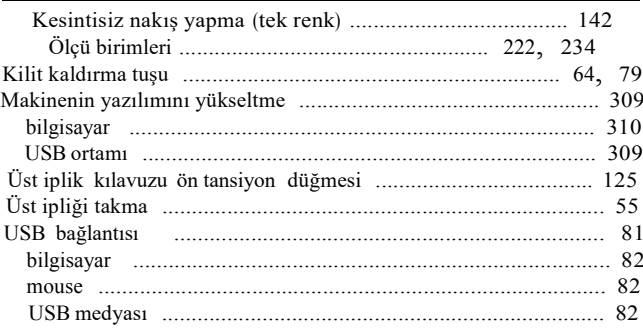

# $\overline{\mathbf{V}}$

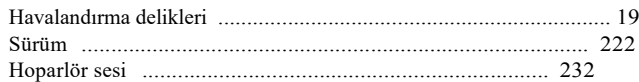

Lütfen ürün desteği ve sık sorulan sorulara (SSS) verilen cevaplara erişebileceğiniz **http://support.brother.com/** adresinde bizi ziyaret edin.